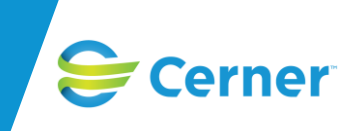

# **Användarmanual Förlossning / BB**

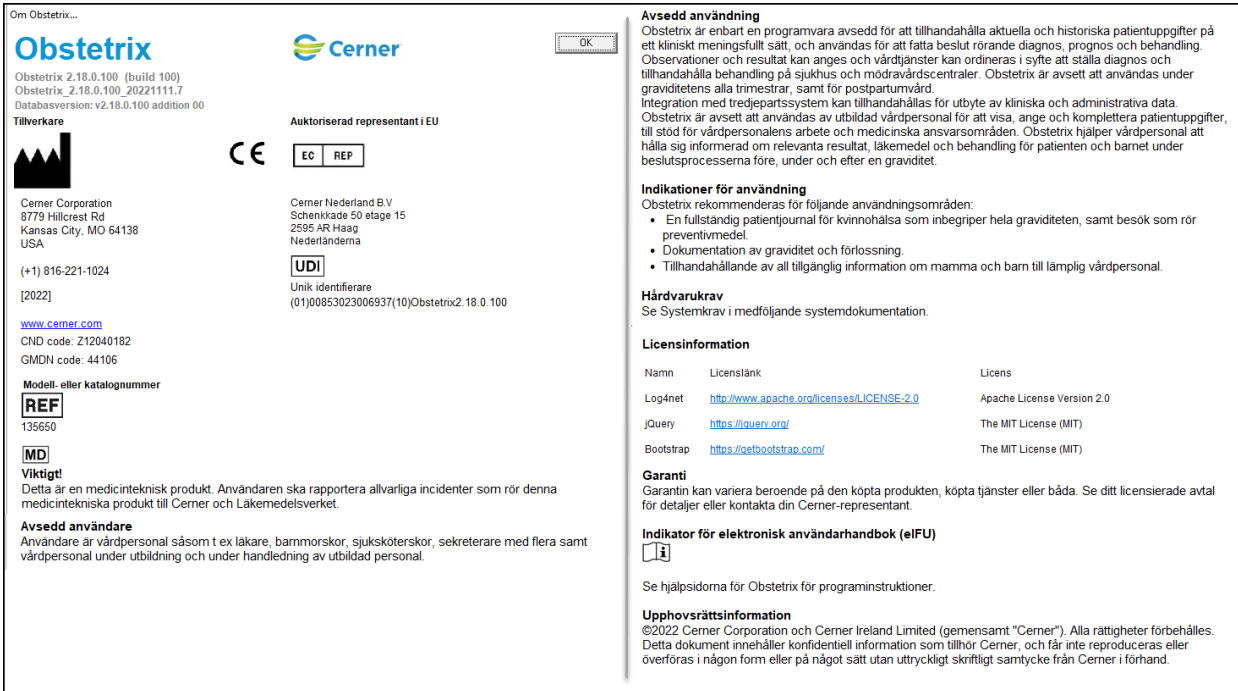

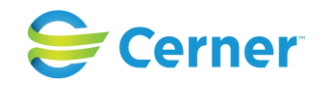

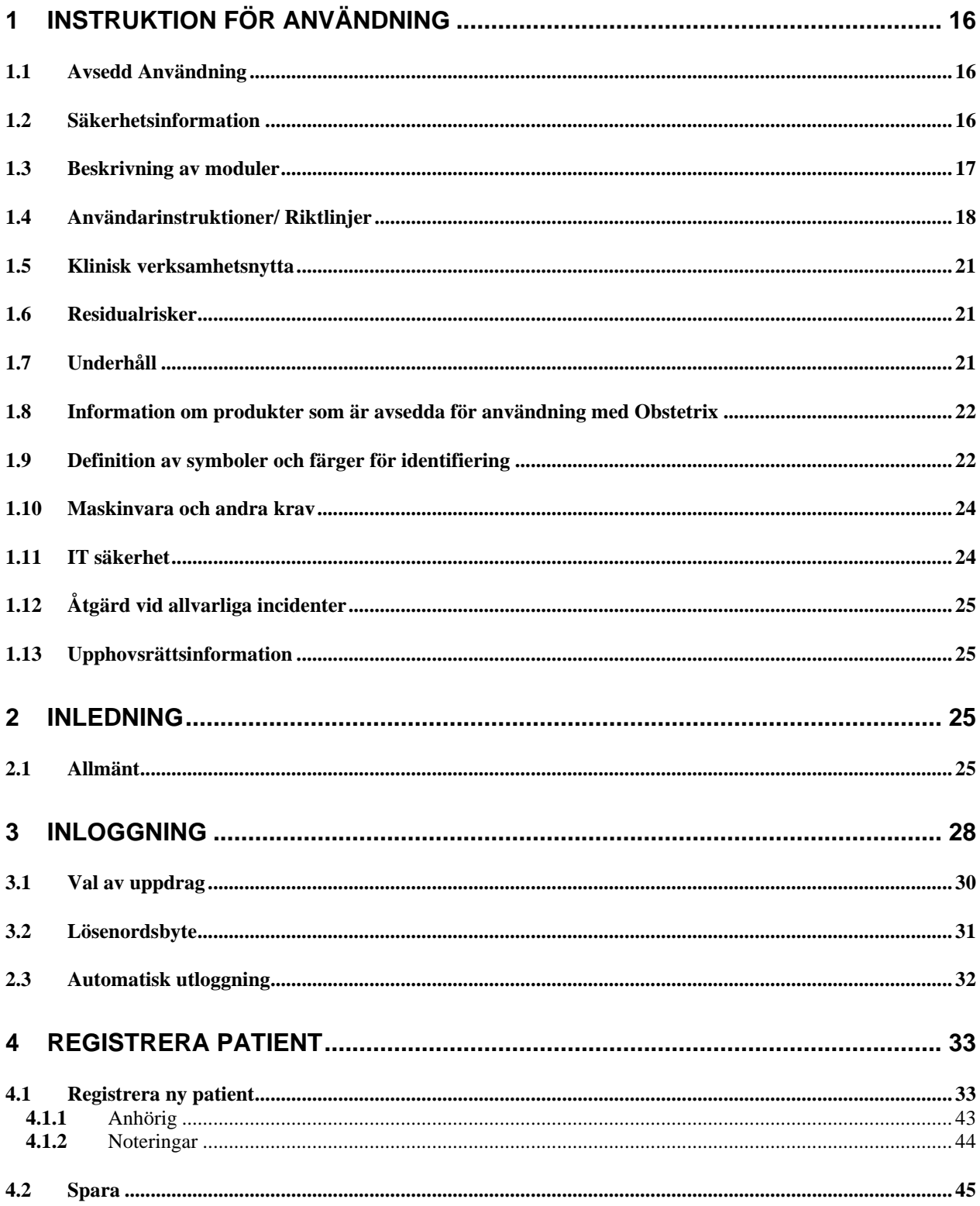

## 2022-11-11 Användarmanual Förlossning / BB Obstetrix 2.18.0.100

# Cerner

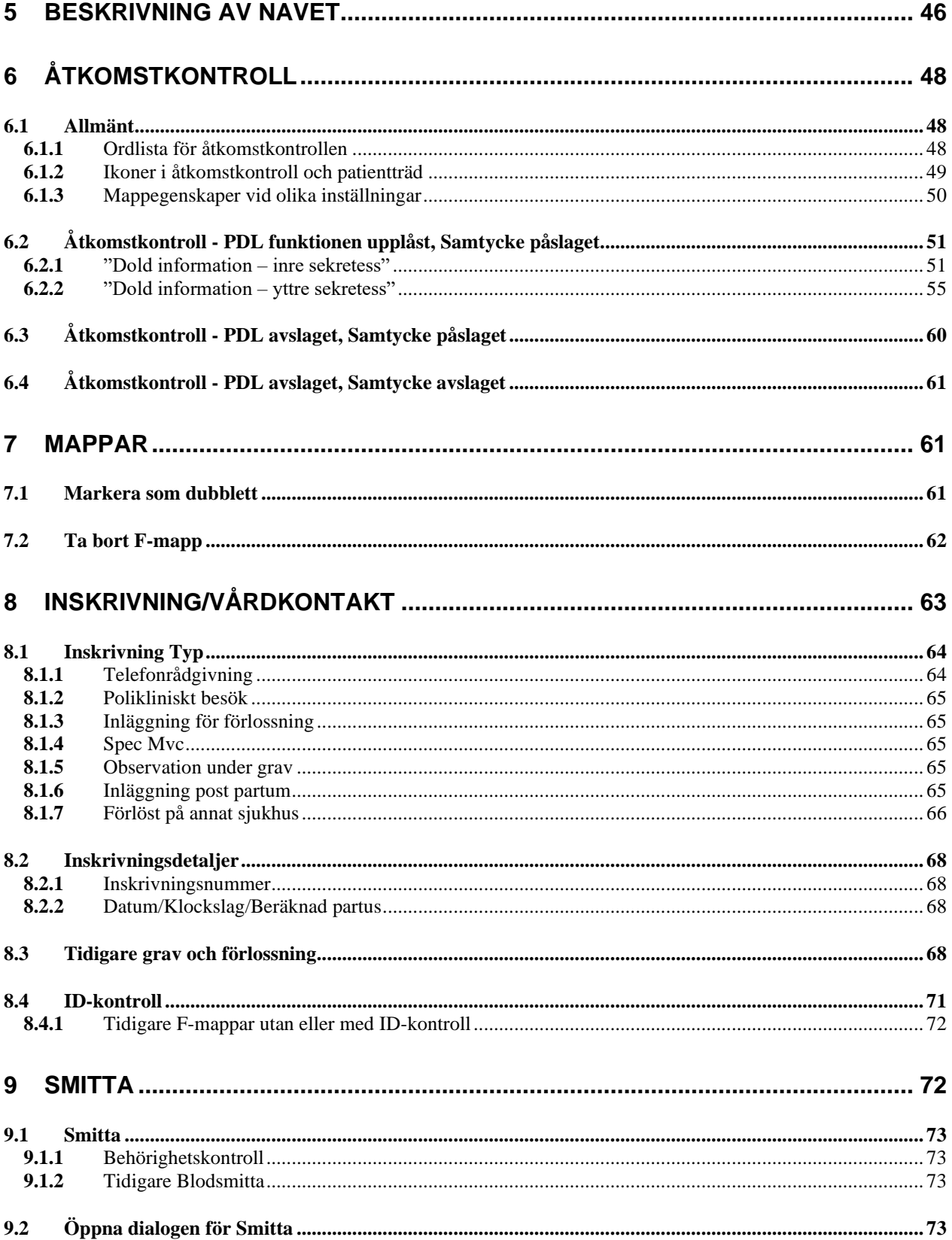

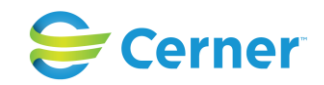

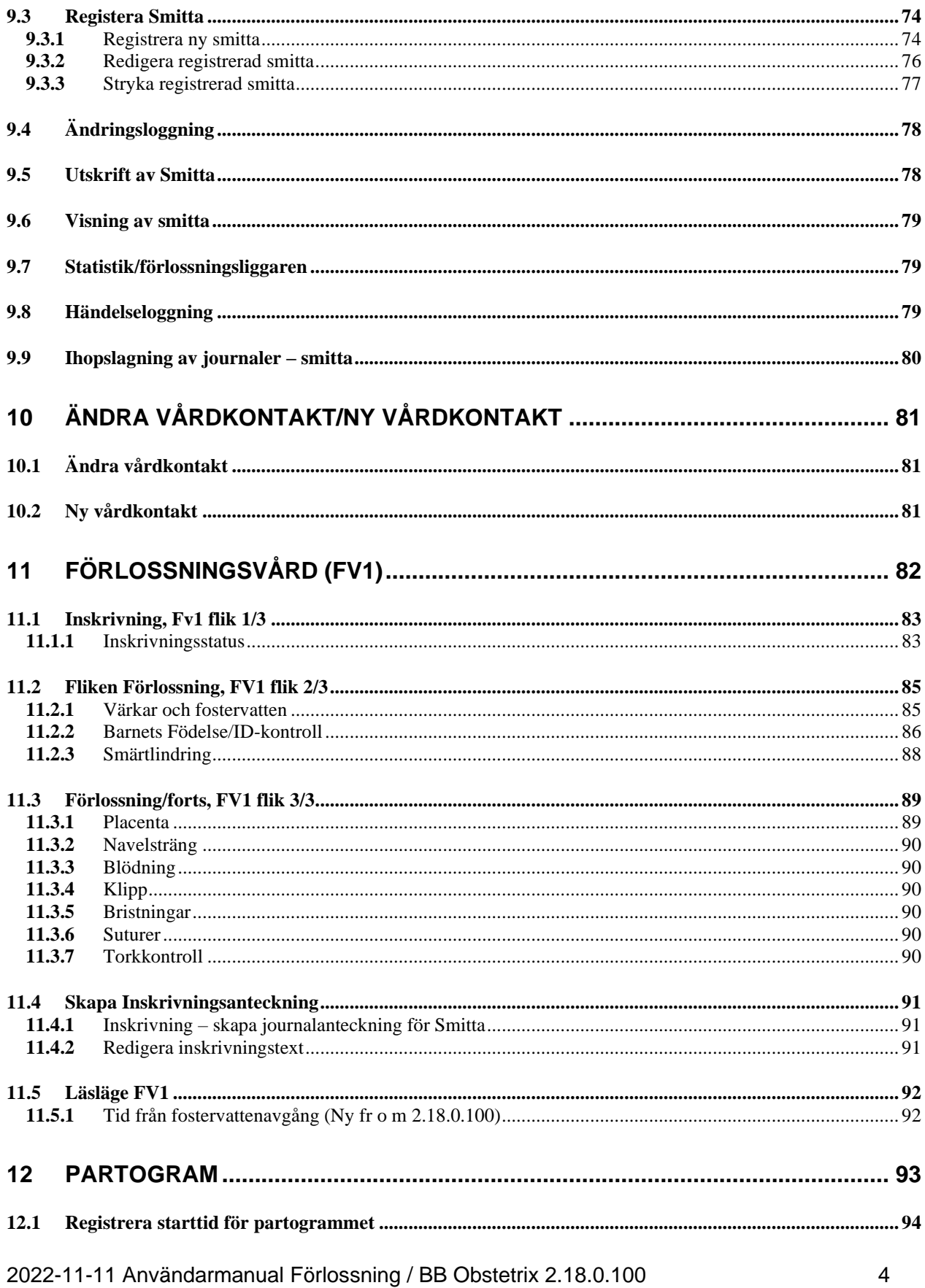

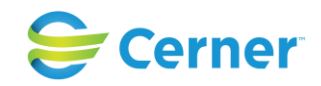

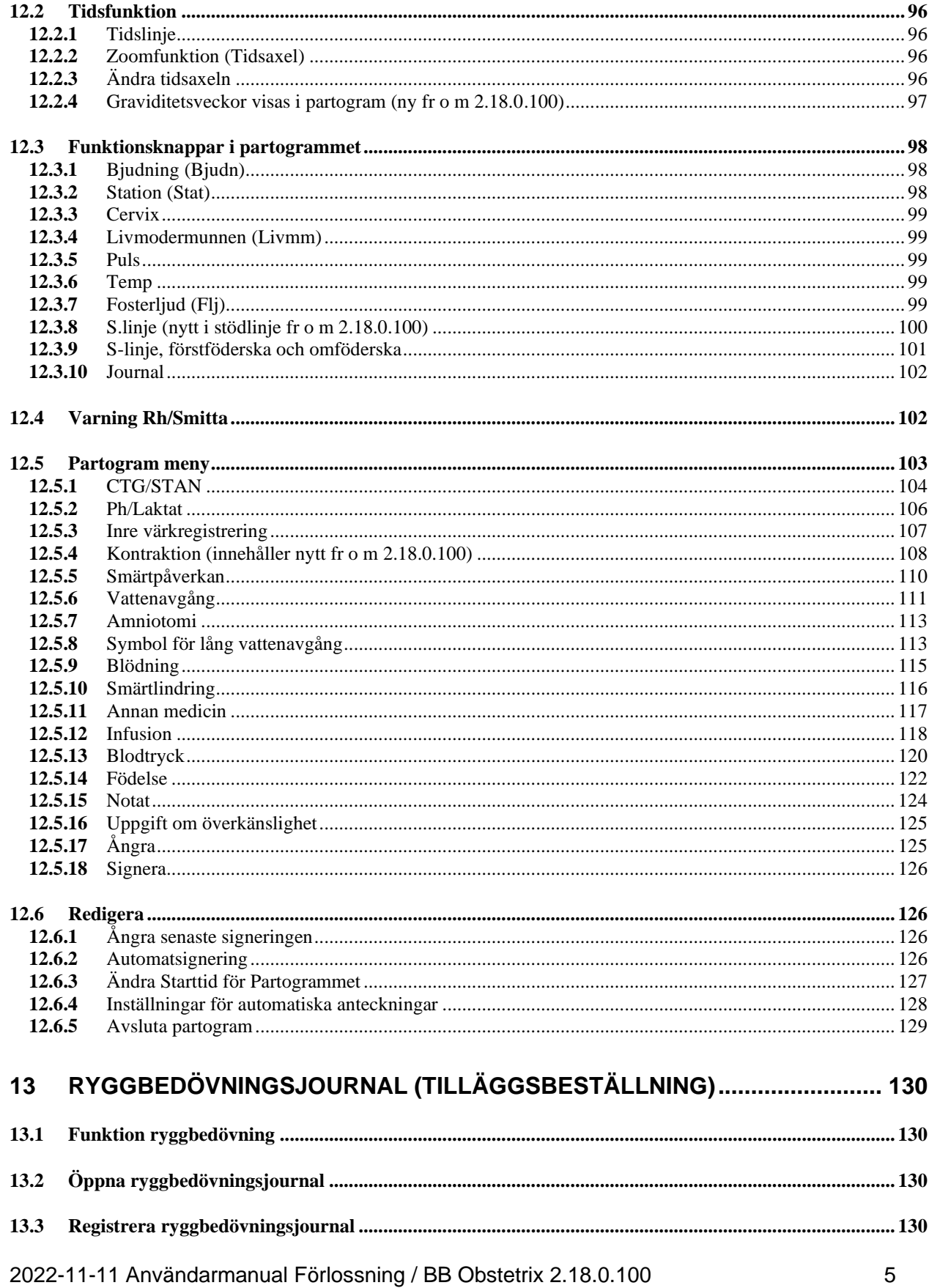

# Cerner

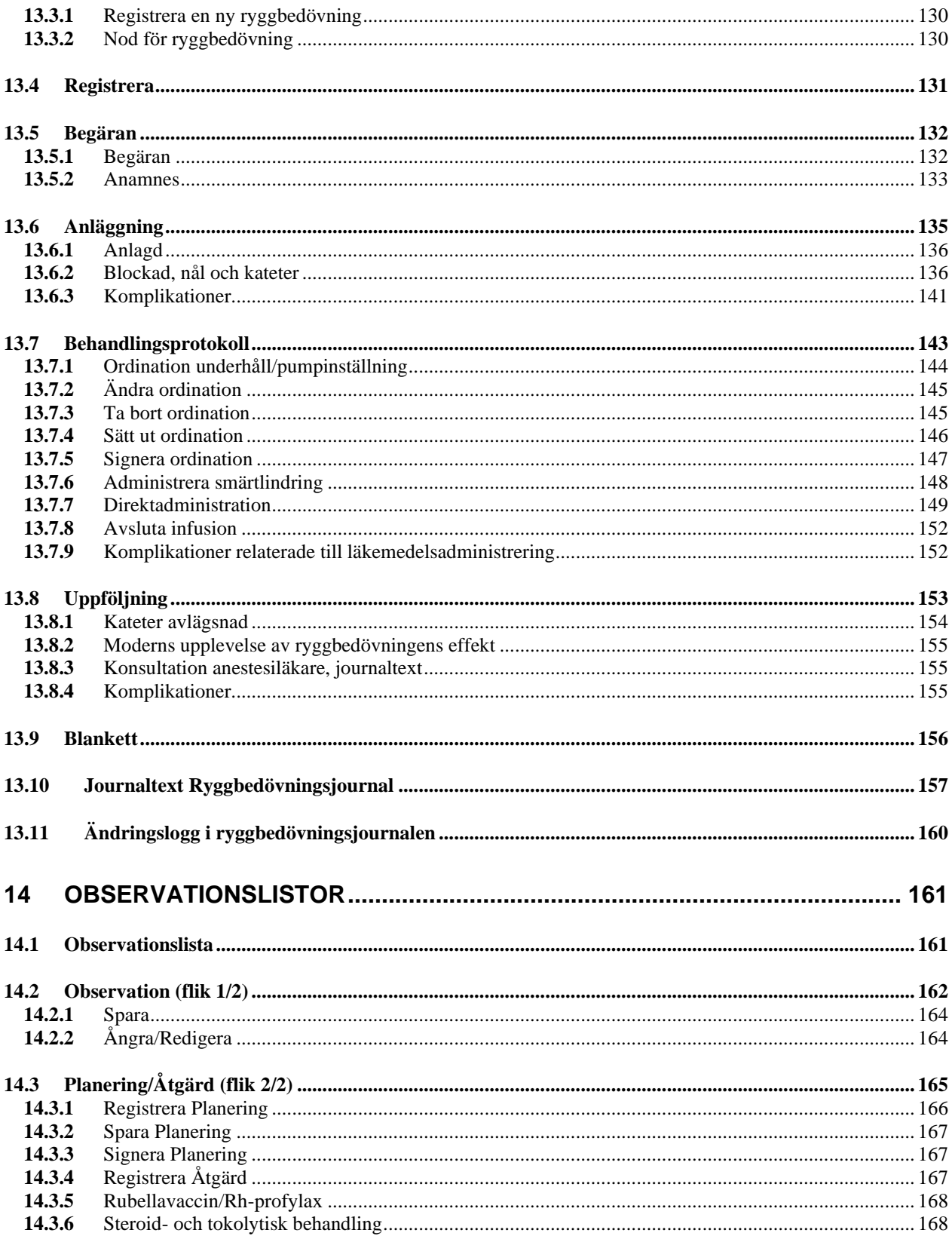

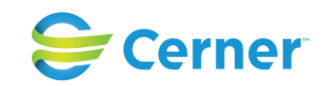

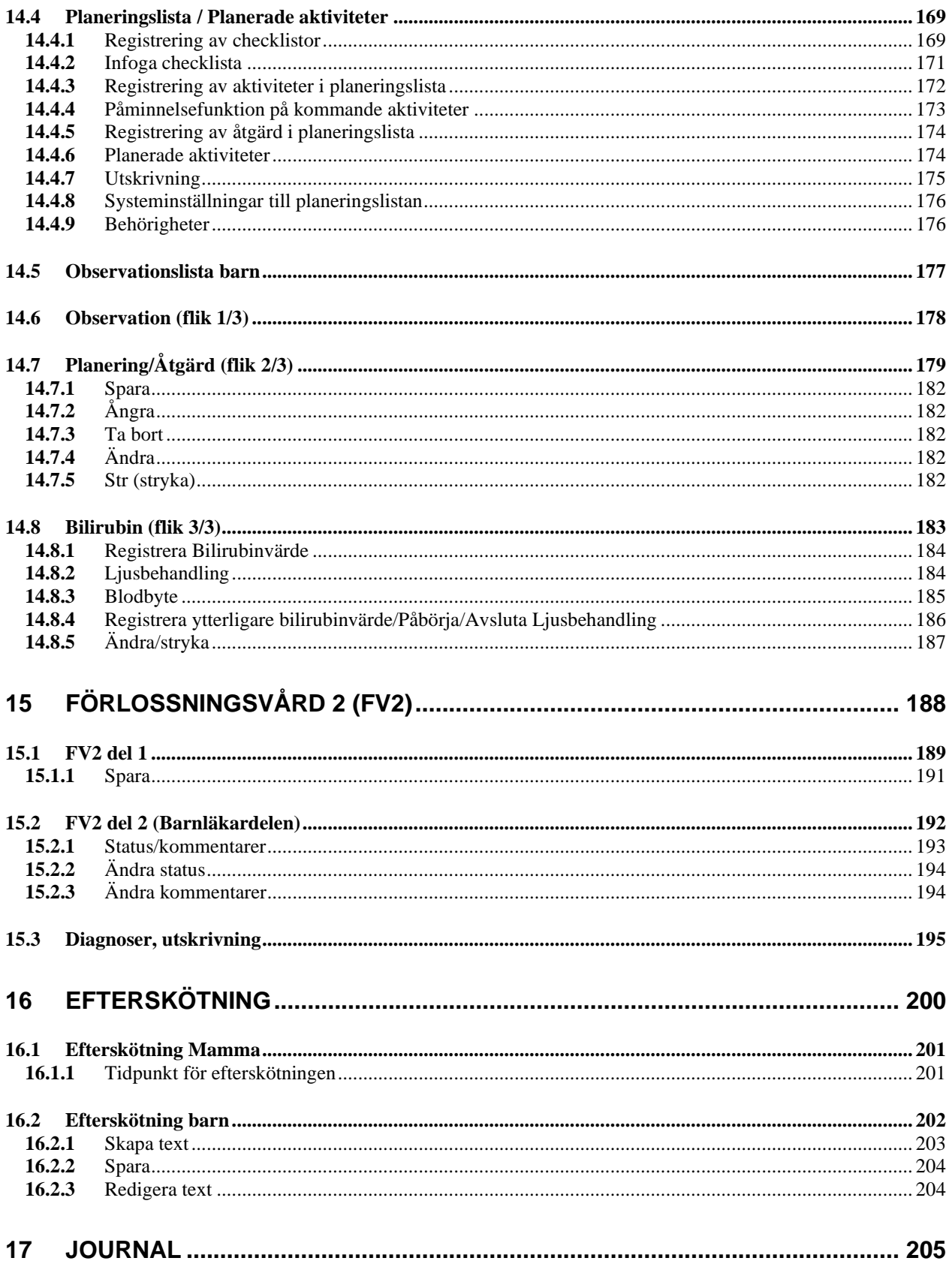

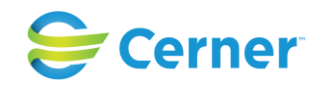

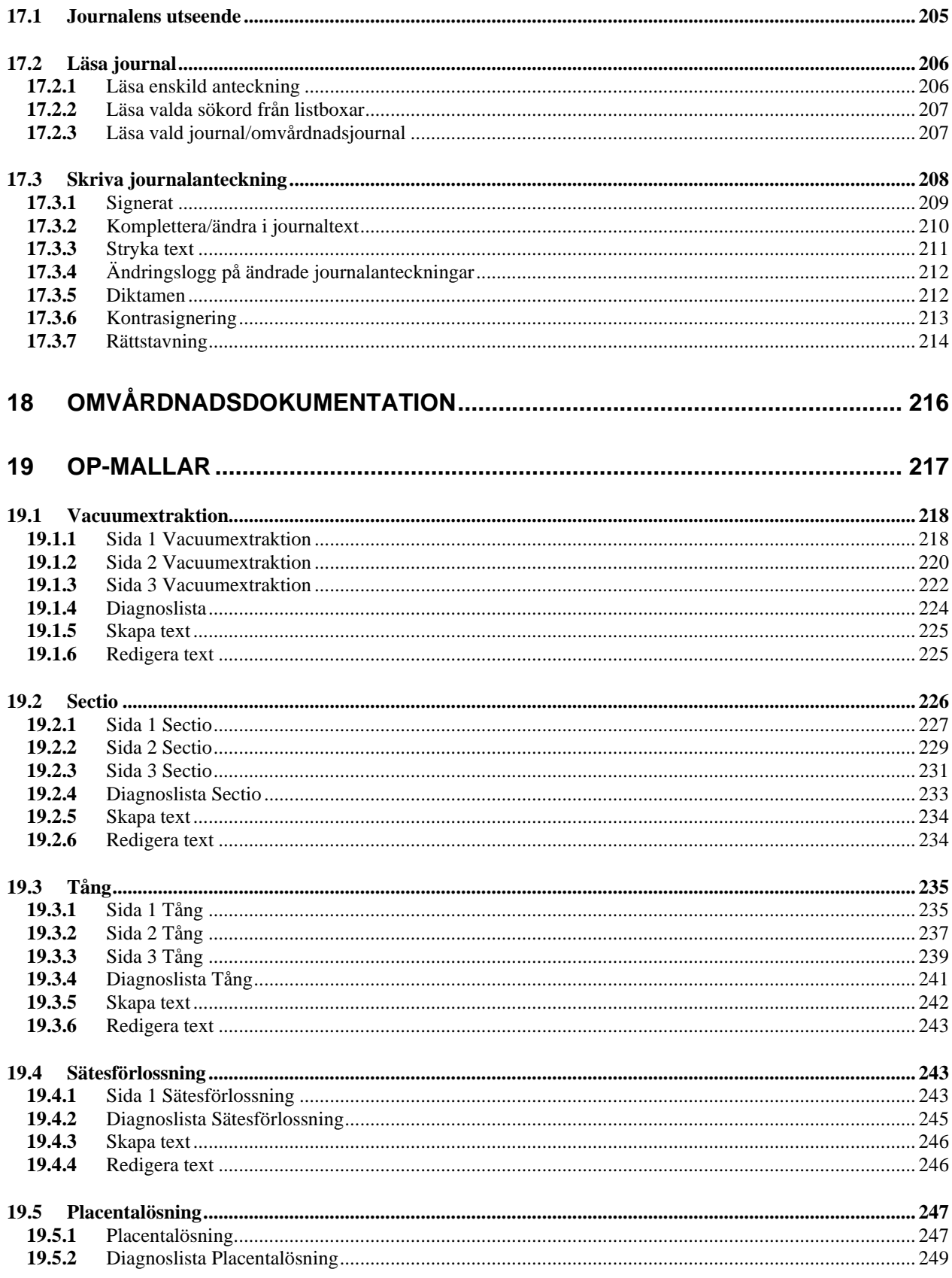

## 2022-11-11 Användarmanual Förlossning / BB Obstetrix 2.18.0.100

# Cerner

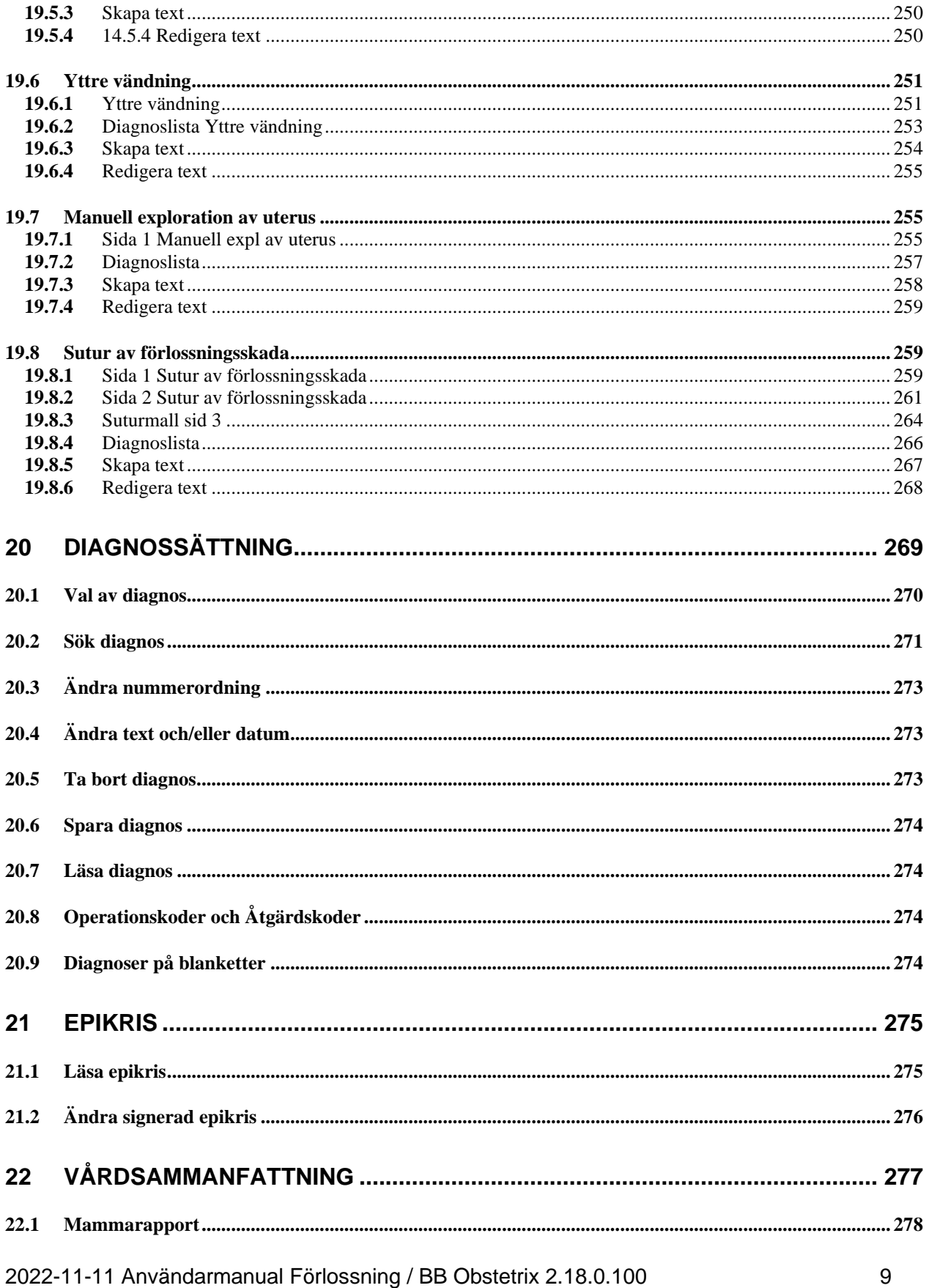

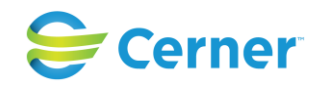

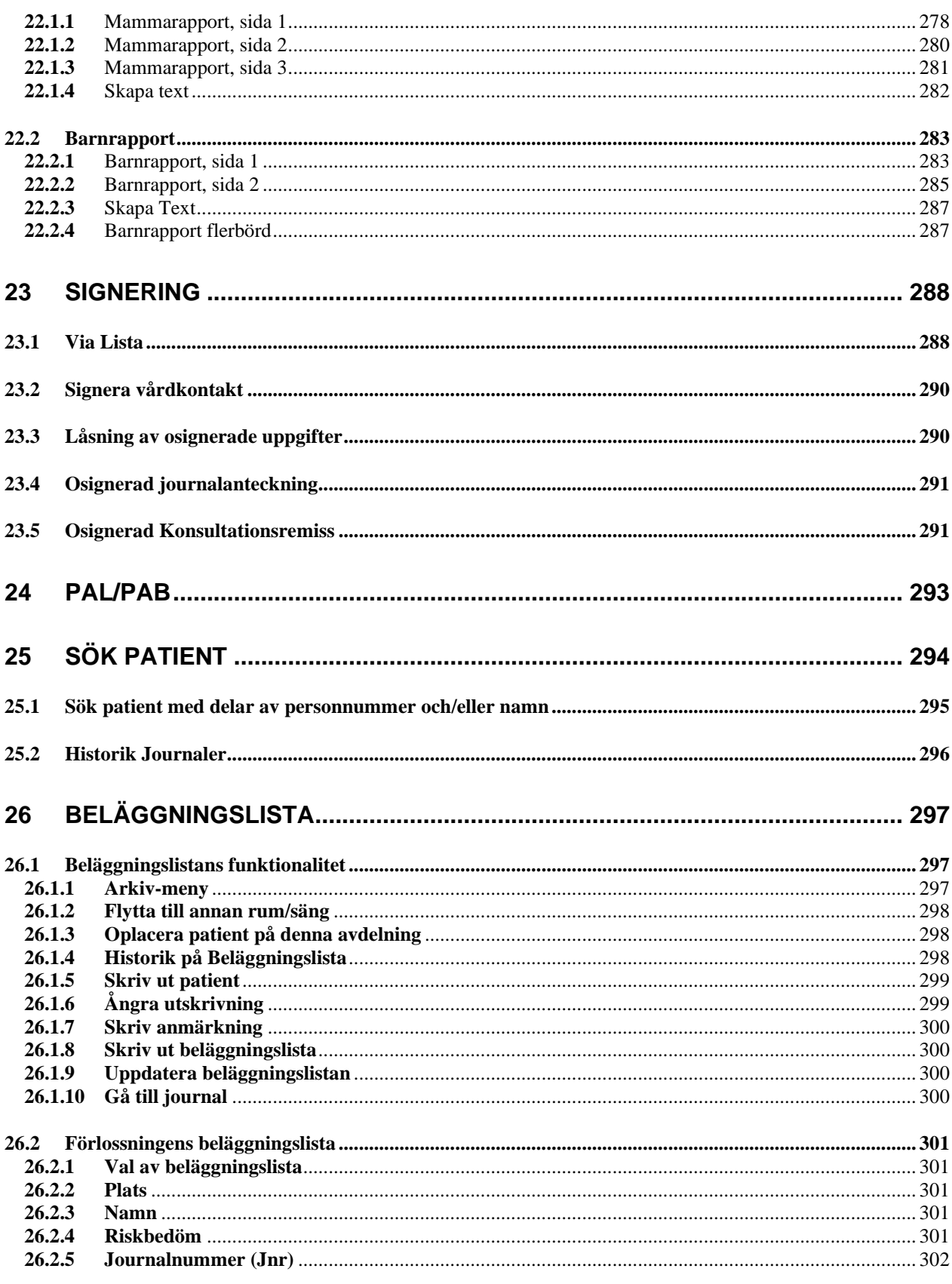

2022-11-11 Användarmanual Förlossning / BB Obstetrix 2.18.0.100

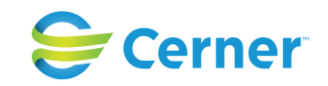

 $11$ 

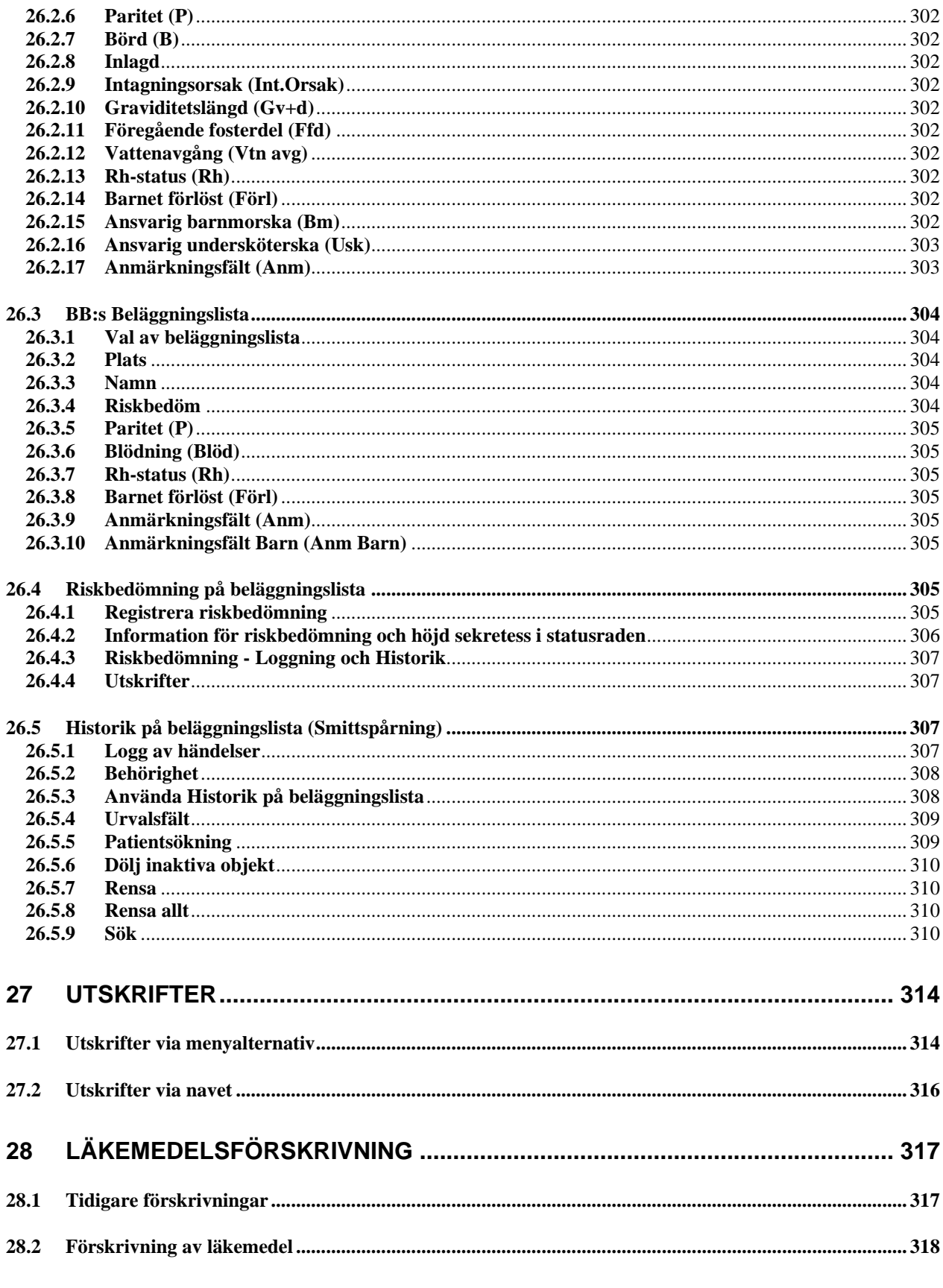

2022-11-11 Användarmanual Förlossning / BB Obstetrix 2.18.0.100

# Cerner

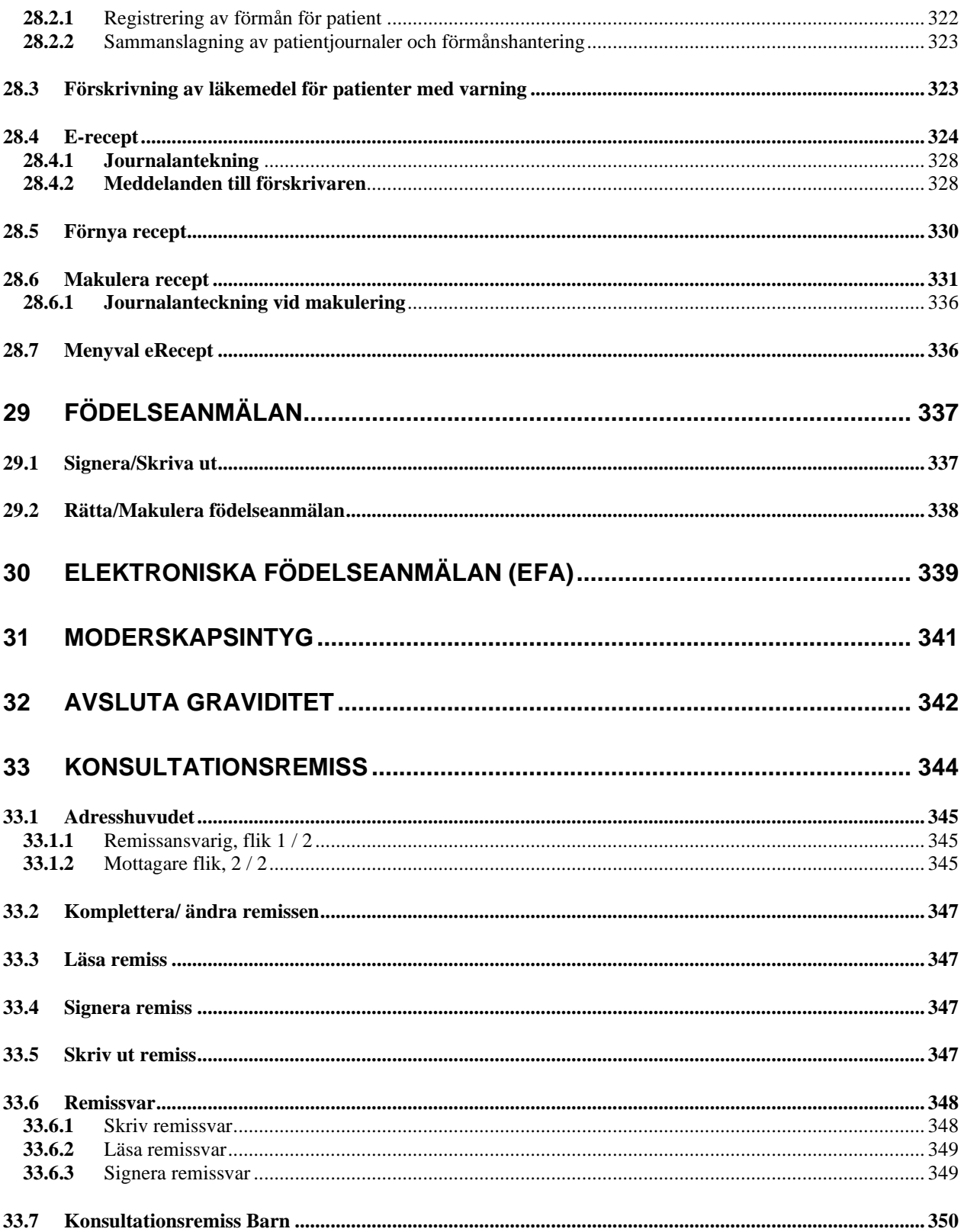

## 2022-11-11 Användarmanual Förlossning / BB Obstetrix 2.18.0.100

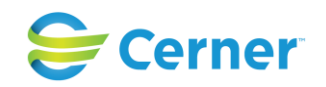

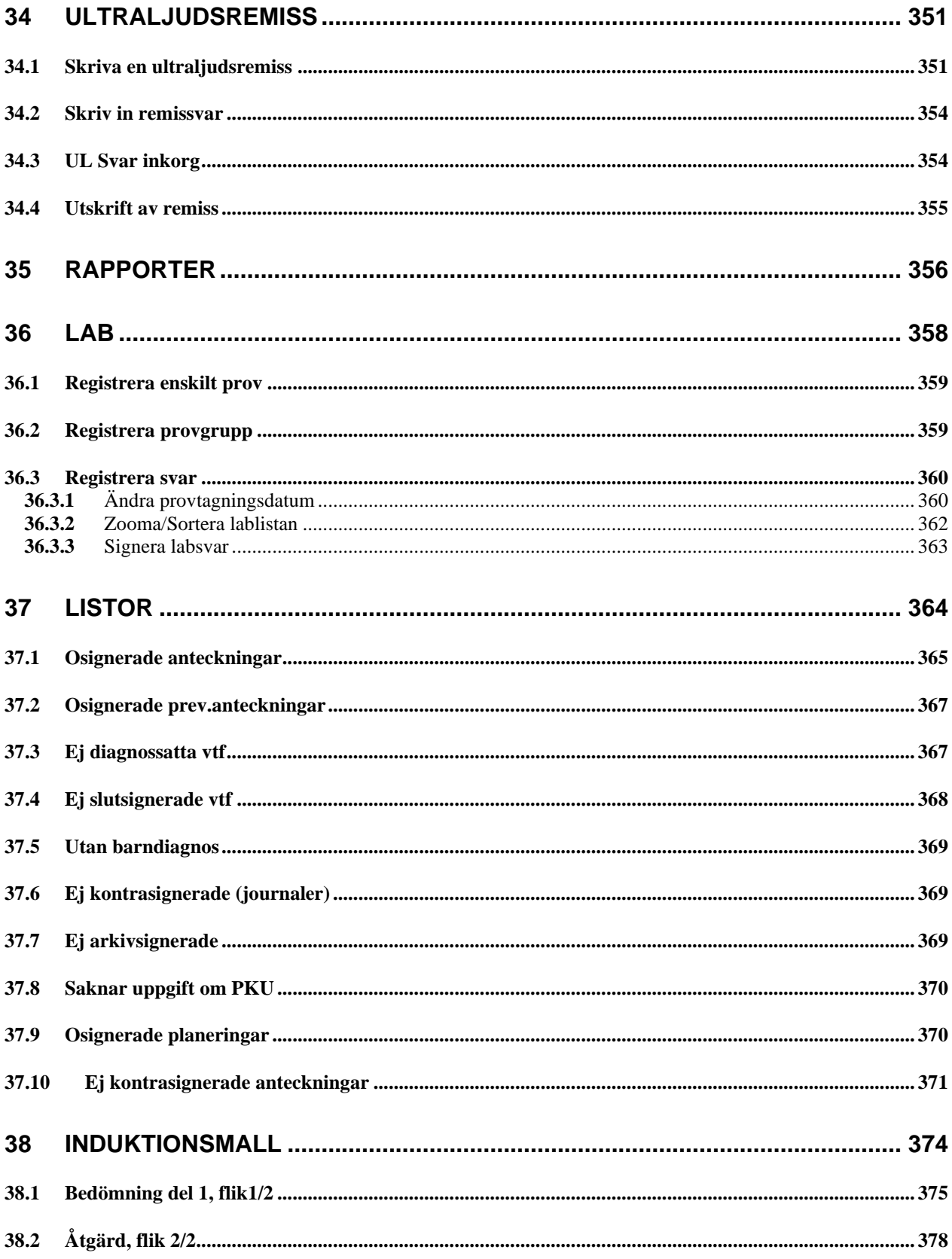

## 2022-11-11 Användarmanual Förlossning / BB Obstetrix 2.18.0.100

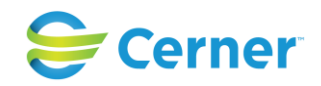

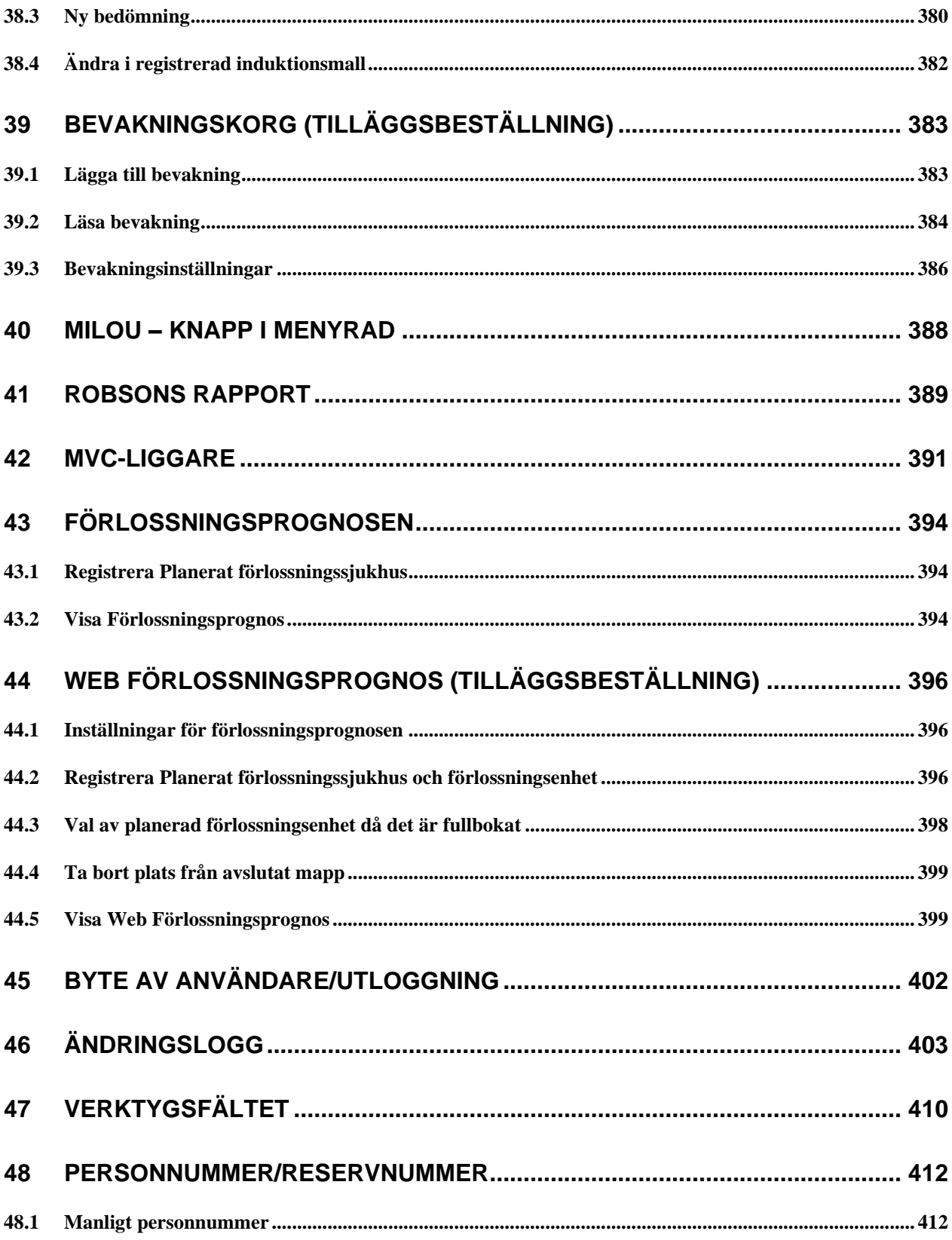

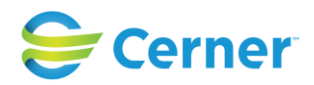

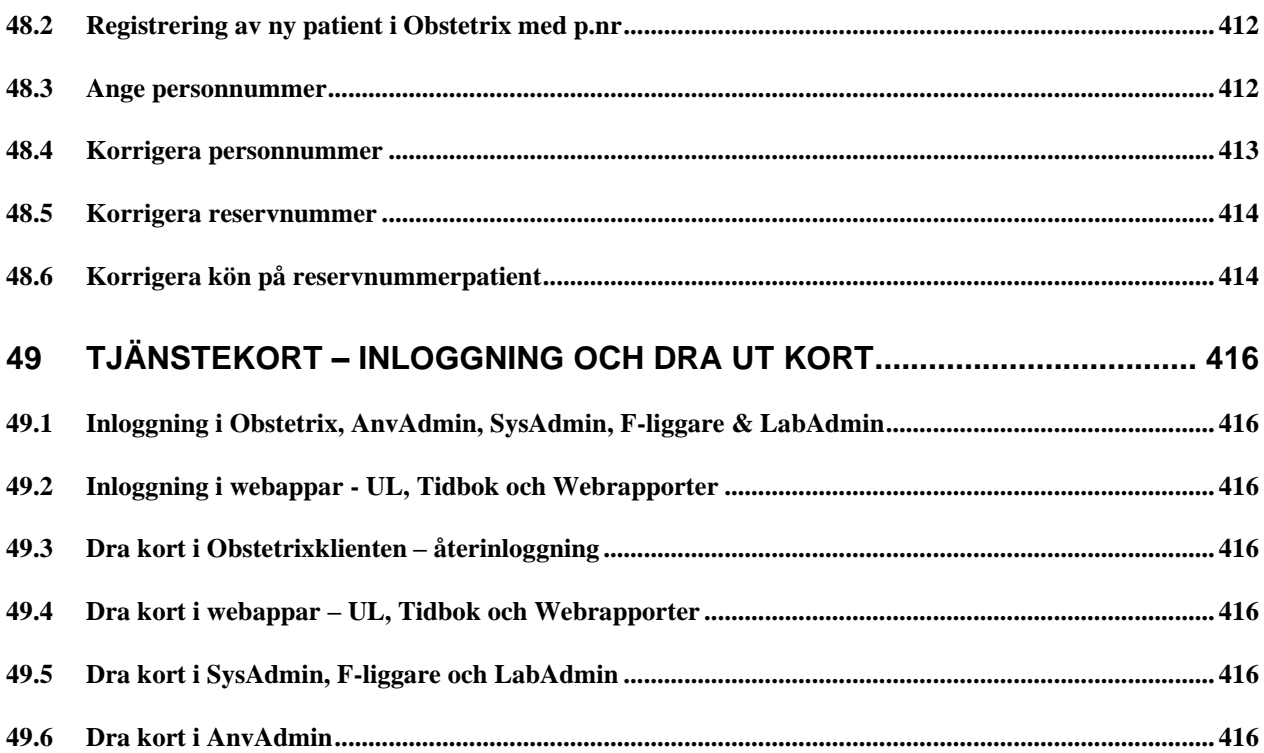

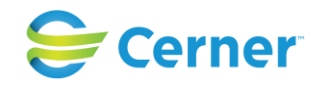

# <span id="page-15-0"></span>1 Instruktion för Användning

# <span id="page-15-1"></span>**1.1 Avsedd Användning**

Obstetrix är enbart en programvara avsedd för att tillhandahålla aktuella och historiska patientuppgifter på ett kliniskt meningsfullt sätt, och användas för att fatta beslut rörande diagnos, prognos och behandling. Observationer och resultat kan anges och vårdtjänster kan ordineras i syfte att ställa diagnos och tillhandahålla behandling på sjukhus och mödravårdscentraler. Obstetrix är avsett att användas under graviditetens alla trimestrar, samt för postpartumvård.

Integration med tredjepartssystem kan tillhandahållas för utbyte av kliniska och administrativa data.

Obstetrix är avsett att användas av utbildad vårdpersonal för att visa, ange och komplettera patientuppgifter, till stöd för vårdpersonalens arbete och medicinska ansvarsområden. Obstetrix hjälper vårdpersonal att hålla sig informerad om relevanta resultat, läkemedel och behandling för patienten och barnet under beslutsprocesserna före, under och efter en graviditet.

Indikationer för användning

Obstetrix rekommenderas för följande användningsområden:

\* En fullständig patientjournal för kvinnohälsa som inbegriper hela graviditeten, samt besök som rör preventivmedel.

\* Dokumentation av graviditet och förlossning.

\* Tillhandahållande av all tillgänglig information om mamma och barn till lämplig vårdpersonal.

# <span id="page-15-2"></span>**1.2 Säkerhetsinformation**

Tänk på att:

information som inte sparas av användaren kommer inte att sparas automatiskt.

I de fall eRecept används:

att makulering av skickat eRecept i Obstetrix inte innebär att det skickas någon makulering eller information om det till apotek, därför behöver man eventuellt själv kontakta apotek och patient om det är aktuellt.

Ultraljud:

skapa en manuell rutin för patienter med flerbörd då systemet inte kontrollerar att foster 1 mäts som nr 1 vid varje besök på olika enheter.

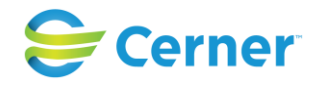

# <span id="page-16-0"></span>**1.3 Beskrivning av moduler**

## Förlossningsmodulen

## Beläggningslistan

Beläggningslistan är utgångspunkten för de flesta användare som arbetar med Obstetrix i slutenvården. Beläggningslistan har funktioner för att visa information om inskrivna patienter på avdelningen (uppdateras var tredje minut), för överflyttning av patienter till andra avdelningar och för att visa information om ansvarig personal samt en genväg till inskrivna patienters journaler. I den här vyn går det även att skriva ut patienter.

### FV1 del 1 och del 2

FV står för Förlossningsvård.

FV1 i läsläget är en kopia av blanketten FV1 som registreras hos Socialstyrelsen. Skrivläget ser annorlunda ut än läsläget av praktiska skäl. I skrivläget är FV1 uppdelat i tre flikar: Inskrivning, Förlossning och Förlossning forts. Journalbladet innehåller obligatoriska rapportfält med information som ska skickas in till Socialstyrelsen. Fält som är obligatoriska att rapportera har en magentafärgad ram. I den här modulen registreras förlossningsförloppet med information om värkar, vattenavgång m.m.

## FV2 del 1 och del 2

FV2 är Socialstyrelsens blankett för information om barnet. Denna nod skapas automatiskt när användaren registrerar barnets födelse.

Modulen består av FV2 del 1 och 2 i läs- och skrivläge. FV2 i systemet är en kopia av Socialstyrelsens blankett och innehåller fält där information som ska rapporteras ska fyllas i.

Bland andra dokumenteras information om apgarpoäng, pH, blodgaser och syrabasstatus för barnet.

Obligatoriska fält som ska rapporteras till myndigheter har en magentafärgad ram.

#### Partogram

Partogrammet är ett viktigt verktyg för att följa förlossningsförloppet genom att dokumentera flera olika parametrar.

Partogrammet är en grafisk sammanställning av förlossningsförloppet med en tidslinje som uppdateras en gång i minuten.

I partogrammet registrerar användaren bland andra livmodermunnens öppningsgrad och föregående fosterdel i förlossningskanalen samt information om den blivande mamman.

Registrera barnets födelse

I Obstetrix går det att registrera, modifiera eller avbryta en registrering av ett barns födelse.

Det går även att skicka en Elektronisk födelseanmälan (eFa) via Obstetrix.

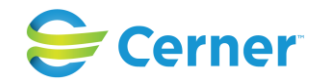

## MVC modulen

## MVC står för mödravårdscentral.

MHV1, MHV2, MHV3

MHV står för mödrahälsovård och innebär dokumentation av mödrahälsovården. MHV1 är en del av hälsohistoriken i mödrahälsovårdsjournalen. I läsläget är detta en kopia av Socialstyrelsens blankett MHV1 som innehåller flera rapportfält för rapportering till myndigheterna. I skrivläget ser den annorlunda ut av praktiska skäl och är uppdelad i fyra delar. MHV2 innehåller två delar och används för att registrera och utläsa resultat från olika undersökningar under graviditeten. Den första delen innehåller graviditetskontroller och symfys-funduskurvan. Den andra delen innehåller övrig information. MHV3 är en modul som innehåller journalanteckningar från MVC-mappen.

### MVC-liggaren

I MVC-liggaren har användaren tillgång till information om patienter som är inskrivna på MVC och kan sortera informationen efter olika kriterier. Det är bara patienter med en MVC-mapp som visas i MVC-liggaren. Det går även att visa statistik över avslutade graviditeter, eftervård och preventivrådgivning.

### Preventivmedelsrådgivningsmodulen

Funktionen Preventivmedelrådgivnigsmodulen i Obstetrix består av två delar: Kontakt (en flik) och Hälsodeklaration (tre flikar).

Denna del av Obstetrix används för rådgivning och förskrivning av preventivmedel.

## **Ultraliudsmodulen**

Registrering av mätvärden från ultraljudsundersökning och beräknat födelsedatum, viktskattning av fostret, flödesmätning, organundersökning samt maternella fynd från undersökning av mamman. Modulen omfattar ultraljudsmätningar, amniocentes och placentaprov.

#### Rapporter

Flera olika statistiska rapporter ingår.

#### **Tidboken**

Tidboken är en modul för att boka tider för både enskilda patienter och grupper. Integration med den nationella patientportalen 1177 är möjlig.

# <span id="page-17-0"></span>**1.4 Användarinstruktioner/ Riktlinjer**

Obstetrix är en applikation som består av ett flertal moduler anpassade för att stödja slutanvändaren i sin verksamhetsutövning. Olika verksamheter har möjlighet att anpassa systemet genom systemkonfiguration och användare kan dessutom anpassa systemet individuellt genom att sätta personliga preferenser.

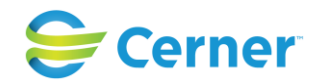

Användare kommer åt Obstetrix via en klientapplikation installerad på datorn. För att använda Obstetrix krävs en lyckad användarautentisering som kan ske antingen via kortinloggning eller via inloggning med kombinationen av användar-id och lösenord.

Användargränssnittet är huvudsakligen organiserat inom tre olika delar av skärmen:

- 1. Menyfält (sidhuvud), innehåller bland annat en menyrad som ger åtkomst till interna funktioner och Obstetrix komponenter. Valen under menyfältet kan variera beroende på integrationer och databasinställningar.
- 2. Navet (vänster sida under menyfältet). Navet är en hierarkisk beskrivning av en patients alla mappar, vårdkontakter och dokument (t.ex. journaldokument, FV1, operationsmallar och Partogram). Dessa visas som noder i ett träd.
- 3. Arbets-vy: Detta är den del av gränssnittet där vyer som stödjer användaren i arbetsflödet visas och användaren integrerar med systemet.

Menyfältet omfattar ett antal menyval samt ett flertal funktionsknappar och genvägar.

En patientjournal nås på olika sätt via menyradens funktionsknappar. Genom sökfunktionen kan användaren hämta alla patientjournaler som är registrerade i Obstetrix. Beläggningslistan vilken oftast är utgångspunkten vid arbete med inneliggande patienter är ofta utgångspunkten för patentval, motsvarande för öppenvård är MVC-liggaren.

När en patientjournal är vald visas till höger i sidhuvudet uppgifter om vald patient (personnummer och namn).

Navet innehåller en patients alla vårdkontakter och tillhörande information strukturerat i olika mappar. När användaren markerar en mapp på vänster sida öppnas mappen och de vårdkontakter som är registrerade i mappen blir synliga i noden.

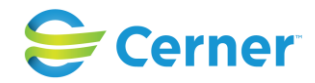

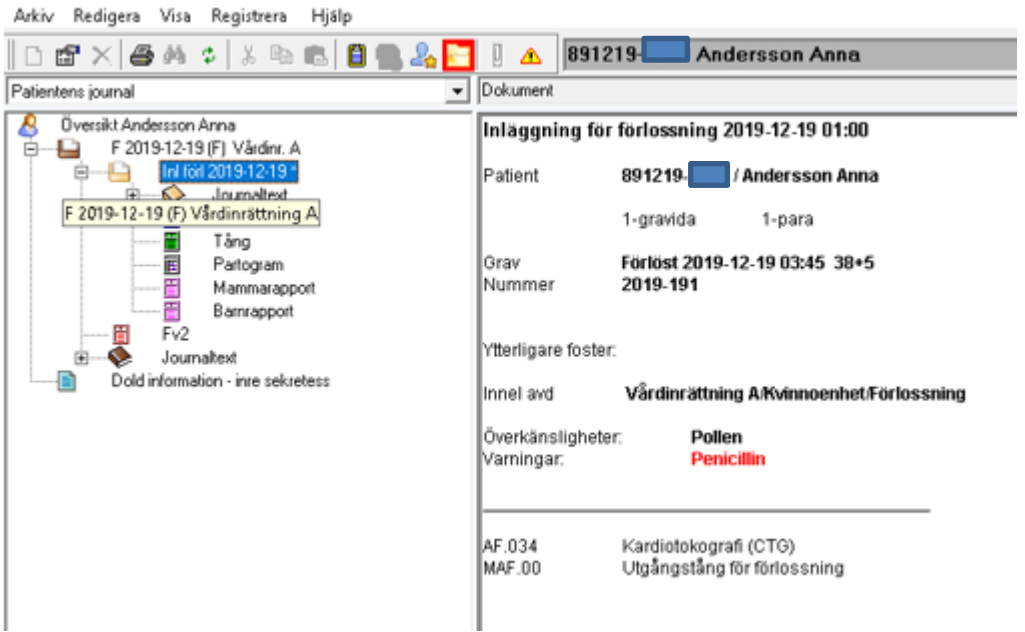

**Diagnos- och operationskoder** som registrerats för patienten kan läsas i översikten uppräknade under respektive vårdkontakt. (Koderna kan även läsas och redigeras i dialogen "Diagnossättning").

Även registrerade **Överkänsligheter och Varningar** för patienten visas här.

Informationen som dokumenteras i Obstetrix är strukturerad och baseras till stor del på nationella blanketter. När informationen visas presenteras likt blanketten men inmatning och redigering sker i separata dialoger med fält.

Generellt i programmet fungerar Windows-standard när det gäller att bläddra, öppna och stänga fönster. I de flesta fall kan användaren välja mellan att använda mus eller tangentbord.

TAB används för att flytta fokus framåt mellan inmatningsfält eller funktionstangenter. Det fält som har fokus (är aktivt) markeras genom att den blinkande markören står där.

På en funktionstangent i fokus markeras istället ramen runt tangenten.

SHIFT + TAB används för att flytta fokus bakåt mellan inmatningsfält eller

funktionstangenter. ALT + TAB används för att bläddra mellan aktiva Windows program. ALT + PIL-tangent öppnar den listbox som har fokus.

ALT + Understruken bokstav aktiverar vald funktion.

I de fall texten för ett menyval eller en funktionstangent innehåller en understruken bokstav aktiverar denna undermenyer.

ENTER aktiverar den funktion som har fokus. Mellanslagstangenten används för att markera/avmarkera radioknappar och kryssrutor samt vid val ur listor.

Avsluta avslutar aktuell funktion och återgår till föregående funktion.

Avbryt avbryter pågående funktion.

OK eller Spara bekräftar och sparar inmatade data.

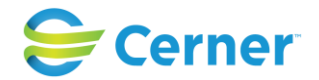

När det finns flera alternativ med runda s.k. radioknappar framför går det endast att välja ett alternativ.

Är det fyrkanter framför alternativen går det att välja flera alternativ.

Datum väljs genom att bekräfta det som är ifyllt (dagens datum), eller

kalenderfunktionen och markera det datum som önskas. Pilen till höger bläddrar en månad i taget framåt i tiden.

Nedstängning av applikationen sker via krysset längst till höger i sidhuvudet eller genom menyvalet avsluta.

# <span id="page-20-0"></span>**1.5 Klinisk verksamhetsnytta**

Obstetrix är avsett att användas av utbildad hälso- och sjukvårdspersonal för dokumentation av observationer och resultat samt av kliniska undersökningar under graviditet och förlossning.

Obstetrix presenterar historiska och aktuella kliniska data på ett överskådligt sätt vilket kan bidra till att slutsatser dras tillförlitligt och minskar risken för fel.

Obstetrix innehåller gränssnitt till tredjepartssystem vilket innebär att utbyte av klinisk och administrativ information sker i realtid. I och med detta kan olika kliniska situationer hanteras utifrån korrekt och aktuell information.

# <span id="page-20-1"></span>**1.6 Residualrisker**

Observera att följande risker kvarstår för Obstetrix, trots noggrann riskanalys och fullständig implementering av riskbegränsning för kod, samt korrekt märkning.

Systemets avsedda användning och systemkrav ska följas för att systemet ska fungera på ett optimalt och patientsäkert sätt tex vid fel skärmupplösning kan information gå förlorad.

Systemet innehåller funktioner för att tillhandahålla redundans för att reducera risken för driftavbrott. Det är dock varje vårdgivares ansvar att det upprättas en lokal rutin för att användas vid driftavbrott. Rutinen ska vara känd och etablerad hos berörd personal.

## **Generella risker för elektroniska journalsystem :**

Var uppmärksam så att förväxling av patienter och patientdata inte kan ske.

Var noga med att upprätthålla säker läkemedelshantering.

Var noga med att patientintegritet upprätthålls.

Var noga med att skydda dina användaruppgifter genom att logga ur applikationen när du lämnar din arbetsstation.

Var alltid uppmärksam på patientdata som visas så att sammanblandning av patientdata inte inträffar.

# <span id="page-20-2"></span>**1.7** Underhåll

Nödvändiga mindre och större paket för Obstetrix levereras enligt överenskommelse med kunderna. Distributionen av Obstetrix hanteras av Cerners europeiska

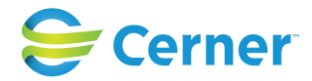

konsultorganisation (ECP, European Consulting Practice), som levererar releaser till kund.

# <span id="page-21-0"></span>**1.8 Information om produkter som är avsedda för användning med Obstetrix**

Sil - Svenska informationstjänster för läkemedel eRecept STS-Security Token Service Net iD enterprise eFa – elektronisk födelseanmälan

# <span id="page-21-1"></span>**1.9** Definition av symboler och färger för identifiering

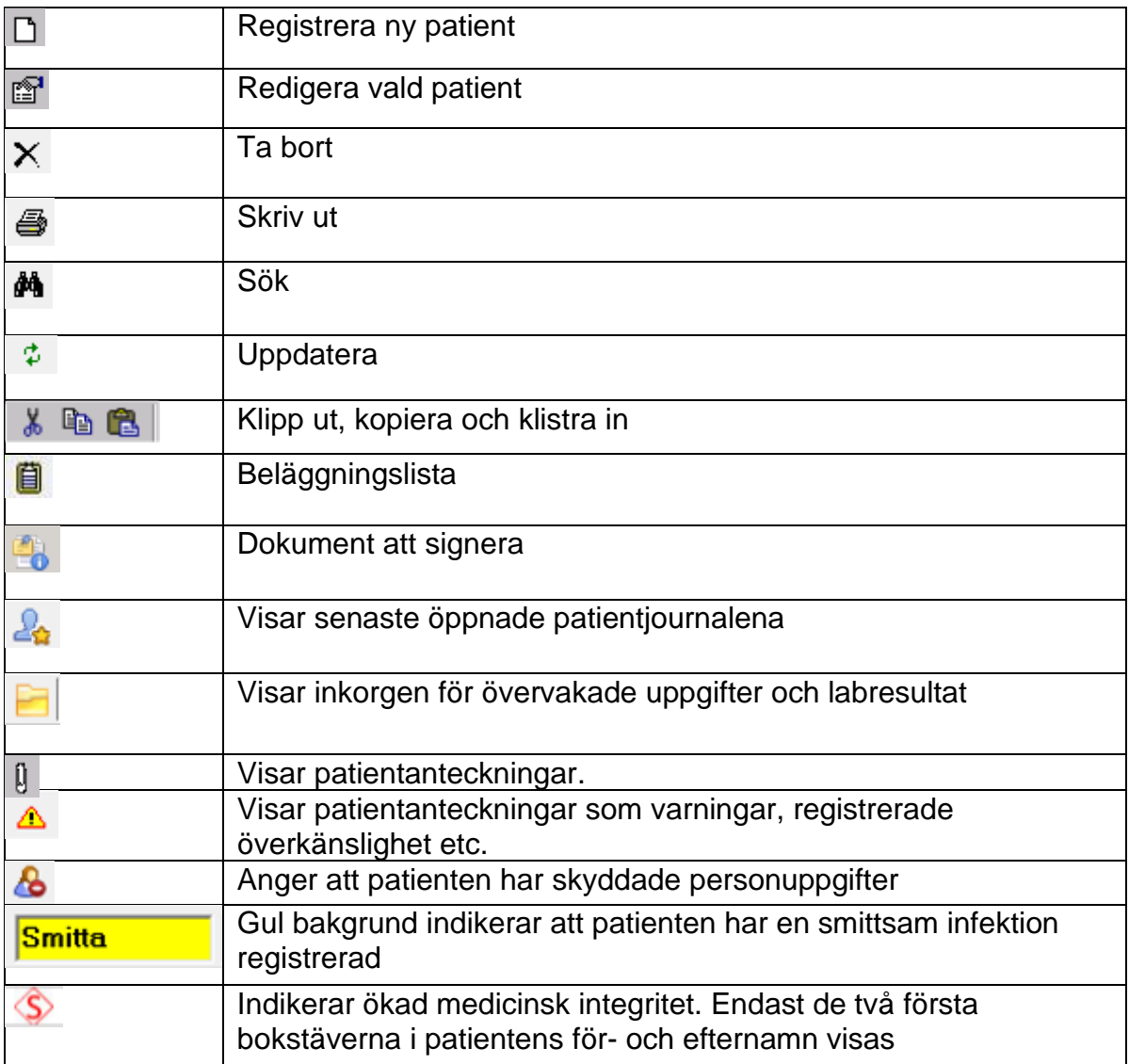

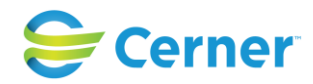

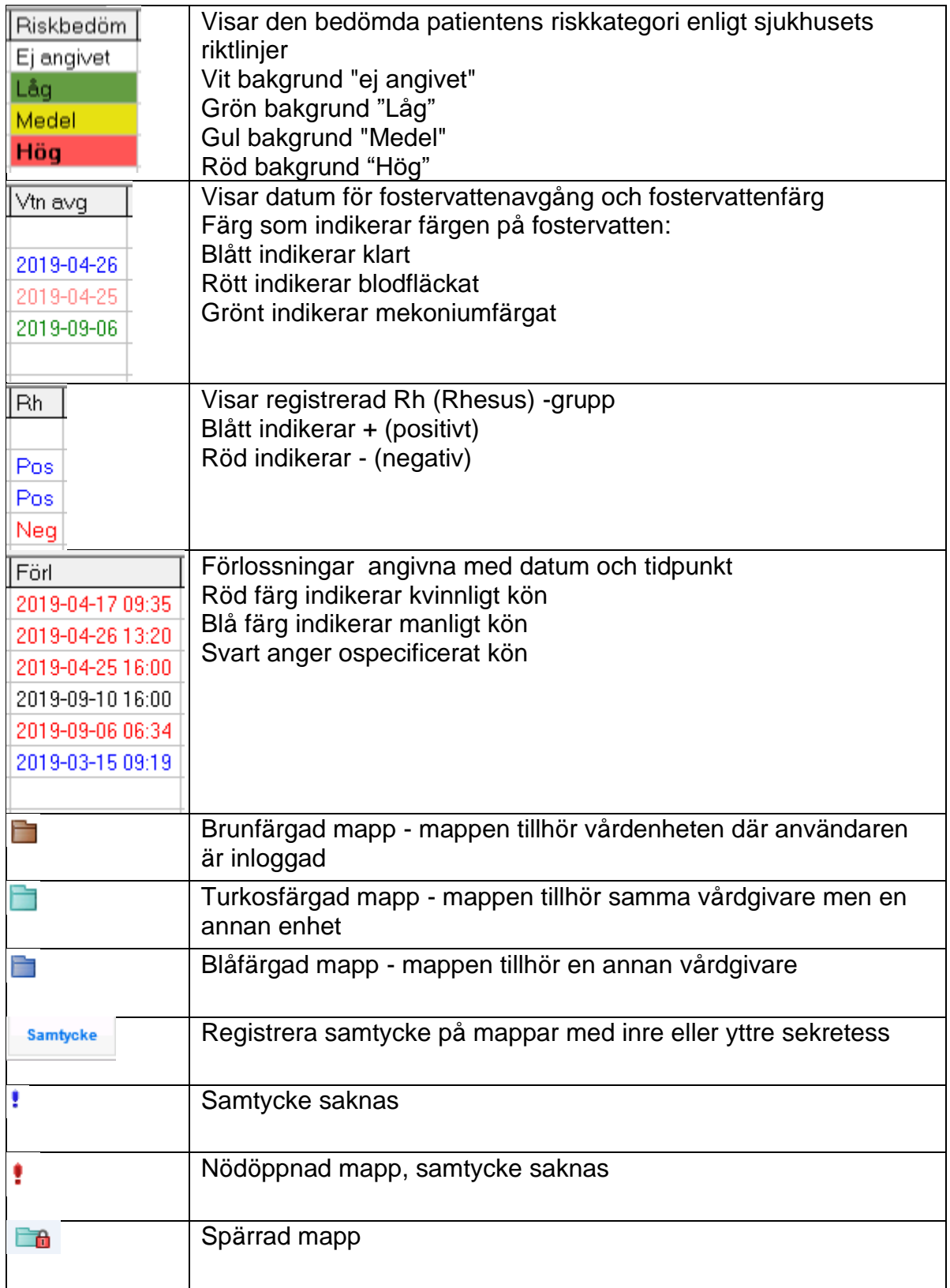

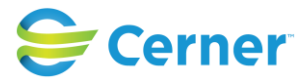

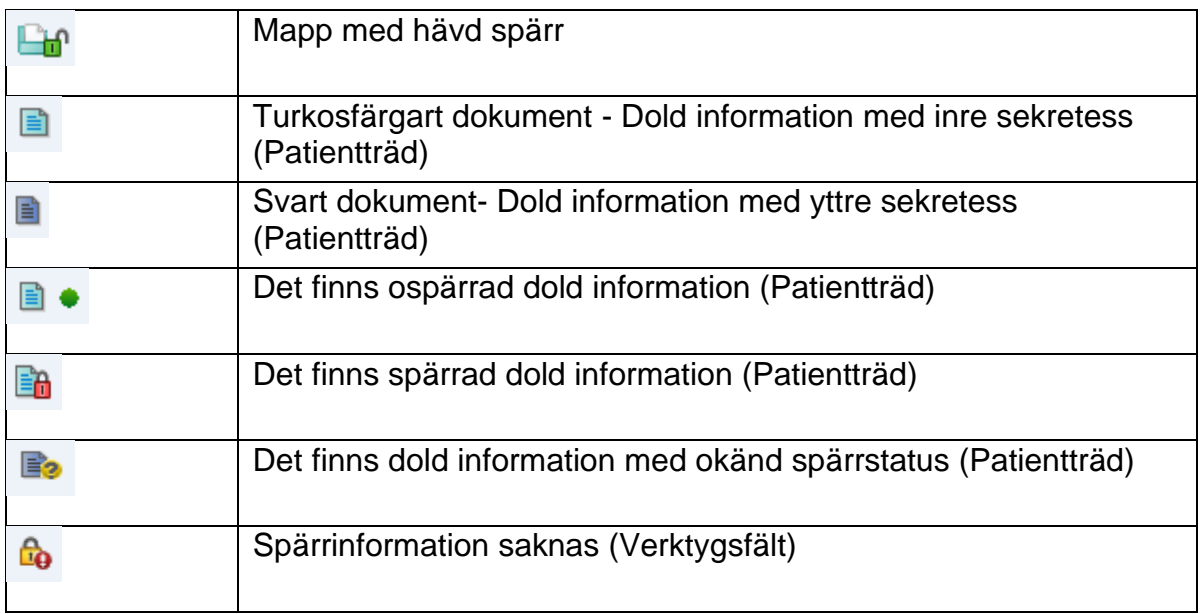

# <span id="page-23-0"></span>**1.10 Maskinvara och andra krav**

## **Kunddator**

Processor: Intel Core I3 eller motsvarande

RAM: 4 GB eller mer

Hårddiskutrymme: 5 GB ledigt utrymme före installation.

Grafisk upplösning:: 1024 x 768.

Nätverk: Mindre än 10 ms svarstid/latens mellan klient och program-/databasservrar rekommenderas

Operativsystem: Microsoft Windows 10 64-bitars eller Microsoft Windows 7 SP1 32 bitars/64-bitars (Obstetrix är en 32-bitars process)

Tangentbord och mus: Obstetrix stödjer de vanligaste tangentborden. Svenskt tangentbord krävs. Det ska gå att högerklicka och vänsterklicka med musen. Kortläsare: Krävs för användning av SITHS-kort.

IT-säkerhetsåtgärder: Antivirusskydd krävs.

Skydd mot obehörig åtkomst: Windows Administrator-konton ska inte användas i produktion.

## <span id="page-23-1"></span>**1.11** IT säkerhet

All kommunikation mellan Obstetrixklienten och databasen samt Obstetrixklienten och dess tjänster är konfigurerad för SSL. För kommunikationen med Obstetrix tjänster ställs krav på autentisering med giltigt SAML-token. Lösningen bygger på erkända standarder. Den säkerhet som används för kommunikationen med STS-tjänsten är

TransportWithMessageCredential. Detta är en säkerhetsinställning i WCF som innebär att både transportlagret och meddelandelagret är krypterade.

All kommunikation är signerad vilket motverkar förvanskning av informationen.

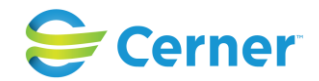

Loggningen i Obstetrix sker dels till en händelselogg som loggar t.ex. vilken användare som loggat in och när, samt vilka delar användaren gått in i. En rapport finns tillgänglig som visar detta.

Dessutom finns en ändringslogg som visar detaljerad information om ändringar som skett.

# <span id="page-24-0"></span>**1.12 Åtgärd vid allvarliga incidenter**

Användaren ska rapportera allvarliga incidenter som rör denna medicintekniska produkt till Cerner och Läkemedelsverket

Easit kontaktinformation: Phone: 0771-25 00 00

E-Mail: [info@easit.se](mailto:info@easit.se)

## <span id="page-24-1"></span>**1.13** Upphovsrättsinformation

© Cerner Corporation och Cerner Ireland Limited (gemensamt "Cerner"). Alla rättigheter förbehålles. Detta dokument innehåller konfidentiell och/eller på annat vis skyddad information tillkommande Cerner Corporation, Cerner Ireland Limited och/eller dess närstående bolag runt om i världen och får inte mångfaldigas eller överföras i någon form eller på något sätt utan uttryckligt skriftligt godkännande från Cerner.

## <span id="page-24-2"></span>**2** Inledning

Obstetrix (barnmorska på latin) är Cerners Windows-baserade system för den obstetriska vården dvs mödrahälsovård, förlossningsvård/BB samt ultraljud. Obstetrix består av fyra moduler som hanterar obstetrikens olika delar:

- Mödrahälsovård
- Förlossning/BB
- Ultraljud
- Tidbok

Obstetrix moduler kan användas oberoende av varandra, men de kan också integreras för att lämna och hämta information mellan modulerna för att skapa ett komplett obstetriskt system från en kvinnas graviditet, via förlossning och BB-vård till återbesök på MVC.

# <span id="page-24-3"></span>**2.1 Allmänt**

Beskrivning av funktioner:

Funktionerna i Obstetrix fungerar på samma sätt som i övriga Windows-baserade program. I de flesta fall kan användaren välja mellan att använda mus eller tangentbord.

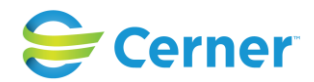

TAB används för att flytta fokus framåt mellan inmatningsfält eller funktionstangenter. Det fält som har fokus (är aktivt) markeras genom att den blinkande markören står där. På en funktionstangent som har fokus markeras istället ramen runt tangenten.

SHIFT + TAB används för att flytta fokus bakåt mellan inmatningsfält eller funktionstangenter.

ALT + TAB används för att bläddra mellan aktiva Windows-program.

ALT + Piltangent öppnar den listbox som har fokus.

ALT + Understruken bokstav aktiverar vald funktion. Gäller alla menyval och funktionstangenter där texten innehåller en understruken bokstav.

Understruken bokstav aktiverar undermenyer.

ENTER aktiverar den funktion som har fokus.

Mellanslagstangenten används för att markera/avmarkera radioknappar och kryssrutor samt vid val ur listor.

Avsluta avslutar aktuell funktion och återgår till föregående funktion.

Avbryt avbryter pågående funktion.

OK eller Spara bekräftar och sparar inmatad data.

När det finns flera alternativ med runda s.k. radioknappar  $\Box$  framför går det endast att välja ett alternativ.

Är det en fyrkant $\Box$  framför alternativen går det att välja ett eller flera alternativ.

Datum väljs alltid genom att öppna listboxen och ta fram kalendern, markera det datum man önskar. Pilen till höger bläddrar en månad i taget framåt i tiden och pilen till vänster en månad i taget bakåt i tiden.

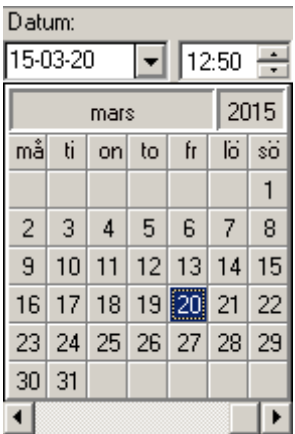

2022-11-11 Användarmanual Förlossning / BB Obstetrix 2.18.0.100 26

Copyright © Cerner Sverige AB. Detta dokument innehåller konfidentiell och/eller skyddad Cerner-information som tillhör Cerner Corporation och/eller dess dotterbolag och som inte får reproduceras eller överföras i någon form eller på något sätt utan skriftligt medgivande från Cerner. Alla Cerner-varumärken och Cerner-logotyper ägs av Cerner, Corp.<br>Alla övriga varumärken eller produktnamn är va

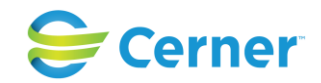

Då verksamheten valt att använda F8, kan man med den funktionen fort låsa modulen. Vid F8-tryck får man upp en klocka på skärmen. Genom att trycka på ENTER/musklick på klockan, får man fram inloggningsrutan. Samma användare alt. en annan användare kan logga in i systemet. Då samma användare loggar in igen, kommer användaren att komma till den plats hon lämnade vid F8-tryck. Om en annan användare loggar in kommer denna att komma till avdelningens beläggningslista (om det finns) eller till en tom journal.

Fr.o.m. Obstetrix 2.14.01.100 kan man även byta inloggningssätt (SITHS-kort / anv.namn-lösen) vid inloggning med F8.

#### *Observera*

*Om man i partogrammet trycker F8, kommer den följande inloggande användaren komma till samma partogram. I loggen kan man inte läsa att man kommit in i en patients journal via F8. Denna funktion med F8-partogram är skapad för att snabba upp arbetet i förlossningsrummet.*

#### 2022-11-11 Användarmanual Förlossning / BB Obstetrix 2.18.0.100 27

Copyright © Cerner Sverige AB. Detta dokument innehåller konfidentiell och/eller skyddad Cerner-information som tillhör Cerner Corporation och/eller dess dotterbolag och som inte får reproduceras eller överföras i någon form eller på något sätt utan skriftligt medgivande från Cerner. Alla Cerner-varumärken och Cerner-logotyper ägs av Cerner, Corp.<br>Alla övriga varumärken eller produktnamn är va

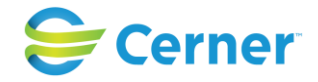

# <span id="page-27-0"></span>**3** Inloggning

Fr.o.m. 2.14.01.100 finns en inställning för Obstetrix klienten i nav.exe.config och i web.applikationerna på respektive web.config där man kan välja inloggningssätt:

- a) endast med användarnamn och lösenord
- b) endast med tjänstekort
- c) valbart att välja inloggning med användarnamn/lösen eller tjänstekort

Inloggningsvyerna skiljer sig något från varandra, nedan bild på inloggning i Obstetrix med alternativ c) valbart att välja inloggning med användarnamn/lösen eller tjänstekort vid inloggning.

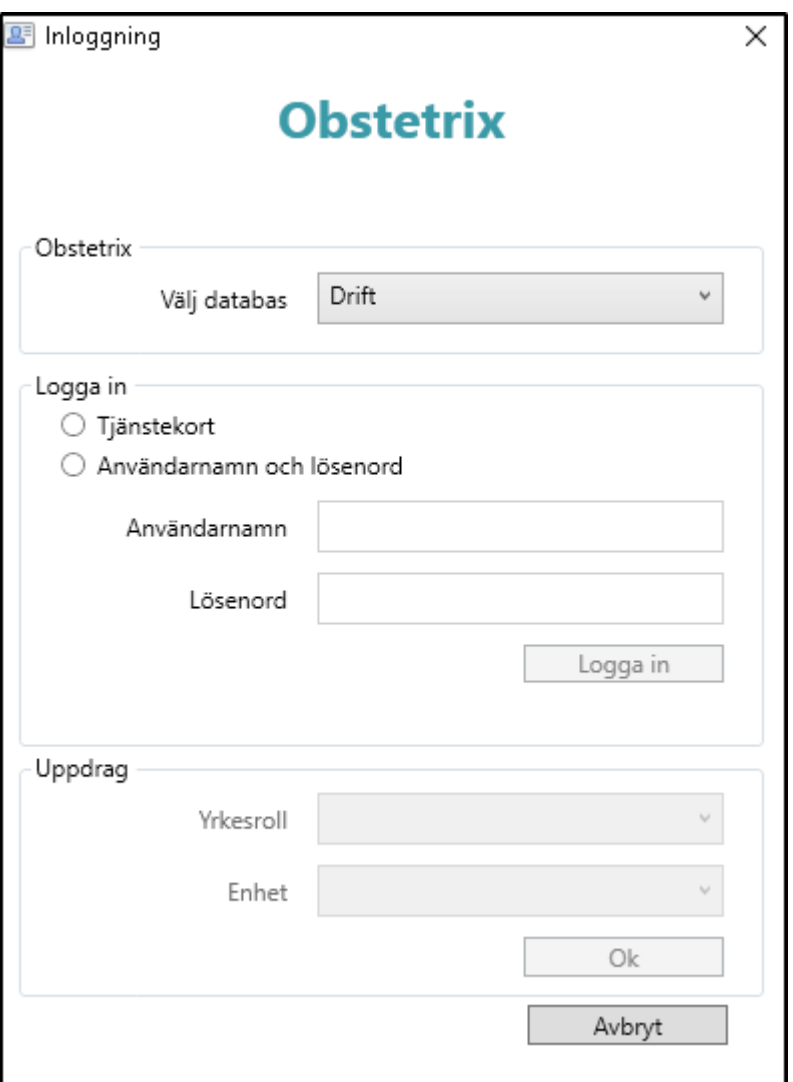

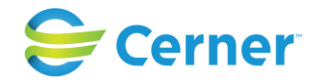

Skriv in ditt användarnamn och lösenord, klicka logga in alt tryck ENTER. Som default är Obstetrix databas konfigurerad till "Drift".

Om användarnamn och lösenord inte är korrekta erhålls följande meddelande:

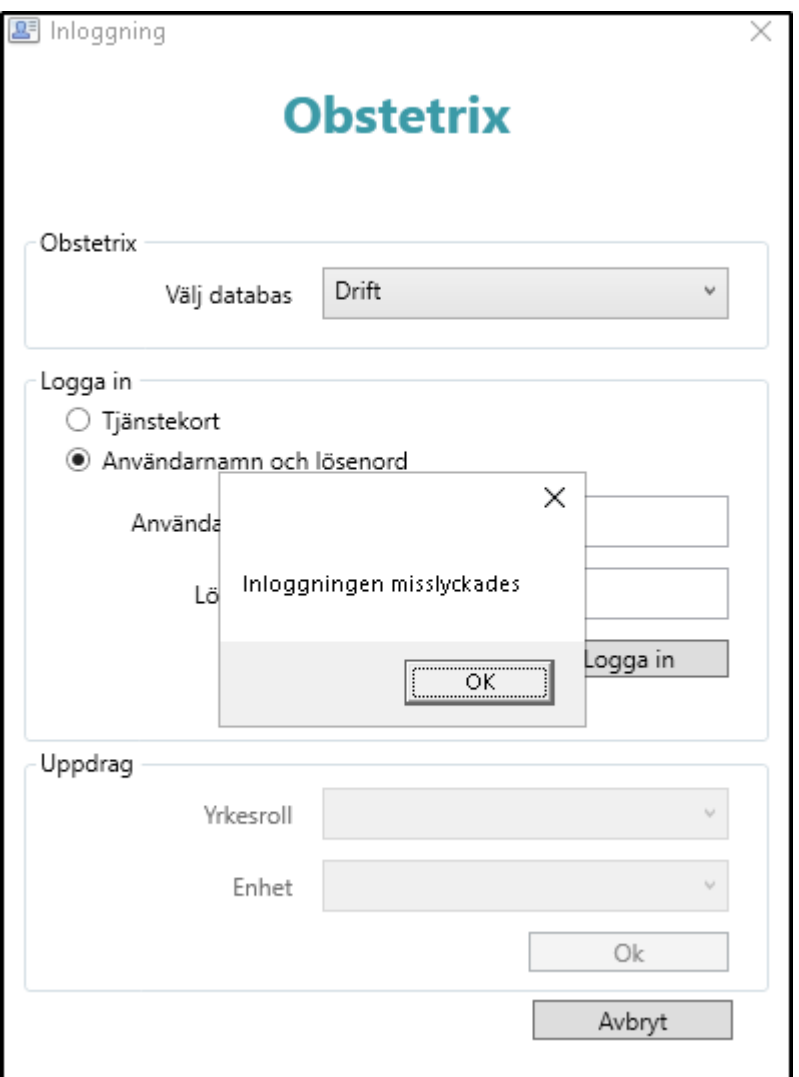

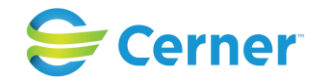

# <span id="page-29-0"></span>**3.1 Val av uppdrag**

### Nyhet fr.o.m. 2.15.0.100

Om man tilldelats flera yrkesroller, anges i den övre scrollistan "Yrkesroll" den roll man vill logga in med. Enheterna i den nedre scrollistan är kopplade till den yrkesroll man valt. I de fall man bara har tilldelats en yrkesroll på en viss enhet behöver man inte välja för att loggas in i applikationen.

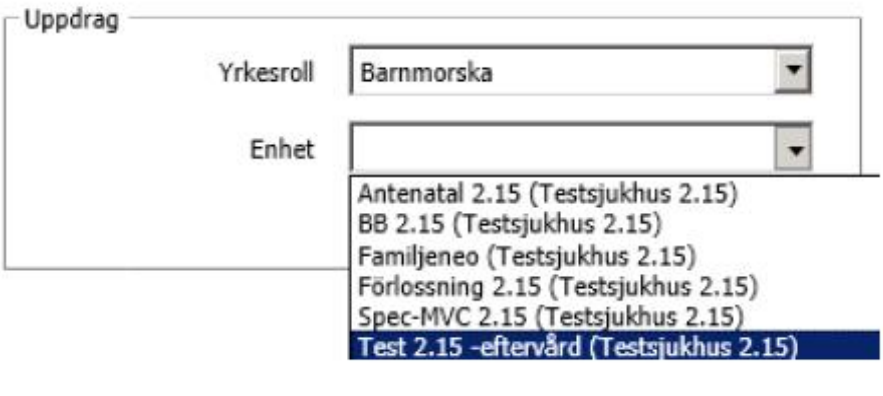

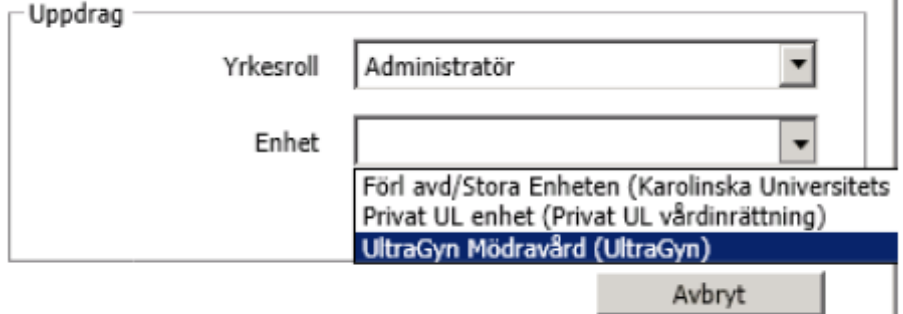

Om användaren endast har en yrkesroll (men flera enheter) blir yrkesrollen automatiskt förvald vid första inloggningen. Motsvarande gäller om användaren endast har en enhet men har flera yrkesroller.

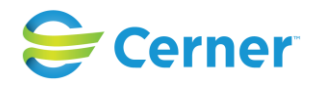

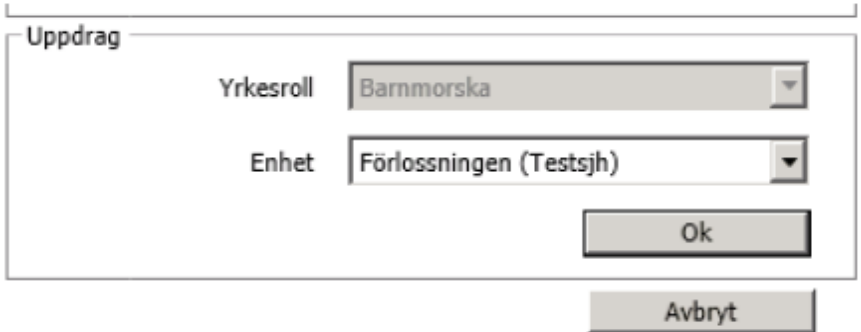

# <span id="page-30-0"></span>**3.2 Lösenordsbyte**

I Obstetrix systemadministration kan man ange antal dagar innan det är dags för lösenordsbyte. Då den angivna tiden utgått blir man uppmanad att byta lösenord vid nästa inloggning. Se bild.

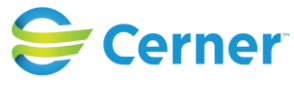

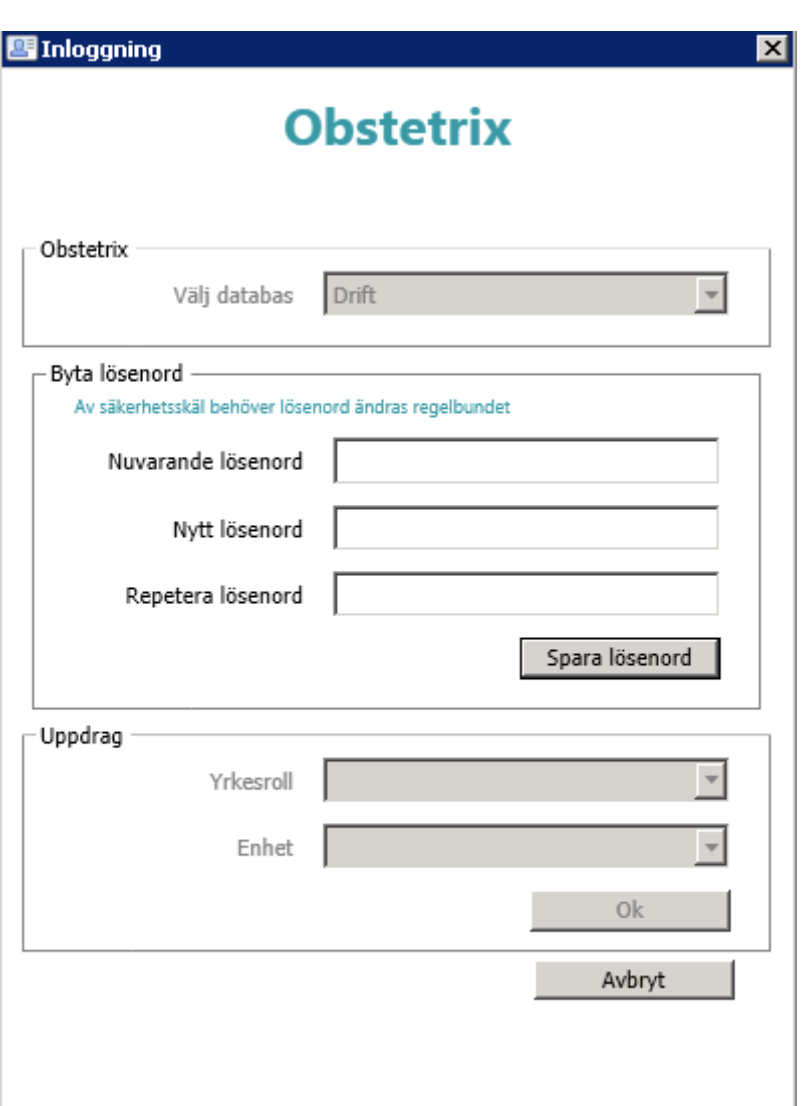

# <span id="page-31-0"></span>**2.3 Automatisk utloggning**

När användaren varit inaktiv i programmet en viss tid finns det möjlighet att parametersätta efter hur lång tid (i minuter) en automatisk utloggning sker. Antal minuter justeras vid installation/konfiguration. Gällande vilket värdet som önskas, kontakta Cerners tekniker.

Se mer detaljerad beskrivning i manualen för Systemadministration kapitel 1.3.

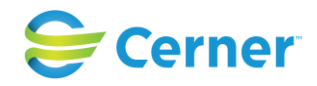

# <span id="page-32-0"></span>4 REGISTRERA PATIENT

# <span id="page-32-1"></span>**4.1 Registrera ny patient**

Om patienten ej tidigare är registrerad måste den skrivas in.

Välj Arkiv/Ny patient från menyraden och följande bild visas.

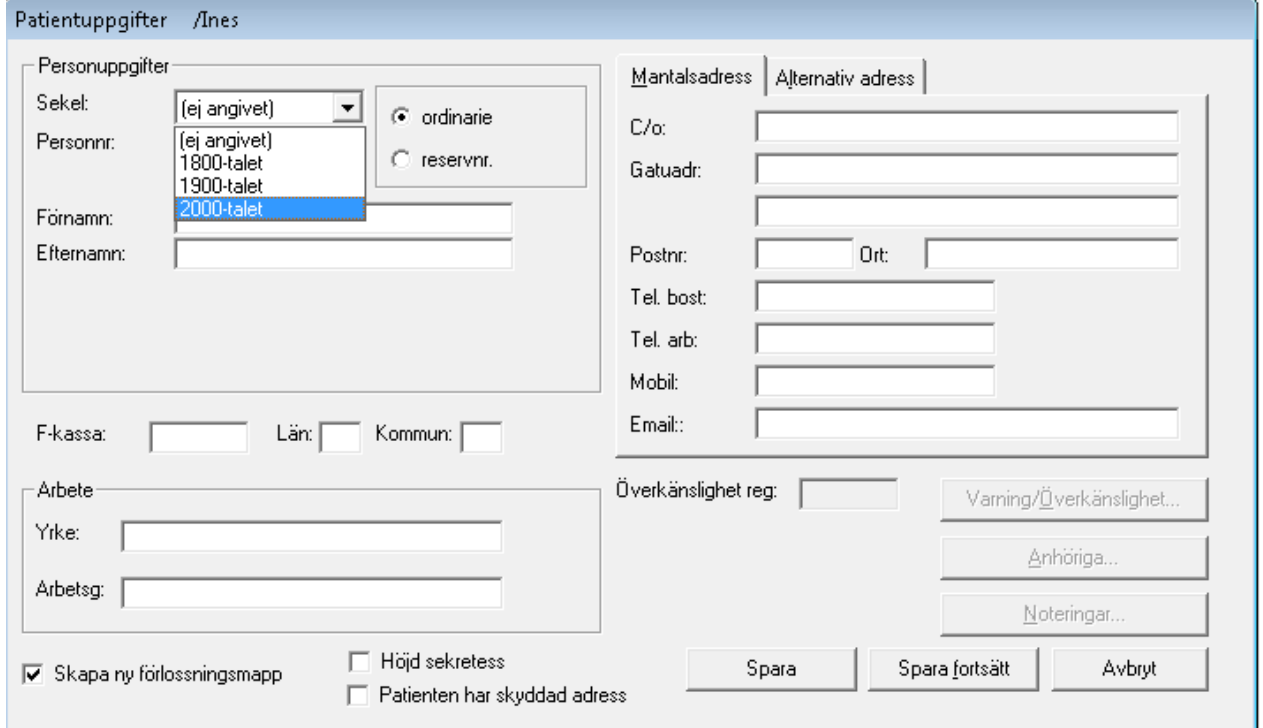

### **Sekel**

Vid nyregistrering skall defaultvärdet vara "ej angivet".

Vid inmatning av rnr/pnr beräknar systemet automatiskt sekel till patienten.

Hos patienter med pnr ses sekel i parentes framför pnr. Se bild.

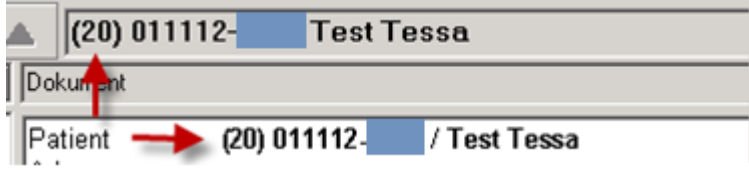

2022-11-11 Användarmanual Förlossning / BB Obstetrix 2.18.0.100 33

Copyright © Cerner Sverige AB. Detta dokument innehåller konfidentiell och/eller skyddad Cerner-information som tillhör Cerner Corporation och/eller dess dotterbolag och som inte får reproduceras eller överföras i någon form eller på något sätt utan skriftligt medgivande från Cerner. Alla Cerner-varumärken och Cerner-logotyper ägs av Cerner, Corp.<br>Alla övriga varumärken eller produktnamn är va

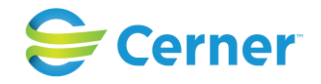

#### **Personnummer**

Systemet kontrollerar att personnumret är korrekt. Skrivs ett personnummer som redan finns i patientdatabasen, visas följande dialogruta.

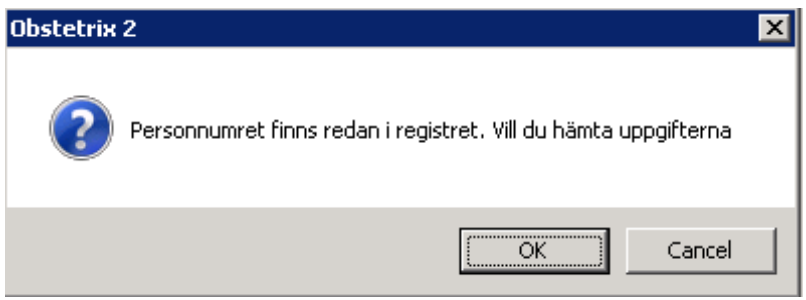

Tryck på ENTER eller klicka på OK så kommer aktuell patients uppgifter att visas på skärmen.

Om patienten inte finns visas följande dialogruta (inställning i Systemadministration om denna fråga skall visas).

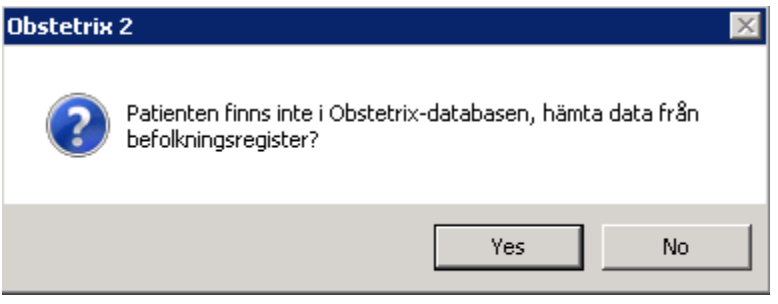

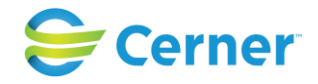

### **Reservnummer**

Hur reservnummerhanteringen ser ut kan variera mellan olika landsting. För de fyra sista tecknen är det möjligt att ange både siffror och bokstäver.

Klicka i rutan för Reservnummer. Då reservnummer används är det obligatoriskt att ange födelsedatum för att kunna spara uppgifterna.

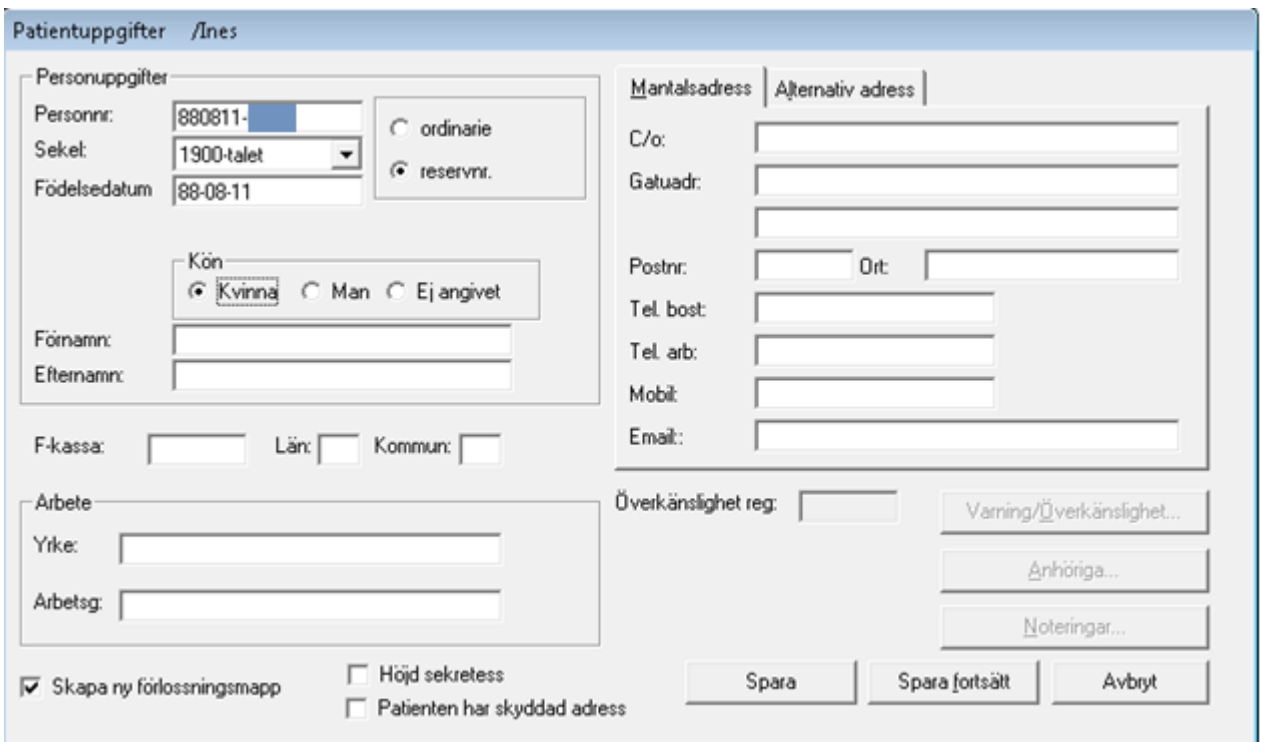

Radioknapp för kön visas då reservnummer markeras. Då användaren är inloggad på MVC-avdelning är förvald radioknapp för kvinna markerad. Då prev-patient med reservnummer registreras är förvald radioknapp för Ej angivet markerad.

Ifall man väljer kön "Ej angivet" inaktiveras funktionen att automatiskt skapa en vårdmapp, MVC- eller Förlossningsmapp beroende av vilken slags enhet man är inloggad på. Användaren får istället manuellt skapa valfri vårdmapp via patientträdet.

För att kunna skicka e-recept på en reservnummerpatient är det obligatoriskt att ange födelsedatum, samt att markera vilket kön patienten har.

#### **Förnamn**

Förnamnet får vara max 30 bokstäver långt. Är tangentbordet inställt på små bokstäver skrivs automatiskt initialbokstaven med stor bokstav. Är tangentbordet inställt på stora bokstäver (Caps lock) skrivs hela namnet med stora bokstäver.

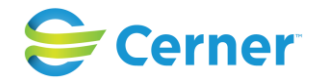

## **Efternamn**

Efternamnet får vara max 30 bokstäver långt. Stora och små bokstäver fungerar på samma sätt som i förnamn, se ovan.

#### **Adresser**

Två olika adresser kan väljas, en permanent mantalsadress och en alternativ adress. För gatuadressen finns två rader och en c/o-adress. Fyll i den permanenta adressen på bilden som visas, önskas en alternativ adress, klicka på fliken Alternativ adress. Här finns även möjlighet att markera kryssruta för utlandsadress, vilket kan visas på födelseanmälningsblanketten.

### **Postnummer**

Systemet innehåller en databas med landets alla postnummer. Då postnumret är ifyllt, med eller utan mellanslag efter tredje siffran, klickar på TAB-tangenten så skapas ortnamnet automatiskt av systemet.

### **Län/Kommun**

Län/Kommun skapas automatiskt av systemets databas med postnummer.

### **Försäkringskassa**

Ifylls eventuellt.

#### **Telefonnummer**

Telefonnummer för bostad, arbete och mobiltelefon kan anges.

#### **Email**

Textfält för email-adress.

## **Yrke och Arbetsgivare**

Dessa uppgifter överförs till MHV1.
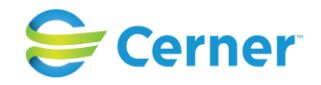

#### **Höjd sekretess**

Då rutan markeras för Höjd sekretess skapas en röd markering i journalen: OBS! Höjd sekretess.

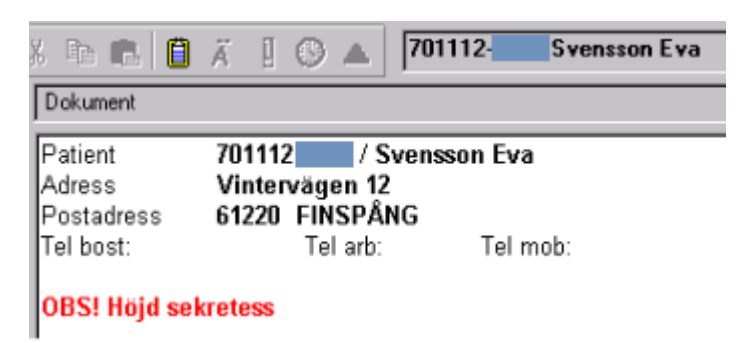

Då patienten valt "sekretess" för vistelsen på sjukhuset så skall detta framgå av beläggningslistan.

Denna lösning är upplåsningsbar och ingår i upplåsningspaket "Tilläggspaket Basic 2.13".

Då användaren bockar i rutan för Höjd sekretess på patientuppgifterna skall detta visas på beläggningslistan då det skapas en vårdkontakt i F-mappen.

Detta ska visas på de vårdkontakter då det är aktuellt att lägga patienten på en beläggningslista ex. inl. förlossning, observation under grav. För övrigt skall den ursprungliga funktionen fungera som tidigare.

På beläggningslistan ska man göra användaren uppmärksam på att patienten har höjd sekretess genom att visa en symbol  $\mathcal{S}$  i första kolumnen (plats) samt endast visa initialer i kolumnen för namn. Med initialer menar man att det första två bokstäverna på förnamnet och det två första bokstäverna på efternamnet syns då i kolumnen för namn.

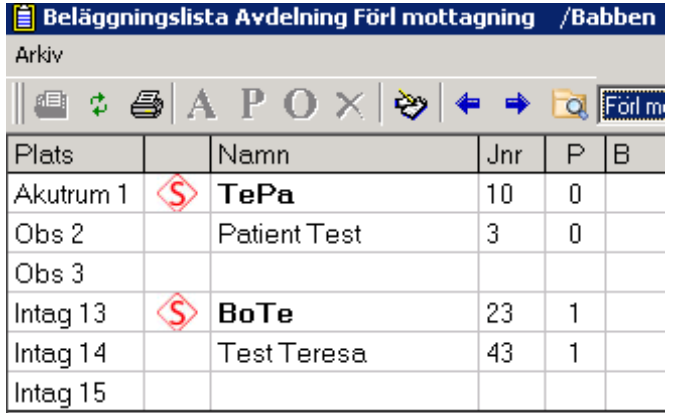

2022-11-11 Användarmanual Förlossning / BB Obstetrix 2.18.0.100 37

Copyright © Cerner Sverige AB. Detta dokument innehåller konfidentiell och/eller skyddad Cerner-information som tillhör Cerner Corporation och/eller dess dotterbolag och som inte får reproduceras eller överföras i någon form eller på något sätt utan skriftligt medgivande från Cerner. Alla Cerner-varumärken och Cerner-logotyper ägs av Cerner, Corp. Alla övriga varumärken eller produktnamn är varumärken eller registrerade varumärken som tillhör respektive ägare.

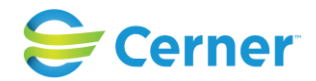

För vårdkontakter t ex Telefonrådgivning, fungerar höjd sekretess på samma sätt som innan v 2.13.01, det skapas en röd markering i journalen: **OBS! Höjd sekretess** då rutan för Höjd sekretess har blivit markerad.

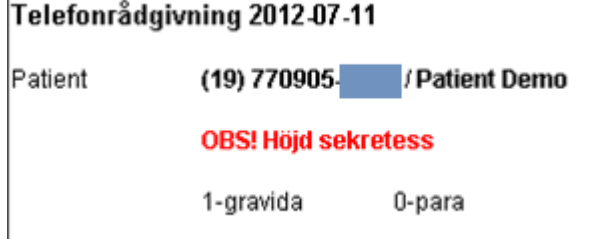

## **Skyddad adress** (nyhet fr.o.m. 2.14.01.100)

Det ska vara möjligt att registrera ytterligare en nivå av höjd sekretess av typen spärrmarkering för en patient. Det finns nu tre alternativ: normal sekretess, förhöjd sekretessnivå (på patientens begäran) och skyddade adressuppgifter (spärrmarkering).

Då man inte har denna funktion upplåst kan man ändå registrera "skyddad adress" men i detta fall ser man adressen med ett infomeddelande om "sekretesskyddad adress".

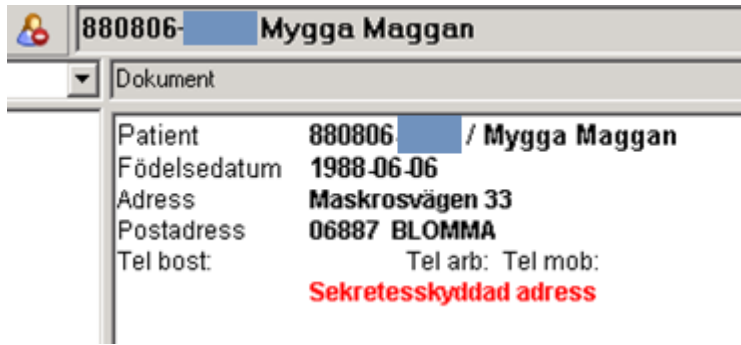

Denna lösning är upplåsningsbar och ingår i upplåsningspaket "Tilläggspaket 2.14".

Funktionen slås på med en inställning i systemadministrationen; "Patientuppgifter-Dölj skyddad adress" / Ja.

Inställningen påverkar bara den extra funktionen att dölja adresser på markerad patient.

När spärrmarkering registrerats döljs adressen på samtliga journaldokument vid avslutade vårdtillfällen där man redan kan ha hunnit registrera adressen tidigare. Detta gäller både för visning och för utskrifter och för samtliga Obstetrixapplikationer. Även de telefonnr som syns i Tidboken (via väntelistan) ska döljas.

Då spärrmarkering har angetts skall man inte ha möjlighet att registrera adressuppgifter i patientjournalen. Adressfälten är "nedsläckta".

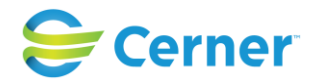

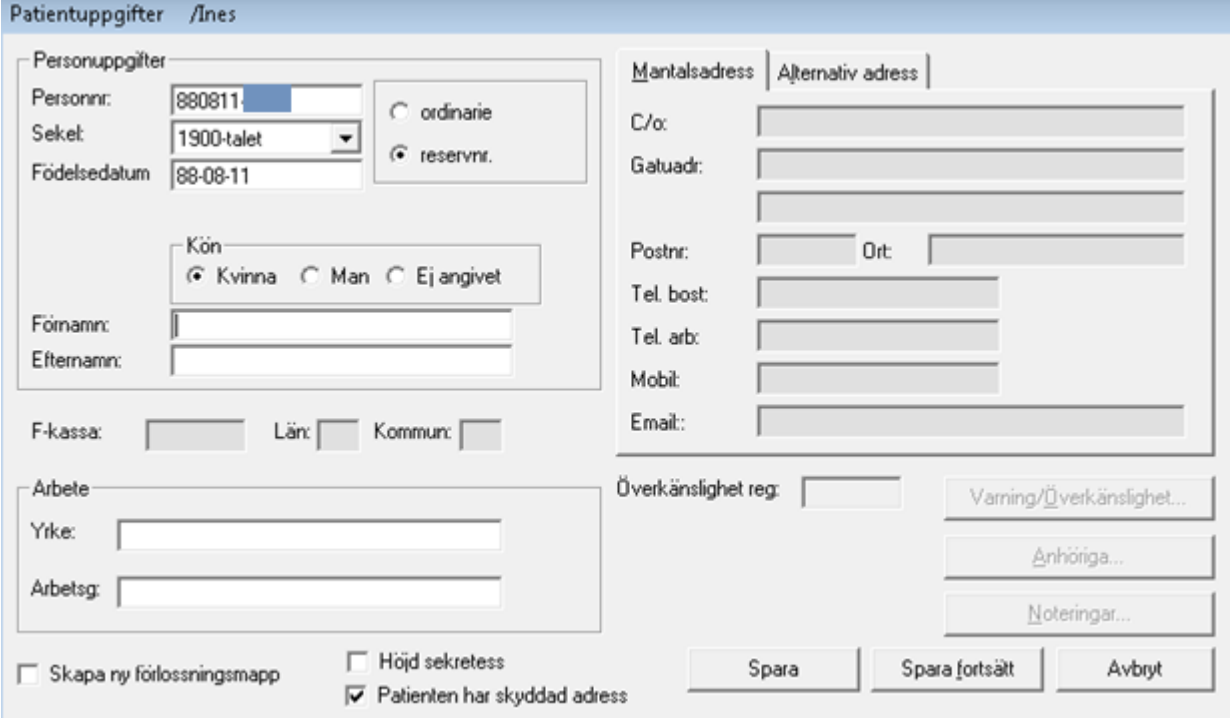

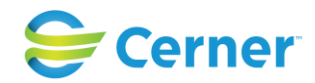

Adressuppgifterna ska inte vara synliga för pågående vårdtillfällen och vårdmappar. Uppgift om spärrmarkering ska visas tydligt överallt i systemet där patientens personnummer och namn visas med texten "Sekretesskyddad adress" och/eller en ikon för höjd sekretess.

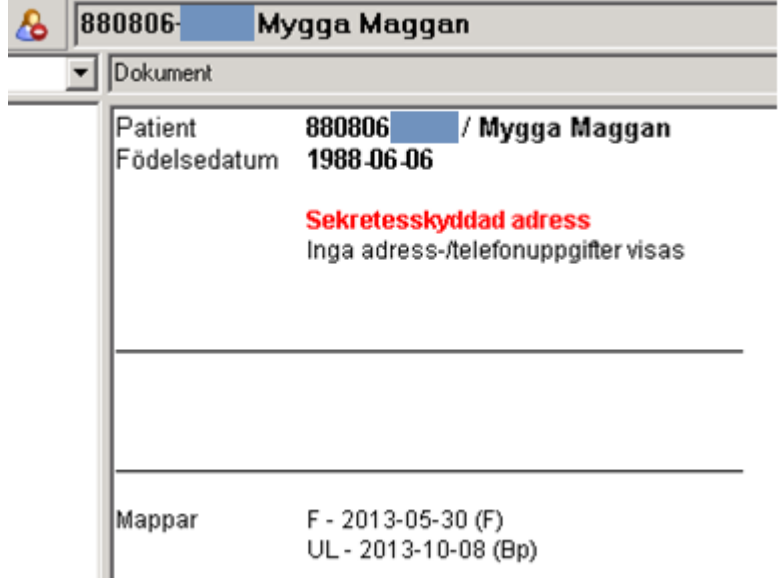

## **Ändringslogg**

Redigeringar av skyddad adress skapar ändringslogg.

## **Blodsmitta**

From version 2.16.0.100 förändras registrering av smitta. Blodsmitta registreras inte längre via patientuppgifter, så dessa fält är borttagna härifrån. Istället registreras uppgifter kring Blodsmitta samt övriga smittor i det nya formuläret Smitta. Se vidare under separat kapitel 8 Smitta.

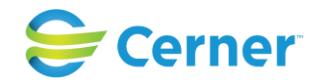

## **Varning/Överkänslighet**

För att registrera Varning/Överkänslighet, Anhöriga och noteringar klicka på knappen "Spara fortsätt". Det är nu möjligt att välja vad som ska registreras.

Klicka på knappen Varning/Överkänslighet eller tryck Alt + ö. Följande bild visas.

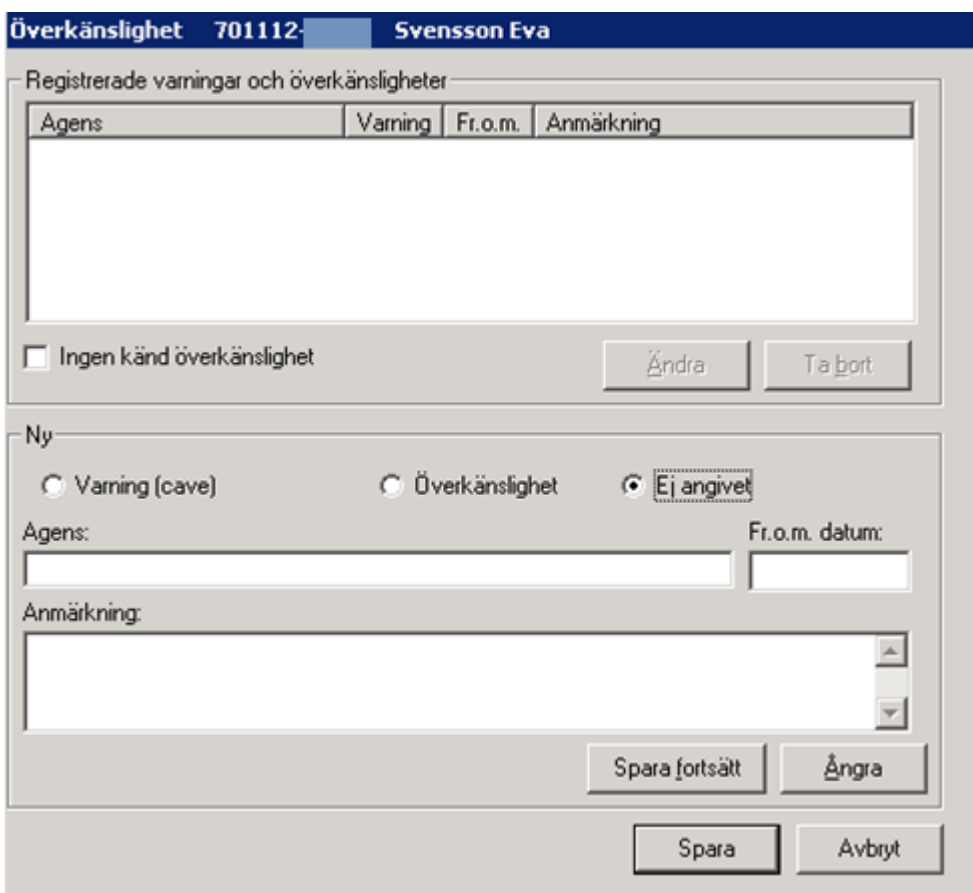

Markeras rutan **Ingen känd överkänslighet** kommer texten Ingen känd överkänslighet att visas i patienthuvudet/översikten och även på patientkortet.

Markeras **Varning (cave)** visas varningen som skrivs i textfältet för Agens med röd text i patientens översikt.

Markeras **Överkänslighet** visas överkänsligheten som skrivs i textfältet för Agens med svart text i patientens översikt.

I **Fr.o.m. datum**-rutan skrivs årtalet in som patienten blev överkänslig. Detta kan även lämnas tomt.

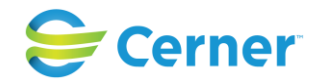

I **Anmärkningsfältet** kan patientens reaktion av den noterade varningen/överkänsligheten skrivas.

Klicka därefter på knappen **Spara fortsätt** om fler varningar/överkänsligheter ska registreras, i annat fall klicka på knappen **Spara**.

Vid registrering av varning visas en signeringsruta där inloggad användares signatur är ifylld. Skriv lösenordet och klicka **ENTER**. Det är endast varningar som behöver signeras. Då registrering av överkänslighet eller vid markering av Ingen känd överkänslighet, visas inte signeringsrutan.

Efter utförd signering visas ursprungsbilden för patientregistrering och i rutan överkänslighet står det ett "Ja" med röd text, som indikation på att det registrerats en varning/överkänslighet.

## **Ta bort registrerad Varning/Överkänslighet**

För att ta bort en registrerad varning/överkänslighet högerklicka på patientöversikten i navet och välj Registrera. Klicka på knappen Varning/Överkänslighet eller klicka på ikonen  $\triangle$  i menyraden. Bilden för Överkänslighet visas.

Markera den varning eller överkänslighet som ska tas bort, klicka på knappen Ta bort. Signeringsrutan visas då en varning tas bort. Skriv lösenord och klicka ENTER eller klicka på OK. Varningen/överkänsligheten har nu försvunnit från listan.

För tidigare vårdkontakter då registrerad varning/överkänslighet var aktuell visas fortfarande detta på dessa vårdkontakter. Det är endast på pågående vårdkontakter som uppdatering av varningar/överkänsligheter sker.

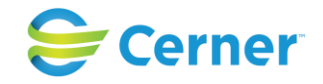

## **Redigera Varning/Överkänslighet**

För att redigera en registrerad varning/överkänslighet högerklicka på patientöversikten i navet och välj Registrera. Klicka på knappen Varning/Överkänslighet eller klicka på

ikonen på  $\triangle$  i menyraden. Bilden för Överkänslighet visas.

Markera den varning eller överkänslighet som ska redigeras, klicka på knappen Ändra. Utför ändringen och klicka sedan på Spara. Signeringsrutan visas vid redigering av en varning. Skriv lösenord och klicka ENTER. Varningen/överkänsligheten har nu redigerats.

För tidigare vårdkontakter då registrerad varning/överkänslighet var aktuell visas fortfarande detta på dessa vårdkontakter. Det är endast på pågående vårdkontakter som uppdatering av varningar/överkänsligheter sker.

## **4.1.1** Anhörig

Klicka på knappen Anhöriga och följande ruta visas.

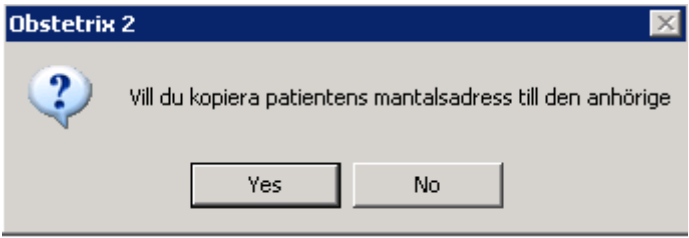

För att kopiera mantalsadressen till den anhöriga välj Ja och följande bild visas.

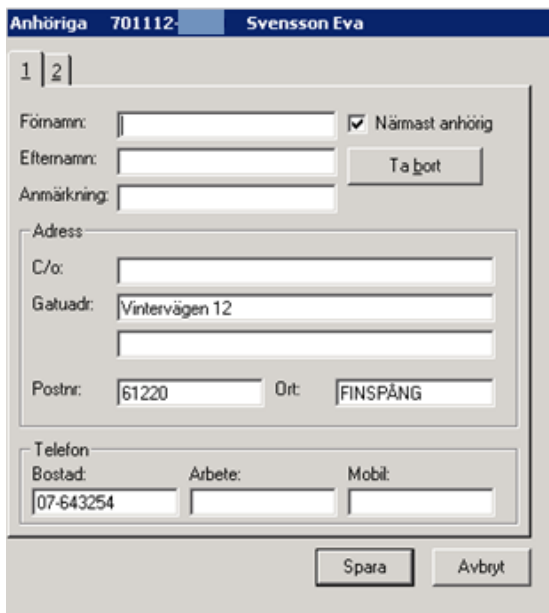

2022-11-11 Användarmanual Förlossning / BB Obstetrix 2.18.0.100 43

Copyright © Cerner Sverige AB. Detta dokument innehåller konfidentiell och/eller skyddad Cerner-information som tillhör Cerner Corporation och/eller dess dotterbolag och som inte får reproduceras eller överföras i någon form eller på något sätt utan skriftligt medgivande från Cerner. Alla Cerner-varumärken och Cerner-logotyper ägs av Cerner, Corp.<br>Alla övriga varumärken eller produktnamn är va

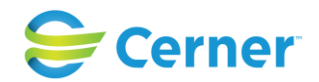

Det finns möjlighet att ange två anhöriga. Fyll i den första och klicka på flik 2 om du vill skriva in ytterligare en anhörig. Närmast anhörig är automatiskt ifylld för anhörig 1. Klicka i rutan för att vid behov avmarkera. Dessa uppgifter överförs till Översikten och MH<sub>V</sub>1.

Om du klickar på knappen Ta bort, blankas alla textfält på bilden och nya uppgifter kan fyllas i.

Klicka på Spara eller tryck Enter för att åter komma till bilden för Patientuppgifter.

## **4.1.2** Noteringar

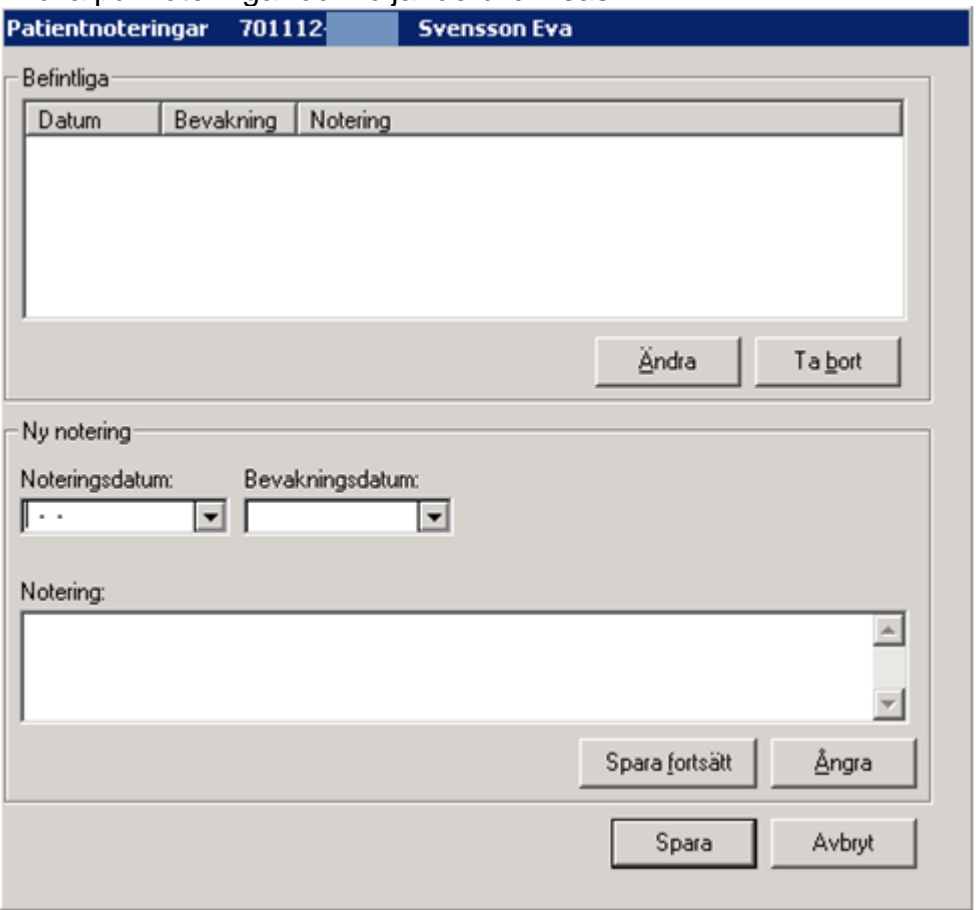

Klicka på Noteringar och följande bild visas.

I denna funktion skrivs sådan information som gäller en viss patient, men som inte är journaldata. Dessa uppgifter sparas inte efter att informationen tagits bort.

Välj datum och eventuellt bevakningsdatum. Skriv önskad notering. För att skriva fler noteringar, med eventuellt annat bevakningsdatum, klicka på knappen Spara fortsätt. För att spara klicka på knappen Spara.

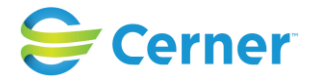

### **Läsa patientnotering**

För att läsa patientnotering klicka på ikonen **0** alternativt menyvalet Visa/Patientnoteringar och bild för patientnoteringar visas.

## **Ta bort notering**

Markera önskad notering i listan för Befintliga och klicka på knappen Ta bort. Dialogruta visas med frågan om det är den noteringen som ska tas bort. Bekräfta med OK.

## **4.2 Spara**

Klicka på knappen Spara, patientuppgiftsbilden försvinner och en F-mapp skapas. Fmappen visas i trädet till vänster på skärmbilden.

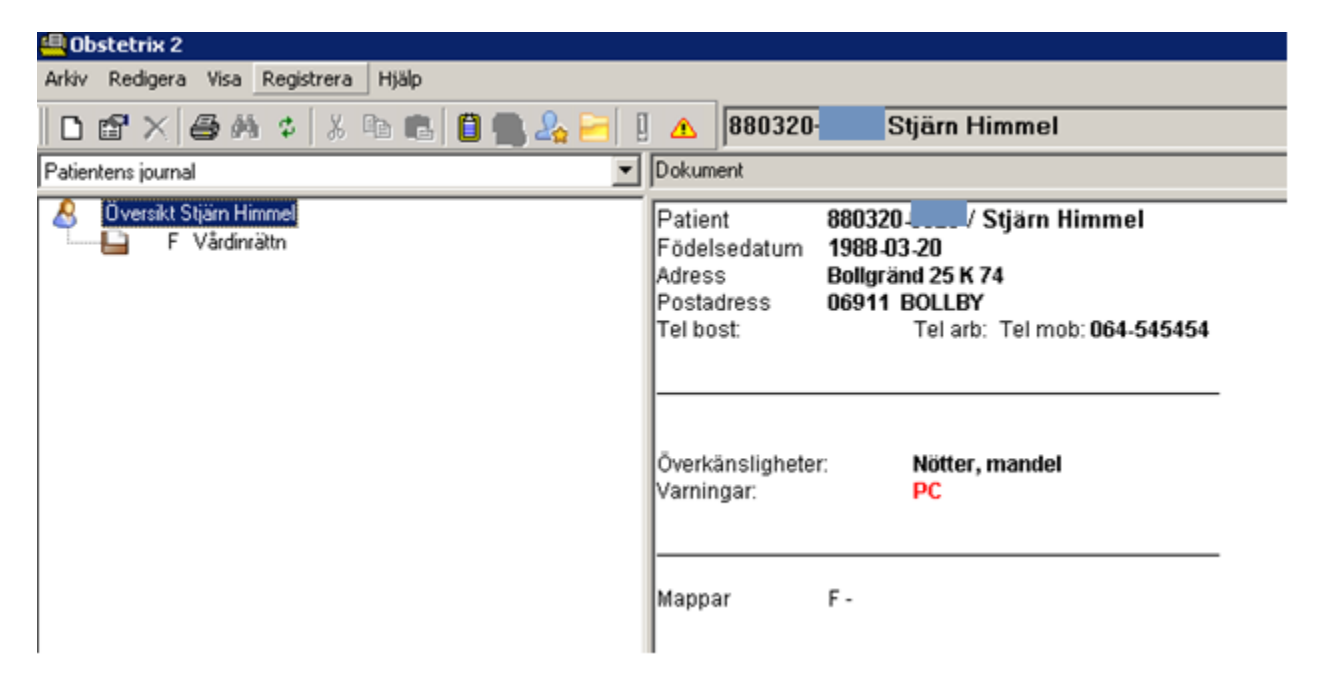

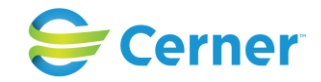

# **5 BESKRIVNING AV NAVET**

När inloggning sker i Obstetrix Förlossning och en patient väljs som finns registrerad sedan tidigare kan bilden se ut som nedan (PDL påslaget i bild nedan).

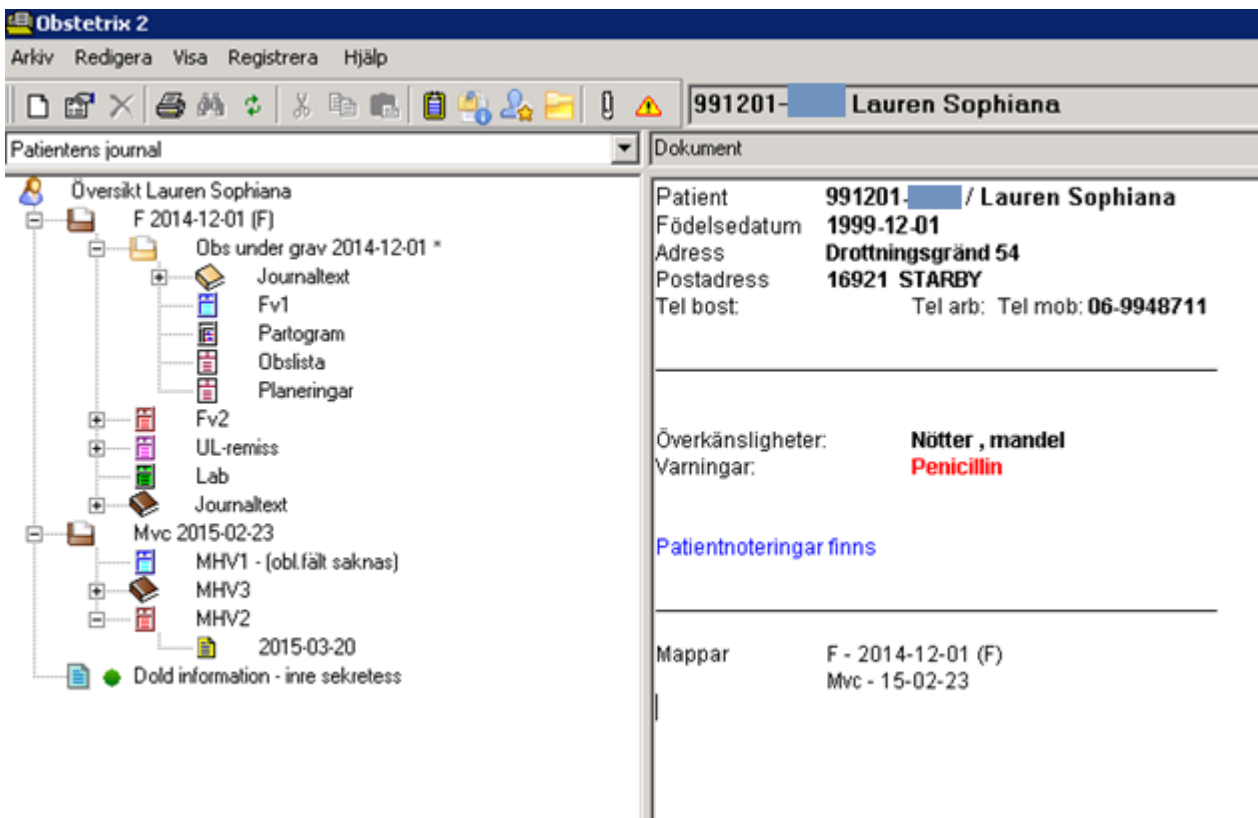

Den här bilden visar navet. Det är en hierarkisk beskrivning över patientens samtliga mappar, vårdkontakter och dokument (t ex journaldokument, FV1, operationsmallar och partogram). Dessa visas som noder i ett träd. Varje patient har en nod som heter Översikt. Vänsterklickar man på den visas t ex adress, telefonnummer, varning mm på läsytan till höger om navet. Under denna översikt visas patientens mappar. Dessa skapas första gången användaren skriver in patienten på förlossningen (då en F-mapp skapas).

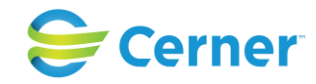

När man klickar upp en mapp i navet öppnas mappen och vårdkontakterna som är registrerade i mappen visas. Se bild nedan.

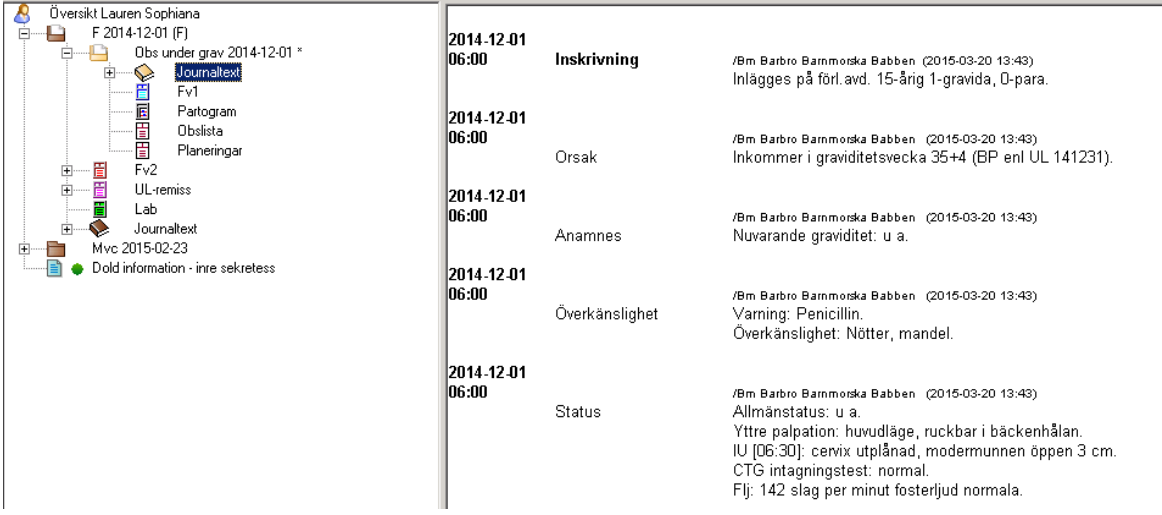

Bilden visar att patienten har en förlossningsmapp, två vårdkontakter: Telefonrådgivning och Inläggning för förlossning. Användaren har valt att öppna journalnoden och samtliga journalanteckningar som finns under vårdkontakten Inläggning för förlossning visas i navet. Markerad journaltext i navet visas på läsytan till höger om navet.

Bilden visar att kortnamn finns angivet för F-mappen. Det är möjligt att ange kortnamn på vårdgivar-, vårdinrättnings-, vårdenhets- och enhetsnivå. För konfiguration, se vidare i systemadministrationsmanualen.

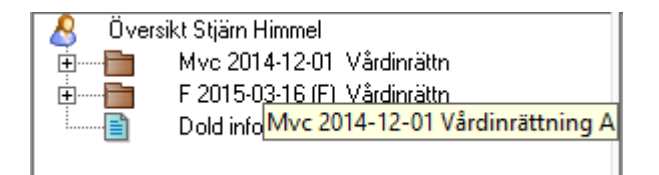

Bilden visar tooltip, text då pilen pekar på mvc-mappen.

Inloggningsuppgifter syns nertill på skärmen. Uppgiften innehåller Databas, Vårdgivare, Vårdinrättning, Vårdenhet, Enhet, Inloggad användares namn (signatur)/Yrkesroll, Tid och datum.

|Drift | Vårdgivare Test2.13 | Testsih | Förlossning Test | Förlossningen | Barbie Blondin (Barbie) / Bm | 10:00 | 2014-12-18

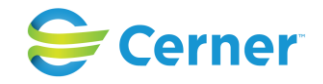

# 6 ÅTKOMSTKONTROLL

Enligt svenska patientdatalagen skall användaren efter inloggning endast se de patientuppgifter som rör den egna vårdenheten i utgångsläget. Vårdgivaren ansvarar att patientuppgifterna hos olika vårdenheter inte är tillgängliga utan ett aktivt val. Genom aktiva val tar användaren ställning till om hon eller han har rätt att ta del av ytterligare uppgifter. Om användaren väljer att hämta mer information om patienten genom aktiva val ska dessa åtgärder även loggas.

Åtkomstkontrollen är en ny funktionalitet i Obstetrix som gör det möjligt för användaren att få åtkomst till andra vårdenheters och vårdgivares journaler på ett sätt som tillgodoser Patientdatalagens krav angående samtycke, aktiva val och loggning.

# **6.1 Allmänt**

Den nya funktionaliteten aktiveras och påverkas av olika inställningar, eftersom lagen bara gäller för svensk sjukvård. För att få full PDL-funktionalitet i systemet behöver man ha inställningen "Samtycke krävs för att läsa annan vårdinrättnings mapp" påslagen och dessutom den upplåsningsbara modulen "PDL-paket Basic" upplåst. När PDL-modulen är upplåst finns dessutom möjlighet att slå på en integration med en extern spärrtjänst, se Användarmanual för Spärr. Dessa inställningar påverkar på olika sätt synlighet och läs- och skrivbehörigheter till patientens journalmappar.

**6.1.1** Ordlista för åtkomstkontrollen

## **Organisationsstruktur:**

Vårdgivare- statlig myndighet, landsting, kommun, privat vårdgivare Vårdenhet – t.ex. kvinnoklinik , mödravårdsenhet, privat mödravård, klinik Inre sekretess – gäller för personal hos andra vårdenheter inom samma vårdgivare Yttre sekretess – gäller för personal hos andra vårdgivare

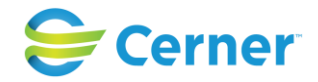

## **6.1.2**Ikoner i åtkomstkontroll och patientträd

Alla nya ikoner har en "tool tip" för att informera användaren vad ikonen betyder.

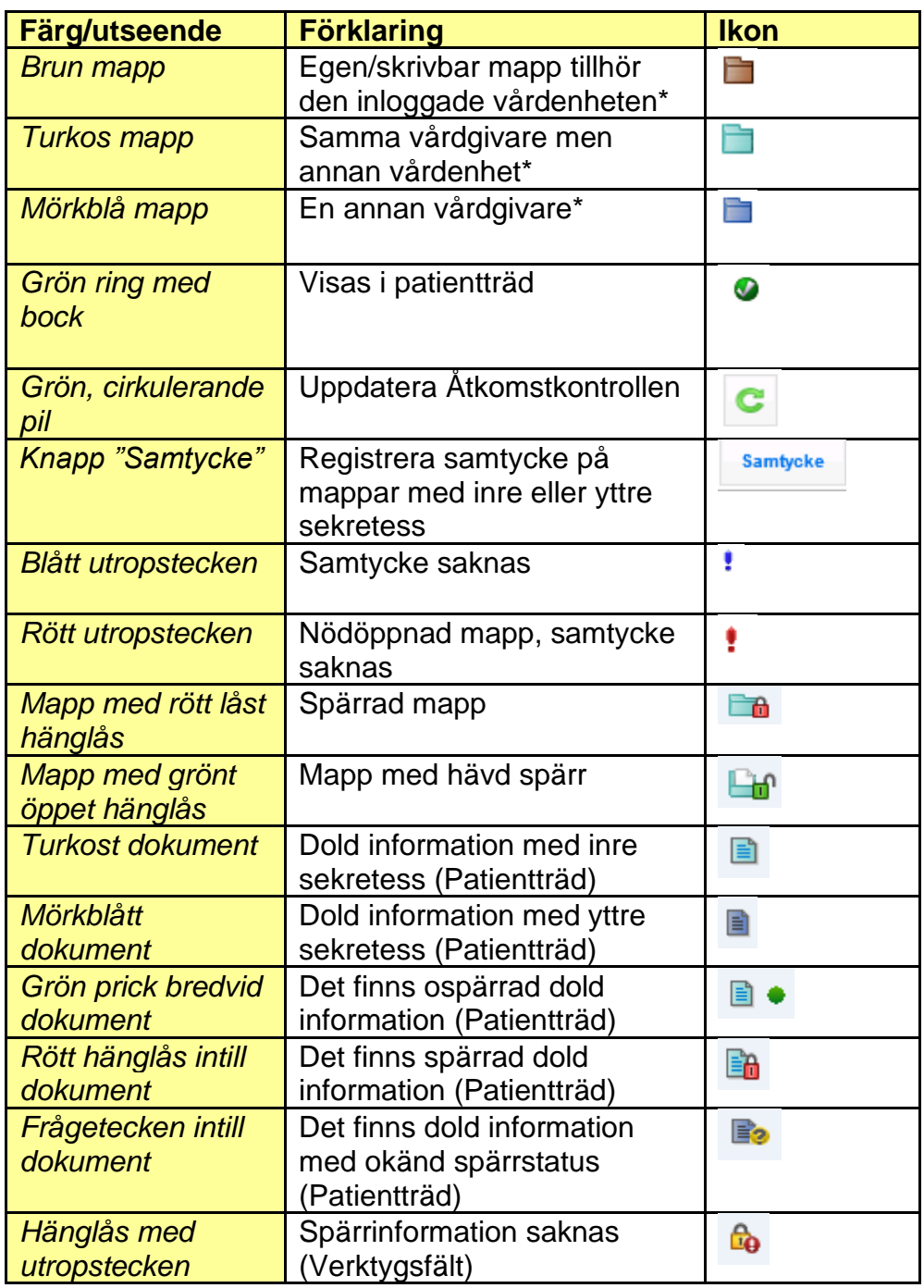

## *Observera*

*att färgerna för olika sekretessområden är annorlunda om PDL-modulen inte är upplåst och man inte heller har slagit på samtyckeskrav, då samtliga skrivbara mappar är bruna* 

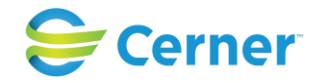

*oavsett om de tillhör den inloggade vårdenheten eller ej,* se tabellen nedan.

## <span id="page-49-0"></span>**6.1.3**Mappegenskaper vid olika inställningar

I tabellen nedan beskrivs hur åtkomst till journalmappar påverkas av var användaren är inloggad i förhållande till vilken vårdenhet som äger mappen och hur detta påverkas vid olika inställningar:

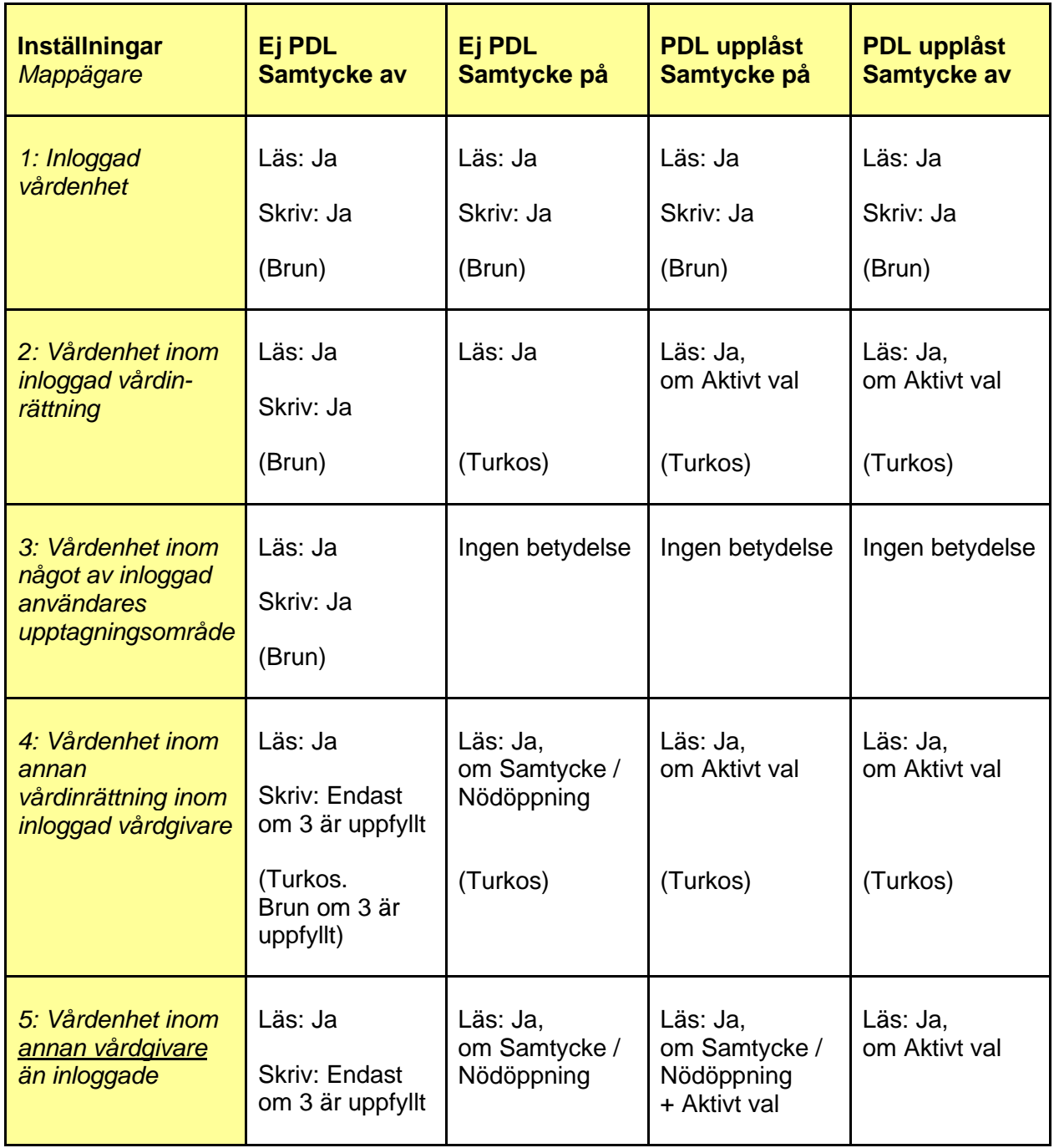

2022-11-11 Användarmanual Förlossning / BB Obstetrix 2.18.0.100 50

Copyright © Cerner Sverige AB. Detta dokument innehåller konfidentiell och/eller skyddad Cerner-information som tillhör Cerner Corporation och/eller dess dotterbolag och som inte får reproduceras eller överföras i någon form eller på något sätt utan skriftligt medgivande från Cerner. Alla Cerner-varumärken och Cerner-logotyper ägs av Cerner, Corp.<br>Alla övriga varumärken eller produktnamn är va

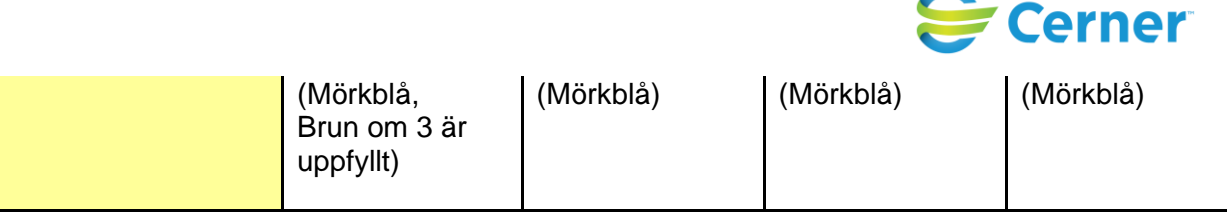

# **6.2 Åtkomstkontroll - PDL funktionen upplåst, Samtycke påslaget**

Om en patient endast har mappar på den vårdenhet, där användaren är inloggad, kommer alla dessa mappar visas i patientträdet direkt vid inloggning utan att användaren behöver göra några ytterligare åtgärder.

När en patient har mappar hos flera vårdenheter och/eller vårdgivare visas noden "Dold information - inre sekretess" respektive "Dold information - yttre sekretess" i patientträdet.

(Om man dessutom slår på Spärrintegration påverkas visningen av mappar samt åtkomsten till patientinformation, se vidare Användarmanual för Spärr.)

<span id="page-50-0"></span>**6.2.1**"Dold information – inre sekretess"

När en patient har mappar hos samma vårdgivare men olika vårdenheter så ges åtkomst till dessa mappar via noden "Dold information – inre sekretess".

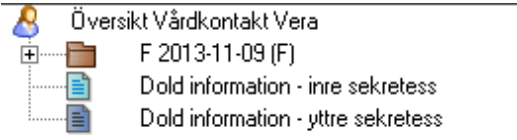

## **6.2.1.1 Öppna åtkomstkontrollen**

För att se vilken information som finns hos andra vårdenheter krävs enligt PDL ett aktivt val som loggas. Detta sker när användaren öppnar åtkomstkontrollen.

Det finns tre olika alternativ att öppna åtkomstkontrollen på:

Högerklicka på rubriken "Dold information - inre sekretess/ öppna åtkomstkontroll – egen vårdgivare.

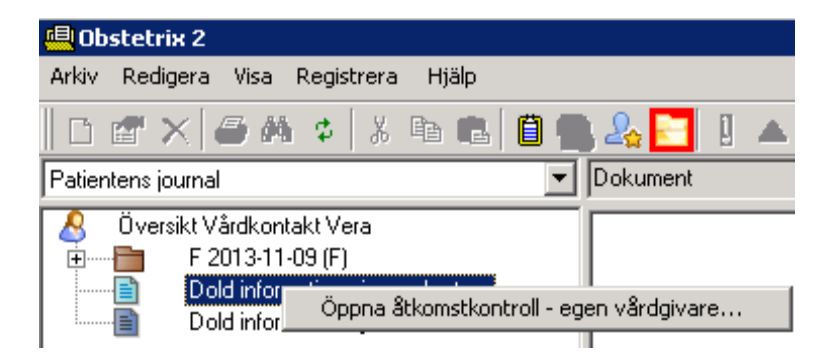

## 2022-11-11 Användarmanual Förlossning / BB Obstetrix 2.18.0.100 51

Copyright © Cerner Sverige AB. Detta dokument innehåller konfidentiell och/eller skyddad Cerner-information som tillhör Cerner Corporation och/eller dess dotterbolag och som inte får reproduceras eller överföras i någon form eller på något sätt utan skriftligt medgivande från Cerner. Alla Cerner-varumärken och Cerner-logotyper ägs av Cerner, Corp.<br>Alla övriga varumärken eller produktnamn är va

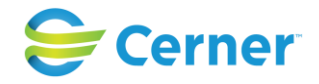

Eller:

Markera Översikt patient och välj menyn Registrera / Öppna åtkomstkontroll - egen vårdgivare.

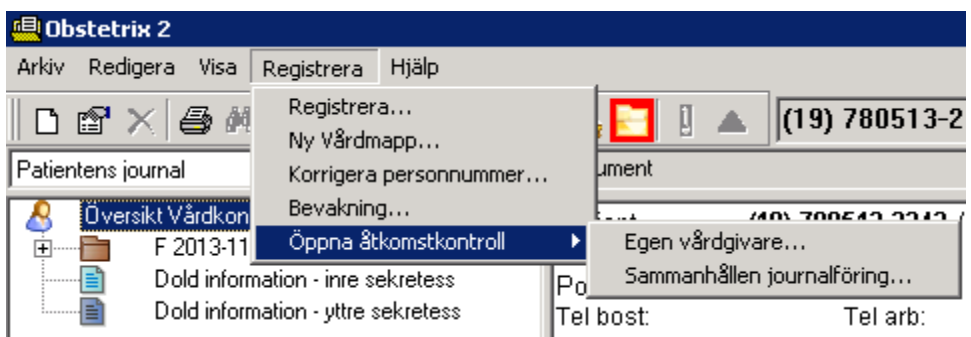

Eller:

Högerklicka på Översikt patient/Öppna åtkomstkontroll/Egen vårdgivare.

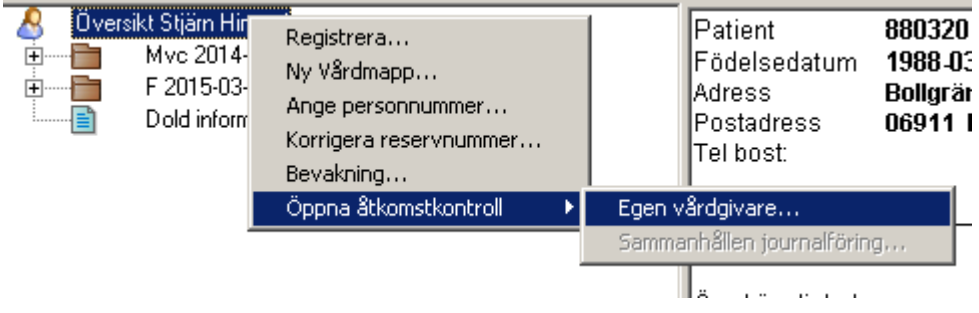

## <span id="page-51-0"></span>**6.2.1.2 Visa mapp i patientträd – egen vårdgivare**

Fönstret för Åtkomstkontrollen öppnas och visar alla patientens mappar som är registrerade för samma vårdgivare.

Knappen för Samtycke visas i Åtkomstkontrollen när inställningen "Samtycke krävs för att läsa annan vårdinrättnings mapp". Knappen visas även för den egna vårdgivarens mappar där samtycke inte krävs för att läsa. Detta för att det skall vara möjligt att lägga till samtycke (t.ex. vid remittering), alternativt ta bort tidigare delat samtycke enligt patientens önskemål även på dessa mappar, Se vidare [6.2.2.1 nedan.](#page-55-0)

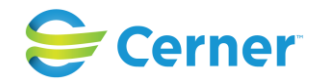

För att få tillgång till att läsa någon av journalmapparna hos en annan vårdenhet krävs enligt PDL ytterligare ett aktivt val som loggas. Detta sker när användaren väljer att visa mappen i patientträdet.

För att mappen/mapparna ska visas i patientträdet, klicka i ruta bredvid vårdgivaren (1.) och klicka på "Visa i patientträd" längst ner till vänster i åtkomstkontrollen (2.).

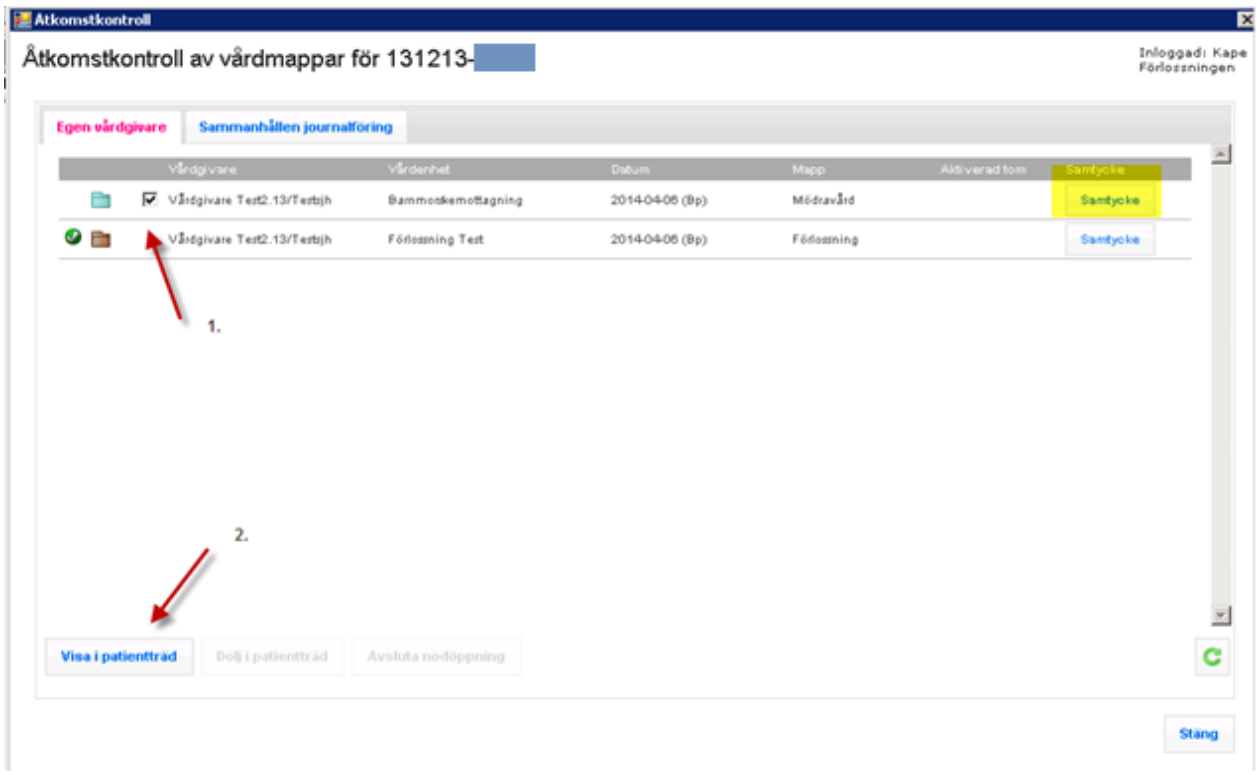

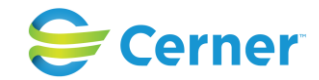

Ett fönster visas nu för hur länge mappen ska visas i patientträdet.

Defaultinställningen för hur länge mappen ska vara öppen är konfigurerbar. Den rödmarkerade siffran visar det förvalda datumet. Välj Spara.

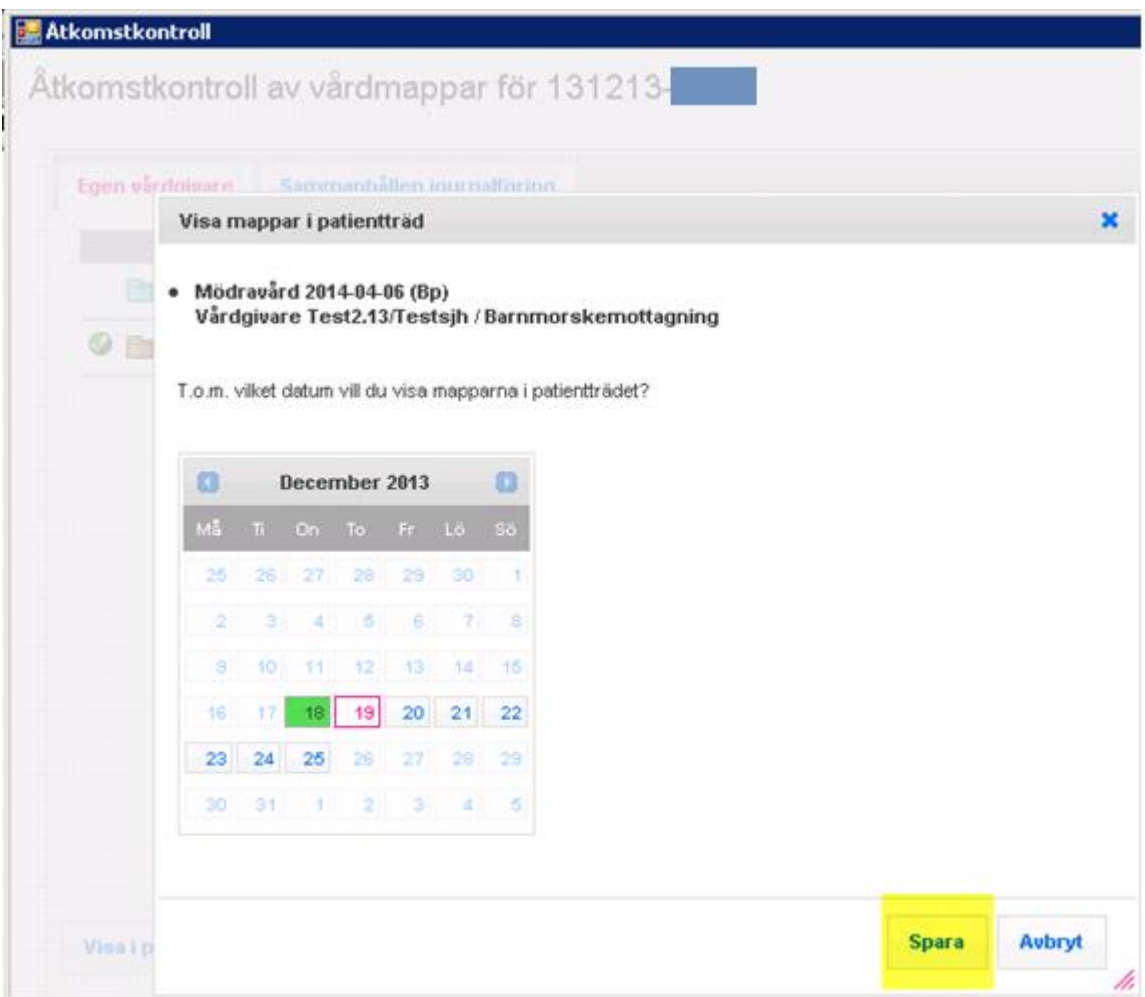

Stäng hela fönstret för Åtkomstkontrollen och den markerade mappen kommer nu att visas i patientträdet. Se nedan.

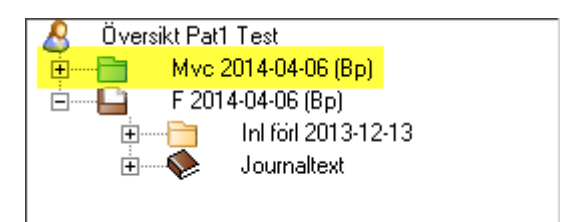

Denna mapp har en avvikande färg (turkos) för att visa att mappen tillhör en annan vårdenhet men inom samma vårdgivare.

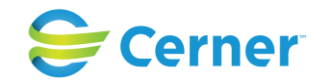

Det aktiva valet att Visa i paitentträd är personligt och påverkar alltså bara den inloggade användarens visade journaler.

## **6.2.1.3 Avsluta visning av mappen i patientträdet för "Dold information – inre sekretess"**

För att avsluta visningen av mappen i patientträdet, högerklicka på den önskade mappen och välj Åtkomstkontroll/ Dölj i patientträd.

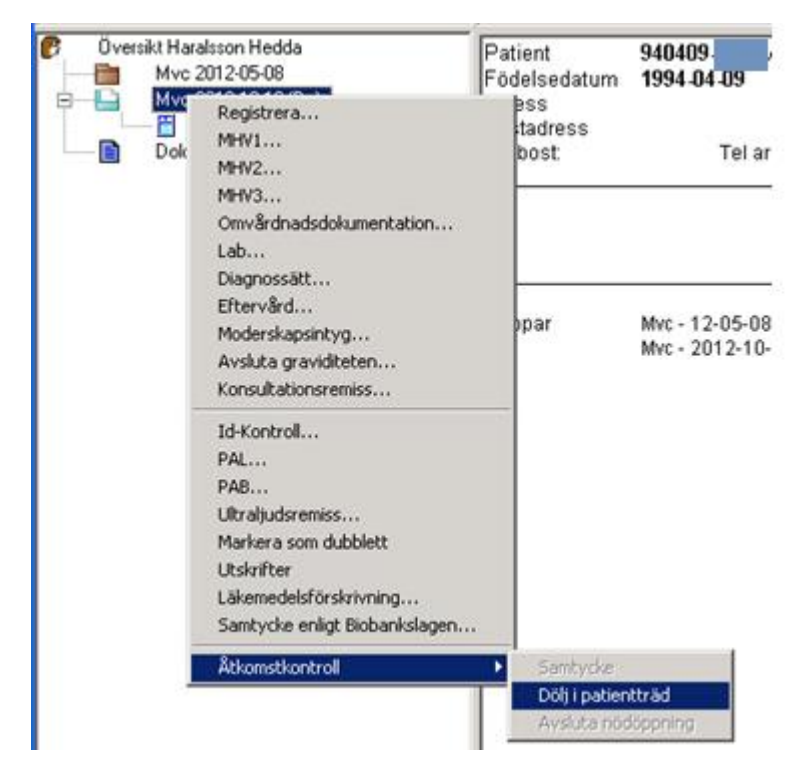

Eller öppna åtkomstkontrollen och bocka i den mappen du vill avsluta visningen på och klicka på knappen "Dölj i patientträd" längst ner i fönstret.

**6.2.2**"Dold information – yttre sekretess"

Öppna Åtkomstkontrollen på samma sätt som för inre sekretess men välj istället "Dold information yttre sekretess".

Fönstret för Åtkomstkontrollen öppnas i fliken "Sammanhållen journalföring" och det aktiva valet loggas. Detta alternativ kan också nås om man först öppnat åtkomstkontrollen för Egen vårdgivare, genom att klicka på fliken Sammanhållen journalföring. För visning av en mapp i det yttre sekretessområdet skall användaren enligt PDL också registrera Samtycke för den vårdenheten användaren är inloggad på. I Obstetrix innebär det att man måste registrera samtycke för hela den vårdinrättning som vårdenheten tillhör.

Samtyckesregistreringen är alltså inte personlig, utan behöver bara göras en gång för att ge tillgång till journalen för samtliga användare som loggar in på den/de

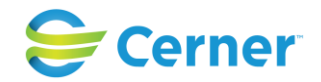

vårdinrättningar som markerats i samtyckesregistreringen. Samtycket gäller tills vidare och måste alltså aktivt tas bort för att det ska sluta gälla för den aktuella vårdinrättningen.

#### <span id="page-55-0"></span>**6.2.2.1 Registrera samtycke**

Klicka på knappen för samtycke efter mappen som har yttre sekretess dvs. annan vårdgivare.

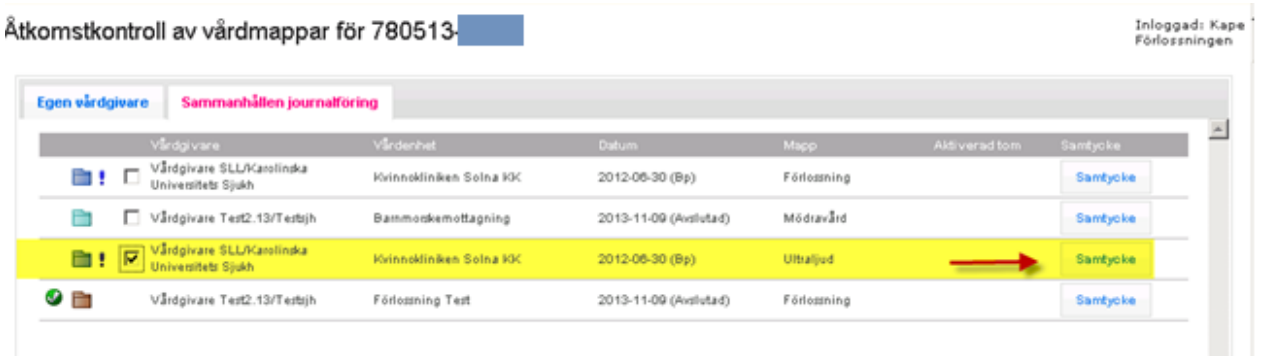

Fönstret för Samtyckeshantering öppnas.

Markera den vårdinrättning (sjukhus, vårdcentral) du är inloggad på och registrera "information given av" och "samtycke givet av" och klicka på Spara.

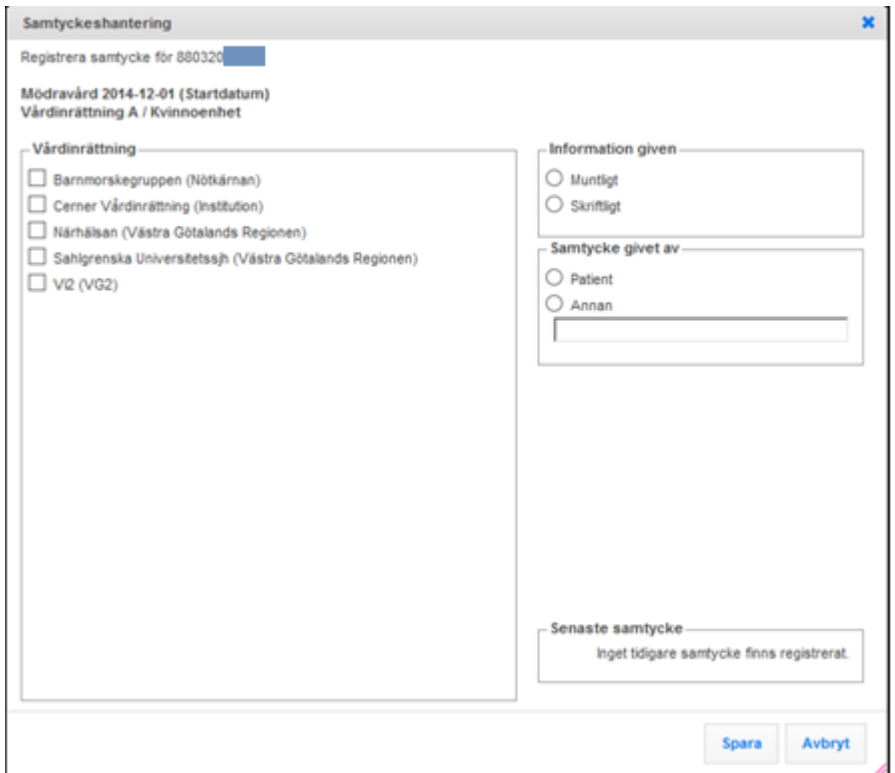

## 2022-11-11 Användarmanual Förlossning / BB Obstetrix 2.18.0.100 56

Copyright © Cerner Sverige AB. Detta dokument innehåller konfidentiell och/eller skyddad Cerner-information som tillhör Cerner Corporation och/eller dess dotterbolag och som inte får reproduceras eller överföras i någon form eller på något sätt utan skriftligt medgivande från Cerner. Alla Cerner-varumärken och Cerner-logotyper ägs av Cerner, Corp.<br>Alla övriga varumärken eller produktnamn är va

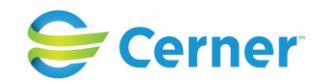

När samtycket är registrerat försvinner det blåa utropstecknet efter mappen. För att mappen skall visas i patientträdet för den inloggade användaren, behöver man därefter markera mappen och välja knappen "Visa i patienträd", se [6.2.1.2 ovan.](#page-51-0)

När en mapp väl visas i patientträdet går det också att gå in och redigera uppgifter i samtyckesregistreringen direkt från patientträdet utan att gå via åtkomstkontrollfönstret. För att öppna från patienträdet, högerklicka på mappen och välj menyn Åtkomstkontroll/Samtycke.

#### <span id="page-56-0"></span>**6.2.2.2 Nödöppna mapp (endast yttre sekretess)**

Om man inte kan inhämta samtycke från patienten för att läsa informationen kan användaren nödöppna en mapp. Nödöppning av mappar är möjligt för mappar som tillhör yttre sekretessområdet.

Högerklicka på noden "Dold information yttre sekretess" i patientträdet för att komma åt åtkomstkontrollen.

Nödöppna en mapp genom att 1. klicka i ruta bredvid vårdgivare och 2. klicka på knappen Nödöppna längst ner i fönstret, se nedan.

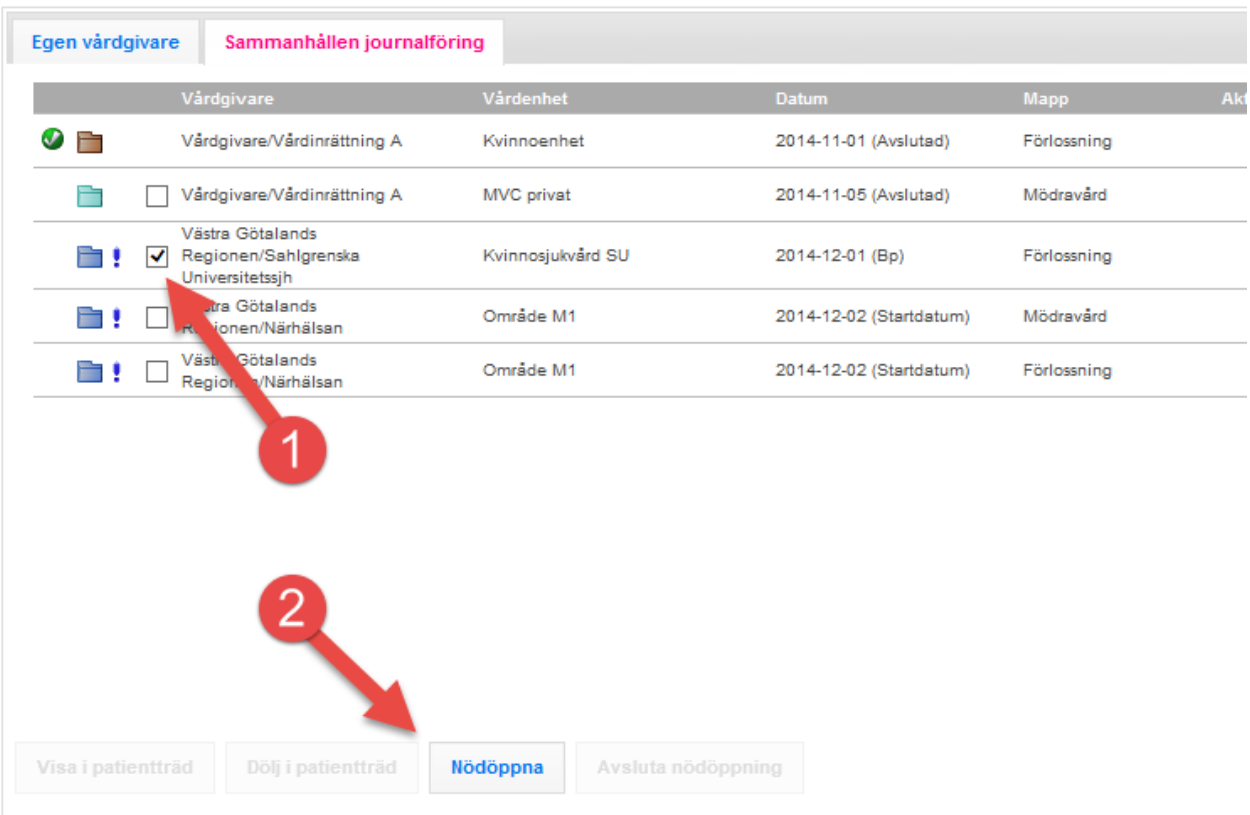

## 2022-11-11 Användarmanual Förlossning / BB Obstetrix 2.18.0.100 57

Copyright © Cerner Sverige AB. Detta dokument innehåller konfidentiell och/eller skyddad Cerner-information som tillhör Cerner Corporation och/eller dess dotterbolag och som inte får reproduceras eller överföras i någon form eller på något sätt utan skriftligt medgivande från Cerner. Alla Cerner-varumärken och Cerner-logotyper ägs av Cerner, Corp.<br>Alla övriga varumärken eller produktnamn är va

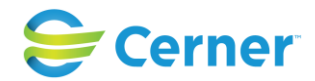

Välj i sedan hur lång tid mappen skall vara nödöppnad genom att klicka i det tillåtna intervallet (systeminställning). Rutan för "Visas i patientträdet" är ibockad som default. Därefter klickar man på Spara.

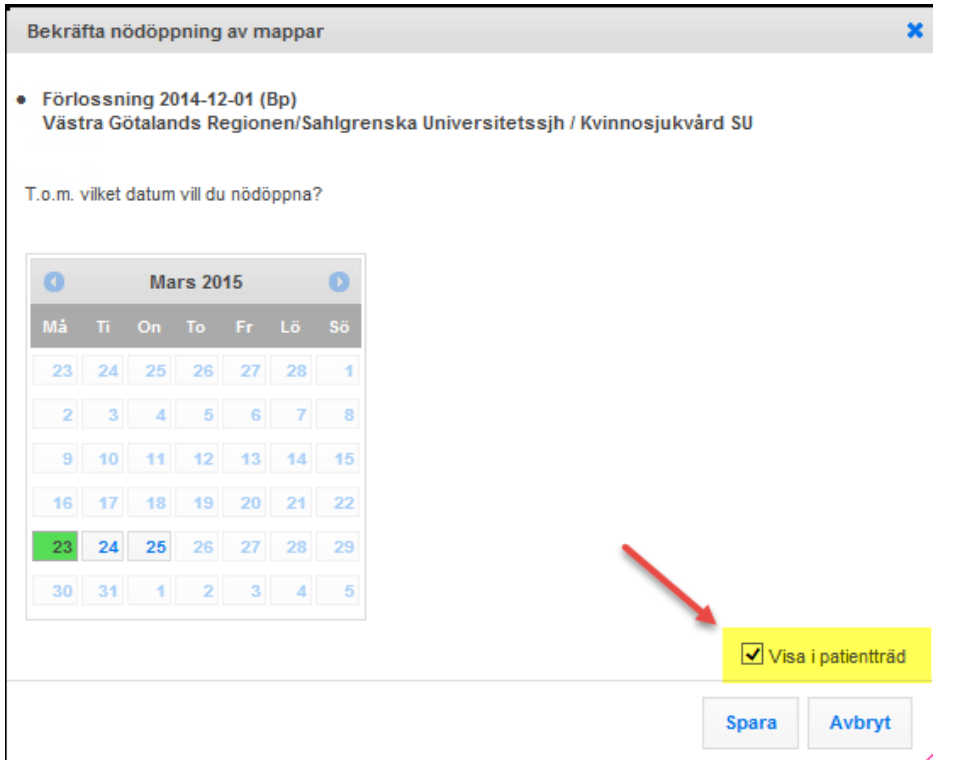

Mappen blir nu markerad med en grön bock och ett rött utropstecken i åtkomstkontrollen. Det röda utropstecknet står för att mappen är nödöppnad.

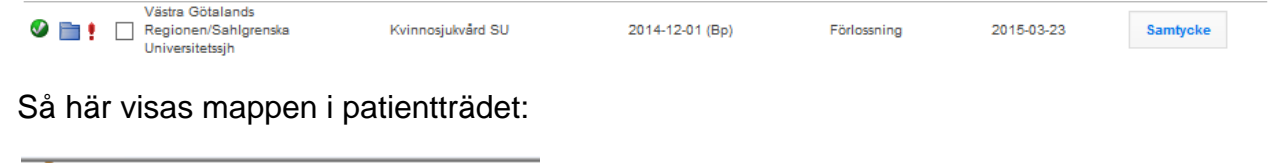

Översikt Patient Demo Ą F F 2014-11-01 (F) Vårdinrättn 由… 中 Dold information - inre sekretess 昏 Dold information - yttre sekretess

Nödöppningen är inte personlig, utan behöver bara göras en gång för att ge tillgång till journalen för samtliga användare som loggar in på den aktuella vårdinrättningens olika enheter. Respektive användare måste dock göra ett aktivt val för att öppna mappen för att se, detta för loggning.

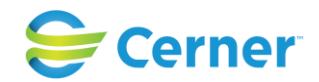

För att avsluta nödöppning i förtid, väljer man antingen avsluta nödöppning från patientträdet (högerklick menyval Åtkomstkontroll/Avsluta nödöppning) eller så går man in i åtkomstkontrollen och markera mappen/mapparna och klickar på knappen "Avsluta nödöppning".

Åtkomstkontroll - PDL funktionen upplåst, Samtycket avslaget

Om man har PDL-funktionen påslagen men inte använder Obstetrix samtyckesfunktion kommer mappar på den vårdenhet, där användaren är inloggad, visas i patientträdet direkt vid inloggning utan att användaren behöver göra några ytterligare åtgärder.

När en patient har mappar hos flera vårdenheter och/eller vårdgivare visas noden "Dold information - inre sekretess" respektive "Dold information - yttre sekretess" i patientträdet.

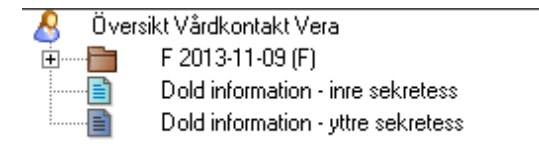

För att få tillgång till andra vårdenheters och vårdgivares mappar används åtkomstkontrollen, där användaren gör loggade aktiva val, se avsnittet om inre sekretess [6.2.1 ovan.](#page-50-0)

Det innebär alltså att endast loggade aktiva val krävs för att få tillgång till journalmapparna, vare sig mapparna tillhör den egna vårdgivaren eller en annan vårdgivare.

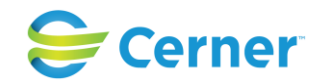

Eftersom inställningen "Samtycke krävs för att läsa annan vårdinrättnings mapp" är avslagen i Systemadministrationen, visas ingen knapp för Samtycke och inte någon Samtyckesstatus på mapparna i åtkomstkontrollen. Knapparna för att Nödöppna/Avsluta nödöppning visas inte heller.

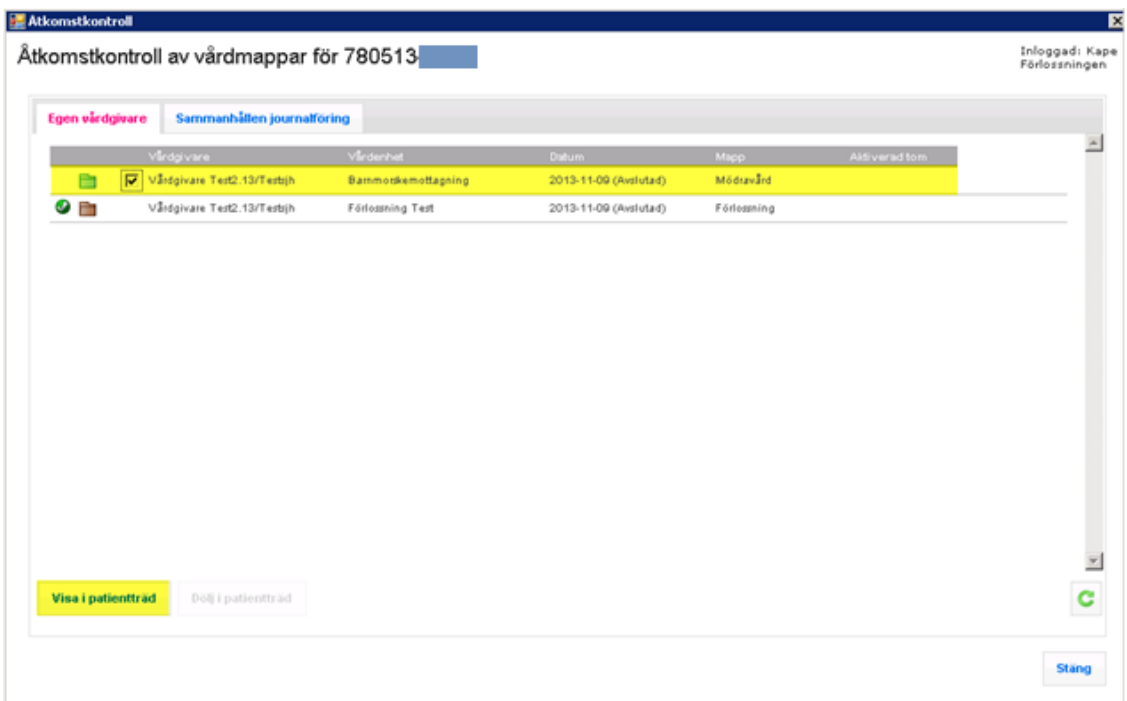

## *Observera*,

*att om man också slår på Spärrintegration påverkas visningen av mappar samt åtkomsten till patientinformation även av detta, se vidare Användarmanual för Spärr.*

# **6.3 Åtkomstkontroll - PDL avslaget, Samtycke påslaget**

Om man har valt att inte låsa upp PDL-modulen men använder Obstetrix Samtycke, visas alla mappar som tillhör den egna vårdinrättning automatiskt när man öppnar patientjournalen.

För åtkomst till mappar som tillhör en annan vårdinrättning behöver man registrera samtycke/nödöppning i åtkomstkontrollen. Samtycket gäller då tills vidare för samtliga vårdenheter inom vårdinrättningen. Det innebär även att alla användare kan se dessa mappar i patientträdet direkt efter att någon har registrerat samtycke/nödöppning, eftersom inget extra aktivt val krävs när PDL inte är upplåst.

För att en mapp med samtycke ska döljas igen måste man aktivt ta bort samtycket för den egna vårdinrättningen.

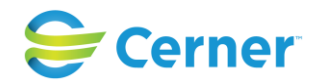

En nödöppning är dock tidsbegränsad och kan endast registreras för den vårdinrättning användaren är inloggad mot. Det innebär att en nödöppnad mapp försvinner när den satta tiden har gått ut. För att avsluta nödöppning i förtid väljer man avsluta nödöppning från patientträdet eller från åtkomstkontrollen. Se vidare i [6.2.2.2 ovan.](#page-56-0)

För övriga regler kring åtkomst med denna inställning etc. Se tabellen [6.1.3 ovan.](#page-49-0)

Eftersom PDL-modulen inte är upplåst är det inte heller möjligt att slå på spärrintegration.

# **6.4 Åtkomstkontroll - PDL avslaget, Samtycke avslaget**

Om man har valt att slå av både PDL och Obstetrix Samtycke krävs det varken något samtycke/nödöppning eller något aktivt val för att få tillgång till patientuppgifter från en annan vårdenhet än den där man är inloggad. Samtliga mappar är därför direkt synliga i patientträdet när patientjournalen öppnas och åtkomstkontrollfönstret behöver därför inte användas.

Samtliga vårdmappar användaren har skrivbehörighet för (de som finns inom användarens behöriga upptagningsområden) är då bruna. Se tabellen [6.1.3 ovan.](#page-49-0)

Eftersom PDL-modulen inte är upplåst är det inte heller möjligt att slå på spärrintegration.

# **7 MAPPAR**

## **7.1 Markera som dubblett**

Denna funktion används om t ex flera F-mappar skapats. Den mappen som inte ska användas registreras som dubblett i Navet.

Högerklicka på den F-mapp som skall dubbleras och välj menyvalet "Markera som dubblett". Den mapp som markeras som dubblett numreras med en tvåa och texten "OBS! Dublett F" skrivs ut .

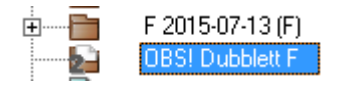

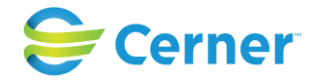

# **7.2 Ta bort F-mapp**

Det är endast möjligt att ta bort mappen om den är helt tom, dvs. ingen dokumentation finns i mappen. Klicka på F-mappen med höger musknapp och välj ta bort.

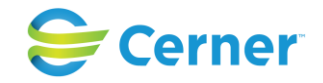

# **8 INSKRIVNING/VÅRDKONTAKT**

Markera F-mappen med höger musknapp och välj Ny vårdkontakt eller välj från menyraden Registrera/Ny vårdkontakt.

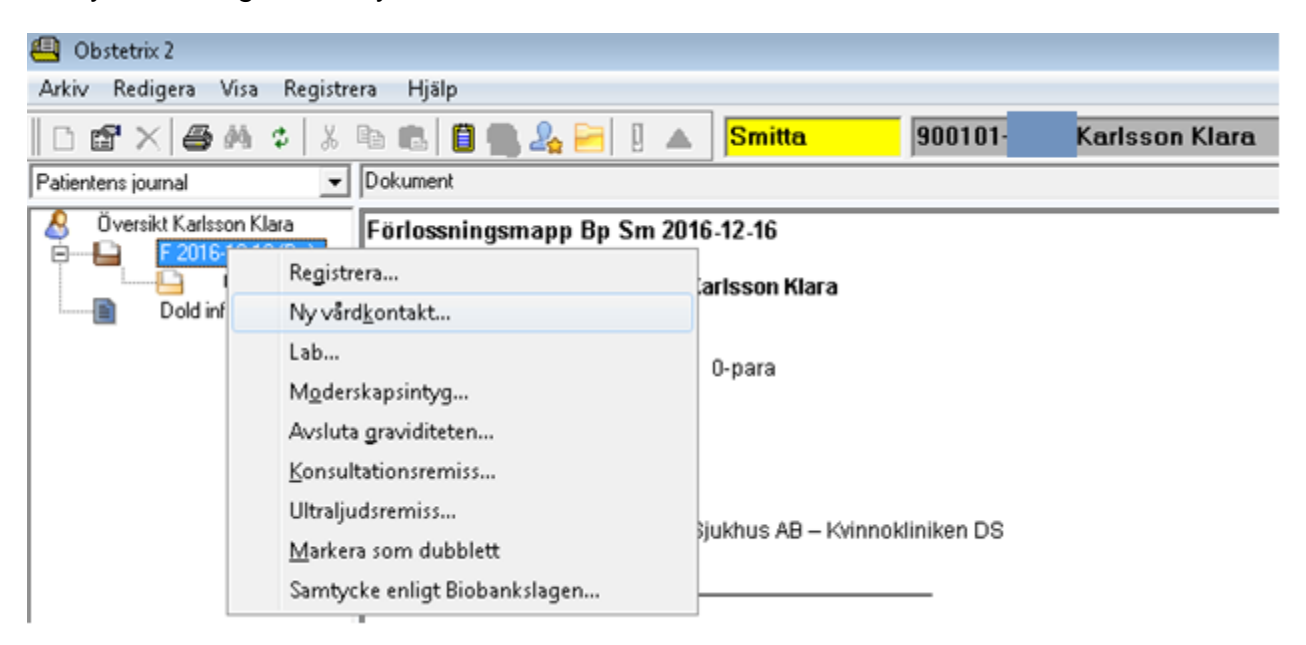

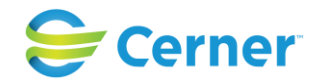

## Följande bild visas:

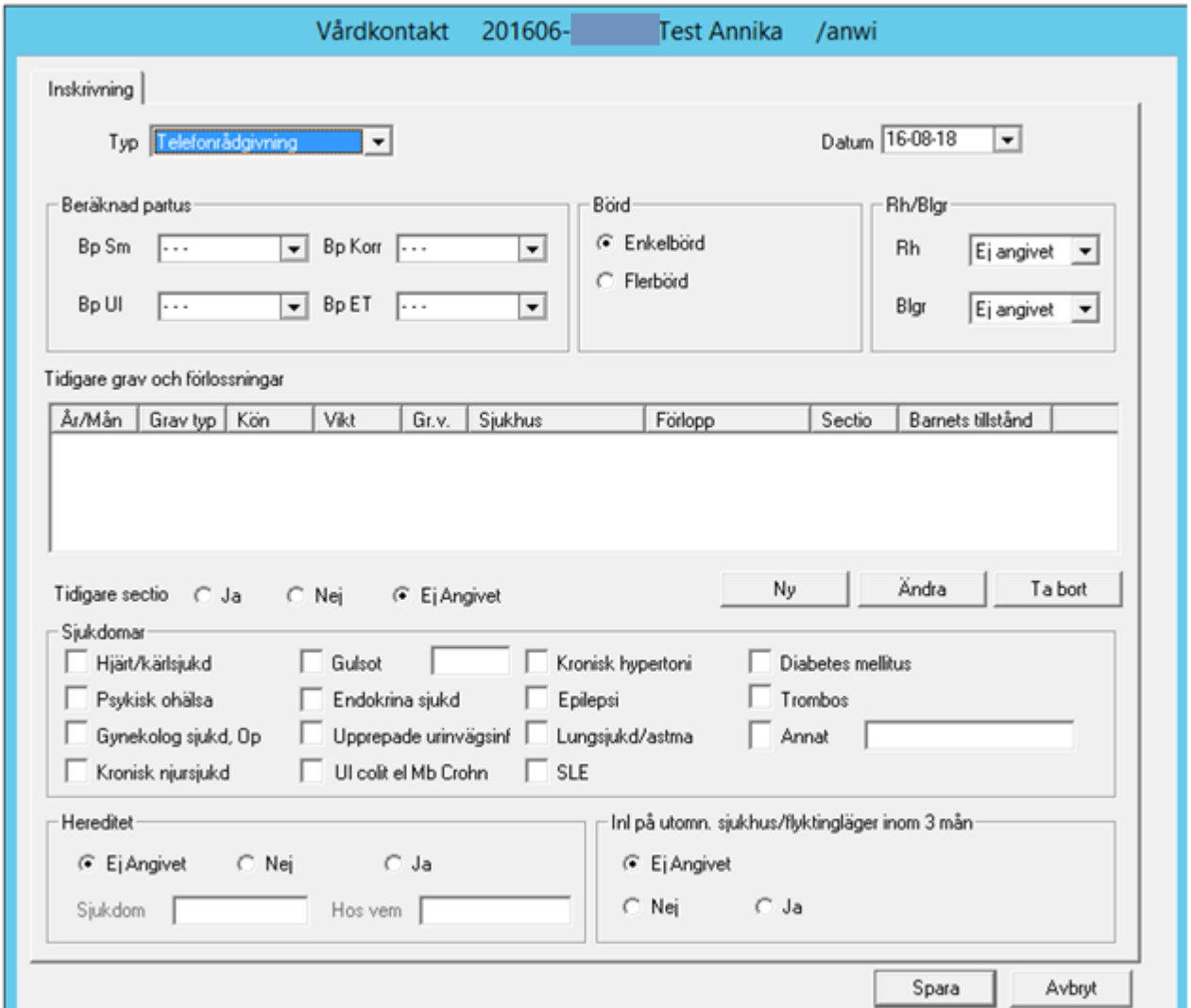

## **8.1 Inskrivning Typ**

Vilken typ av vårdkontakt som väljs styr vilka alternativ som visas under menyvalet registrera.

I listboxen Typ finns fasta alternativ och de egna som kliniken valt att registrera i Systemadministrationen. Dessa gäller polikliniska besök och kan placeras på beläggningslistan. Nedan är de fasta typerna beskrivna.

#### **8.1.1** Telefonrådgivning

Väljs när patienten ringer och samtalet skall dokumenteras. Denna text går sedan att läsa vid alla nya vårdkontakter.

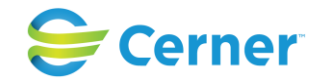

#### **8.1.2** Polikliniskt besök

Polikliniskt besök används när patienten kommer för observation eller konsultation (t ex CTG-kontroll eller vändning) eller när patienten kommer till förlossningsavdelningen med icke etablerat värkarbete.

**8.1.3** Inläggning för förlossning

Detta väljs som typ av inskrivning när patienten kommer till förlossningsavdelningen för inläggning.

**8.1.4** Spec Mvc

Polikliniskt besök.

**8.1.5** Observation under grav

Inläggning.

**8.1.6** Inläggning post partum

Om patienten kommer tillbaka samma dygn som hon skrevs ut från BB fortsätter systemet på samma vårdtillfälle. En inställning i Systemadministrationen gör det möjligt att få en validering om samma vårdkontakt skall fortsätta eller om en ny skall skapas.

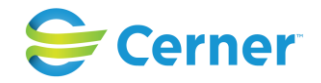

#### **8.1.7** Förlöst på annat sjukhus

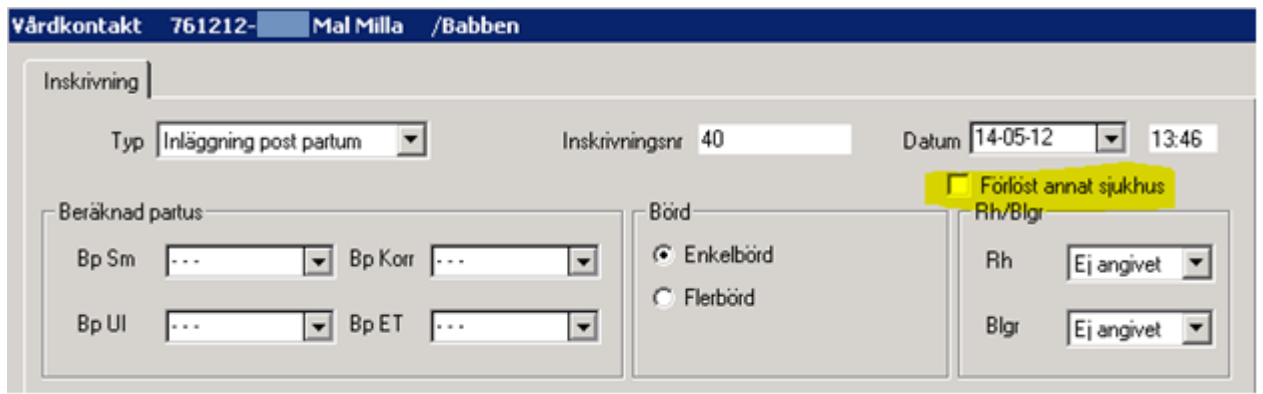

Då en mamma läggs in postpartum på en annan vårdinrättning hon förlöst på, kan man under datum bocka för "Förlöst annat sjukhus". En ny flik skapas där man kan ange uppgifter.

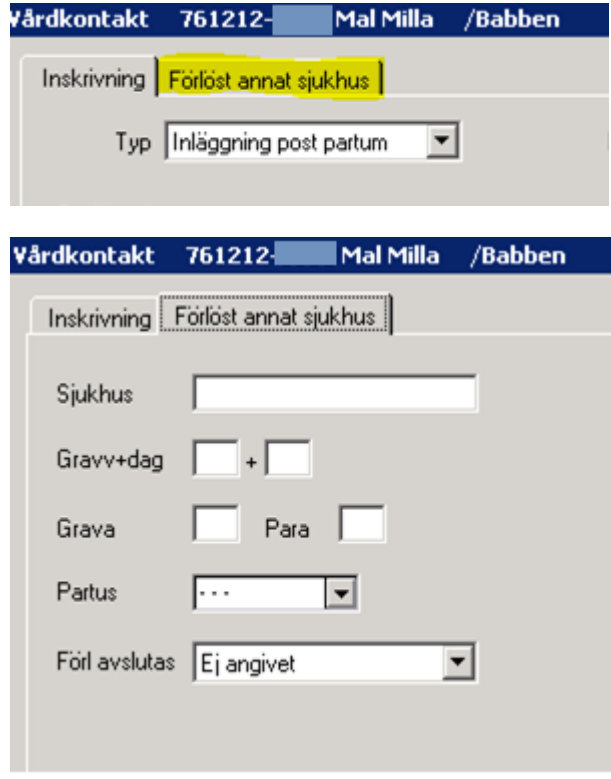

Nytt fr o m 2.17.2.100.

Då en patient blir inskriven med typen "Inläggning post partum" och det inte finns en födelse registrerad för hen i Obstetrix (egen eller dold mapp) för denna graviditet, kommer användaren få en påminnelse om hen försöker spara vårdkontakten utan att ha fyllt i uppgifter på fliken "Förlöst på annat sjukhus".

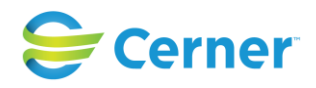

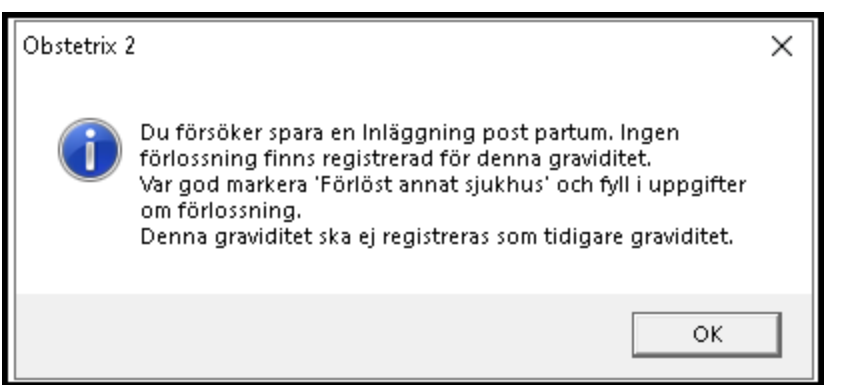

Om gravida och parainformation finns ifyllt på fliken "Förlöst på annat sjukhus" hämtas informationen därifrån även om den inte överensstämmer med antal inmatade tidigare graviditeter och förlossningar.

Då patienten förlösts i en annan förlossningsmapp än där kontakten "Inläggning post partum" skapas, hämtas uppgifter om förlossningen i stället därifrån och presenteras på mapp- och kontaktöversikten på följande sätt.

Mappöversikt:

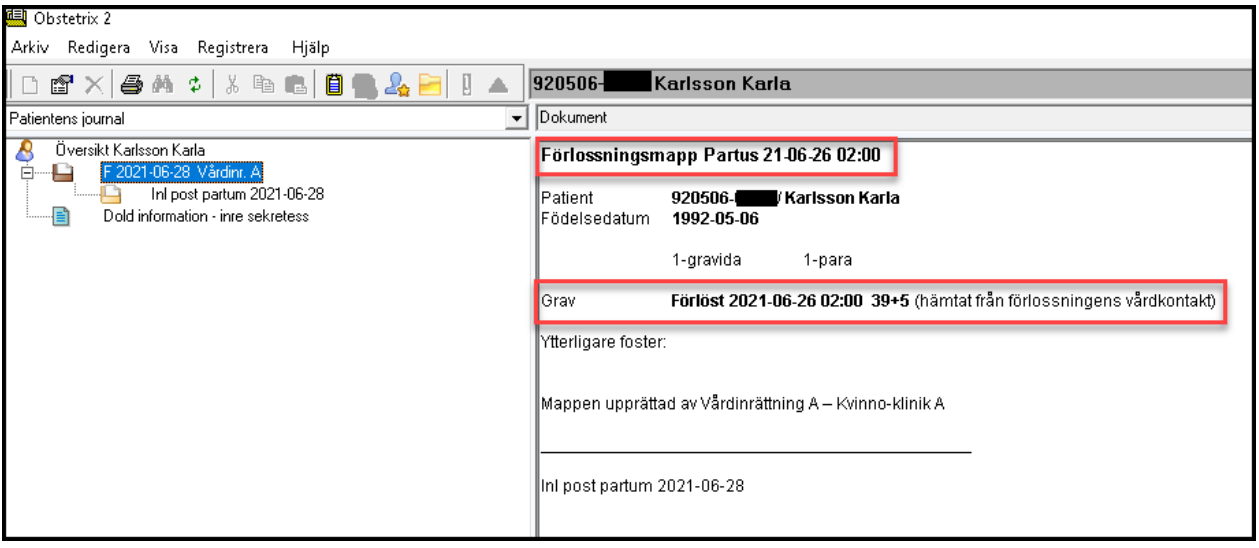

Vårdkontaktöversikt:

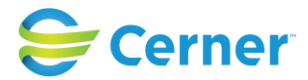

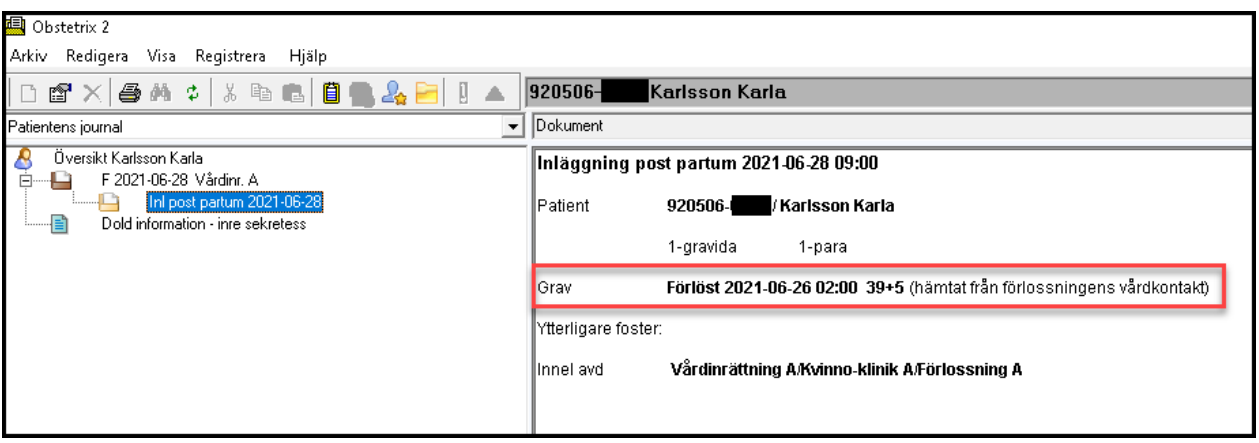

## **8.2 Inskrivningsdetaljer**

**8.2.1** Inskrivningsnummer

Om du väljer inläggning för förlossning skapar systemet automatiskt ett gemensamt mor- och barnnummer, alternativt separat inskrivningsnummer och barnnummer (inställning i systemadministrationen).

## **8.2.2** Datum/Klockslag/Beräknad partus

Dagens datum och klockslag är förifyllt, acceptera det eller välj med hjälp av kalendern.

Om en MVC-mapp är upplagd finns uppgifterna om BP, enkelbörd/flerbörd redan ifyllt. Om inte, får man fylla i dem. Om det finns en MHV1 i en MVC-mapp under pågående graviditet, uppdateras denna med informationen.

När det gäller datum för BP, välj datum med hjälp av kalendern. Markera om det är enkelbörd eller flerbörd, och även Rh-status.

Denna information för sedan systemet över till partogrammet och till översikten. Rhpositiv skrivs med blå text och Rh-negativ med röd text.

## **8.3 Tidigare grav och förlossning**

För att skriva tidigare graviditeter och förlossningar klicka på Ny och följande bild visas: Om en MVC-mapp finns, är dessa uppgifter redan ifyllda. Då man tillägger graviditeter här uppdateras även den pågående MHV1 med dessa uppgifter.

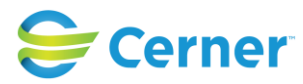

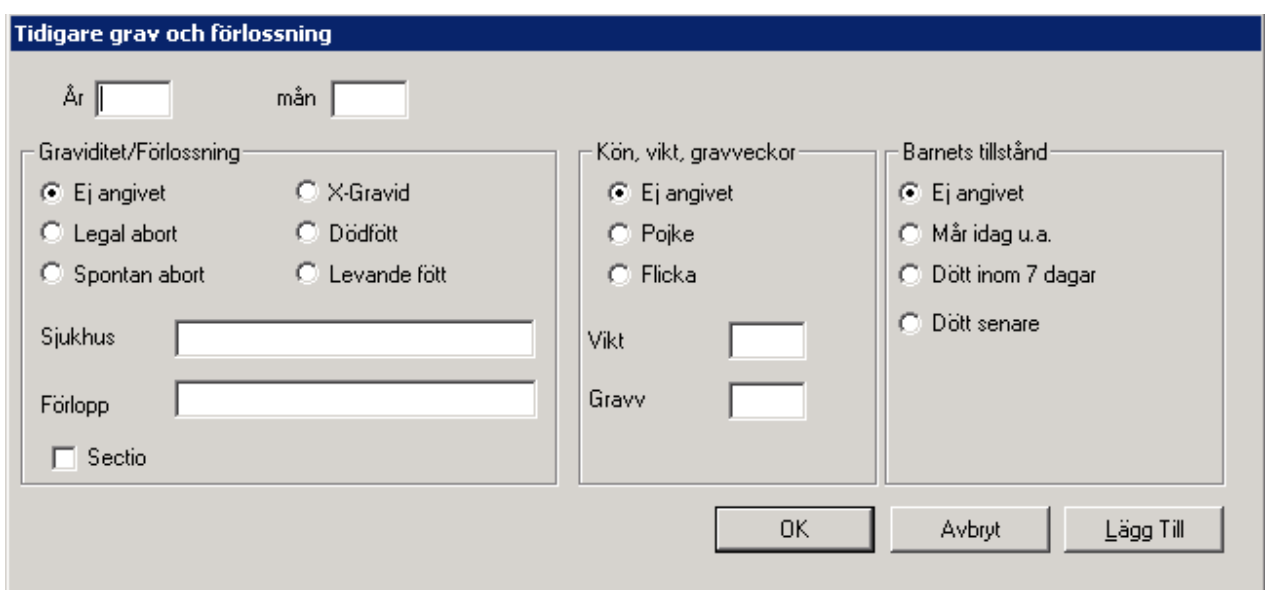

Fyll i år och mån, graviditet/förlossning, kön, vikt, gravvecka och barnets tillstånd. Sjukhus och Förlopp skrivs med fri text. Max 30 tecken. Om du vill fortsätta och lägga till flera graviditeter/förlossningar klicka på Lägg till och fyll i på samma sätt.

Om tidigare förlopp var ett sectio måste du klicka i rutan för Sectio för att det skall komma med i Rapportdelen i FV1.

Tryck ENTER eller klicka på OK när du är klar och du är tillbaka i inskrivningsbilden.

## **Tidigare sectio**

Det är obligatoriskt att registrera om patienten har en tidigare graviditet avslutat med sectio. Detta är obligatoriskt att ange vid alla vårdkontakter, utom vid telefonrådgivning. Vid en telefonrådgivning kan vårdkontakten sparas utan att tidigare sectio angetts för patienten. Denna funktion har tillkommit för att göra det möjligt att skapa tillförlitliga Rapporter.

När ny vårdkontakt väljs och sedan sparas, kommer en ruta upp att "tidigare sectio" måste registreras. Programmet kommer även att fråga detta för förstföderskor. Det finns en möjlighet att det har glöms att fylla i graviditeterna eller inte alls har hunnit fylla i graviditeterna. Frågan kommer därför alltid upp för alla patienter i alla vårdkontakter, utom vid Telefonrådgivning.

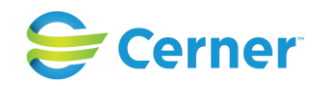

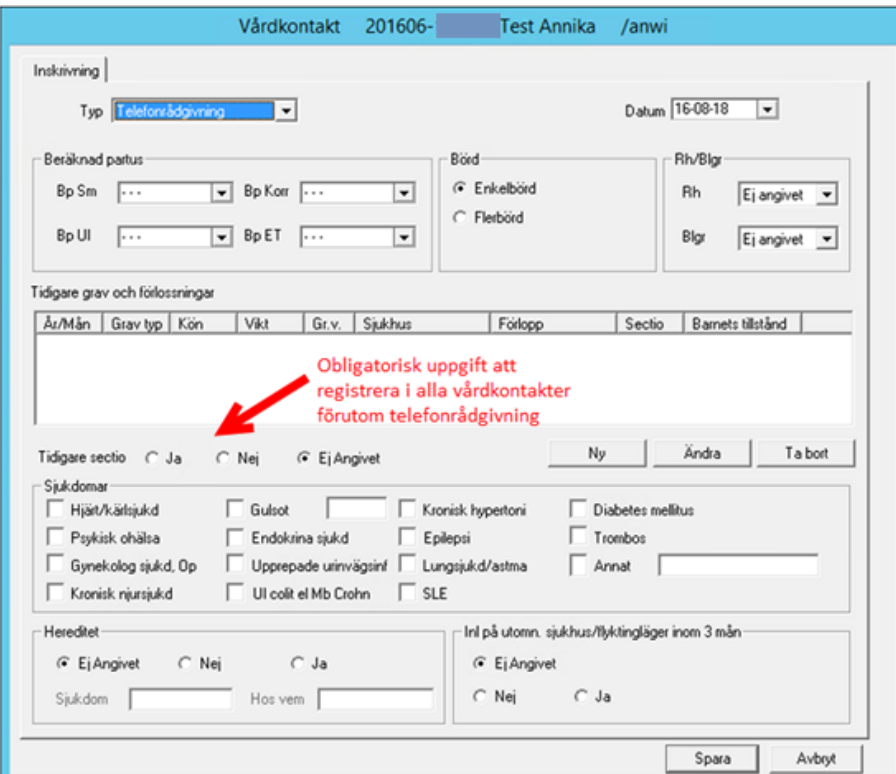

Om Tidigare sectio ej är ifyllt i detta fält kommer systemet att visa nedanstående ruta.

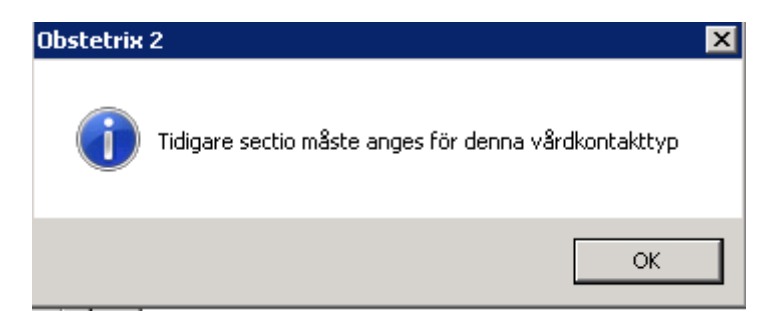

## **Sjukdomar (tidigare sjukdomar)**

Om MVC-mapp finns är dessa uppgifter redan ifyllda. Annars markera med 0 (Ingen) eller X (Har haft). Markören hoppar automatiskt till nästa. Då man registrerar sjukdomar här, uppdateras dessa även på den pågående MHV1:an.

#### **Hereditet**

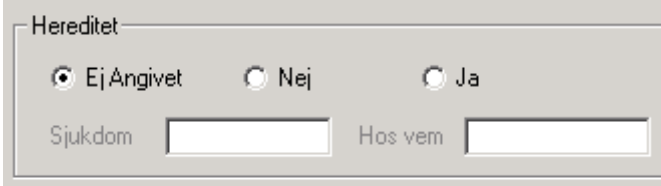

2022-11-11 Användarmanual Förlossning / BB Obstetrix 2.18.0.100 70

Copyright © Cerner Sverige AB. Detta dokument innehåller konfidentiell och/eller skyddad Cerner-information som tillhör Cerner Corporation och/eller dess dotterbolag och som inte får reproduceras eller överföras i någon form eller på något sätt utan skriftligt medgivande från Cerner. Alla Cerner-varumärken och Cerner-logotyper ägs av Cerner, Corp.<br>Alla övriga varumärken eller produktnamn är va

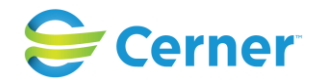

Sjukdom och Hos vem lyses endast upp om man fyller i Ja.

## **Inl på utomn. sjukhus/flyktingläger inom 3 mån**

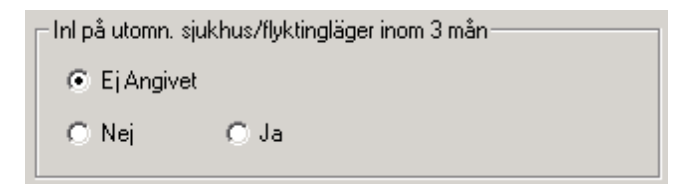

Här frågas om patienten varit inlagd på utomnordiskt sjukhus eller flyktingläger inom 3 mån.

## **Beläggningslistan**

Om du vill ha patienten på beläggningslistan, klicka på knappen "-> Bellista" innan du väljer spara.

Ett meddelande visas om att patienten placeras på beläggningslista, tryck ENTER och sedan Spara.

## **8.4 ID-kontroll**

När du klickar på Spara får du frågan om du vill utföra ID-kontroll, om den ännu ej är utförd. Svarar du "Ja" visas följande bild.

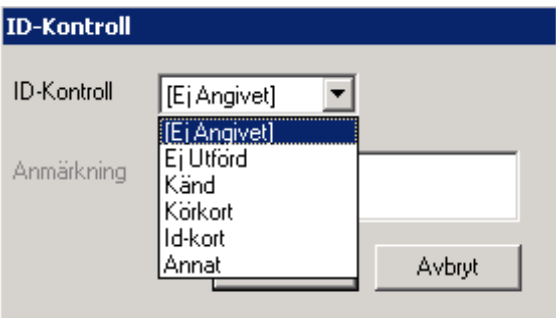

Välj från listboxen aktuellt alternativ.

Om du väljer "Annat" från listboxen är det obligatoriskt att skriva text i anmärkningsfältet.

Tryck ENTER eller klicka på Spara och ID-kontrollen är utförd.

Valideringsfråga "Id-kontroll ej utförd, vill du göra det nu?" kommer upp vid sparning för varje vårdkontakt om man inte redan registrerat ID-kontroll för den vårdkontakten, utom vid telefonrådgivning.

Uppgiften ID-kontroll är flyttad från Vårdmapp till Vårdkontakt för Förlossningsmapp.

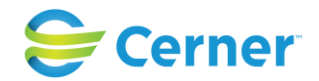

Nya ID-kontroller som sker vid en vårdkontakt visas på den vårdkontaktens översikt men inte på vårdmappens översikt.

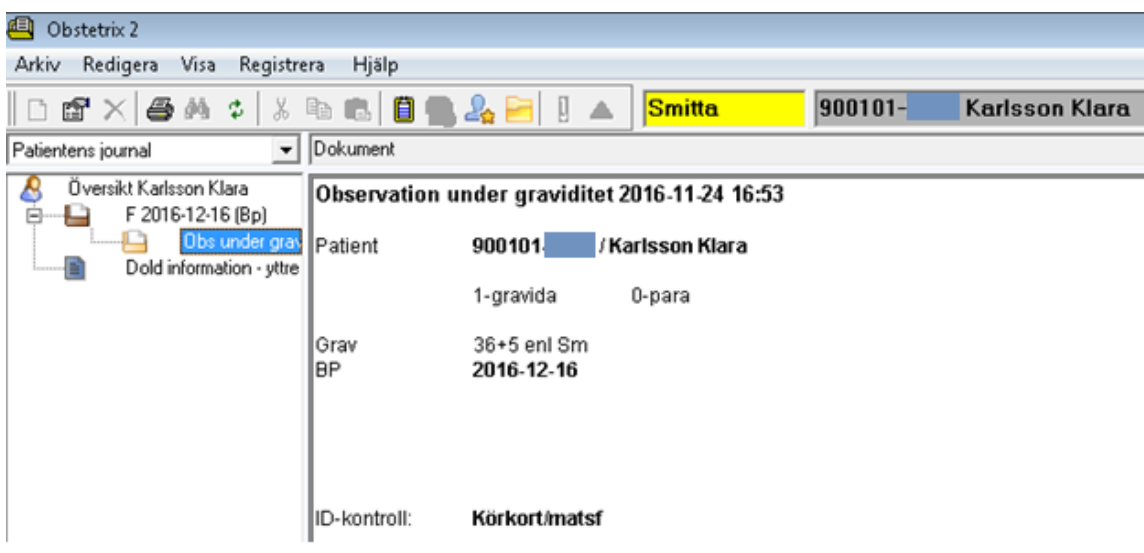

## **ID-kontroll via contextmeny/höger musknapp**

Om du ej utför ID-kontrollen i samband med registreringen av vårdkontakten kan du nå den vid ett senare tillfälle. Markera vårdkontakten med höger musknapp och välj IDkontroll.

## **8.4.1** Tidigare F-mappar utan eller med ID-kontroll

Om en F-mapp upplagd innan 2.16 inte har någon tidigare registrerad ID-kontroll, ska menyvalet "ID-kontroll" inte finnas i högermeny eller på menyraden och ingen information om ID-kontroll visas i mappöversikten.

Om en F-mapp upplagd innan 2.16 har en registrerad ID-kontroll, ska menyvalet "IDkontroll" finnas kvar i högermeny samt på menyraden och information om ID-kontroll visas i mappöversikten.

## **9 SMITTA**

(ny fr.o.m 2.16.0.100)
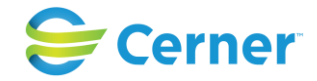

# **9.1 Smitta**

Smitta är ny funktionalitet från och med Obstetrix 2.16 och ersätter den tidigare Blodsmitta.

Det nya är att fler och mer specifika typer av smitta kan anges istället för det tidigare valet som enbart var ett generellt "Blodsmitta".

Registreringen har flyttas från Patientregistreringsdialogen och har en egen dialog, i såväl Obstetrixklienten som Ultraljudsmodulen.

### **9.1.1**Behörighetskontroll

Behörigheten "Sök patient" ska krävas för att komma in i registreringsdialogen och registrera/spara och skriva ut.

### **9.1.2**Tidigare Blodsmitta

För befintliga journaler där man redan registrerat blodsmitta flyttas dessa till det nya formuläret för Smittregistrering. Överföringen sker vid uppgradering till 2.16.0.100 och ändringsloggas med en fiktiv användare.

Registreringsdatum för tidigare överförd blodsmitta kommer att vara tomt, pga att det inte alltid går att säkerställa korrekt datum som ska överföras. Tidigare uppgifter gällande blodsmitta sparas vid uppgraderingen även i en ny separat databastabell.

Det är sedan möjligt att ändra uppgiften om blodsmitta med ändringsloggning, på samma sätt som för övriga smittor. Inmatningen ändras så att blodsmitta blir ett bland övriga alternativ under den nya uppgiften Smitta.

(Smittyp kan inaktiveras med hjälp av Cerner support om den ej längre ska vara möjlig att välja.)

# **9.2 Öppna dialogen för Smitta**

I Obstetrixklienten kan man öppna den nya dialogen för Smitta på tre olika sätt:

- 1) Menyval Registrera\"Registrera/Visa smitta"
- 2) Markera Patientnoden och högerklicka, "Registrera/Visa smitta"
- 3) Om det finns en aktiv smitta på patienten så att det finns en gul Smitta-markering i verktygsfältet så ska man även kunna klicka på den för att öppna dialogen för **Smitta**

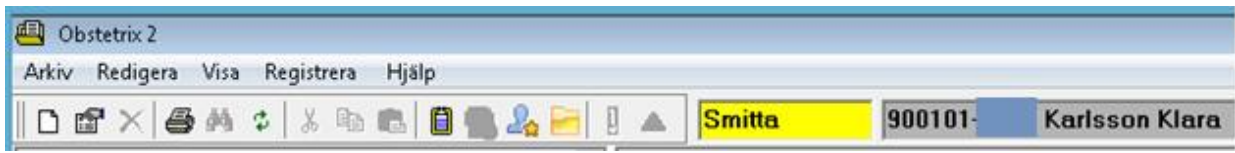

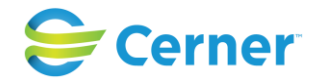

# **9.3 Registera Smitta**

I den nya dialogen för Smitta ska man kunna registrera en eller flera smittor. Registrerade smittor ska visas grupperat på:

-Aktiva (ej smittfria)

-Tidigare (där smittfri markerats)

-Strukna (tex felregistreringar)

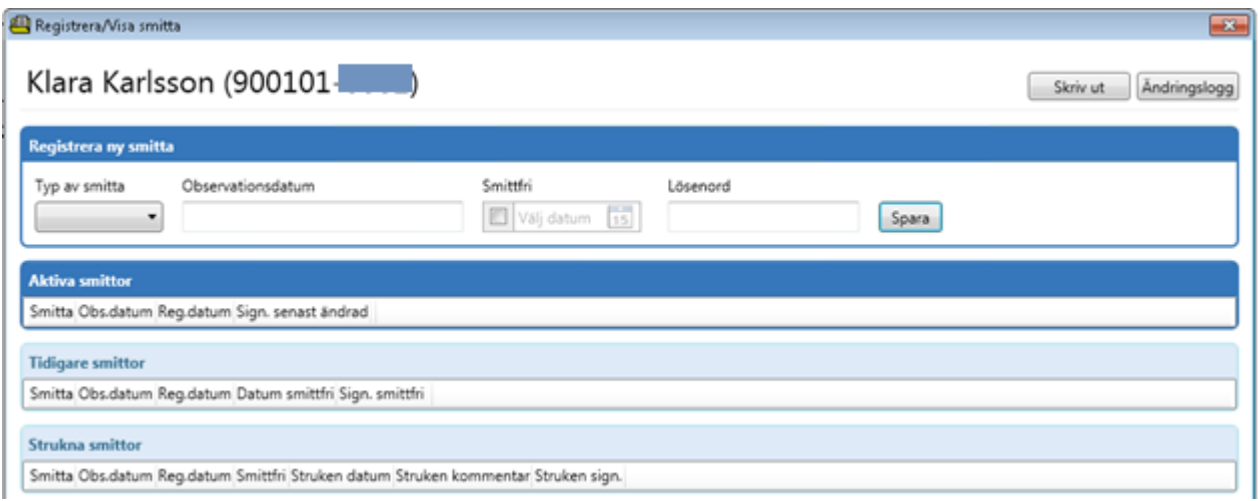

### **9.3.1**Registrera ny smitta

Default läget när man öppnar dialogen är att det överst finns ett registreringsfält för att registrera ny smitta med fältrubrik "Registrera ny smitta".

För varje smitta ska följande uppgifter kunna sparas.

Obligatoriska:

-Smitta (lista med fasta val)

-"Registreringstid" för smittregistring och smittfriregistrering (sparas automatiskt)

-"Sparat av" användare/yrkesroll och enhet (sparas automatiskt från inloggningsuppgifter)

Icke-obligatoriska:

-Observationsdatum, när smittan konstaterades, fritextfält (max 50 tecken)

-Smittfri, markerat/oifyllt (checkbox)

-Smittfri datum, men kan lämnas tomt även om man markerat smittfri, kan inte vara i framtiden (validerat datumformat)

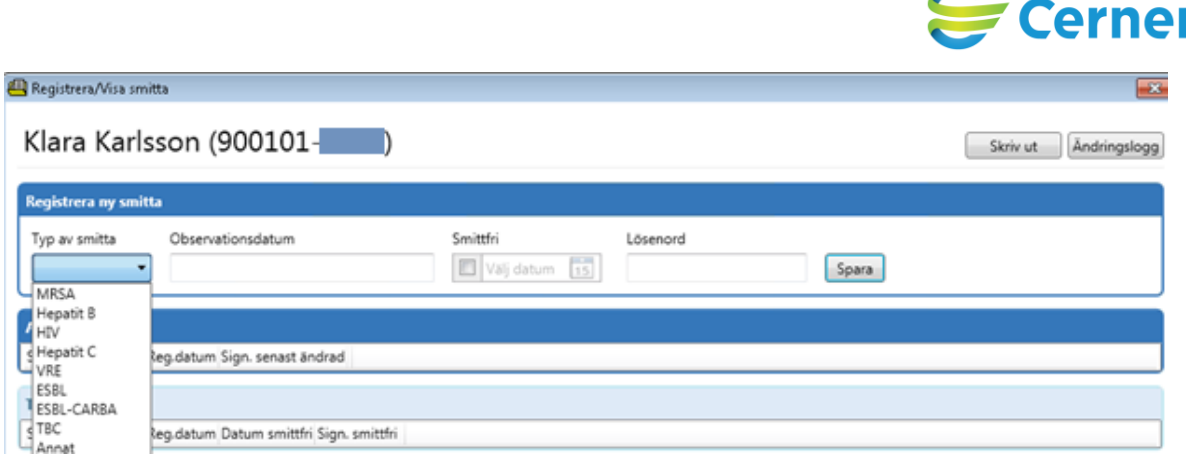

Börja med att välja smitta från listan, valbara alternativ:

Hepatit B Hepatit C **HIV MRSA** VRE ESBL ESBL-CARBA TBC

Annat (ifall detta alternativ utnyttjas bör man specificera typ som fritext i fältet för Observationsdatum)

- Ange ett Observationsdatum (icke obligatoriskt), fritext max 50 tecken.
- Välj ifall Smittfri ska markeras eller ej (checkbox).
	- Aktiv smitta = checkbox ej ifylld
	- Tidigare smitta (smittfri) = checkbox ifylld
- Datum för smittfri (ej obligatoriskt) aktiveras när checkbox för Smittfri är ifylld. Här anges datum när det finns ett prov eller annan acceptabel validering av att smitta ej föreligger. Senast aktuellt registreringsdatum kan väljas, ej ett kommande datum.
- Ange lösenord (vid inloggning med namn/lösenord), registrering av smitta kräver signering.
- Spara (vid inloggning med SITHS-kort öppnas dialog för att signera = ange PIN-kod)

*Exempel med Aktiv smitta registrerad.*

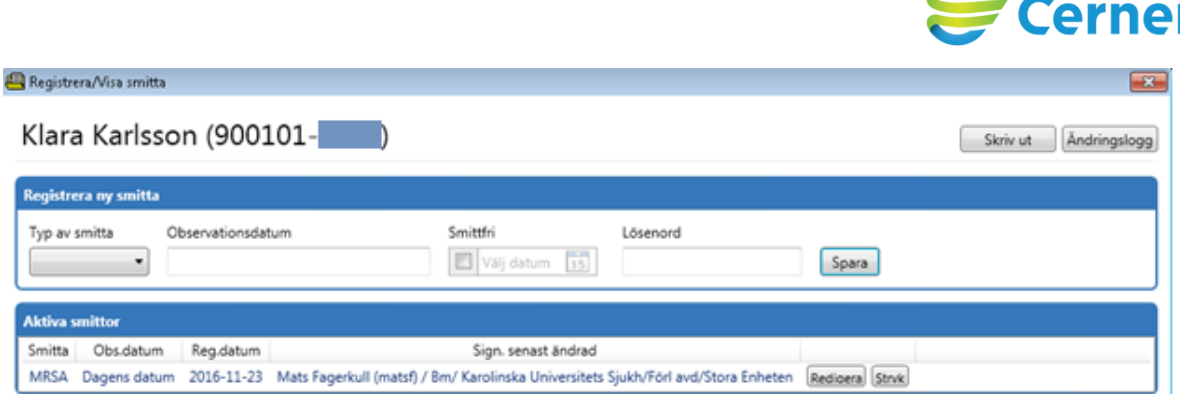

### **9.3.2**Redigera registrerad smitta

Registrerad "Aktiv" eller "Tidigare" smitta ska gå att redigera, men ej Strukna. Ifall man önskar redigera en smitta markerar man denna och trycker på knappen "Redigera", då ändras registreringsfältet till att visa den valda smittan.

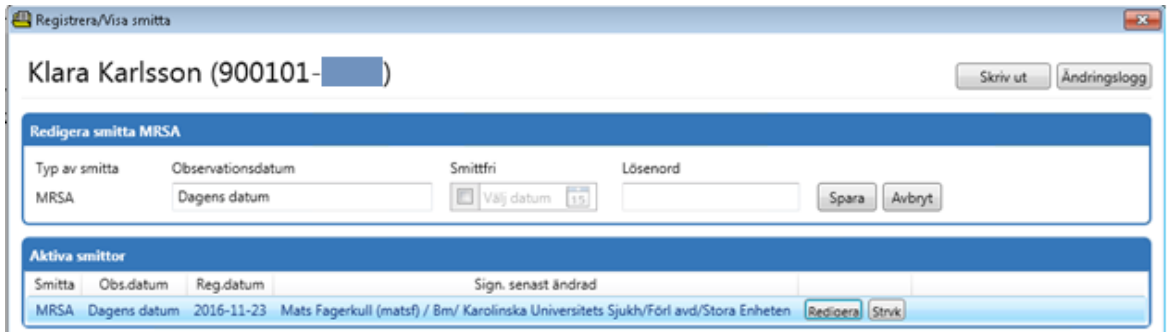

Fältrubriken ändras till "Redigera smitta xxx".

Smittan som ska redigeras blir färgmarkerad för enklare visuell kontroll att rätt smitta redigeras, underlättar när det finns flera registrerade smittor.

Typ av smitta går ej att ändra men i övrigt kan man editera samma uppgifter som vid nyregistrering av smitta.

Det går även att avbryta redigering av smitta, knappen "Avbryt".

*Exempel på registrerad smitta som ändrats från "Aktiv" till "Tidigare" (Smittfri)*

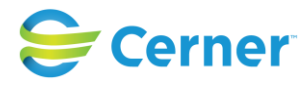

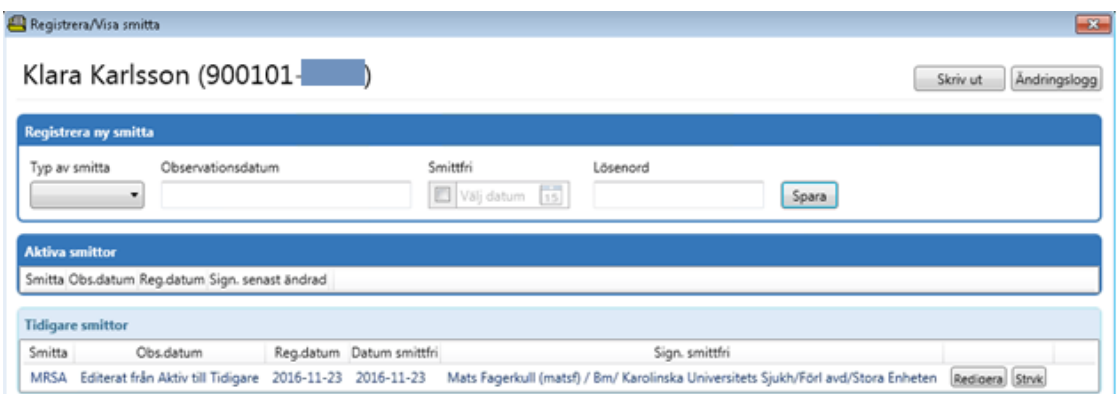

#### **9.3.3**Stryka registrerad smitta

Det går ej att ta bort utförda registreringar av smitta, däremot kan man stryka en registrerad smitta, tex vid felregistrering.

Markera önskad registrering av smitta och tryck på knappen "Stryk", då ändras registreringsfältet till att visa den valda smittan.

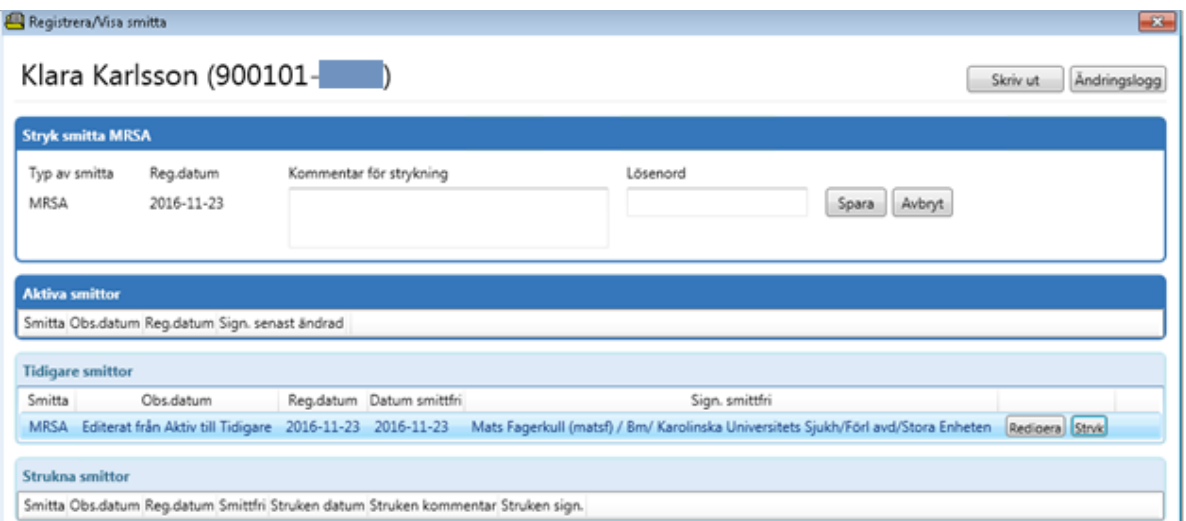

Fältrubriken ändras till "Stryk smitta xxx".

Smittan som ska styrkas blir färgmarkerad för enklare visuell kontroll att rätt smitta stryks, underlättar när det finns flera registrerade smittor.

- Fyll i en kommentar om varför registreringen ska strykas (obligatoriskt), fritextfält max 100 tecken.
- Ange lösenord (vid inloggning med namn/lösenord), strykning av smitta kräver signering.
- Spara (vid inloggning med SITHS-kort öppnas dialog för att signera = ange PIN-kod)

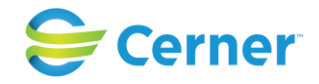

Det går även att avbryta strykning av smitta, knappen "Avbryt"

*Exempel på styrkning av registrerad smitta*

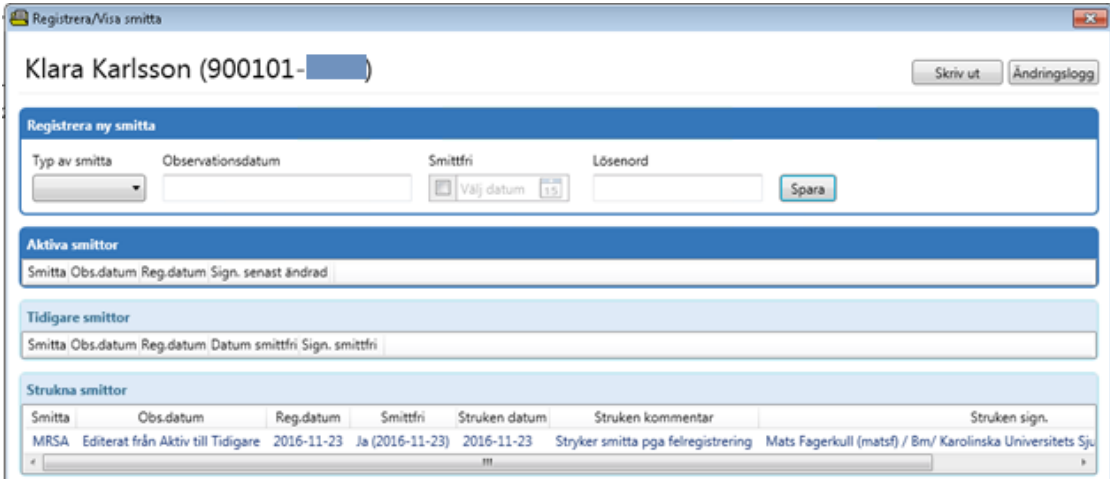

En struken registrering kan inte redigeras. Har man felaktigt genomfört en strykning får man utföra en nyregistrering (Aktiv/Tidigare) utav smittan.

# **9.4 Ändringsloggning**

All registrering av smitta ändringsloggas, åtkomst till loggningen sker via dialogen för Smitta, knappen "Ändringslogg".

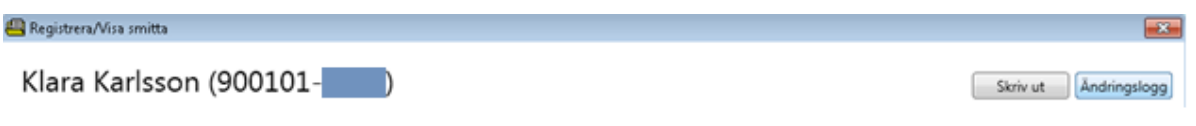

Följande fält visas:

- Tidpunkt (datum och klockslag)
- Ändrat av: För- och efternamn, (sign)/ yrkesroll kortnamn, annars fullnamn/ enhet 4:e nivån. I Obstetrix visas yrkesroll och alla nivåer för organisationen bara i detaljvy vid markering av rad.
- Uppgift: det som ändrats, tex Observationsdatum, Smitttfri osv. inkl datum och klockslag
- Ursprungligt värde

# **9.5 Utskrift av Smitta**

En utskrift av listan över aktuella samt tidigare (ej strukna) smittor ska kunna göras från dialogen för Smitta, knappen "Skriv ut".

Registrera/Visa smitta  $-23$ Klara Karlsson (900101-Skriv ut Andringslogg

2022-11-11 Användarmanual Förlossning / BB Obstetrix 2.18.0.100 78

Copyright © Cerner Sverige AB. Detta dokument innehåller konfidentiell och/eller skyddad Cerner-information som tillhör Cerner Corporation och/eller dess dotterbolag och som inte får reproduceras eller överföras i någon form eller på något sätt utan skriftligt medgivande från Cerner. Alla Cerner-varumärken och Cerner-logotyper ägs av Cerner, Corp.<br>Alla övriga varumärken eller produktnamn är va

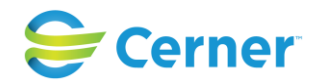

Innan utskrift ska man även få en uppmaning/påminnelse som säger "Observera att du bör dokumentera anledningen till utskrift av denna uppgift". Man får sedan valet "Ok" för att gå vidare att skriva ut eller "Avbryt" för att avbryta utskriften.

Utskriften ska innehålla:

- Personnummer och namn ska synas på samtliga sidor.

- Sidnummer (tex sid 1 av 3) ska framgå på alla sidor.

- Enhetsnamn, personnummer och namn för patienten ska finnas i dokumenthuvudet på utskriftens första sida.

Utskriften händelseloggas och kopplas till valet "Utskrifter" i Händelseloggen i Sysadmin, så det går att spåra utskriften.

# **9.6 Visning av smitta**

Om minst en aktiv smitta är registrerad för vårdtagaren.

- 1) Visas texten "Smitta" i svart med gul bakgrund:
	- I verktygsfältet i Obstetrix
- 2) Visas texten "Smitta registrerad" i svart text med gul bakgrund:
	- I patientöversikten inklusive utskrift av den i Obstetrix

Inga detaljer angående registrerad smitta visas utan detta kräver att man öppnar Smitta dialogen.

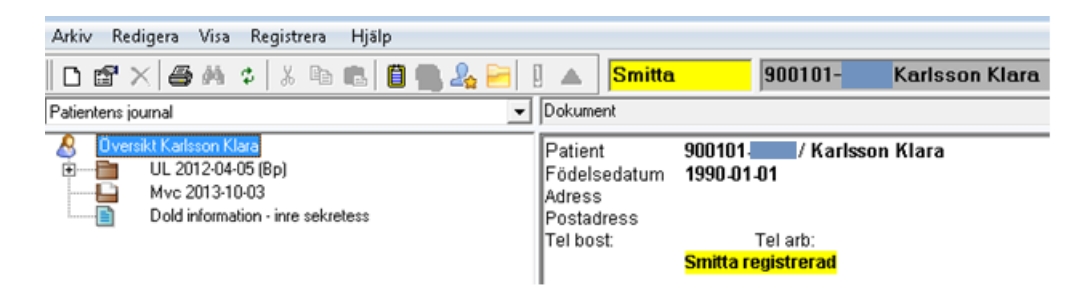

# **9.7 Statistik/förlossningsliggaren**

Varken Smitta eller det tidigare Blodsmitta kommer att vara valbara i Förlossningsliggaren. (Detta pga att kopplingen till vårdkontakt inte finns för Smitta.)

# **9.8 Händelseloggning**

Det skrivs i händelseloggen varje gång man:

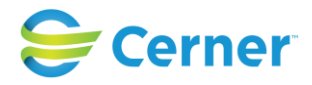

# - Öppnar dialogen Smitta

- Uppdaterar/refreshar detaljvyn för Smitta
- Sparar (ny/ändra/stryk) en registrering av smitta.

# **Följande aktiviteter visas i händelseloggen:**

- "Aktivt val visat detaljer om smitta"
- "Läst detaljer om smitta"
- "Redigerat uppgifter om smitta"

Dessutom händelseloggas även utskrifter från Smitta dialogen samt Inskrivningsanteckning, dessa beskrivs på tillämpliga ställen i manualerna.

# **9.9 Ihopslagning av journaler – smitta**

Vid ihopslagning, i fönstret för hopslagning, ska det visas om det finns smitta registrerad, oavsett status, "Aktiv/Tidigare/Struken", i de båda journalerna. Ifall inga registreringar av smitta finns visas inget.

Alla registreringar av smitta från båda journalerna ska komma med vid sammanslagningen. Eventuella skillnader får vid behov korrigeras manuellt i efterhand i den sammanslagna journalen.

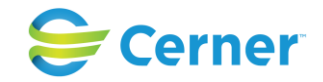

# **10 ÄNDRA VÅRDKONTAKT/NY VÅRDKONTAKT**

# **10.1 Ändra vårdkontakt**

Markera vårdkontakten i navet som skall ändras. Klicka med höger musknapp, välj registrera, i listboxen Typ väljs ett annat alternativ. Klicka på Spara.

# **10.2 Ny vårdkontakt**

Patienten har skrivits in igen på förlossningen, via patientregistreringen, F-mappen ligger först i Navet alternativt MVC-mappen. Under dessa visas tidigare vårdkontakter. Klicka på F-mappen med höger musknapp, välj ny vårdkontakt.

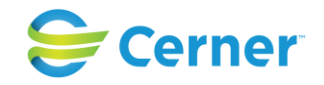

# **11 FÖRLOSSNINGSVÅRD (FV1)**

Om du har valt Inskrivning för förlossning vid inskrivning av patient kommer automatiskt FV1 upp för registrering.

För att öppna FV1 från navet, högerklicka på F-mappen och välj FV1.

FV1 i läsläge är en kopia av Socialstyrelsens FV1-blankett. I skrivläge ser den annorlunda ut av praktiska skäl. I skrivläge är FV1 uppdelad i tre flikar: Inskrivning, Förlossning och Förlossning forts.

Rutor som är markerade med lila fält är rapportfält till Socialstyrelsen.

Längst ned i bild finns en förklaring skrivet i blå text till lila fält.

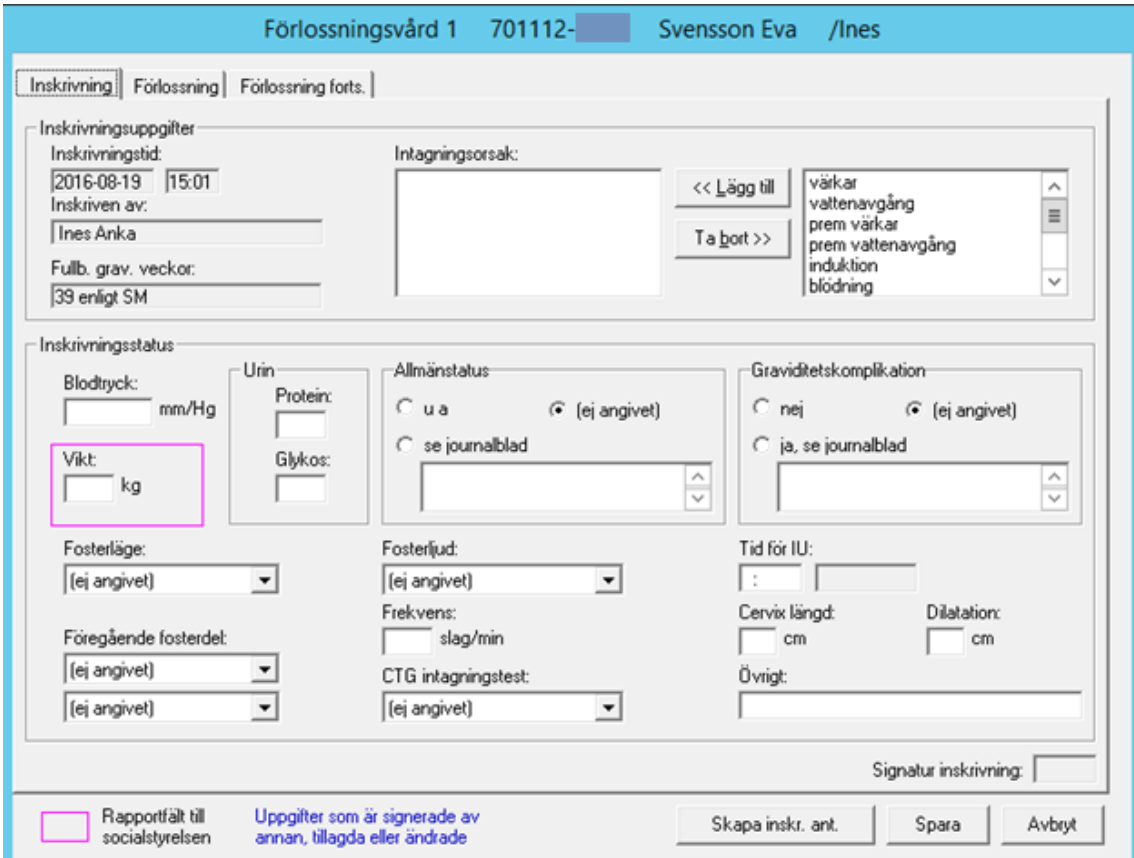

### 2022-11-11 Användarmanual Förlossning / BB Obstetrix 2.18.0.100 82

Copyright © Cerner Sverige AB. Detta dokument innehåller konfidentiell och/eller skyddad Cerner-information som tillhör Cerner Corporation och/eller dess dotterbolag och som inte får reproduceras eller överföras i någon form eller på något sätt utan skriftligt medgivande från Cerner. Alla Cerner-varumärken och Cerner-logotyper ägs av Cerner, Corp.<br>Alla övriga varumärken eller produktnamn är va

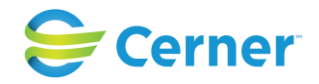

# **11.1 Inskrivning, Fv1 flik 1/3**

Du hamnar automatiskt under fliken Inskrivning.

### **Inskrivningstid**

Detta hämtas automatiskt från inskrivning vårdkontakt. Eventuella justeringar av tiden görs därifrån.

#### **Inskriven av**

Inloggad användares ID visas automatiskt.

#### **Intagningsorsak**

Här anges orsaken till varför patienten kommit till kliniken, t ex vattenavgång, värkar etc. Välj bland de alternativ som finns till höger genom att markera önskat alternativ och sedan klicka på "Lägg till". Vald text finns i vänster ruta. Det är möjligt att ange upp till tre alternativ, dock ej samtidigt.

För att ta bort en orsak, markera orsaken som skall tas bort och klicka på "Ta bort". Orsaken är nu borta och det är möjligt att välja en annan orsak.

### **Fullbordade antal gravveckor**

Är hämtade från MVC-mappen, alternativt vårdkontakt/inskrivningsdelen.

**11.1.1** Inskrivningsstatus

### **Blodtryck**

Skriv det blodtryck som patienten har vid inkomsten till förlossningskliniken.

### **Vikt**

Vikt anges i hela kilo.

### **Urin**

Anges som – (minus) eller 0, 1, 2 osv.

### **Glykos**

Anges som – (minus) eller 0, 1, 2 osv.

### **Allmänstatus**

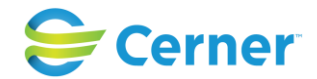

Välj mellan U a och Se journalblad. Om du väljer Se journalblad kan du skriva en anteckning i textfältet som överförs till journalen under sökordet Status.

#### **Graviditetskomplikation**

Välj mellan U a och Ja. Se journalblad. Om du väljer Se journalblad kan du skriva en anteckning i textfältet som överförs till journalen under sökordet Anamnes.

#### **Fosterläge**

Här noteras fosterläge i samband med undersökningen vid inskrivningen. Välj ur listboxen.

#### **Föregående fosterdel**

Välj ur listboxarna.

#### **Fosterljud**

Välj ur listbox. Fyll i frekvensen. Välj ur listboxen om CTG är utfört eller ej.

#### **Tid för IU**

Datum är förifyllt från inskrivningen. Ange klockslag, som skall vara senare än inskrivningstiden. Tidpunkten används för att placera cervix utplåningsgrad och dilatationen på rätt tidpunkt i partogrammet.

#### **Cervix längd och dilatation**

Ange i cm. Dessa uppgifter överförs till partogrammet.

# **Övrigt**

Skriv i textfältet om du vill lägga till något, i samband med vaginalundersökningen. Denna text visas i journalen under sökordet Status.

Fyll i alla delar/flikar innan du sparar.

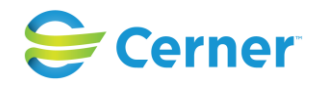

# **11.2 Fliken Förlossning, FV1 flik 2/3**

Klicka på fliken Förlossning och följande bild visas:

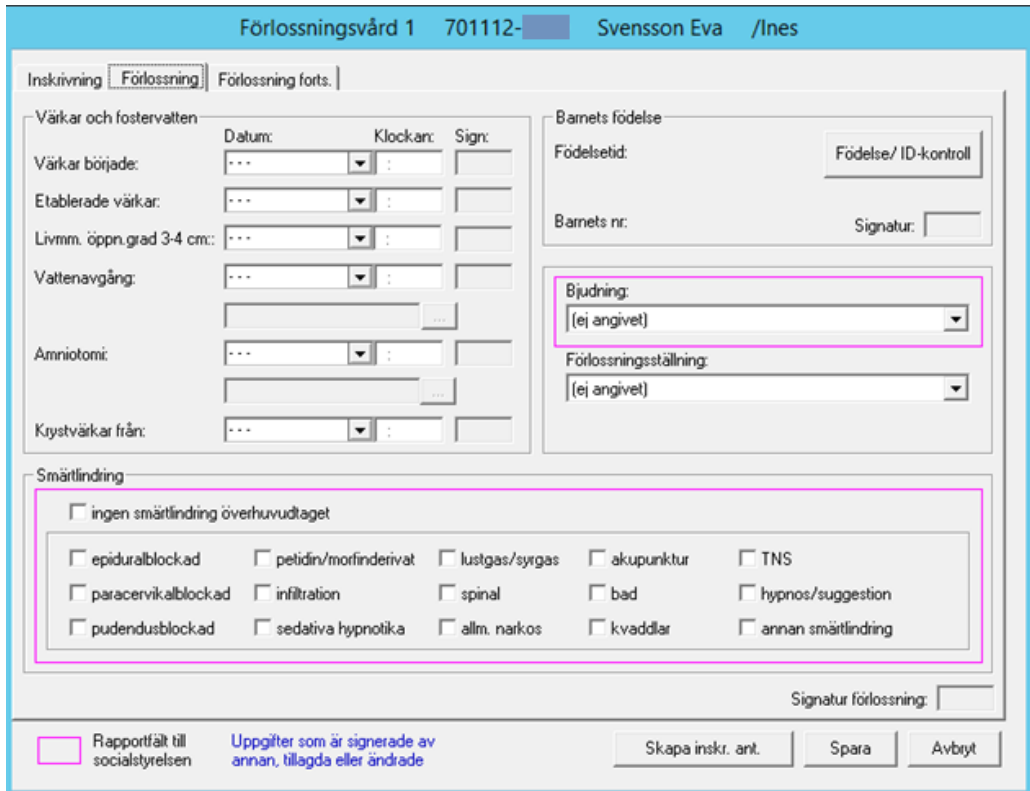

# **11.2.1** Värkar och fostervatten

### **Värkar började**

Välj datum från listboxen och fyll i klockslag.

#### **Etablerade värkar**

Välj datum från listboxen och fyll i klockslag.

### **Livmm. öppningsgrad 3-4 cm (nyhet fr.o.m. 2.14.01.100)**

Välj datum från listboxen och fyll i klockslag.

(Data kan tas ut i FLiggaren, samt förlossningslängd uträknad från livmm öppningsgrad  $3-4$  cm  $\rightarrow$  födelse)

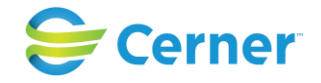

### **Vattenavgång**

Har patienten haft vattenavgång när hon kommer till förlossningsavdelningen fylls tidpunkten i vid inskrivningstillfället. Systemet kommer att ange i partogrammet när vattenavgången skett.

Om vattenavgång sker efter att patienten har kommit till förlossningsavdelningen och ett partogram redan är startat, noteras vattenavgången i partogrammet. Systemet kommer att till FV1 skriva tidpunkt för vattenavgången.

Fyll i datum och klockslag. För att ange vattenkvalitet tryck på knappen **och följande** bild visas.

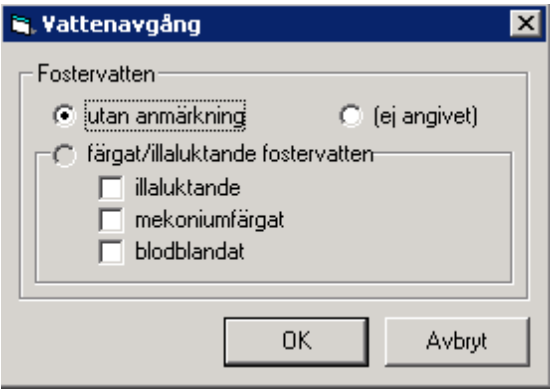

Är det Utan anmärkning välj ENTER eller klicka på OK. Skall du ange hur fostervattnet ser ut klickar du i den rutan som passar och radioknappen för Färgat/Illaluktande fostervatten blir automatiskt markerad. Tryck sedan på OK. Det val du gjort visas nu i FV1.

#### **Amniotomi**

Systemet hanterar amniotomi på samma sätt som vattenavgång. Se ovan.

#### **Krystvärkar från**

Välj datum från listboxen och fyll i klockslag. Denna uppgift kan också vara ifylld ifrån partogrammet.

**11.2.2** Barnets Födelse/ID-kontroll

#### **Födelse/ID-kontroll**

Klicka på knappen märkt Födelse/ID-kontroll. Följande bild visas då barnnummer inte är tilldelat.

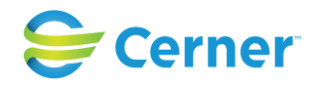

### **Barnets nr**

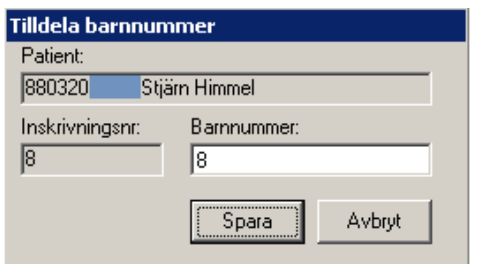

Klicka på knappen Spara och följande bild visas.

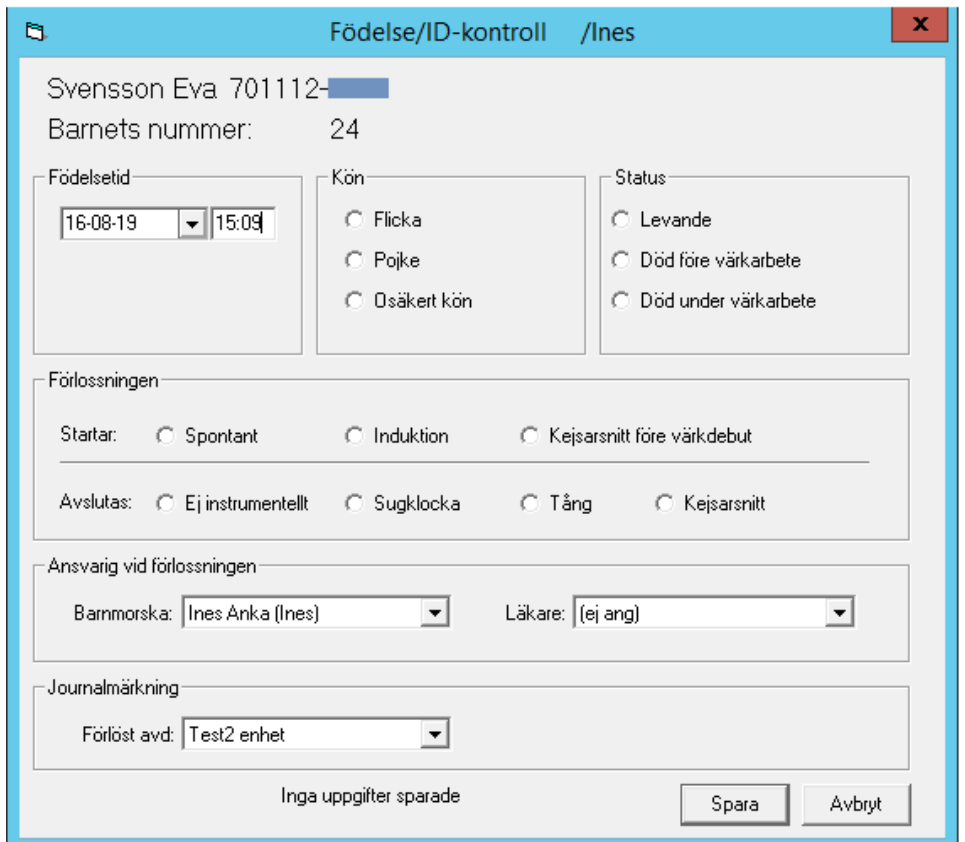

Fyll i samtliga uppgifter. Se kap 10.5.13.

Om barnet föds genom sectio, akutförlossning eller utanför sjukhuset, t ex i hemmet, på väg till sjukhuset, d v s i situationer där inget partogram läggs upp, används FV1:s IDkontroll.

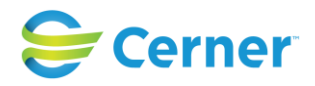

# **Bjudning**

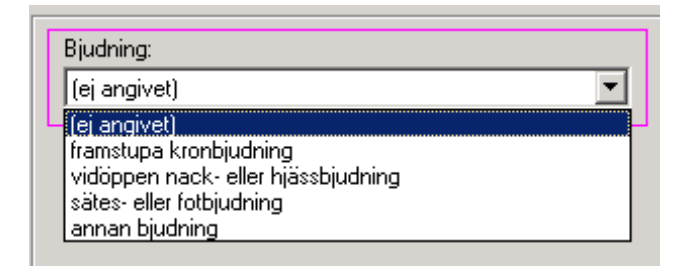

Välj aktuell bjudning från listboxen.

# **Förlossningsställning**

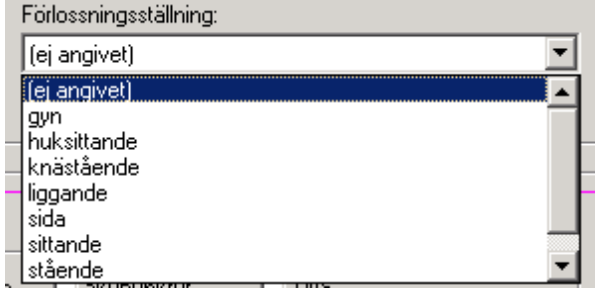

Välj aktuell förlossningsställning från listboxen.

### **11.2.3** Smärtlindring

Välj genom att klicka på de olika alternativen.

Om smärtlindring registrerats i partogrammet är detta automatiskt ifyllt. Överförda parametrar från partogrammet ses som inaktiva fält med bock och de som registrerats i FV1 som aktiva.

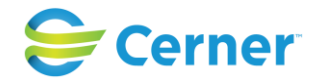

# **11.3 Förlossning/forts, FV1 flik 3/3**

Klicka på fliken Förlossning forts. och denna bild visas.

Det går inte att skriva på denna flik om Födelse/ID-kontrollen ännu inte är utförd.

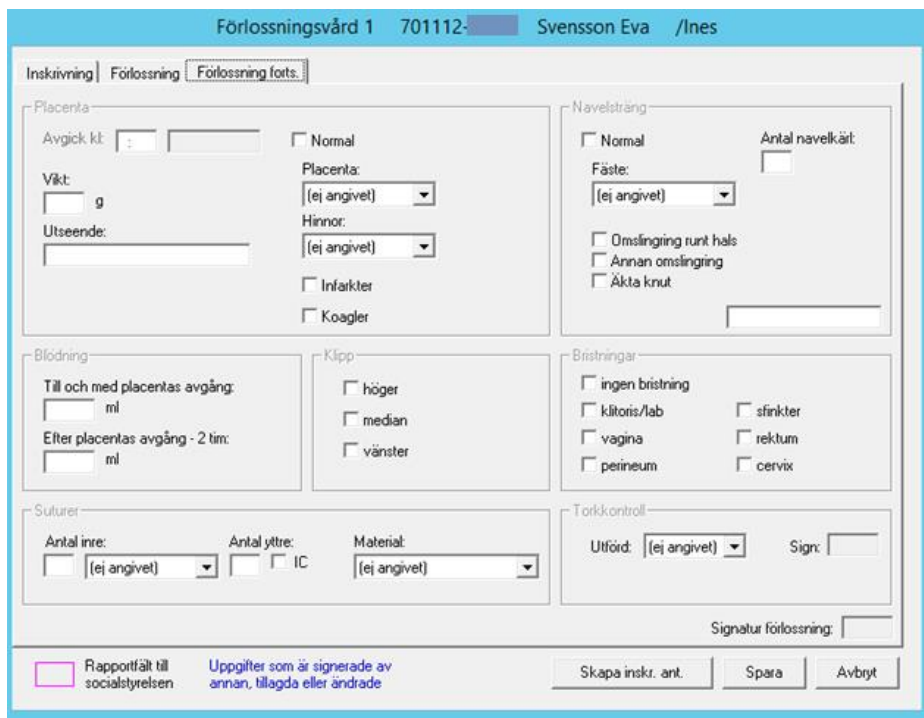

### **11.3.1** Placenta

Ange klockslag, datum kommer automatiskt, när placentan avgick.

Ange vikt i gram.

Om placentan var normal markera den rutan och du behöver inte fylla i något mer.

Om ej normal välj från listboxen om placentan var fullständig eller ej.

Välj från listboxen om hinnorna var fullständiga eller ej. Om infarkter eller koagler fanns markeras det i rutorna. I textfältet efter Utseende kan du med fri text ange utseendet med max 55 tecken.

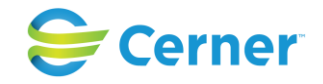

#### **11.3.2** Navelsträng

Om navelsträngen är normal klicka i rutan för normal och du behöver inte ange något mer än antal navelkärl. I listboxen Fäste kan du välja på följande alternativ. Markera det som gäller och klicka.

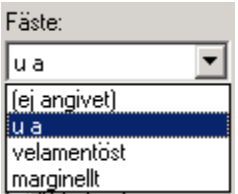

Markera ett eller flera av alternativen nedan.

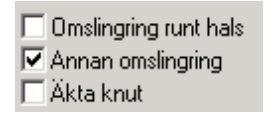

#### **11.3.3** Blödning

Ange i ml "Till och med placentas avgång" och "Efter placentas avgång"-2 tim. Till och med placentas avgång kan vara ifylld om t ex operationsmallen för Sectio är skriven, då är den överförd. Efter placentas avgång är automatiskt överförd till FV1 om Eftervård är dokumenterad.

#### **11.3.4** Klipp

Klicka för ett eller flera alternativ.

#### **11.3.5** Bristningar

Klicka för ett eller flera alternativ.

#### **11.3.6** Suturer

Ange antal inre suturer. Välj från listboxen ett alternativ.

Ange antal yttre suturer.

Klicka i rutan IC om de var intracutana suturer.

Välj från listboxen det suturmaterial som användes.

#### **11.3.7** Torkkontroll

Välj Ja eller Nej från listboxen Utförd.

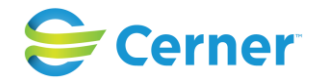

# **11.4 Skapa Inskrivningsanteckning**

När du är klar med FV1 klickar du på knappen Skapa inskr.ant.

Du kan välja att skapa inskrivningsanteckningen senare och istället klicka på knappen Spara.

Texten som systemet skapat hämtas från första fliken inskrivning och visas i den vita textrutan, du måste dock välja olika undersökord för att se texten i sin helhet. Lägga till och formulera om text kan du göra redan nu.

Är du nöjd med texten klickar du på Spara och avsluta/Signerat. Signeringsruta visas och du skriver ditt lösenord, trycker ENTER eller klickar på OK. Du får då en fråga om du vill spara FV1. Klicka på Ja och du är tillbaka i navet och blanketten FV1, som sedan skickas till Socialstyrelsen, visas i läsläge på skärmen.

### **11.4.1** Inskrivning – skapa journalanteckning för Smitta

Om patienten har en eller fler aktuella smittor, ska en journalnotering med undersökord "Smitta" skapas i journalanteckning "Inskrivning" som skapas när man klickar på inskrivningsanteckning i FV1. Innehållet av den journalnoteringen ska vara en lista med aktuella smittor och observationsdatum (om det finns).

Detta loggas som en egen händelseloggtyp "Kopierat aktiv smitta till inskrivningsanteckning".

**11.4.2** Redigera inskrivningstext

Om du vill ändra sakinnehåll, måste detta ändras i FV1. Lägga till och formulera är möjligt.

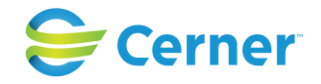

# **11.5 Läsläge FV1**

I navet visas att under F-mappen har det automatiskt skapats nya noder. Mappen Inl förl alt Obs under grav har öppnats och under den finns en gul bok som innehåller journaltext och noden Fv1. Längst ned finns en brun bok, i denna samlas all journaltext som registreras i patientens förlossningsmapp under graviditeten.

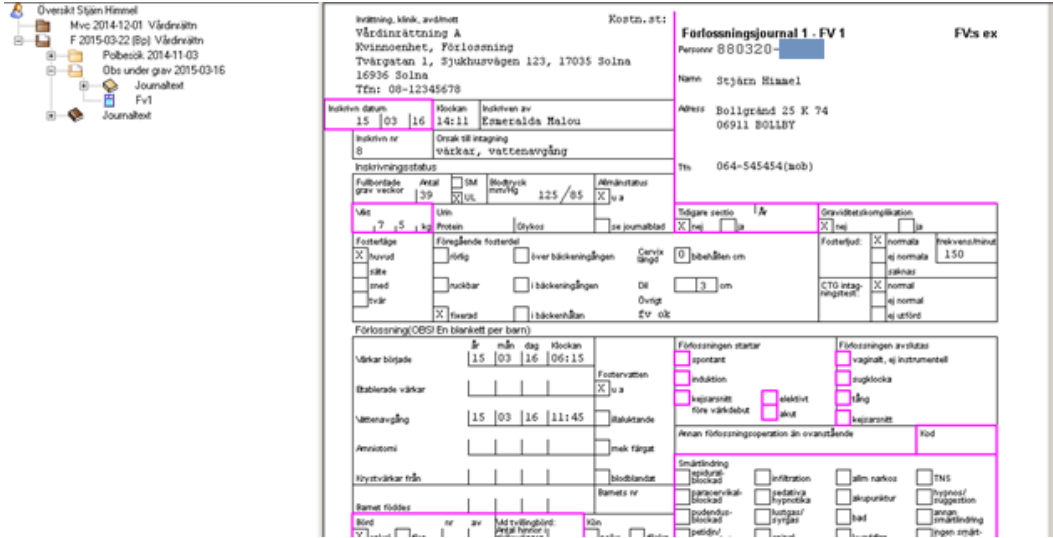

**11.5.1** Tid från fostervattenavgång (Ny fr o m 2.18.0.100)

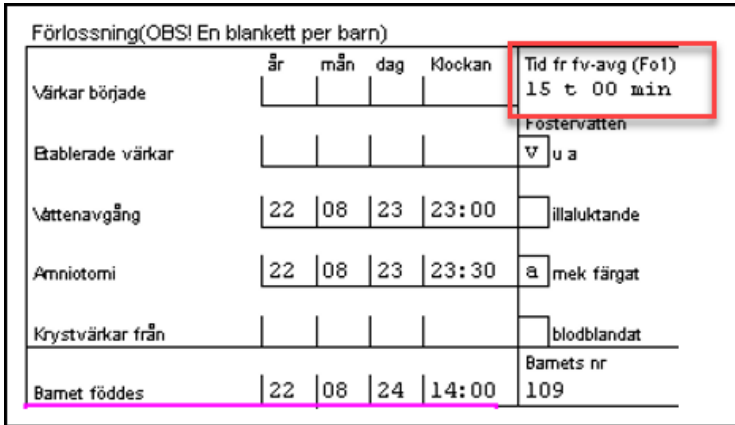

I läsläget ses utöver det som registrerats i FV1 efter registrerad födelse, även tiden från vattenavgång eller amniotomi till födelse. Tiden, i timmar och minuter, räknas ut automatiskt från första registrerade tid för amniotomi eller vattenavgång till den registrerade tidpunkten för födelse. Vid flerbörd hämtas den första registrerade tiden för fostervattenavgång för samtliga foster. Tiden för fostervattenavgång kommer då få

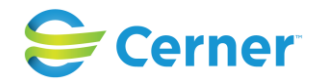

suffixet (Fo + nummer i förlossningsordningen) från vilket tiden hämtas för att tydliggöra från vilket foster vattenavgång eller amniotomi är hämtad.

#### Översikt Stjärn Himmel Ą Mvc 2014-12-01 Vårdinrättn F 2015-03-16 <u>ė- Li</u> F 2015-03-22 (Bp) Vårdinrättn  $14:11$ Polbesök 2014-11-03  $\mathbf{E}$  and  $\mathbf{E}$ Obs under gray on Empire <u>ó – D</u> Registrera... Journalte ♦ Journalanteckning... Fv1 眉 Omvårdnadsdokumentation... Q Journaltext 田 Omvårdnadsdokumentation BB... Registrera Barnnummer... Partogram... Observations- / Planeringslista Induktionsmall... Operationsmall... Epikris... Diagnossätt... Spontan abort... Signera Vårdkontakt ▶ PAL... PAB... Utskrifter Läkemedelsförskrivning... Samtycke enligt Biobankslagen... Skicka elektroniska födelseanmälan... Ryggbedövning...

# **12 PARTOGRAM**

Klicka med höger musknapp på mappen Inl förl och välj menyvalet Partogram. Följande bild visas.

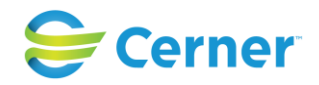

# **12.1 Registrera starttid för partogrammet**

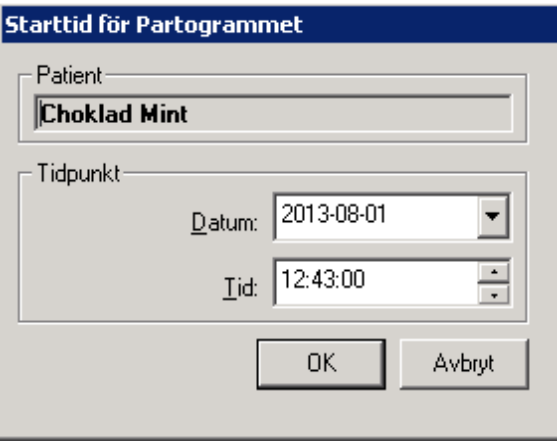

Systemet föreslår tiden när patienten skrevs in på förlossningsavdelningen.

Är datum och tid rätt trycker du på ENTER eller byter startdatum och klickar på OK.

Fr o m version 2.17.2.100, i de fall att två användare samtidigt försöker skapa ett partogram till samma patient på olika arbetsstationer, kommer den användare som trycker på OK-knappen sist att få följande meddelande då hen valt starttid för partogrammet:

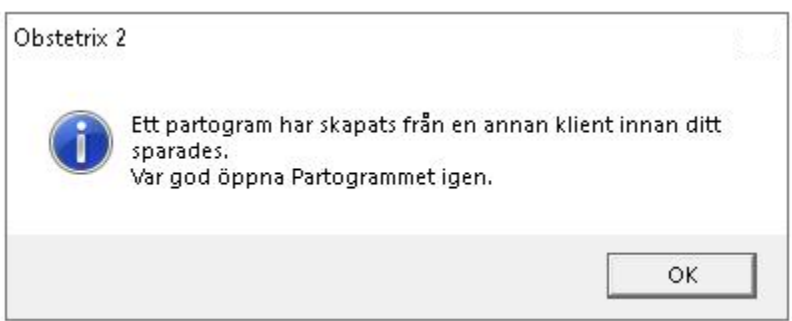

Efter tryck på OK stängs valideringsmeddelandet och Partogrammet som redan skapats av en annan användare ses i navet och kan öppnas därifrån.

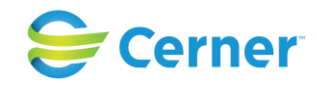

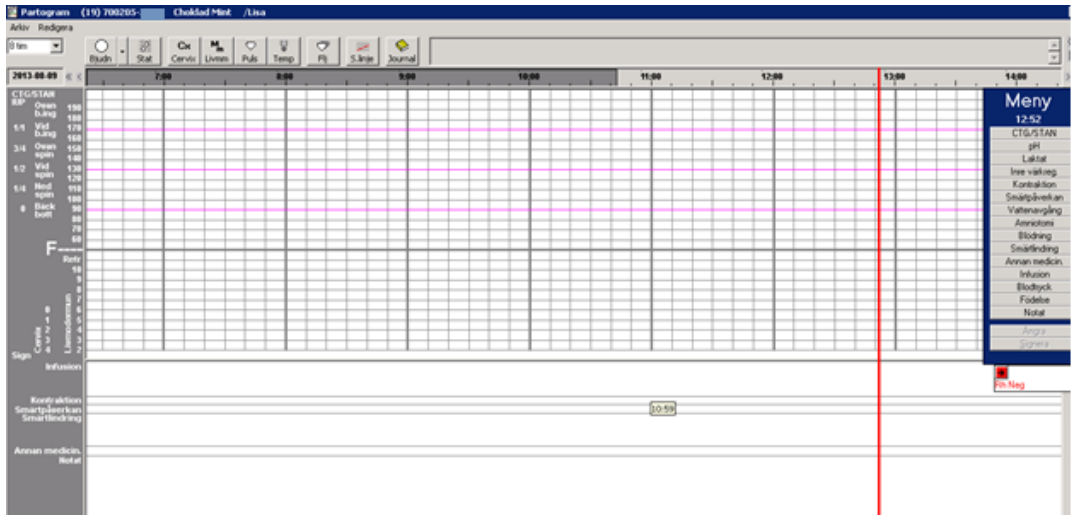

Till höger i bild syns Cave-rutan och om patienten är Rhesus-negativ. Rhesus-positiv syns ej i partogrammet.

Fosterljud, IU, blodtryck, notering om eventuell vattenavgång innan inkomsten finns angivna längst upp till höger i bild.

Längst ned i bild starttid, antal barn som skall förlösas, inloggad användare och aktuell tid.

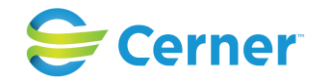

# **12.2 Tidsfunktion**

### **12.2.1** Tidslinje

På höger sida i partogrammet finns en röd tidslinje. Den visar aktuell tid. Partogrammet flyttar sig varje minut en minut åt vänster. Detta möjliggör följande:

Att partogrammet i princip kan bli hur långt som helst.

Att man kan växla hur stor del av partogrammet som skall visas på bildskärmen. Möjliga val är 4, 8 eller 16 timmar.

I systemadministrationen finns en klinikinställning för antal timmar som partogrammet automatiskt ska visas i.

#### **12.2.2** Zoomfunktion (Tidsaxel)

⊚

Längst upp i partogrammet visas tiden i partogrammet, (under ikonerna) i timmar. Till vänster om tidsaxeln är datumet angivet. Bredvid finns det pilar, dubbelpilar och enkelpil. Klickar du på dessa flyttar sig partogrammet bakåt i tiden. Klickar du på pilarna till höger om tidsaxeln flyttar sig partogrammet framåt i tiden. En pil betyder att partogrammet förflyttar sig 4 timmar. Dubbelpil betyder att partogrammet förflyttar sig en skärmsida, det beror alltså på hur många timmar partogrammet är inställt på, 4, 8 eller 16 timmar.

Den här symbolen  $\frac{||\cdot||}{||\cdot||}$  används för att få fram den röda tidslinjen, respektive ta bort den. Ringen är för att få fram nutid och symbolen under är för att få fram starttiden för partogrammet.

En mörk grå färg i tidsaxeln anger att tiden redan är passerad, dvs. går ej att skriva i. Den ljusgrå färgen visar att partogrammet är aktivt och barnet ännu ej fött.

**12.2.3** Ändra tidsaxeln

Längst upp till vänster i partogrammet under menyvalet finns det en listbox som innehåller antal timmar som tidsaxeln kan variera i. Det är alltid förifyllt 8 tim, men du kan ändra till 4 och 16 timmar.

På översta raden finns ett antal funktionsknappar som du klickar på för att registrera, t ex bjudning.

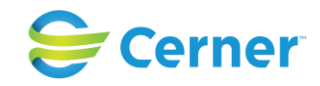

# **12.2.4** Graviditetsveckor visas i partogram (ny fr o m 2.18.0.100)

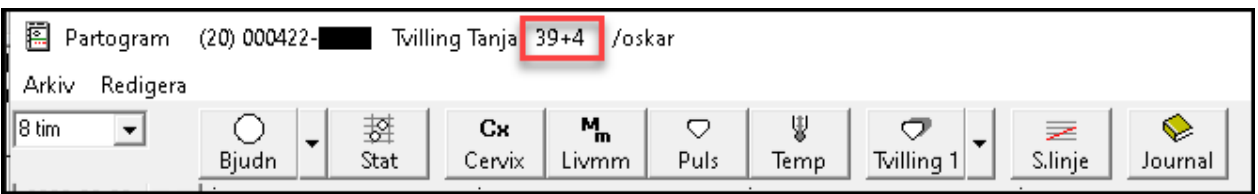

Då partogrammet öppnas i skrivläge visas graviditetsvecka + dag intill namnet hos den gravida.

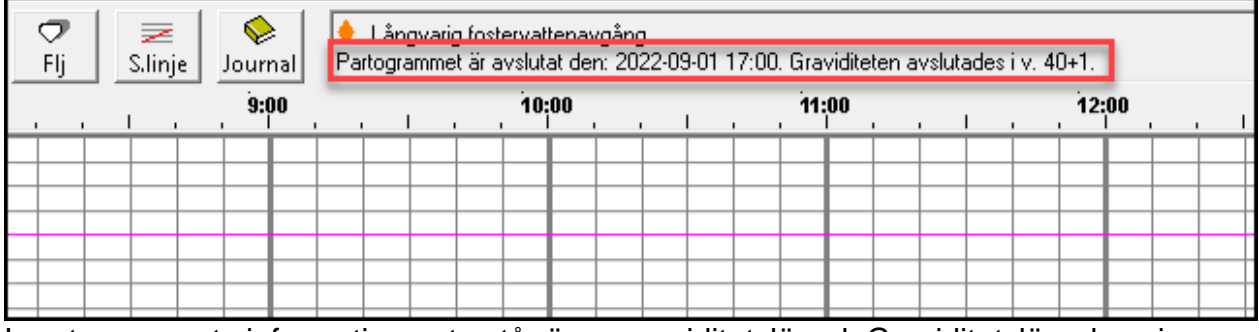

I partogrammets informationsruta står även graviditetslängd. Graviditetslängden visas först när graviditeten avslutats.

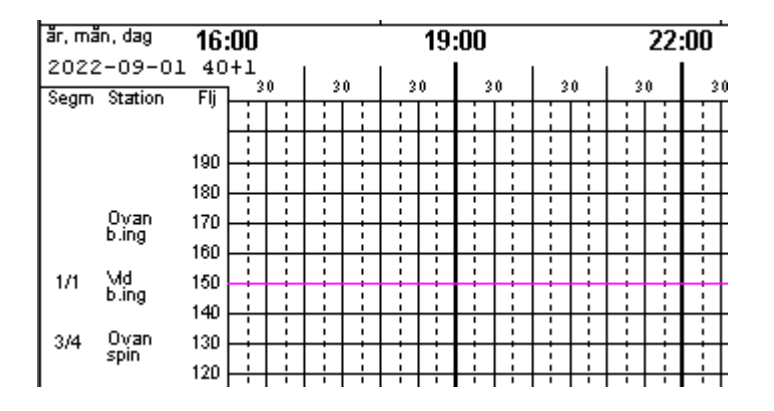

I det avslutade partogrammets läsläge visas graviditetslängden (vecka + dag) till höger om det datum som partogrammet visar. Graviditetslängden följer här datering så att den, om partogrammet sträcker sig över flera dygn i exemplet ovan, ett dygn tidigare hade haft graviditetslängd 40+0. Vid dygnsskifte visas datum och gravvecka på vänster sida av klockslaget 00:00 (bild nedan).

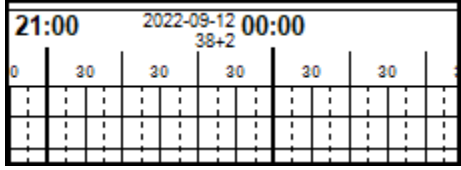

2022-11-11 Användarmanual Förlossning / BB Obstetrix 2.18.0.100 97

Copyright © Cerner Sverige AB. Detta dokument innehåller konfidentiell och/eller skyddad Cerner-information som tillhör Cerner Corporation och/eller dess dotterbolag och som inte får reproduceras eller överföras i någon form eller på något sätt utan skriftligt medgivande från Cerner. Alla Cerner-varumärken och Cerner-logotyper ägs av Cerner, Corp.<br>Alla övriga varumärken eller produktnamn är va

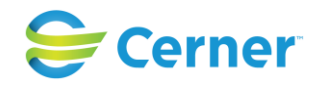

# **12.3 Funktionsknappar i partogrammet**

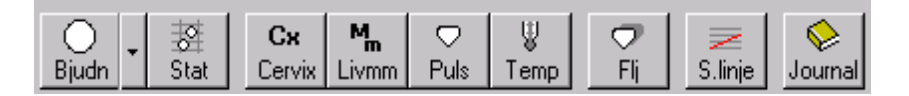

# **12.3.1** Bjudning (Bjudn)

Klicka på pilen bredvid Bjudn  $\frac{Bjudn}{2}$  och menyn nedan visas. Markera den bjudning som är aktuell.

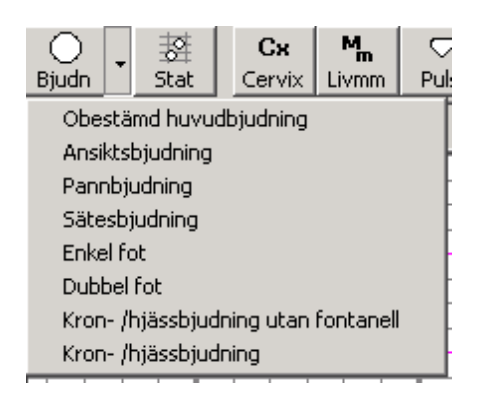

Efter detta behöver du enbart klicka på bjudning om denna ändras.

### **12.3.2** Station (Stat)

盩 Efter bjudn klickar du på  $\frac{1}{s}$ <sup>stat</sup> för att markera var ffd står i bäckenkanalen. Denna knapp används sedan under förlossningen för att markera ffd:s nedträngande i bäckenet.

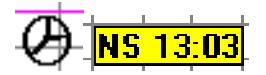

En symbol med klockslag visas på skärmen. Symbolen ser olika ut pga vilken bjudning som är vald. För att rotera bjudningen, dvs. palpation av fontaneller används mellanslagstangenten.

Flytta, med muspekaren tills tiden är den rätta, klicka sedan med musen och symbolen visas på rätt ställe. Om du ångrar placeringen av ffd innan du klickat, tryck på tangentbordets Esc-knapp och ffd försvinner. Välj åter att klicka på station.

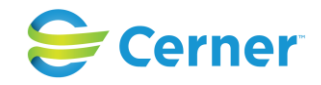

**12.3.3** Cervix

Klicka på **L**Cervix och följande symbol visas på skärmen.

# 1<mark>[2-3] 10:09</mark>]

Siffrorna inom parentes är bibehållningsgraden, siffrorna efter är klockslaget. Rör du muspekaren ändrar sig även siffrorna. När graden är där den önskas klicka med musen och det visas en blå punkt i partogrammet.

**12.3.4** Livmodermunnen (Livmm)

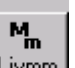

 $\bigcirc$ 

Cх

Klicka på Livmm och en likadan symbol som ovan kommer fram.

För muspekaren till rätt öppningsgrad och tid är markerad, klicka och det visas en grön punkt i partogrammet.

**12.3.5** Puls

Klicka på  $\frac{Puls}{I}$  och följande symbol visas på skärmen.

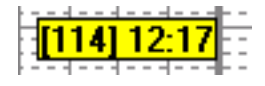

Siffrorna inom parentesen är pulsen och siffrorna till höger är klockslaget. Dessa ändrar sig vartefter som muspekaren förflyttas. Klicka med musen när du är nöjd med puls och klockslag. Avbryt genom att använda Esc-tangenten.

Puls visas i nedre delen av partogrammet med en grön punkt.

# **12.3.6** Temp

Temp fungerar på samma sätt som puls, se kap 10.3.5.

Temp är markerat i nedre delen av partogrammet med en blå punkt.

**12.3.7** Fosterljud (Flj)

Att registrera fosterljud  $\overline{\mathbb{F}^{\mathbb{H}}}$  sker på samma sätt som puls, se kap. 10.3.5.

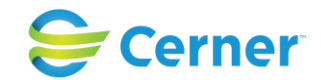

Fosterljuden markeras i olika färger vid flerbörd. Dessa färgval görs i Systemadministrationen. Fosterljuden markeras i övre delen av partogrammet med ett kryss om de är registrerade efter etablerade värkar och med ett O om de är registrerade före etablerade värkar.

**12.3.8** S.linje (nytt i stödlinje fr o m 2.18.0.100)

Fr o m 2.18.0.100 är stödlinjens startpunkt konfigurerbar i Obstetrix Systemadministration. Det innebär att startpunkten vid livmodermunnens öppningsgrad kan vara annan än 4 cm.

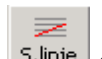

Klicka på ikonen **S.linje** och denna bild visas, om det inte finns registrerat att livmodermunnen är öppen det antal cm (som angetts i systemadmin.) vid eller efter inkomsten.

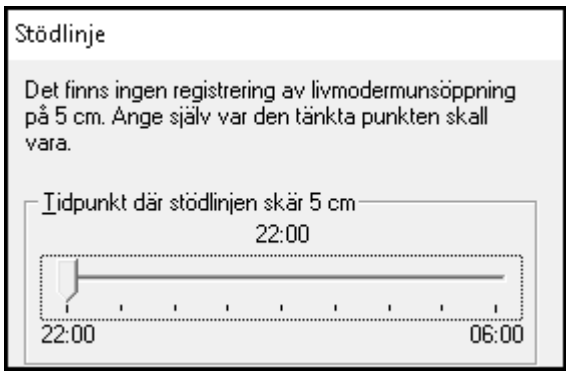

Markera i så fall var den tänkta punkten skall vara genom att klicka på pilen och dra med musknappen nertryckt tills rätt klockslag är markerat.

Om livmodermunnen är registrerad som öppen 5 cm visas linjen direkt i partogrammet. Du kan ta bort linjen genom att klicka på funktionstangenten en gång till.

Då stödlinjen valts, visas en text uppe i partogrammet i infofältet samt i läsläget av partogrammet vilken skärningspunkten är.

Skrivläge:

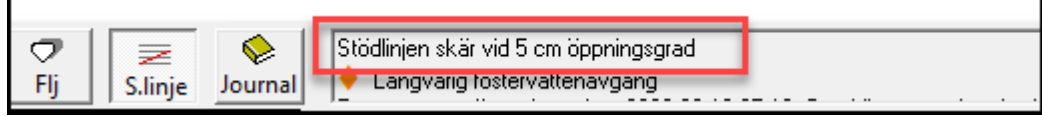

### 2022-11-11 Användarmanual Förlossning / BB Obstetrix 2.18.0.100 100

Copyright © Cerner Sverige AB. Detta dokument innehåller konfidentiell och/eller skyddad Cerner-information som tillhör Cerner Corporation och/eller dess dotterbolag och som inte får reproduceras eller överföras i någon form eller på något sätt utan skriftligt medgivande från Cerner. Alla Cerner-varumärken och Cerner-logotyper ägs av Cerner, Corp.<br>Alla övriga varumärken eller produktnamn är va

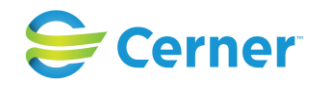

Läsläge:

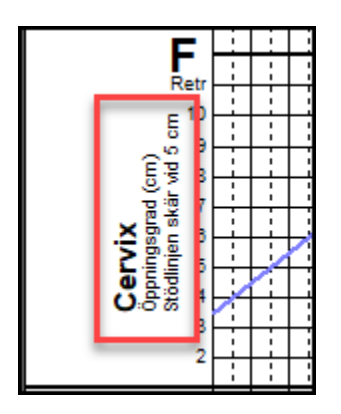

**12.3.9** S-linje, förstföderska och omföderska

Nyhet fr.o.m. 2.14.01.100, upplåsningsbar Nyhet 2.18.0.100, skärningspunkt kan väljas mellan 3-6 cm.

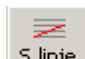

Klicka på ikonen **S.linje i partogrammet och denna bild visas**, eftersom det inte finns registrerat att livmodermunnen är öppen 5 cm vid eller efter inkomsten.

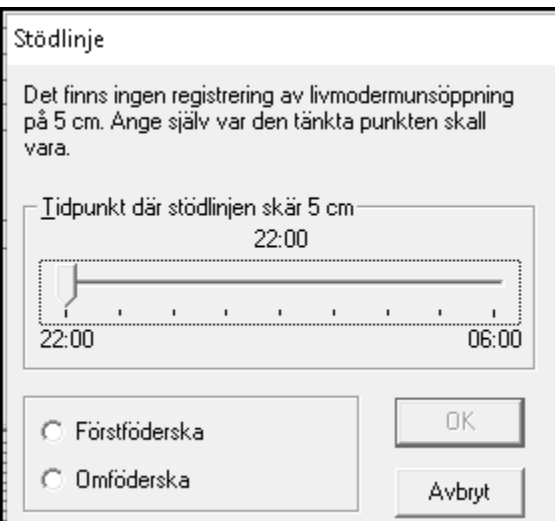

Markera i så fall var den tänkta punkten skall vara genom att klicka på pilen och dra med musknappen nertryckt tills rätt klockslag är markerat.

Markera därefter om du vill ha stödlinje för först- eller omföderska, OK - knappen aktiveras, tryck OK. Stödlinje för först- alt. omföderska ritas på partogrammet.

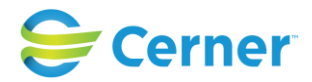

Om livmodermunnen är registrerad som öppen 5 cm får man upp rutan där man kan välja vilken linje man vill välja; först- eller omföderska.

⋝

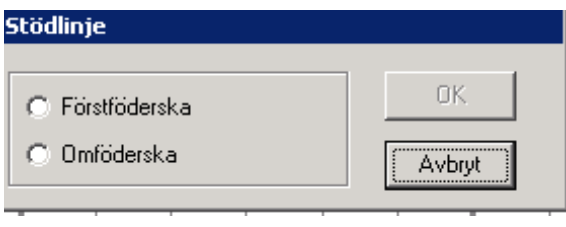

Du kan ta bort linjen genom att klicka på ikonen **Syntime** en gång till.

### *Observera*

*att det inte går att ångra om man angett fel val av först-/omföderska.*

**12.3.10** Journal

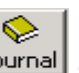

Klicka på ikonen **Journal** och registreringsbilden för journalanteckning visas.

För att registrera journalanteckning se kap. 11.4.

# **12.4 Varning Rh/Smitta**

Om man registrerat Varning/Överkänslighet, se kap. 2.1.1, visas detta på en röd färgplatta med texten Varning. Se bild nedan.

Om patienten har negativt Rh-värde och detta har registrerats vid inskrivningen visas detta på en vit färgplatta med röd text, under Varningsdelen.

Har patienten någon Aktiv smitta registrerad visas detta i partogrammets varningsdel på gul färgplatta med svart text.

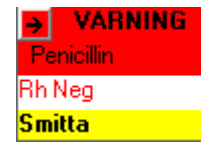

I partogrammet är det möjligt att öppna dialogen för Smitta genom att klicka på den gula färgplattan, eller via menyvalet Redigera\"Registrera\Visa smitta".

Partogrammet kontrollerar ifall det har registreras nya aktiva smittor via en annan inloggning. Detta sker när Partogrammet uppdateras automatiskt enligt inställt tidsintervall.

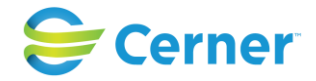

# **12.5 Partogram meny**

Denna meny visas i bild om du för musen till höger på skärmen eller efter att du har använt ett val i undermenyn och menybilden visas då alltid till höger i bild.

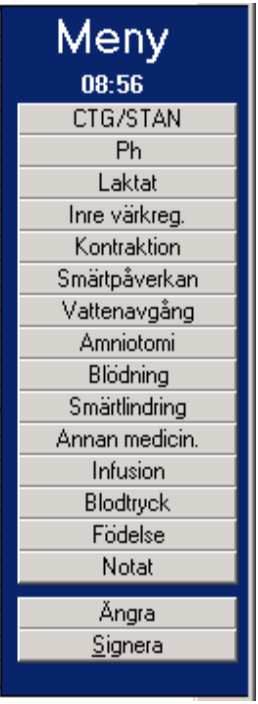

Menyn får det klockslag som du väljer genom att klicka på aktuellt klockslag i partogrammet, dvs. ställer du musmarkören på t ex kl. 8.17 och fastställer denna med ett "klick" så erhåller Menyn detta klockslag och alla val utgår från denna tidpunkt.

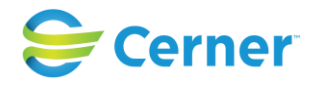

### **12.5.1** CTG/STAN

**CTG/STAN CTG STAN** G. C Avsluta Starttid 08:32  $08:15$ 08:58 - Sluttid-⊣⊽ Pågående 0K Avbryt

Klicka på CTG/STAN och följande bild visas.

# **CTG**

Yttre CTG är förvald markerad med den färgmarkering som kliniken har valt i systemadministrationen.

Skalp har den färgmarkering som kliniken har valt i systemadministrationen.

Vill du ändra klockslaget, klicka på pilen, håll musknappen nertryckt och dra pilen till önskad tid. Alternativt, ändra tiden med pil-tangenterna på tangentbordet.

Om du samtidigt vill avsluta CTG-registreringen, klicka bort markeringen i rutan Pågående, en klocka för sluttid visas i bild, välj önskad tidpunkt för sluttiden.

Tryck därefter på ENTER eller klicka på OK.

Nyhet fr.o.m. version 2.14.01.100 är att man kan få ut data om patienter med CTG (yttre/iu) övervakning från FLiggaren, flik Partogram.

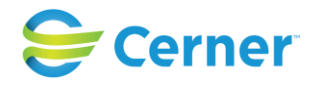

# **STAN**

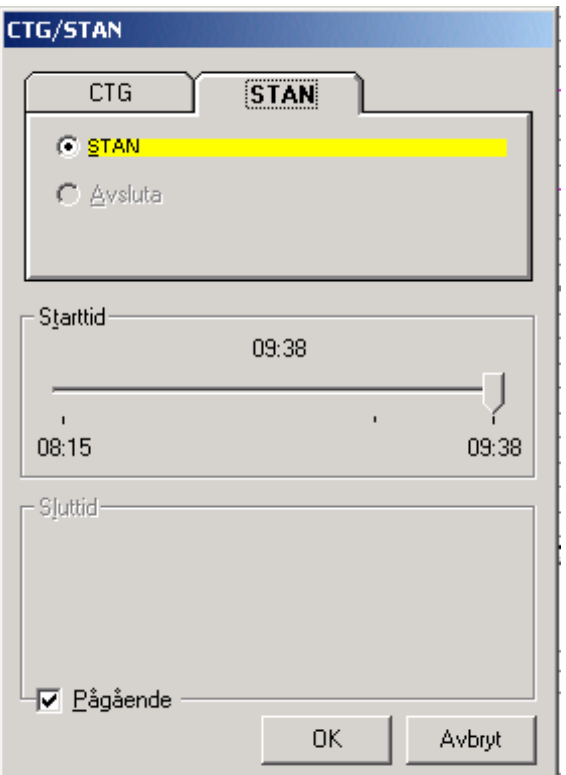

Klicka på fliken STAN och följande bild visas.

Markera starttid på samma sätt som på CTG. Markeringen i partogrammet ser ut så här:

**STAN** 

Tryck därefter på ENTER eller klicka på OK.

Nyhet fr.o.m. version 2.14.01.100 är att man kan få ut data om patienter med STANövervakning från FLiggaren, flik Partogram.

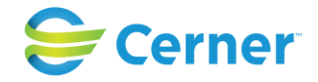

## **Avsluta CTG/STAN**

Klicka på linjen i partogrammet som markerar att CTG/ STAN-registrering pågår. Följande bild visas.

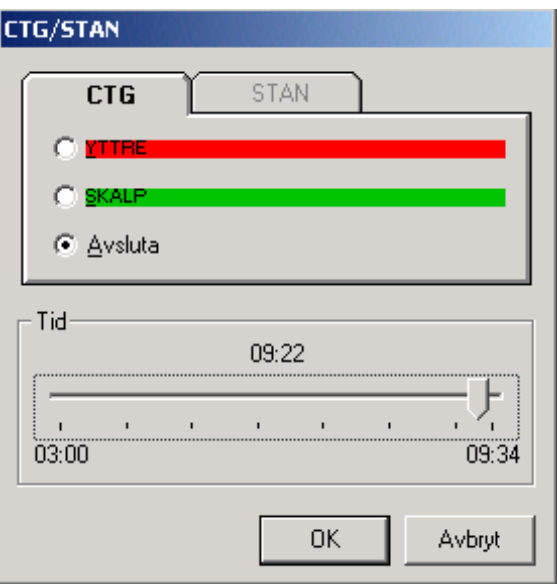

Klicka i Avsluta, ändra eventuellt tiden genom att flytta pilen till rätt tid. Tryck ENTER eller klicka på OK. CTG-registreringen är nu avslutad.

### **12.5.2** Ph/Laktat

Välj Ph eller Laktat från partogrammenyn och följande bilder visas.

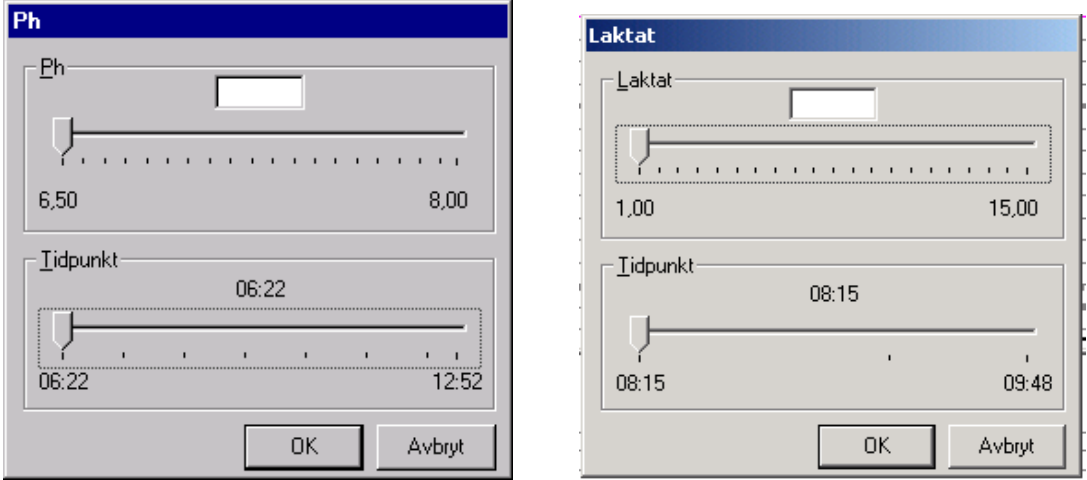

Notera värde genom att skriva värdet direkt i rutan eller klicka på pilen, hålla musknappen nertryckt och dra pilen till rätt värde. Notera tidpunkten genom att flytta pilen eller använda pil-tangenterna på tangentbordet.

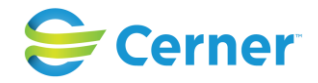

Tryck ENTER eller klicka på OK.

**12.5.3** Inre värkregistrering

Välj Inre värkreg, från partogrammenyn och följande bild visas.

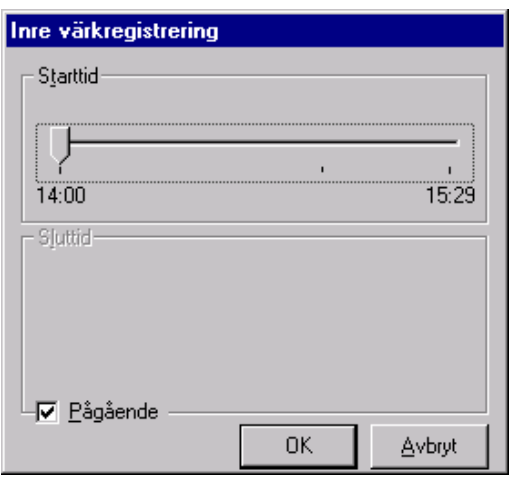

Notera starttiden genom att klicka på pilen, hålla musknappen nertryckt och dra pilen till rätt tid, eller använd piltangenterna på tangentbordet.

Tryck ENTER eller klicka på OK. Inre värkregistreringen är markerad med orange linje i partogrammet.

Om du avmarkerar rutan Pågående kan du samtidigt avsluta värkregistreringen. Följande bild visas.

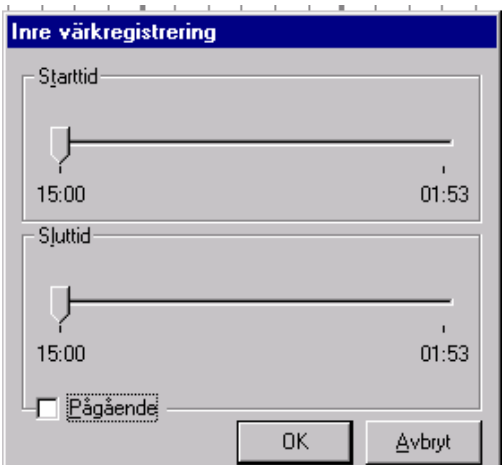

En klocklinje för sluttid visas. Klicka på pilen, håll musknappen nertryckt och dra till önskad tid.

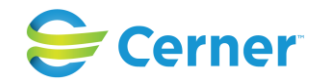

### **Avsluta inre värkregistrering**

Klicka på den orange linjen för inre värkregistrering i partogrammet. Följande bild visas.

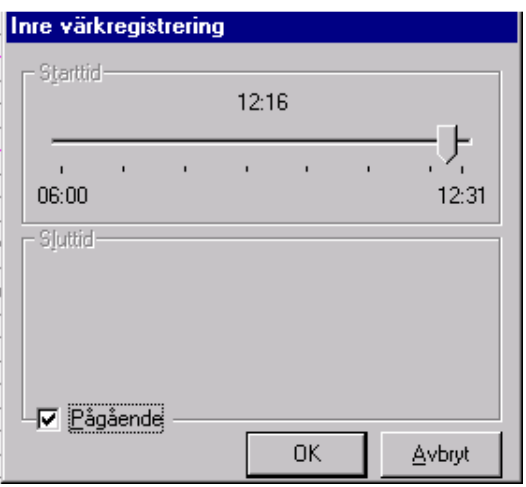

Avmarkera rutan för pågående för att samtidigt registrera klockslag för avslut av värkregistreringen.

Är tiden rätt tryck ENTER eller klicka på OK, om ej, ändra genom att klicka på pilen, hålla musknappen nertryckt och dra pilen till rätt tid. Tryck sedan ENTER eller klicka på OK.

**12.5.4** Kontraktion (innehåller nytt fr o m 2.18.0.100)

Välj Kontraktion från Partogrammenyn och följande bild visas.
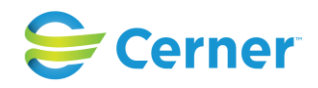

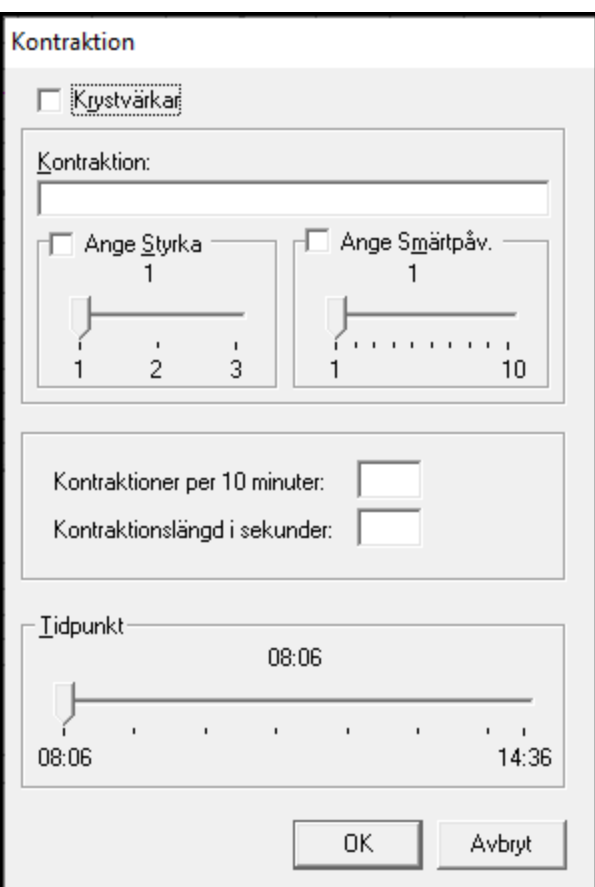

# **Krystvärkar**

Om patienten har krystvärkar markeras den rutan.

# **Kontraktion**

I textraden under Kontraktion skrivs duration och intervall mellan värkarna.

#### **Styrka/Smärtpåverkan**

För att ange Styrka och Smärtpåverkan klickar du i respektive ruta och markerar sedan pilen, håller musknappen nertryckt och drar den till önskat läge.

#### **Kontraktioner per 10 minuter (nytt i 2.18.0.100)**

Här anges kontraktionsintervallet, det vill säga antalet kontraktoner under en tidsperiod på 10 minuter.

# **Kontraktionslängd i sekunder (nytt i 2.18.0.100)**

Här anges kontraktionens längd i sekunder.

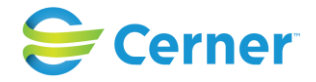

# **Tidpunkt**

Markera pilen och håll musknappen nertryckt och dra pilen till önskad tid.

Information om kontraktioner visas efter registrering i partogrammets

skrivläge:

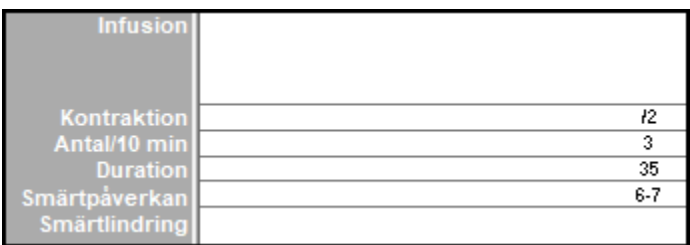

### och i läsläge:

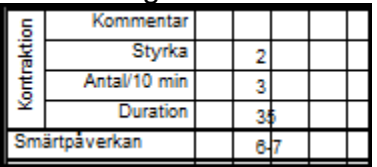

# **12.5.5** Smärtpåverkan

Smärtgradering anges enligt VAS-skalan.

Välj Smärtpåverkan från partogrammenyn och följande bild visas.

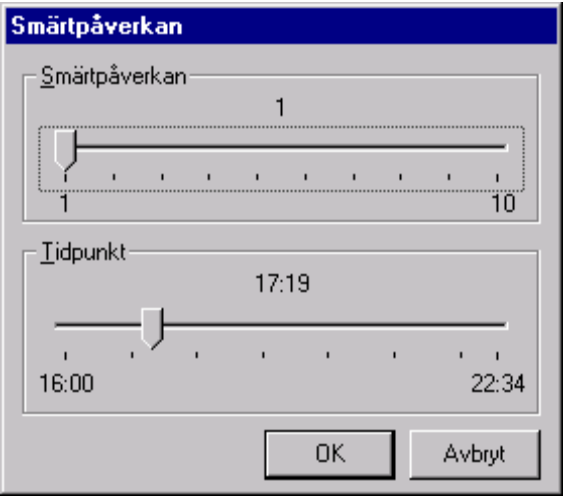

2022-11-11 Användarmanual Förlossning / BB Obstetrix 2.18.0.100 110

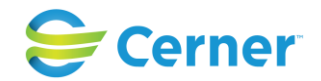

För att ange smärtpåverkan och tidpunkt klicka på pilen, håll musknappen nertryckt och dra pilen till graden av smärta och tiden. Tryck ENTER eller klicka på OK. En notering i siffror finns nu efter rubriken smärtpåverkan, på tidsaxeln efter det val du gjort.

# **12.5.6** Vattenavgång

Välj vattenavgång från partogrammenyn och följande bild visas.

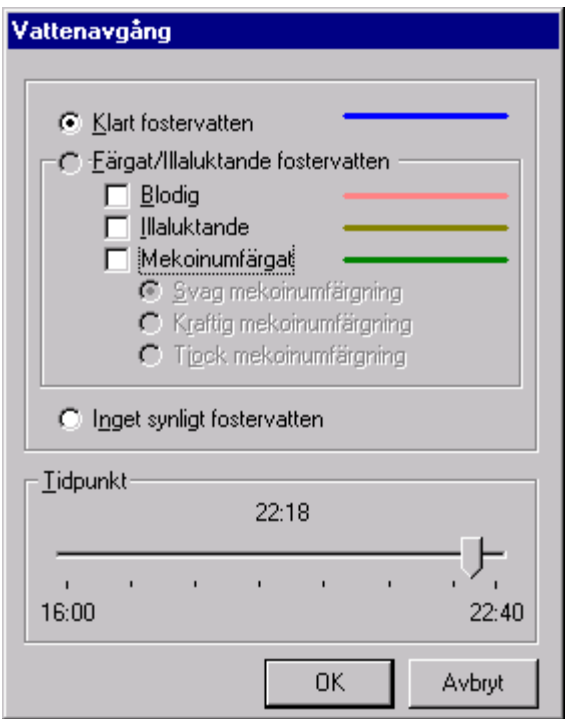

Klart fostervatten markeras med blått i partogrammet.

När du väljer något eller några av alternativen Blodig, Illaluktande, Mekoniumfärgat, blir Färgat/Illaluktande fostervatten automatiskt ifyllt.

När du väljer Mekoniumfärgat lyses tre alternativ upp där du får ange styrkan på mekoniumfärgningen.

Färgmarkeringen i partogrammet blir den färg som syns ovan.

Har du markerat två eller tre alternativ samtidigt blir färgmarkeringen den gröna, för mekoniumfärgning.

Om du klickar i rutan för Inget synligt fostervatten, markeras det bara med en genomskinlig droppe i partogrammet.

Ange tidpunkten genom att klicka på pilen, hålla musknappen nertryckt och dra den till rätt tid. Tryck ENTER eller klicka på OK.

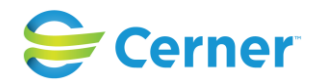

Vattenavgång som finns registrerad i FV1 och som avgått innan inläggning eller partogramstart kommer automatiskt att överföras till partogrammet. I dessa fall får man upp en validering vid öppnandet av partogrammet.

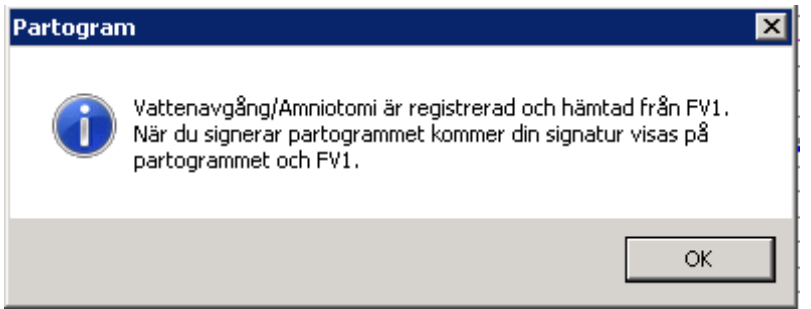

Klicka ok, partogrammet öppnar sig med fostervattenlinjen registrerad och en text om osignerade anteckningar ses.

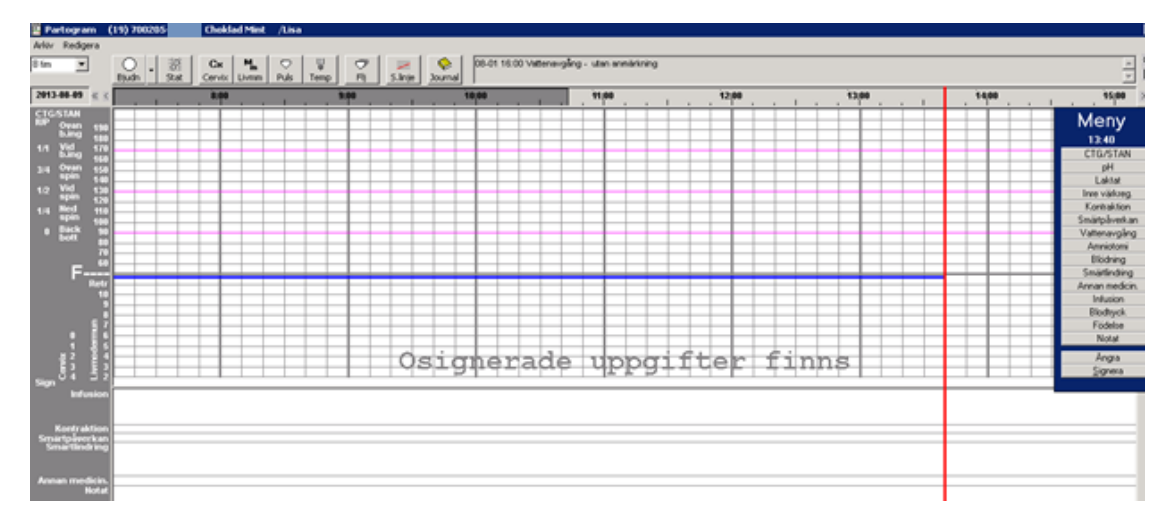

#### *Observera*

*Då du signerar uppgifter på partogrammet kommer din signatur även att finnas på FV1*  fostervattenavgång. Om detta inte är OK kan du ångra denna registrering i *partogrammet, men observera att fostervattenlinjen i partogrammet försvinner. Uppgift om fostervattenavgång inskriven på FV1 kvarstår.*

För att se exakt klockslag för vattenavgången, håll muspekaren stilla mot vattendroppen för att en tooltip ska visa tiden. Se bilden nedan.

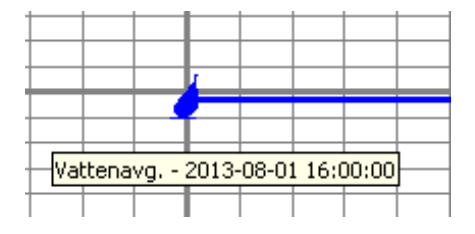

2022-11-11 Användarmanual Förlossning / BB Obstetrix 2.18.0.100 112

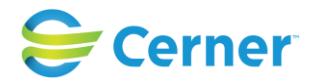

Tidpunkt för vattenavgång visas i partogrammets läsläge även vid vattenavgång innan partogramstart, då med datum ovanför linjen. Se bilden nedan.

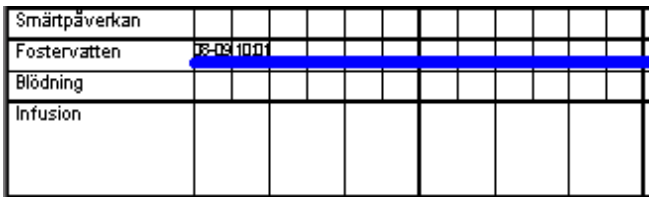

Det är möjligt att från partogrammet ändra startuppgift för vattenavgången genom att klicka på vattendroppen. Följande bild visas.

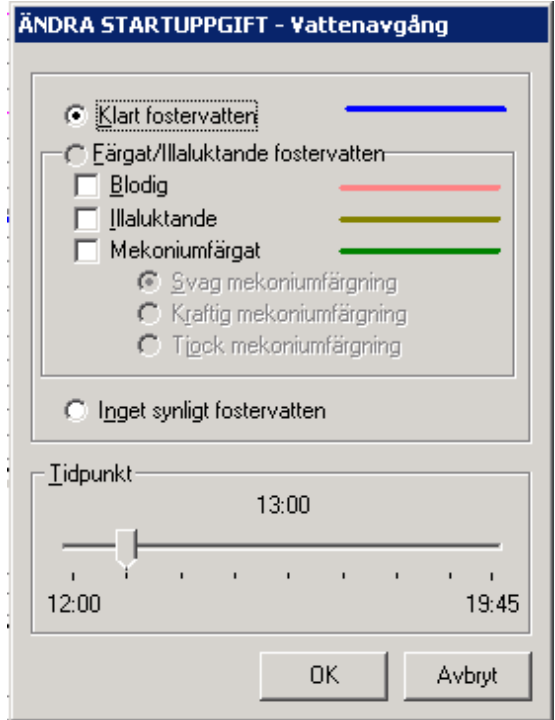

#### **12.5.7** Amniotomi

Välj Amniotomi från partogrammenyn.

Se i övrigt under kap. 10.5.6 Vattenavgång.

# **12.5.8** Symbol för lång vattenavgång

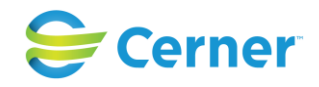

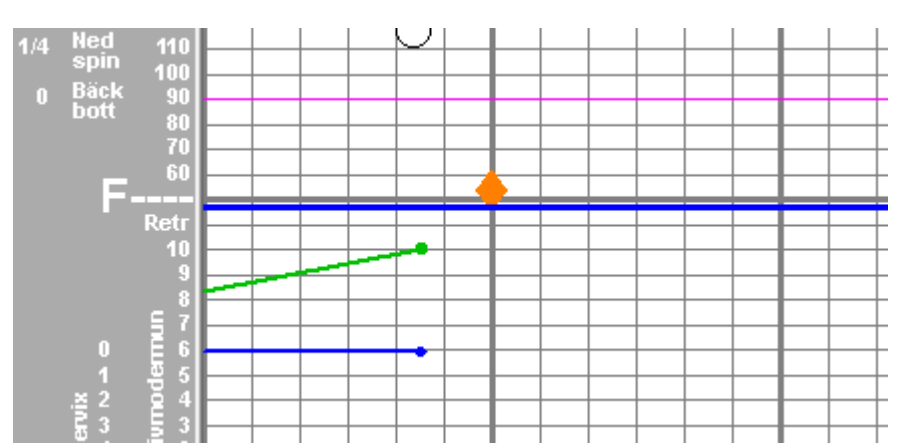

Symbolen för lång vattenavgång visas på linjen för fostervattenavgång både i partogrammets läs- och skrivläge. Den utgörs av en orange romb och markerar tidpunkten för lång vattenavgång enligt förinställd tid i Obstetrix systemadministration. Tiden räknas från första fostervattenavgång eller amniotomi registrerad i induktionsmall, FV1 eller direkt i partogrammet.

Skrivläge:

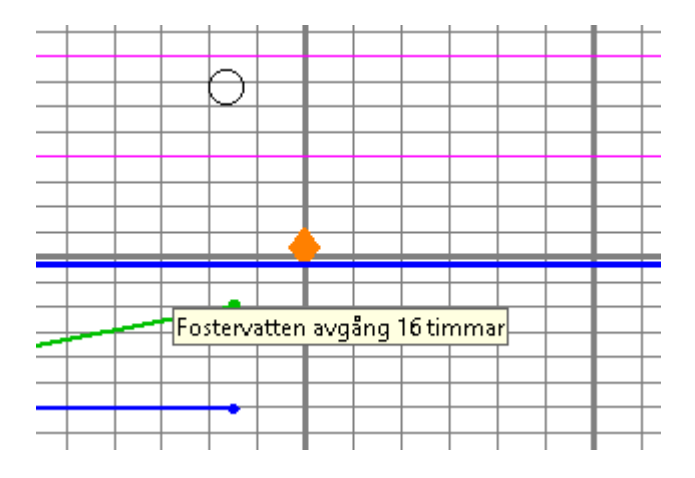

Om muspekaren förs över symbolen visas den tid som gått från första registrerade vattenavgång eller amniotomi.

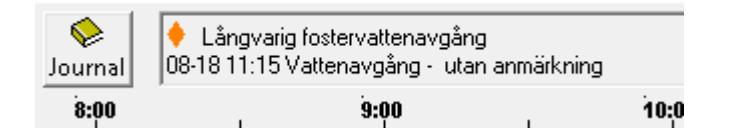

Symbolen visas även i partogrammets informationsfönster i skrivläget. Tillsammans med datum, tidpunkt och fostervattnets kvalitet.

Även i läsläget av partogrammet ser man symbolen.

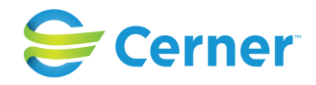

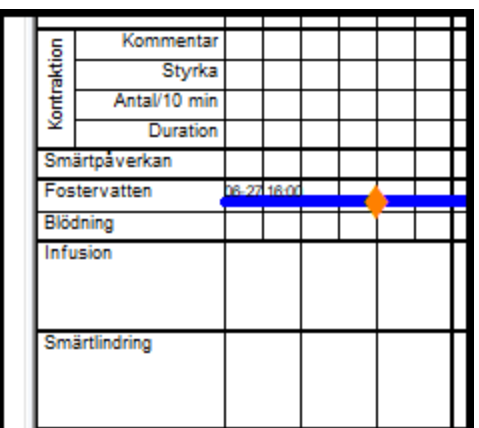

# **12.5.9** Blödning

Välj blödning från partogrammenyn och följande bild visas.

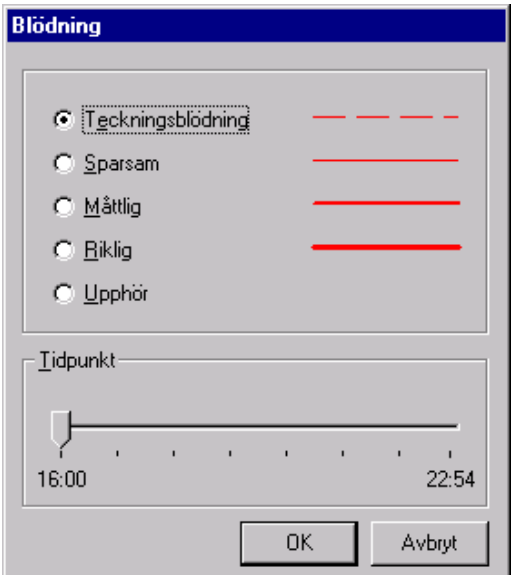

Välj ett alternativ. I partogrammet blir färgmarkeringen som den ser ut efter det val du gjort.

Här kan du ändra till alla alternativen under förlossningen.

Ändra eventuellt tiden genom att klicka på pilen, hålla musknappen nertryckt och dra den till rätt tid. Tryck ENTER eller klicka på OK.

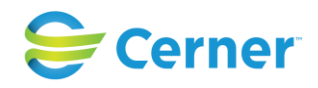

# **12.5.10** Smärtlindring

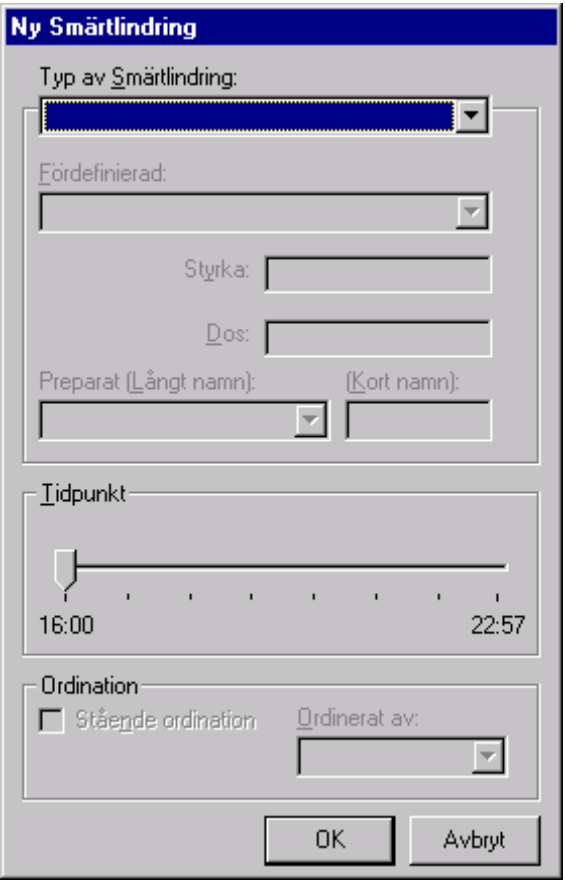

Välj typ av smärtlindring från listboxen. Beroende på vad du väljer är olika uppgifter förifyllda, antingen från partogrammet eller respektive kvinnoklinik du arbetar på. Preparatnamnet kommer automatiskt upp, även kortnamnet. Har du valt en smärtlindring med läkemedel kommer en signeringsruta i bild.

Fyll i resterande.

Välj tidpunkt genom att klicka på pilen och hålla musknappen nertryckt och dra den till rätt tid.

Välj eventuellt från listboxen vem som ordinerat.

Klicka i rutan om det är en stående ordination, då släcks rutan Ordinerat av ner.

Tryck ENTER eller klicka på OK.

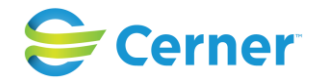

### **12.5.11** Annan medicin

Välj Annan medicin från partogrammenyn och du får upp följande bild.

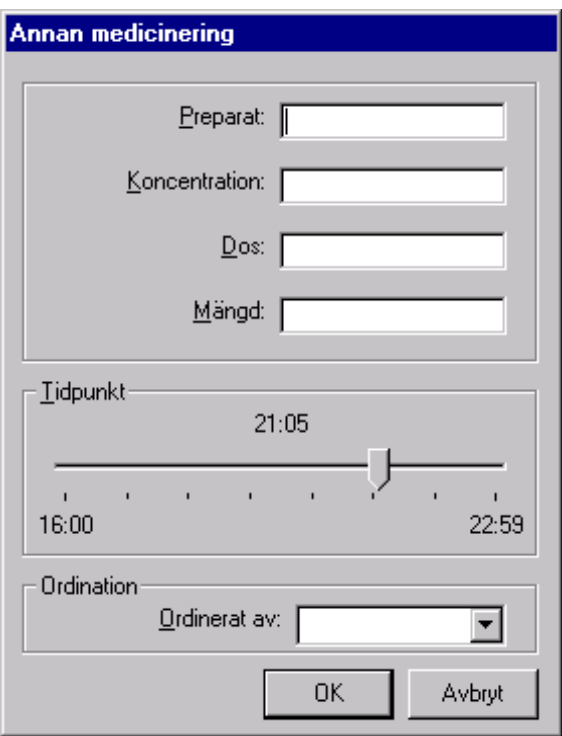

Skriv i rutorna för preparat, koncentration, dos och mängd i fri text. Varje rad har plats för max 56 tecken.

Välj tidpunkt genom att klicka på pilen, hålla musknappen nertryckt och dra pilen till rätt tid. Välj i listboxen vem som ordinerat.

Tryck ENTER eller klicka på OK.

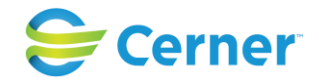

### **12.5.12** Infusion

Här finns det fördefinierade infusioner som är inlagda i systemet av respektive kliniks systemansvarige.

Välj Infusion från partogrammenyn och följande bild visas.

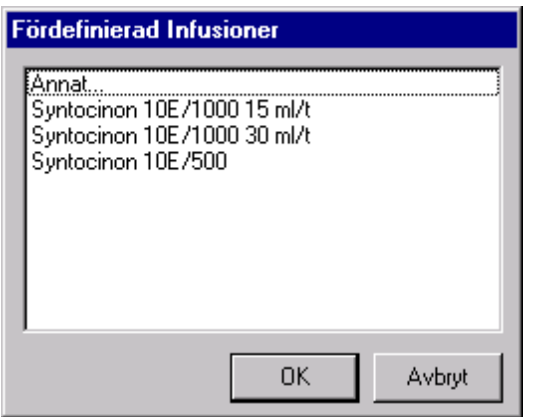

Markera den du vill ha och tryck ENTER, klicka på OK eller dubbelklicka på infusionen och du får upp följande bild.

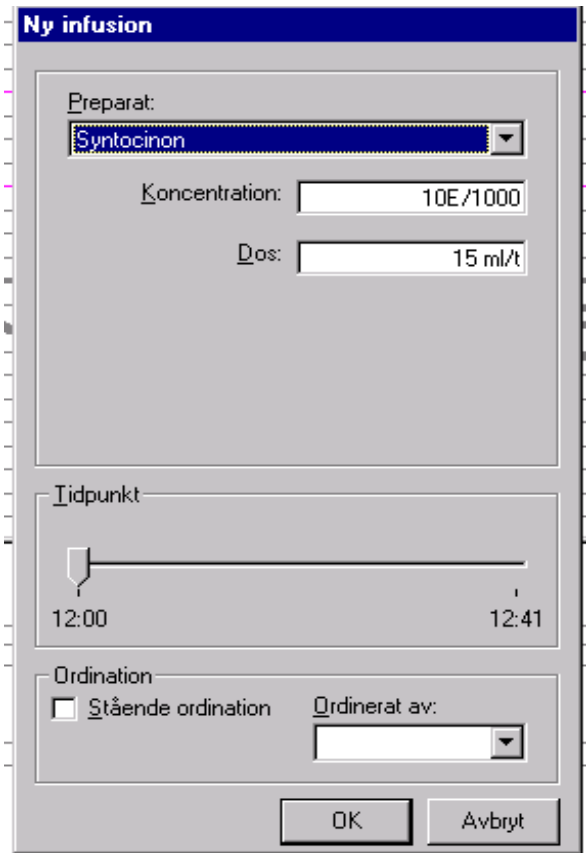

# 2022-11-11 Användarmanual Förlossning / BB Obstetrix 2.18.0.100 118

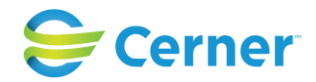

Preparat, Koncentration och Dos är redan ifyllt. Om du valde Annat får du själva fylla i på den här bilden.

Välj tidpunkt genom att klicka på pilen, hålla musknappen nertryckt och dra till rätt tid, eller använd piltangenterna på tangentbordet.

Välj Ordination, Ordinerat av från listbox.

Tryck ENTER, eller klicka på OK.

Vid ändring/avslut av infusion klicka direkt på den svarta linjen i partogrammet och denna bild visas.

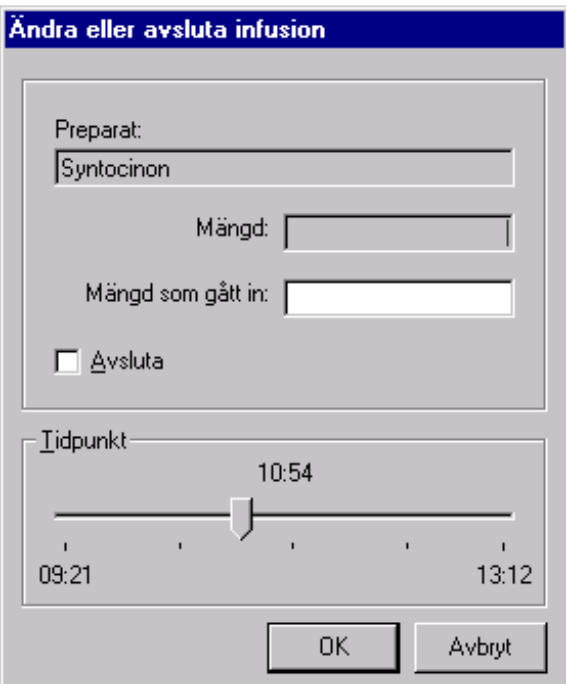

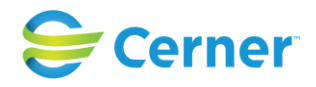

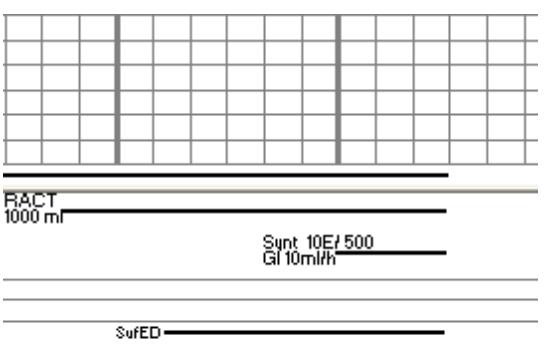

Infusionerna kommer att visas som ovan i partogrammets skrivläge.

# **12.5.13** Blodtryck

Välj Blodtryck från Partogrammenyn och följande bild visas.

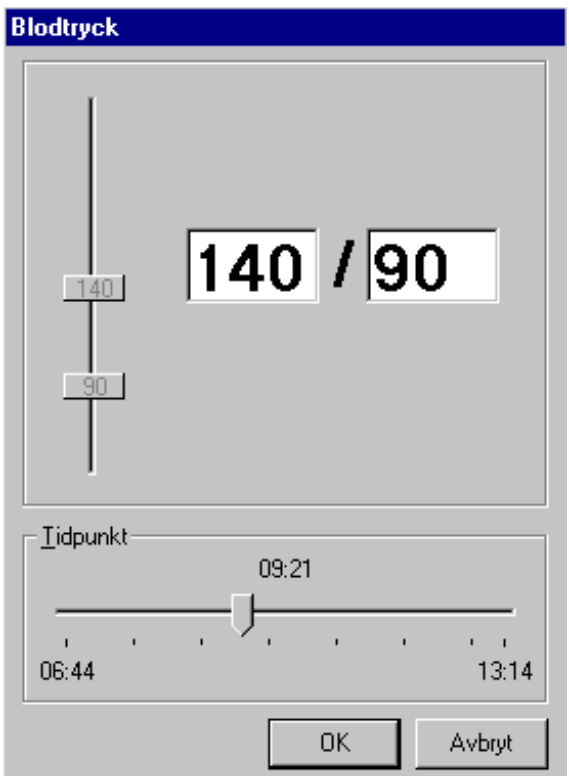

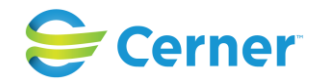

Värdet 140/90 är alltid förifyllt. För att ändra klicka på övre eller undre markeringen och håll musknappen nertryckt och dra tills du har det värde som är OK. Du kan också i fältet där blodtrycket syns med stor och svart text skriva det aktuella blodtrycket.

Tidpunkten ändrar du genom att klicka på pilen, hålla musknappen nertryckt och dra till rätt tid. Tiden börjar den tid partogrammet är påbörjat och slutar den tid som är nu.

2022-11-11 Användarmanual Förlossning / BB Obstetrix 2.18.0.100 121

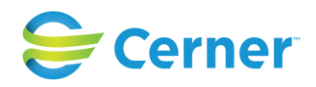

# **12.5.14** Födelse

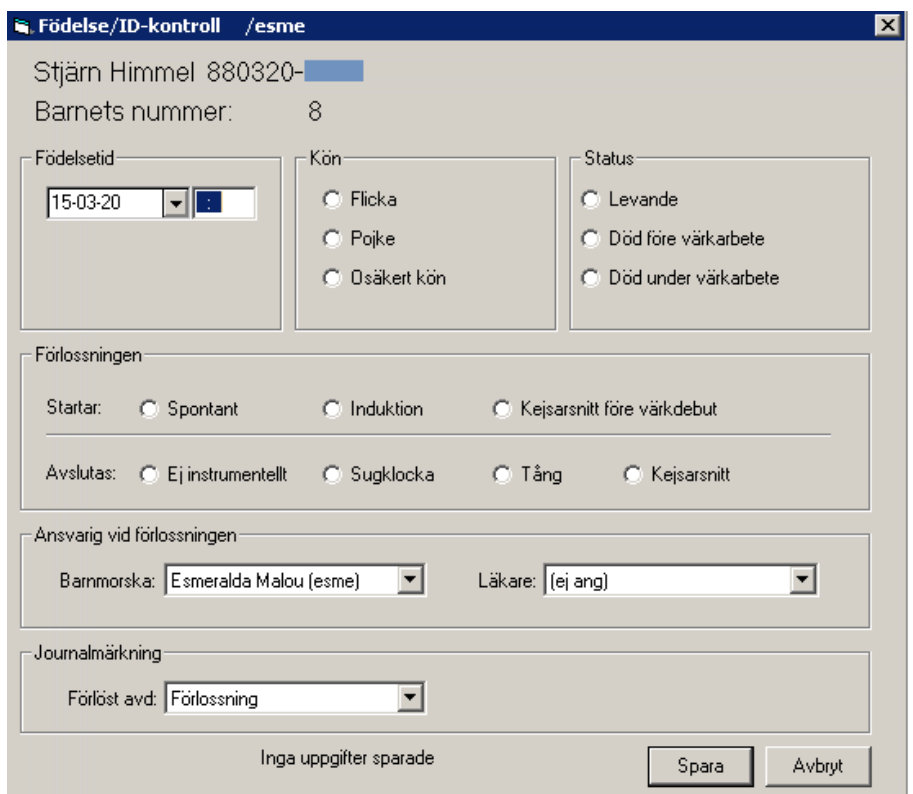

#### **Barnets nummer**

Detta nummer genereras av systemet. Vilken barnnummermodell som ska användas är en klinikinställning i systemadministrationen.

#### **Födelsetid**

Avser tidpunkten för födelsen. Överförs till FV1 och FV2.

Om födelsetiden registreras tidigare än mamman blivit inskriven (kan vara max 4 h tidigare) öppnas en ny ruta där man får ange plats för födelsen.

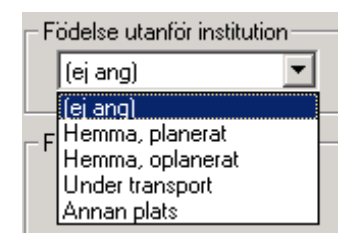

# **Kön**

Välj ett av alternativen. Överförs till FV1 och FV2.

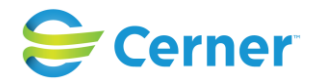

Vid osäkert kön kommer detta inte att överföras till FV1 eller FV2. När könet bestämts får detta fyllas i direkt i FV1 och FV2.

### **Förlossningen startar/avslutas**

Välj ett av alternativen för Startar och ett alternativ för Avslutas.

#### **Journalmärkning**

I rutan finns den avdelning som default där inloggad användare är, då hon öppnat fältet Födelse/Id kontroll. Denna födelse registreras till den avdelning i statistik i FLiggaren.

**Notera att** byte av avdelning i inmatningsfönstret slår ej igenom i statistik.

### **Ansvarig vid förlossningen**

Här väljs namnet på ansvarig barnmorska och eventuellt läkare från listboxar.

Automatiskt är den inloggade användaren ifylld.

### **Avslutas i samband med förlossning**

Välj om du vill avsluta smärtlindring, infusion annars fortsätter detta att registreras i partogrammet efter förlossningen.

När ID-kontrollen är ifylld och blivit uppläst för mamman klickar man på Spara.

Då kommer signeringsruta upp och du skriver ditt lösenord och trycker ENTER.

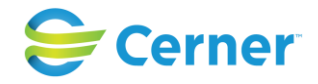

### **12.5.15** Notat

För att skriva en anteckning som du även kan föra över till journal väljer du Notat från Partogrammenyn.

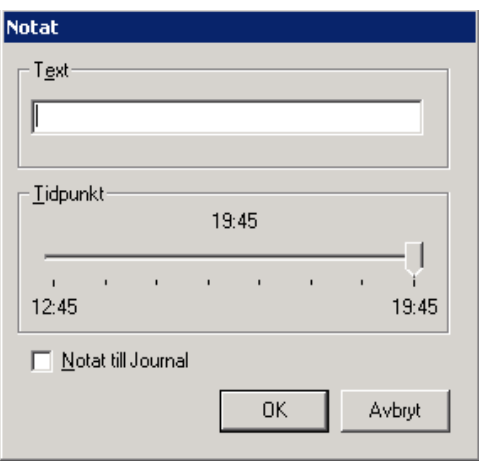

Skriv text i textrutan, max 28 tecken. För att ändra tidpunkten klicka på pilen, håll musknappen nertryckt och dra den till rätt tid.

Klicka i rutan Notat till Journal om du vill ha den som en journalanteckning.

Tryck ENTER eller klicka på OK för att avsluta.

Notatet finns markerat i gult på tvären i nedre delen av partogrammet. Vill du läsa hela notatet ställ musen på den gula markeringen. Det ser då ut som bilden nedan.

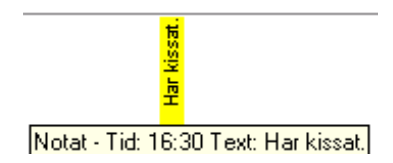

Om notat har registrerats tätt intill varann kan det vara svårt att tyda texten. På översikt av partogram kan dessa läsas. Klockslaget för registrering syns efter texten, nyhet fr.o.m 2.14.01.100.

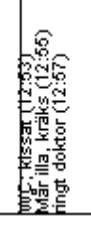

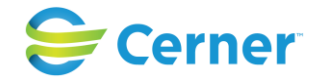

# **12.5.16** Uppgift om överkänslighet

Då överkänslighet inte är registrerad på en patient visar programmet detta. När användaren öppnar partogrammet kommer det fram en ruta som informerar användaren om att "Uppgift om överkänslighet saknas". Rutan lägger sig på höger sida av partogrammet under menyvalet.

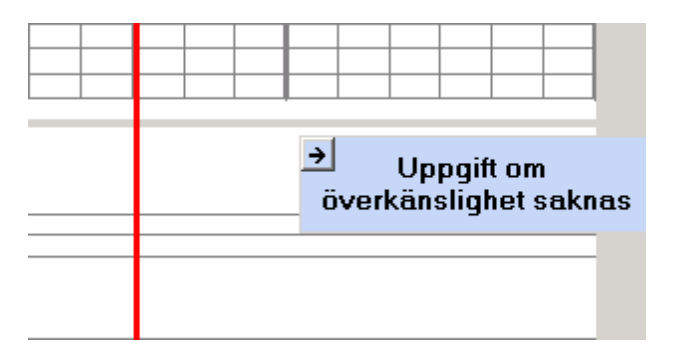

# **12.5.17** Ångra

Om du har registrerat något fel i partogrammet kan du ta bort det innan signering. Du väljer då ångra från partogrammenyn och en bild visas med det som är registrerat men ej signerat.

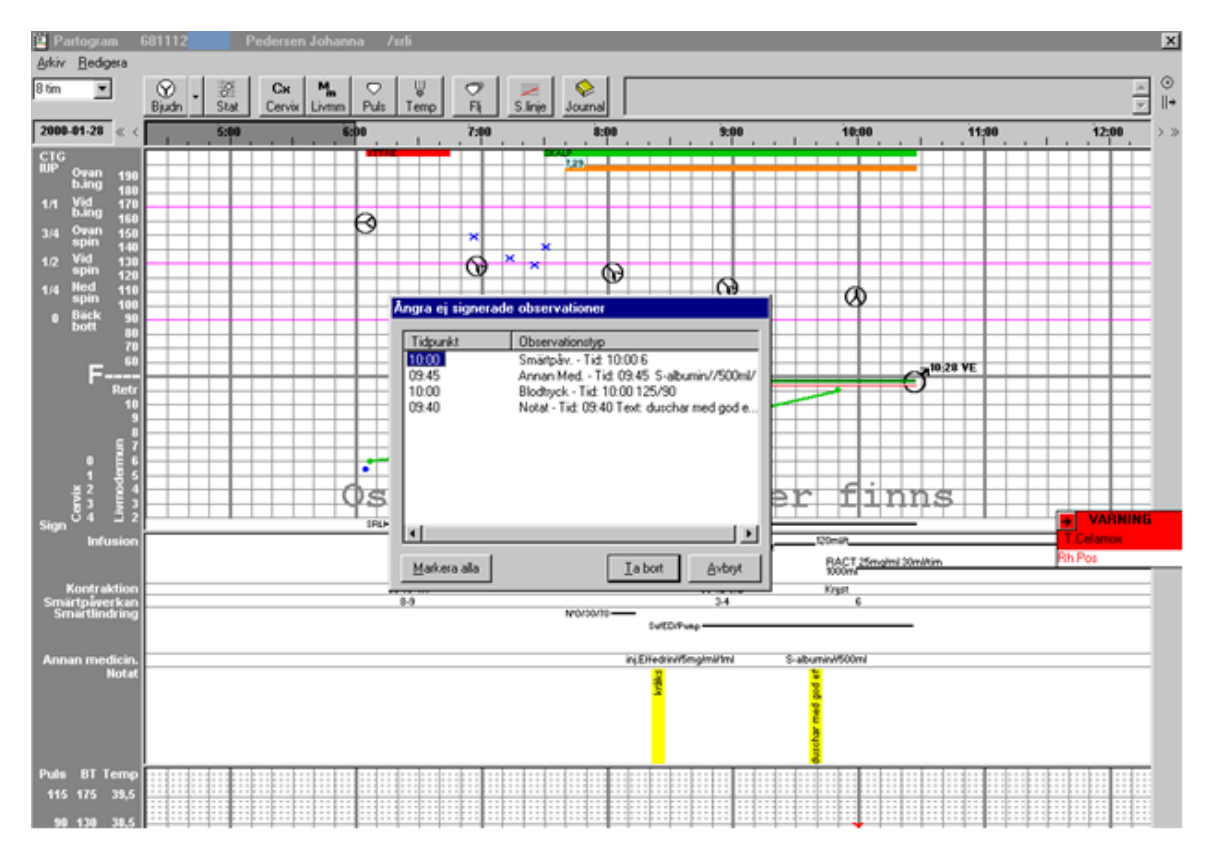

Markera den registrering du vill ta bort och tryck ENTER eller klicka på Ta bort.

2022-11-11 Användarmanual Förlossning / BB Obstetrix 2.18.0.100 125

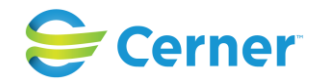

Du kan även markera alla genom att klicka på Markera alla och sedan klicka på Ta bort.

#### **12.5.18** Signera

Välj signera efter att du registrerat ett antal uppgifter. Signeringsruta visas och du skriver ditt lösenord och trycker ENTER. Texten med osignerade uppgifter finns, försvinner från skärmen.

# **12.6 Redigera**

Under menyvalet Redigera finns följande alternativ.

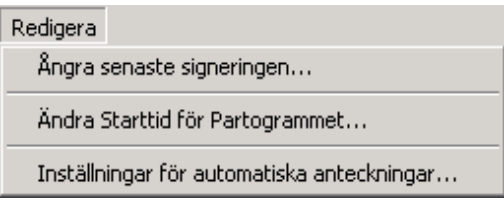

# **12.6.1** Ångra senaste signeringen

Här har du inom 10 minuter möjlighet att ångra senaste signeringen. Klinikinställning i systemadministration anger hur lång tid det går att ångra signeringen.

Efter val av detta alternativ får du upp en meddelanderuta där det frågas om du verkligen vill ta bort signeringen. Svara Ja genom att klicka på Ja.

# **12.6.2** Automatsignering

När du är klar och väljer avsluta och har glömt att signera något visas denna bild fram

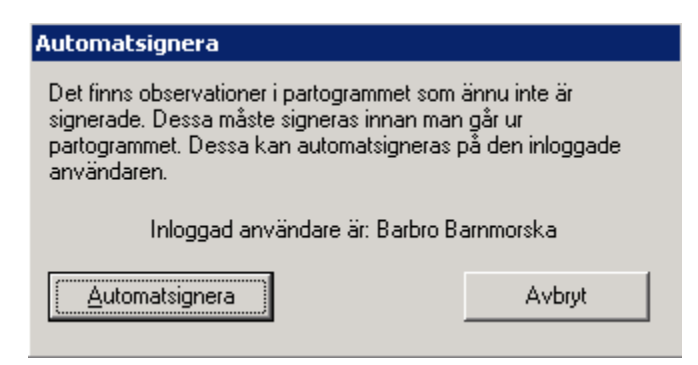

Tryck på Automatsignera och signeringen är genomförd.

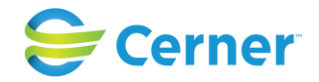

**12.6.3** Ändra Starttid för Partogrammet

Välj från menyraden Registrera/Ändra Starttid för Programmet och följande bild visas.

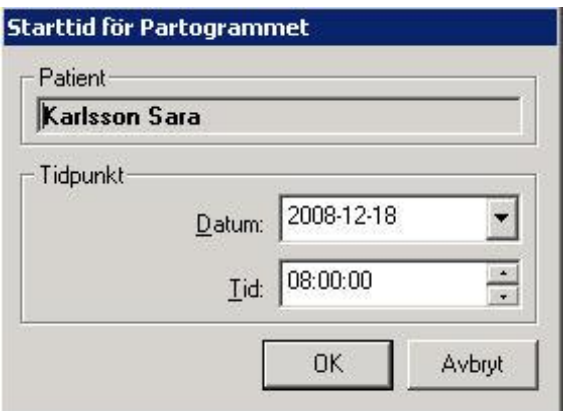

Ändra datum eller klockslag från resp. listbox.

Tryck ENTER eller klicka på OK.

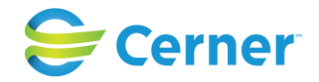

# **12.6.4** Inställningar för automatiska anteckningar

Välj från menyraden Redigera/Inställningar för automatiska anteckningar och följande bild kommer upp.

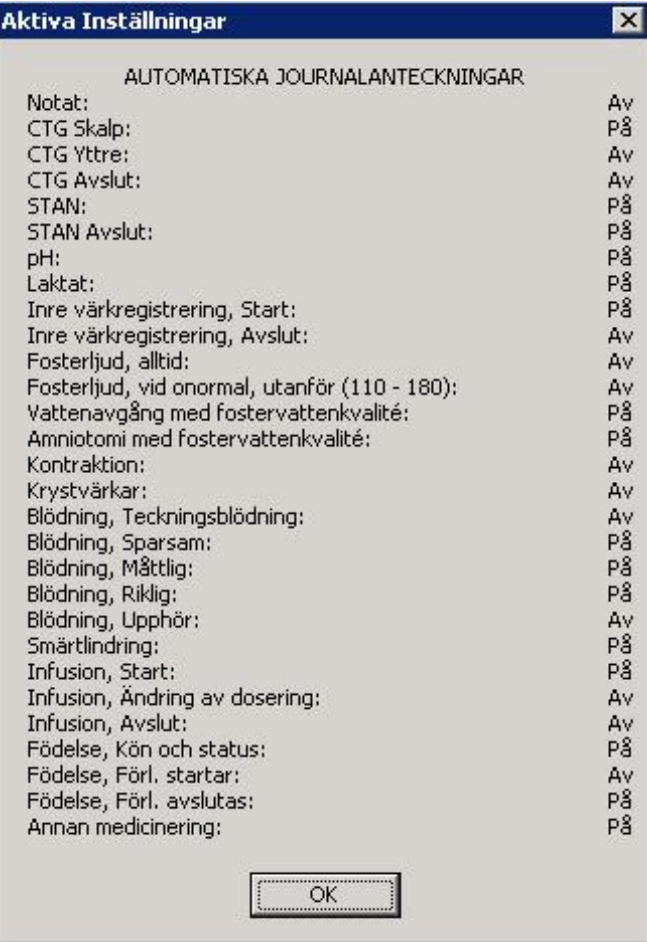

Denna bild visar aktiva inställningar som är inlagda på din klinik av systemansvarige.

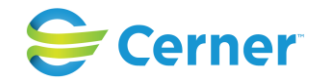

#### **12.6.5** Avsluta partogram

För att avsluta/gå ut ur partogrammet, klicka på Arkiv och välj avsluta. Partogrammet visas nu i läsläge.

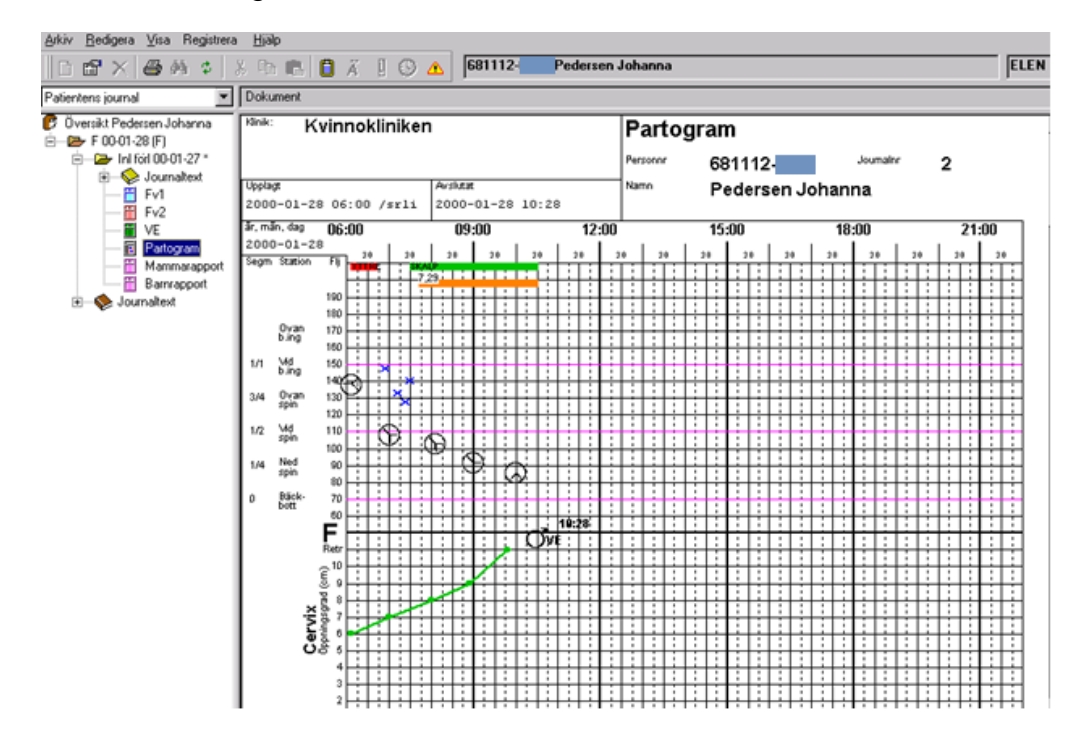

#### 2022-11-11 Användarmanual Förlossning / BB Obstetrix 2.18.0.100 129

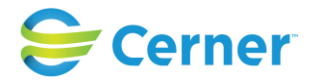

# **13 RYGGBEDÖVNINGSJOURNAL (tilläggsbeställning)**

# **13.1 Funktion ryggbedövning**

Ryggbedövningsjournalen består av fyra flikar:

- Begäran
- Anläggning
- Behandlingsprotokoll
- Uppföljning

# **13.2 Öppna ryggbedövningsjournal**

# **Visa läsläge**

För att titta på en registrerad ryggbedövningsjournal i läsläge, vänsterklicka på noden Ryggbedövning. Blanketten visas på läsytan.

# **Öppna skrivläge**

För att öppna en registrerad ryggbedövningsjournal i skrivläge, högerklicka på noden Ryggbedövning och välj Registrera. Ryggbedövningsjournalen öppnas i skrivläge med fliken Begäran förvald.

# **13.3 Registrera ryggbedövningsjournal**

# **13.3.1** Registrera en ny ryggbedövning

Högerklicka på önskad vårdkontakt (Inl för förlossning alternativt Observation under graviditet)

Välj menyvalet Ryggbedövning, alternativt markera önskad vårdkontakt, välj menyvalet Registrera och välj Ryggbedövning.

**13.3.2** Nod för ryggbedövning

Noden Ryggbedövning skapas i navet då ryggbedövningsjournalen är sparad.

Då en patient har flera ryggbedövningsjournaler registrerade skapas flera noder under aktuell vårdkontakt. De enskilda noderna visar tidpunkt för begäran, anläggning (om anläggning är utförd) alternativt avbeställd (om ryggbedövningsjournalen är avbeställd).

Tooltip för noden i navet visar texten Ryggbedövning, samt även tidpunkt för begäran, anläggning (om anläggning är utförd) alternativt avbeställd (om ryggbedövningsjournalen är avbeställd).

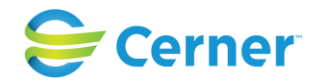

# **13.4 Registrera**

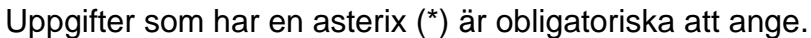

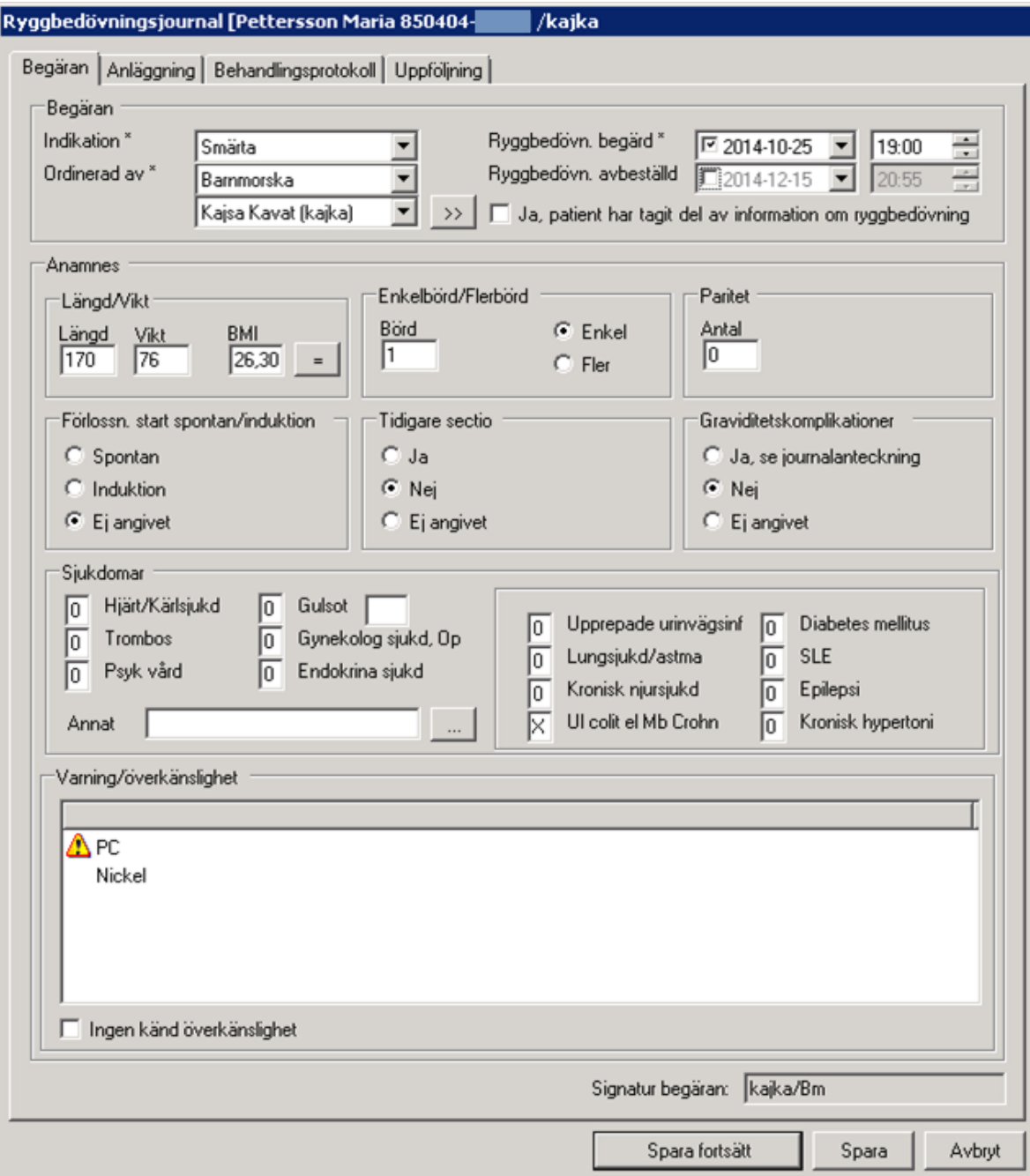

# 2022-11-11 Användarmanual Förlossning / BB Obstetrix 2.18.0.100 131

Copyright © Cerner Sverige AB. Detta dokument innehåller konfidentiell och/eller skyddad Cerner-information som tillhör Cerner Corporation och/eller dess dotterbolag och som<br>inte får reproduceras eller överföras i någon f

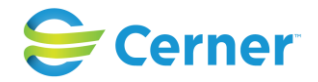

# **13.5 Begäran**

# **13.5.1** Begäran

# **Indikation\***

Välj önskad indikation. Förvalt är Ej angivet. Möjliga fasta val är följande:

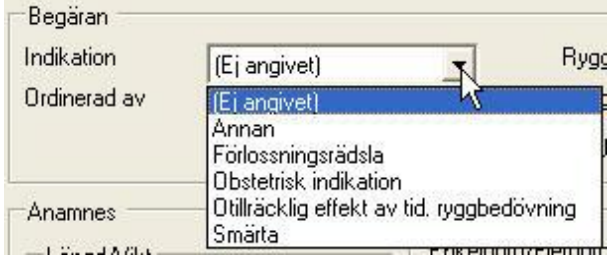

# **Ordinerad av\***

Det finns två rullister, en för personalkategori och en för användare. Förvalt visas Ej angivet. De personalkategorier som visas i rullisten är de som får registrera begäran i ryggbedövningsjournalen. I den nedre rullisten visas användare som tillhör dessa personalkategorier.

Uppgifter för inloggad användare kan hämtas via knappen  $\rightarrow$  intill rullisten för användare.

# **Ryggbedövning begärd\***

Välj önskat datum genom att klicka på rullisten och välja datum i kalendern. Tidpunkten kan redigeras genom att klicka på pilarna, alternativt markera timme eller minut och skriva önskat klockslag.

# **Ryggbedövning avbeställd**

I de fall då ryggbedövningen avbeställs markeras kryssrutan Ryggbedövning avbeställd för att aktivera fält för datum och klockslag. Dagens datum och klockslag visas i listboxarna. Tidpunkten kan redigeras genom att klicka på pilarna, alternativt markera timme eller minut och skriva önskat klockslag.

# **Patienten har tagit del av information om ryggbedövning**

Kryssrutan markeras då patienten tagit del av information om ryggbedövning.

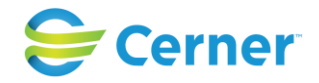

### **13.5.2** Anamnes

# **Längd/Vikt**

Uppgift om längd hämtas från MHV1. Saknas uppgift om längd på MHV1 går detta att lägga till i ryggbedövningsjournalen, vilket inte överförs till MHV1.

Uppgift om vikt hämtas från FV1. Saknas uppgift om vikt i FV1 går detta att lägga till i ryggbedövningsjournalen, vilket inte överförs till FV1.

### **BMI**

Uppgift om BMI räknas automatiskt ut då längd och vikt finns angivet. Då längd och/eller vikt inte finns angivet i MHV1 alternativt FV1 och detta har lagts till i

ryggbedövningsjournalen, klicka på knappen Filmi för att BMI ska räknas ut. Fältet BMI är inte redigerbart.

### **Enkelbörd/Flerbörd**

Uppgift om börd hämtas från FV1 och är inte redigerbart.

### **Paritet**

Uppgift om paritet hämtas från inskrivning vårdkontakt och är inte redigerbart.

# **Förlossning start spontan/induktion**

Uppgift om förlossningsstart hämtas från födelse/ID-kontroll och är inte redigerbart.

# **Tidigare sectio**

Uppgift om tidigare sectio hämtas från inskrivning vårdkontakt och är inte redigerbart.

#### **Graviditetskomplikationer**

Uppgift om graviditetskomplikationer hämtas från FV1 och är inte redigerbart.

# **Sjukdomar**

Uppgift om sjukdomar hämtas från inskrivning vårdkontakt och är inte redigerbart.

# **Varning/Överkänslighet**

Uppgift om varning/överkänslighet hämtas från patientuppgifter och är inte redigerbart. Varningstriangel visas framför varningar.

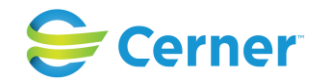

Då uppgift om överkänslighet saknas visas detta i ryggbedövningsjournalen. När användaren öppnar ryggbedövningsjournalen visas "Uppgift om överkänslighet saknas" i rutan för Varning/överkänslighet.

### **Spara**

Klicka på knappen Spara, signeringsrutan visas. Ange lösenord och klicka ENTER eller på knappen OK. Efter att uppgifterna är signerade visas inloggad användares signatur och yrkesroll i rutan för Signatur begäran.

# **Redigera/komplettera signerade uppgifter**

Möjlighet finns att redigera egna signerade uppgifter. Ändringslogg skapas.

Annan användare kan komplettera uppgifter som är oifyllda på signerad flik. Ändringslogg skapas.

Endast användare med specialbehörigheten Ändra annans uppgift i formulär har möjlighet att ändra annan användares signerade uppgifter. Ändringslogg skapas.

### **Avbryt**

Om du vill avbryta och klickar på knappen Avbryt visas frågan: Vill du spara ändringar innan du avbryter? Ja eller Nej. Väljer du Nej, stängs ryggbedövningsjournalen ner och ändringarna/tilläggen sparas inte. Väljer du Ja, visas signeringsrutan och det finns möjlighet att signera uppgifterna.

# **Blankett**

Samtliga uppgifter som lagts in i ryggbedövningsjournalen på fliken Begäran visas på blanketten.

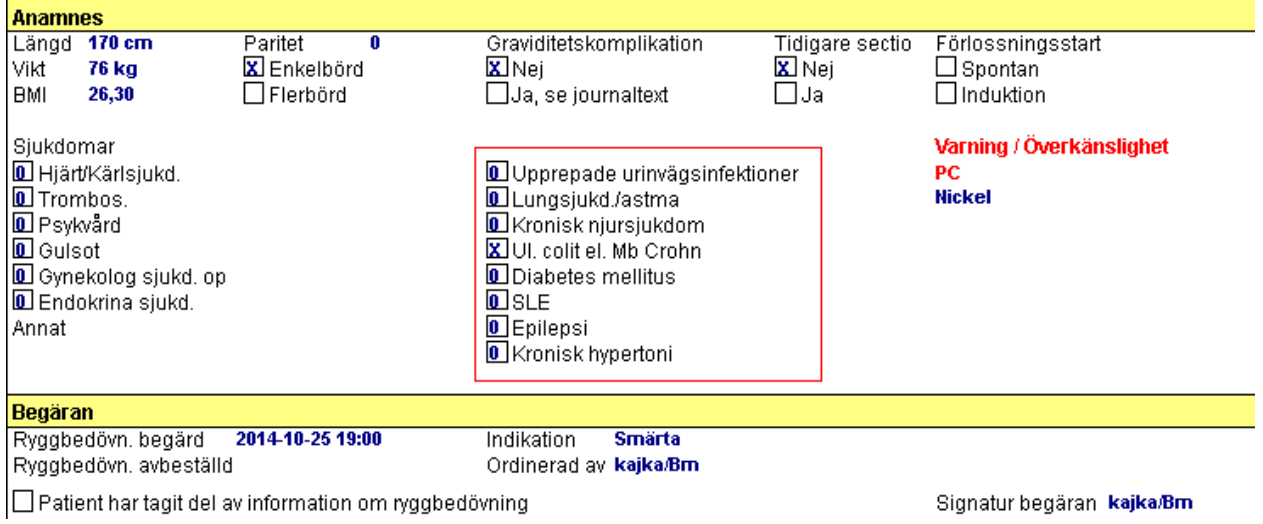

# 2022-11-11 Användarmanual Förlossning / BB Obstetrix 2.18.0.100 134

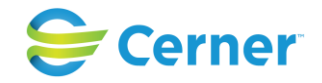

# **13.6 Anläggning**

Denna flik kan endast registreras av användare med behörighet "Skriva aneläk. uppgifter i ryggbed.j.".

Uppgifter som har en asterix (\*) är obligatoriska att ange. Uppgifter som har två asterixer (\*\*) är obligatoriska att ange för att kunna registrera ej utförd anläggning.

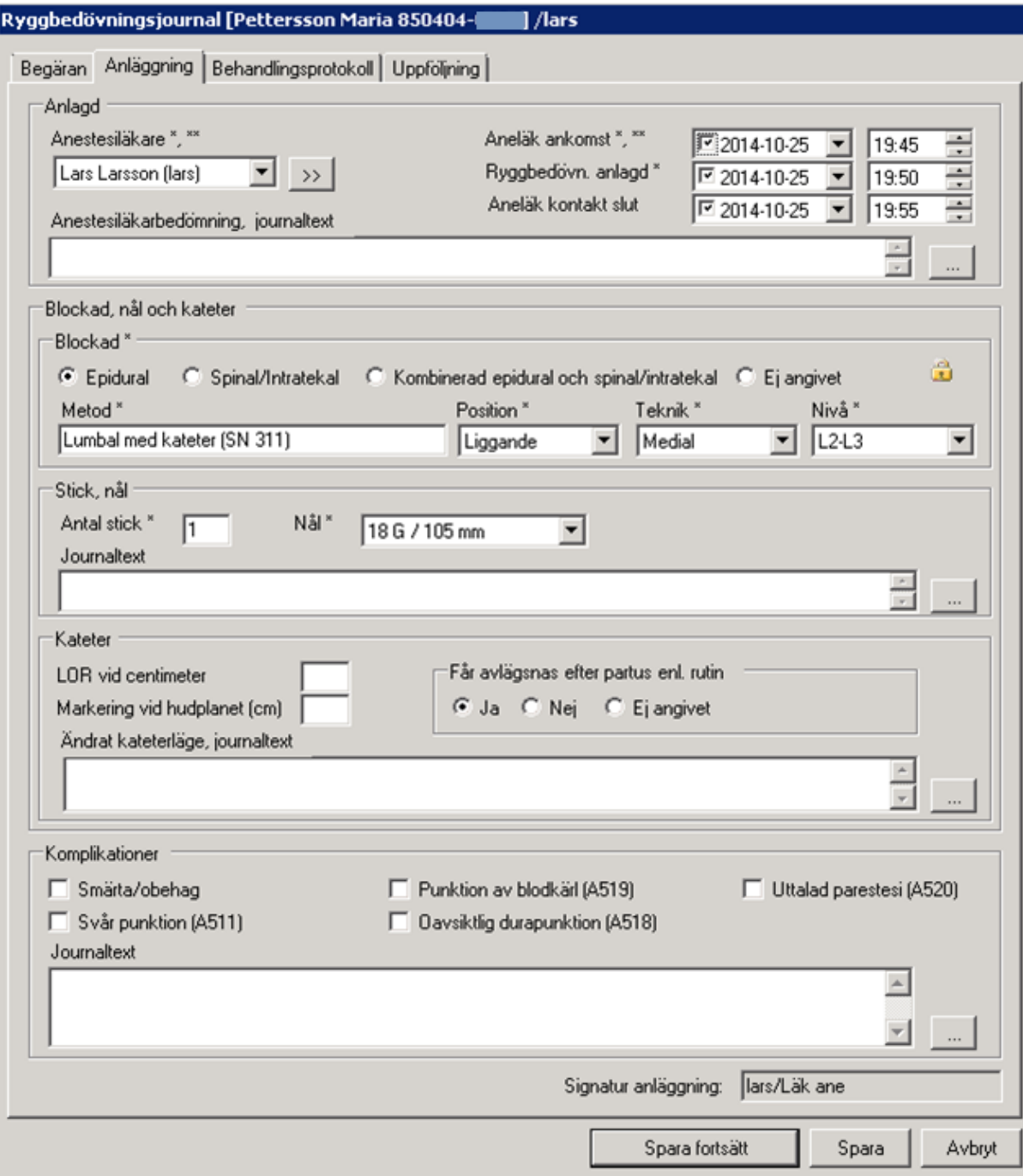

# 2022-11-11 Användarmanual Förlossning / BB Obstetrix 2.18.0.100 135

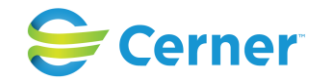

**13.6.1** Anlagd

# **Anestesiläkare\*,\*\***

I fältet visas förvalt Ej angivet.

Uppgifter för inloggad användare kan hämtas via knappen  $\rightarrow$  intill rullisten för användare.

# **Anläk ankomst\*,\*\***

Dagens datum och klockslag visas i listboxarna. Datum är redigerbart genom att klicka på rullisten och välja önskat datum i kalendern. Tidpunkten kan redigeras genom att klicka på pilarna alternativt markera timme eller minut och skriva önskat klockslag.

# **Ryggbedövning anlagd\***

Dagens datum och klockslag visas i listboxarna. Datum är redigerbart genom att klicka på rullisten och välja önskat datum i kalendern. Tidpunkten kan redigeras genom att klicka på pilarna alternativt markera timme eller minut och skriva önskat klockslag.

### **Aneläk kontakt slut**

Dagens datum och klockslag visas i listboxarna. Datum är redigerbart genom att klicka på rullisten och välja önskat datum i kalendern. Tidpunkten kan redigeras genom att klicka på pilarna alternativt markera timme eller minut och skriva önskat klockslag.

#### **Anestesiläkarbedömning, journaltext**

Anestesiläkaren kan ange sin bedömning i textfältet. Max antal tecken är 255. Denna text genererar journaltext i Obstetrix. Klicka på knappen Spara. Se vidare kapitel 11.9.

**13.6.2** Blockad, nål och kateter

# **Blockad\***

Här väljs aktuell blockad för ryggbedövningen. Förvalt är radioknappen Ej angivet markerad.

Följande val finns:

- Epidural
- Spinal/Intratekal
- Kombinerad epidural och spinal/intratekal
- Ej Angivet

Då något av valen Epidural, Spinal eller Kombinerad epidural och spinal/intratekal är gjort och signering har utförts blir denna uppgift låst och är inte längre redigerbar.

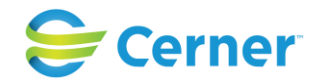

# **Epidural**

Vid val av epidural blockad visas följande förvalda val i listboxarna för Metod, Position, Teknik och Nivå:

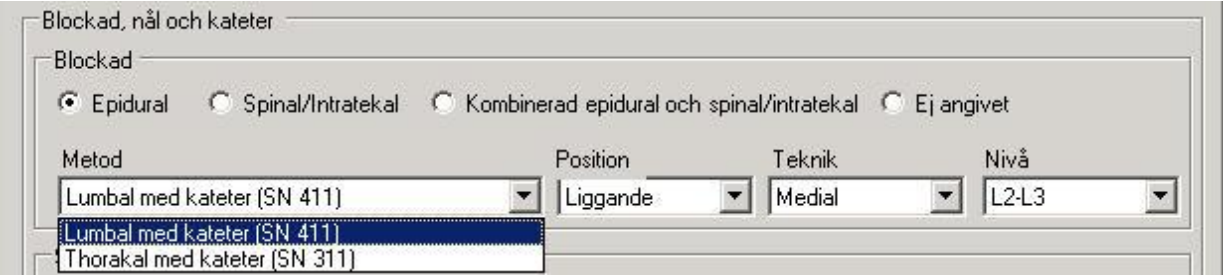

### **Spinal/Intratekal**

Vid val Spinal/Intratekal blockad visas följande val i listboxen för Metod, Position, Teknik, Nivå:

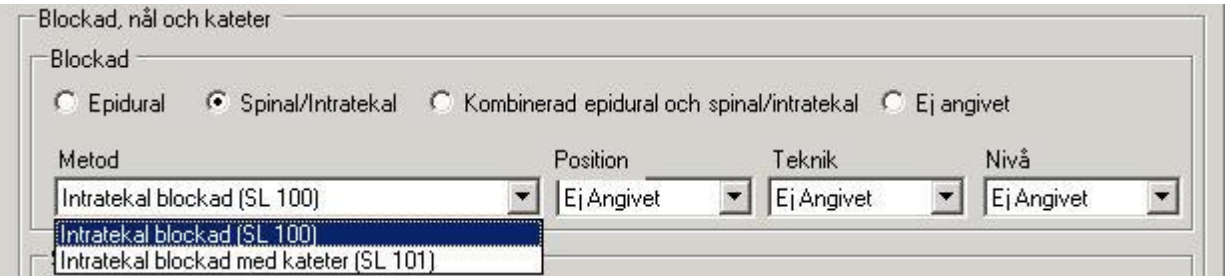

Då blockadvalet Spinal/Intratekal och metodvalet Intratekal blockad med kateter (SL 101) är gjort visas varningstexten Spinalkateter får endast hanteras av anestesiolog, röd i rutan för Kateter.

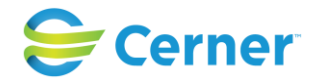

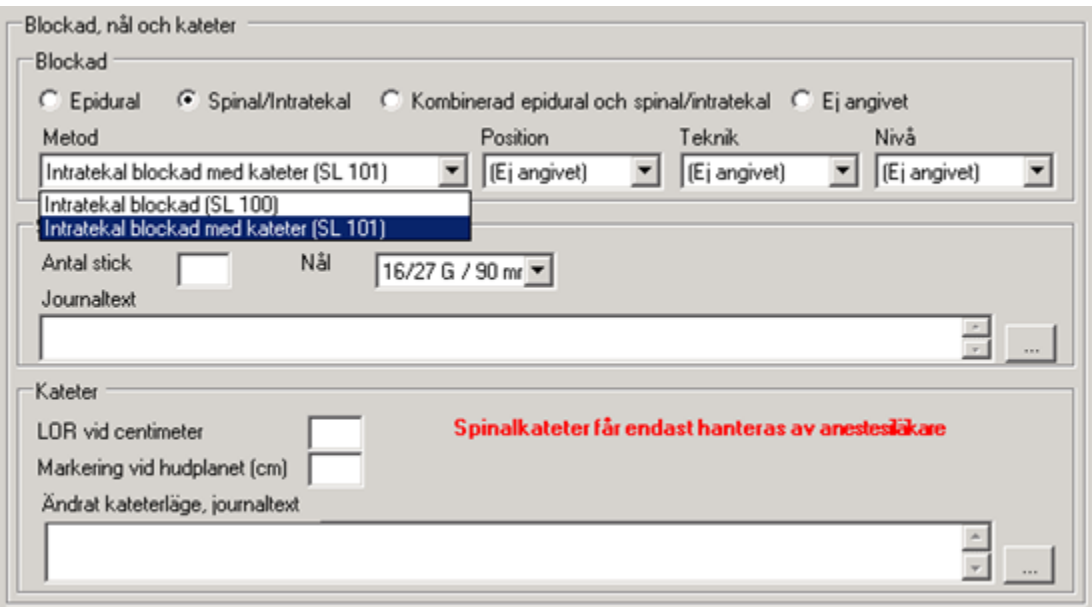

Markeras även på flik Uppföljning:

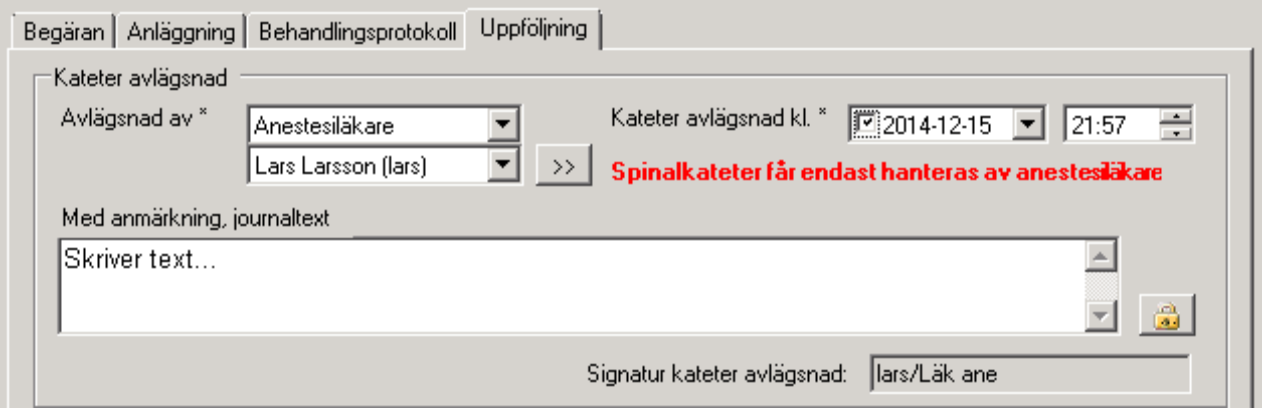

# **Kombinerad epidural och spinal/intratekal**

Vid val av Kombinerad epidural och spinal/intratekal blockad visas följande val i listboxen för Metod, Position, Teknik, Nivå:

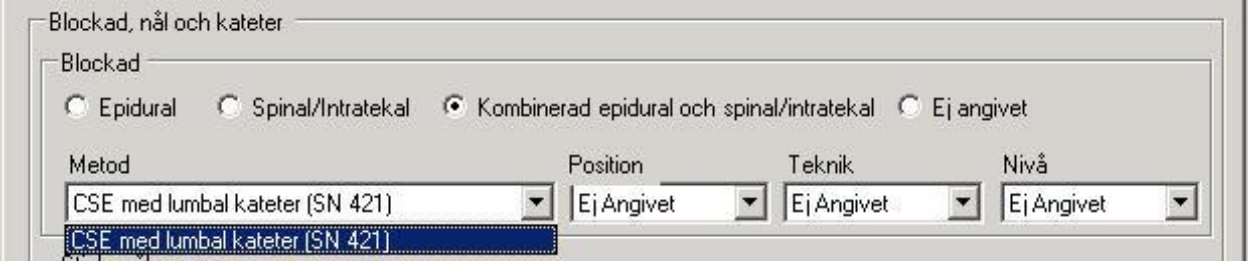

# **Antal stick**

2022-11-11 Användarmanual Förlossning / BB Obstetrix 2.18.0.100 138

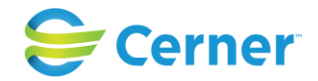

Här anges antal stick. Två siffor är möjligt att ange.

### **Nål**

Det finns en rullist för val av nål. Vilka val som visas är beroende av valet av blockad. Dessa värden (storlek och längd) konfigureras i systemadministrationen.

#### **Journaltext**

Fritextfält som kan generera journaltext i Obstetrix. Max antal tecken är 255. Händelsedatum hämtas från tidpunkt för anläggning. Se vidare kapitel 11.9.

# **LOR vid centimeter**

Två siffror är möjliga att ange.

### **Markering vid hudplanet**

Två siffror är möjliga att ange.

### **Får avlägsnas efter partus enligt rutin**

Det finns tre radioknappar för val om katetern får avlägsnas efter partus enligt rutin eller inte. Förvalt är Ej angivet.

Får avlägsnas efter partus enl. rutin C Ja C Nej C Ej angivet

Det val som användaren väljer överförs till fliken Uppföljning:

```
Får avlägsnas efter partus enl. rutin: (Ej angivet).
```
Val på fliken Anläggning:

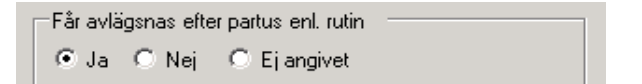

Förs över till fliken Uppföljning:

Får avlägsnas efter partus enl. rutin: Ja

Val på fliken Anläggning:

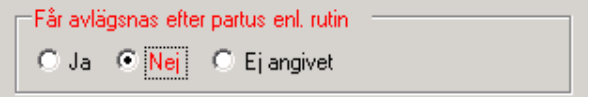

2022-11-11 Användarmanual Förlossning / BB Obstetrix 2.18.0.100 139

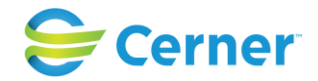

Förs över till fliken Uppföljning:

Får avlägsnas efter partus enl. rutin: Nej-

Efter att uppgiften kateter avlägsnad är registrerad är denna uppgift inte längre redigerbar.

#### **Journaltext**

Fritextfält som genererar journaltext i Obstetrix. Max antal tecken är 255. Händelsedatum hämtas från tidpunkt för anläggning. Se vidare kapitel 11.9.

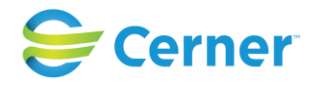

### **13.6.3** Komplikationer

Det är möjligt att markera en eller flera kryssrutor.

- Smärta/obehag
- Svår punktion (A511)
- Punktion av blodkärl (A519)
- Oavsiktlig durapunktion (A518)
- Uttalad parestesi (A520)

### **Journaltext**

Fritextfält som kan generera journaltext i Obstetrix. Max antal tecken är 255. Händelsedatum hämtas från tidpunkt för anläggning. Se vidare kapitel 11.9.

# **Spara**

Då fliken Anläggning är färdigregistrerad, klicka på knappen Spara. Signeringsruta visas, ange lösenord, klicka ENTER eller på knappen OK. Efter att uppgifterna är signerade visas inloggad användares signatur och yrkesroll i rutan för Signatur anläggning.

# **Redigera signerade uppgifter**

Möjlighet finns att redigera egna signerade uppgifter. Ändringslogg skapas.

Annan användare kan komplettera uppgifter som är oifyllda på signerad flik. Ändringslogg skapas.

Endast användare med specialbehörigheten Ändra annans uppgift i formulär har möjlighet att ändra annan användares signerade uppgifter. Ändringslogg skapas.

# **Avbryt**

Om du vill avbryta och klickar på knappen Avbryt visas frågan: Vill du spara ändringar innan du avbryter? Ja eller Nej. Väljer du Nej, stängs ryggbedövningsjournalen ner och redigeringarna sparas inte. Väljer du Ja, visas signeringsrutan och det finns möjlighet att signera tillägget/ändringen.

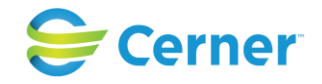

### **Blankett**

Samtliga uppgifter som lagts in i ryggbedövningsjournalen på fliken Anläggning visas på blanketten.

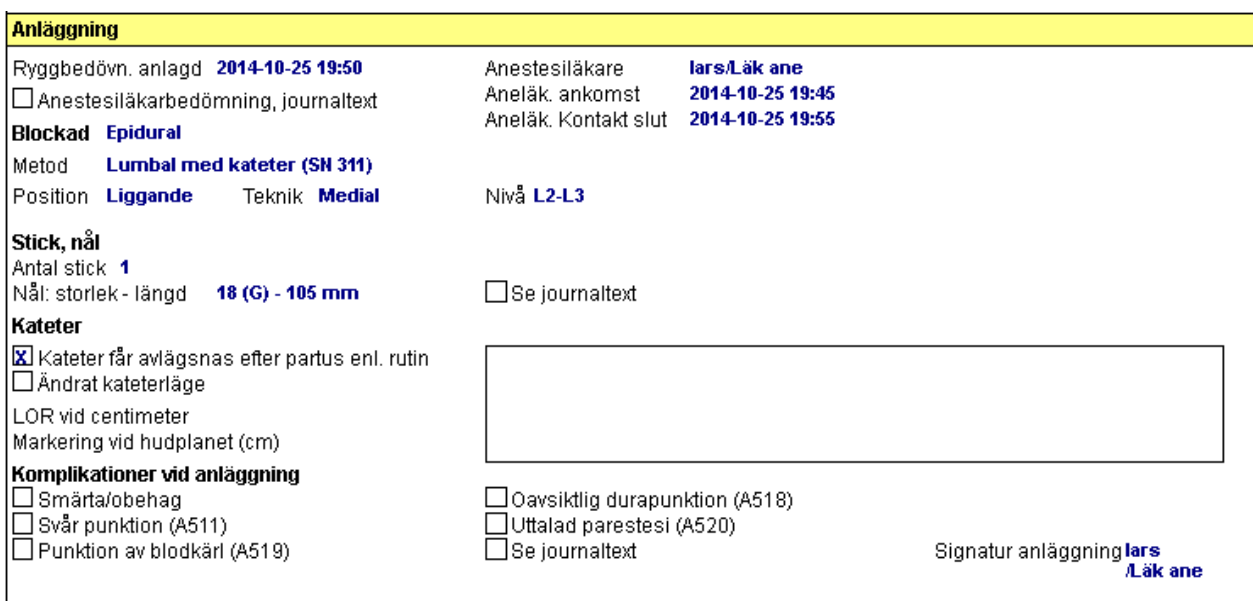

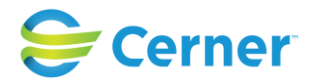

# **13.7 Behandlingsprotokoll**

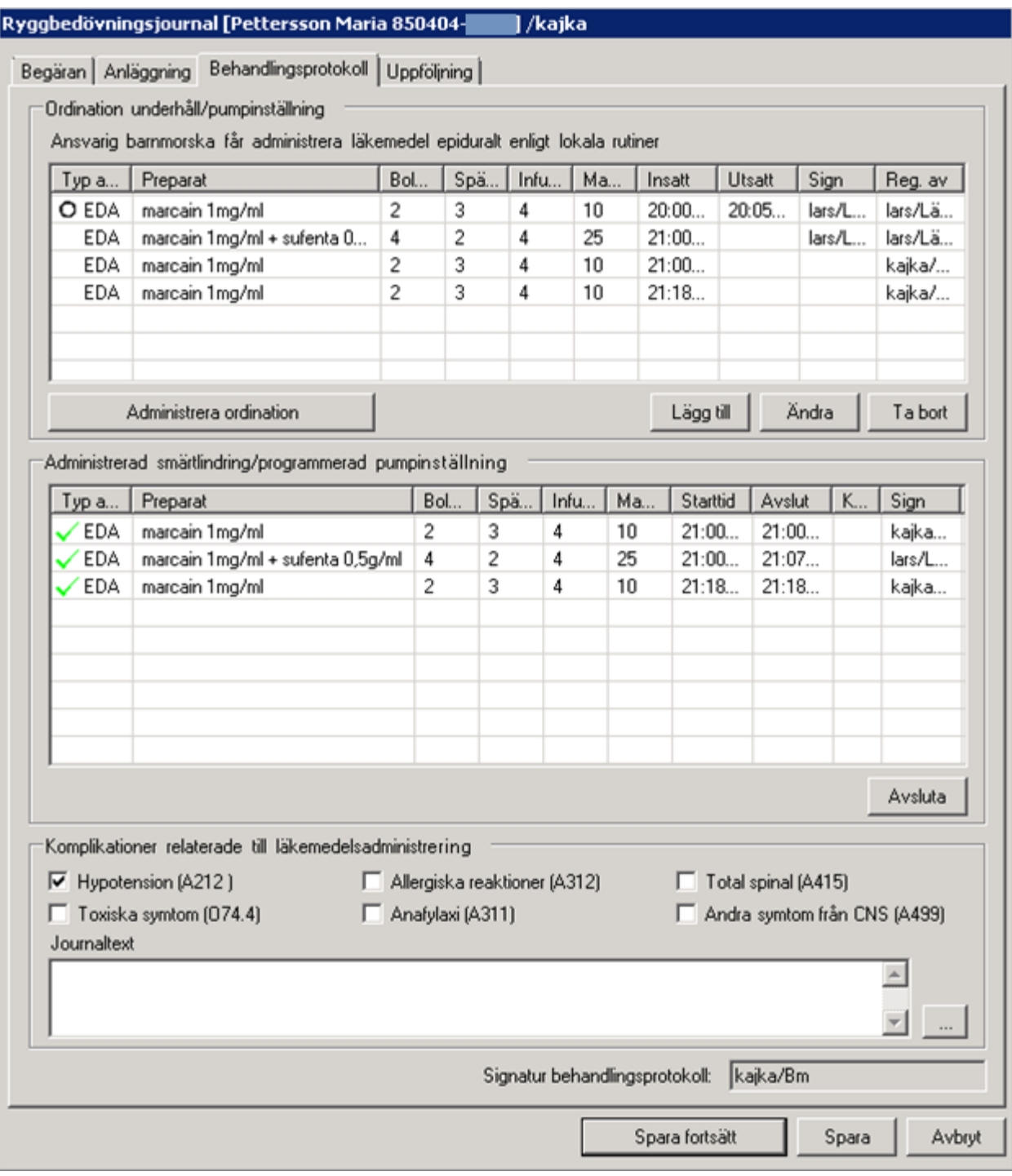

# 2022-11-11 Användarmanual Förlossning / BB Obstetrix 2.18.0.100 143

Copyright © Cerner Sverige AB. Detta dokument innehåller konfidentiell och/eller skyddad Cerner-information som tillhör Cerner Corporation och/eller dess dotterbolag och som<br>inte får reproduceras eller överföras i någon f

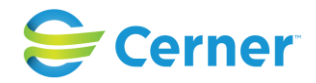

# **13.7.1** Ordination underhåll/pumpinställning

För att lägga till en ordination, klicka på knappen Lägg till. Följande ruta visas:

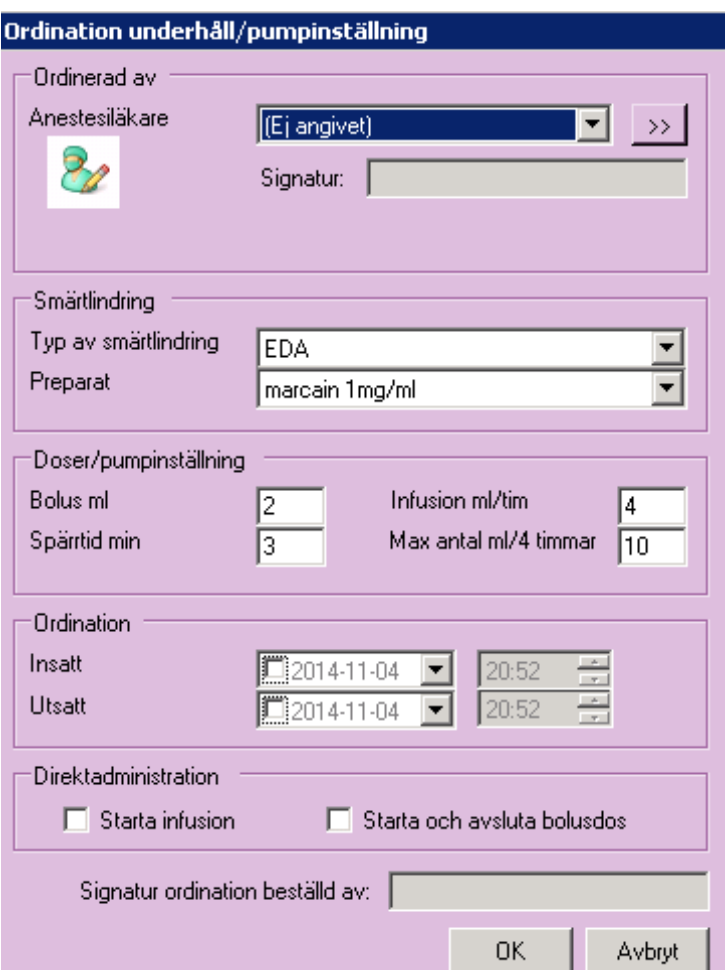

# **Ordinerad av Anestesiläkare**

Förvalt visas Ej angivet. För att välja sig själv som ansvarig, klicka på knappen >>

# **Smärtlindring**

Typ av smärtlindring väljs i rullisten. Dessa konfigureras i systemadministrationen.

Preparat väljs i rullisten. Dessa konfigureras i systemadministrationen.

# **Doser/pumpinställning**

Här anges: - Bolus i ml

- Spärrtid i minuter
- Infusionshastighet i ml/tim
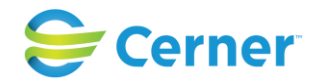

- Max antal/4 timmar.

### **Ordination**

Insättningstid för ordinationen anges i rullisten. Denna uppgift är obligatorisk.

Utsättningstid för ordinationen anges i rullisten. Denna uppgift är obligatorisk.

För att underlätta vid direktadministration av läkemedel finns en klinikinställning i systemadministrationen där förvalt utsatt tid kan anges. Då antal minuter att konfigurerat till 5 blir utsatt tid för ordinationen 5 min framåt i tiden.

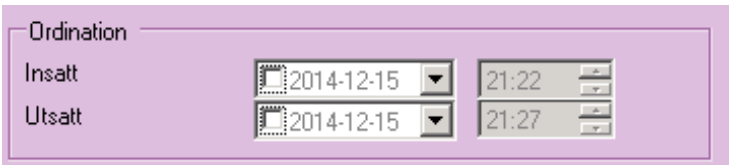

## **13.7.2** Ändra ordination

Markera en ordination i listan Ordination underhåll/pumpinställning och välj knappen Ändra. Det är möjligt att ändra en ordination som ännu inte är administrerad. Om ordinationen redan är administrerad kan ordinationen inte redigeras.

### **13.7.3** Ta bort ordination

Markera en ordination i listan Ordination underhåll/pumpinställning och välj knappen Ta bort. Det ska gå att ta bort en ordination som ännu inte är administrerad och/eller signerad. Signera att ordinationen tas bort.

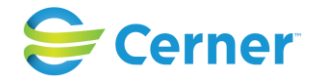

### **13.7.4** Sätt ut ordination

Markera önskad ordination som ska sättas ut. Klicka på knappen Ändra. Markera kryssrutan för Utsatt kl och ange aktuell tidpunkt. Se bild nedan.

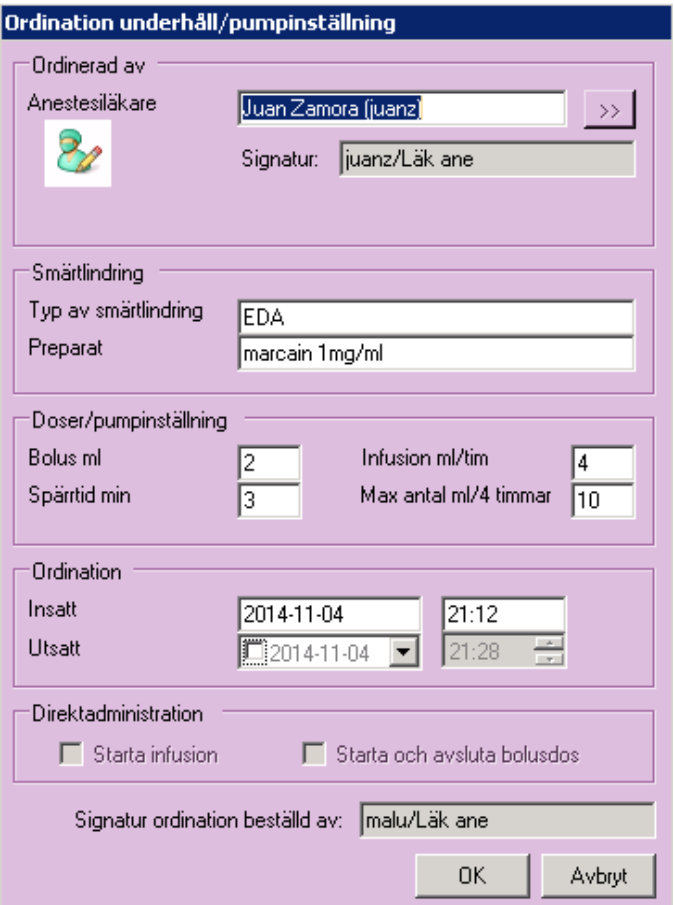

Då en ordination är utsatt visas en rund svart ring framför ordinationen.

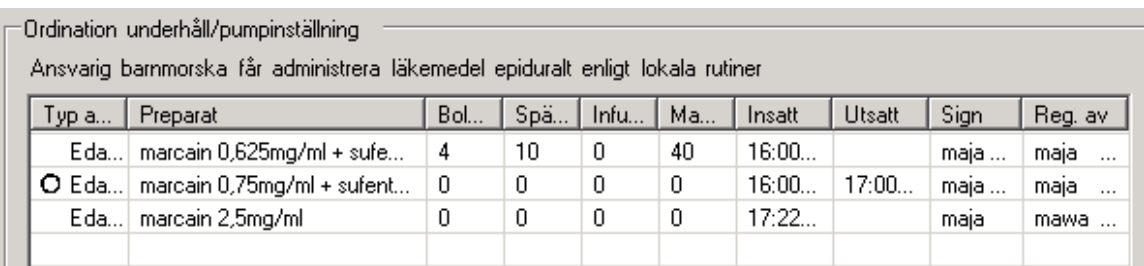

### 2022-11-11 Användarmanual Förlossning / BB Obstetrix 2.18.0.100 146

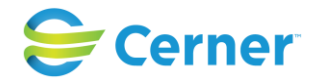

## **13.7.5** Signera ordination

Om du har angett en anestesiläkare som ansvarig kan anestesiläkaren via listan "Osignerade ryggbedövningsordinationer" signera ordinationen.

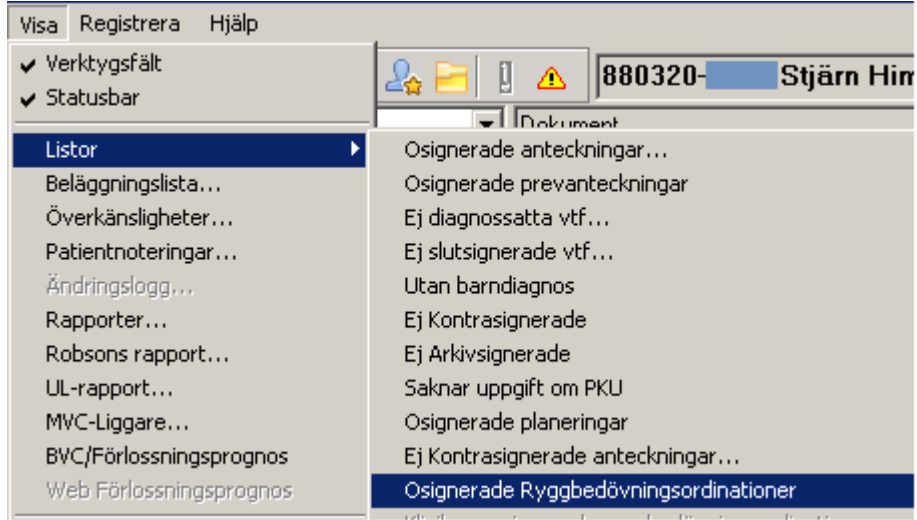

Alternativt kan den ansvarige läkaren öppna aktuella ordinationen och signera via knappen Signera. Denna knapp visas endast då inloggad användare är ansvarig för den osignerade ordinationen.

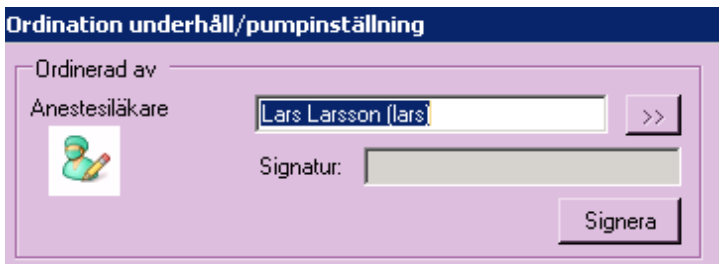

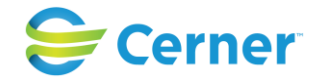

### **13.7.6** Administrera smärtlindring

För att administrera en ordination kan användaren, utöver direktadministration (se kapitel 11.7.7) markera önskad ordination i listan bland ordinationer och klicka på knappen Administrera ordination.

Följande ruta visas:

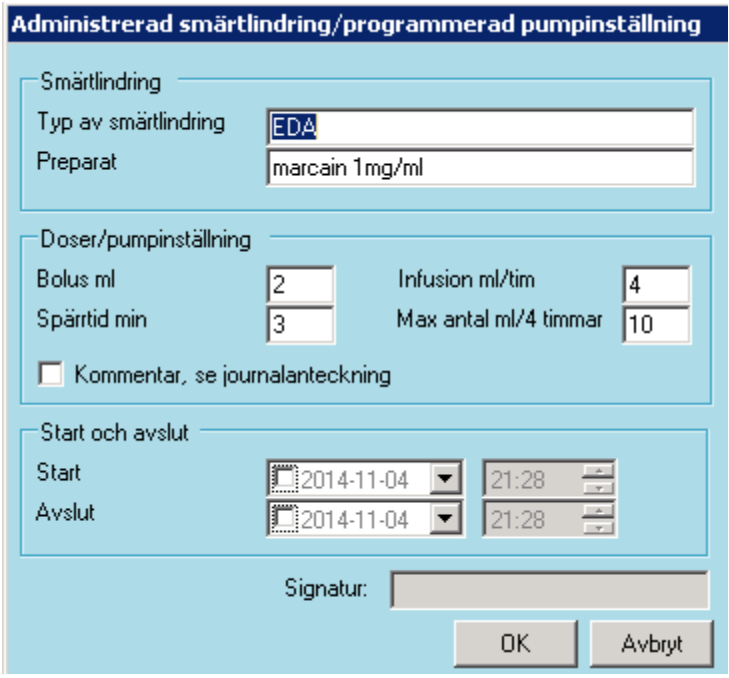

Markera kryssruta för Start kl och ange aktuell starttid. Då det finns kommentar angiven i Obstetrix i form av journaltext, markeras kryssrutan för Kommentar. Klicka på knappen Ok och signera utförd administration.

### **Pågående infusion**

Då användaren markerar en ordination och klickar på knappen Administrera ordination och aktuell patient redan har en pågående infusion av samma typ ska följande meddelande visas:

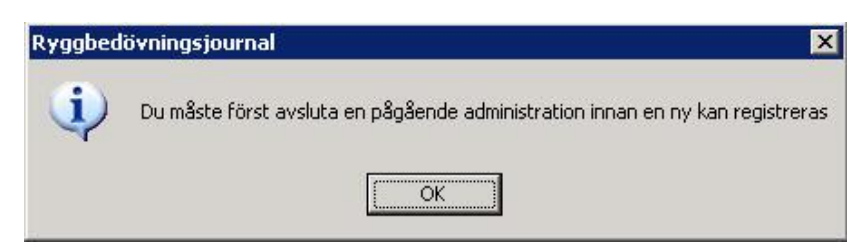

2022-11-11 Användarmanual Förlossning / BB Obstetrix 2.18.0.100 148

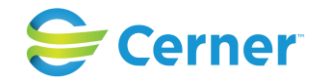

### **13.7.7** Direktadministration

Via knappen Lägg till (dialogen Ordination underhåll/pumpinställning) är det även möjligt att utföra en direktadministration. För att direktadministrera en ordination anges "ansvarig anestesiläkare" i fältet "Ordinerad av". Uppgiften är obligatorisk.

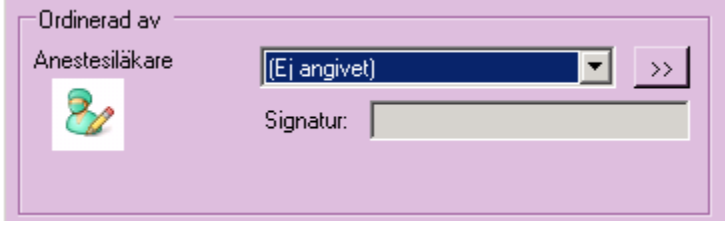

Om användaren är en **anestesiläkare och själv utför en ordination**, hämtas sina

inloggningsuppgifter via knappen  $\rightarrow$ . I rutan för signatur visas inloggad användarens signatur och yrkesroll då ordinationen sparats, samt även i rutan för Signatur ordination beställd av, se bilderna nedan:

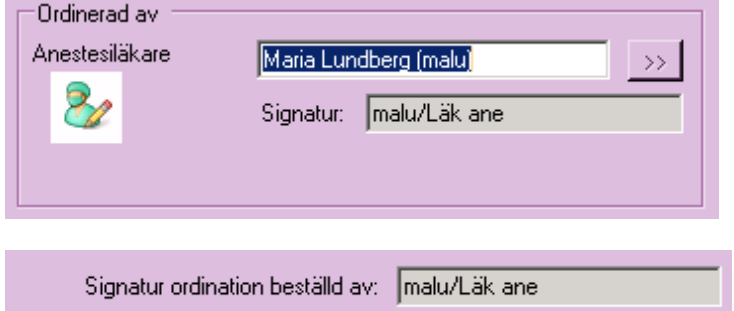

Om användaren är en **barnmorska och ordinerar på uppdrag av en ansvarig** 

**anestesiläkare** väljs ansvarig anestesiläkare i rullisten. Rutan för signatur förblir tom då ordinationen sparats. Då ordinationen sparas visas inloggad barnmorskas signatur och yrkesroll i rutan för Signatur ordination beställd av, se bilderna nedan:

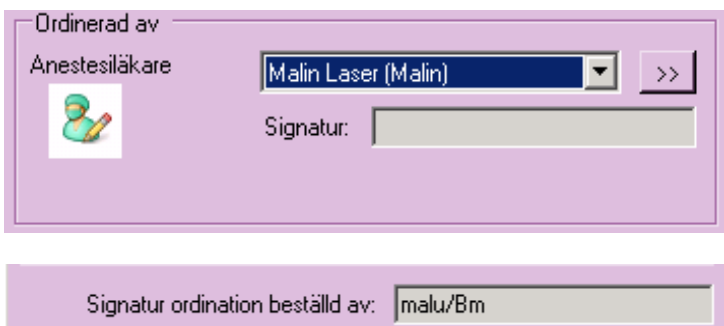

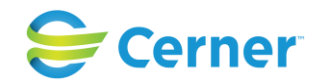

Om en **anestesiläkare ordinerar på uppdrag av en annan anestesiläkare**, väljs den ansvarige läkaren i listan för anestesiläkare. Rutan för signatur förblir tom då ordinationen sparats. Då ordinationen sparas visas inloggad anestesiläkares signatur och yrkesroll i rutan för Signatur ordination beställd av. Se nedan:

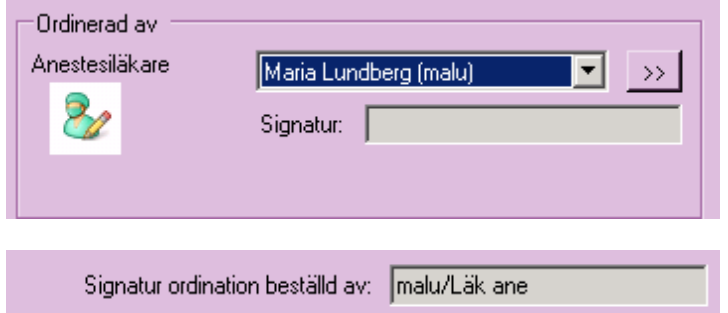

Direktadministration görs via kryssrutan för "Starta infusion" alternativt kryssrutan för "Starta och avsluta bolusdos".

Markera kryssruta för insatt tid och ev utsatt tid. Utsatt tid kan i systemadministrationen konfigureras önskat antal minuter framåt i tiden för att det ska vara möjligt att sätta in och sätta ut ordinationen, samt att administrera ordinationen, utan att manuellt behöva ändra utsättningstiden.

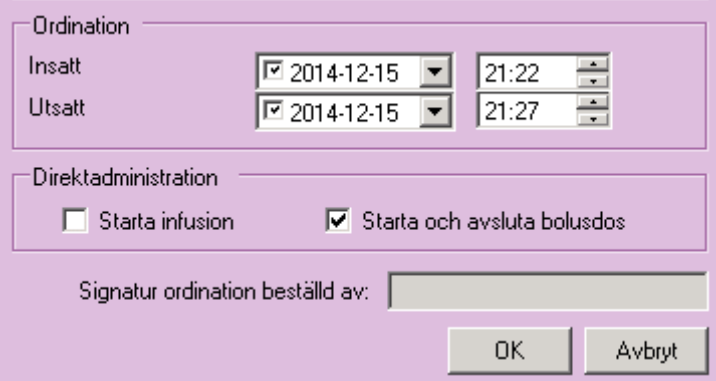

Om ordinationen sätts in och sätts ut samma klockslag visas valideringen:

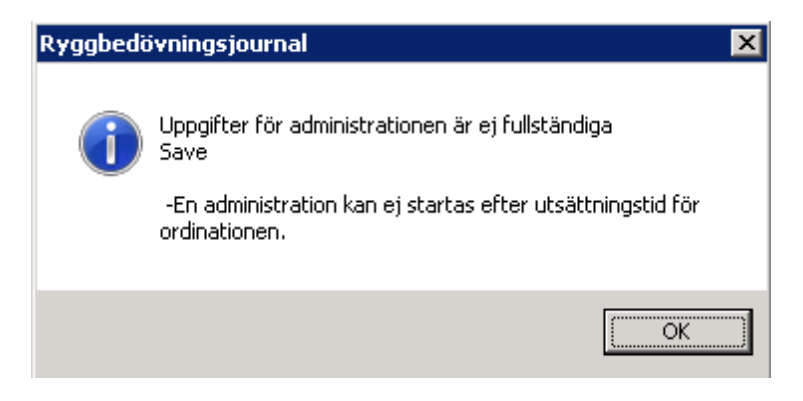

## 2022-11-11 Användarmanual Förlossning / BB Obstetrix 2.18.0.100 150

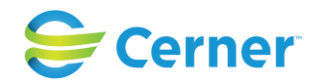

Då kryssrutan "Starta infusion" markeras anges endast starttid för administrationen. Infusionen blir därmed automatisk startad och pågående.

Då kryssrutan "Starta och avsluta bolusdos" markeras, kommer både start- och sluttid anges och administrationen blir därmed automatsikt avslutad, grön bock visas i utdelningslistan i fliken behandlingsprotokoll.

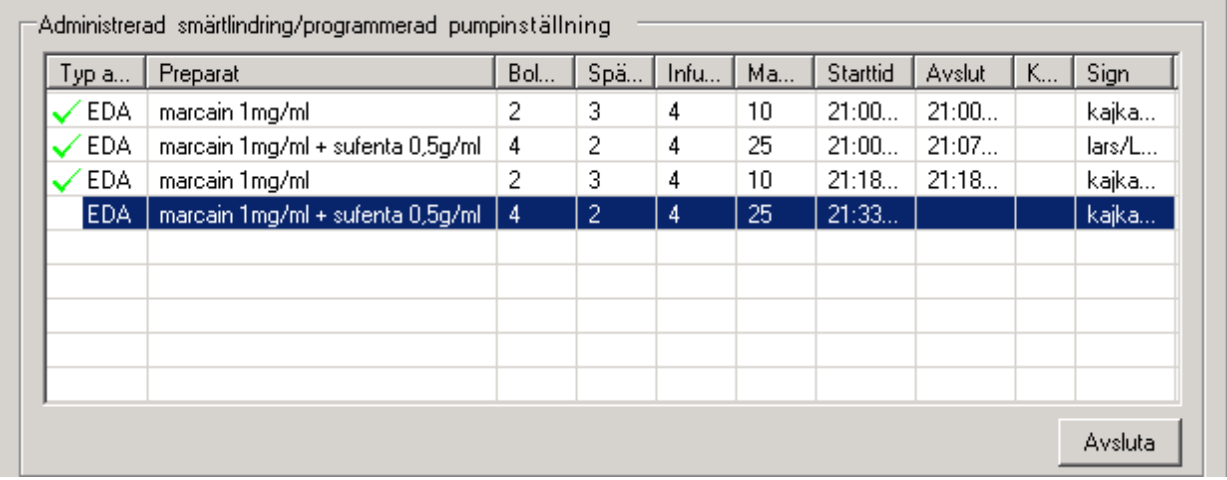

Uppgiften om direktadministration är inte obligatorisk vid registrering av en ordination. Du kan fortfarande ordinera utan att administrera direkt och administration kan ske på sedvanligt sett (se avsnittet Administrera smärtlindring).

Kryssrutorna för direktadministration kan visas inaktiva (utgråade) om du öppnar:

- en utsatt ordination
- en ordination som redan finns sedan tidigare hos aktuell patient, men som har en tillhörande pågående administration som är av samma preparat.

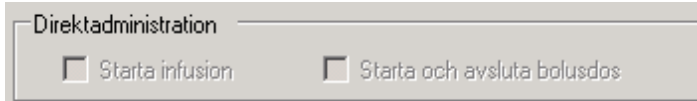

När du är nöjd med dina val väljer du OK, då visas signeringsrutan som du signerar.

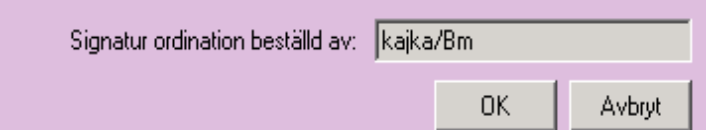

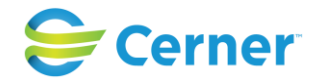

### **13.7.8** Avsluta infusion

Markera önskad infusion som ska avslutas. Klicka på knappen Ändra. Markera kryssrutan för Avslutad kl och ange aktuell tidpunkt. Då en administration är avslutad visas en grön bock framför infusionen. Ändringslogg skapas som visar vilken användare som har avslutat infusionen.

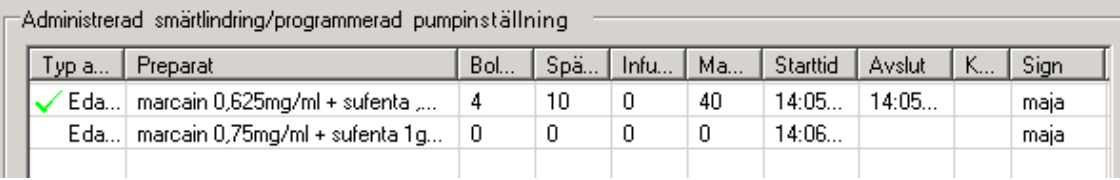

### *Observera*

*att ryggbedövningsjournalen inte räknar ut mängden av ett läkemedel i en infusion som blivit administrerat.*

**13.7.9** Komplikationer relaterade till läkemedelsadministrering

Markera en eller flera kryssrutor för eventuella komplikationer, samt ange vid behov text i fritextfältet.

### **Behandlingsprotokollet i läsläge på blanketten**

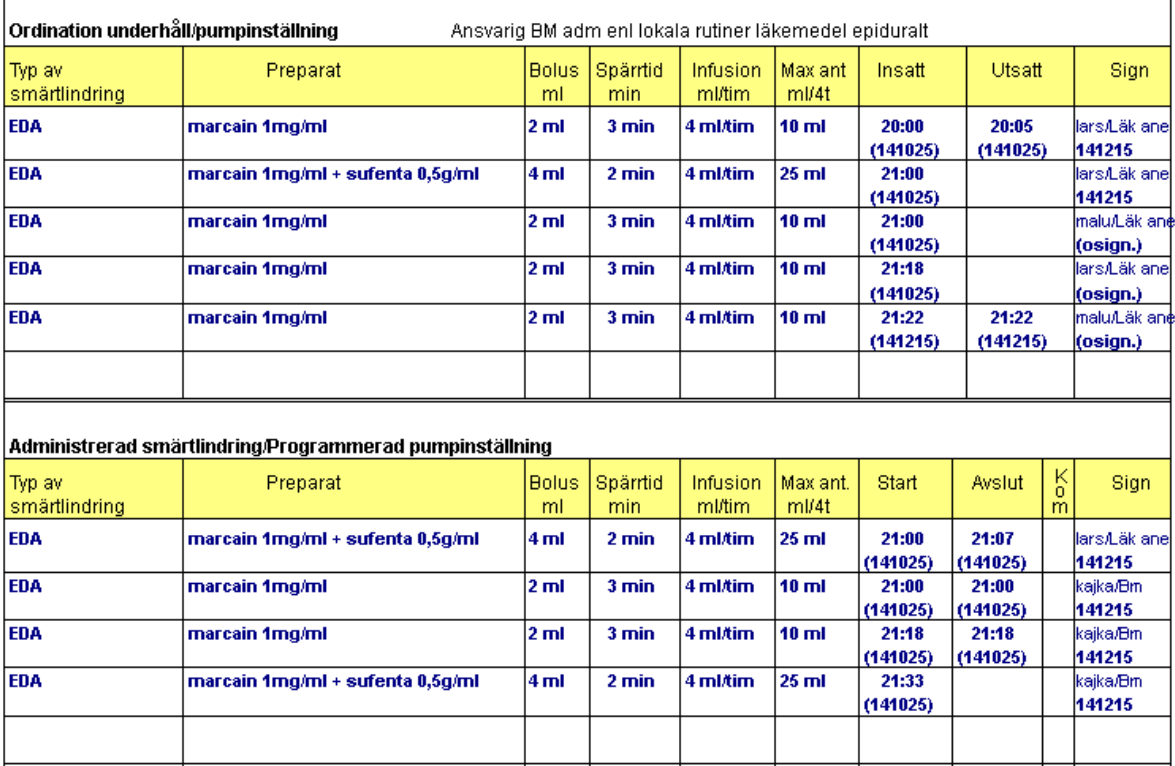

2022-11-11 Användarmanual Förlossning / BB Obstetrix 2.18.0.100 152

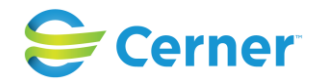

## **13.8 Uppföljning**

Uppgifter som har en asterix (\*) är obligatoriska att ange.

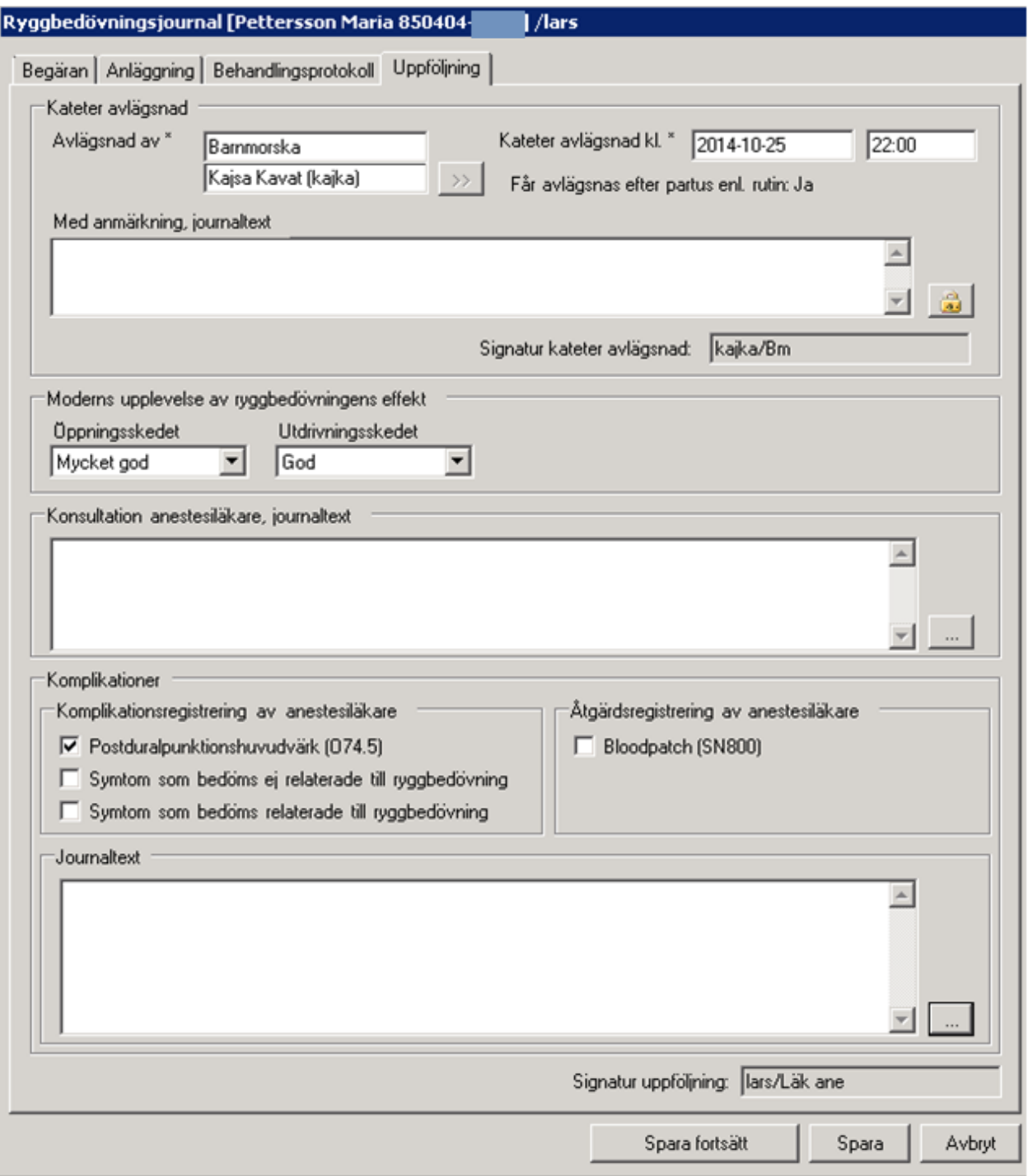

### 2022-11-11 Användarmanual Förlossning / BB Obstetrix 2.18.0.100 153

Copyright © Cerner Sverige AB. Detta dokument innehåller konfidentiell och/eller skyddad Cerner-information som tillhör Cerner Corporation och/eller dess dotterbolag och som<br>inte får reproduceras eller överföras i någon f

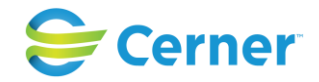

### **13.8.1** Kateter avlägsnad

### **Avlägsnad av\***

Det finns två rullister, en för personalkategori och en för användare. Klicka på rullisten med möjlighet att välja användare, alternativt på knappen  $\rightarrow$  för att hämta inloggad användares uppgifter.

### **Kateter avlägsnad kl.\***

Här dokumenteras tidpunkt för avlägsnad kateter, förvalt visas dagens datum och klockslag i listboxarna. Vid annat datum klicka på rullisten och välj önskat datum i kalendern. Vid annan tidpunkt klicka på pilarna alternativt markera timme eller minut och skriv önskat klockslag.

Det är både barnmorska och anestesiläkare som har rättighet att registrera kateter avlägsnad. I de fall då det är en spinalkateter SL101 som är anlagd som endast får hanteras av anestesiläkare, då ska det endast finnas valet Anestesiläkare som yrkesroll i rullisten Avlägsnad av (konfigureras i användaradministrationens listamallar).

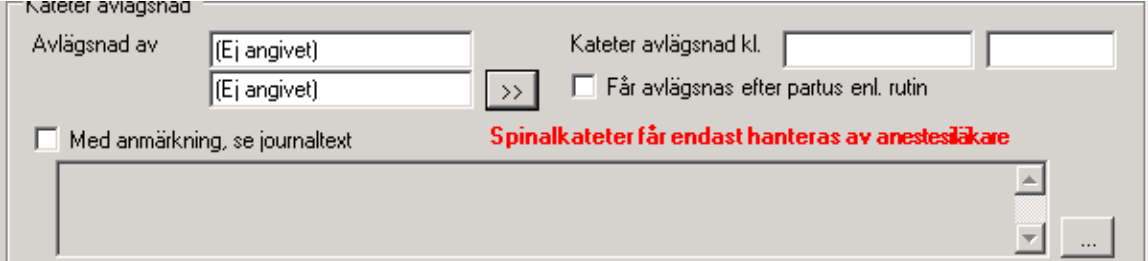

### **Med anmärkning, journaltext**

För att skriva journaltext aktiveras fritextfältet genom att kryssrutan markeras. Max antal tecken är 255. Denna text kan generera journaltext i Obstetrix. Händelsedatum hämtas förvalt från Kateter avlägsnad. Se vidare kapitel 11.9.

### **Signatur**

Den användare som dokumenterar att katetern är avlägsnad och därefter signerar uppgifterna visas med signatur och yrkesroll rutan för Signatur.

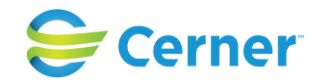

**13.8.2** Moderns upplevelse av ryggbedövningens effekt

Ange aktuellt val för moderns upplevelse under öppningsskedet.

#### Moderns upplevelse av ryggbedövningens effekt Öppningsskedet Utdrivningsskedet Ej Angivet Ej Angivet  $\blacktriangledown$ Ei Angivet Dålig Mindre god God Mycket god

Ange aktuellt val för moderns upplevelse under utdrivningsskedet.

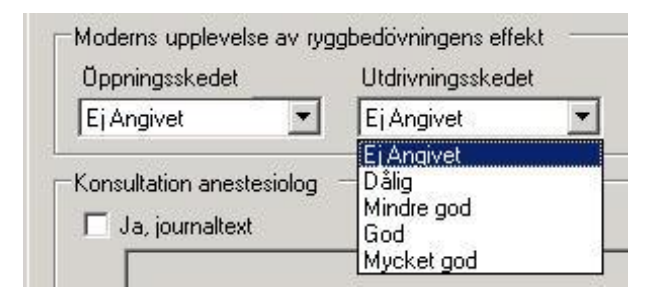

**13.8.3** Konsultation anestesiläkare, journaltext

Denna uppgift kan anestesiläkare registrera. Denna text genereras till journaltexten i Obstetrix. Max antal tecken är 255.

### **13.8.4** Komplikationer

### **Komplikationsregistrering av anestesiolog**

Denna uppgift kan anestesiläkare registrera. En eller flera kryssrutor kan markeras.

### **Journaltext**

Detta är ett fritextfält för journaltext tillhörande komplikations- och/eller åtgärdsregistrering av anestesiolog. Händelsdatum är förvalt nutid. Korrigera vid behov tidpunkt för när anestesiolog konsulterade. Denna text kan genereras till journaltexten i Obstetrix. Max antal tecken är 255. Se vidare kapitel 11.9.

### **Spara**

Är du nöjd klickar du på knappen Spara. Signeringsruta visas, ange lösenord, klicka ENTER eller på knappen OK.

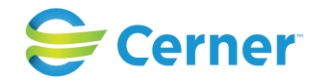

### **Redigera signerade uppgifter**

Du kan redigera dina egna signerade uppgifter. Vid ändring av annans signerade uppgifter krävs specialbehörighet. Ändringslogg skapas.

### **Avbryt**

Om du gjort ett tillägg eller redigering i ryggbedövningsjournalen och därefter klickar på knappen Avbryt visas följande fråga: Vill du avbryta ryggbedövningsjournalen utan att spara? Ja eller Nej. Väljer du Ja, stängs ryggbedövningsjournalen ner och redigeringarna sparas inte. Väljer du Ja, visas ryggbedövningsjournalen åter och möjlighet finns att klicka på knappen Spara.

### **Blankett**

Samtliga uppgifter som lagts in i ryggbedövningsjournalen på fliken Uppföljning visas på blanketten.

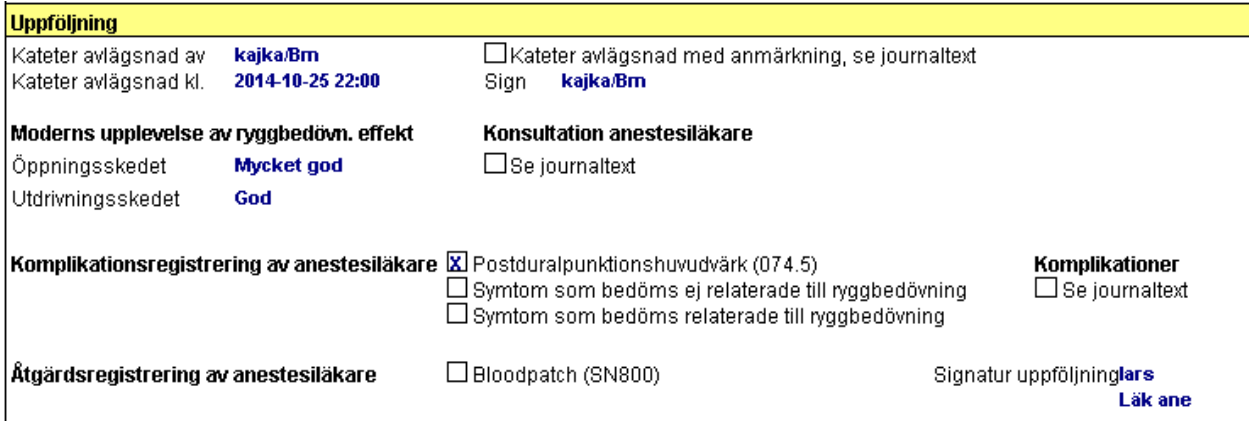

### **13.9 Blankett**

Samtliga uppgifter som lagts in i ryggbedövningsjournalen visas på blanketten, ryggbedövningsjournalen i läsläge.

Vänsterklicka på noden ryggbedövning i navet. Nu visas blanketten på läsytan. Förvalt visas sida nummer två med ordinationer och administreringar.

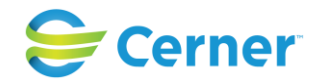

## **13.10 Journaltext Ryggbedövningsjournal**

### **Sökord**

Huvudsökordet för samtliga flikars journaltext är Ryggbedövning. Undersökorden beskriver varifrån texten är hämtad.

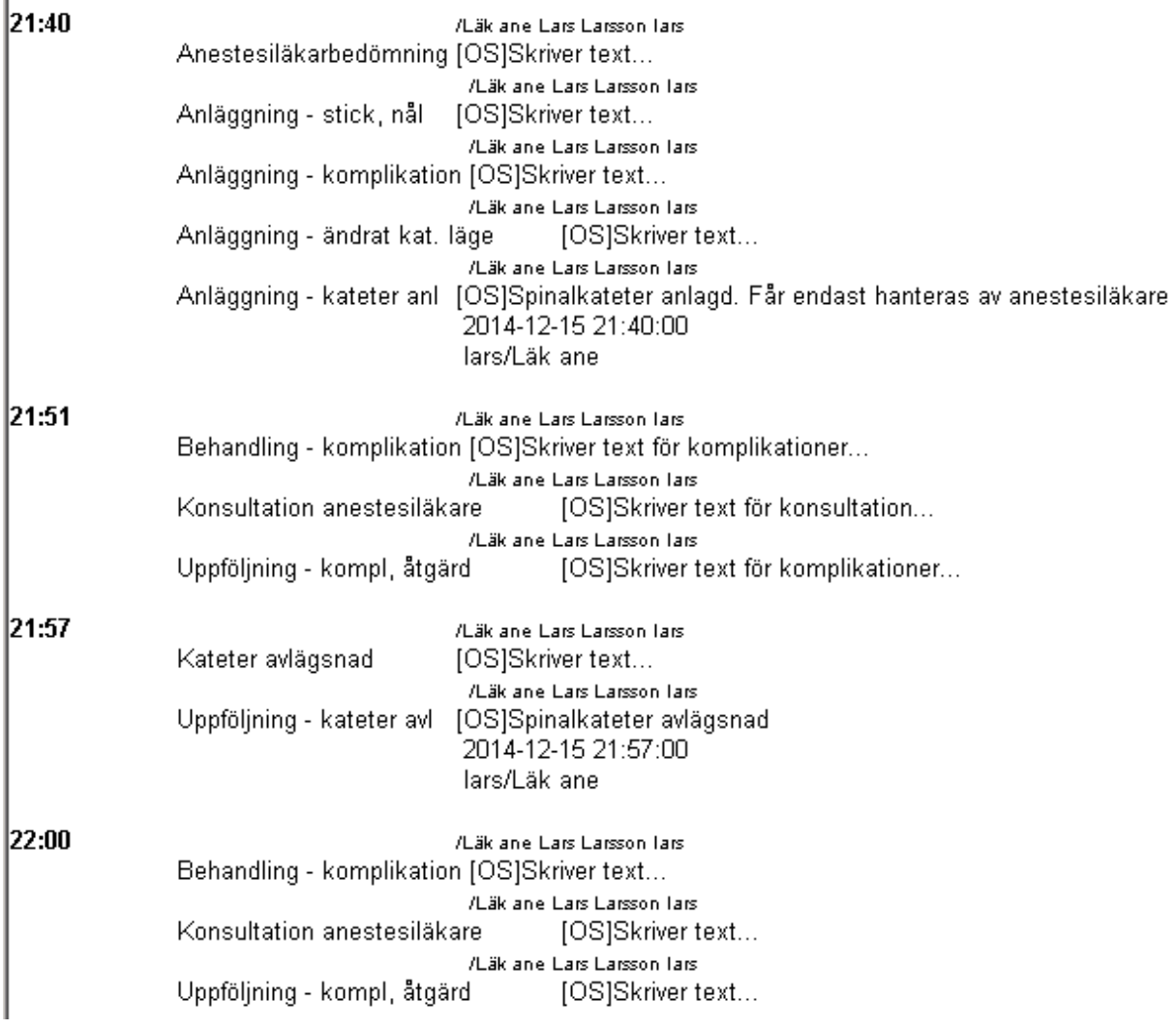

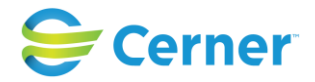

### **Fliken begäran**

Genererar ingen journaltext.

## **Fliken Anläggning**

Innehåller följande undersökord:

- Anestesiläkarbedömning (Händelsedatum från Tid anlagd.)
- Anläggning kateter anl (Händelsedatum från Tid anlagd.) Automatgenererad text skapas:
	- \* Epiduralkateter anlagd
	- \* Spinalkateter anlagd. Får endast hanteras av anestesiläkare
	- \* Kombinerad epidural/spinal kateter anlagd.
- Anläggning stick, nål (Händelsedatum från Tid anlagd.)
- Anläggning komplikation (Händelsedatum från Tid anlagd)
- Anläggning ändrat kat. läge (Händelsedatum från Tid anlagd)

## **Fliken Behandlingsprotokoll**

Innehåller följande undersökord:

- Behandling – komplikation (Händelsedatum nutid - användaren får själv ändra tidpunkt då aktuell administration är given som tillhör journalanteckningen.)

## **Fliken Uppföljning**

Innehåller följande undersökord:

- Kateter avlägsnad (Händelsedatum från Kateter avlägsnad.)
- Kateter avlägsnad (Händelsedatum från Kateter avlägsnad.)
- Uppföljning kateter avl (Händelsedatum från Kateter avlägsnad.) Automatgenererad text skapas:
	- \* Epiduralkateter avlägsnad
	- \* Epiduralkateter avlägsnad
	- \* Spinalkateter avlägsnad
- Kombinerad epidural/spinal kateter avlägsnad.
- Konsultation anestesiolog (Händelsedatum nutid användaren får själv ändra tidpunkt då anestesiolog konsulterades.)
- Uppföljning kompl, åtgärd (Händelsedatum nutid användaren får själv ändra tidpunkt för sammanfattningen.)

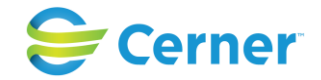

### **Spara journalanteckning i Ryggbedövningsjournal**

Då aktuell flik i ryggbedövningsjournalen har sparats och signerats så kommer ifyllt fritextfält i Ryggbedövningsjournalen att låsas för redigering, vilket markeras med en låsikon .

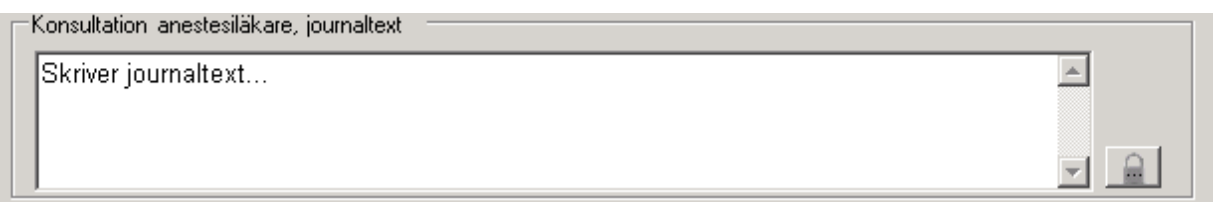

### **Redigera journalanteckning i Ryggbedövningsjournal**

För att redigera en journalanteckning i Obstetrix som utförts från ryggbedövningsjournalen, utförs redigeringen från noden Journaltext under aktuell vårdkontakt i navet. Högerklicka på noden och välj Registrera. Redigering av signerade uppgifter kan utföras tills journaltexten är låst.

Journaltexten kan endast redigeras från Obstetrix journal. Eventuell ändring av detta fält i Obstetrix journal kommer även att visas i detta fält i ryggbedövningsjournalen, men alltså endast i läsläge som inte är redigerbart från ryggbedövningsjournalen.

Då text ska strykas görs detta från Obstetrix.

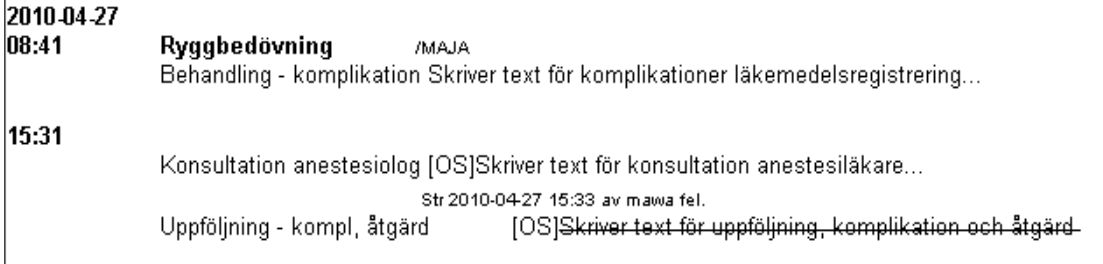

Struken text överförs till ryggbedövningsjournalen.

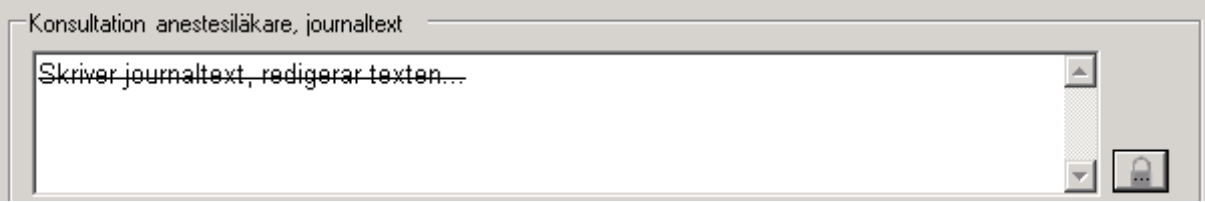

Det skapas ändringslogg då signerade uppgifter ändras, alternativt om en signerad flik kompletteras med en uppgift som tidigare var oifylld.

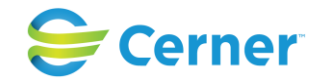

# **13.11 Ändringslogg i ryggbedövningsjournalen**

Då respektive flik registreras och signeras för första gången ska ingen ändringslogg skapas. Då samma användare som har signerat fliken, eller annan användare som har specialbehörighet att ändra annan signerad uppgift, går in och redigerar/kompletterar uppgifter på signerad flik, då ska ändringslogg skapas.

För denna version av Obstetrix gäller följande för journaltext RBJ och ändringslogg:

Då journaltextfältet lämnas tomt första gången som fliken signeras och journaltext fylls i nästa gång som fliken signeras, då skapas ändringslogg för följande sökord:

- RBJ Anläggning: Ändrat kateterläge
- RBJ Anläggning: Anestesibedömning
- RBJ Kateter avl: Med anmärkning
- RBJ Uppföljning: Konsultation anestesiolog

Från fliken Begäran kan följande ändringslogg skapas:

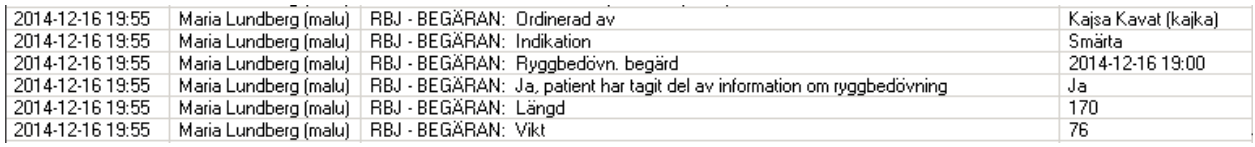

Från fliken Anläggning kan följande ändringslogg skapas:

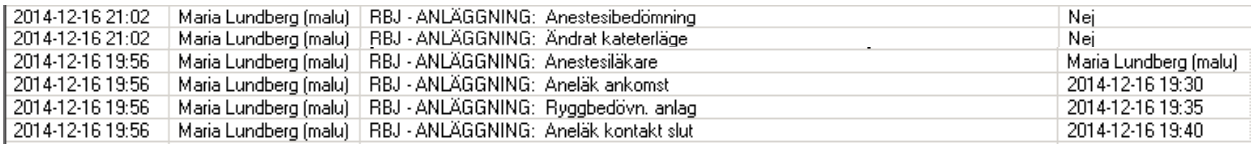

### Från fliken Behandlingsprotokoll kan följande ändringslogg skapas:

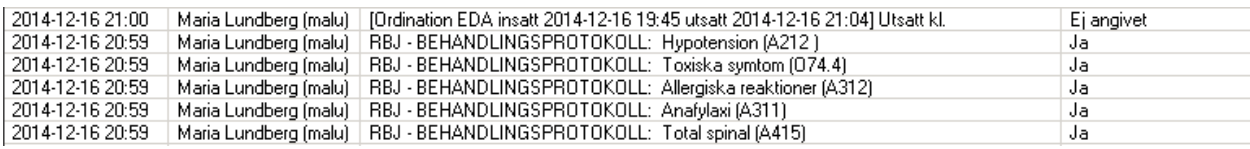

### Från fliken Uppföljning kan följande ändringslogg skapas:

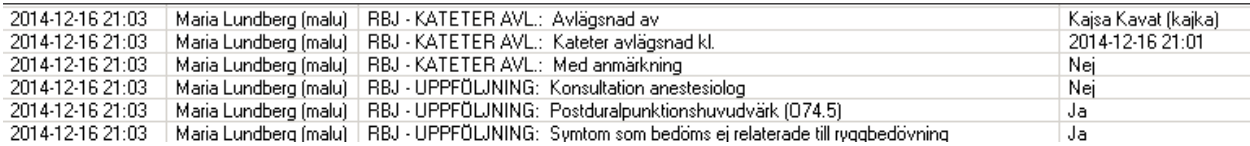

### 2022-11-11 Användarmanual Förlossning / BB Obstetrix 2.18.0.100 160

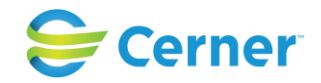

## **14 OBSERVATIONSLISTOR**

## **14.1 Observationslista**

Temp- och observationslistan kan användas för inneliggande oförlösta och förlösta mammor.

Klicka med höger musknapp på Inl förl-mappen och välj Observationslista, eller välj från menyraden Registrera/ Observationslista.

Följande bild kommer fram.

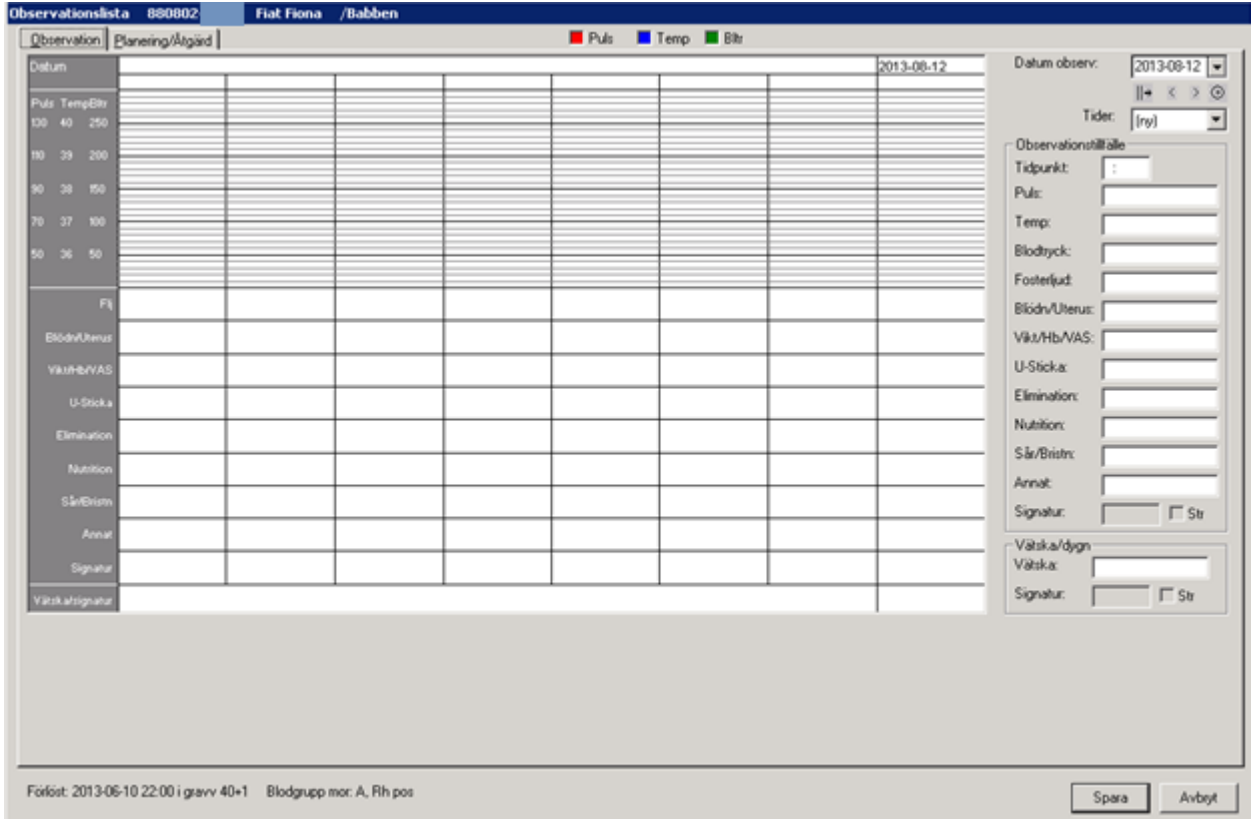

Längst ner på bilden framgår förlossningsdatum, tid för partus, graviditetslängd samt Mammans/Barns blodgrupp. För oförlösta visas BP samt aktuell graviditetslängd. Uppgifterna hämtas av systemet från inskrivningstillfället och uppdateras automatiskt. Längst upp till höger ser man vilken färg de olika markeringarna har.

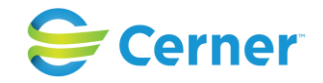

## **14.2 Observation (flik 1/2)**

### **Datum observ**

Dagens datum är redan ifyllt, acceptera det eller välj med hjälp av kalendern.

Pilarna under datumrutan visar observationsregistreringarna på kurvan i nämnd ordning; från första observationsdatum, dag för dag bakåt, dag för dag framåt samt senaste registrerade datum. (se bilden nedan)

### **Observationstillfälle**

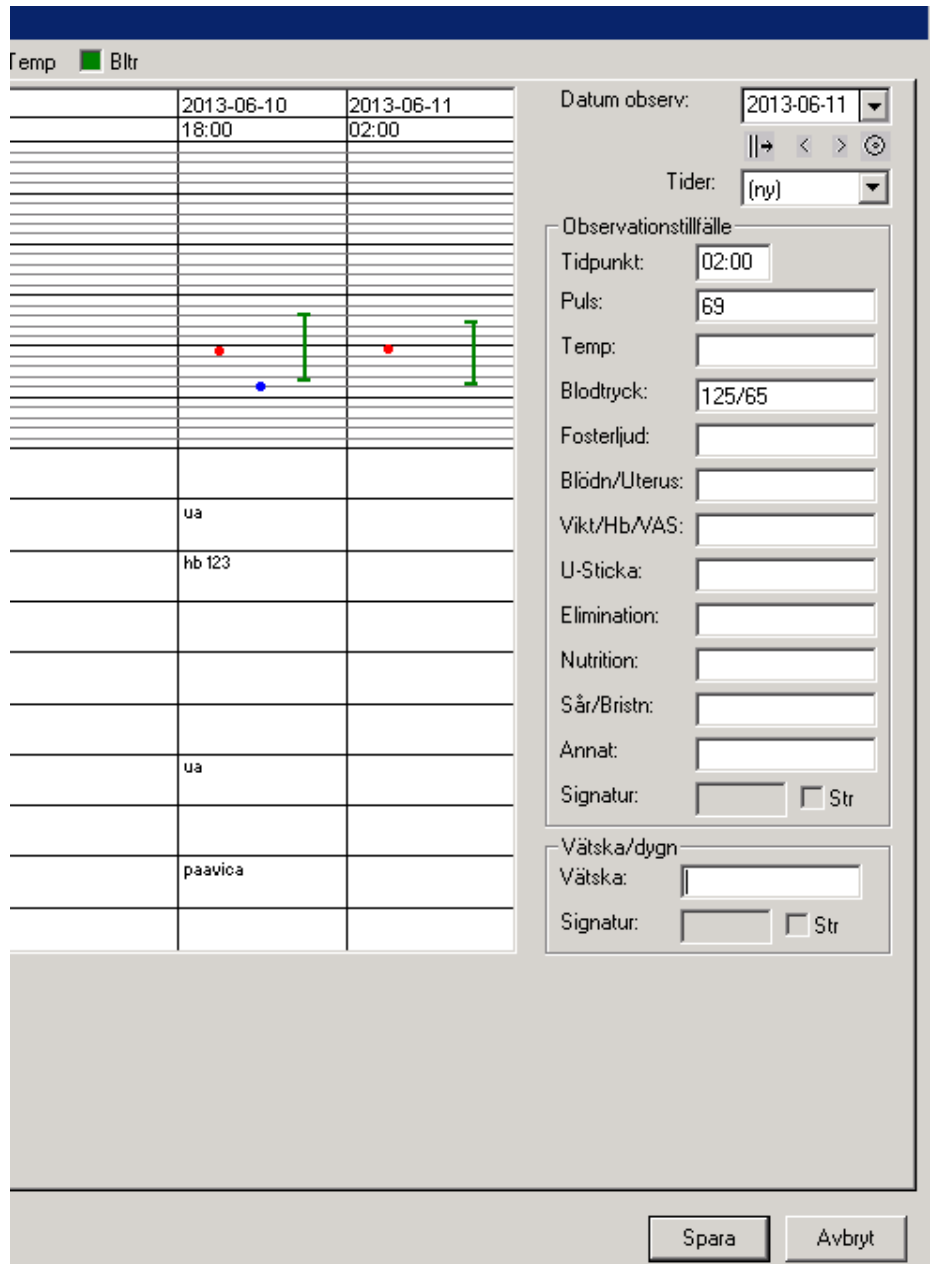

### 2022-11-11 Användarmanual Förlossning / BB Obstetrix 2.18.0.100 162

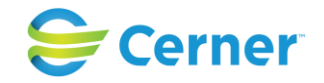

## **Tidpunkt**

Skriv in avsedd tidpunkt. Det går att lägga in valfritt antal observationstillfällen per dygn. Det går dock inte att registrera flera observationstillfällen på samma minut.

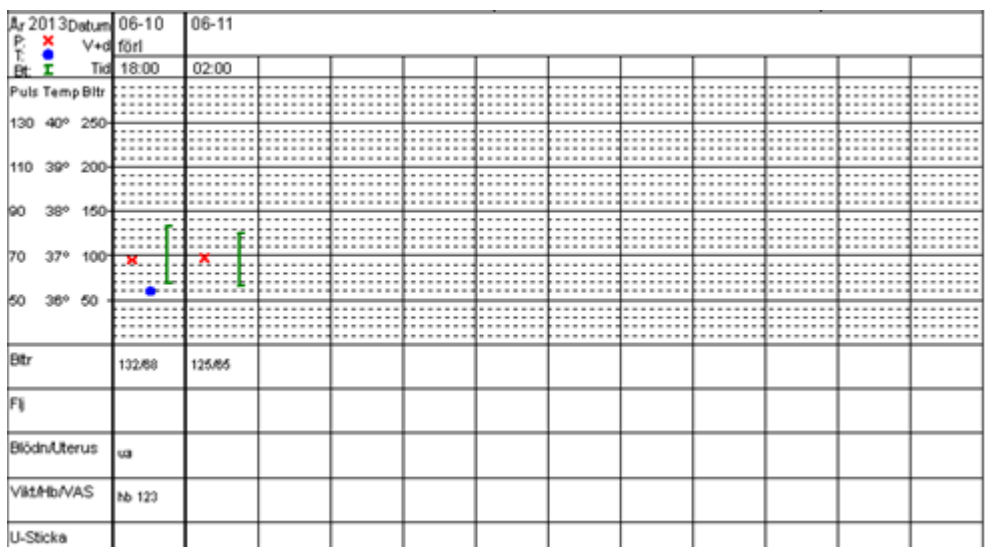

## **Puls**

Anges i rutan.

## **Temp**

Temp anges med kommatecken (ej punkt)

## **Blodtryck**

Skriv alla siffror i sträck utan /, systemet sätter ut snedstreck.

### **Fosterljud**

Denna ruta hoppar markören över om mamman är förlöst.

### **Följande sju textfält**

Här lägger systemadministratören in för kliniken valfria rubriker.

### **Signatur**

Signaturen fylls i då du signerar.

### **Vätska/dygn**

Skriv mängden vätska i antal liter med kommatecken eller punkt emellan. Detta finns nu längst ner i bild.

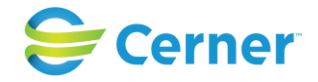

### **14.2.1** Spara

Är du nöjd klickar du på Spara. En signeringsruta kommer upp och du skriver ditt lösenord, trycker ENTER eller klickar på OK.

Bilden försvinner och en nod för obslista är skapad i navet och listan finns i läsläge på skärmen.

**14.2.2** Ångra/Redigera

Markera observationslistan, välj registrera. Ändra till önskat datum och klockslag och ändra data som registrerats. Spara och signera

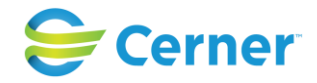

## **14.3 Planering/Åtgärd (flik 2/2)**

Används för att registrera planerade undersökningar och åtgärder, t ex röntgen, ordination, provtagning.

Klicka på fliken Planering/Åtgärd om du valt Observationslistan.

Om det redan finns tidigare planeringar och åtgärder registrerade finns det en nod i navet som heter planering.

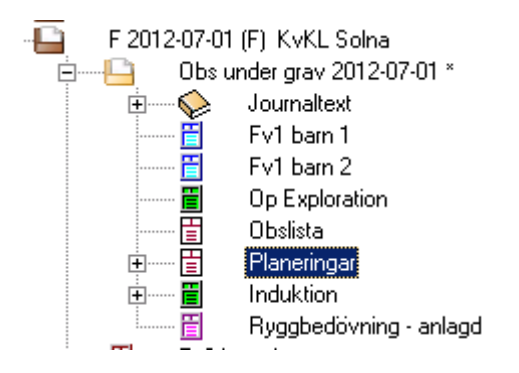

Markera noden Planering med höger musknapp och välj registrera med vänster musknapp.

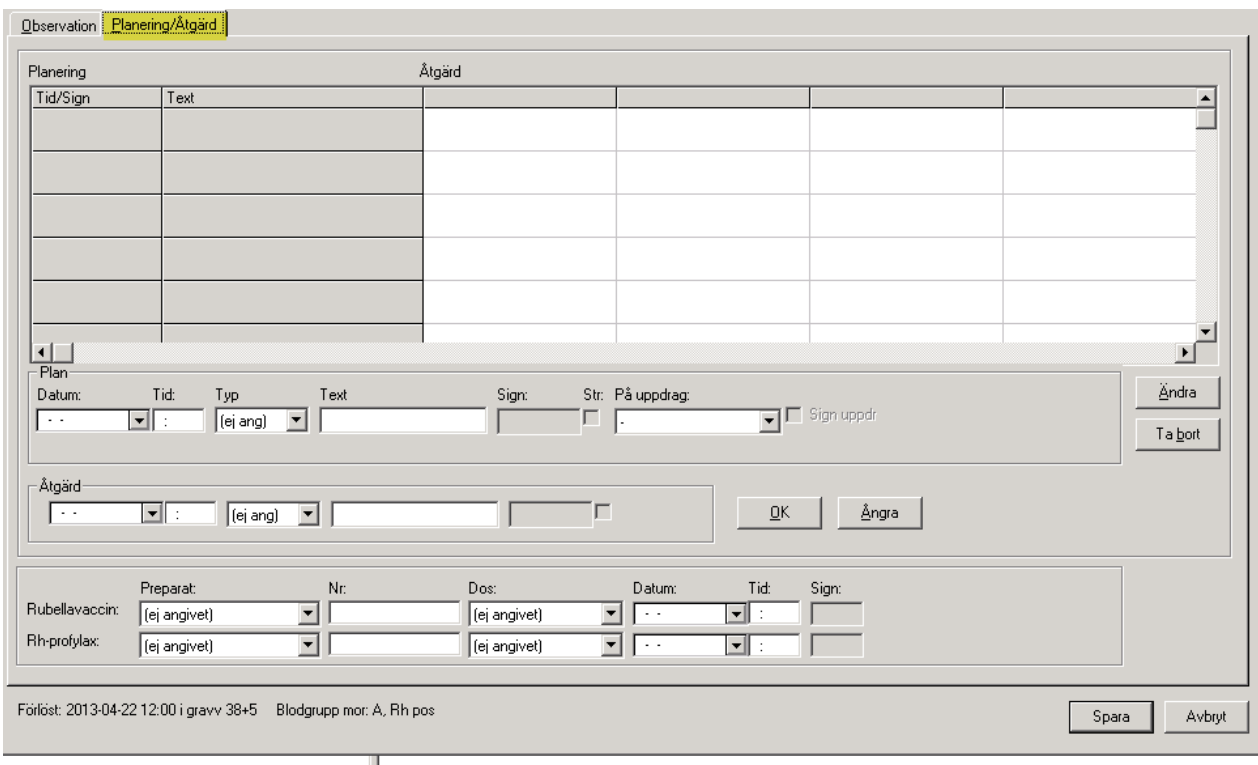

## 2022-11-11 Användarmanual Förlossning / BB Obstetrix 2.18.0.100 165

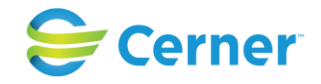

## **Planering**

I de grå fälten kan man följa tidigare planeringar och åtgärder.

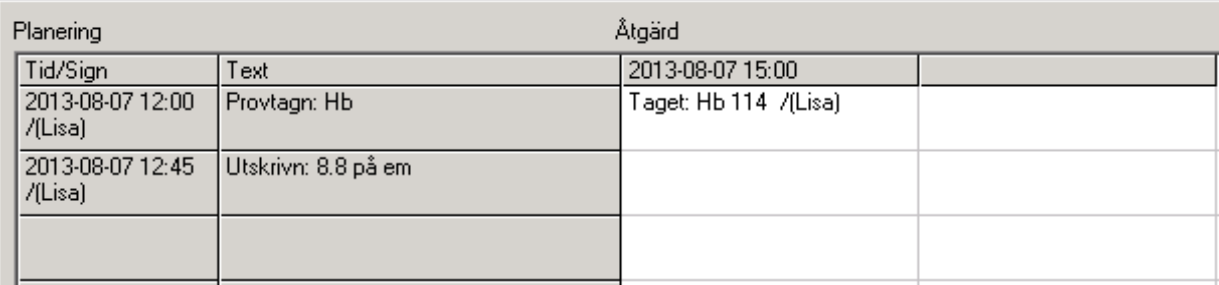

### **14.3.1** Registrera Planering

Välj datum via kalendern, fyll i tid och välj eventuell Typ från listboxen (kliniken bestämmer själv om Typ skall finnas och lägger upp dessa i Systemadministrationen). Skriv eventuell fri text (max 25 tecken).

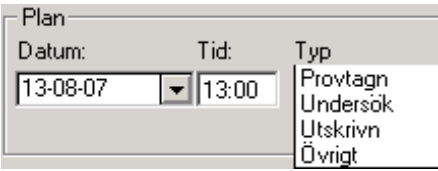

## **På uppdrag**

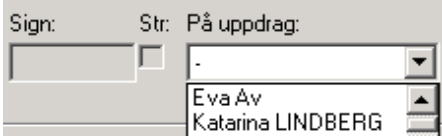

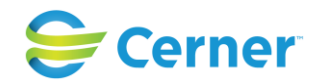

Om du registrerar planering på uppdrag av någon annan, välj det namnet från listboxen. Detta direktsigneras. Det syns endast i de grå fälten under planering vem som är ansvarig och vem som gjort planeringen.

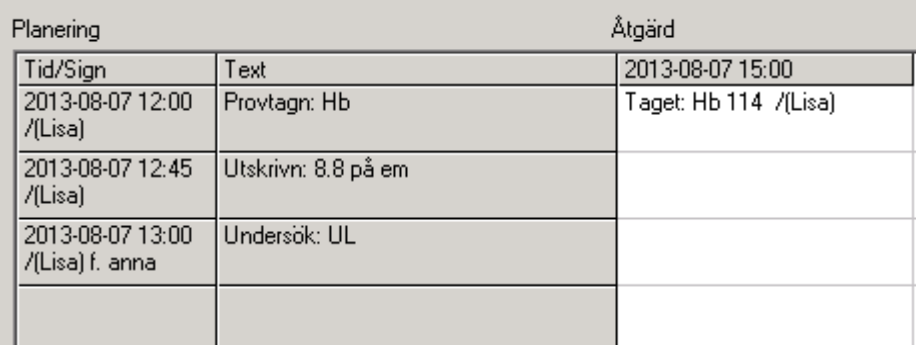

## **14.3.2** Spara Planering

Klicka på OK, om du ej är klar och vill fortsätta registrera flera planeringar eller åtgärder. Du kan max skriva 21 st.

## **14.3.3** Signera Planering

Klicka på Spara, signeringsruta kommer upp, skriv ditt lösenord och tryck ENTER alternativt klicka på OK.

## **14.3.4** Registrera Åtgärd

Dubbelklicka på den planering i det grå fältet som du vill skriva åtgärd till, eller klicka en gång och sedan på Ändra.

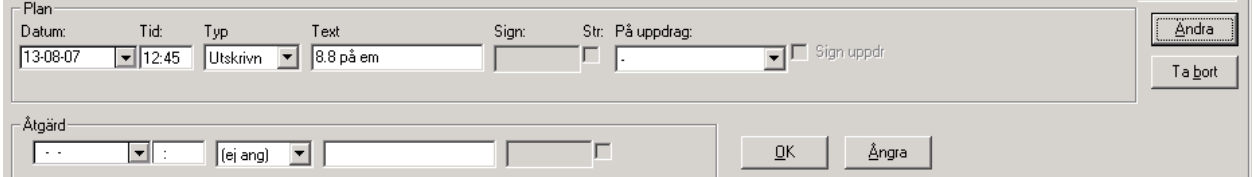

### **Datum/Tid**

Välj datum med hjälp av kalendern och ange tid.

## **Typ**

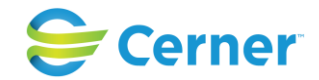

Välj eventuellt Typ från listboxen. (Dessa är upplagda och valda av kliniken i Systemadministrationen).

### **Ångra**

Används för att ångra det du nyss skrivit eller tagit fram på skärmen via dubbelklick. Klicka på Ångra.

## **Ta bort**

Klicka en gång på raden du vill ta bort i det grå fältet, klicka på Ta bort.

### **Str (Stryka)**

Om du av någon anledning vill stryka en planering eller åtgärd. Dubbelklicka på den rad i gråa fältet du vill stryka. Klicka i rutan Str och texten är överstruken.

### **14.3.5** Rubellavaccin/Rh-profylax

Under denna flik registreras också om man gett Rubellavaccin och/eller Rh-profylax.

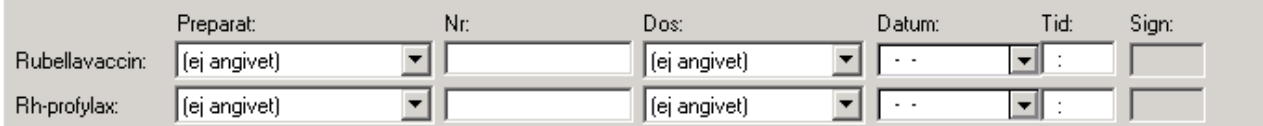

### **Preparat och Dos**

Välj från listbox. Preparat och Dos är upplagda i Systemadministrationen på resp. klinik Eventuellt nr fylls i. Välj datum via kalendern och fyll i tiden.

### **Spara**

Klicka på Spara och en signeringsruta kommer upp. Skriv ditt lösenord och tryck på ENTER eller klicka på OK.

## **Sign**

Finns efter signering angiven i rutan.

## **14.3.6** Steroid- och tokolytisk behandling

(ny fr.o.m. v 2.14.01.100)

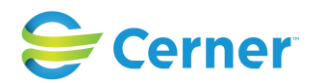

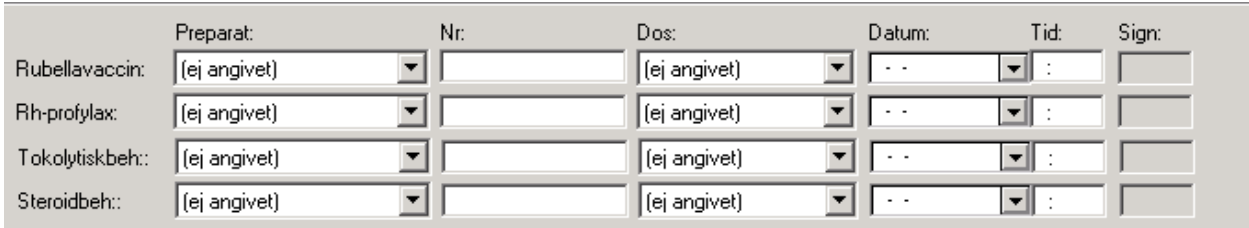

I v2.14.01.100 scriptar Cerners tekniker in preparatnamn och dos för dessa. Registrering fungerar på samma sätt som ovan för Rubellavaccin samt Rh-profylax. Nytt fr.o.m. version 2.14.01.100 är att man kan få ut data om patienter med Tokolytiskoch steroidbehandling från FLiggaren, flik Obs/Planeringslista- mamma.

## **14.4 Planeringslista / Planerade aktiviteter**

### (ny fr.o.m. 2.14.01.100)

Denna lösning är upplåsningsbar och ingår i upplåsningspaket "Obstetrix Tilläggspaket 2.14". Planerings- och observationslista fungerar som tidigare om den nya funktionaliteten inte är upplåst.

### **14.4.1** Registrering av checklistor

Checklistorna för mamman och för barnet läggs upp via Systemadministration under den valda vårdenheten (klinik). Användaren högerklickar på kliniknoden och anger ett namn för checklistan. Max antal tecken för namnet på checklistan är 50. Man kan koppla obegränsade antal planeringar till en checklista. Varje planering måste innehålla en planeringstyp och en valfri text. Dessa uppgifter används sedan när en checklista infogas i Observations- och planeringslistan inne i Obstetrix.

Efter att man sparat en checklista visas den som en egen nod under samlingsnoden Checklistor i Systemadministrationen. Om man vill ta bort en hel checklista kan man göra detta genom att högerklicka på checklistans nod och efter detta väljer man "ta bort". Användaren måste bekräfta borttagningen innan checklistan slutligen tas bort. Man kan även redigera en befintlig checklista genom att:

- Ta bort en plan
- Redigera en plan (byte av plantyp eller text)
- Ändra ordning på planeringarna i en checklista

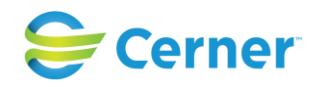

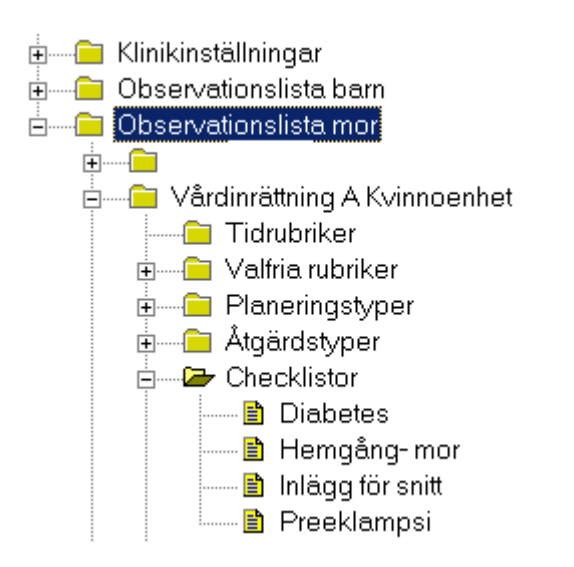

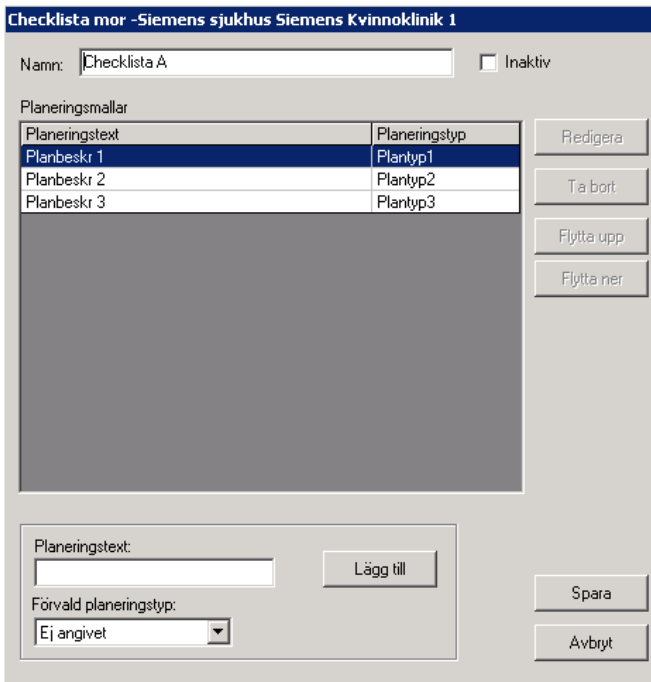

### 2022-11-11 Användarmanual Förlossning / BB Obstetrix 2.18.0.100 170

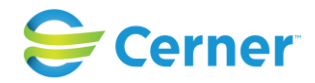

Checklistorna vilka man har lagt upp i Systemadministration visas sedan i Obstetrix Observations- och planeringslista under "Checklista", se bild.

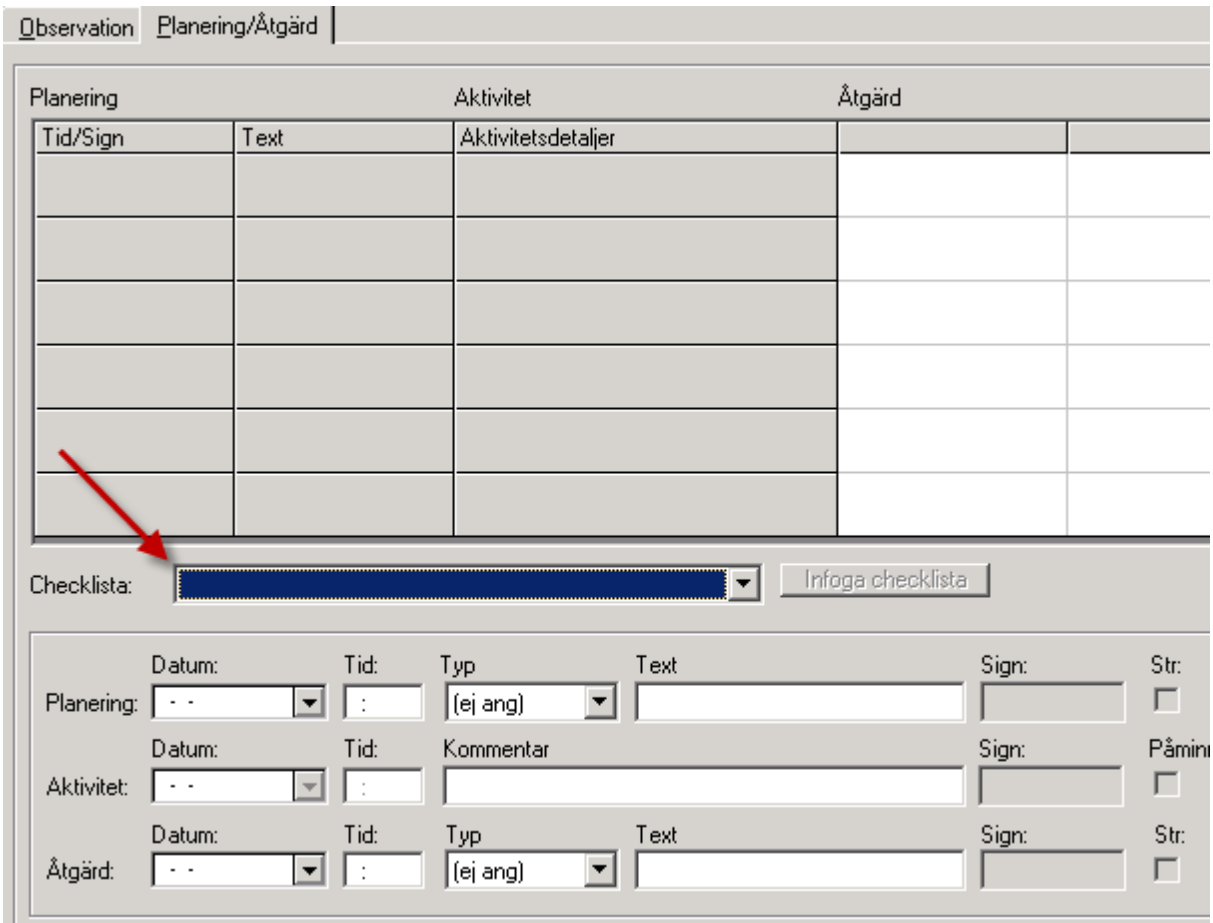

**14.4.2** Infoga checklista

Genom att klicka på pilen vid Checklista som finns under Planering visas alla fördefinierade checklistor i en dropdown- lista och därefter kan användaren göra sitt val. Användaren bekräftar sitt val genom att klicka på knappen "Infoga checklista". Då flyttas all fördefinierad information som är kopplad till den valda checklistan upp till fliken planering. Dagens datum och tid är default.

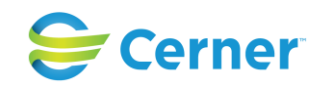

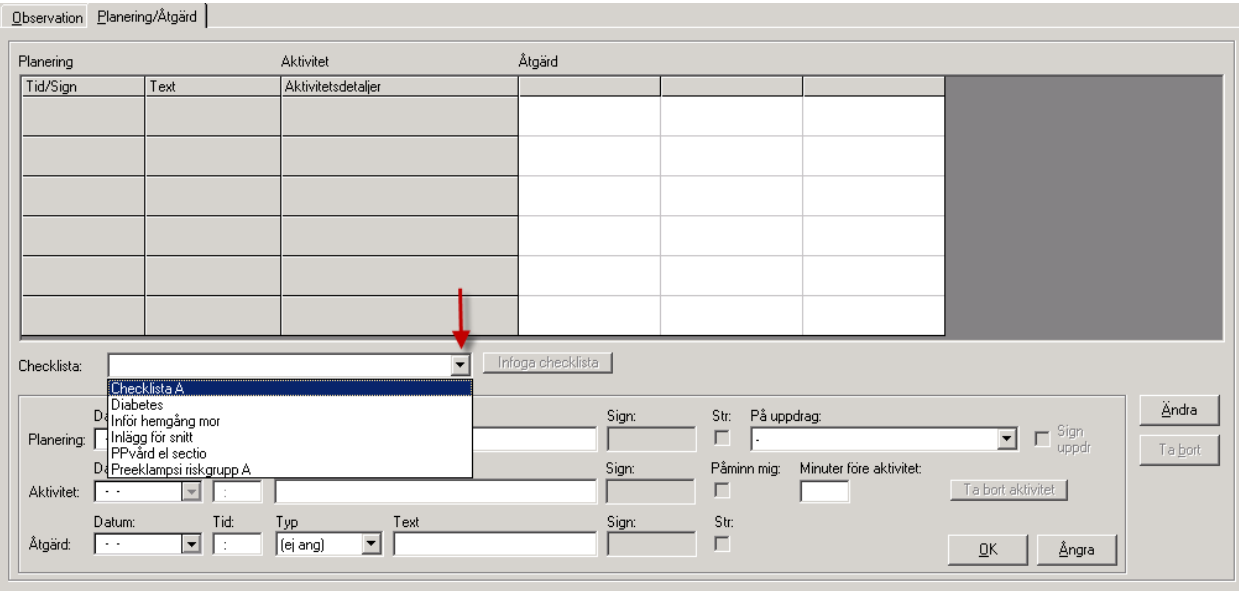

**14.4.3** Registrering av aktiviteter i planeringslista

Det finns nytt fält för "Aktivitet" i registrering av planeringslista. Om man vill registrera kommande aktiviteter på tidigare sparade planer kan man göra detta genom att dubbelklicka på ett ställe i kolumnen för aktivitet. Då flyttas alla fördefinierade uppgifter ner till redigeringsfälten. Det går inte att registrera nya aktiviteter om man registrerat åtgärd eller avslut på en plan. Redigeringsfälten för aktiviteter låses aldrig. Som ett exempel lägger användare1 en ny aktivitet med påminnelse. Användare2 kan gå in och byta tid på denna sparade aktivitet. Både användare1 och användare2 får påminnelse om den kommande aktiviteten med den nya tiden.

De fält som ingår i kolumnen Aktivitet är:

**Datum & tid:**

Datum och tid för aktivitet anges framåt i tiden.

**Beskrivning:** Fritextfält, max. 50 tecken.

**Påminn mig:** En ny funktionalitet i 2.14.

### **Minuter innan aktivitet:**

En ny funktionalitet i 2.14. Minuter innan man får en påminnelse på en kommande aktivitet.

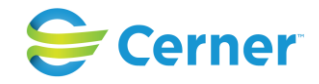

### **Ta bort aktivitet:**

En knapp "Ta bort" finns för att man ska kunna ta bort en aktivitet innan man har registrerat en åtgärd på den.

**14.4.4** Påminnelsefunktion på kommande aktiviteter

Ytterligare nyhet i 2.14.01.100 är att man kan lägga upp påminnelser på kommande aktiviteter. Användaren kan få en påminnelse när en aktivitet ska genomföras. Tiden när påminnelsen ska visas, baseras på aktivitetens datum och tidpunkt. Det finns en checkbox i registreringsfönstret vilken användaren kryssar i om hon önskar få en påminnelse på en aktivitet. Efter detta aktiveras fältet för antal minuter före aktivitet och användaren kan ange en önskad tid i minuter. "Antal minuter för påminnelse" är en klinikinställning med default på 15 min.

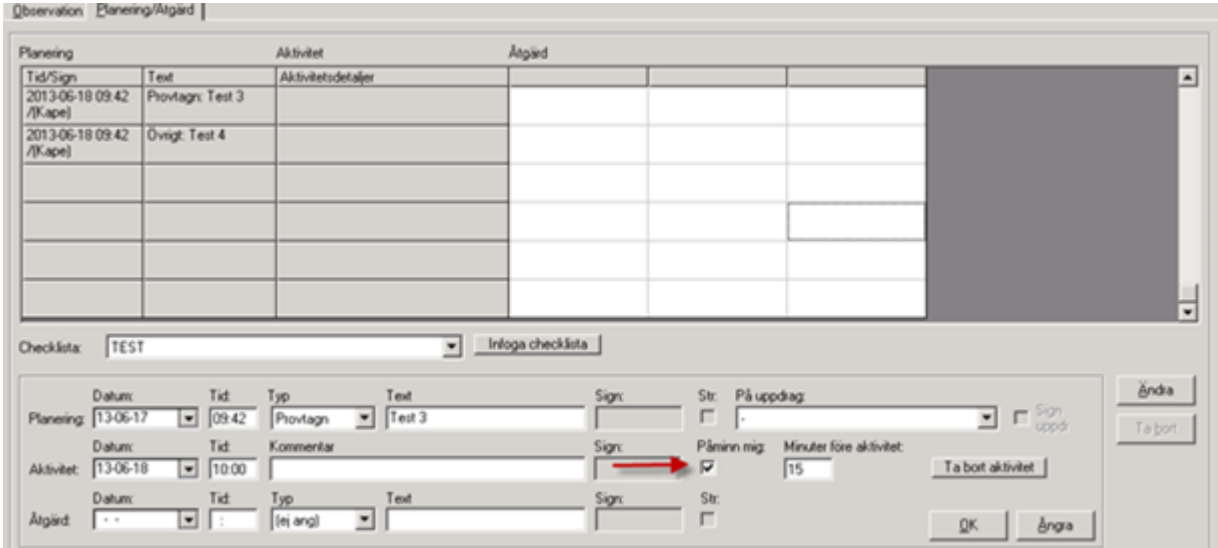

Användaren kan även redigera manuellt hur lång tid (i minuter) innan den planerade aktiviteten hon får en påminnelse om den. Användaren kan även registrera nya påminnelser för de befintliga aktiviteter som redan har kommande eller passerade påminnelser.

Om användaren har registrerat en påminnelse på en aktivitet visas den för de inloggade användaren som har registrerat den. Påminnelse kommer upp när det är dags att utföra en aktivitet. Om det skulle finnas flera påminnelser som sammanfaller på en viss tidpunkt ska alla dessa visas i ett och samma fönster.

Användaren får enbart påminnelser på inskrivna patienter på den enhet användaren är inloggad mot.

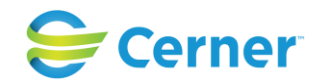

Om användaren får upp en påminnelse och klickar bort denna registreras det då att den har visats för användaren. Påminnelsen kommer inte att visas om till användaren efter detta. När patienten (mamma och/eller barn) skrivs ut, raderas alla kommande påminnelser från databasen.

## **14.4.4.1 Kolumnen "***Förfaller om"*

Uppdateras för varje minut så att det visar rätt antal minuter innan aktiviteten skall utföras. Om aktiviteten har passerats står det "Nu" i kolumnen och raden färgmarkeras med den färgen man har valt i Systemadministrationen, se inställning "Planerade aktiviteter - Bakgrundsfärg för passerade aktiviteter".

### **14.4.5** Registrering av åtgärd i planeringslista

När en åtgärd på en plan sparas tas all information som är kopplad till påminnelser bort.

Visningsläge:

I patientträdet finns det en samlingsnod för planeringar. När man klickar på samlingsnoden, visas en sammanfattning på planeringar:

- Antal planeringar som har minst en åtgärd
- Antal planeringar som saknar åtgärd

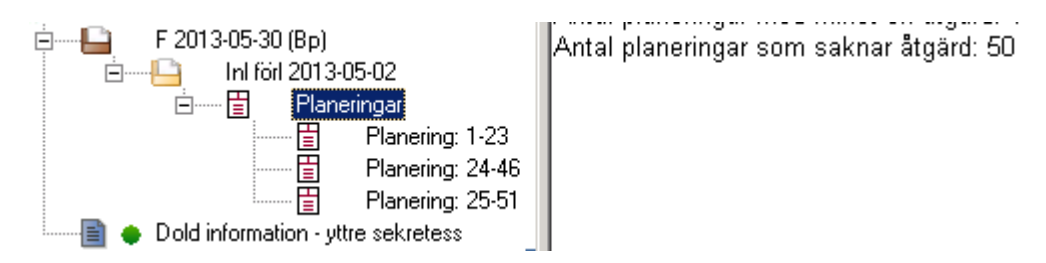

Undernoder visar en lässkärm med planeringar, dvs max 23 planeringar per nod. Antal sidor på bredden bestäms efter antal åtgärder.

### **14.4.6** Planerade aktiviteter

Ytterligare nyhet i 2.14.01.100 är möjligheten att kunna se alla aktiviteter som är aktuella för inneliggande patienter under en dag på avdelningen. Detta gör man via ett planeringsöversiktsfönster; s.k. "planeringsöversikt" som nås i Inkorgen via menyraden.

Planering visas endast när funktionen är upplåst. Information som visas om aktiviteter är:

Antal planeringar idag Antal planeringar som förfaller inom en timme

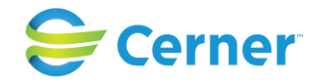

Antal planeringar som har passerats

### **14.4.6.1 Antal planeringar som är till den inloggade användaren**

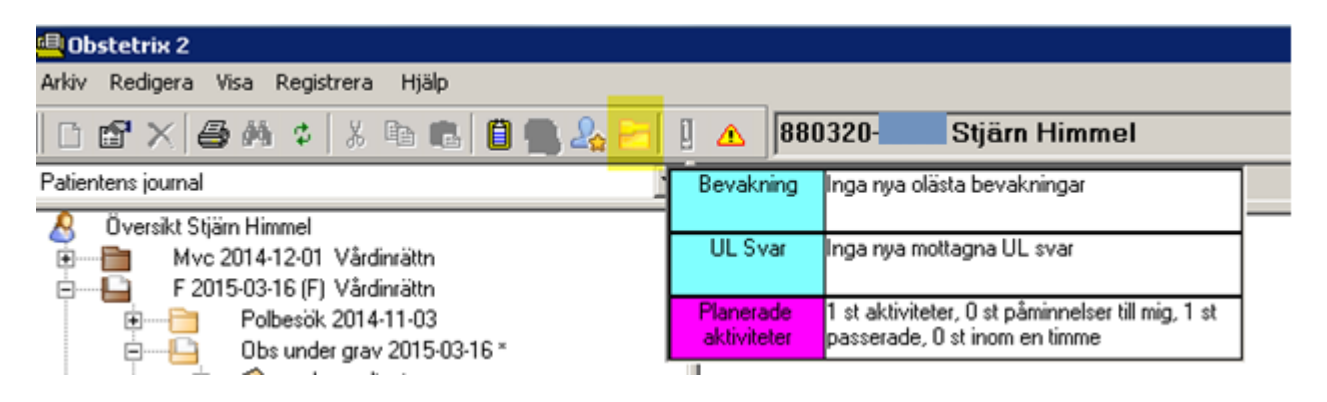

Funktionen förutsätter att användare ha rollen "Läsa observationslista – mor" och/eller "Läsa observationslista – barn". När man klickar på raden Planering, öppnas Planeringsöversikten.

Via planeringsöversikten kan användaren även söka kommande aktiviteter på en patient samt sätta påminnelser för kommande aktiviteter.

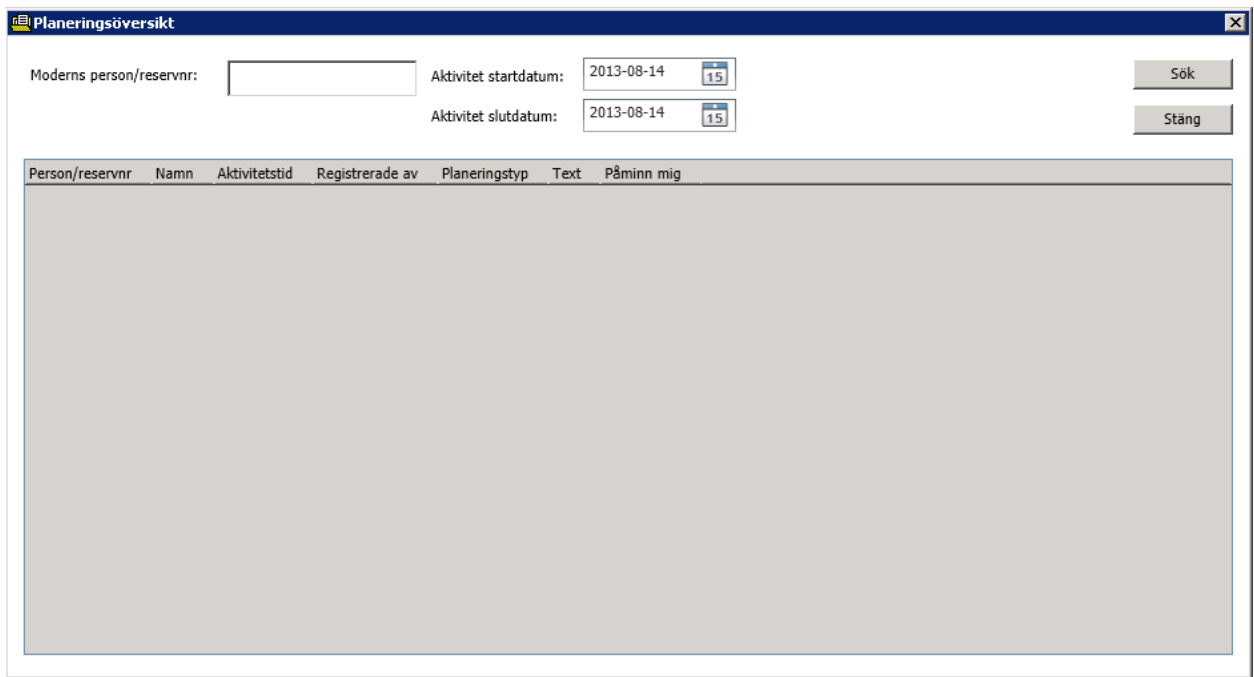

## **14.4.7** Utskrivning

### 2022-11-11 Användarmanual Förlossning / BB Obstetrix 2.18.0.100 175

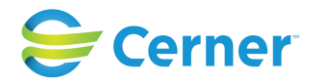

Om patienten (mamma och/eller barnet) skrivs ut och det finns aktiviteter eller planeringar som inte är avslutade visas en varning (default "Nej").

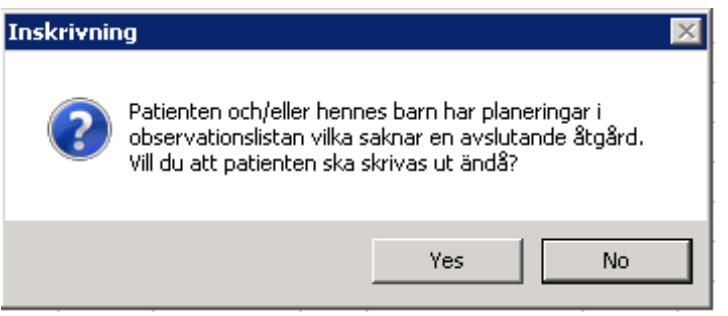

Samma påminnelse kommer upp när barnet skrivs ut via FV2.

Kommande, icke genomförda aktiviteterna försvinner inte från planeringslistan i samband med utskrivningen. Alla påminnelser på dem raderas dock. Praktiskt innebär det att om det finns planerade aktiviteter behöver man inte signera dessa för att kunna skriva ut patienten och/eller barnet. Dessa låses inte heller.

Om mamman skrivs ut från beläggningslista och barnet är kvar går det inte att visa barnets planerade aktiviteter i inkorgen. Förutsättningen att barnets planerade aktiviteter visas i inkorgen är att mamma finns inlagd på någon beläggningslista.

**14.4.8** Systeminställningar till planeringslistan

Det finns följande nya klinikinställningar i Systemadministration som syns då denna funktion är upplåst. Mer beskrivning om default finns i systemadmin.manualen / klinikinställningar.

- Inkorg- bakgrundsfärg för planering
- Inkorg- textfärg för planering
- Planerade aktiviteter visa påminnelser
- Planerade aktiviteter minuter innan påminnelse visas
- Planerade aktiviteter Bakgrundsfärg för passerade aktiviteter

### **14.4.9** Behörigheter

Samma rollmall (läsa och skriva planeringslista/ observationslista både för mamma och barn) som används för Observations- och planeringslista idag krävs för denna lösning också.

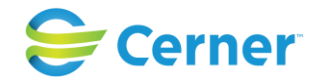

## **14.5 Observationslista barn**

Observationslista för barn finns under FV2. Klicka med höger musknapp på FV2 och välj Observationslista med vänster musknapp.

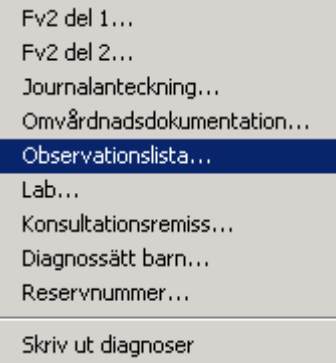

### Följande bild visas.

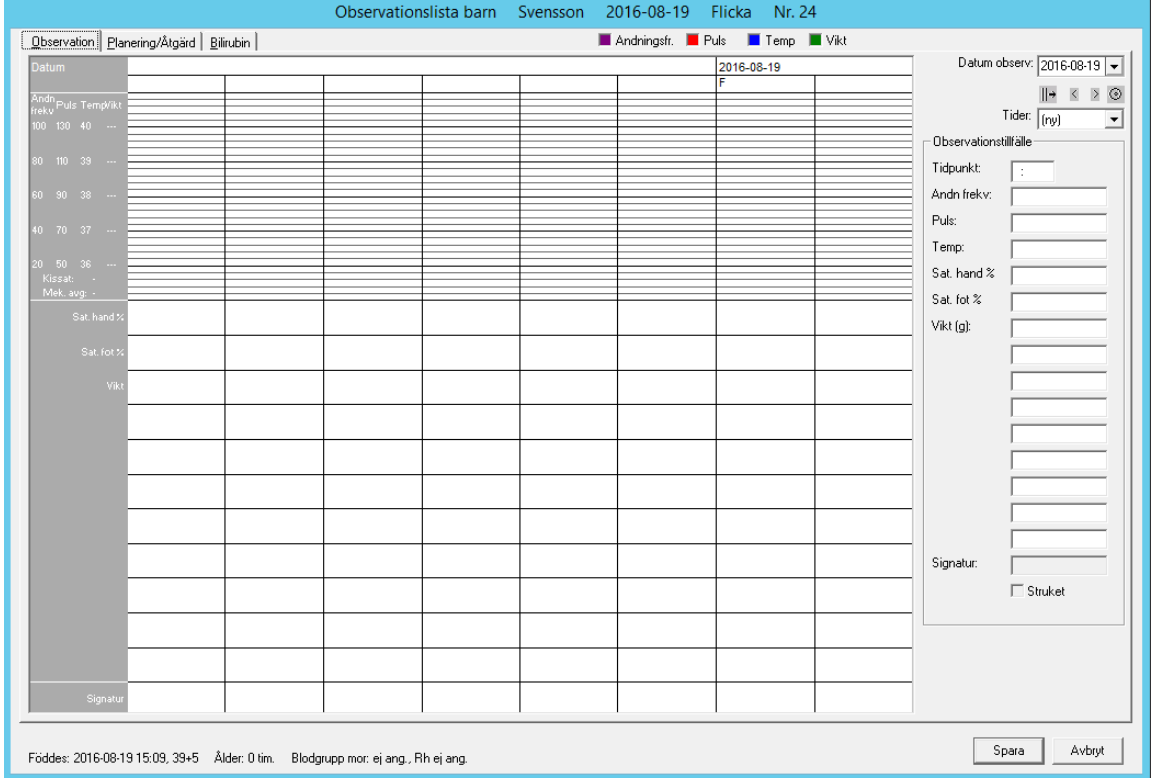

Längst ner på bilden framgår förlossningsdatum, tid för partus, graviditetslängd, barnets ålder i timmar, mammans blodgrupp samt Rh-status. Uppgifterna hämtas av systemet från vårdkontakten. Eventuellt tidigare registrerade observationer finns markerade i kurvan.

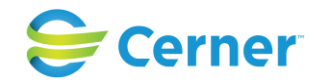

## **14.6 Observation (flik 1/3)**

Observationslistan består av 3 flikar.

Högst upp finns markeringar som talar om vilken färg andnings frekvens, puls, temp och vikt markeras med.

#### **Datum observ**

Dagens datum är förvalt, acceptera det eller välj med hjälp av kalendern.

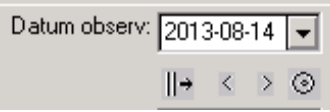

Pilarna under datumrutan visar observationsregistreringarna på kurvan i nämnd ordning: från första observationsdatum, dag för dag bakåt, dag för dag framåt samt nutid. (Se kap. 7.2.2.)

### **Tider**

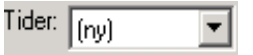

(ny) är förvalt. För att se tidigare registreringar öppna listboxen och välj. (Det gäller det datum som är valt efter datum observ)

### **Tidpunkt**

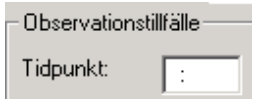

Ange tidpunkten med enbart siffror t ex 2330, systemet sätter själv ut : mellan timmar och minuter.

### **Andn. Frekv.**

Ange värdet i rutan.

### **Puls**

Ange värdet i rutan, max värde för puls- barn är 200. Diagrammet visar pulsvärdet som ett "x" upp till 150 slag/min varefter värdet syns högst uppe i diagrammet som ett numeriskt värde på rosa bakgrund. Se bild.

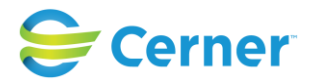

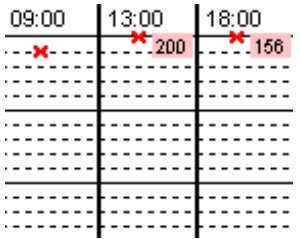

### **Temp**

Ange värdet med kommatecken (ej punkt)

### **Saturation hand (nytt fält from 2.16.0.100)**

Ange värdet i procent.

### **Saturation fot (nytt fält from 2.16.0.100)**

Ange värdet i procent

### **Vikt (g)**

Ange vikten i gram. Vartefter du fyller i ett värde blir det en färgmarkering i kurvan. Följande 8 textfält väljer kliniken själv vad som skall ingå, i Systemadministrationen.

### **Signatur**

Signaturen fylls i då du signerar.

### **Struket**

Om du av någon anledning vill stryka en registrering i listan. (OBS ej enskild observation utan hela tillfället)

Ta fram den registrering det gäller genom att välja datum i datum observ-boxen och välj klockslag i listboxen tider. Klicka i Struket .

### **Kissat och Mek.avg**

Markerat med X om det är ifyllt i efterskötning eller under Flik 2 Planering/Åtgärd i Observationslistan.

## **14.7 Planering/Åtgärd (flik 2/3)**

Klicka på fliken Planering/Åtgärd och följande bild visas.

Se Planerade aktiviteter kap 12.4.

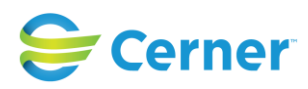

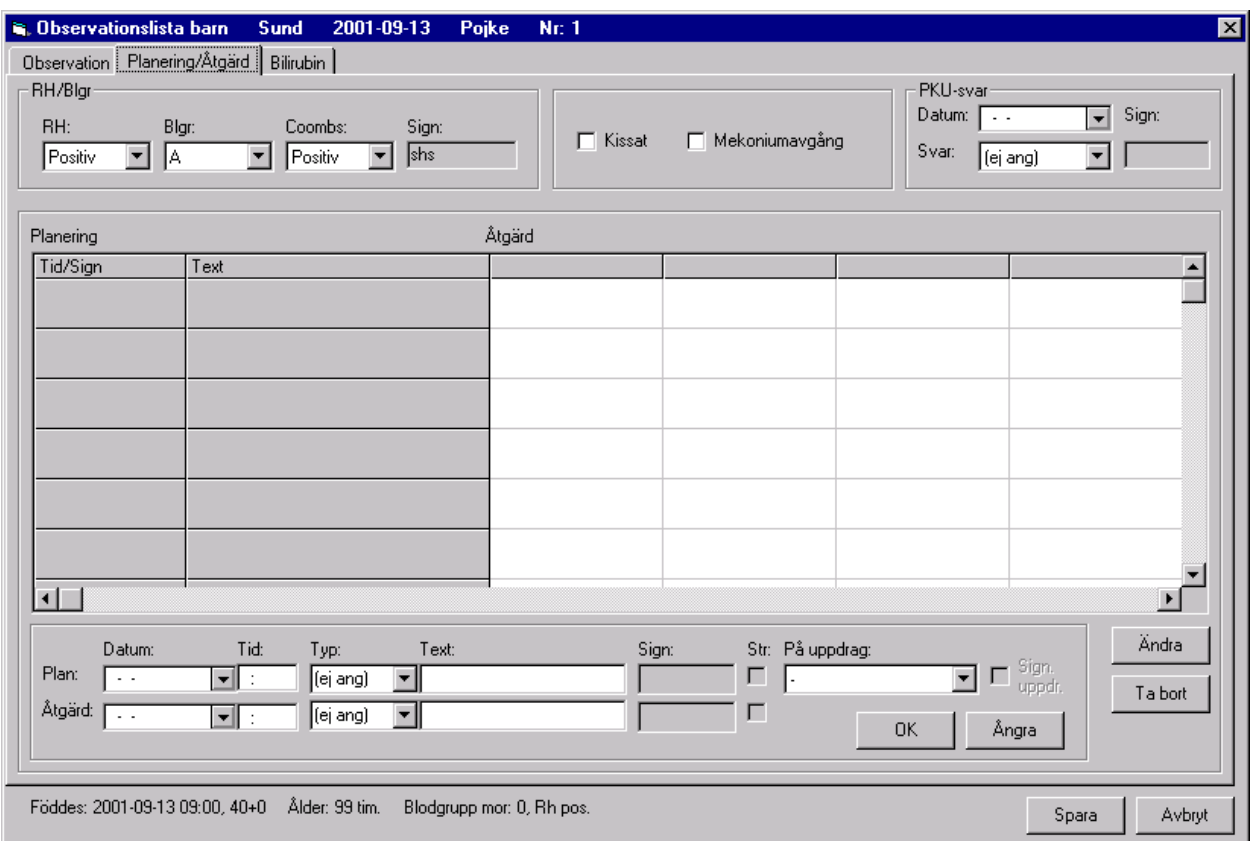

Fyll i Rh-status, blodgrupp och om Coombs är positiv eller negativ. (kliniken bestämmer om det är Coombs eller Dat man använder).

### **Kissat/Mekoniumavgång**

Är det ifyllt i Efterskötning är det redan förkryssat, annars kan man fylla i det nu och då visas det på obs-listan.

### **PKU-svar**

Välj datum från kalendern och välj alternativ i fältet Svar.

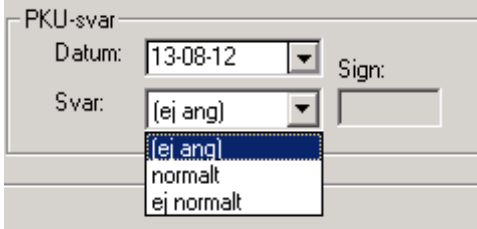

## **Plan**

Öppna listboxen och välj datum för planering och ev. tid. Välj eventuellt Typ, från listboxen. (Kliniken bestämmer om man skall använda Typ eller inte och lägger i så fall upp detta i Systemadministrationen)
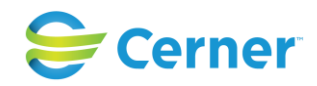

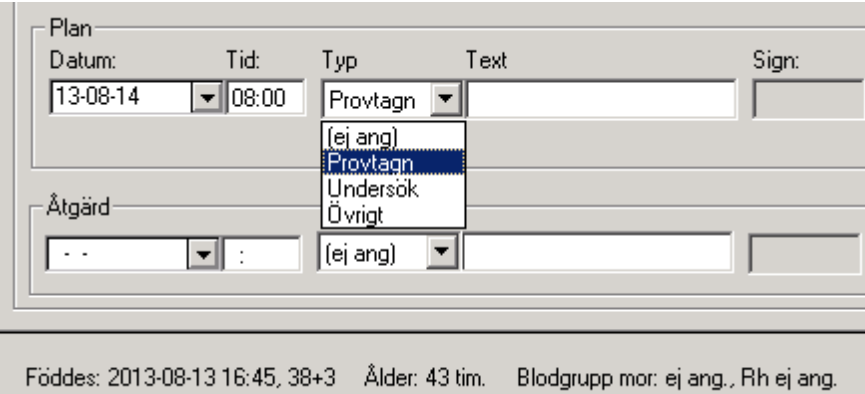

Skriv i textfältet vad som skall ges eller göras (Max 25 tecken).

## **På uppdrag**

Om någon annan är ansvarig för denna planering välj namn från listboxen.

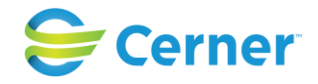

#### **14.7.1** Spara

När du är klar klicka på Spara. Planeringen finns nu registrerad i fältet ovanför. Du kan fylla på fler planerade åtgärder. Max 21 st.

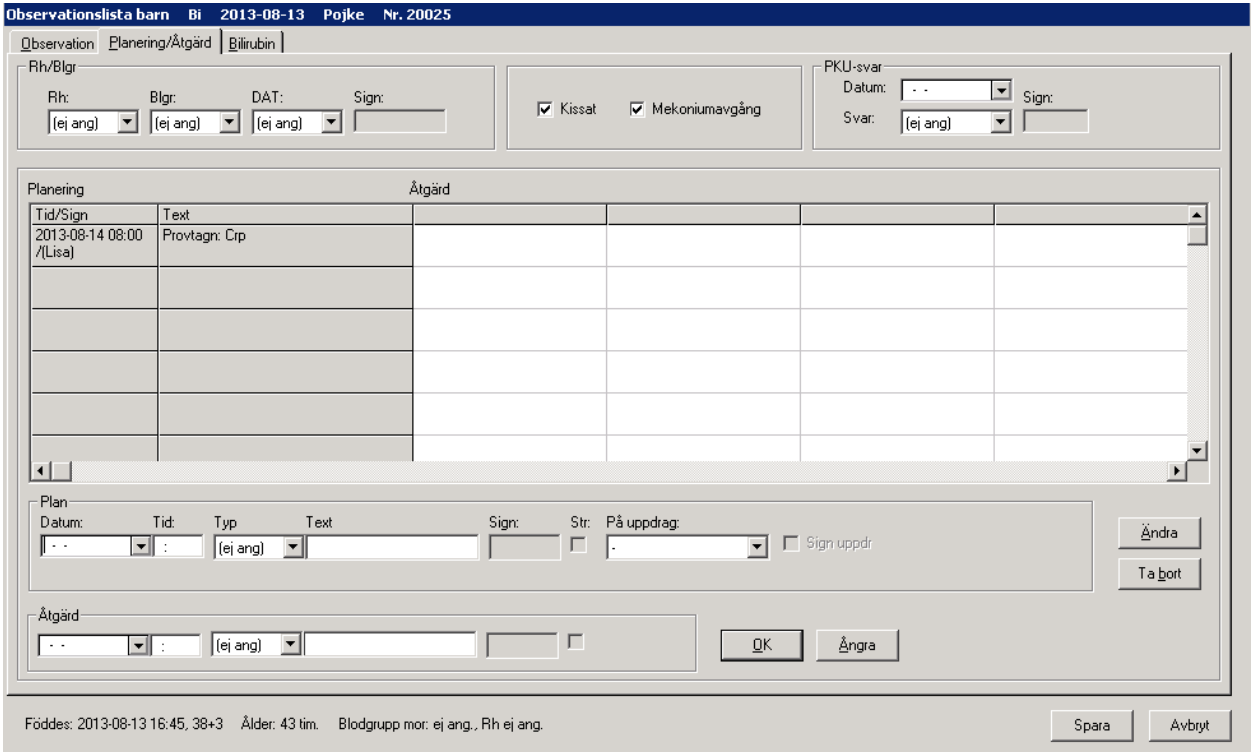

# **14.7.2** Ångra

Används för att ångra det du nyss skrivit eller tagit fram på skärmen via dubbelklick. Klicka på Ångra.

#### **14.7.3** Ta bort

Klicka en gång på raden du vill ta bort i det grå fältet, klicka på Ta bort.

## **14.7.4** Ändra

Dubbelklicka på den planering eller åtgärd du vill ändra eller klicka en gång och klicka på Ändra.

#### **14.7.5** Str (stryka)

Användes när signeringen är låst och man vill ändra något. Klicka i rutan Str och hela planeringen eller åtgärden stryks, finns kvar med ett streck över.

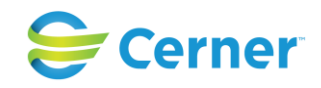

# **14.8 Bilirubin (flik 3/3)**

Klicka på fliken Bilirubin och följande bild visas.

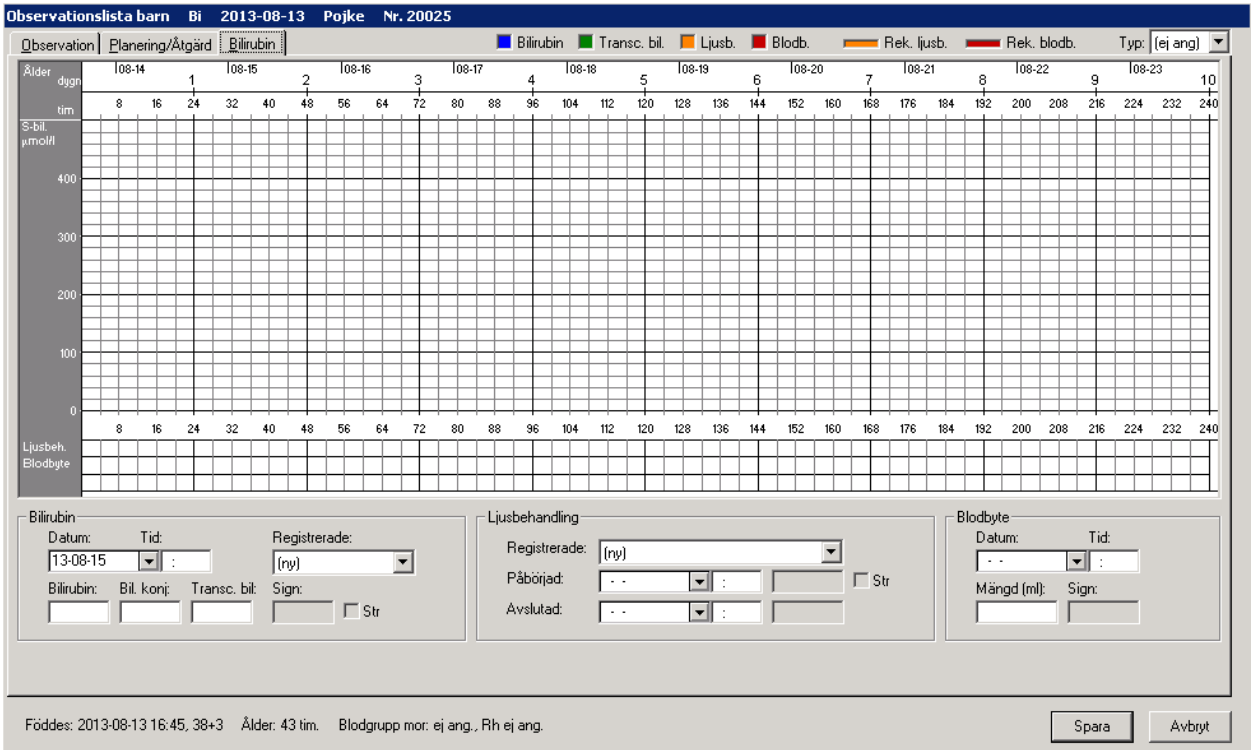

Denna bild visar en bilirubinkurva för 10 dygn (240 tim) från födelsen. Kliniken anger i systemadministrationen värde för 0 tim, värde för 240 tim och värde vid brytpunkten. På kurvan kan man se när ljusbehandling alternativt blodbyte rekommenderas. Listboxen öppnas för att få fram dessa. Vilken typ (normal eller risk) anges högst upp i det högra hörnet.

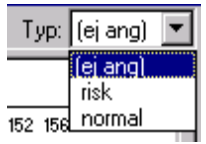

Välj risk- eller normalkurva.

Denna bild visar en normalkurva. Den övre linjen är för rekommendation av blodbyte och den undre för rekommenderad ljusbehandling.

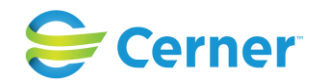

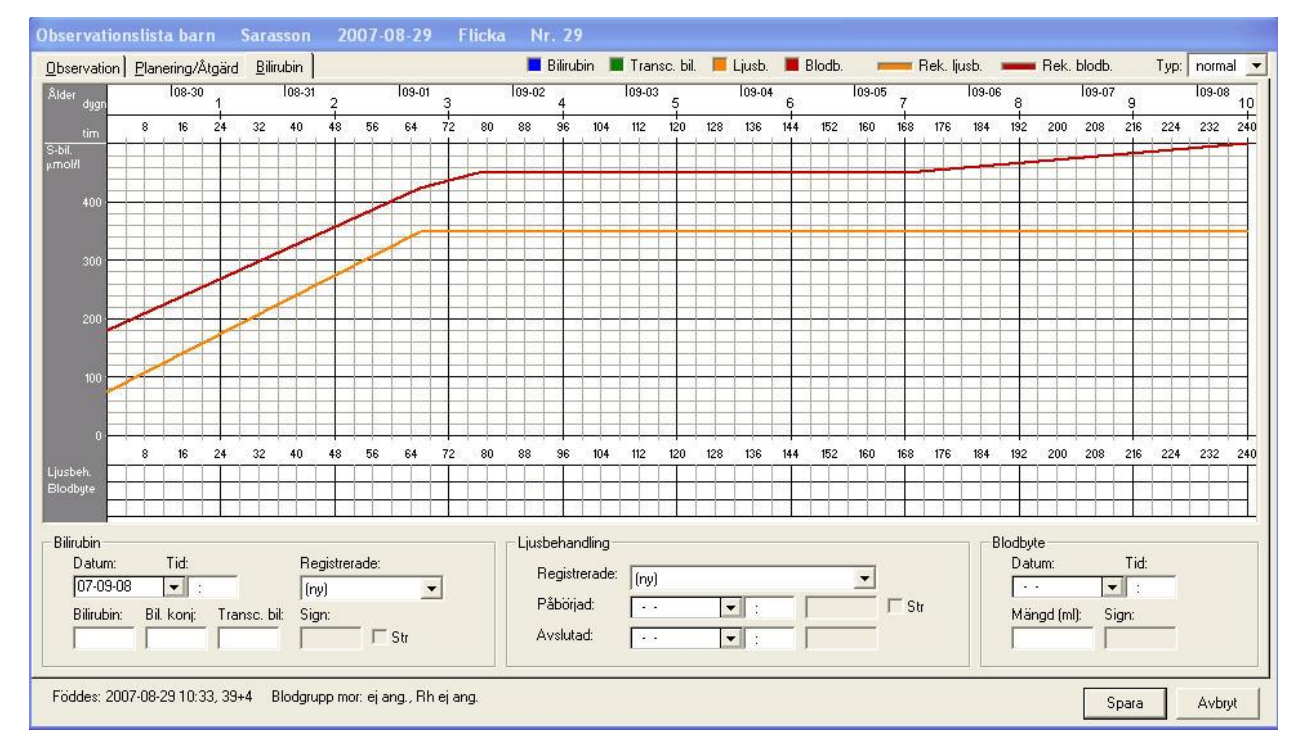

## **14.8.1** Registrera Bilirubinvärde

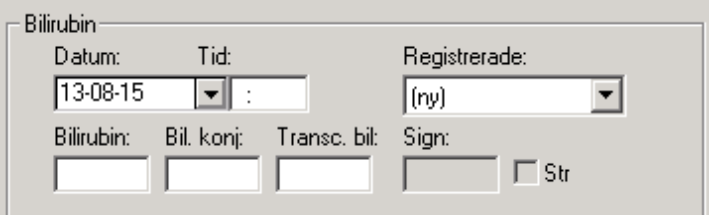

#### **Datum**

Dagens datum är förvalt. Välj annat med hjälp av kalendern.

#### **Tid**

Skriv t ex 0730. Systemet avskiljer timmar och minuter.

#### **Registrerade**

(ny) är förvalt.

#### **Bilirubin/Bil. konj/Transc.bil**

Skriv aktuellt värde i respektive ruta.

#### **14.8.2** Ljusbehandling

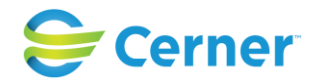

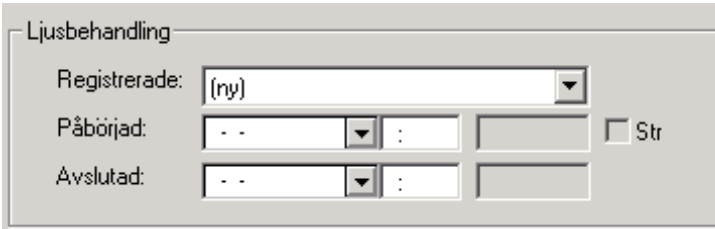

#### **Registrerade**

(ny) är förvalt. För att få fram tidigare registrerade behandlingar öppna listboxen och välj önskad tidpunkt.

#### **Påbörjad**

Välj datum med hjälp av kalendern. Fyll i klockslag.

#### **Avslutad**

Välj från listboxen Registrerade den behandling som skall avslutas. Välj datum och skriv klockslag när ljusbehandlingen avslutades.

#### **14.8.3** Blodbyte

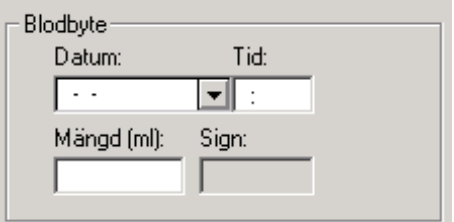

#### **Datum**

Välj datum med hjälp av kalendern.

**Tid**  Fyll i klockslag.

**Mängd** (ml) Fyll i mängden i antal ml.

#### **Sign**

Är du klar, klicka på Spara och Signeringsrutan visas, skriv ditt lösenord, tryck ENTER eller klicka på OK.

Bilden finns nu i läsläge och en nod för Bilirubin finns i navet.

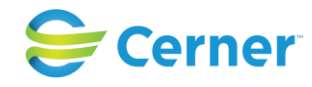

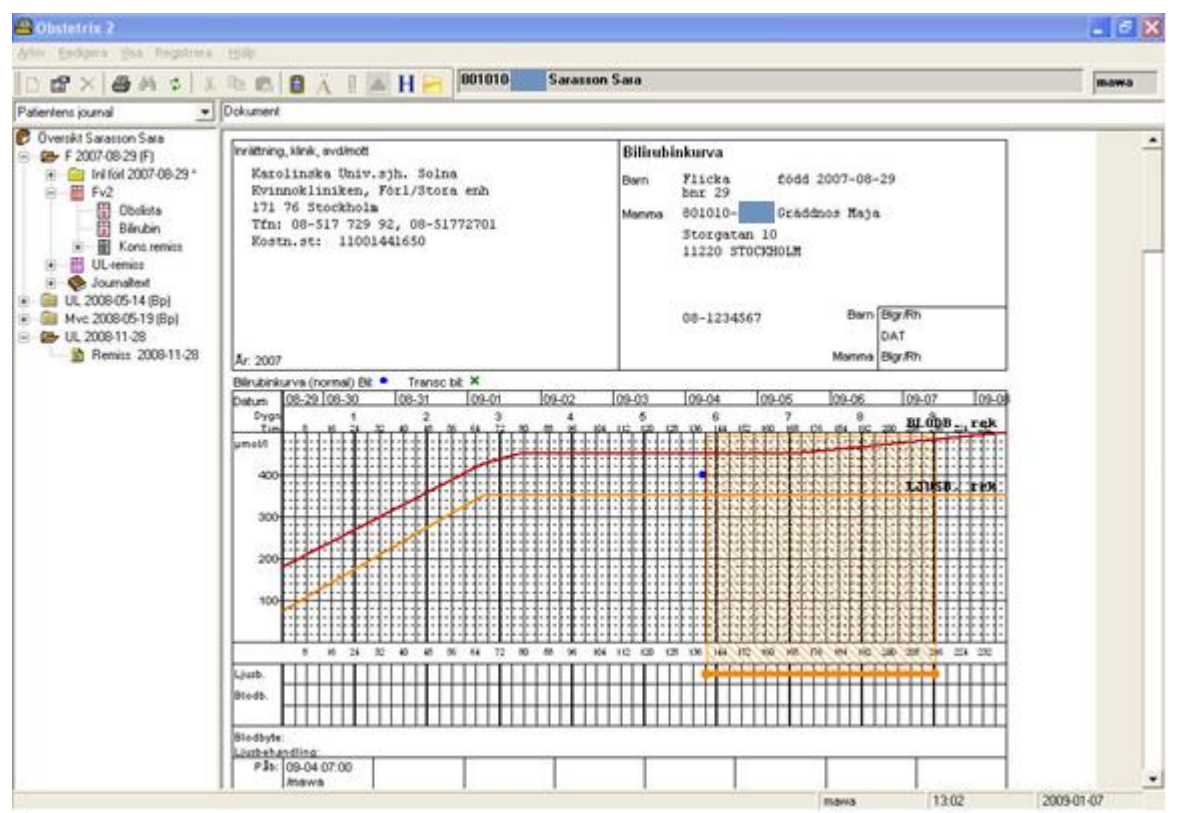

#### **14.8.4** Registrera ytterligare bilirubinvärde/Påbörja/Avsluta Ljusbehandling

Klicka med höger musknapp på FV2/Bilirubin och välj med vänster musknapp registrera. Se i övrigt ovan.

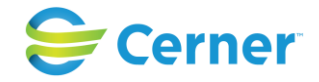

## **14.8.5** Ändra/stryka

För att ändra eller stryka ett bilirubinvärde, välj datum och klockslag genom att välja i listboxen Registrerade. Ändra eller markera rutan Str. Klicka på Spara, signeringsrutan visas och du skriver ditt lösenord. Ändringen eller strykningen är genomförd.

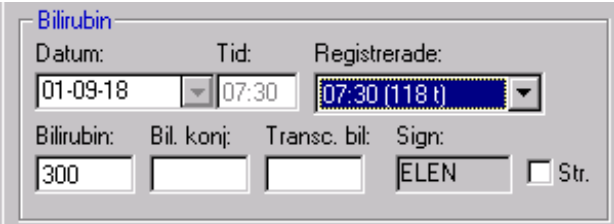

Ändra eller stryka ljusbehandling görs på samma sätt.

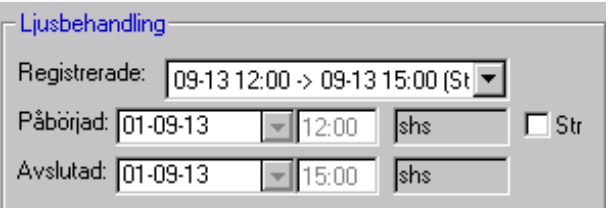

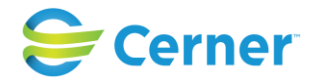

# **15 FÖRLOSSNINGSVÅRD 2 (FV2)**

FV2 är Socialstyrelsens blankett som berör barnet. Denna nod bildas automatiskt vid barnets födelse. Noden består av FV2, del 1 och 2.

I läs- och utskriftsläge är systemets FV2 en kopia av Socialstyrelsens blankett. I skrivläge (se nedan) är det ett antal skillnader av praktiska skäl.

Välj FV2 med höger musknapp och du får följande val.

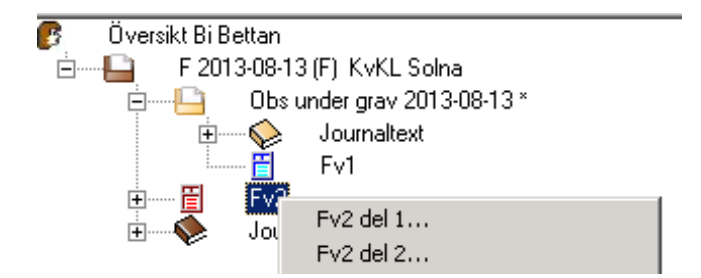

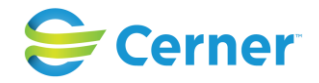

## **15.1 FV2 del 1**

Välj del 1 och denna bild visas. Uppgifter markerade med lila är rapportfält till Socialstyrelsen. Förklaring till de olika färgerna finns längst ned i bild.

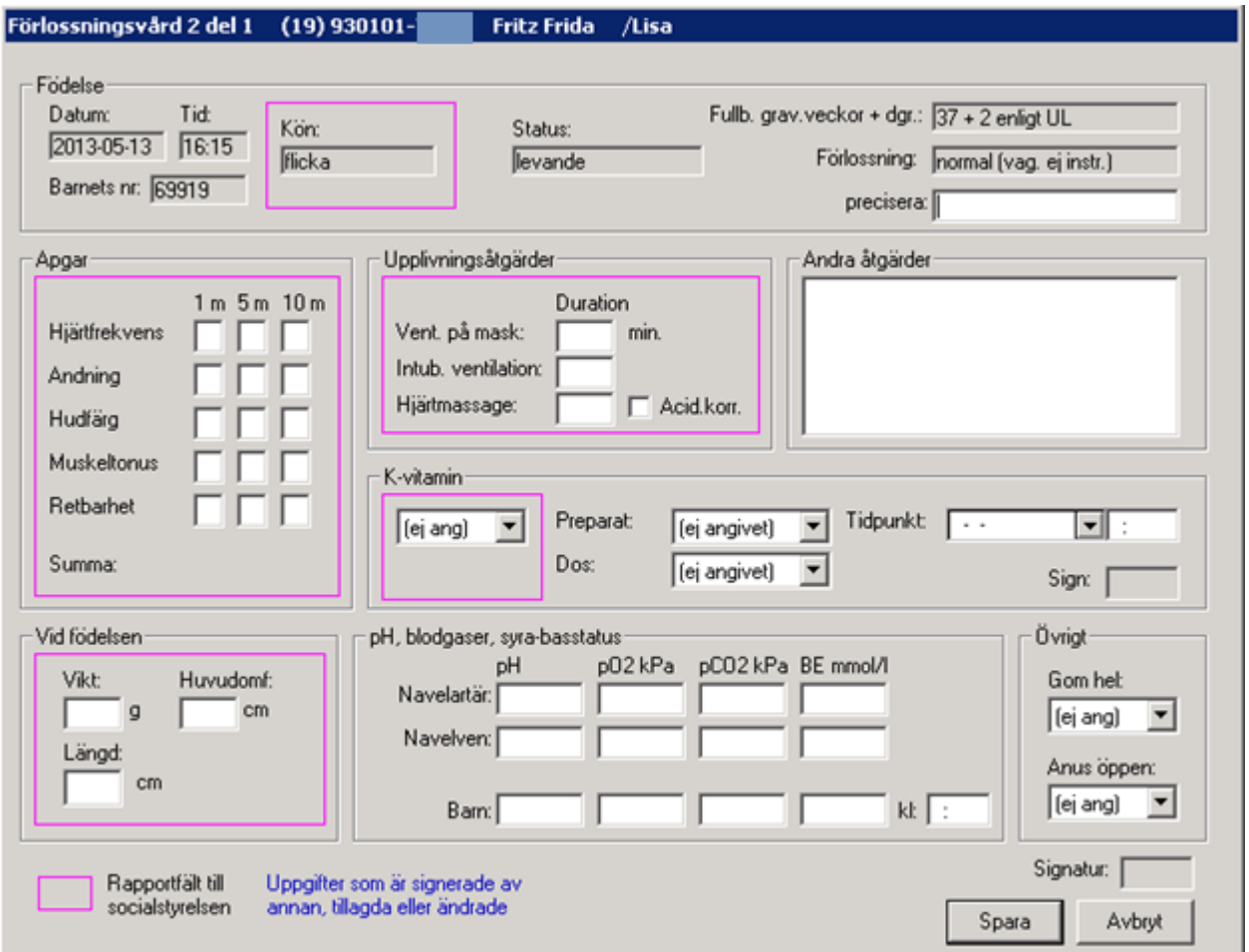

#### **Födelse**

Uppgifterna här är hämtade från Födelse/ID-kontroll.

#### **Precisera**

Används t ex om förlossningen avslutades med sugklocka och du vill precisera indikationen, t ex hot f.asfyxi. (Max 14 tecken)

#### **Apgar**

Fylls i. Du behöver ej trycka på TAB efter varje. Markören hoppar automatiskt till nästa ruta.

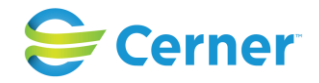

#### **Upplivningsåtgärder**

Här noteras upplivningsåtgärder som görs med barnet. Skriv i rutan den tid man utfört åtgärden.

#### **Andra åtgärder**

Här skrivs i fri text om någon annan åtgärd utförts, eller för att precisera upplivningsåtgärderna.

#### **K-vitamin**

Om K-vitamin är givet noteras det här och hur det är givet. Välj från listboxen. Välj preparat och dos från listboxen. Tidpunkten anges med datum och klockslag. Signatur blir den som är inloggad i systemet vid ifyllandet.

#### **Vid födelsen**

Vikt, längd och huvudomfång fylls i. Dessa uppgifter förs sedan över till vikt- och längddiagrammet och FV1.

#### **PH, blodgaser, syra-basstatus**

Under Navelartär, Navelven noteras pH och syrabasstatus i samband med partus. Under Barn noteras prov efter partus.

#### **Övrigt**

Här anges om gommen är hel och anus öppen.

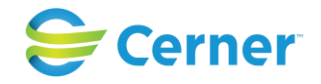

#### **15.1.1** Spara

#### Tryck på spara. Fv2 visas i läsläge.

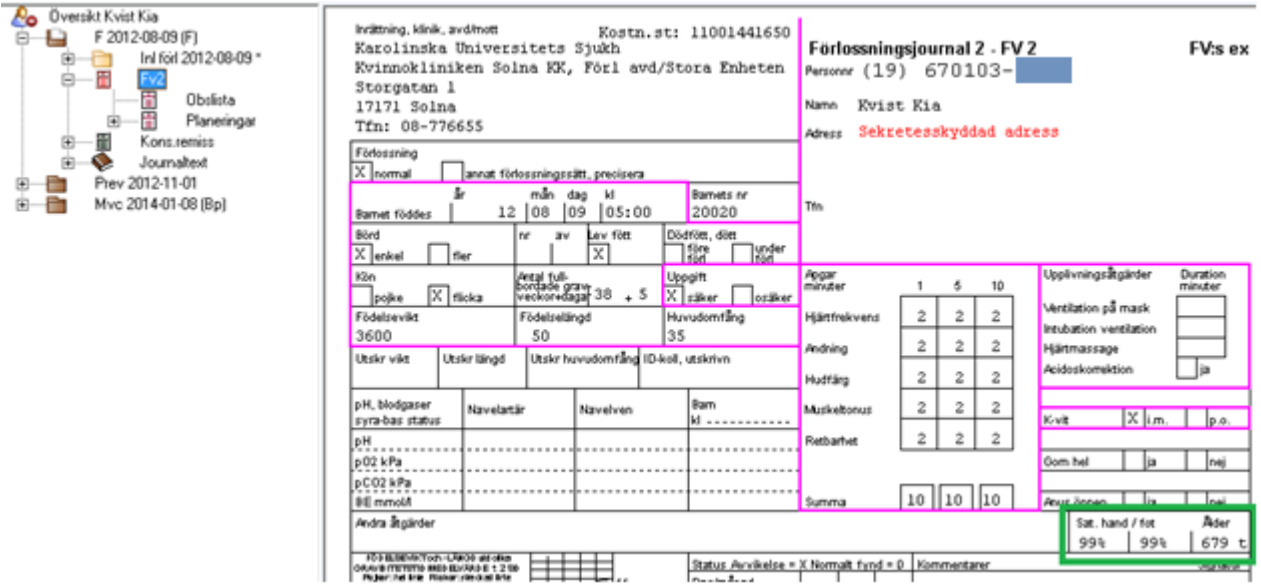

Nya fält är för POX-värdena (saturation hand, saturation fot) från det senaste observationstillfället där båda värdena registrerats. Dessutom visas även barnets ålder i timmar då dessa värden togs.

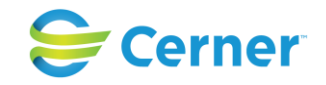

# **15.2 FV2 del 2 (Barnläkardelen)**

Välj FV2 del 2 genom att klicka med höger musknapp på noden Fv2 och välj del 2 och denna bild visas.

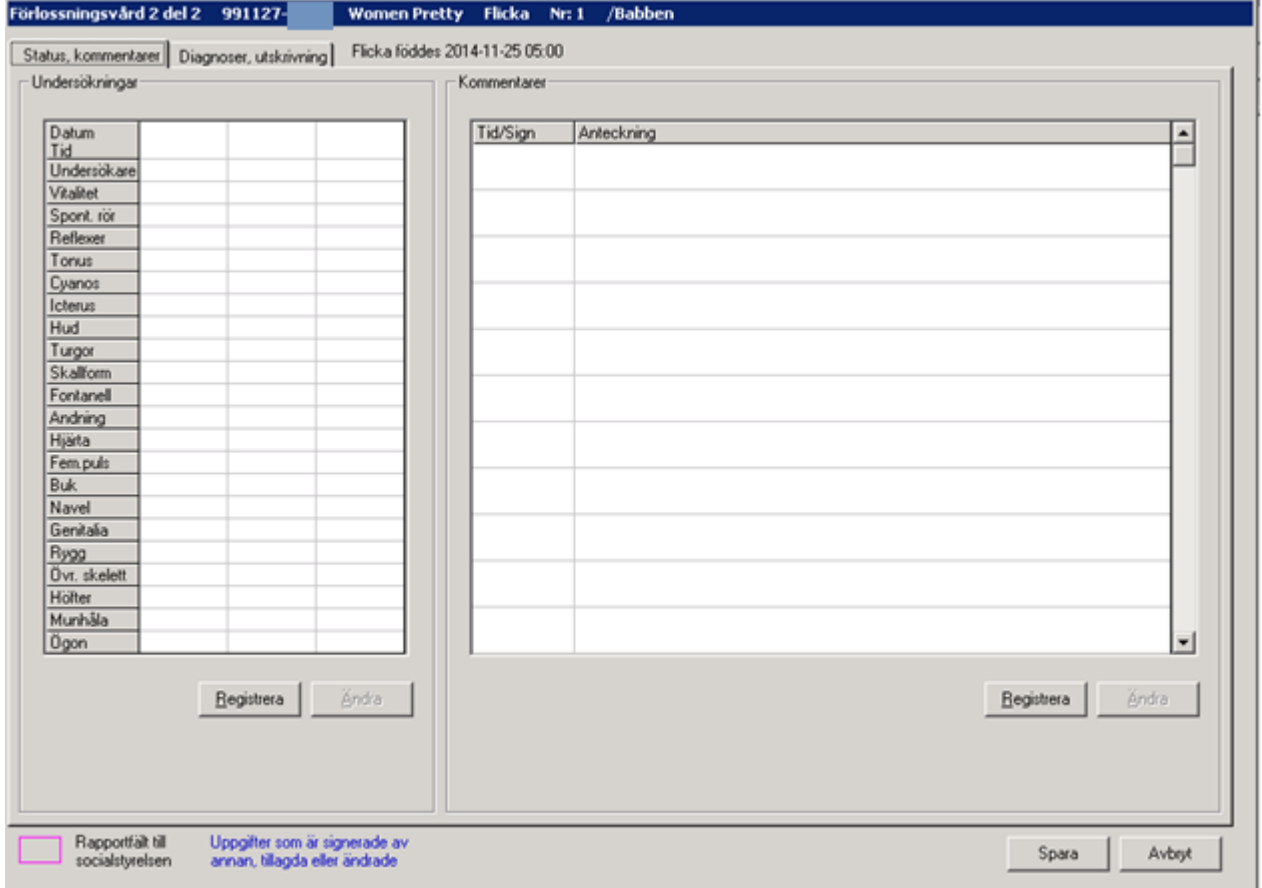

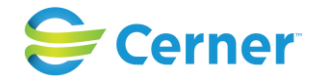

#### **15.2.1** Status/kommentarer

FV2 del 2 består av 2 flikar, den första fliken Status, kommentarer visas förvalt.

Välj registrera och följande bild visas.

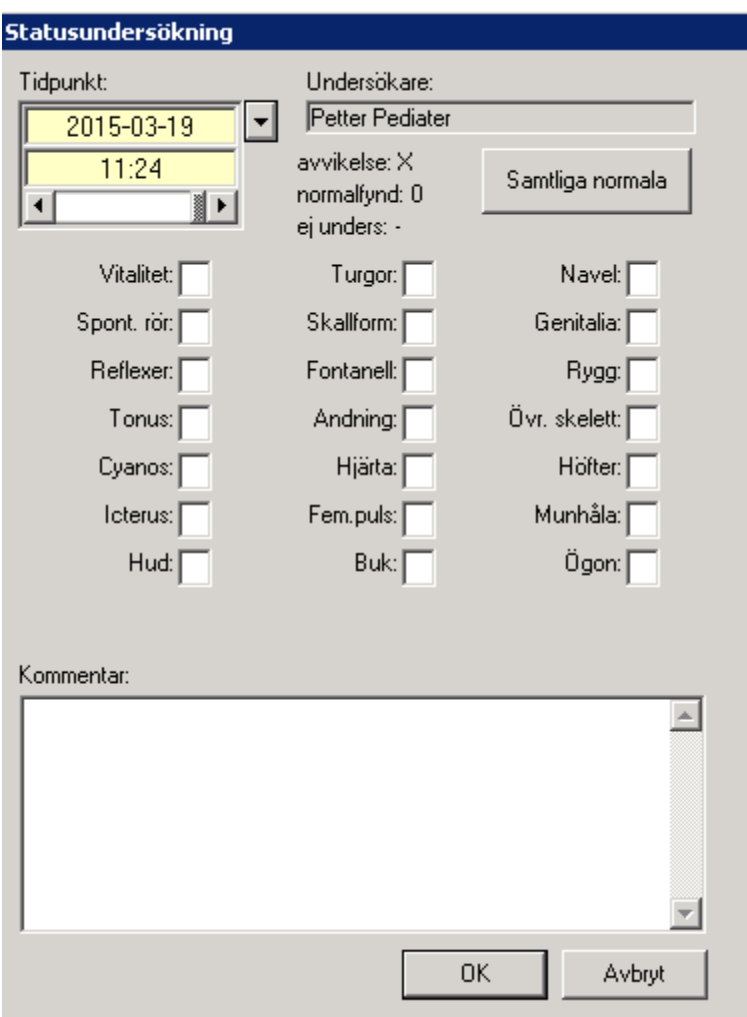

Automatiskt är dagens datum och aktuellt klockslag i bild. Om annat datum önskas välj från listbox.

Om alla tester är normala klicka på Samtliga normala och alla fylls i med 0.

Om något i status är avvikande, markera den rutan och skriv sedan ett X (bokstaven x).

Kommentar till status anges i textfältet längst ned.

Tryck ENTER eller klicka på OK, om inte Barndiagnos ska sättas samtidigt.

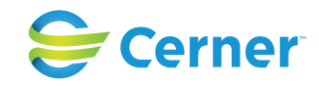

#### Bilden ser ut som nedan.

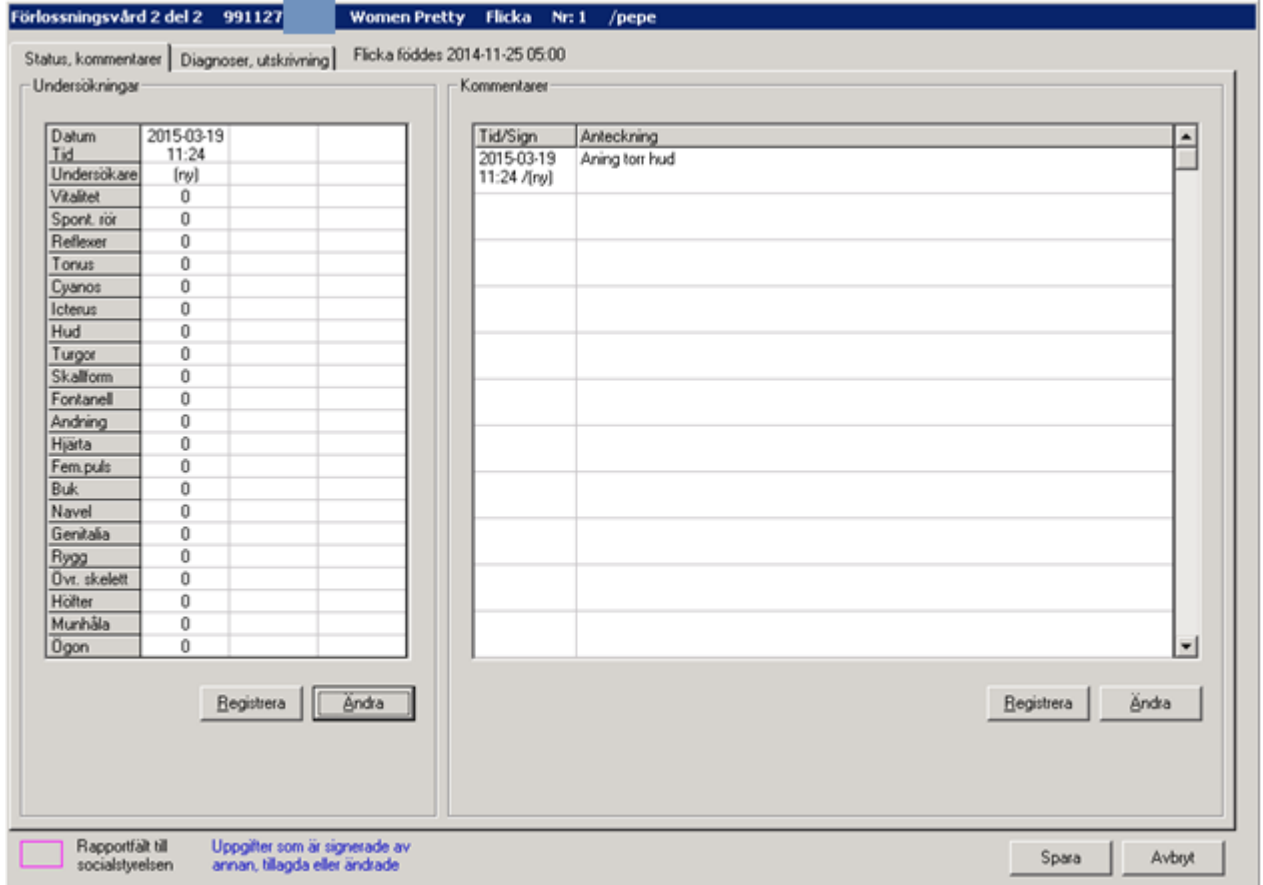

## **15.2.2** Ändra status

Du har möjlighet att ändra så länge journalen är "öppen".

Klicka på Ändra och du får åter upp registreringsbilden för status, ändra genom att klicka i den rutan du vill ändra och skriv det nya. Klicka på OK och du är tillbaka i bilden ovan

### **15.2.3** Ändra kommentarer

Markera den kommentar som ska ändras och klicka på knappen Ändra. Utför önskad ändring och klicka på OK.

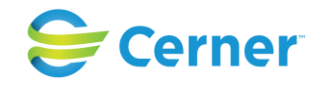

# **15.3 Diagnoser, utskrivning**

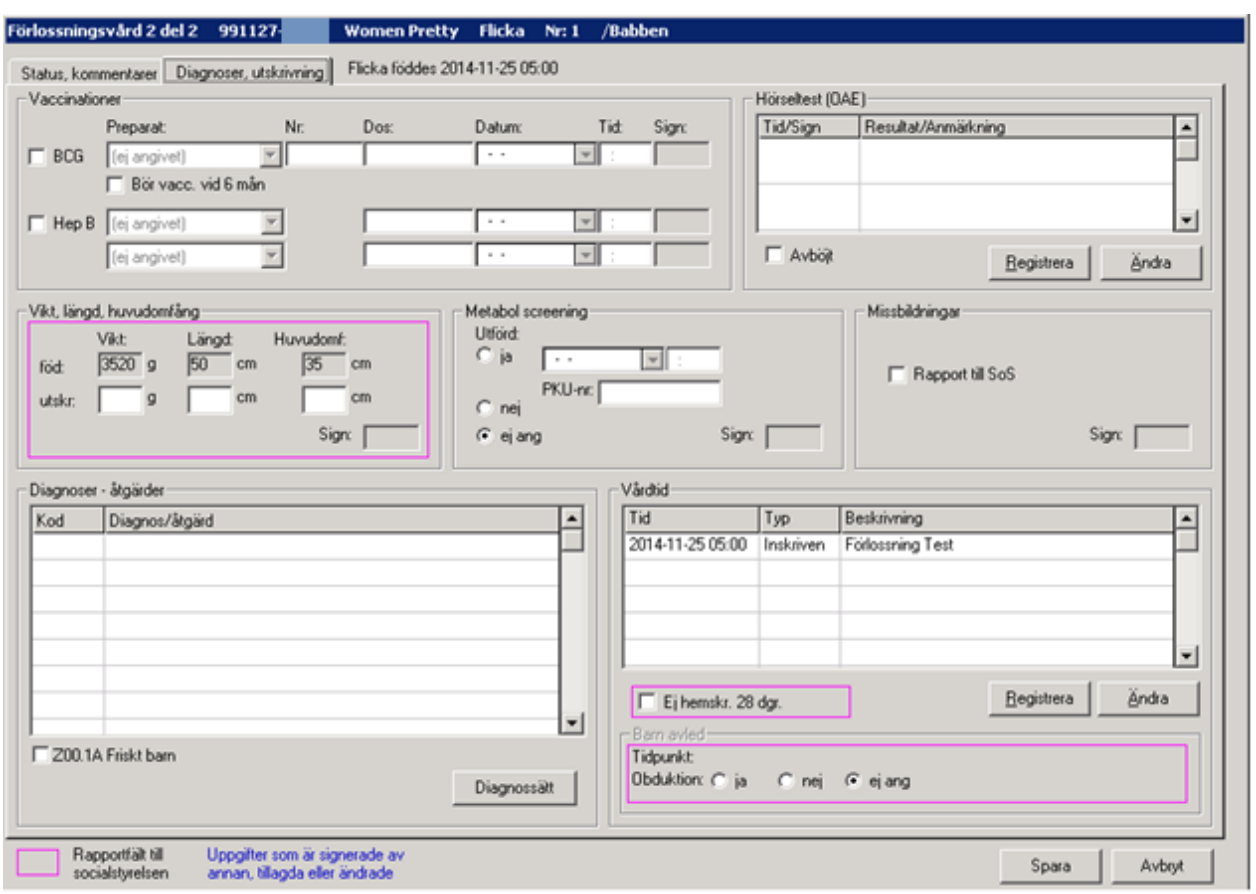

Välj nästa flik Diagnoser, utskrivning och följande bild visas.

#### **Vaccinationer**

Kliniken har lagt in önskade preparatnamn. Välj från listboxen. Vid val av vaccination skall nr, dos, datum och tid fyllas i.

#### **Hörseltest (OAE)**

För att registrera ett hörseltest, välj knappen Registrera.

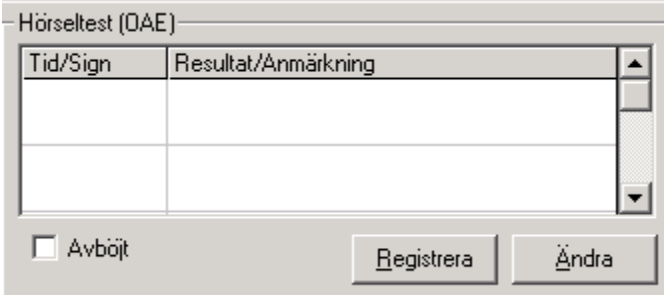

#### 2022-11-11 Användarmanual Förlossning / BB Obstetrix 2.18.0.100 195

Copyright © Cerner Sverige AB. Detta dokument innehåller konfidentiell och/eller skyddad Cerner-information som tillhör Cerner Corporation och/eller dess dotterbolag och som inte får reproduceras eller överföras i någon form eller på något sätt utan skriftligt medgivande från Cerner. Alla Cerner-varumärken och Cerner-logotyper ägs av Cerner, Corp.<br>Alla övriga varumärken eller produktnamn är va

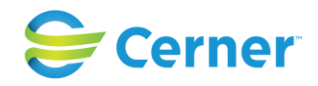

Följande bild visas.

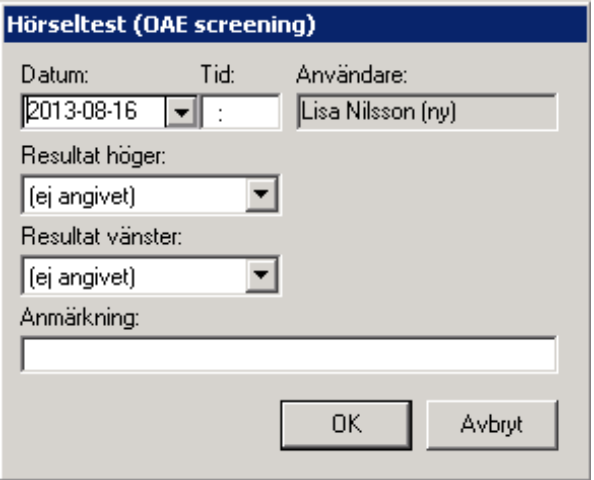

Datum och användare är ifyllt. Skriv i klockslag och resultat från höger och vänster och ev. anmärkning.

För att ändra på anteckning väljer man aktuellt tillfälle och sedan knappen Ändra.

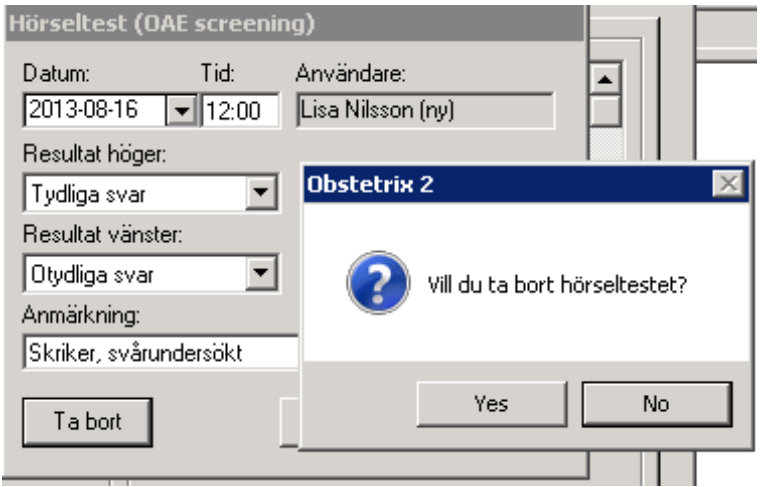

Nu kan man antingen ändra på anteckningen eller välja Ta bort om man vill ta bort hela anteckningen. Om anteckningen är låst går den endast att stryka.

Om patient väljer att avstå från undersökning markeras kryssrutan Avböjt.

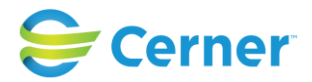

När undersökningen är utförd visas detta i rutan för OAE screening på FV2 i läsläge.

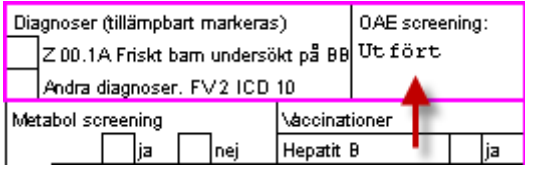

#### **Vikt, längd, huvudomfång**

Dessa uppgifter har hämtats från FV2 del 1.

#### **Metabol screening**

Vid Ja, lyses listbox för datum upp.

#### **Diagnoser/Åtgärd**

Klicka på knappen Diagnossätt, om du inte väljer Rutan Z00.1A Friskt barn. Se i övrigt kap 15.

Då man anger fler än 12 st barndiagnoser syns de 12 första på blanketten FV2 (dessa skickas till Socialstyrelsen). Om fler diagnoser anges, visas en liten "f" bokstav vid sidan om diagnoserna på blanketten Fv2. Detta för att uppmärksamma om att det finns flere. Dessa kan man läsa på FV2 i registreringsläge.

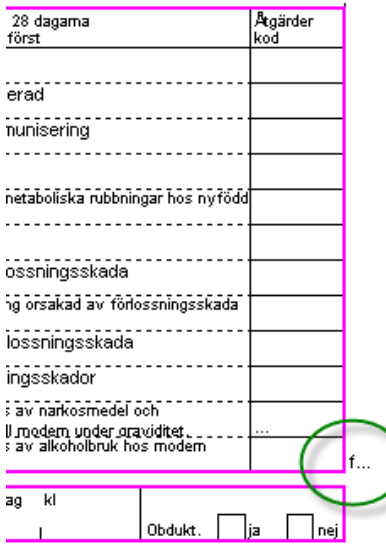

Se i övrigt kap 15.

#### **Vårdtid**

Används för att registrera att barnet flyttar till annan klinik. Barnet är automatiskt inskriven på kvinnokliniken fr.o.m. partus.

Utskrivning/ID-kontroll av barnet på FV2 del 1 överflyttas automatiskt hit.

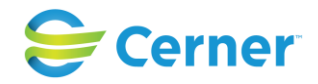

Klicka på Registrera, följande bild visas.

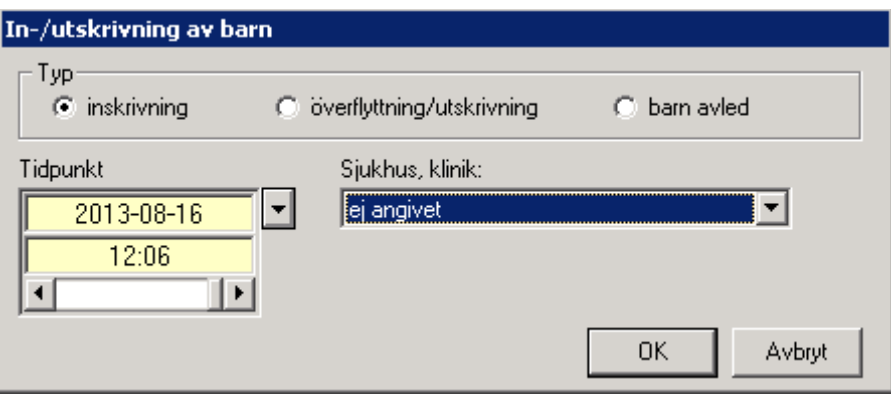

- Överflyttning/utskrivning

Välj Överflyttning/utskrivning och bilden ser ut som nedan.

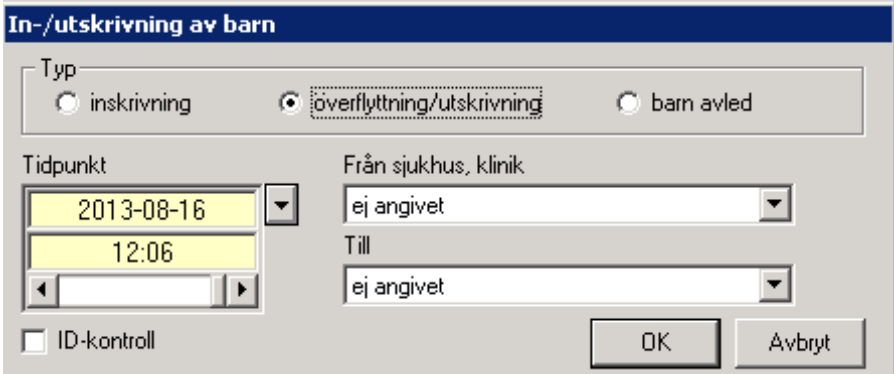

Välj i respektive listbox varifrån barnet flyttas och till vilken klinik barnet flyttas. Klicka på OK och automatiskt kommer Orsak till överflyttning i bild.

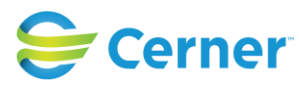

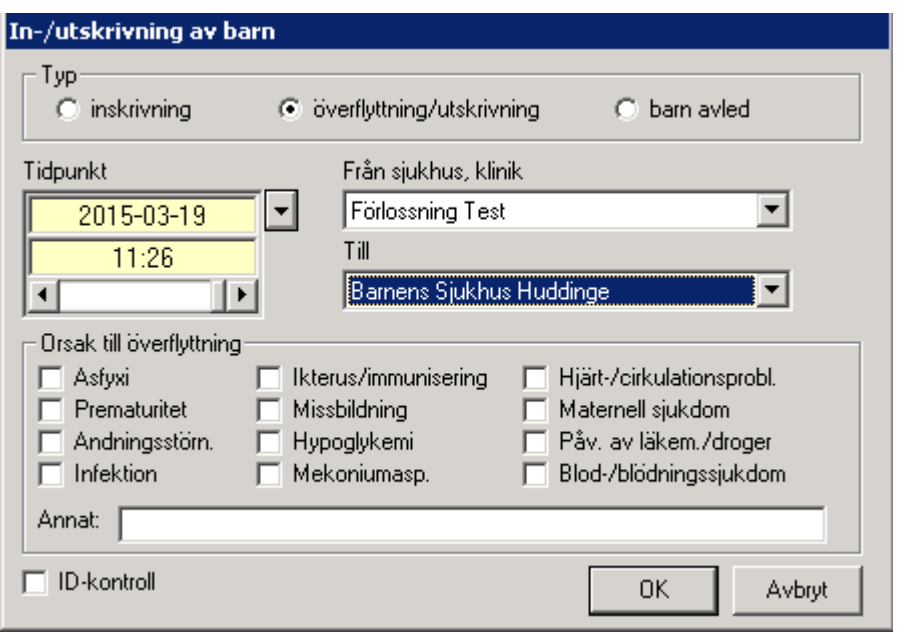

Klicka för de alternativ som gäller. Om Annat skrivs det i fria textraden, max 17 tecken. Klicka på OK när du är klar. Du är tillbaka i bilden Diagnoser/utskrivning.

## **Ändra**

Vill du ändra markeras önskad text och klicka på knappen Ändra.

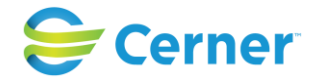

# **16 EFTERSKÖTNING**

Klicka med höger musknapp på Inl förl-mappen och välj Efterskötning, följande bild visas.

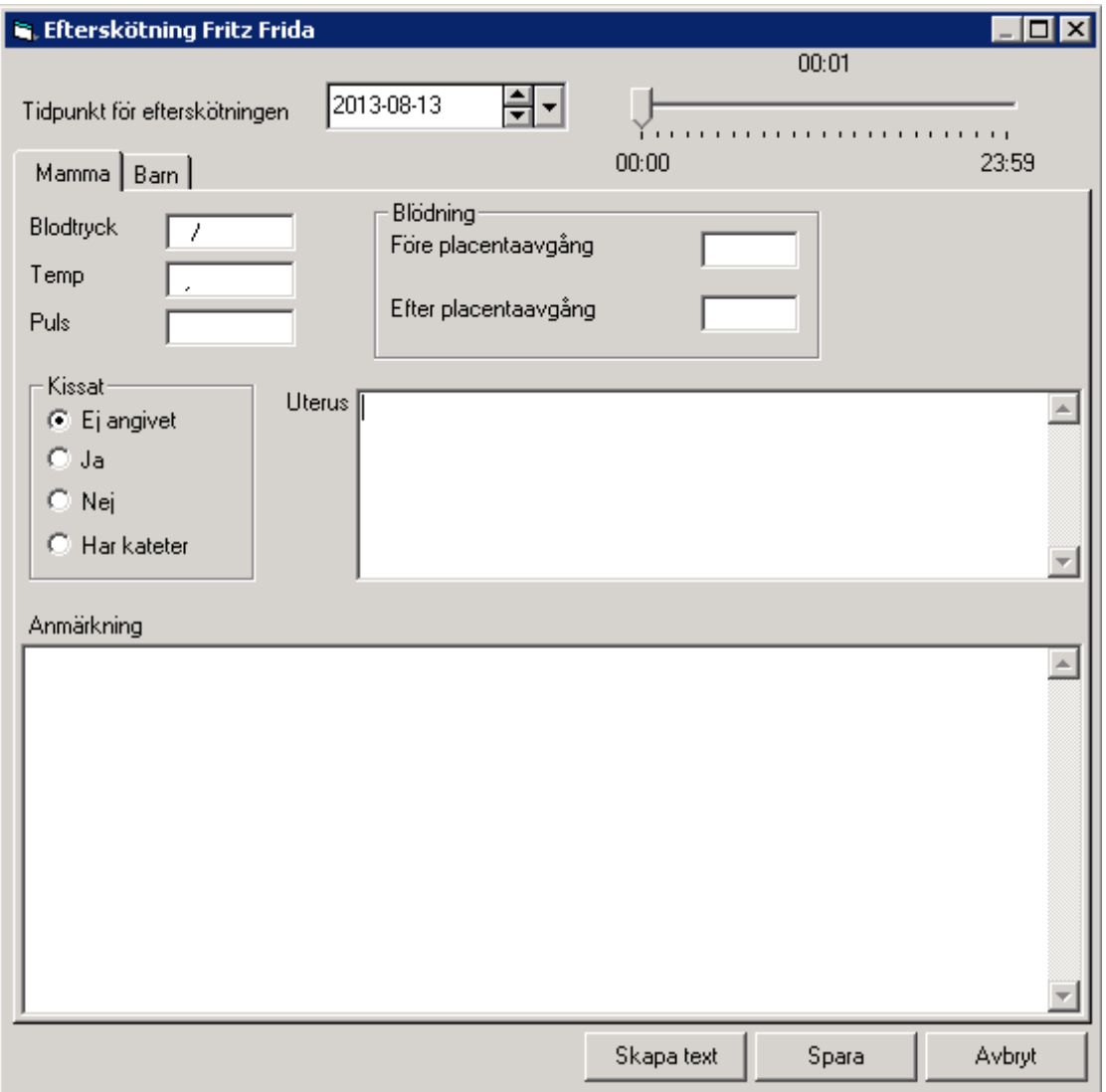

Den består av 2 flikar, en för mamman och en för barnet. Det är mammans som är framme först.

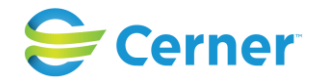

# **16.1 Efterskötning Mamma**

#### **16.1.1** Tidpunkt för efterskötningen

Dagens datum är förvalt. Välj annat datum via kalendern. Klockslag anger du genom att klicka på pilen, hålla musknappen nertryckt och dra tills det är rätt tid. Den tid som är angiven är tiden du tog fram bilden.

#### **Blodtryck, temp och puls**

Fyll i det som önskas.

#### **Blödning**

Om blödning är registrerat i FV1 är dessa uppgifter redan ifyllda här. Om inte, fyller du i dem här och de finns sedan i FV1.

#### **Kissat**

Markera ett alternativ.

#### **Uterus**

Här kan du i fri text skriva om uterus status vid överlämnandet.

#### **Anmärkning**

Textfält med plats för 500 tecken, där du kan notera t ex tillsvidare- ordinationer/ åtgärder.

Du behöver inte spara innan du väljer Barnfliken.

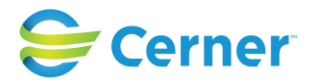

# **16.2 Efterskötning barn**

Klicka på fliken barn och följande bild visas.

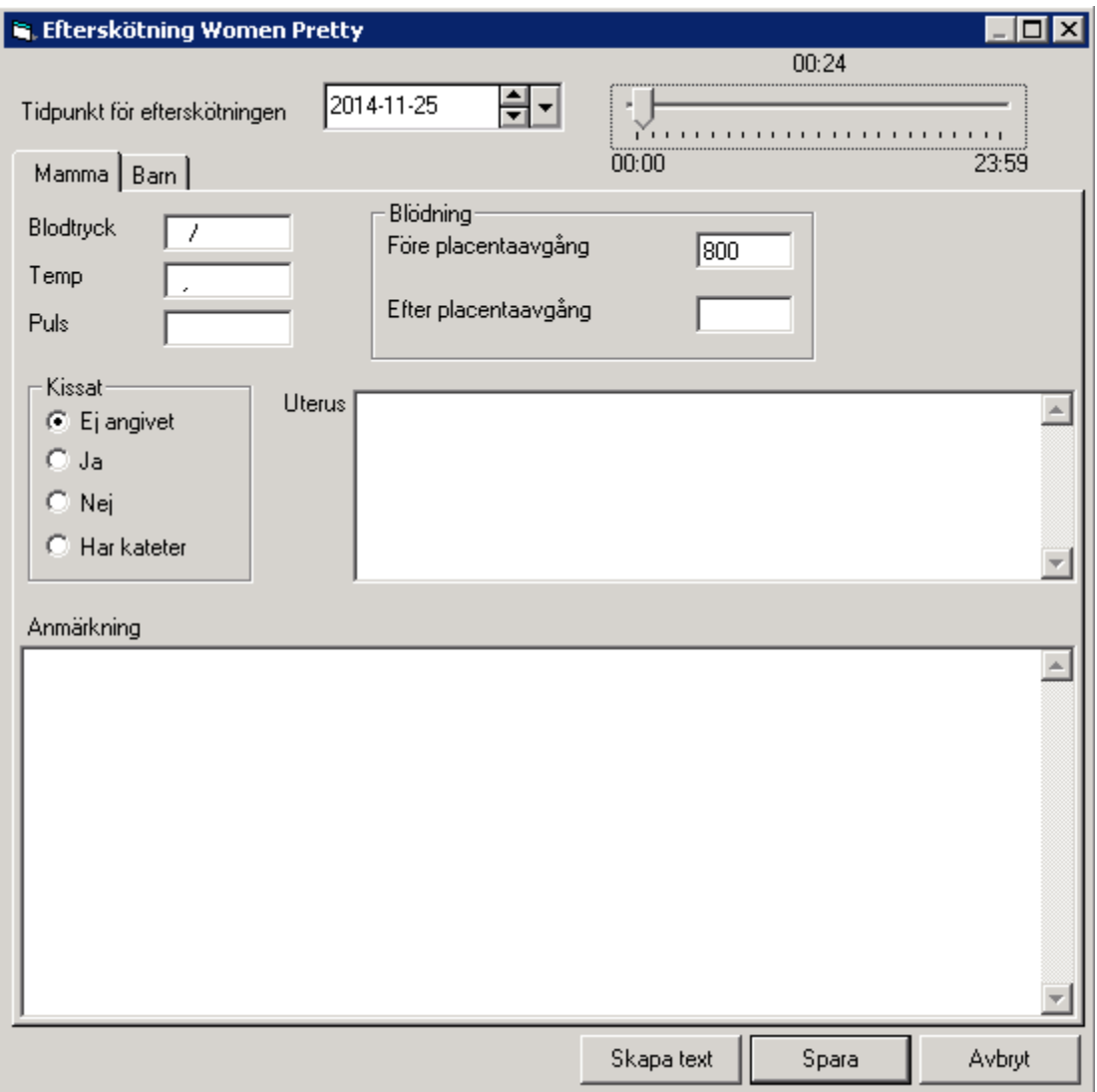

#### **Amning**

Markera ett alternativ. Om du fyller i Sugit lyses även rutan med Rätt sugteknik upp och du kan markera den.

## **Kissat**

Markera ett alternativ.

#### **Mekoniumavgång**

Markera Ja eller Nej.

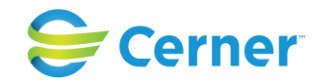

#### **Temp**

Ange temperaturen.

#### **Anmärkning**

Om du vill lägga till något ytterligare om barnet har du möjlighet att skriva i detta textfält. Max 500 tecken.

**16.2.1** Skapa text

När du är klar klicka på Skapa text om du önskar erhålla text till journalen och följande bild kommer upp. (Efterskötningsmallen kan sparas separat utan att ge text i journalen).

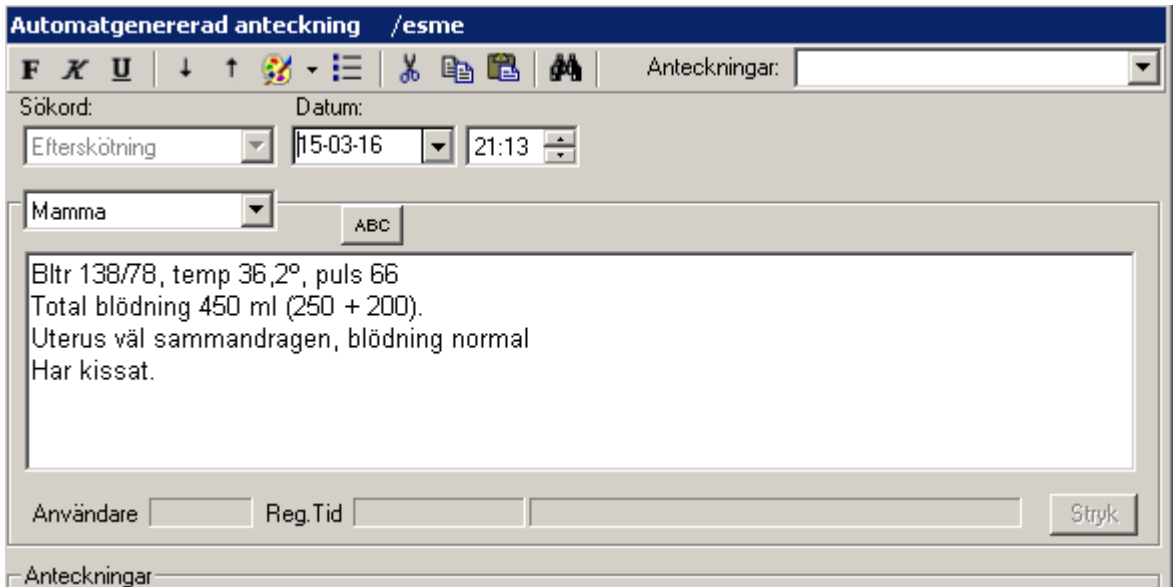

Text genereras och denna text är redigerbar. Du kan även titta på barnets/barnens journaltext genom att öppna listboxen Mamma och välja barn.

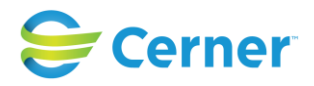

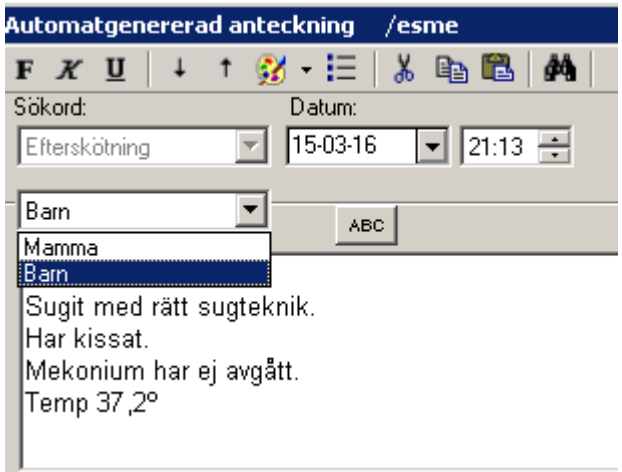

#### **16.2.2** Spara

När allt är OK klickar du på Signerat, signeringsrutan kommer upp och du skriver ditt lösenord och trycker på ENTER eller klickar på OK. Du får upp en ruta om du vill spara Efterskötningen också. Svara Ja eller Nej.

#### **16.2.3** Redigera text

Om du vill ändra sakinnehåll, måste detta ändras i respektive mall. Lägga till text kan du göra.

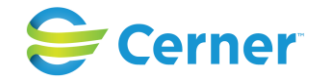

# **17 JOURNAL**

Obstetrix Förlossningssystem består av ett antal delsystem. Om en anteckning görs i ett delsystem kommer systemet att överföra denna information till de förutbestämda delarna av systemet.

Journalen skrivs till stora delar av automatiska överföringar från andra delar av systemet och fungerar som en sammanfattnıng av patientens vårdtillfälle. Informationen förs automatiskt över till journalen från FV1, FV2, partogram, operationsberättelse, diagnosprogram, epikrisprogram, MHV1, m.m.

# **17.1 Journalens utseende**

Oavsett om systemet själv överfört journalanteckningar eller om man skriver direkt i journalen har anteckningarna samma format. Journalen har följande layout när du läser den.

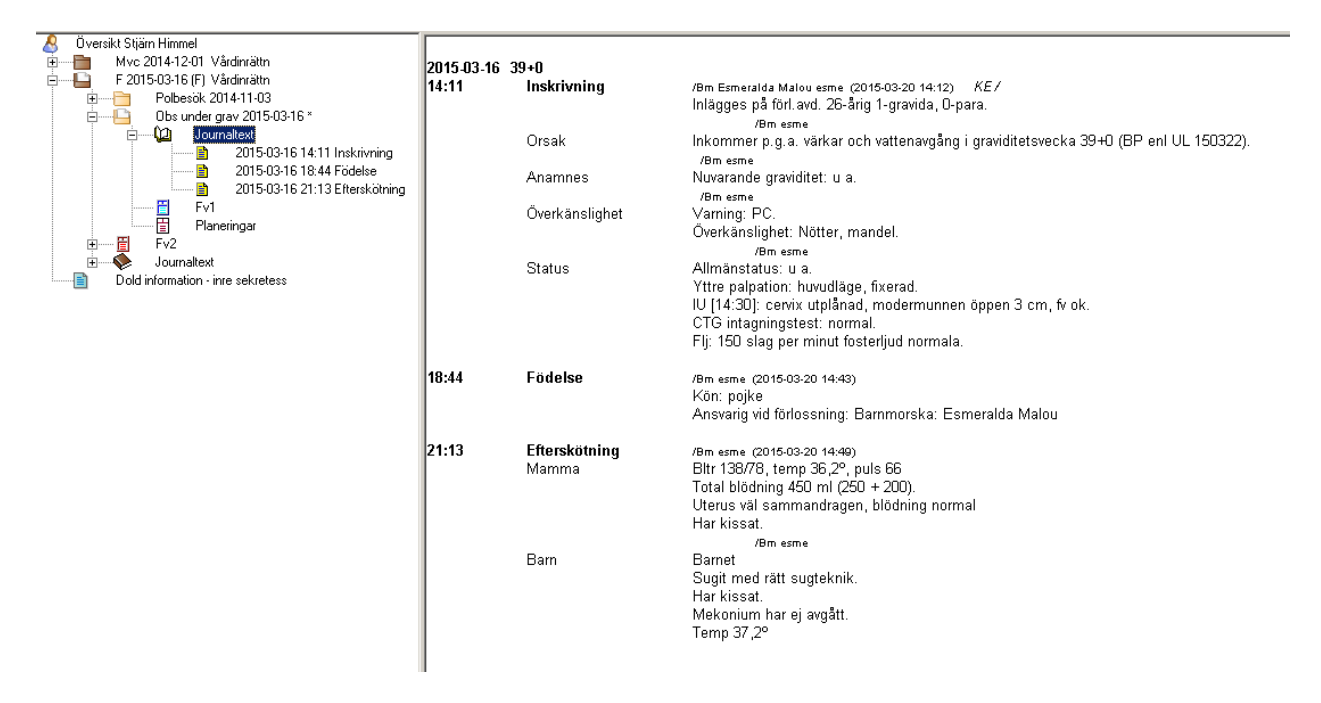

Till vänster en nod/ journaltext (gula boken). Denna är öppnad så att alla journalanteckningar som finns för det aktuella vårdtillfället syns.

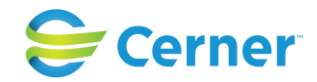

Längst till vänster finns det datum och tidpunkt som journalanteckningen avser. Journalen sorterar anteckningar under detta begrepp. Finns det fler journalanteckningar under samma datum finns endast tidpunkten angiven.

Nästa kolumn innehåller huvudsökordet på anteckningen och respektive undersökord. Därefter kommer vem som skrivit anteckningen, om den är signerad och texten. [OS] osignerat, ses före själva anteckningen i läsläge, så länge journalen är "öppen". Efter låsning försvinner [OS].

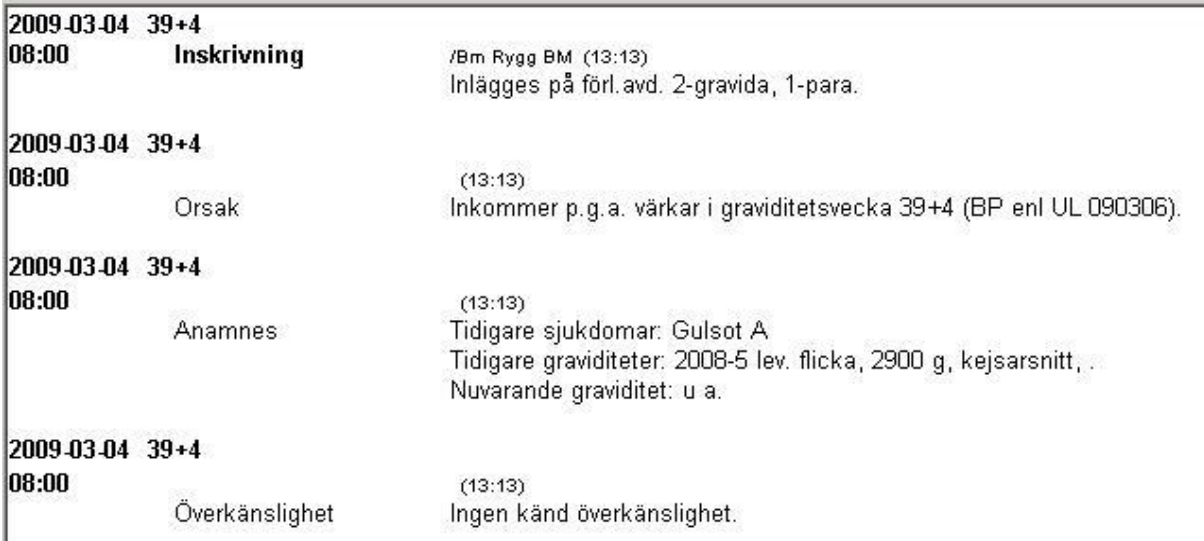

Bilden visar datum och gravdagar i journalanteckningsöversikten. Detta är en klinikinställning i systemadministrationen.

# **17.2 Läsa journal**

När du i navet till vänster på bilden öppnar journalnoden/gula boken, genom att klicka med vänster musknapp, kan du se all journaltext för det aktuella vårdtillfället. Vänster musklick på den bruna journalboken kan du läsa all journaltext som är dokumenterad i F-mappen.

**17.2.1** Läsa enskild anteckning

Vill du läsa en speciell anteckning "öppnar" du journalnoden genom att klicka på + tecknet framför noden. Klicka på den anteckning du vill läsa med vänster musknapp och denna anteckning visas på skärmen.

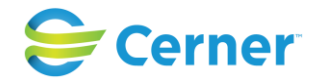

#### **17.2.2** Läsa valda sökord från listboxar

Du kan via listboxarna ovanför journaltexten välja ett specifikt sökord att läsa. Om du t ex endast vill läsa Efterskötning väljer du den i listboxen till hö. Du får då fram all text som är dokumenterad under just det sökordet.

**17.2.3** Läsa vald journal/omvårdnadsjournal

Ovanför journaltext (i läsläge) kan du via listboxen separat välja ut text som är dokumenterad under journal alternativt omvårdnadsdokumentation.

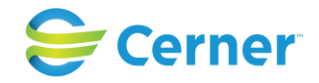

# **17.3 Skriva journalanteckning**

Om någon journalbok/nod ej är skapad, klicka på noden Inl förl med höger musknapp och välj journalanteckning.

Annars klicka på Gula boken/noden journaltext med höger musknapp och välj Journalanteckning.

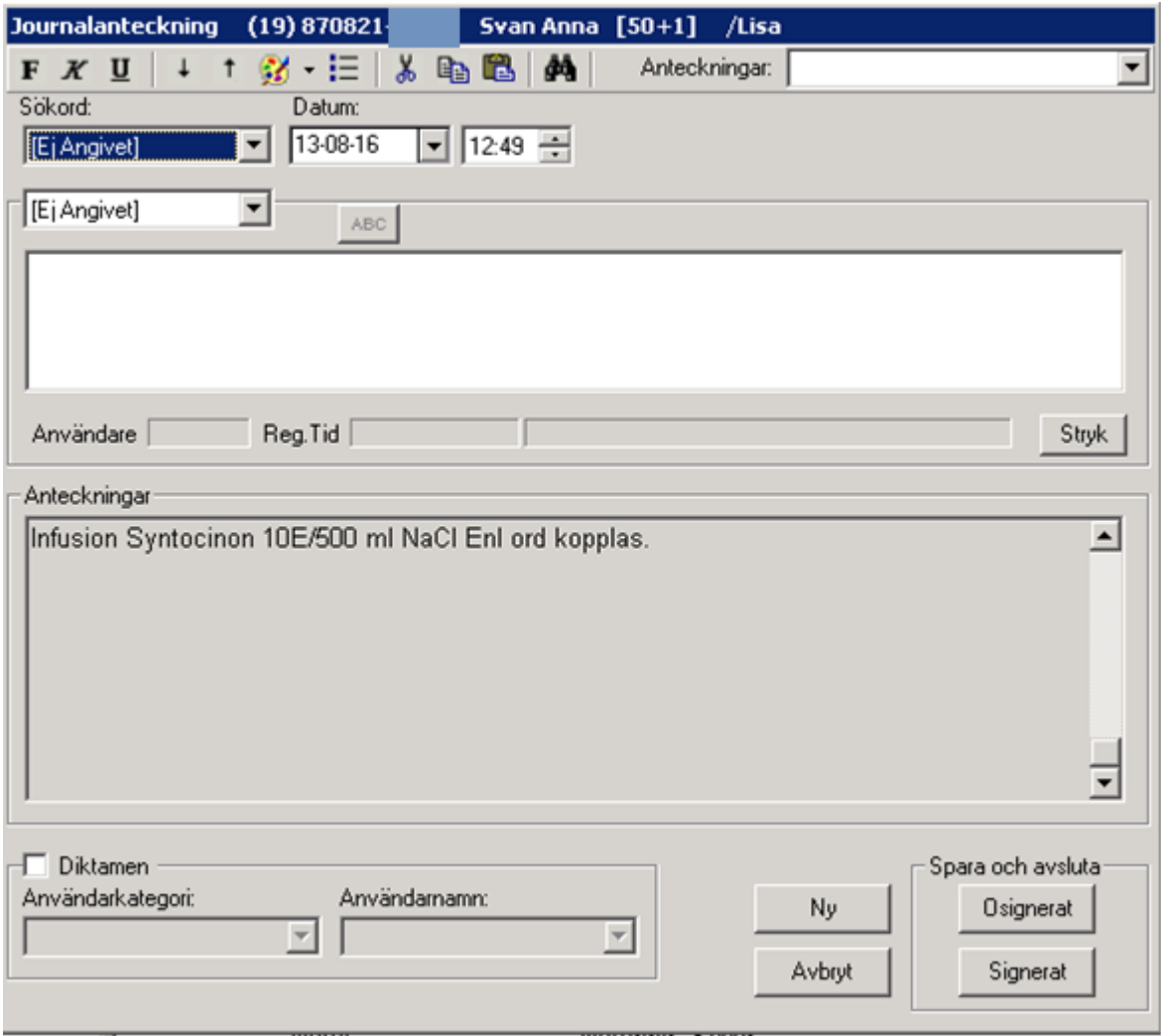

#### **Anteckningar**

I listboxen Anteckningar finns de journalanteckningar som tidigare är skrivna.

#### **Sökord**

Det finns två listboxar. I den övre väljer du vilken typ av huvudsökord du skall skriva under. Den undre visar de undersökord som finns beroende på vilken typ av huvudsökord du valt.

Det är kliniken som bestämmer sökorden och de läggs in av systemansvarig. Journalen "skräddarsys" för din klinik.

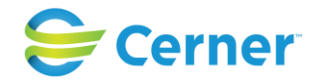

Ange default sökord till yrkesroll (nytt fr.o.m v 2.14.02.100)

I 2.14.02.100 kan man i användaradministrationen ange ett default = förinställt huvudsökord på yrkesroller. Detta huvudsökord kommer då att vara färdigt valt vid registrering av journalanteckning.

Nedan en bild där man valt huvudsökordet "Barnmorskeanteckning" till användare med barnmorskas yrkesroll.

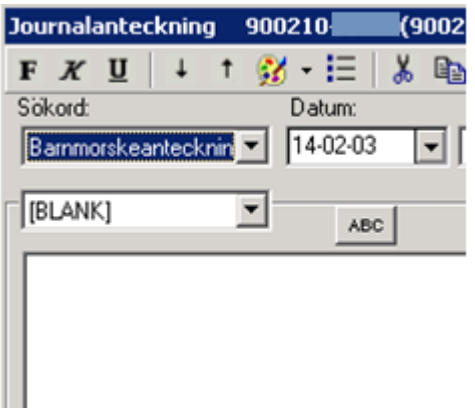

Vid registrering kan sökordet bytas ut om man vill skriva under ett annat.

Sökordet finns default endast på de vårdkontakter sökordet finns tillgängligt. Se även manual för systemadministration / användaradministration.

#### **Datum**

Nutid är förvalt dvs. dagens datum och klockslag. Ändra genom att välja datum från kalendern. Klockslaget ändrar du genom att markera tidpunkten och sedan välja med pilarna som syns i bild, eller pilarna på tangentbordet. Uppåtpilen ändrar en timme framåt om timmen är markerad, nedåtpilen en timme bakåt. Vill du ändra minuterna så klicka på dem och uppåtpilen ändrar då en minut framåt, och nedåtpilen en minut bakåt i tiden.

#### **Skriva text**

För att skriva text efter val av sökord skall markören finnas i den stora vita textrutan. Du kan skriva obegränsat med text.

Skall du fortsätta att skriva under ytterligare sökord klickar du på Ny och väljer nytt sökord. Det du nyss skrivit finns då att läsa i den nedre gråa rutan (Anteckningar).

#### **17.3.1** Signerat

Om anteckningen skall signeras direkt väljer du Signerat.

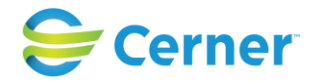

Osignerat används när du hastigt måste avbryta. Texten sparas tills du själv väljer att signera.

Du får då upp signeringsrutan, där du skriver ditt lösenord och trycker ENTER eller klickar på OK.

**17.3.2** Komplettera/ändra i journaltext

I princip är det enligt lag förbjudet att ändra i en signerad journaltext. Då det lätt blir fel och det är trist att visa "kladdiga" journaler, har Obstetrix tillåtit en "lucka" som klinikledningen bestämmer vid systeminstallationen. Denna "ändringslucka" kan vara mellan 0 timmar (d v s inga ändringar är tillåtna efter signering) t o m 24 timmar. Efter denna tid är anteckningen låst och inga redigeringar är tillåtna.

Det finns två tillvägagångssätt att ändra.

• Du är i skrivläge. Se följande bild.

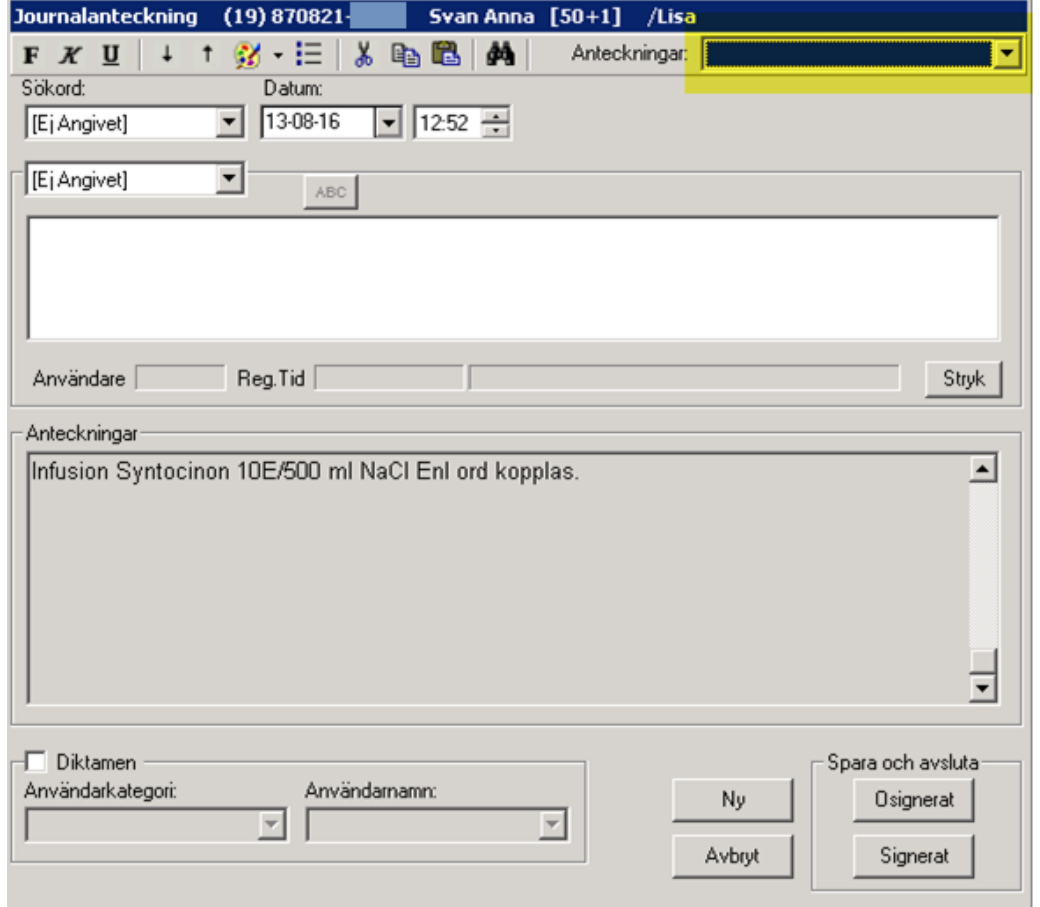

#### 2022-11-11 Användarmanual Förlossning / BB Obstetrix 2.18.0.100 210

Copyright © Cerner Sverige AB. Detta dokument innehåller konfidentiell och/eller skyddad Cerner-information som tillhör Cerner Corporation och/eller dess dotterbolag och som inte får reproduceras eller överföras i någon form eller på något sätt utan skriftligt medgivande från Cerner. Alla Cerner-varumärken och Cerner-logotyper ägs av Cerner, Corp.<br>Alla övriga varumärken eller produktnamn är va

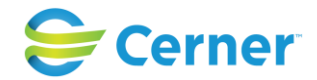

I listboxen Anteckningar väljer du den anteckning du vill Komplettera/Ändra och texten kommer fram i skrivfönstret.

Lägg till, ändra eller ta bort text.

Om det i raden under skrivfältet står Signaturen är låst går det inte att ändra eller komplettera, men du kan skriva tilläggsuppgifter dvs. en ny anteckning.

2. Öppna Noden journaltext från Navet med klick på +-tecknet, klicka med höger musknapp på den anteckning du vill ändra, välj registrera och du är direkt i anteckningens skrivläge.

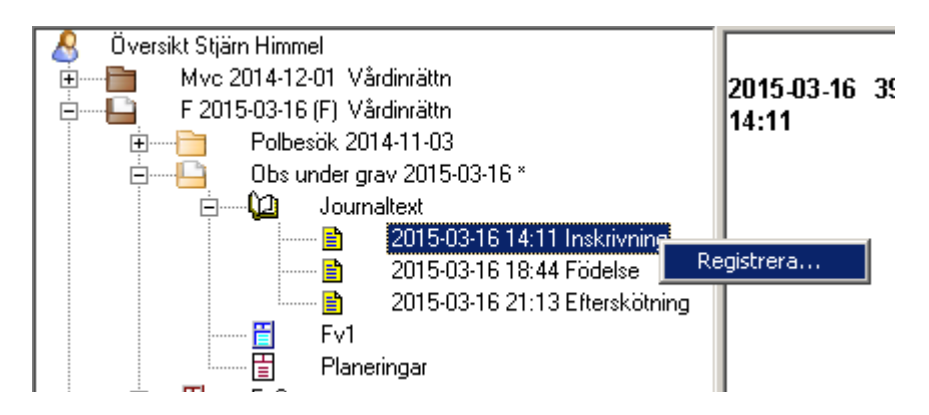

## **17.3.3** Stryka text

Om anteckningen är låst och text har blivit felaktigt inskriven kan man stryka den. Ta fram den anteckningen du skall stryka genom att välja från listboxen Anteckningar och klicka på Stryk. Den skrivna texten får då ett streck över sig men finns kvar. När en anteckning stryks kommer ett fönster upp där man kan registrera varför anteckningen stryks. Namn och tidpunkt för strykning visas.

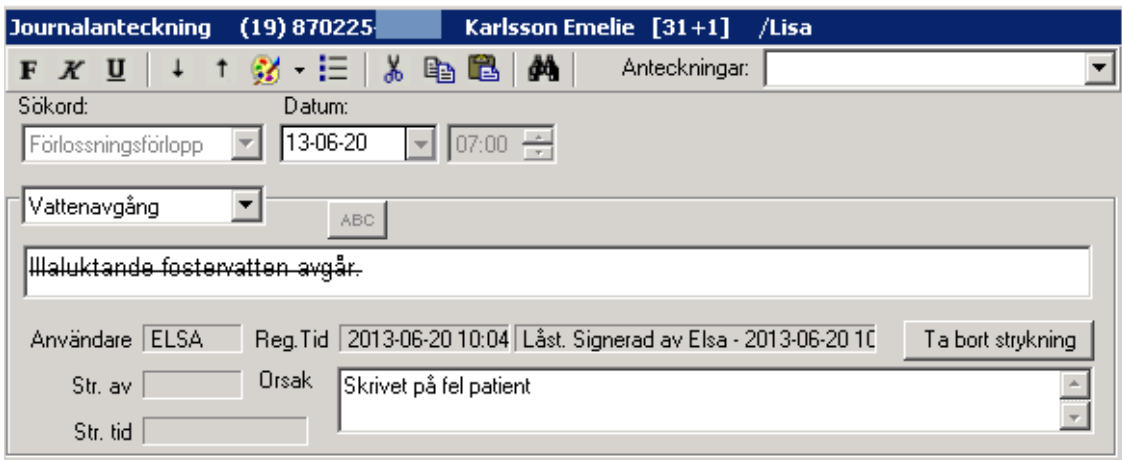

## 2022-11-11 Användarmanual Förlossning / BB Obstetrix 2.18.0.100 211

Copyright © Cerner Sverige AB. Detta dokument innehåller konfidentiell och/eller skyddad Cerner-information som tillhör Cerner Corporation och/eller dess dotterbolag och som inte får reproduceras eller överföras i någon form eller på något sätt utan skriftligt medgivande från Cerner. Alla Cerner-varumärken och Cerner-logotyper ägs av Cerner, Corp. Alla övriga varumärken eller produktnamn är varumärken eller registrerade varumärken som tillhör respektive ägare.

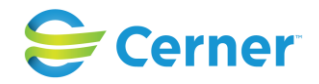

### **17.3.4** Ändringslogg på ändrade journalanteckningar

Från och med v2.11.01.100 är det möjligt att redigera en olåst anteckning. Ändringslogg skapas där tid för ändringen, användare som redigerar anteckningen samt ursprunglig anteckning framkommer. Ikonen för ändringsloggen i verktygsfältet aktiveras efter att man har signerat en ändrad anteckning.

#### **17.3.5** Diktamen

När sekreteraren valt Journalanteckning via Menyvalet Registrera/Journalanteckning eller med hö musknapp och mappen journaltext markerad, kommer följande bild upp.

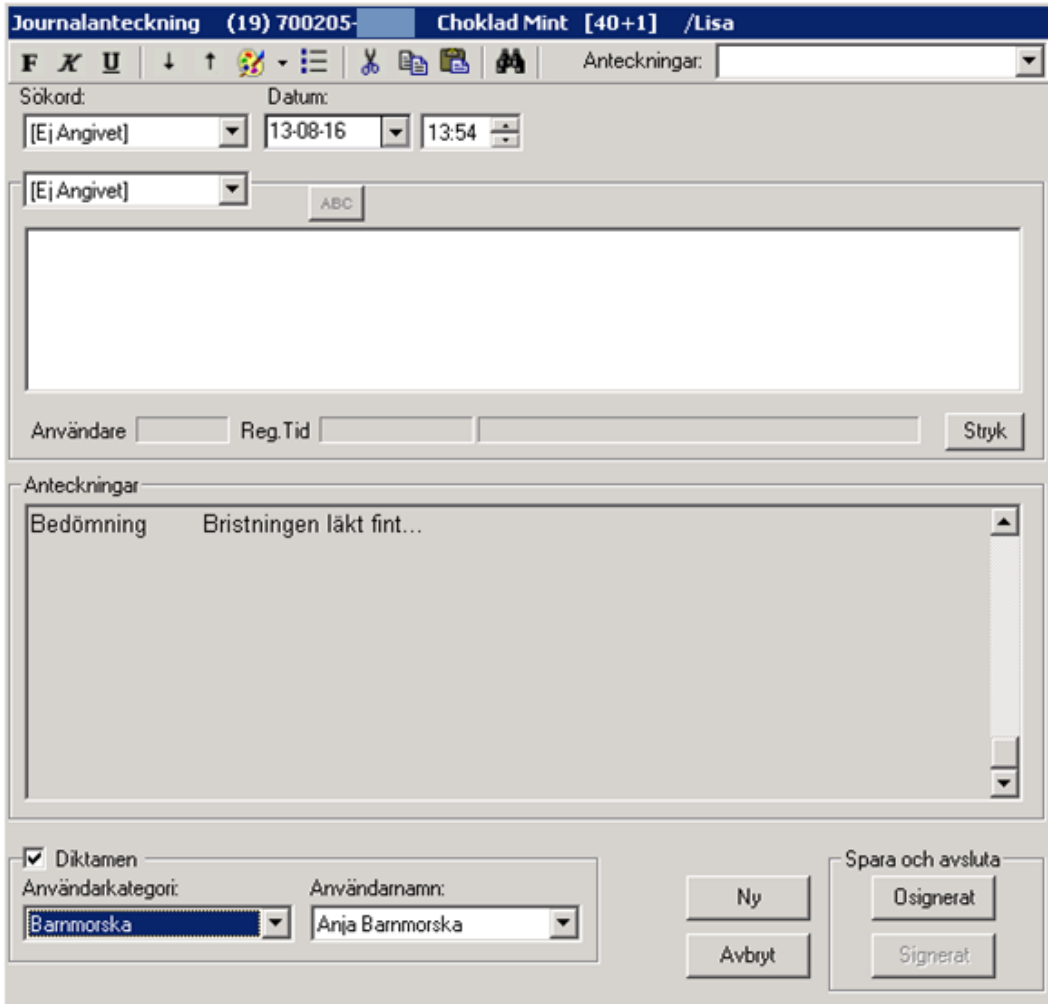

Längst ner till vänster finns en vit ruta med ordet Diktamen. Sekreteraren klickar i den rutan och då aktiveras de 2 listboxarna under. Sekreteraren väljer först vilken

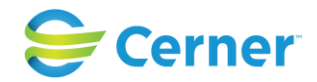

användarkategori det gäller och sedan vilket användarnamn. När diktatet är färdigskrivet klickar man på Signerat, signeringsrutan kommer upp och man skriver sitt lösenord, trycker ENTER eller klickar på OK.

**17.3.6** Kontrasignering

Det finns två olika typer av kontrasignering.

#### Typ 1:

Ansvarig användare som ska kontrasignera anteckningen anges i listboxen då anteckningen skapas. Vilka användare som finns valbara i listboxen är en inställning i användaradministrationen.

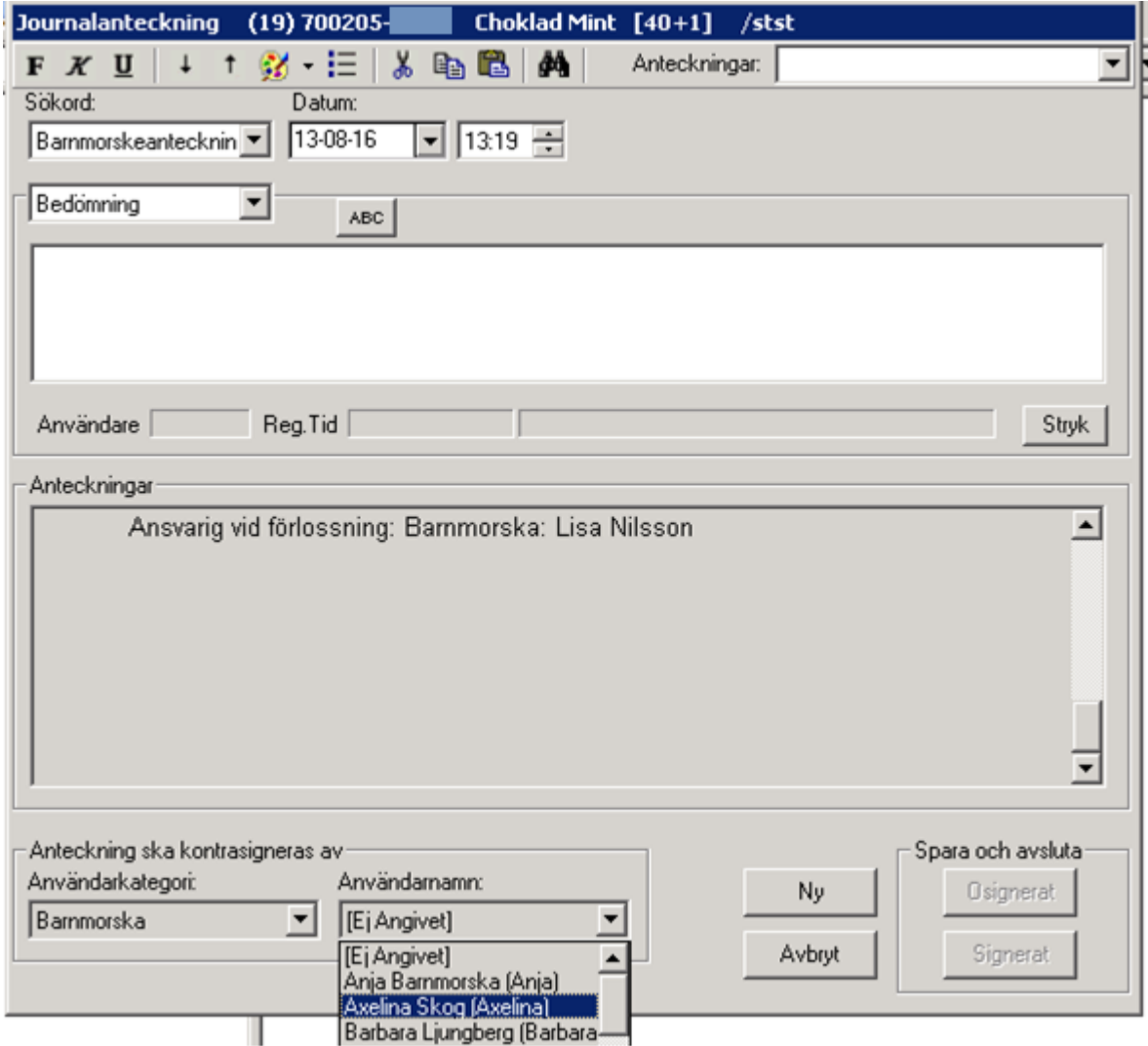

Typ 2:

## 2022-11-11 Användarmanual Förlossning / BB Obstetrix 2.18.0.100 213

Copyright © Cerner Sverige AB. Detta dokument innehåller konfidentiell och/eller skyddad Cerner-information som tillhör Cerner Corporation och/eller dess dotterbolag och som inte får reproduceras eller överföras i någon form eller på något sätt utan skriftligt medgivande från Cerner. Alla Cerner-varumärken och Cerner-logotyper ägs av Cerner, Corp.<br>Alla övriga varumärken eller produktnamn är va

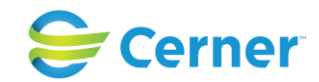

Ansvarig användare som ska kontrasignera anteckningen är förvalt från användaradministrationen. Användaren behöver alltså inte välja ansvarig vårdgivare i listboxen då anteckningen skrivs. Se avsnittet Nyheter Användaradministrationen.

Text visas i journalen med den användarens signatur som ska kontrasignera anteckningen.

2015-03-17 08:02 **Bm-anteckning** /Stud Stina Studerande stina (2015-03-26 08:02) [Ska kontrasigneras av /Bm Axelia Molin axemol] KE/ [OS]Bristningen läkt fint.

Post hamnar i ansvarig vårdgivares Visa/Listor/Ej kontrasignerade anteckningar.

#### **17.3.7** Rättstavning

Stavningskontroll utförs med hjälp av knappen ABC.

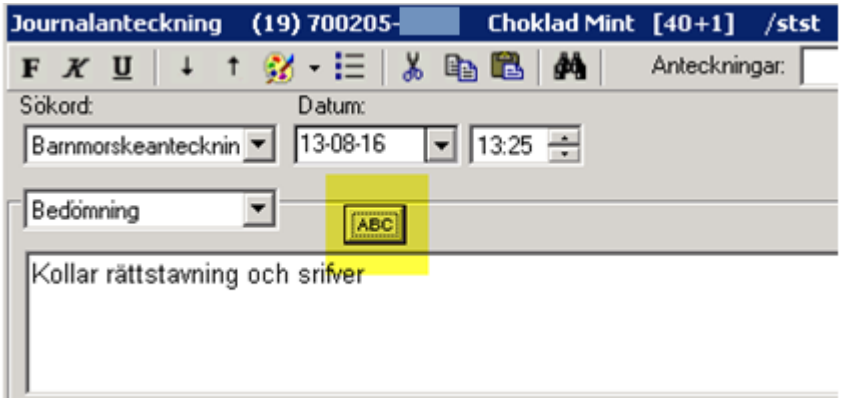

Vid felstavat ord visas en lista med förslag på ord att ändra till.

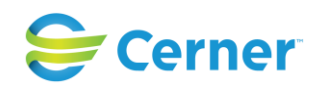

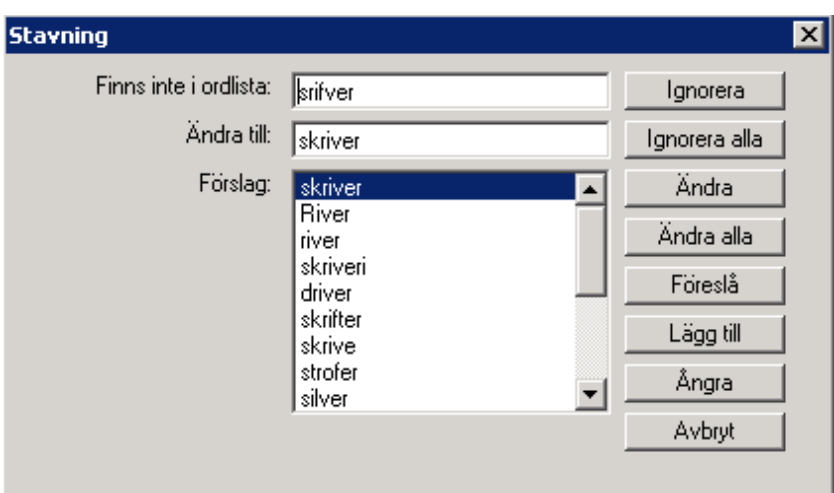

2022-11-11 Användarmanual Förlossning / BB Obstetrix 2.18.0.100 215

Copyright © Cerner Sverige AB. Detta dokument innehåller konfidentiell och/eller skyddad Cerner-information som tillhör Cerner Corporation och/eller dess dotterbolag och som<br>inte får reproduceras eller överföras i någon f

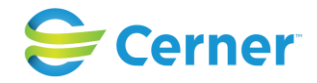

# **18 OMVÅRDNADSDOKUMENTATION**

Om någon Journalnod ej finns, klicka på Inl förl med höger musknapp och välj Omvårdnadsdokumentation.

Alternativt klicka på Noden journaltext med höger musknapp och välj den Omvårdnadsdokumentation du önskar.

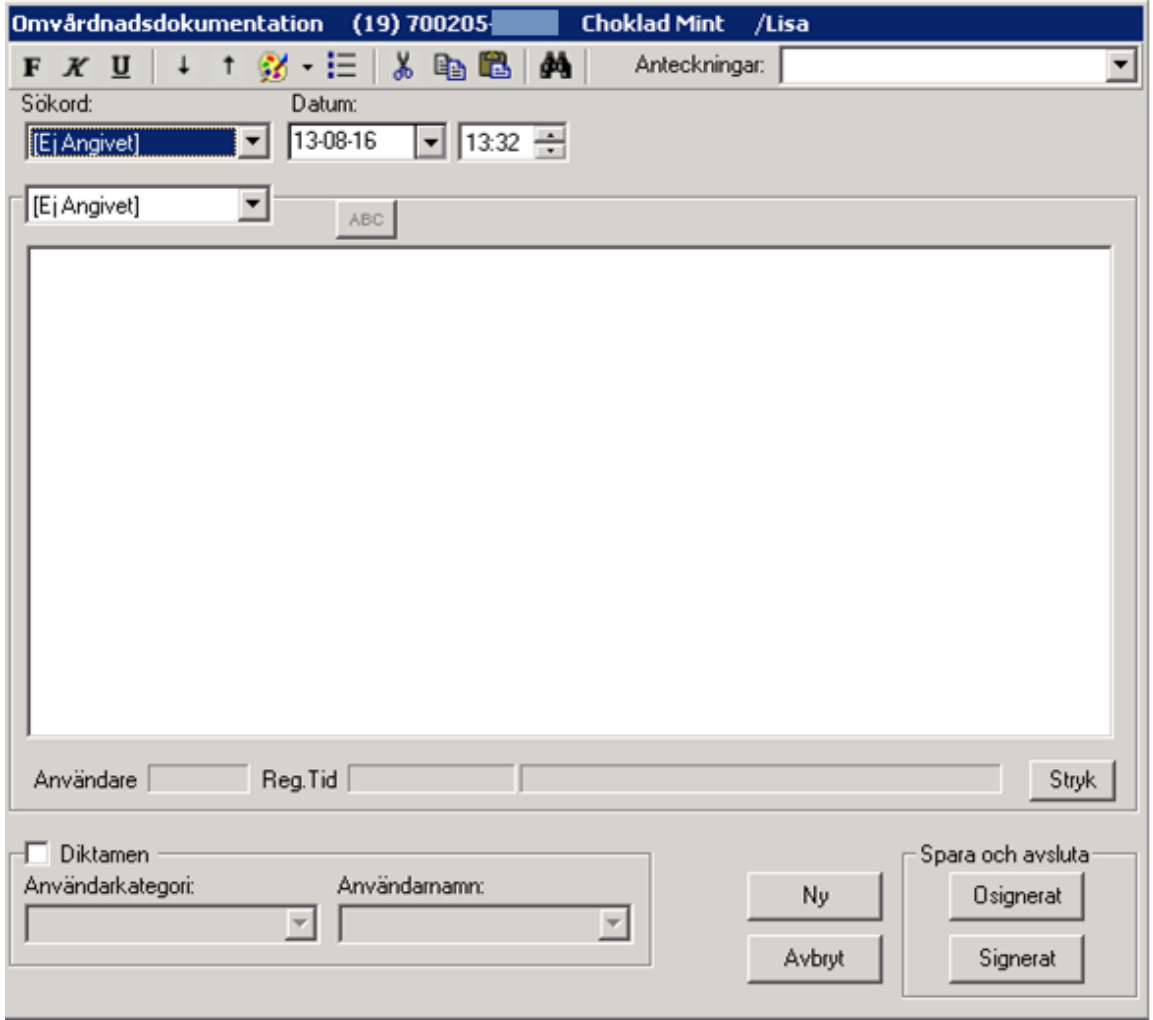

Se i övrigt kap 12 hur registreringen går till.

#### 2022-11-11 Användarmanual Förlossning / BB Obstetrix 2.18.0.100 216

Copyright © Cerner Sverige AB. Detta dokument innehåller konfidentiell och/eller skyddad Cerner-information som tillhör Cerner Corporation och/eller dess dotterbolag och som inte får reproduceras eller överföras i någon form eller på något sätt utan skriftligt medgivande från Cerner. Alla Cerner-varumärken och Cerner-logotyper ägs av Cerner, Corp.<br>Alla övriga varumärken eller produktnamn är va
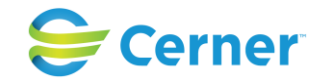

# **19 OP-MALLAR**

Klicka med höger musknapp på den aktuella vårdkontakten och välj Operationsmall och följande bild visas.

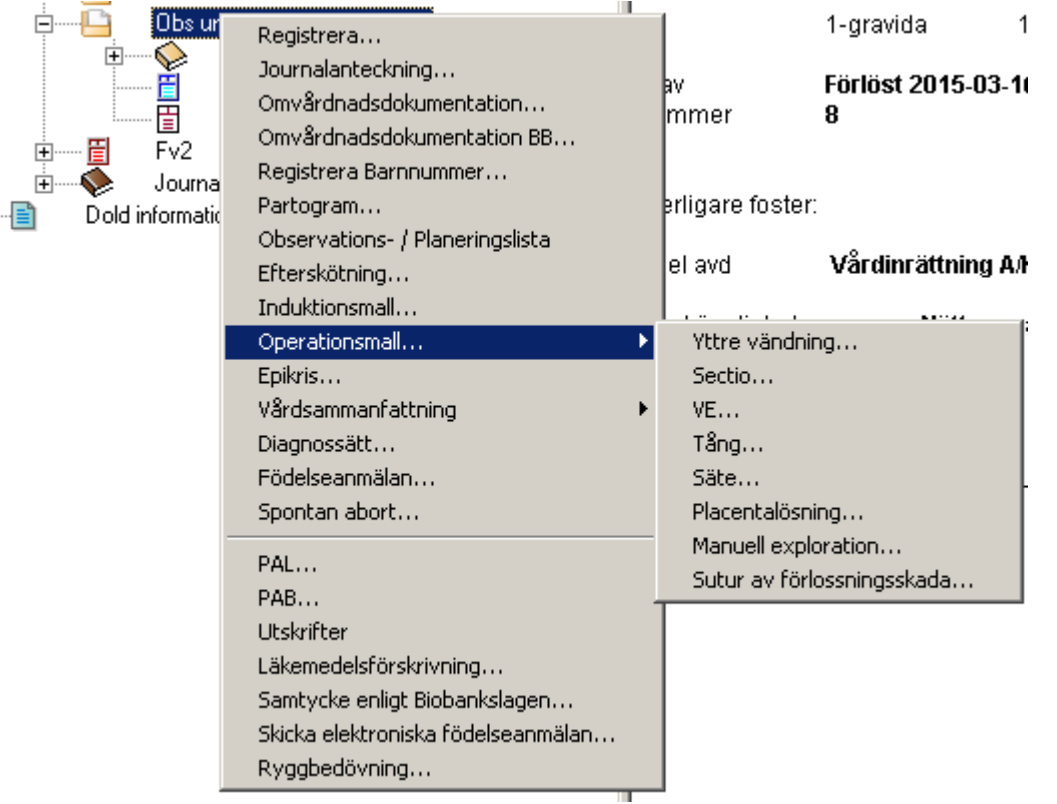

Beroende på vilken typ av vårdkontakt som är markerad finns det olika alternativ att välja på. Är vårdkontakten ett polikliniskt besök finns endast mall för Yttre vändning. Du kan inte välja någon annan operationsmall förrän man registrerat att förlossning skett alternativt registrerat barnnummer. Markera den mall du vill skriva i.

För alla opmallar gäller att du ej behöver spara emellan dess olika flikar/delar. Spara väljer du när hela opmallen är ifylld. När du svarar Ja sparas opmallen till statistiken. (Det är från opmallarna som statistiken hämtas om t ex VE, sectio).

Alla kommentarsfält som finns i opmallarna kan förstoras upp genom att dubbelklicka i fältet för kommentar.

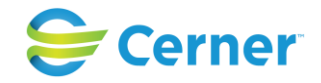

# **19.1 Vacuumextraktion**

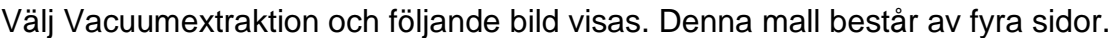

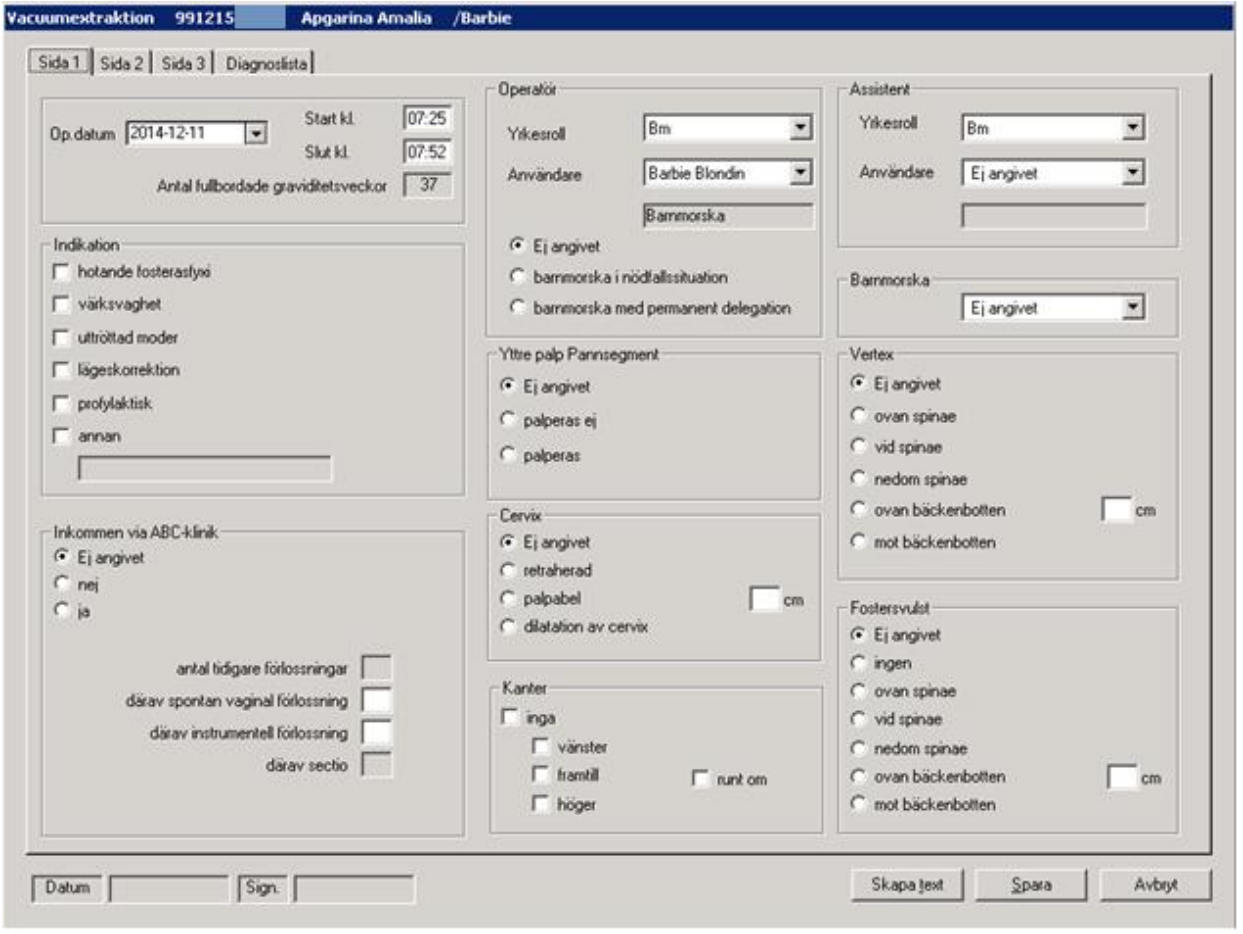

#### **19.1.1** Sida 1 Vacuumextraktion

#### **Op-datum**

Systemet föreslår dagens datum. Det går att ändra genom att ändra år, månad eller dag med hjälp av upp- och nedåtpil, beroende på vad som är markerat, eller pilen till höger som öppnar kalendern.

#### **Start, slut**

Här anges tidpunkten för när extraktionen börjar respektive avslutas. Denna tid är densamma som trycksänkningen påbörjas.

#### **Antal fullbordade graviditetsveckor**

Denna information är hämtad från systemet.

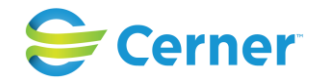

#### **Operatör, assistent och barnmorska**

För operatör och assistent registreras dess yrkesroll samt namn. Dessa väljs genom listboxar. Om operatören är barnmorska skall du dessutom ange om det är barnmorska i nödfallssituation eller barnmorska med permanent delegation. Klicka i den ruta som gäller.

#### **Indikation**

Klicka för ett eller flera alternativ. Om du väljer Annan, får du skriva fri text i rutan under som då blir aktiv.

#### **Inkommen via ABC-klinik**

Svara Ja eller Nej.

#### **Antal tidigare förlossningar**

Detta är ifyllt om det finns registrerat.

#### **Sectio**

Detta är ifyllt om det finns registrerat tidigare.

#### **Yttre palp Pannsegment**

Markera palperas ej eller palperas.

#### **Cervix**

Här finns tre alternativ. Vid val av dilatation av cervix anges i rutan bredvid antalet centimeter.

#### **Kanter**

Här finns tre val att göra vänster, framtill, höger och runt om

#### **Vertex**

Här anges nivån av vertex. Om du väljer ovan bäckenbotten får du även fylla i antal cm, den rutan blir då aktiv.

#### **Fostersvulst**

Här anges eventuell fostersvulst. Nivån i cm i rutan bredvid alternativen.

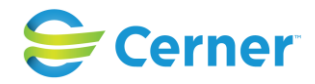

# **19.1.2** Sida 2 Vacuumextraktion

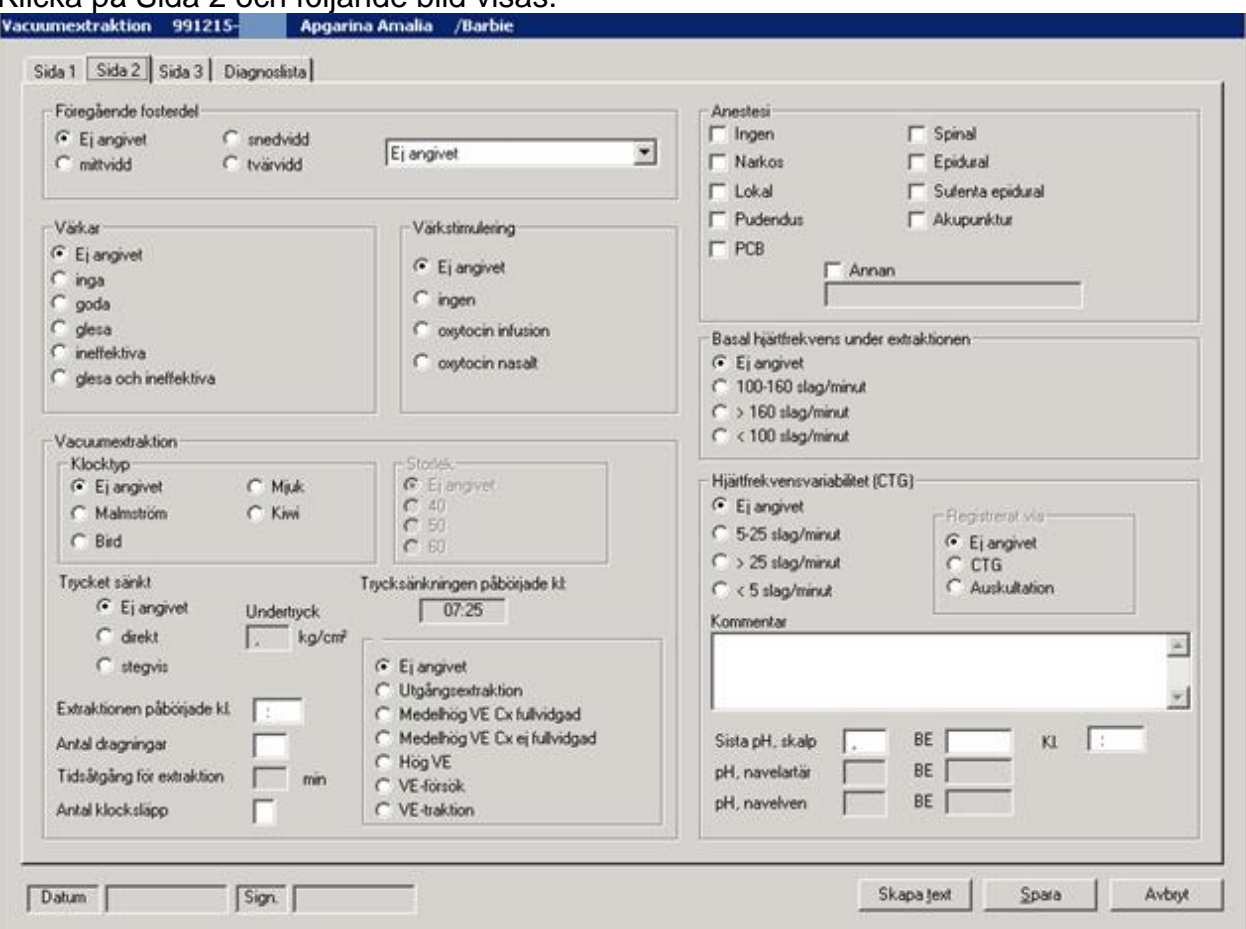

# Klicka på Sida 2 och följande bild visas.

#### **Föregående fosterdel**

Bjudning väljs via listboxen. För att välja rotation klicka på ett alternativ.

#### **Värkar**

Här finns fem alternativ av värkarnas kvalitet. Klicka på ett alternativ.

#### **Värkstimulering**

Typ av stimulering. Klicka på ett alternativ.

#### **Anestesi**

Här kan väljas en eller flera metoder av anestesi. Väljs annan blir textfältet under markerat och du kan skriva där.

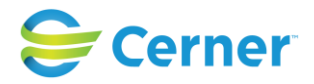

## **Vacuumextraktion**

Här finns följande val:

Val av klocktyp Val av klockans storlek Om trycket sänkts direkt eller stegvis Undertryck När extraktionen påbörjades Antal dragningar Tidsåtgång för extraktionen angivet ı min, detta ger systemet. Antal klocksläpp Typ av extraktion (obligatorisk uppgift att fylla i fr.o.m. v2.13.01.100)

## **Basal hjärtfrekvens under extraktionen**

Här finns tre alternativ.

# **Hjärtfrekvensvariabilitet (CTG)**

Här finns tre alternativ och två alternativ hur det har registrerats samt ett kommentarsfält.

## **Ph**

Här fylls sista värdet i och klockslag när det togs. PH navelartär och pH naveln är redan ifyllt från FV2.

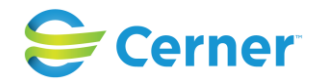

# **19.1.3** Sida 3 Vacuumextraktion

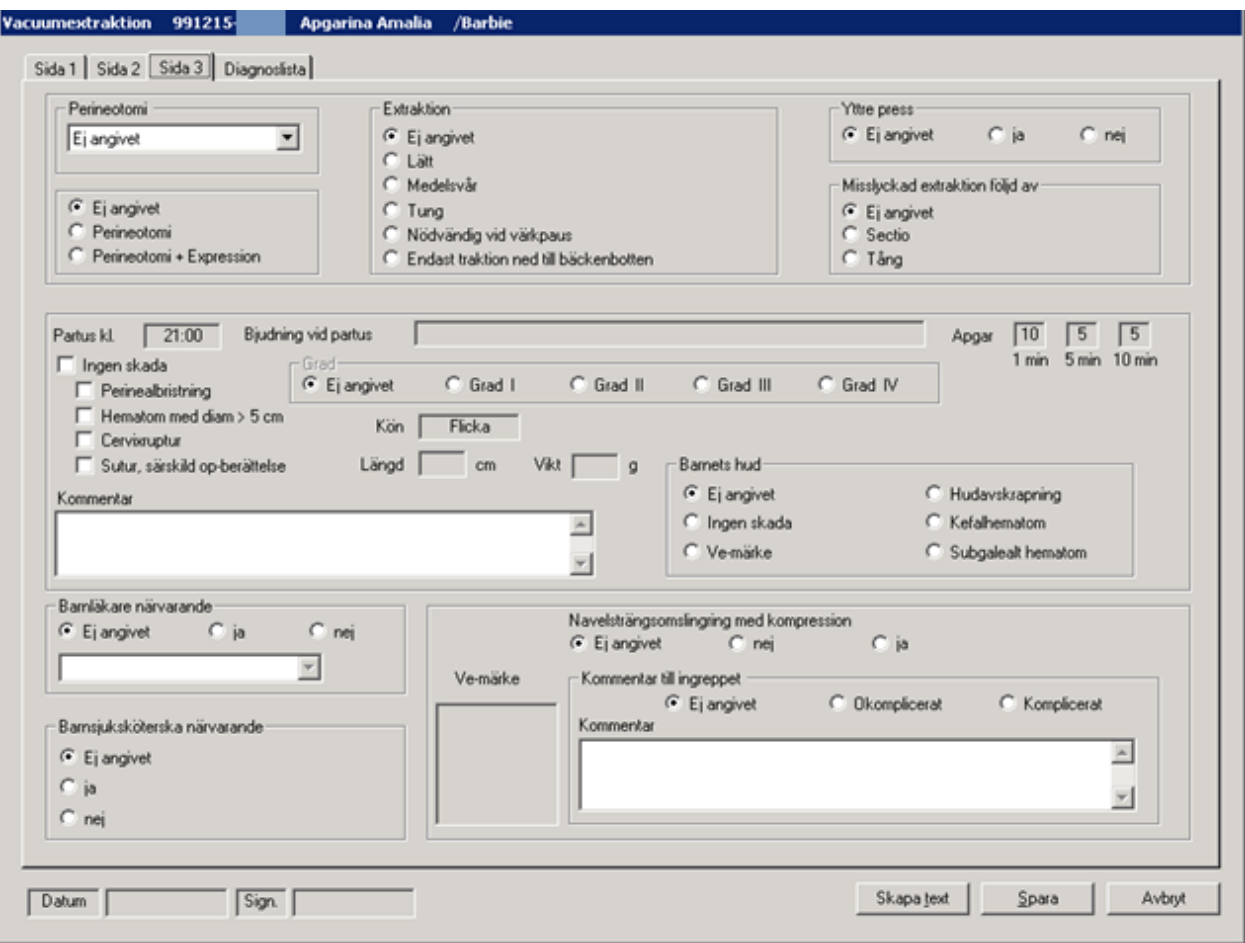

Klicka på Sida 3 och följande bild visas.

#### **Perineotomi**

Välj från listboxen och perineotomi blir automatiskt ifyllt. Vid ifyllande av Yttre press blir automatiskt Perineotomi + Expression ifyllt.

### **Extraktion**

Här finns fem alternativ.

#### **Yttre press**

Här markeras Ja eller Nej.

#### **Misslyckad extraktion följd av**

Här finns valen sectio eller tång.

# **Partus/Bjudning vid partus/Apgar**

Dessa uppgifter är hämtade från FV2.

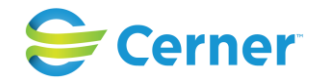

#### **Skada**

När det gäller mamman finns alternativen Ingen skada, perinealbristning, Hematom med diameter >5 cm, cervixruptur, Sutur, särskild op-berättelse. Välj ett eller flera alternativ. Graden av skada skall också anges, det finns grad I-IV att välja på.

När det gäller barnet finns alternativen Ingen skada, Ve-märke, hudavskrapning, Kefalhematom och Subgalealt hematom att välja på.

#### **Navelsträngsomslingring med kompression**

Besvaras med Ja eller Nej.

#### **Barnläkare närvarande**

Besvaras med Ja eller Nej.

#### **Barnsjuksköterska närvarande**

Besvaras med Ja eller Nej.

#### **VE-märke**

Placera muspilen i den grafiska bilden av hjässan. Klicka på vänster musknapp för att placera sugmärket efter klockan.

#### **Ingreppet bedöms**

Besvaras med Okomplicerat eller Komplicerat. Du har även möjlighet att skriva en kommentar.

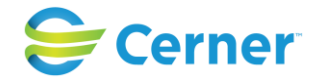

# **19.1.4** Diagnoslista

Klicka på Diagnoslista och följande bild visas. Denna lista visar diagnoser som genererats av systemet.

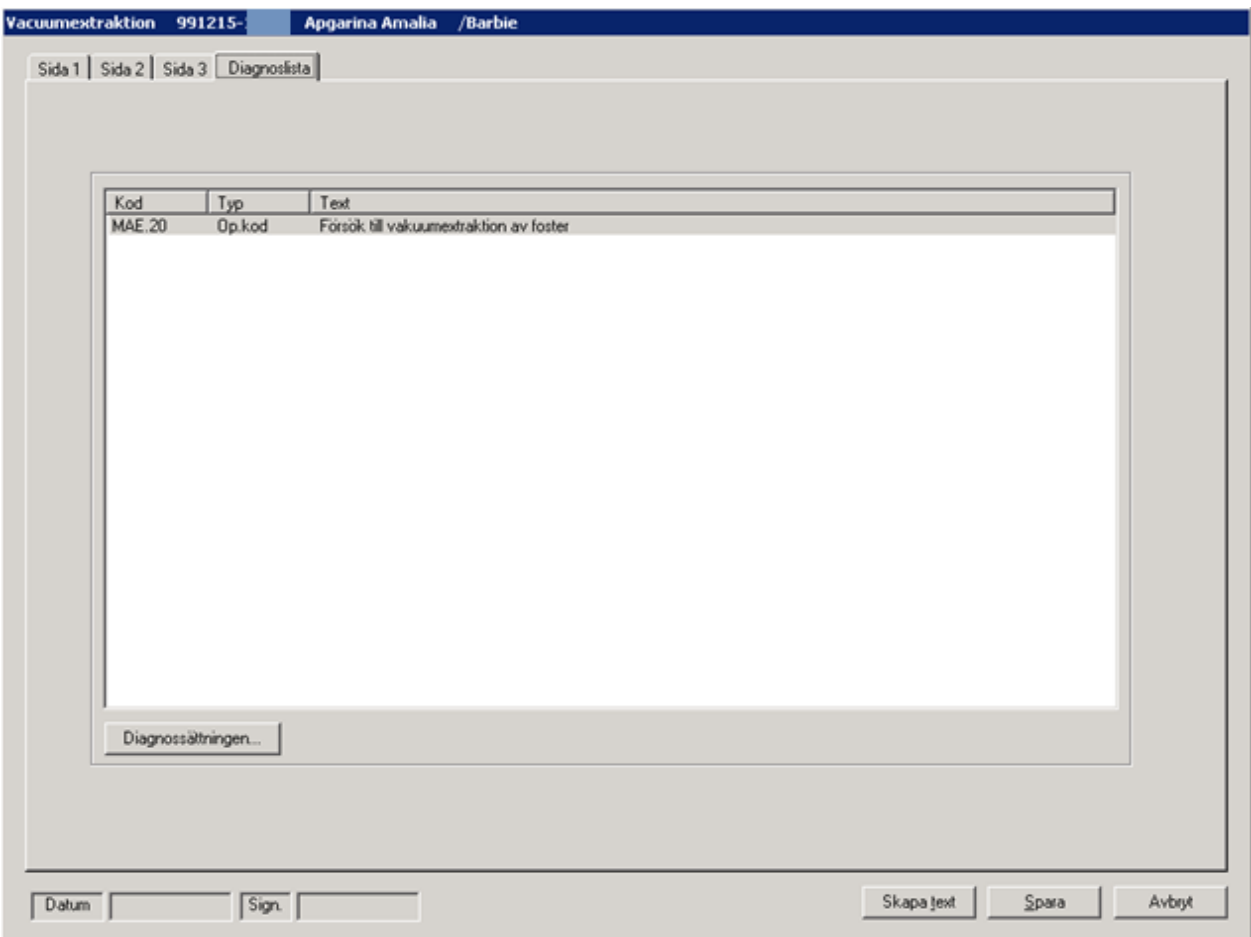

För att sätta ytterligare diagnos klicka på Diagnossättningen. Se vidare kapitel 20.

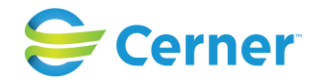

## **19.1.5** Skapa text

När du är klar med sidan 3 klickar du på knappen Skapa text och följande bild visas.

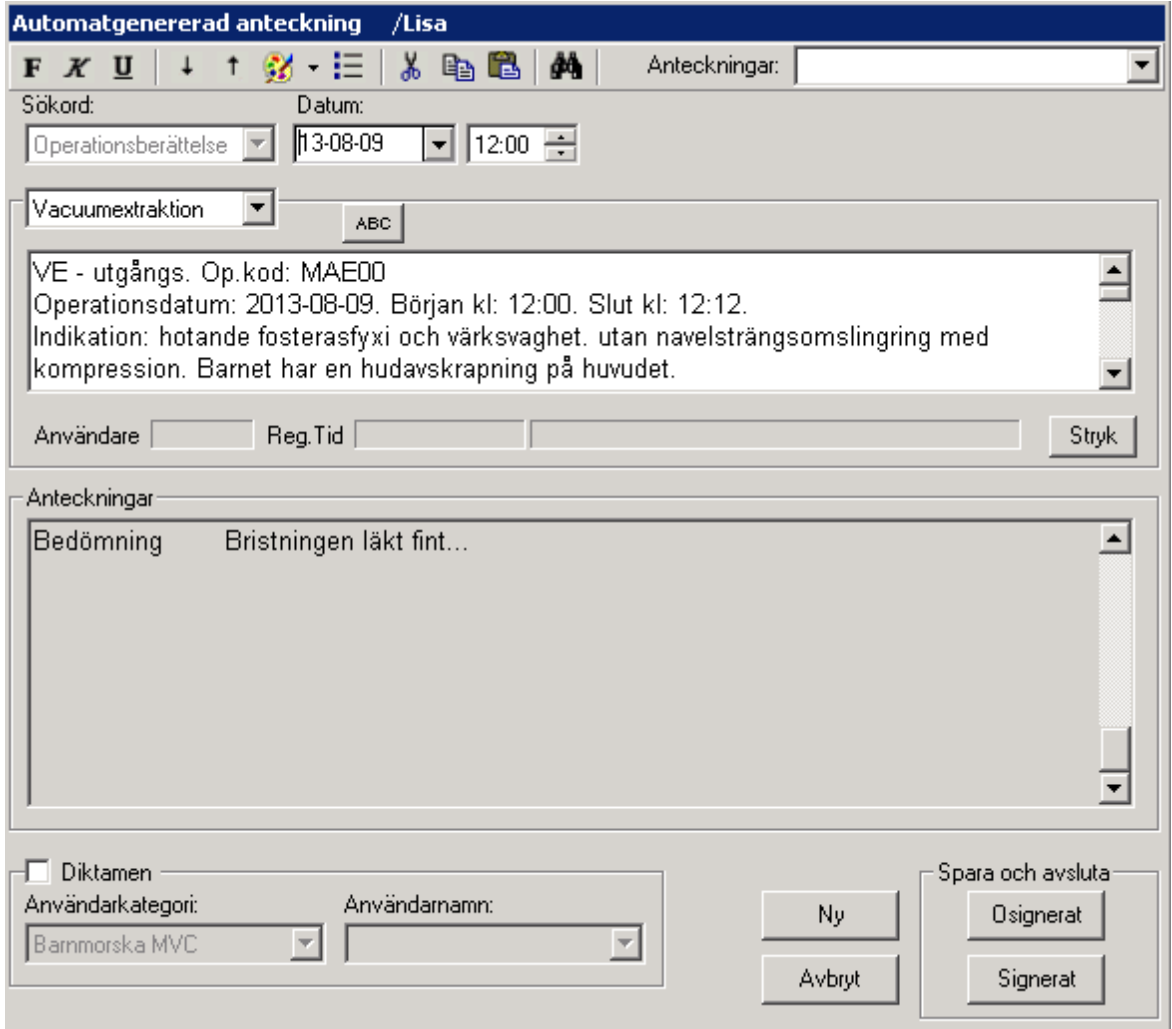

Texten som systemet skapat visas i den vita textrutan och den är redigeringsbar. Klicka på Signerat, signeringsrutan kommer upp, skriv ditt lösenord, tryck ENTER eller klicka på OK, du får en fråga om du villa spara op- mallen. Op-berättelse överförs till patientens journal.

# **19.1.6** Redigera text

Om du vill ändra sakinnehåll, måste detta ändras i operationsmallen. Lägga till text kan du göra.

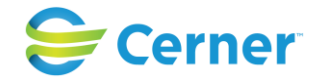

# **19.2 Sectio**

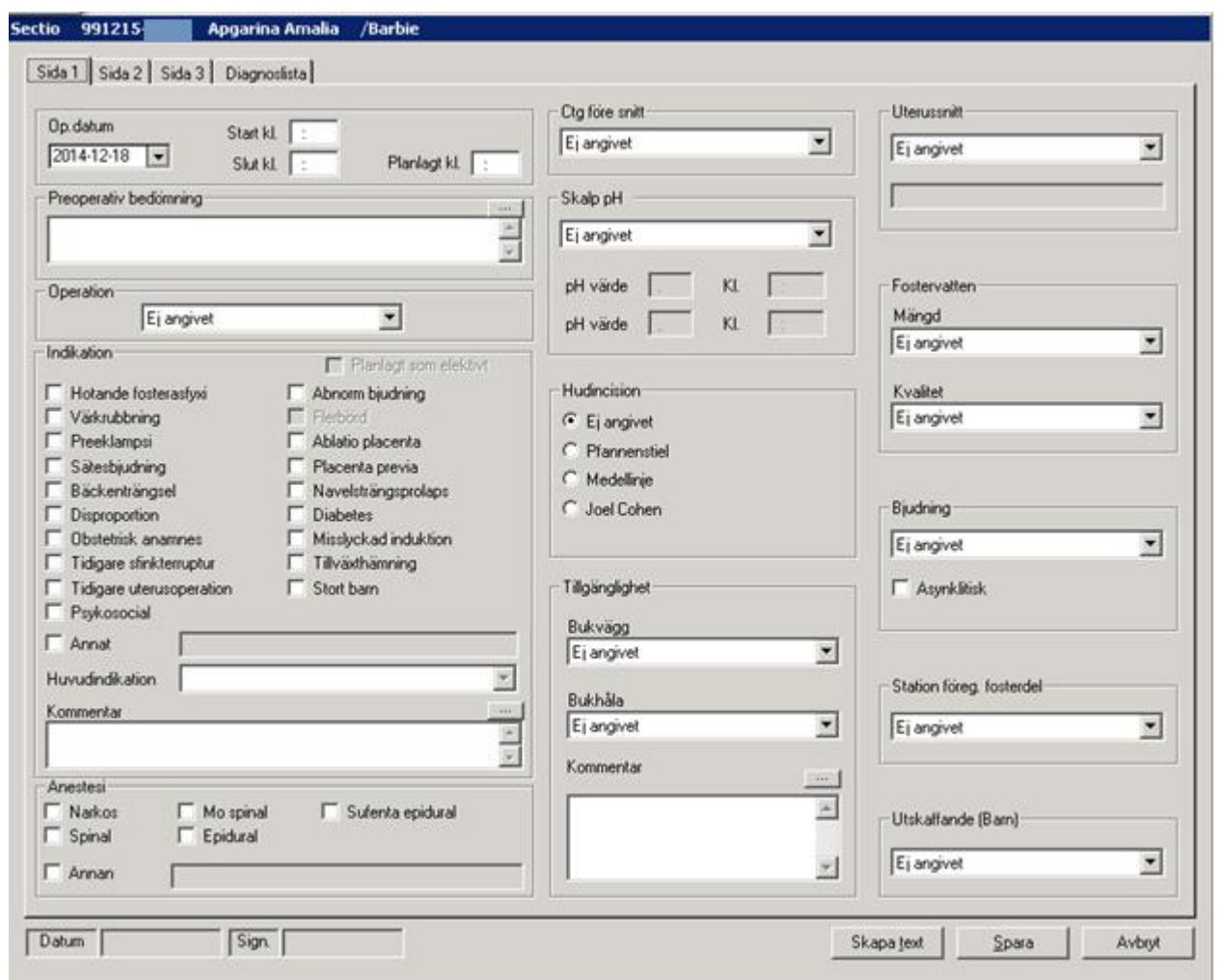

Väljs på samma sätt som VE-mallen. Denna mall består av fyra flikar.

# 2022-11-11 Användarmanual Förlossning / BB Obstetrix 2.18.0.100 226

Copyright © Cerner Sverige AB. Detta dokument innehåller konfidentiell och/eller skyddad Cerner-information som tillhör Cerner Corporation och/eller dess dotterbolag och som<br>inte får reproduceras eller överföras i någon f

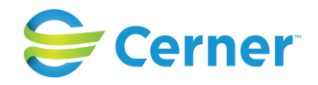

**19.2.1** Sida 1 Sectio

# **Op-datum**

Datum väljs på vanligt sätt. Dagens datum är förvalt.

# **Start och slut**

Starttid och sluttid anges i TT: MM. När du klickar i Start-rutan står det i blått vid sidan om "Knivtid".

För att kunna spara en sectiomall måste indikation och uterussnitt vara ifyllt.

# **Preoperativ bedömning**

Fritext ruta för preoperativ bedömning av patienten. Rutan går att förstora genom att klicka på boxen ovanför fältet. Obegränsat antal tecken.

# **Indikation**

I första rutan som har en listbox anges om det är akut, elektivt eller urakut. Ett alternativ måste väljas här. Markera sedan de alternativ som gäller genom att klicka i rutorna. Vid alternativa diagnoser för indikationerna visas det i i en listbox. Välj huvuddiagnos i listboxen under indikationerna.

Vill du ange annat klickar du i den rutan och rutan bredvid lyses upp och du kan skriva i fri text.

# **Anestesi**

Här anges den typ av narkos som använts.

# **Ctg före snitt**

Välj ett alternativ ur listboxen. Fosterljudens basalfrekvens anges och eventuellt klockslag.

# **Skalp pH**

Välj ett alternativ ur listboxen. Två värden och klockslag kan anges.

# **Hudincision**

Välj den typ av snitt som användes.

# **Tillgänglighet**

Välj ett alternativ ur listboxen. Du har möjlighet att komplettera med fri text i kommentarsfältet.

# **Uterussnitt**

Välj ett alternativ ur listboxen.

Vid alla fritext fält är det möjligt att förstora rutan och på det sättet få en bättre överblick över texten. Klicka på boxen ovanför rutan.

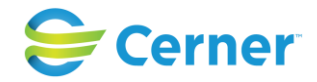

## **Fostervatten**

Välj ett alternativ ur listboxen. Välj från listboxar Mängd och Kvalitet på fostervattnet.

**Bjudning**

Välj ett alternativ ur listboxen.

**Station föreg. fosterdel** Välj ett alternativ ur listboxen.

**Utskaffande (Barn)**

Välj ett alternativ ur listboxen.

# **Flerbörd**

Vid flerbörd finns valen Tvilling 1/Tvilling 2 osv. längst upp till hö på bilden i en listbox. Genom att välja från listboxen vilket barn som avses kan man fylla i data för respektive barn innan man går vidare till sidan 2.

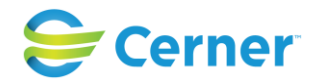

## **19.2.2** Sida 2 Sectio

Klicka på Sida 2 och följande bild visas.

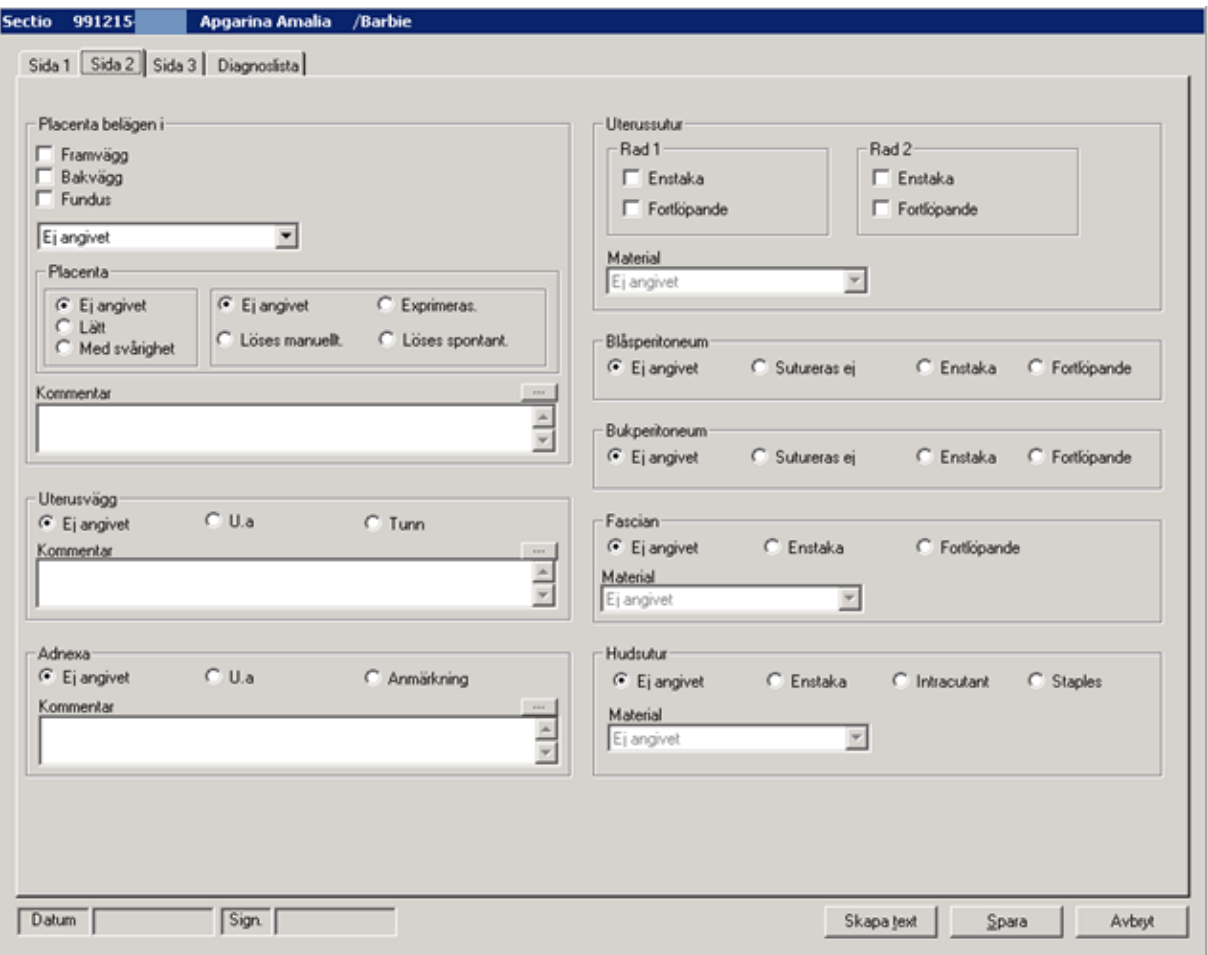

#### **Placenta belägen i**

Markera ett eller flera alternativ. Ange höger/vänster. Välj ur listboxen.

#### **Placenta utskaffas**

Här finns tre grupper, du väljer ett alternativ ur varje grupp. Om du dubbeklickar på kommentarfältet maximeras det. Du kan skriva högst 500 tecken.

## **Uterusvägg**

Välj ett alternativ. Kommentarsfält.

#### **Adnexa**

Välj ett alternativ. Kommentarsfält.

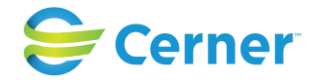

### **Uterussutur**

Här väljer du för rad 1 och rad 2 enstaka eller fortlöpande. Suturmaterial väljs från listboxen. (Alternativa suturmaterial läggs in av Systemansvarig via Systemadministrationen.)

### **Blåsperitoneum**

Välj ett av alternativen.

### **Bukperitoneum**

Välj ett av alternativen.

## **Fascian**

Välj ett av alternativen.

## **Hudsutur**

Välj ett av alternativen och suturmaterial från listboxen.

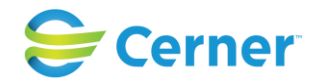

# **19.2.3** Sida 3 Sectio

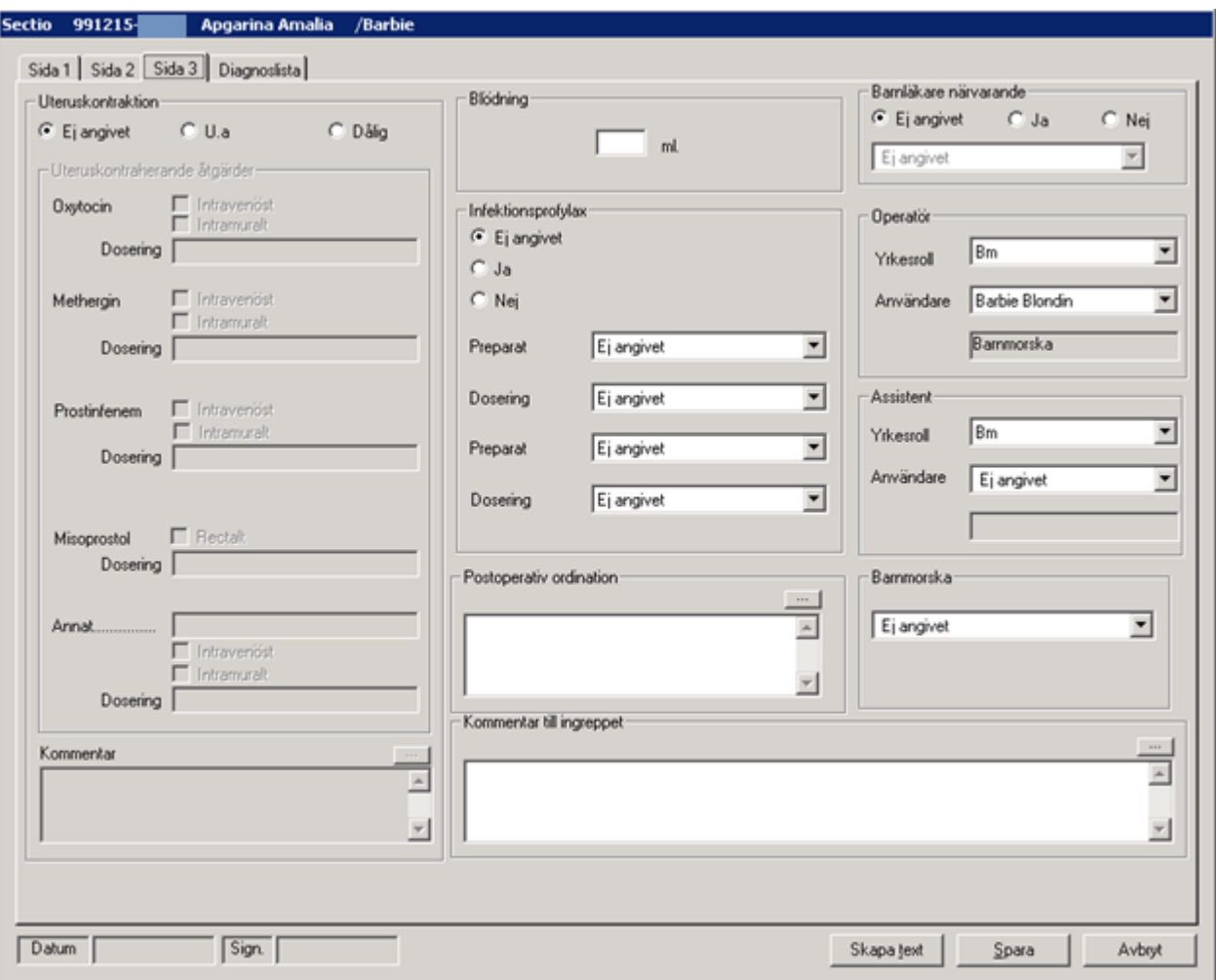

Klicka på Sida 3 och följande bild visas.

# **Uteruskontraktion**

Här kan U a eller dålig väljas. Bägge alternativen ger möjlighet att välja en eller flera uteruskontraherande åtgärder.

Efter val av preparat markeras intravenöst och/eller intramuralt. Dosering skrivs i avsett textfält.

Fält för kommentar finns.

#### **Blödning**

Blödningsmängden under operationen anges här och förs sedan över till FV1 "blödning före och i samband med placenta-avgång".

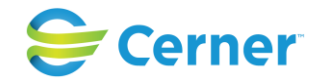

#### **Infektionsprofylax**

Välj Ja eller Nej. Du kan välja två preparat med dosering. Preparat- och doseringsvalen är inlagda av systemansvarig.

#### **Ingreppet bedöms**

Välj Okomplicerat eller komplicerat. Fält för kommentar finns för max 500 tecken.

#### **Ytterligare åtgärder**

Operationskod väljs ur listboxen.

#### **Barnläkare närvarande**

Om Ja markeras välj namn på barnläkaren från listboxen.

#### **Operatör och assistent**

Den inloggades yrkesroll samt namn är förvalt. Om operatören är annan än inloggad, välj från listboxen. Ange yrkesroll och namn.

#### **Barnmorska**

Välj från listboxen.

#### **Postoperativa åtgärder**

Fritextfält för ordinationer efter operationen.

#### **Kommentar till ingreppet**

Fritextfält för ev. kommentarer. Max antal tecken 255. Då max antal tecken i registreringsrutan är förbrukade måste man tillägga texten i "skapa text" registreringen. Vid tryck på öppnas registreringsrutan, men är enbart läsbar om max antal tecken redan förbrukats.

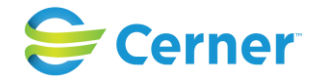

## **19.2.4** Diagnoslista Sectio

Klicka på Diagnoslista och följande bild visas. Denna lista visar diagnoser som genererats av systemet.

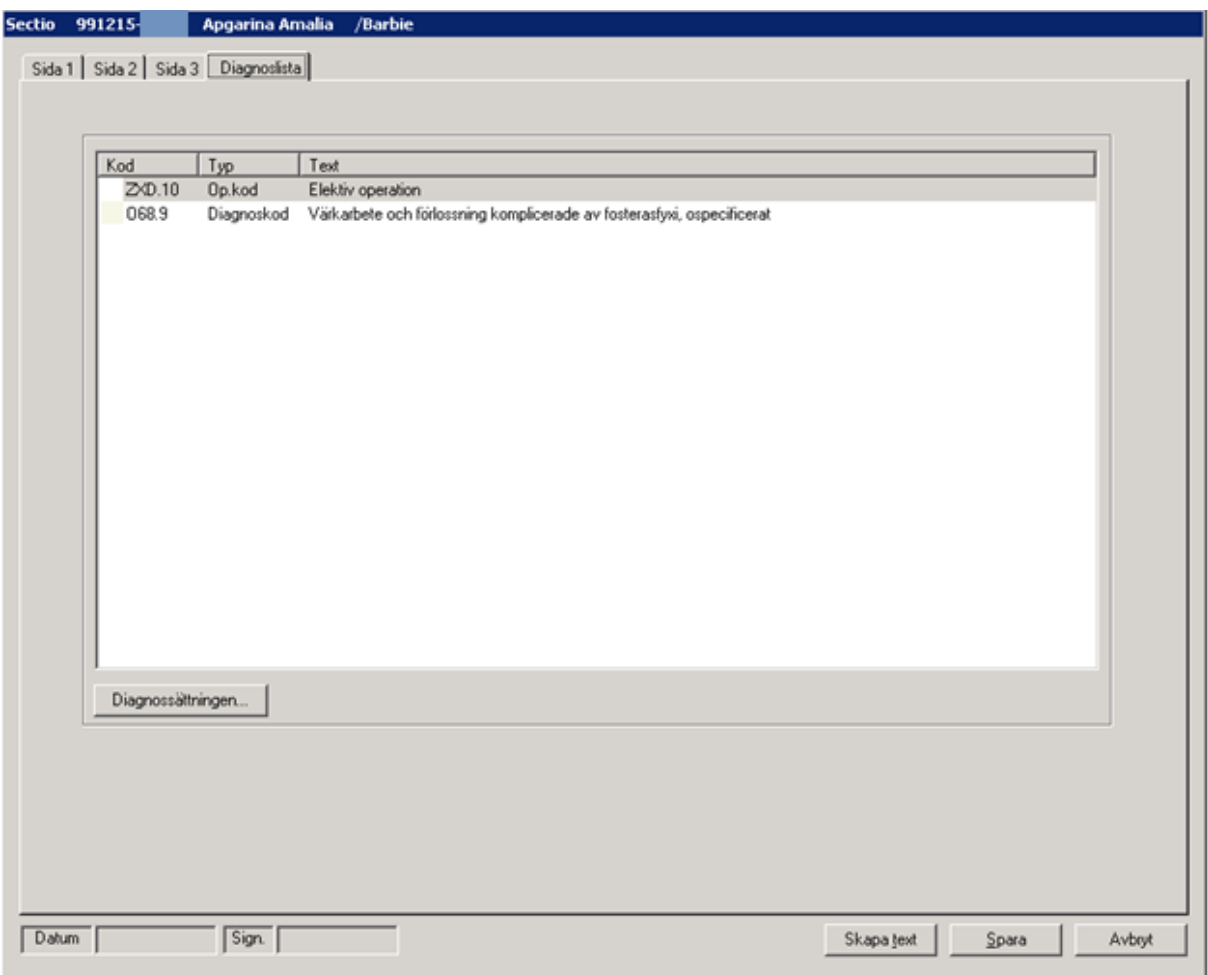

För att sätta ytterligare diagnos klicka på Diagnossättningen. Se vidare kapitel 20.

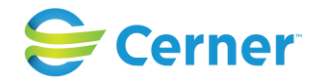

## **19.2.5** Skapa text

När du är klar med sidan 4 klickar du på knappen Skapa text och följande bild visas.

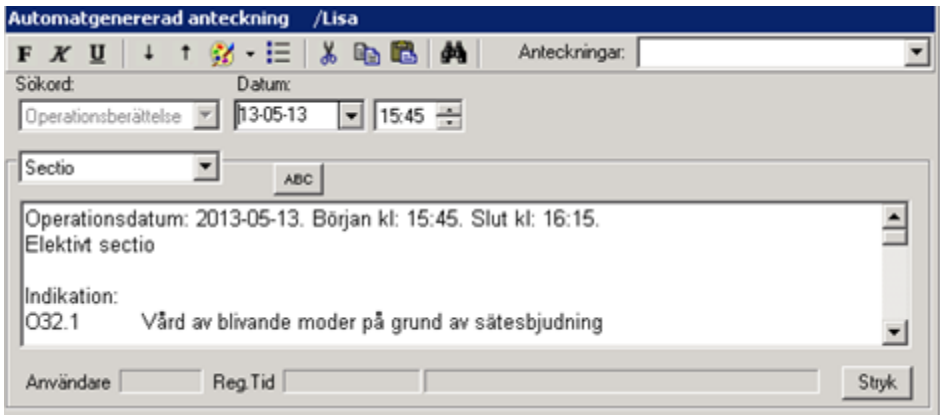

Texten som systemet skapat visas i den vita textrutan.

Klicka på Signerat, signeringsrutan kommer upp, skriv ditt lösenord, tryck ENTER eller klicka på OK, du får en fråga om du villa spara opmallen. Svarar du Ja sparas opmallen till statistiken.

Du är tillbaka i översiktsbilden med journaltexten i läsläge.

#### **19.2.6** Redigera text

Om du vill ändra sakinnehåll, måste detta ändras i operationsmallen. Lägga till text kan du göra.

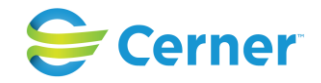

# **19.3 Tång**

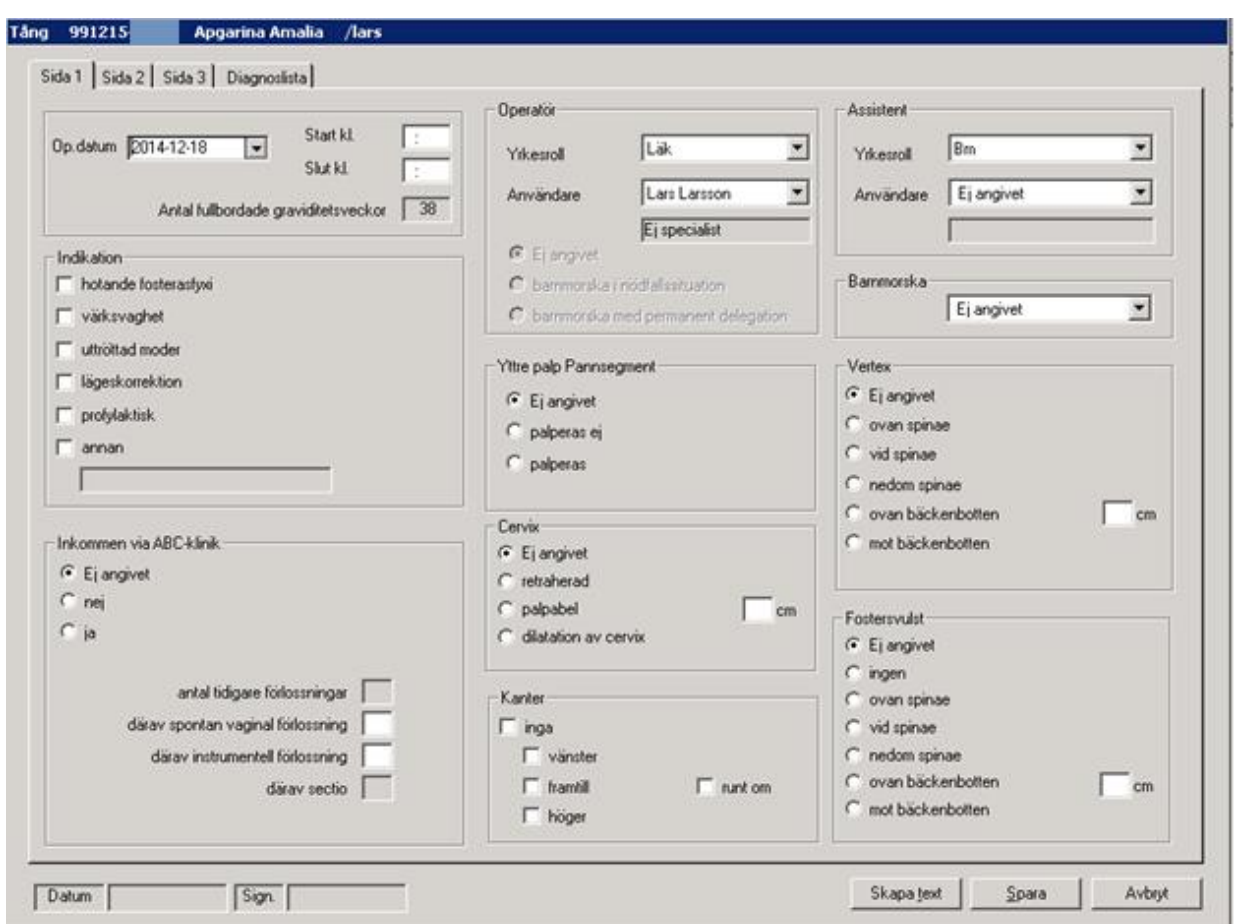

Välj tång och följande bild visas. Denna mall består av fyra sidor.

# **19.3.1** Sida 1 Tång

#### **Op-datum**

Systemet föreslår dagens datum. Det går att ändra genom att klicka på pilen till höger.

#### **Start, slut**

Här anges tidpunkten för när extraktionen börjar respektive avslutas.

### **Antal fullbordade graviditetsveckor**

Denna information är hämtad från systemet.

#### **Operatör och assistent**

Yrkesroll samt namn väljs från listboxarna.

2022-11-11 Användarmanual Förlossning / BB Obstetrix 2.18.0.100 235

Copyright © Cerner Sverige AB. Detta dokument innehåller konfidentiell och/eller skyddad Cerner-information som tillhör Cerner Corporation och/eller dess dotterbolag och som inte får reproduceras eller överföras i någon form eller på något sätt utan skriftligt medgivande från Cerner. Alla Cerner-varumärken och Cerner-logotyper ägs av Cerner, Corp.<br>Alla övriga varumärken eller produktnamn är va

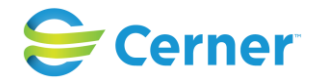

Om operatören är barnmorska skall du dessutom ange om det är barnmorska i nödfallssituation eller barnmorska med permanent delegation. Klicka i den ruta som gäller.

#### **Barnmorska**

Namn väljs från listbox.

## **Indikation**

Klicka för ett eller flera alternativ. Om du väljer Annan, får du skriva fri text i rutan under som då blir aktiv.

## **Inkommen via ABC-klinik**

Svara Ja eller Nej.

## **Antal tidigare förlossningar**

Detta är ifyllt om det finns registrerat.

## **Sectio**

Detta är också ifyllt om det finns registrerat tidigare.

## **Yttre palp Pannsegment**

Markera palperas ej eller palperas.

### **Cervix**

Här finns tre alternativ. Vid val av dilatation av cervix anges i rutan bredvid antalet centimeter.

#### **Kanter**

Inga är upplyst om du vid föregående rubrik valt retraherad, de andra är då automatiskt nedsläckta.

Välj annars ett eller flera alternativ.

#### **Vertex**

Här anges nivån av vertex. Om du väljer ovan bäckenbotten får du även fylla i antal cm, den rutan blir då aktiv.

#### **Fostersvulst**

Här anges eventuell fostersvulst. Om du väljer Ovan bäckenbotten får du ange nivån i cm i rutan bredvid. Den är annars nedsläckt.

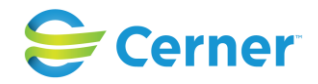

# **19.3.2** Sida 2 Tång

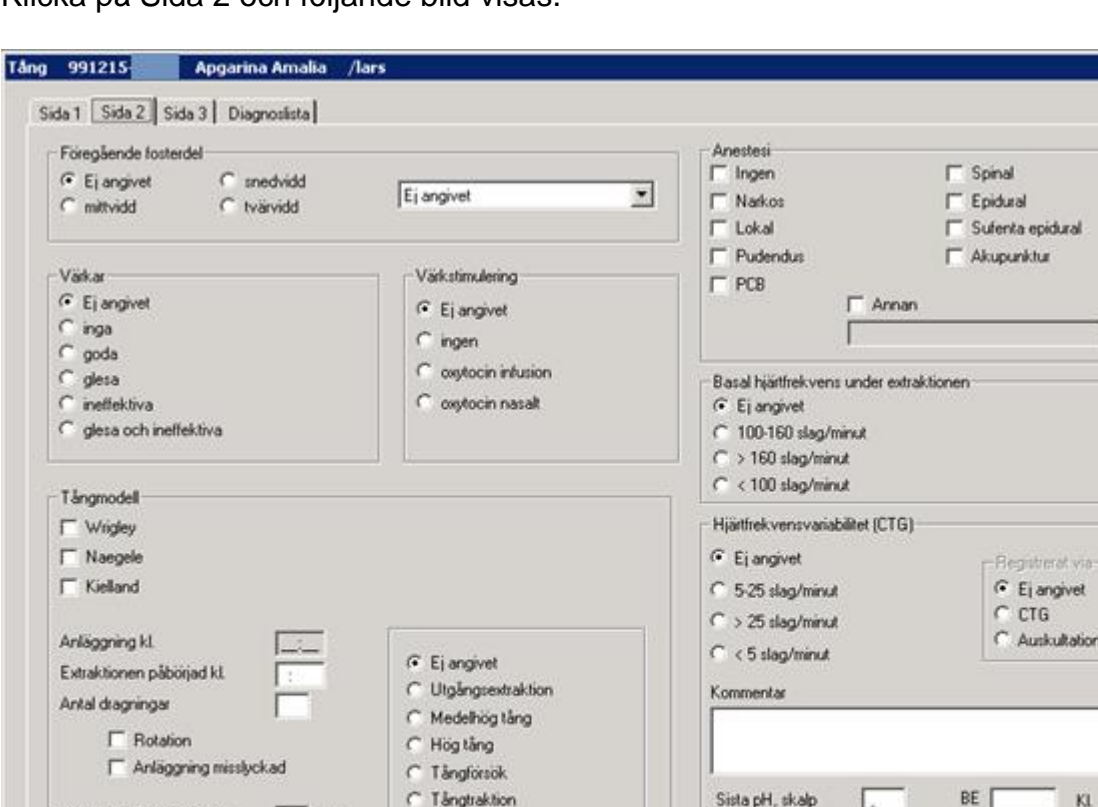

Klicka på Sida 2 och följande bild visas.

# **Föregående fosterdel**

Tidsåtgång för extraktion

Antal tängglidningar

Bjudning väljs via listboxen. För att välja fontanellens palpation klicka på ett alternativ.

pH, navelartär

pH, navelven

BE

BE |

Spara

Skapa text

#### **Värkar**

Datum

Här finns fem alternativ av värkarnas kvalitet. Klicka på ett alternativ.

#### **Värkstimulering**

Typ av stimulering. Klicka på ett alternativ.

min

Sign.

#### **Anestesi**

Här kan väljas en eller flera metoder av anestesi. Väljs annan blir textfältet under markerat och du kan skriva där.

2022-11-11 Användarmanual Förlossning / BB Obstetrix 2.18.0.100 237

츠 巴

Avbryt

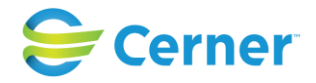

# **Tångmodell**

Välj ett alternativ.

Här finns följande val:

Anläggning (Tiden är den som fylls i på sidan 1 som starttid) När extraktionen påbörjades Antal dragningar **Rotation** Anläggning misslyckad Tidsåtgång för extraktionen angivet ı minuter (räknar systemet ut) Antal tångglidningar Typ av extraktion

## **Basal hjärtfrekvens under extraktionen**

Här finns tre alternativ.

## **Hjärtfrekvensvariabilitet (CTG)**

Här finns tre alternativ och två alternativ hur det har registrerats samt ett kommentarfält.

## **pH**

Här fylls sista värdet i och klockslag när det togs. PH navelartär och pH naveln är redan ifyllt från FV2.

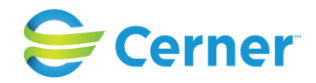

# **19.3.3** Sida 3 Tång

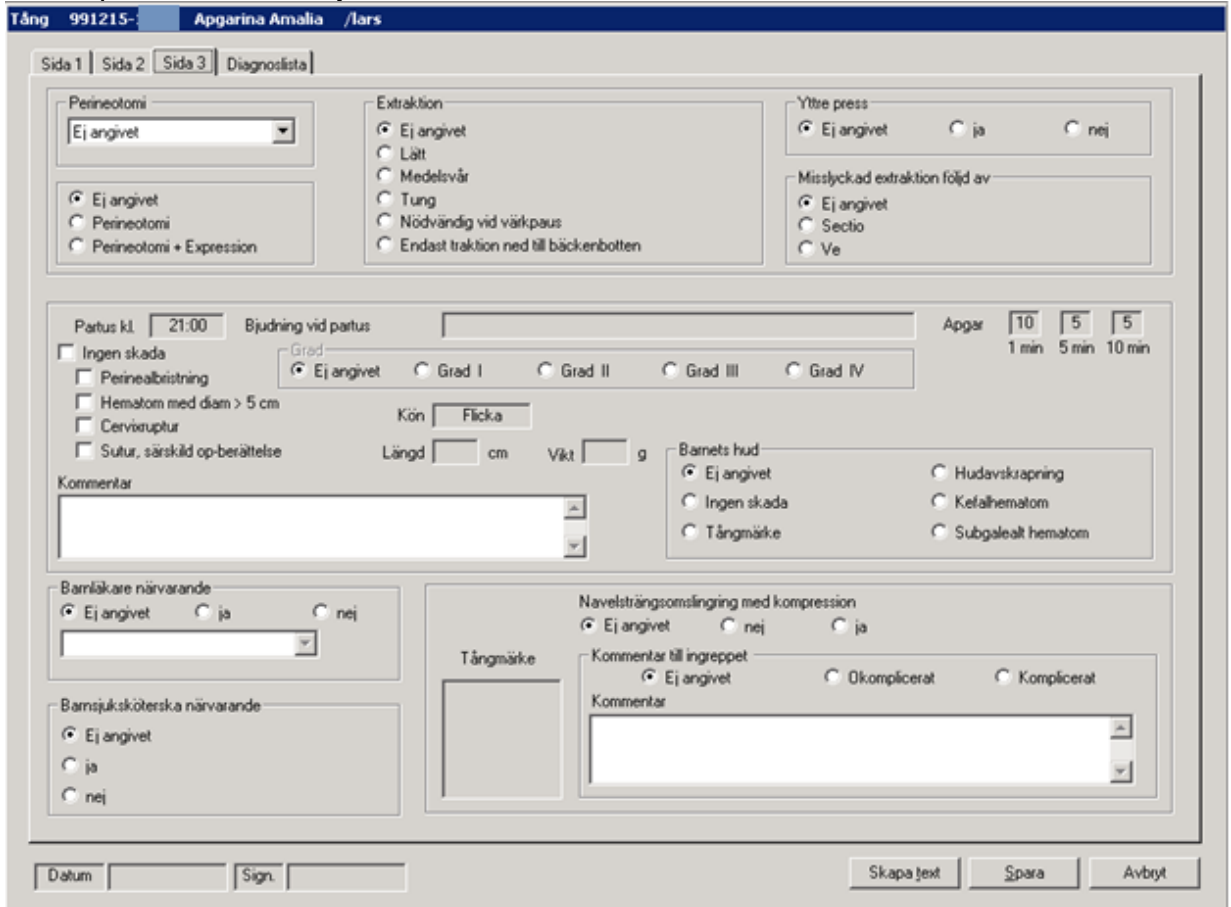

#### Klicka på Sida 3 och följande bild visas.

#### **Perineotomi**

Välj från listboxen och perineotomi blir automatiskt ifyllt. Vid ifyllande av Yttre press blir automatiskt Perineotomi + Expression ifyllt.

#### **Extraktion**

Välj ett alternativ.

#### **Yttre press**

Här markeras Ja eller Nej. Vid ja blir automatiskt Perineotomi + Expression ifyllt.

#### **Misslyckad extraktion följd av**

Här finns valen sectio eller tång.

#### **Partus/Bjudning vid partus/Apgar**

Dessa uppgifter är hämtade från FV2.

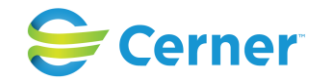

#### **Skada**

När det gäller mamman finns alternativen Ingen skada, perinealbristning, Hematom med diameter >5 cm, Cervixruptur, Sutur, särskild op-berättelse. Välj ett eller flera alternativ. Graden av skada skall också anges, det finns grad I-IV att välja på.

När det gäller barnet finns alternativen Ingen skada, Tång-märke, Hudavskrapning, Kefalhematom och Subgalealt hematom att välja på. Vid val av Tång-märke upplyses den grafiska bilden av huvudet.

#### **Navelsträngsomslingring med kompression**

Besvaras med Ja eller Nej.

#### **Barnläkare närvarande**

Besvaras med Ja eller Nej. Välj från listboxen.

#### **Barnsjuksköterska närvarande**

Besvaras med Ja eller Nej.

#### **Tångmärke**

Placera muspilen i den grafiska bilden av hjässan. Klicka på vänster musknapp för att placera märken efter tångskedar.

#### **Ingreppet bedöms**

Besvaras med Okomplicerat eller Komplicerat. Du har även möjlighet att skriva en kommentar.

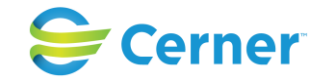

# **19.3.4** Diagnoslista Tång

Klicka på Diagnoslista och följande bild visas. Denna lista visar diagnoser som genererats av systemet.

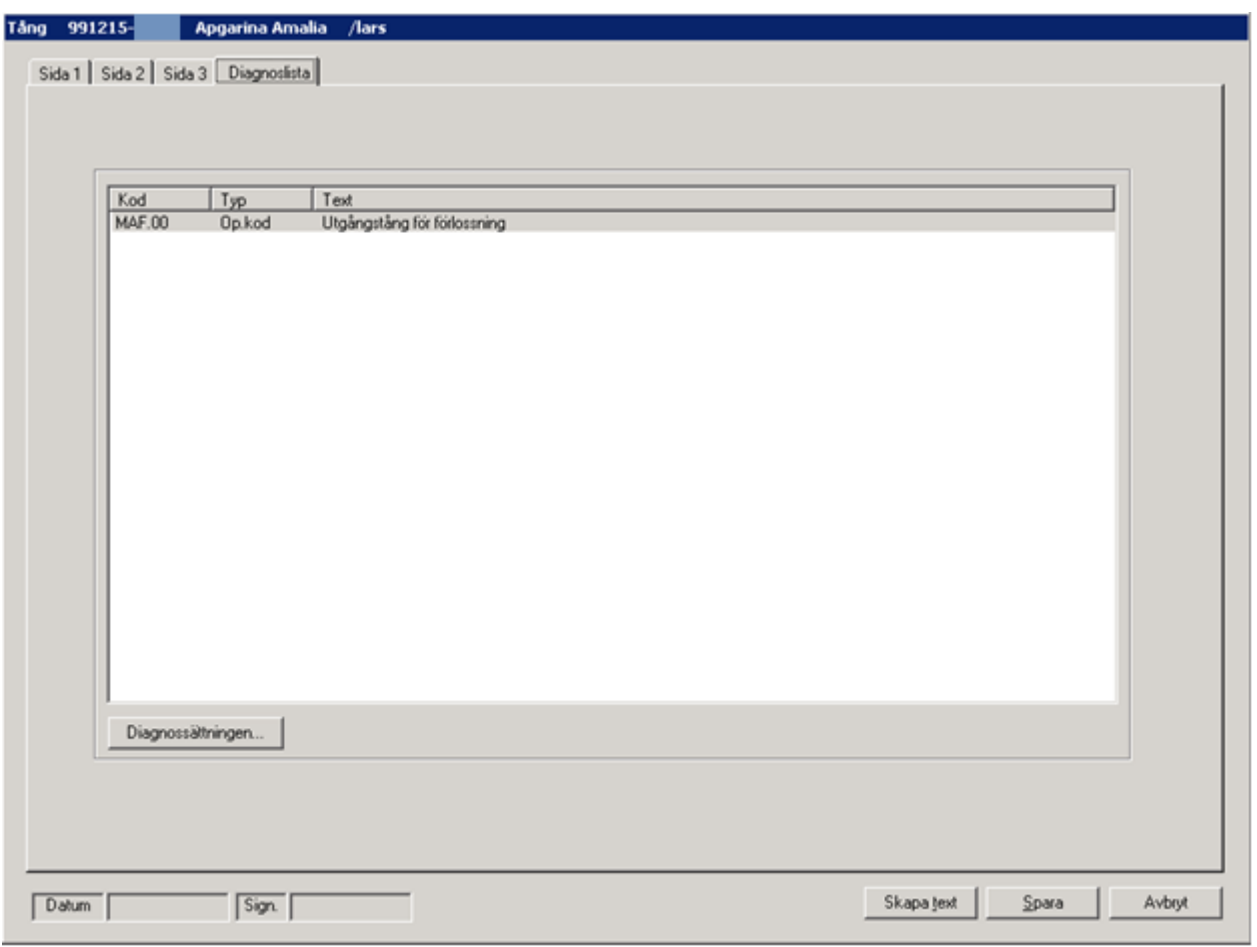

För att sätta ytterligare diagnos klicka på Diagnossättningen. Se vidare kapitel 20.

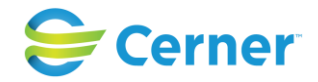

## **19.3.5** Skapa text

När du är klar med sidan 3 klickar du på knappen Skapa text och följande bild visas.

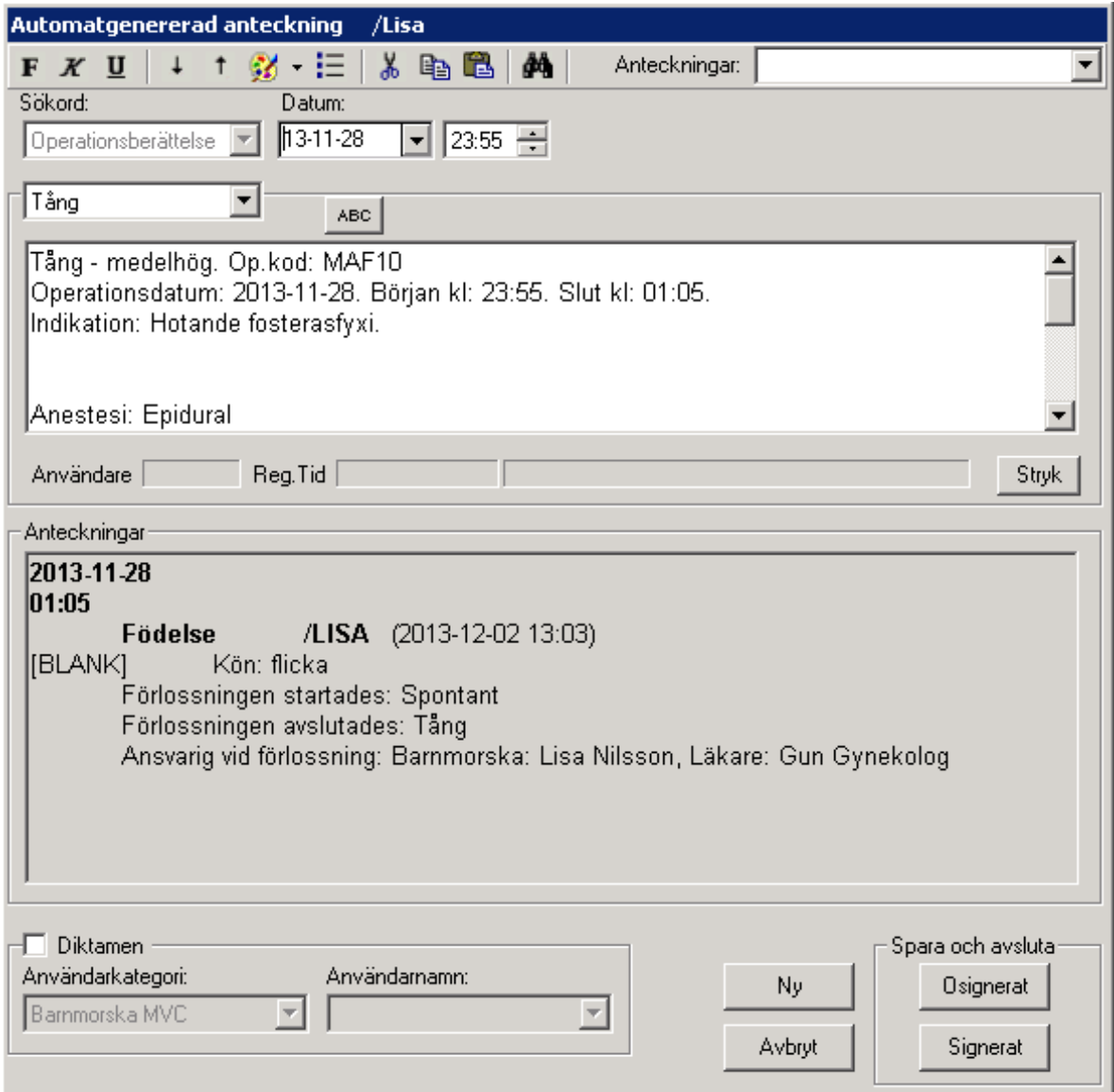

Texten som systemet skapat visas i den vita textrutan.

Klicka på Signerat, signeringsrutan kommer upp, skriv ditt lösenord, tryck ENTER eller klicka på OK, du får en fråga om du villa spara opmallen. Svarar du Ja sparas opmallen till statistiken. Op-berättelse överförs till patientens journal.

Du är tillbaka i översiktsbilden och blanketten för tångförlossning, som sedan skickas till Socialstyrelsen, syns i läsläge.

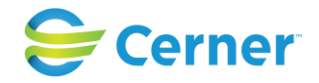

## **19.3.6** Redigera text

Om du vill ändra sakinnehåll, måste detta ändras i operationsmallen. Lägga till text och komplettera kan du göra.

# **19.4 Sätesförlossning**

Välj operationsmall Sätesförlossning och följande bild visas. Denna mall består av två sidor.

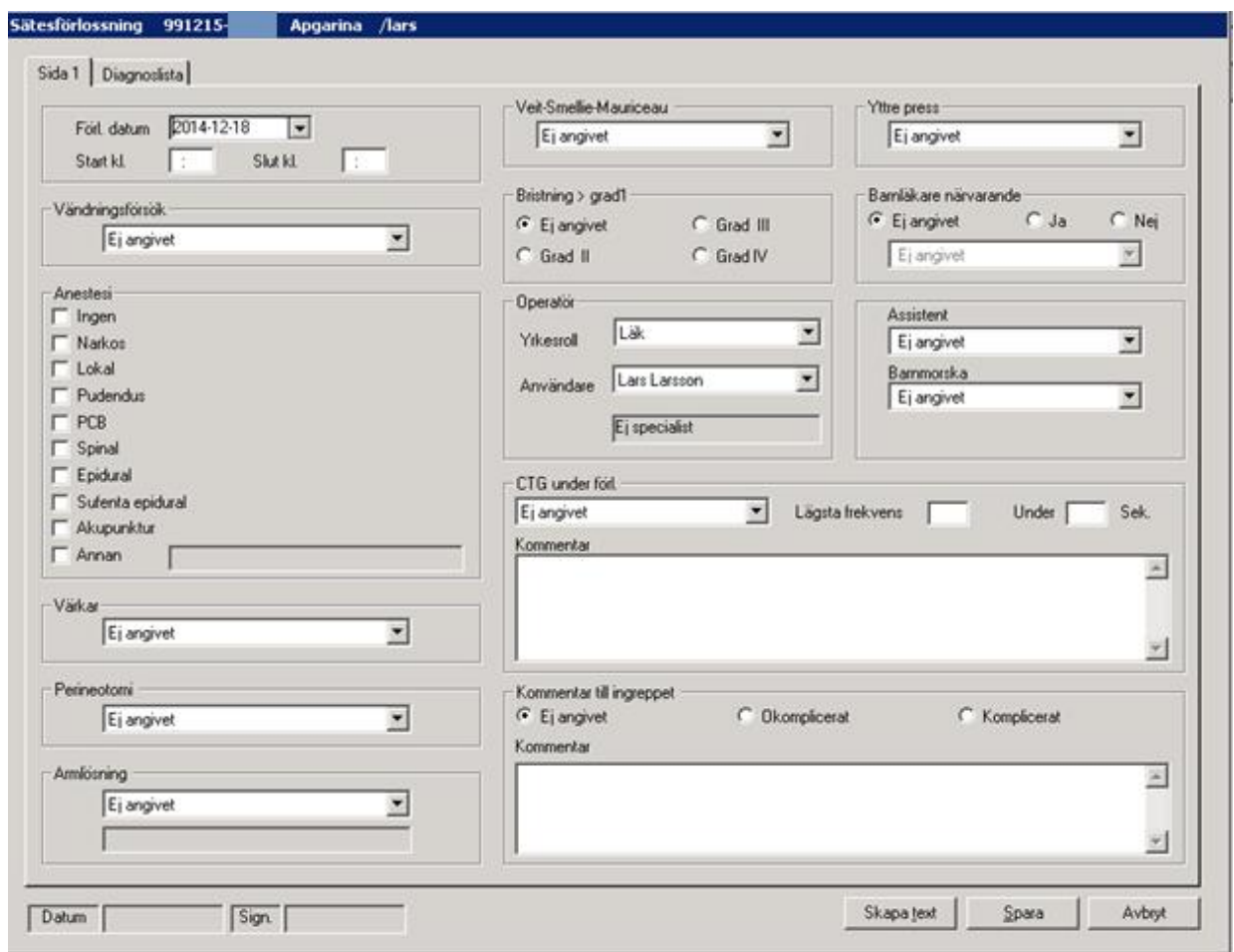

# **19.4.1** Sida 1 Sätesförlossning

#### **Op-datum**

Systemet föreslår dagens datum. Det går att ändra genom att klicka på pilen till höger som öppnar kalendern.

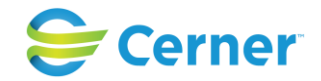

**Start, slut**  Här anges tidpunkten för när sätesförlossningen börjar respektive avslutas.

**Vändningsförsök** Välj ett alternativ ur listboxen.

## **Anestesi**

Markera den eller de anestesier som använts. Om det är någon som ej finns angiven markera annan och skriv i textrutan vad som använts. Textrutan har plats för 25 tecken.

**Värkar, Perineotomi** Välj ett alternativ ur listboxen

**Armlösning** Välj ett alternativ ur listboxen. Väljer du annan finns ett textfält för max 25 tecken.

**Weit-Smellie-Maüriceau** Välj Ja eller Nej.

**Bristning > grad 1** Välj ett av alternativen.

**Yttre press** Välj Ja eller Nej.

# **Barnläkare närvarande**

Om Ja välj namnet på barnläkaren från listboxen.

# **Operatör**

Den som är inloggad är alltid förvald. Är det någon annan än inloggad välj från listboxen. Yrkesroll samt namn anges.

# **Assistent och Barnmorska**

Väljs från respektive listbox

# **CTG under förlossningen**

Välj från listboxen. Lägsta frekvens anges och under hur lång tid den frekvensen varade. Ett kommentarsfält med max 500 tecken finns.

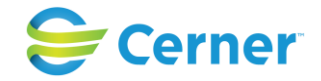

## **19.4.2** Diagnoslista Sätesförlossning

Klicka på Diagnoslista och följande bild visas. Denna lista visar diagnoser som genererats av systemet.

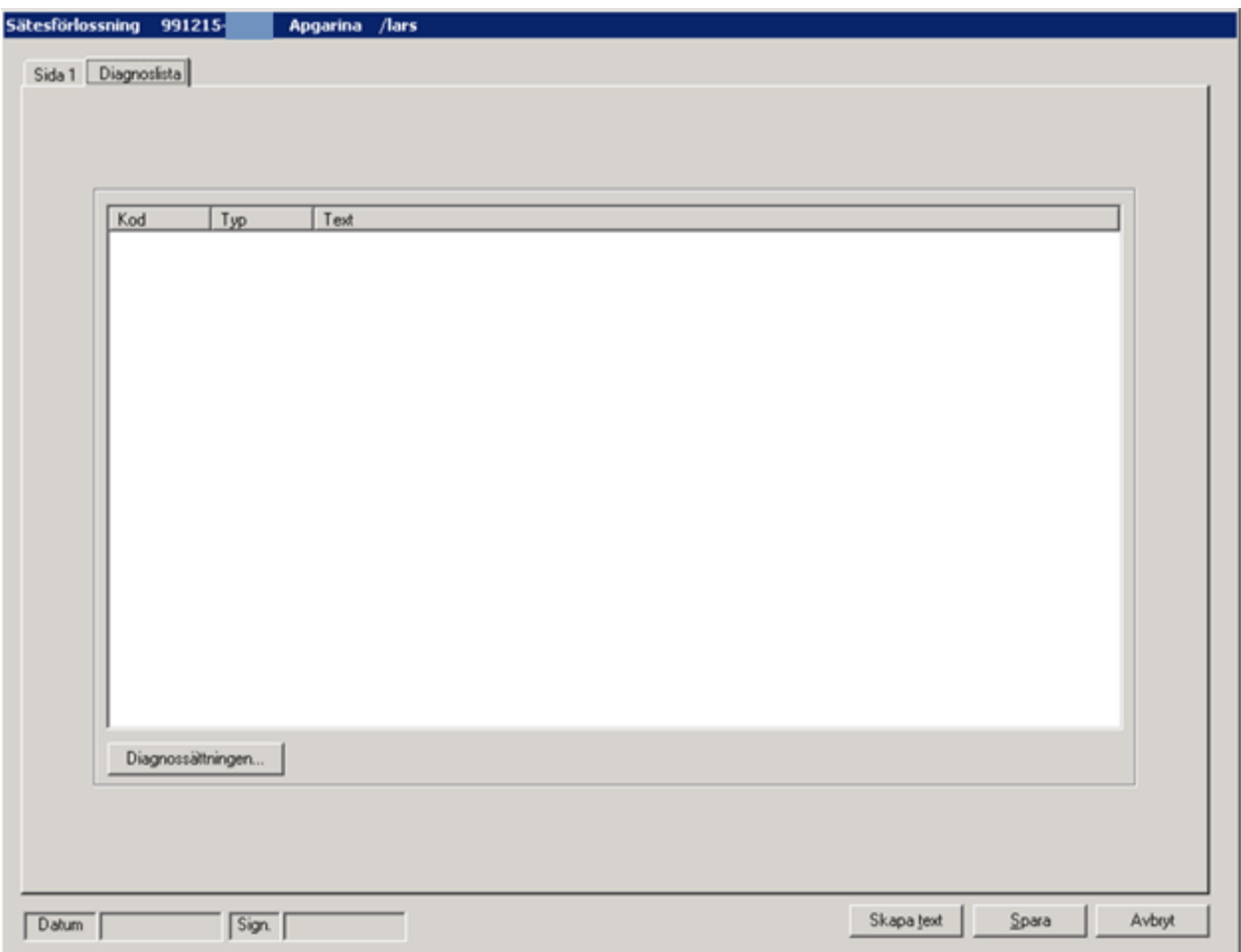

För att sätta ytterligare diagnos klicka på Diagnossättningen. Se vidare kapitel 15.

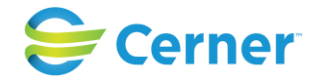

## **19.4.3** Skapa text

När du är klar med sätesförlossningsmallen klickar du på knappen Skapa text och följande bild visas.

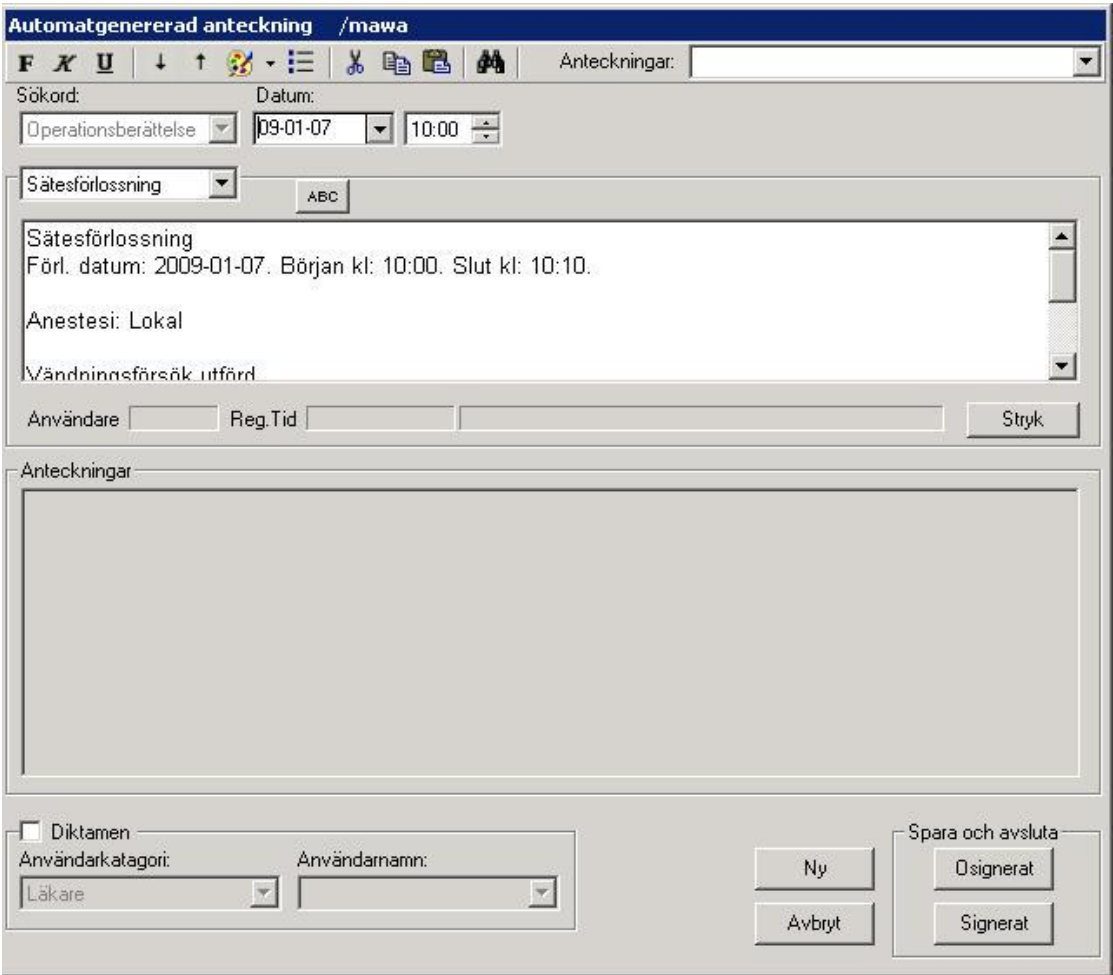

Texten som systemet skapat visas i den vita textrutan.

Klicka på Signerat, signeringsrutan kommer upp, skriv ditt lösenord, tryck ENTER eller klicka på OK, du får en fråga om du villa spara opmallen. Svarar du Ja sparas opmallen till statistiken. op-berättelse överförs till patientens journal.

Du är tillbaka i översiktsbilden och journaltexten syns i läsläge.

# **19.4.4** Redigera text

Om du vill ändra sakinnehåll, måste detta ändras i operationsmallen. Lägga till text och komplettera kan du göra.

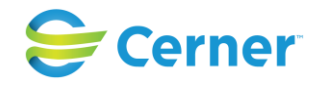

# **19.5 Placentalösning**

Välj Operationsmallen Placentalösning och följande bild visas. Denna mall består av två sidor.

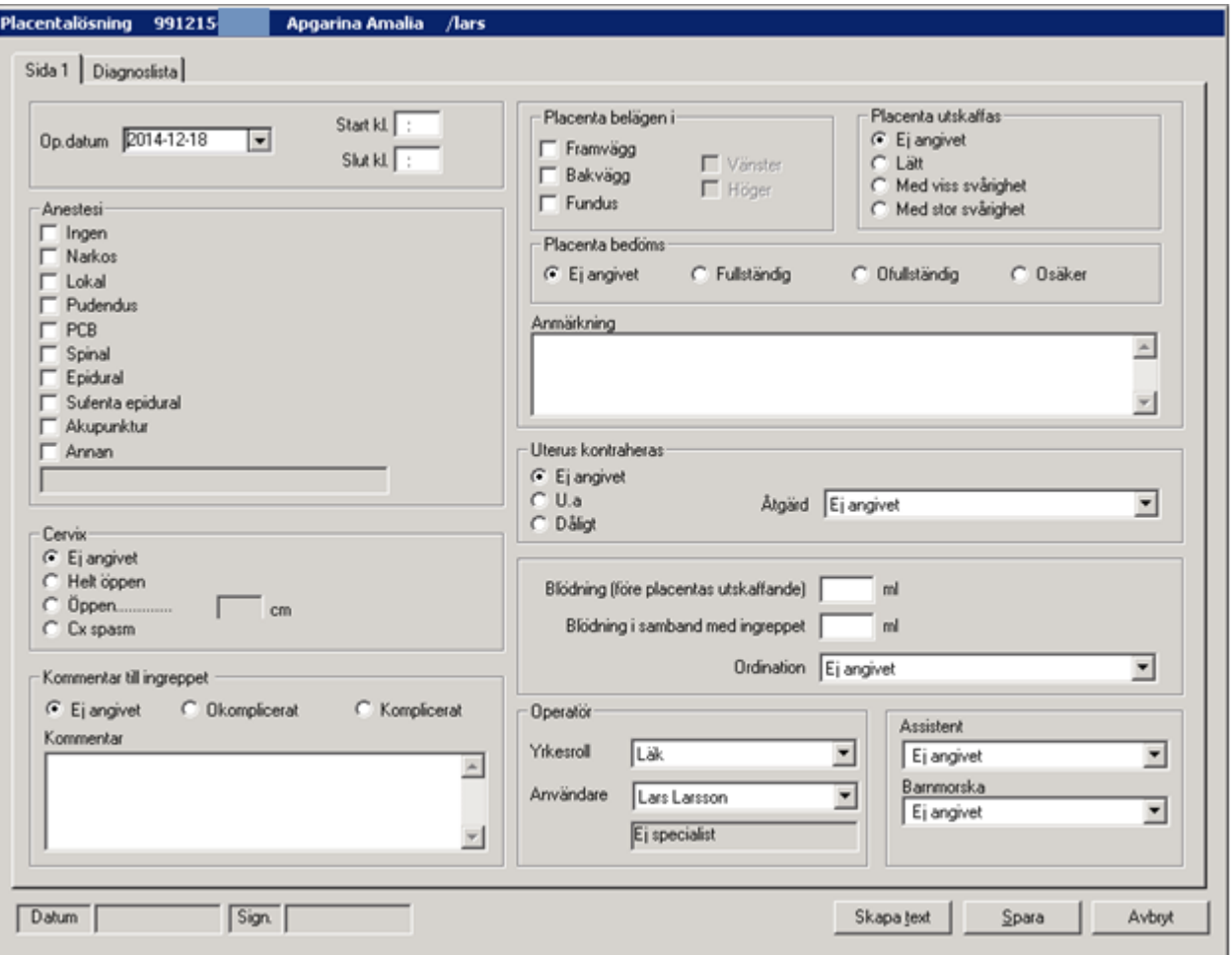

### **19.5.1** Placentalösning

#### **Op-datum**

Systemet föreslår dagens datum. Det går att ändra genom att klicka på pilen till höger som öppnar kalendern.

#### **Start, slut**

Här anges tidpunkten för när placentalösningen börjar respektive avslutas.

#### **Anestesi**

Markera den eller de anestesier som använts. Om det är någon som ej finns angiven markera annan och skriv i textrutan vad som använts. Textrutan har plats för 25 tecken.

2022-11-11 Användarmanual Förlossning / BB Obstetrix 2.18.0.100 247

Copyright © Cerner Sverige AB. Detta dokument innehåller konfidentiell och/eller skyddad Cerner-information som tillhör Cerner Corporation och/eller dess dotterbolag och som inte får reproduceras eller överföras i någon form eller på något sätt utan skriftligt medgivande från Cerner. Alla Cerner-varumärken och Cerner-logotyper ägs av Cerner, Corp.<br>Alla övriga varumärken eller produktnamn är va

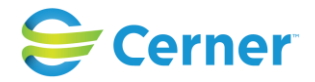

**Cervix**  Välj ett alternativ. Om valet Öppen väljs, anges också hur många cm.

## **Ingreppet bedöms**

Välj okomplicerat eller komplicerat. En kommentarsfält för max 500 tecken finns.

## **Placenta belägen i**

Välj mellan framvägg, bakvägg och fundus. Ange även vänster eller höger.

# **Placenta utskaffas**

Välj svårighetsgrad.

## **Placenta bedöms**

Alternativen är Fullständigt, Ofullständigt och Osäkert. Du har möjlighet att skriva kommentar med max 500 tecken i Anmärkningsfältet.

# **Uterus kontraheras, Åtgärd**

Välj U a eller Dåligt. Välj ur listboxen den åtgärd som eventuellt vidtagits. Dessa är inlagda av systemansvarig i systemadministrationen.

## **Blödning före och i samband med ingreppet**

Ordination väljs ur listboxen. Alternativen här är inlagda av Systemansvarig. Denna blödningssumma lägger systemet ihop och för över till FV1.

# **Operatör**

Den som är inloggad är alltid förvald. Är det någon annan än inloggad välj från listboxen. Yrkesroll samt namn anges

#### **Assistent och Barnmorska**

Välj från respektive listbox.

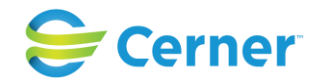

## **19.5.2** Diagnoslista Placentalösning

Klicka på Diagnoslista och följande bild visas. Denna lista visar diagnoser som genererats av systemet.

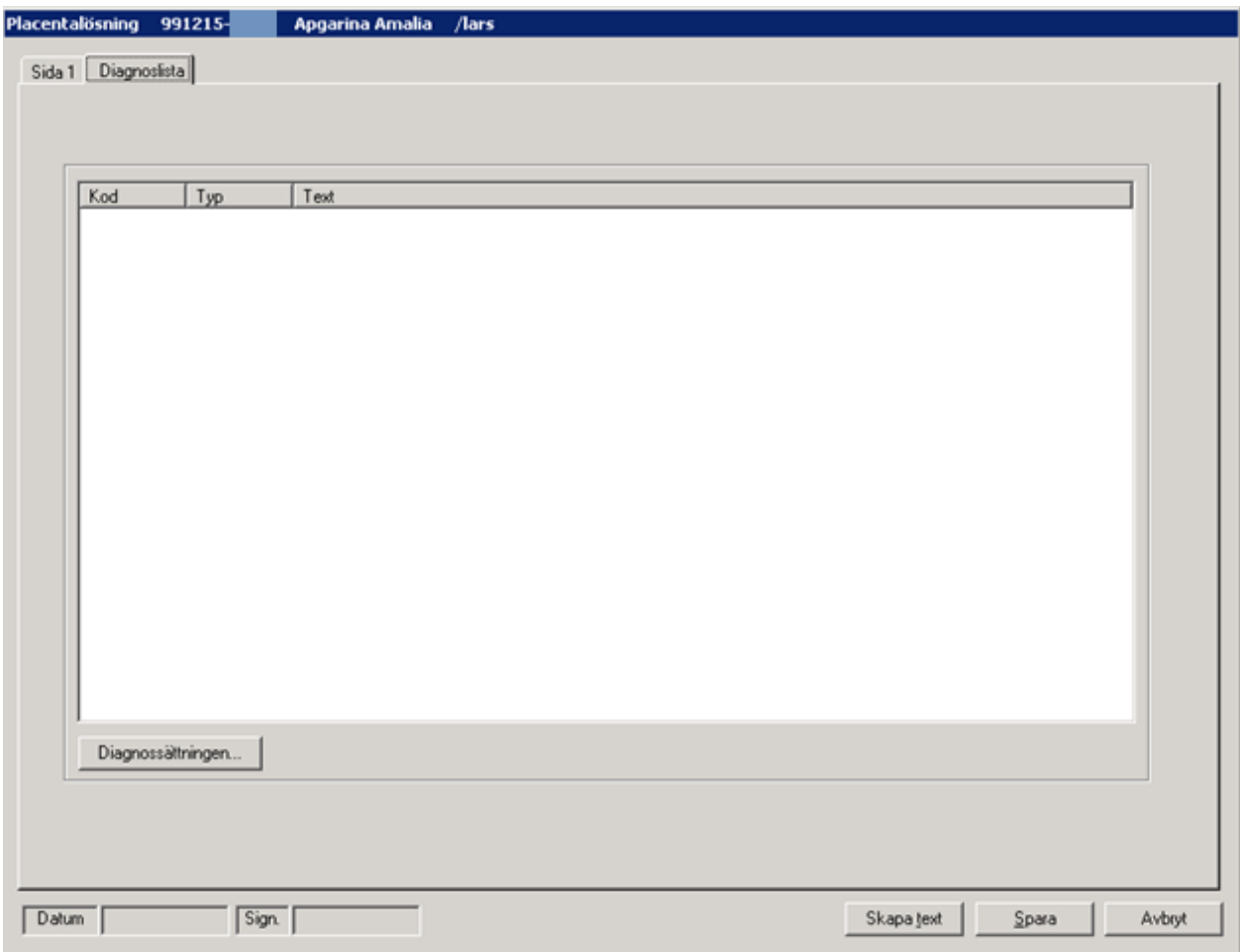

För att sätta diagnos klicka på Diagnossättningen. Se vidare kapitel 20.

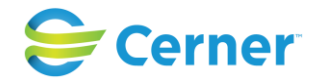

## **19.5.3** Skapa text

När du är klar med placentalösningen klickar du på knappen Skapa text och följande bild visas.

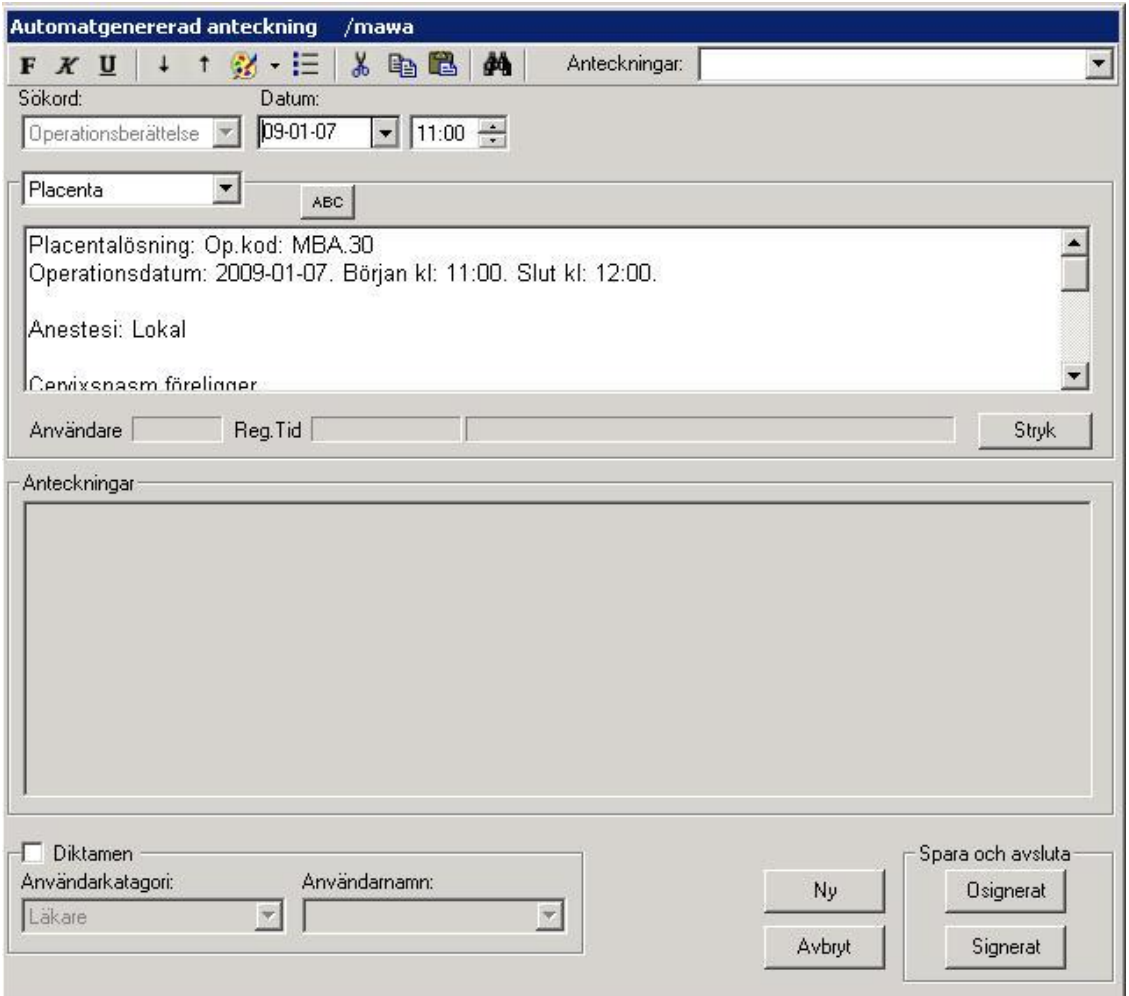

Texten som systemet skapat visas i den vita textrutan.

Klicka på Signerat, signeringsrutan kommer upp, skriv ditt lösenord, tryck ENTER eller klicka på OK, du får en fråga om du villa spara opmallen. Svarar du Ja sparas opmallen till statistiken. op-berättelse överförs till patientens journal.

Du är tillbaka i översiktsbilden och journaltexten syns i läsläge.

#### **19.5.4** 14.5.4 Redigera text

Om du vill ändra sakinnehåll, måste detta ändras i operationsmallen. Lägga till text och komplettera kan du göra.

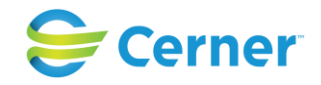

# **19.6 Yttre vändning**

Välj operationsmallar Yttre vändning och följande bild visas. Denna mall består av två sidor.

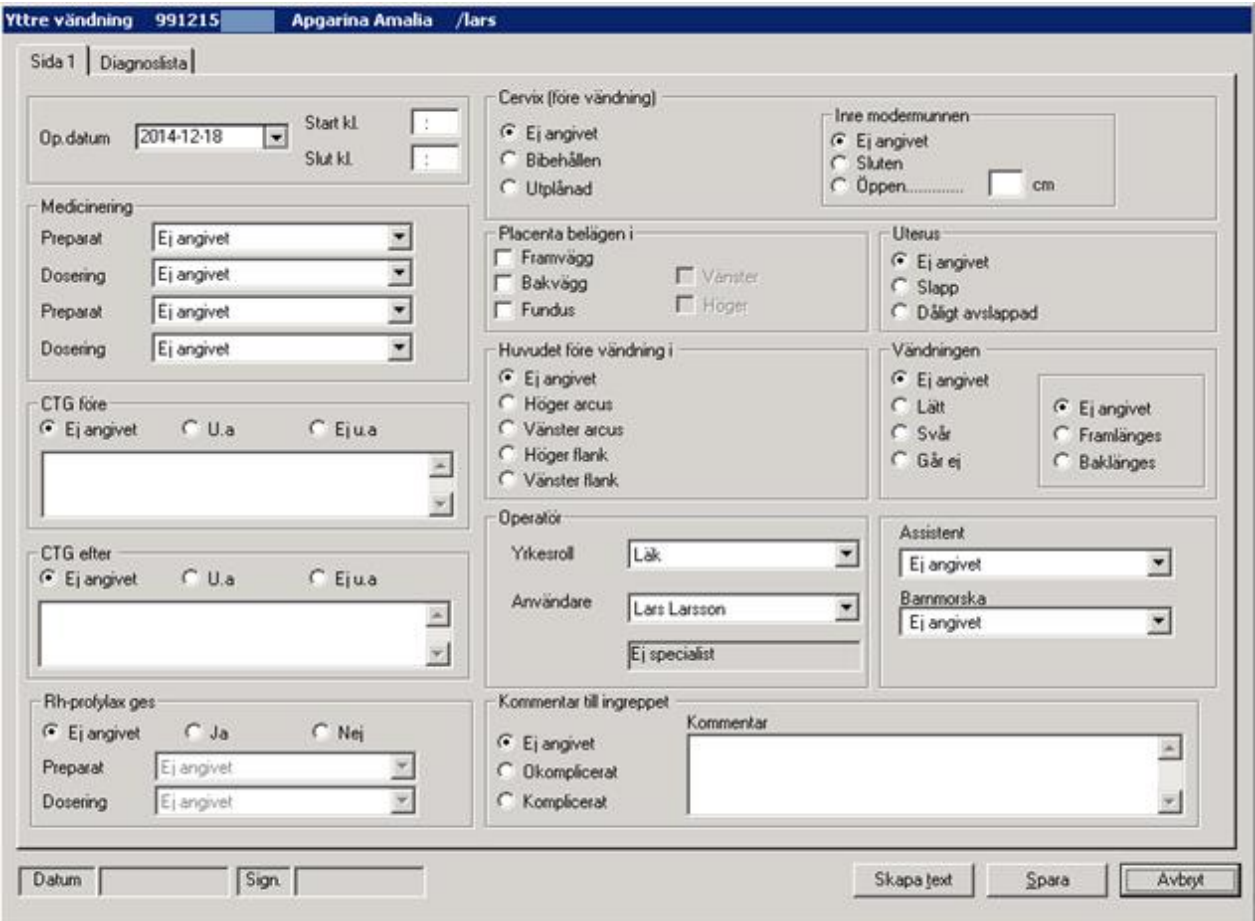

#### **19.6.1** Yttre vändning

#### **Op-datum**

Systemet föreslår dagens datum. Det går att ändra genom att ändra år, månad eller dag med hjälp av upp- och nedåtpil, beroende på vad som är markerat, eller pilen till höger som öppnar kalendern.

#### **Start, slut**

Ange tidpunkten när yttre vändningen börjar respektive avslutas.

#### **Medicinering**

Välj ur listboxar.

2022-11-11 Användarmanual Förlossning / BB Obstetrix 2.18.0.100 251

Copyright © Cerner Sverige AB. Detta dokument innehåller konfidentiell och/eller skyddad Cerner-information som tillhör Cerner Corporation och/eller dess dotterbolag och som inte får reproduceras eller överföras i någon form eller på något sätt utan skriftligt medgivande från Cerner. Alla Cerner-varumärken och Cerner-logotyper ägs av Cerner, Corp.<br>Alla övriga varumärken eller produktnamn är va

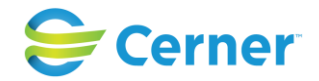

**CTG före** Välj U a eller Ej U a. Möjlighet att skriva en kommentar, max 500 tecken.

**CTG efter** 

Välj U a eller Ej U a. Möjlighet att skriva en kommentar i rutan, max 500 tecken.

**Rh-profylax ges**

Om Ja väljs välj Preparat och Dosering ur listboxarna.

**Cervix före vändning**

Välj mellan bibehållen och Utplånad.

**Inre modermunnen**

Om Öppen välj ange även hur många cm.

## **Placenta belägen i**

Välj mellan framvägg, bakvägg och fundus. Ange även vänster eller höger.

# **Uterus**

Välj mellan Slapp och Dåligt avslappnad

**Huvudet före vändning** 

Välj ett alternativ.

**Vändningen** Välj ett alternativ, Lätt, Svår, Går ej och ett alternativ av Framlänges eller Baklänges.

# **Operatör**

Den som är inloggad är alltid förvald. Är det någon annan än inloggad välj från listboxen. Yrkesroll samt namn anges.

# **Assistent och Barnmorska**

Väljs från respektive listbox.

# **Ingreppet bedöms**

Välj okomplicerat eller komplicerat. En kommentarsfält för max 500 tecken finns.
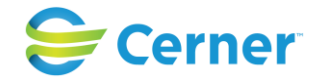

# **19.6.2** Diagnoslista Yttre vändning

Klicka på Diagnoslista och följande bild visas. Denna lista visar diagnoser som genererats av systemet.

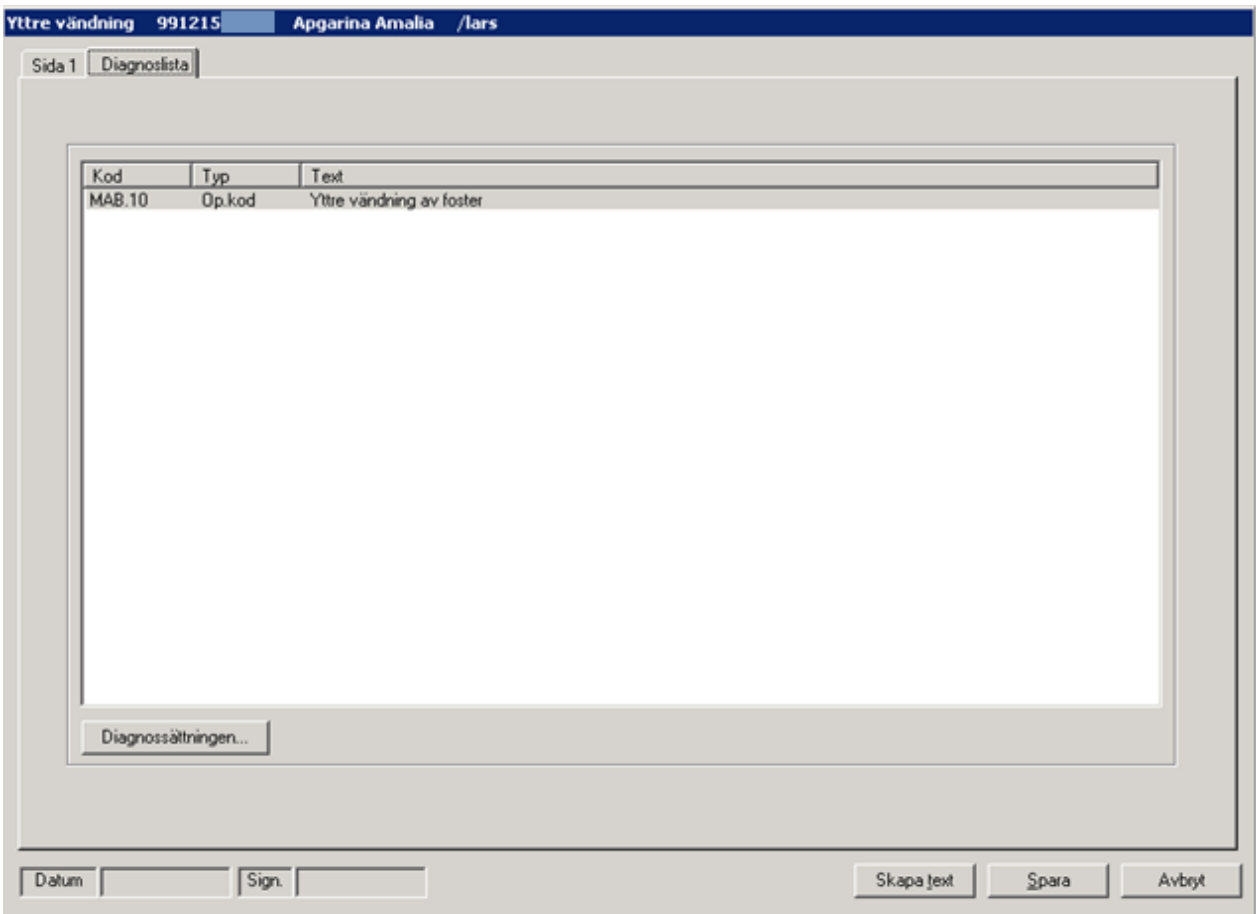

För att sätta diagnos klicka på Diagnossättningen. Se vidare kapitel 20.

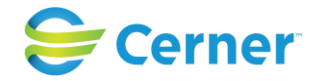

# **19.6.3** Skapa text

När du är klar med yttre vändningssmallen klickar du på knappen Skapa text och följande bild visas.

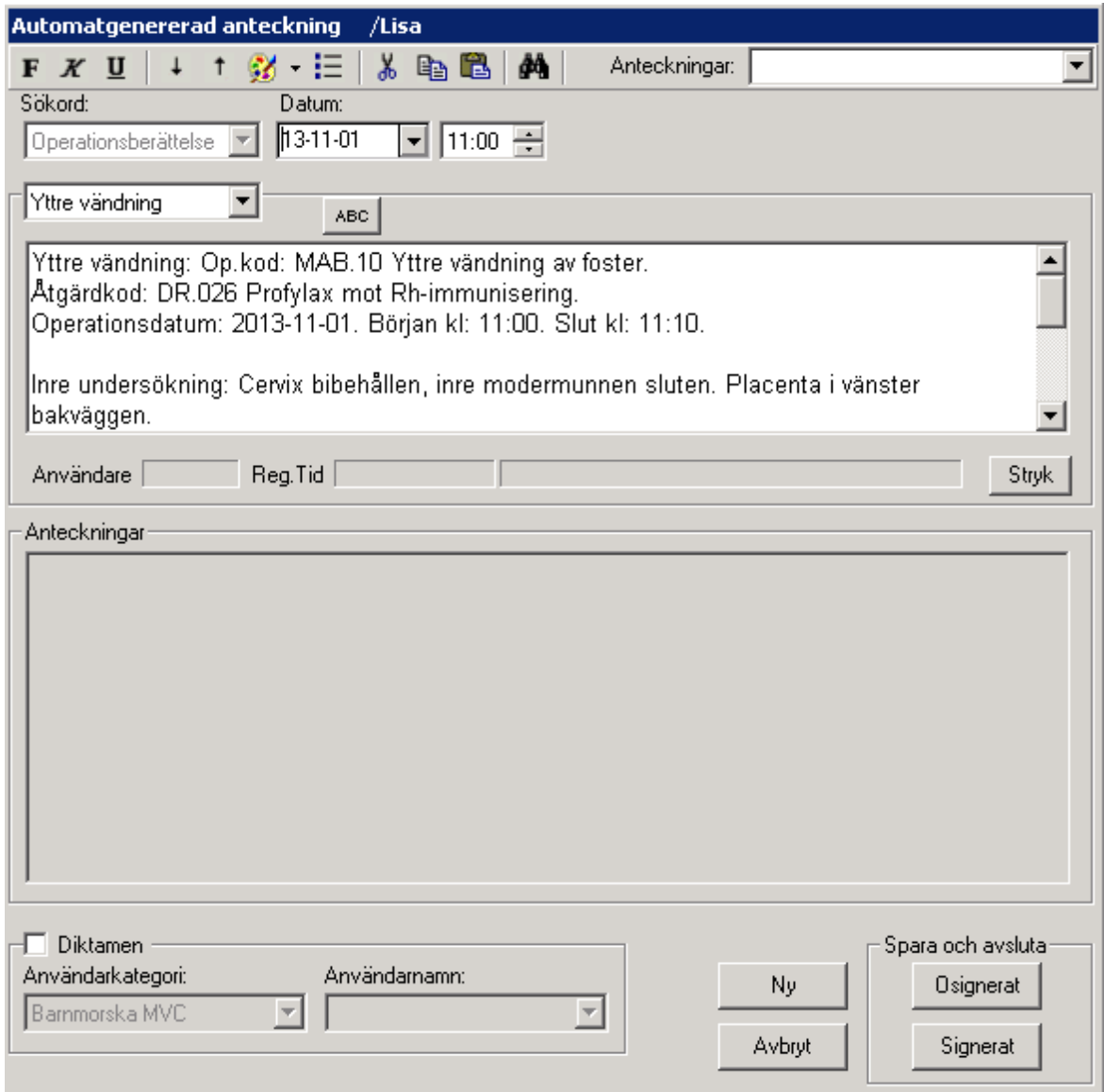

Texten som systemet skapat visas i den vita textrutan.

Klicka på Signerat, signeringsrutan kommer upp, skriv ditt lösenord, tryck ENTER eller klicka på OK. Op-berättelse överförs till patientens journal.

Du är tillbaka i översiktsbilden och journaltexten syns i läsläge.

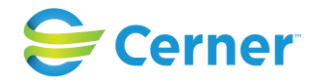

# **19.6.4** Redigera text

Om du vill ändra sakinnehåll måste detta ändras i operationsmallen. Lägga till text kan du göra.

# **19.7 Manuell exploration av uterus**

Välj Operationsmallar/Manuell expl av uterus och följande bild visas. Denna mall består av två sidor.

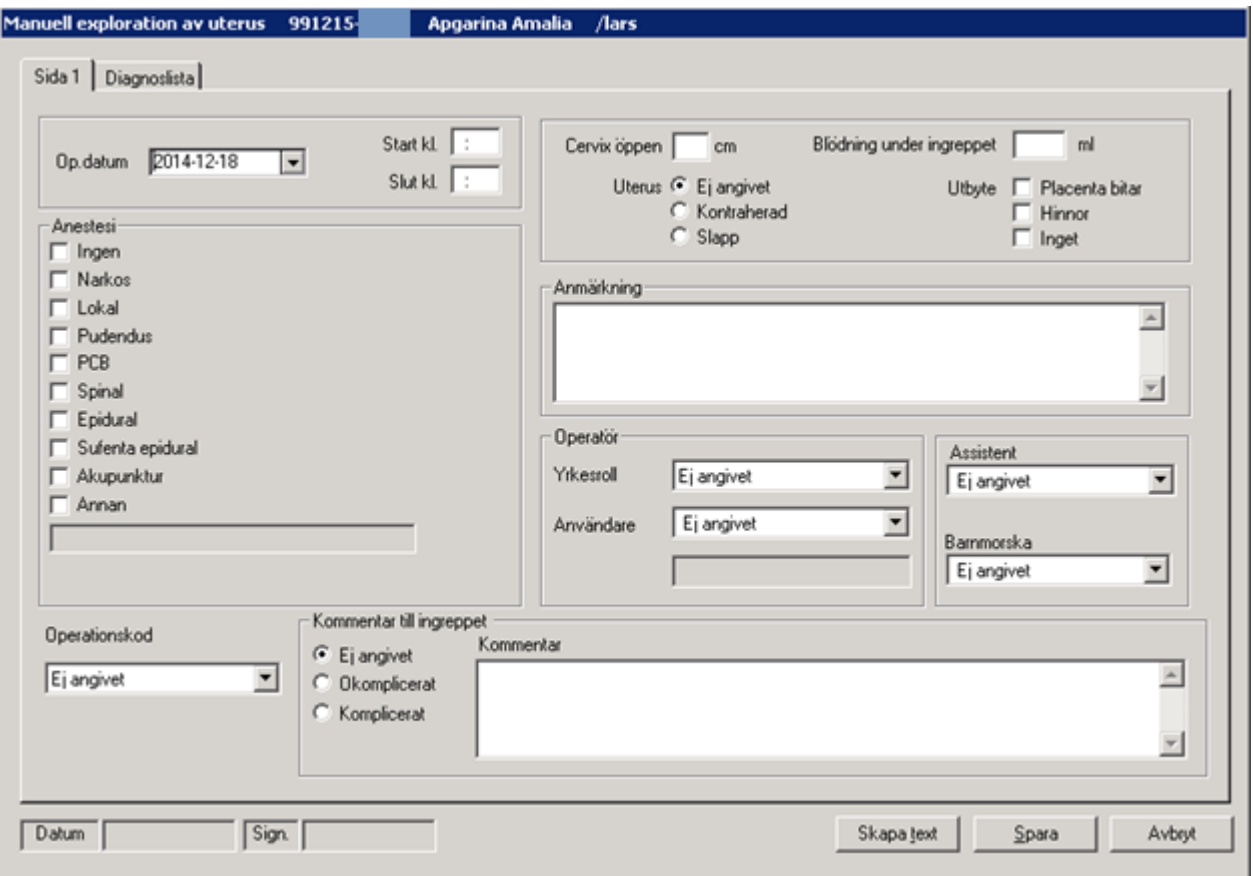

# **19.7.1** Sida 1 Manuell expl av uterus

## **Op-datum**

Systemet föreslår dagens datum. Det går att ändra genom att klicka på pilen till höger.

## **Start, slut**

Ange tidpunkten för när manuell exploration av uterus påbörjas respektive avslutas.

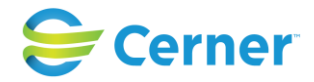

# **Anestesi**

Markera den eller de anestesier som använts. Om det är någon som ej finns angiven markera annan och skriv i textrutan, max 25 tecken.

# **Cervix öppen**

Anges i cm.

**Uterus** Välj mellan Kontraherad och Slapp.

# **Blödning under ingreppet**

Anges i ml.

# **Utbyte**

Välj mellan Placenta bitar, Hinnor eller Inget.

# **Anmärkning**

Ett fritextfält med plats för maximalt 500 tecken.

# **Operatör**

Den som är inloggad är alltid förvald. Är det någon annan än inloggad välj från listboxen. Yrkesroll samt namn anges.

# **Assistent och Barnmorska**

Väljs från respektive listbox.

## **Ingreppet bedöms**

Välj okomplicerat eller komplicerat. En kommentarsfält för max 500 tecken finns.

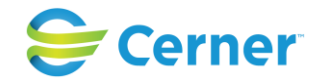

# **19.7.2** Diagnoslista

Klicka på Diagnoslista och följande bild visas. Denna lista visar diagnoser som genererats av systemet.

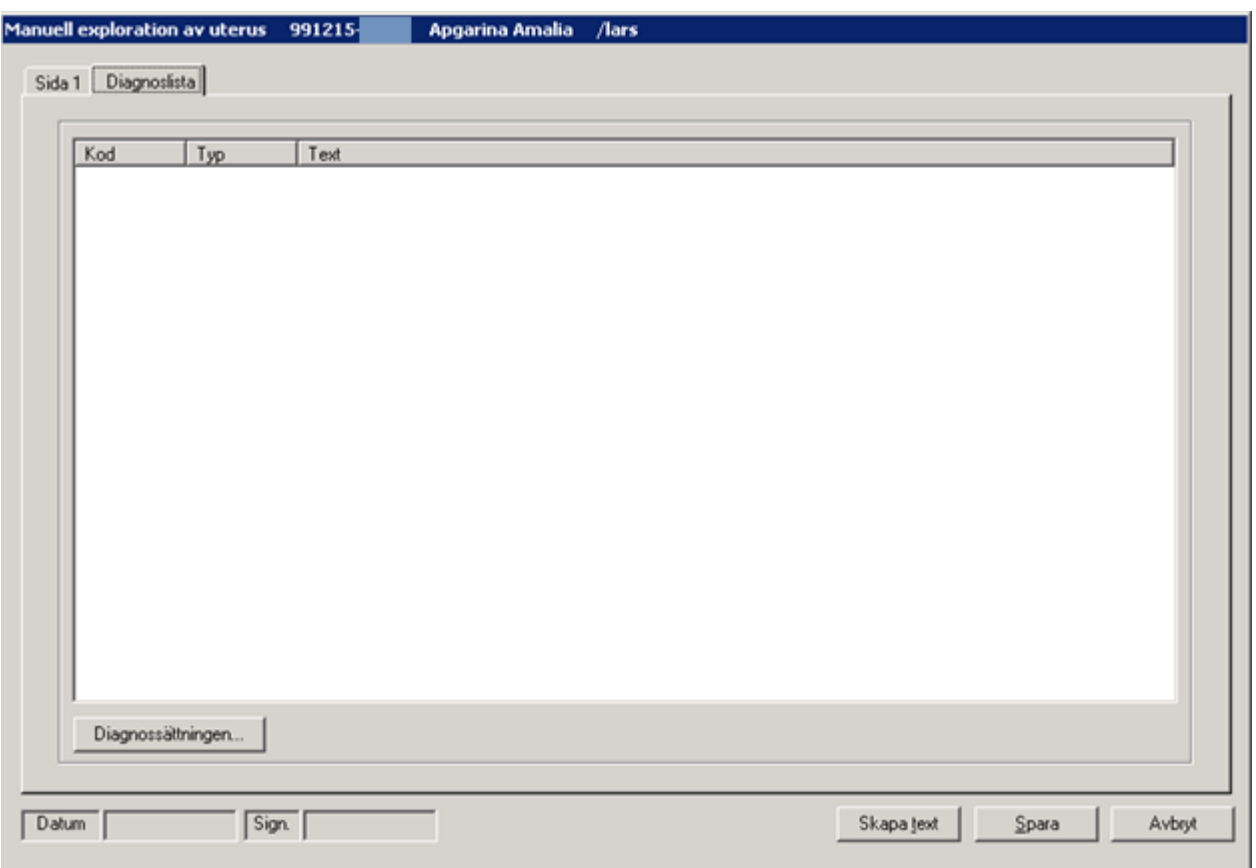

För att sätta diagnos klicka på Diagnossättningen. Se vidare kapitel 20.

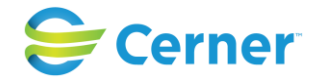

# **19.7.3** Skapa text

När du är klar med mallen klickar du på knappen Skapa text och följande bild visas.

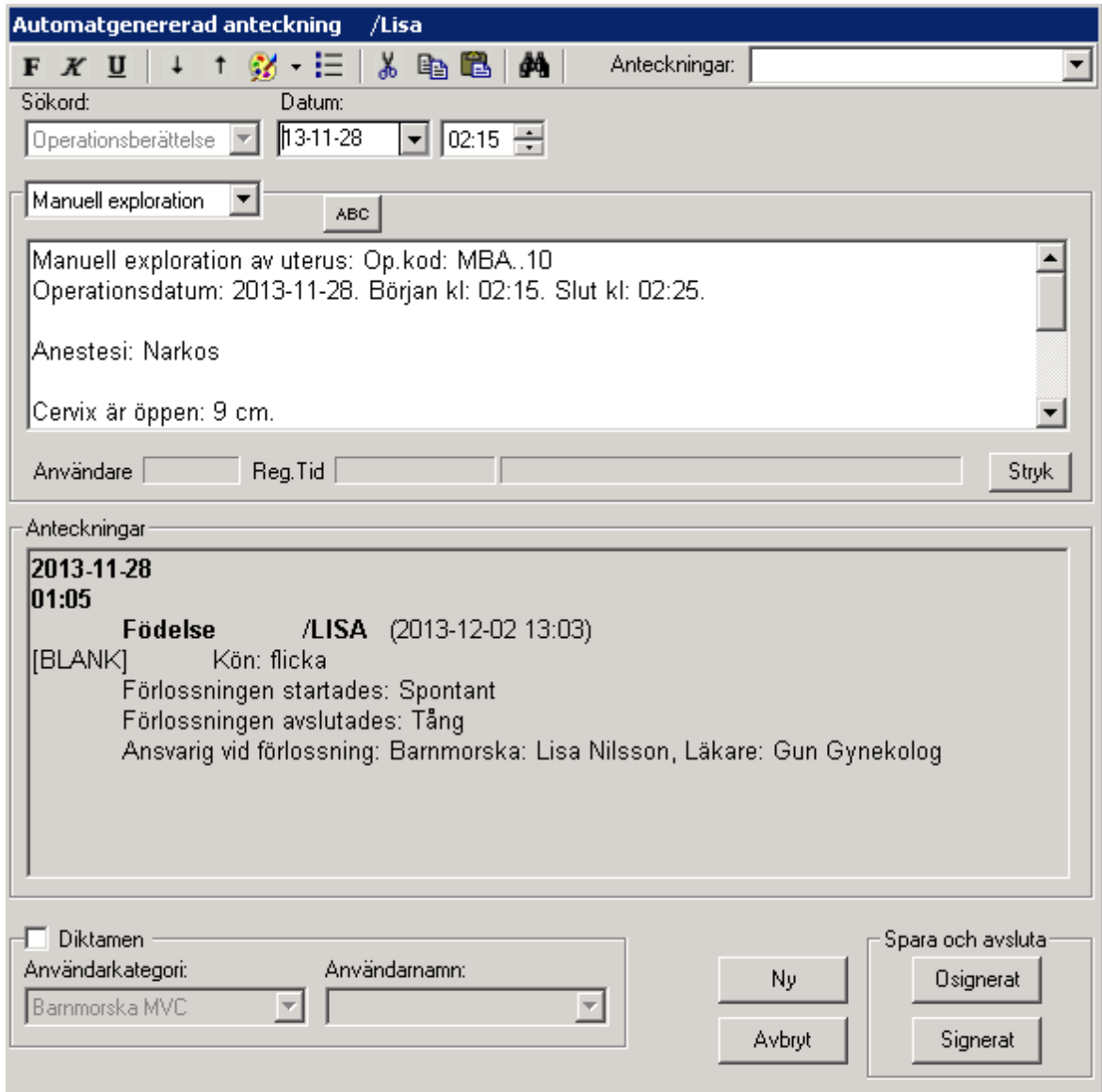

Texten som systemet skapat visas i den vita textrutan.

Klicka på Signerat, signeringsrutan kommer upp, skriv ditt lösenord, tryck ENTER eller klicka på OK, du får en fråga om du villa spara opmallen. Svarar du Ja sparas opmallen till statistiken. Op-berättelse överförs till patientens journal.

Du är tillbaka i översiktsbilden och journaltexten syns i läsläge.

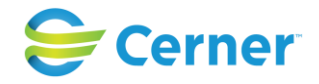

# **19.7.4** Redigera text

Om du vill ändra sakinnehåll, måste detta ändras i operationsmallen. Lägga till text och komplettera kan du göra.

# **19.8 Sutur av förlossningsskada**

Välj Operationsmallar/Sutur av förlossningsskada och följande bild visas. Denna operationsmall består av fyra sidor.

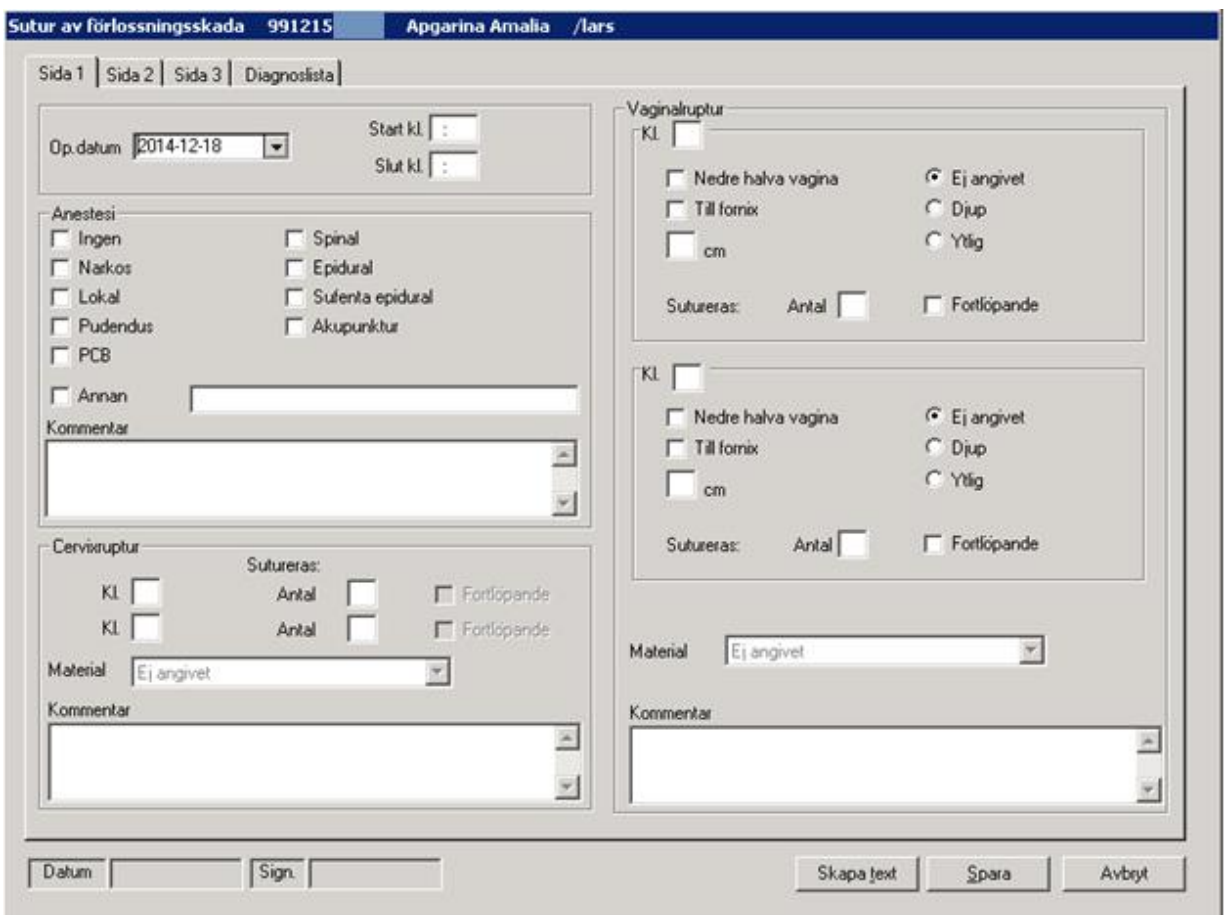

## **19.8.1** Sida 1 Sutur av förlossningsskada

## **Op-datum**

Systemet föreslår dagens datum. Ändra genom att välja från kalendern.

# **Start, slut**

Här anges tidpunkten för när operationen börjar respektive avslutas.

2022-11-11 Användarmanual Förlossning / BB Obstetrix 2.18.0.100 259

Copyright © Cerner Sverige AB. Detta dokument innehåller konfidentiell och/eller skyddad Cerner-information som tillhör Cerner Corporation och/eller dess dotterbolag och som inte får reproduceras eller överföras i någon form eller på något sätt utan skriftligt medgivande från Cerner. Alla Cerner-varumärken och Cerner-logotyper ägs av Cerner, Corp.<br>Alla övriga varumärken eller produktnamn är va

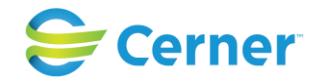

## **Anestesi**

Markera den eller de anestesier som använts. Om det är någon som ej finns angiven markera annan och skriv i textrutan vad som använts. Textrutan har plats för 25 tecken.

## **Cervixruptur**

Rupturens placering anges klockvis t ex kl 3. opmallen har plats för två rupturer. Ange antal suturer eller flertal.

Material väljs från listboxen. Detta har lagts in av systemansvarig.

### **Vaginalruptur**

Det finns val för Ospecificerat, Nedre halva vagina och till fornix. Placeringen anges klockvis.

Ange antal suturer eller flertal. Material väljs från listboxen.

## **Perinealruptur**

Ange grad.

Ange antal suturer/intracutana. Markera om den är suturerad av barnmorska.

Material väljs från listboxen.

Sutur skall tas bort väljs med Ja eller Nej.

I Kommentarsfältet kan du skriva max 500 tecken.

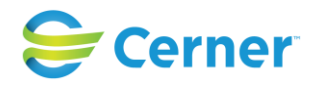

# **19.8.2** Sida 2 Sutur av förlossningsskada

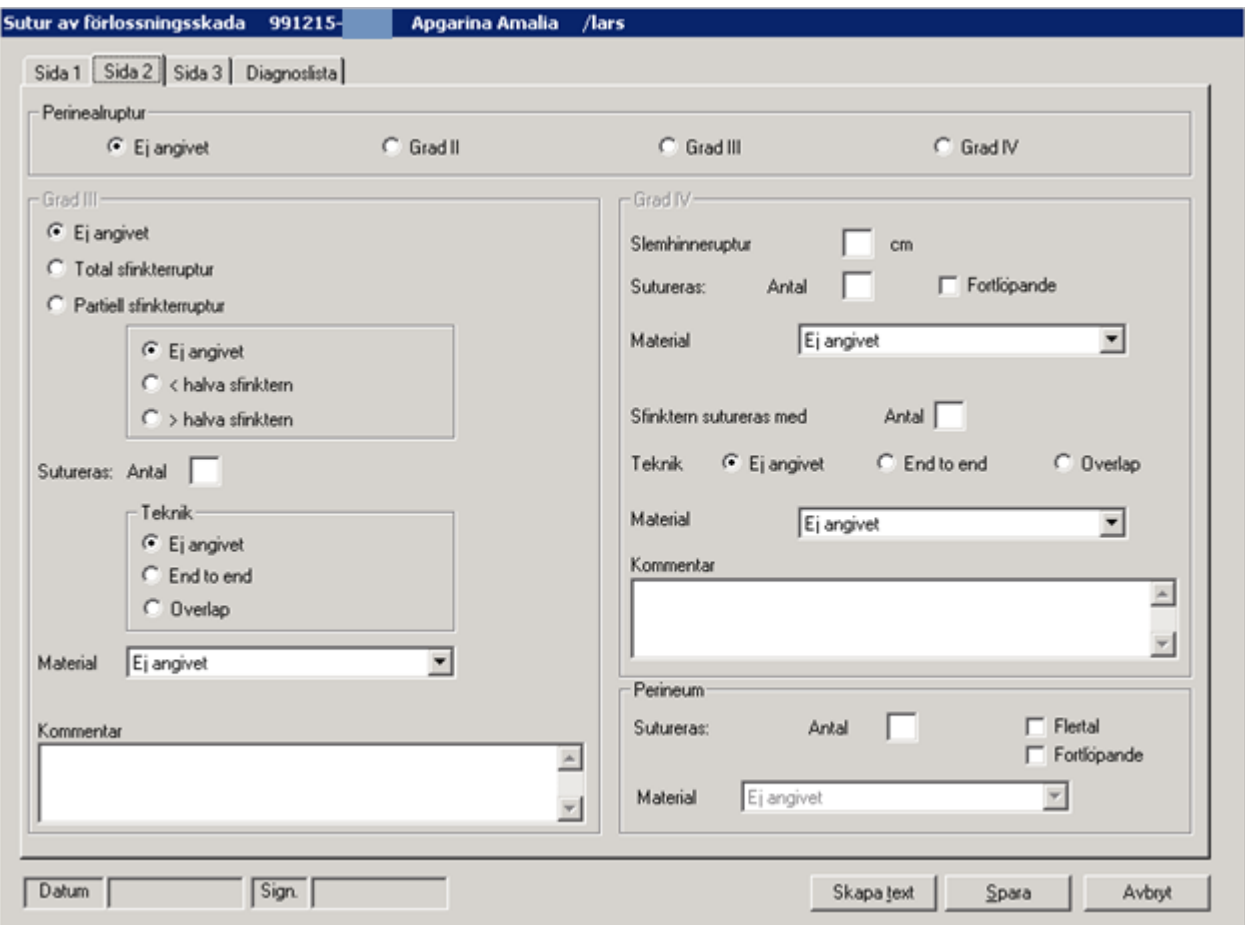

Klicka på Sida 2 och följande bild visas.

## **Perinealruptur**

Anges Grad II behöver du inte fylla i mer. Diagnoskod genereras.

## **Sfinktersutur**

Anger du Grad III resp. Grad IV får du möjlighet att fylla i mer. Du ser också vilken diagnoskod och opkod som genereras.

## **Grad III,**

**Förändrad funktionalitet fr.o.m. v2.14.02.100.** Diagnoskoder för total och partiell sfinkterruptur skapas inte automatiskt vid val i mallen. Se nedan beskrivning om nytt arbetsflöde.

Markera vilken sfinkterruptur det gäller. Ange antal suturer. Ange Teknik.

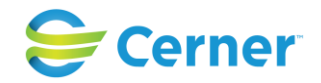

Välj material från listboxen. Kommentarsfält med max 500 tecken.

Efter att du fyllt i alla flikar, skapat text och sparar mallen får du fram en info-ruta i vyn:

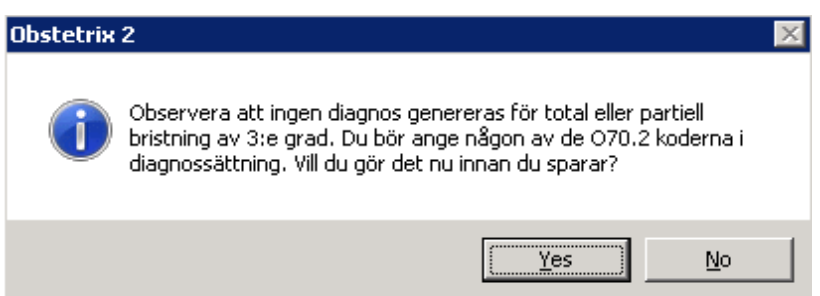

Klicka på Ja, diagnossättning öppnas.

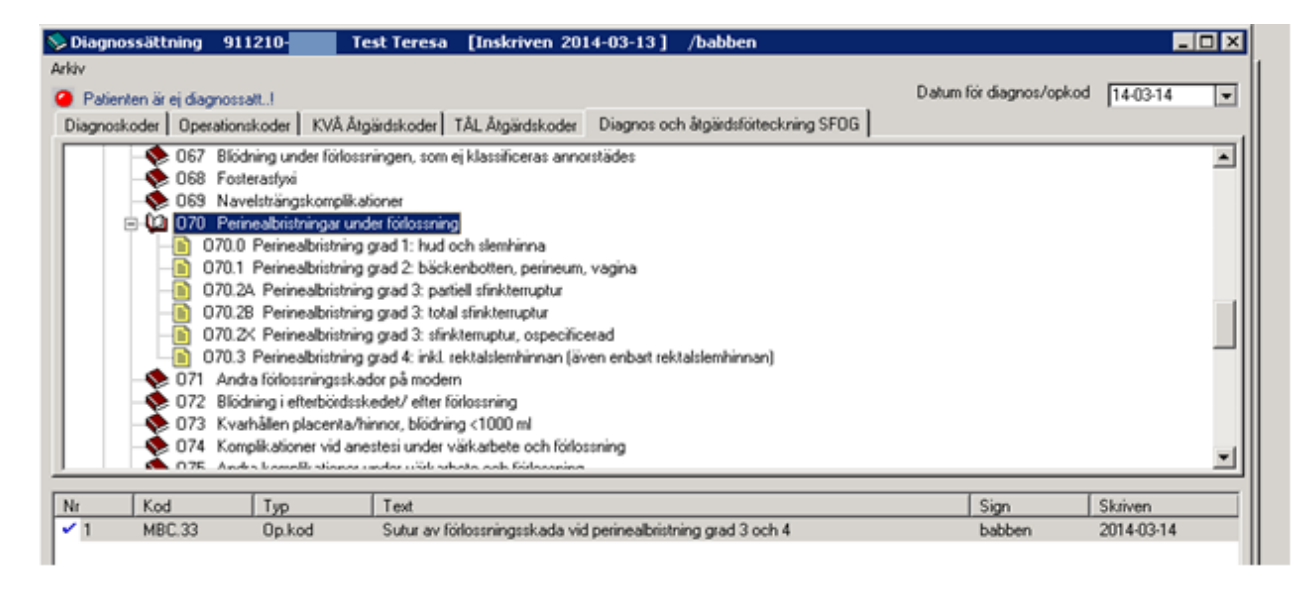

Välj diagnos för bristning du markerat i mallen genom att dubbelklicka på den. Signera och Spara. Mallen sparas och stängs ner.

Den kod man angett syns på vårdkontaktsöversikt samt på Fv1.

*Observera att diagnosen ses ej i journaltext för suturmall. Bör skrivas manuellt vid behov.*

Om förändringar görs i en sparad mall om total eller partiell sfinkterruptur, får man en info-ruta på skärmen enligt nedan:

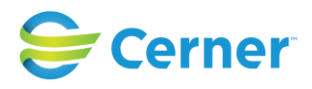

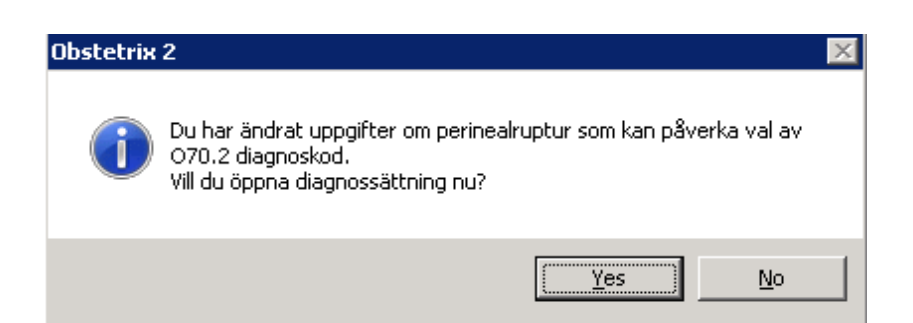

# **Grad IV**

Fyll i slemhinneruptur i antal cm, antal suturer och om de var fortlöpande. Fyll i antal suturer som sfinktern sutureras med och vilken teknik. Välj material från listbox och skriv eventuell kommentar i fritextfältet.

### **Perineum**

Fyll i antal suturer, flertal eller fortlöpande. Välj material från listboxen.

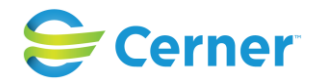

# **19.8.3** Suturmall sid 3

Klicka på sid 3 och följande bild visas.

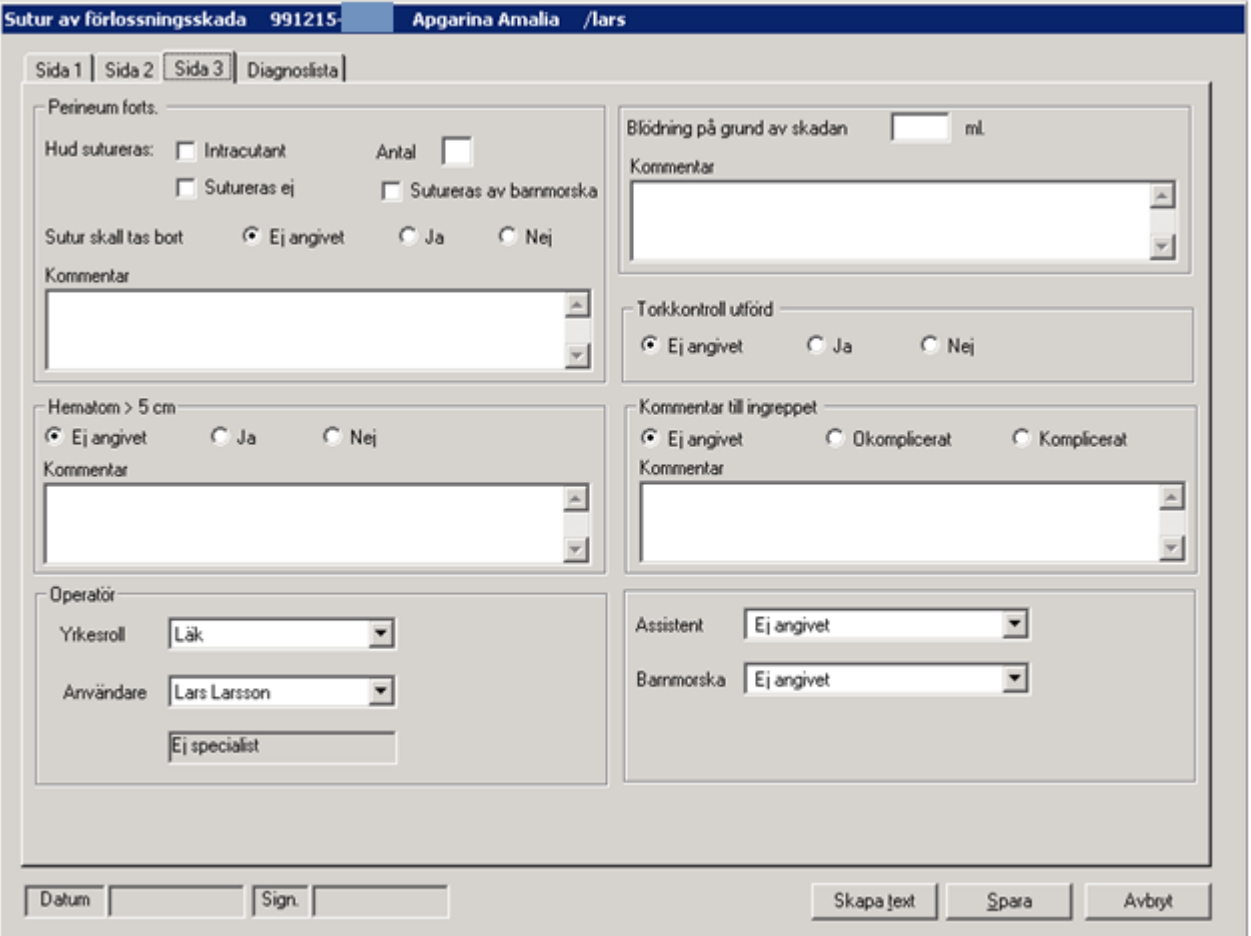

## **Perineum forts**

Fyll i om hud sutureras intrucutant eller ej. Antal. Markera om de sutureras av Bm. Markera om suturerna skall tas bort eller ej. Skriv ev. kommentar i fria textfältet.

## **Hematom > 5 cm**

Ange Ja eller Nej. Om Ja ange även lokalisationen i skrivfältet under.

#### **Blödning**

Anges i ml. Eventuell kommentar i fritextrutan.

## **Torkkontroll**

Markera om torkkontroll är utförd eller ej.

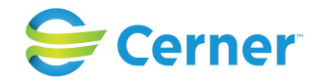

# **Operatör**

Den som är inloggad är alltid förvald. Är det någon annan än inloggad välj från listboxen. Yrkesroll och namn anges.

# **Assistent och Barnmorska**

Väljs från respektive listbox.

## **Ingreppet bedöms**

Välj okomplicerat eller komplicerat. Ett kommentarsfält för max 500 tecken finns.

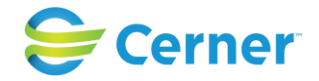

# **19.8.4** Diagnoslista

Denna diagnoslista är genererad utifrån de val du gjort tidigare i mallen.

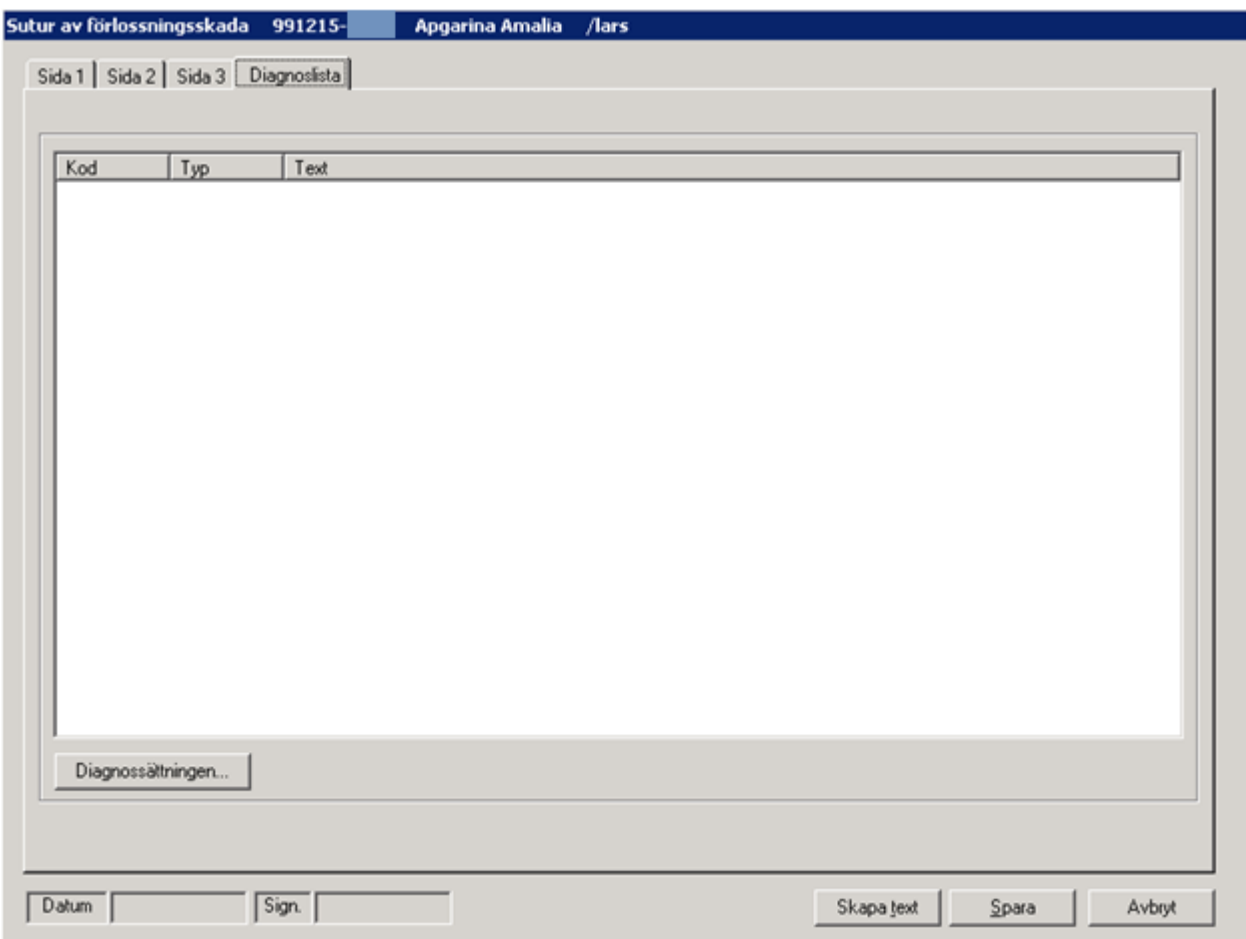

Sätt diagnos. Se kapitel 20.

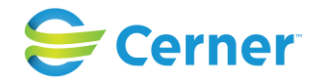

## **19.8.5** Skapa text

När du är klar med sutureringsmallen klickar du på knappen Skapa text och följande bild visas.

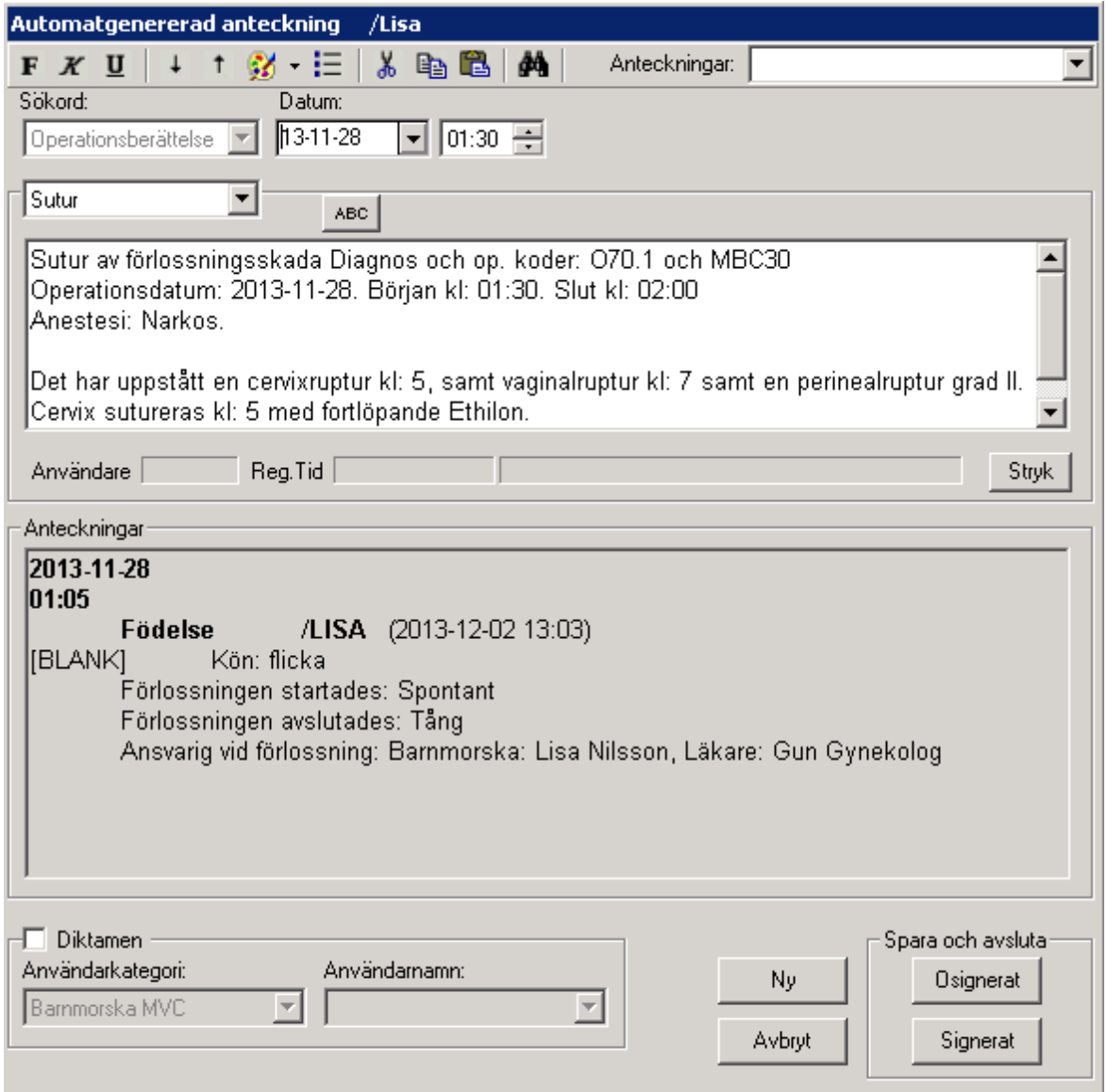

Texten som systemet skapat visas i den vita textrutan.

Klicka på Signerat, signeringsrutan kommer upp, skriv ditt lösenord, tryck ENTER eller klicka på OK. Op-berättelse överförs till patientens journal.

Du är tillbaka i översiktsbilden och en nod som heter Op sutur, är skapad i navet,

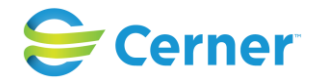

# **19.8.6** Redigera text

Om du vill ändra sakinnehåll, måste detta ändras i operationsmallen. Lägga till text kan du göra.

# 2022-11-11 Användarmanual Förlossning / BB Obstetrix 2.18.0.100 268

Copyright © Cerner Sverige AB. Detta dokument innehåller konfidentiell och/eller skyddad Cerner-information som tillhör Cerner Corporation och/eller dess dotterbolag och som<br>inte får reproduceras eller överföras i någon f

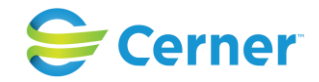

# **20 DIAGNOSSÄTTNING**

Välj diagnossättning med höger musknapp på Inl förl alternativt via Menyraden. Denna rutin används när vårdtillfället är avslutat. Denna bild visas.

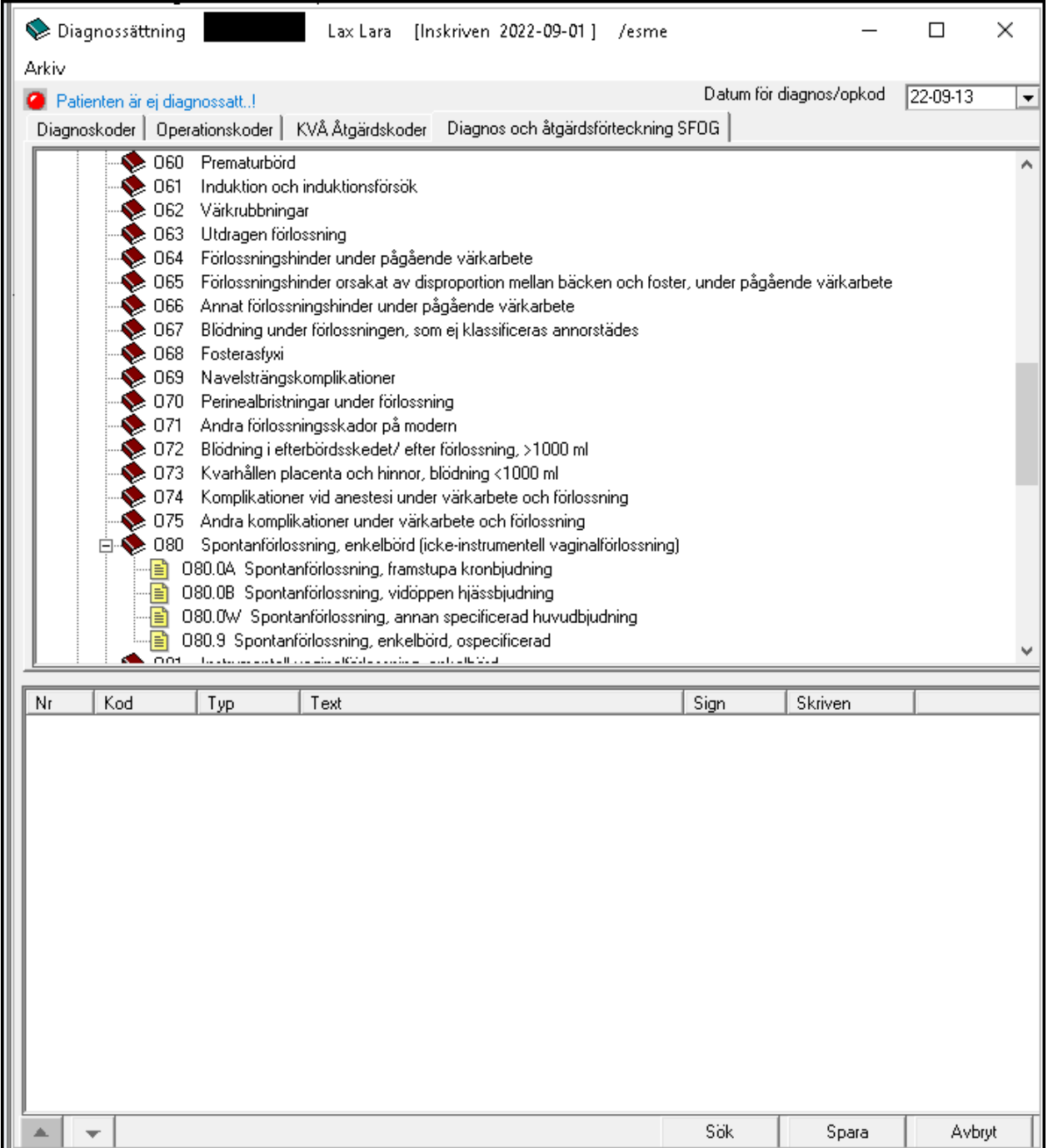

Denna bild består av fyra flikar, Diagnoskoder, Operationskoder, KVÅ Åtgärdskoder och Diagnos och åtgärdsförteckning SFOG.

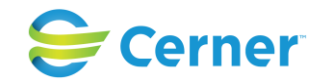

Sedan 2.18.0.100 har klinikinställningen om KVÅ koder ska användas i systemadministration tagits bort. Även fliken TÅL Åtgärdskoder i diagnossättningen är borttagen. KVÅ koder används framöver.

Obstetrix innehåller ICD 10-koder (diagnos- och op.koder), KVÅ klassifikation av vårdåtgärder (kirurgiska och medicinska åtgärder) samt SFOG redigerade ICD10 och KVÅ koder.

De diagnoser som skapats under vårdtillfället finns i rutan längst ned. Det är bara om du behöver lägga till något som du väljer från listorna.

# **20.1 Val av diagnos**

Förlossningsdiagnoserna är automatiskt öppnade i bild. Du använder rullisten om du vill öppna ett "annat diagnoskapitel". Klicka på det kapitlet och vad som finns i det visas i bild. Markera den du vill ha och dubbelklicka. Den diagnosen finns nu i den nedre bilden. Se bild nedan.

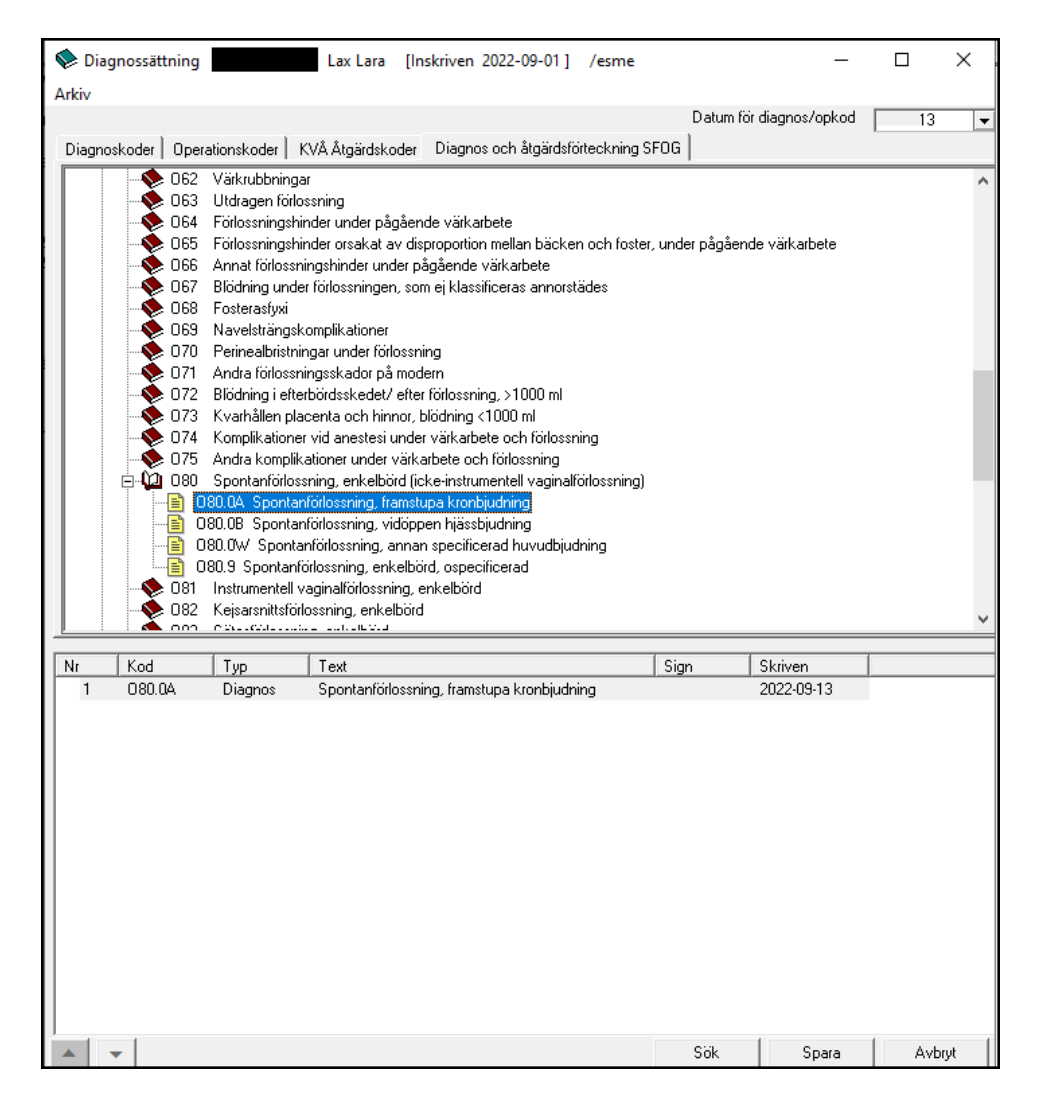

# 2022-11-11 Användarmanual Förlossning / BB Obstetrix 2.18.0.100 270

Copyright © Cerner Sverige AB. Detta dokument innehåller konfidentiell och/eller skyddad Cerner-information som tillhör Cerner Corporation och/eller dess dotterbolag och som inte får reproduceras eller överföras i någon form eller på något sätt utan skriftligt medgivande från Cerner. Alla Cerner-varumärken och Cerner-logotyper ägs av Cerner, Corp. Alla övriga varumärken eller produktnamn är varumärken eller registrerade varumärken som tillhör respektive ägare.

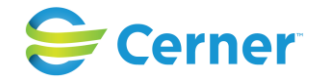

# **20.2 Sök diagnos**

Klicka på Sök och bilden nedan visas. Fr o m 2.18.0.100 kan man inte längre söka på TÅL-koder.

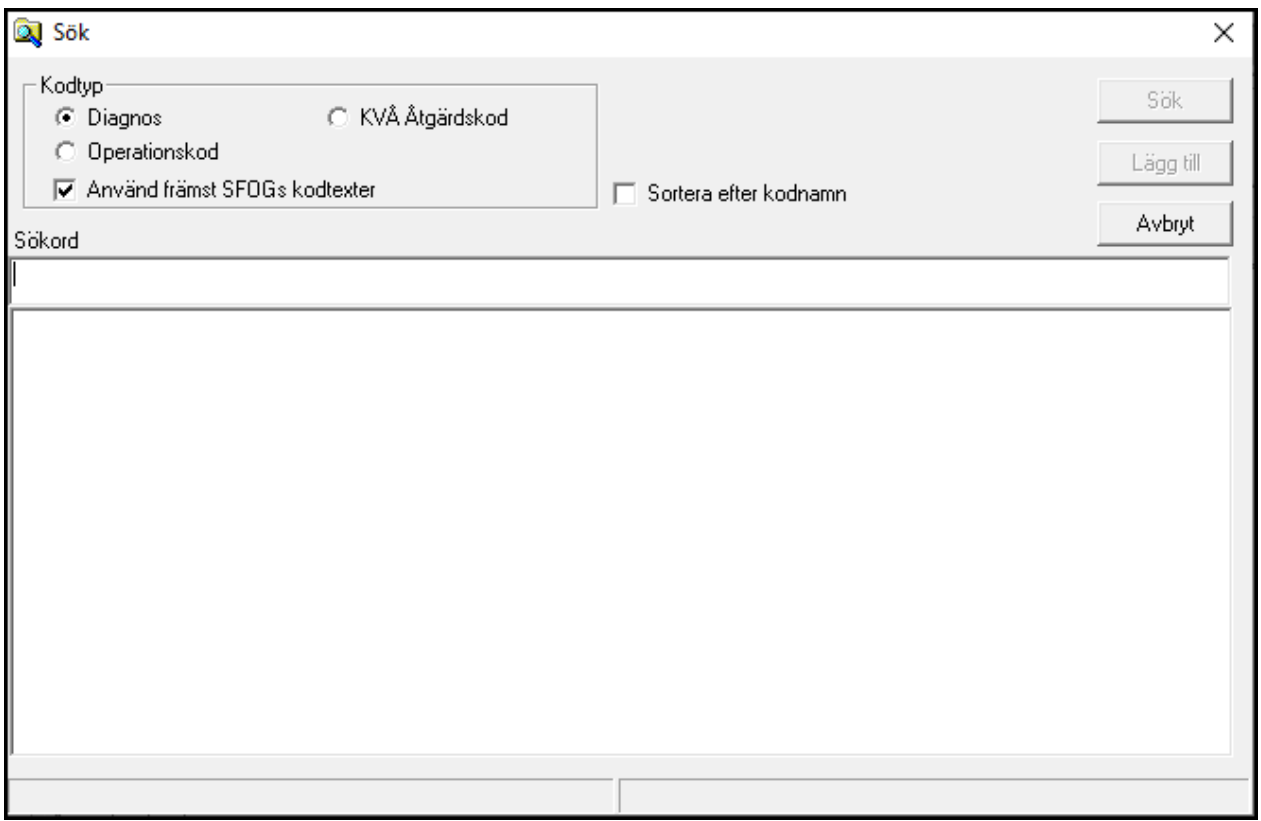

Man kan fr.o.m. v 2.13.01.100 söka genom att ange både bokstav och nummer i sökraden, t.ex. o7. Tryck sedan på knappen "Sök".

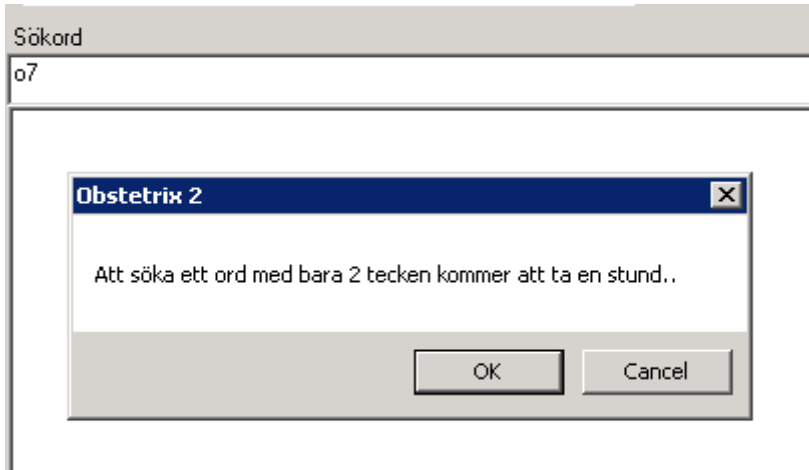

# 2022-11-11 Användarmanual Förlossning / BB Obstetrix 2.18.0.100 271

Copyright © Cerner Sverige AB. Detta dokument innehåller konfidentiell och/eller skyddad Cerner-information som tillhör Cerner Corporation och/eller dess dotterbolag och som inte får reproduceras eller överföras i någon form eller på något sätt utan skriftligt medgivande från Cerner. Alla Cerner-varumärken och Cerner-logotyper ägs av Cerner, Corp.<br>Alla övriga varumärken eller produktnamn är va

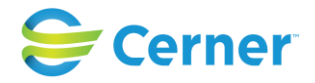

Ok här.

En lista på träffar kommer upp i rutan.

 $|o7|$ 

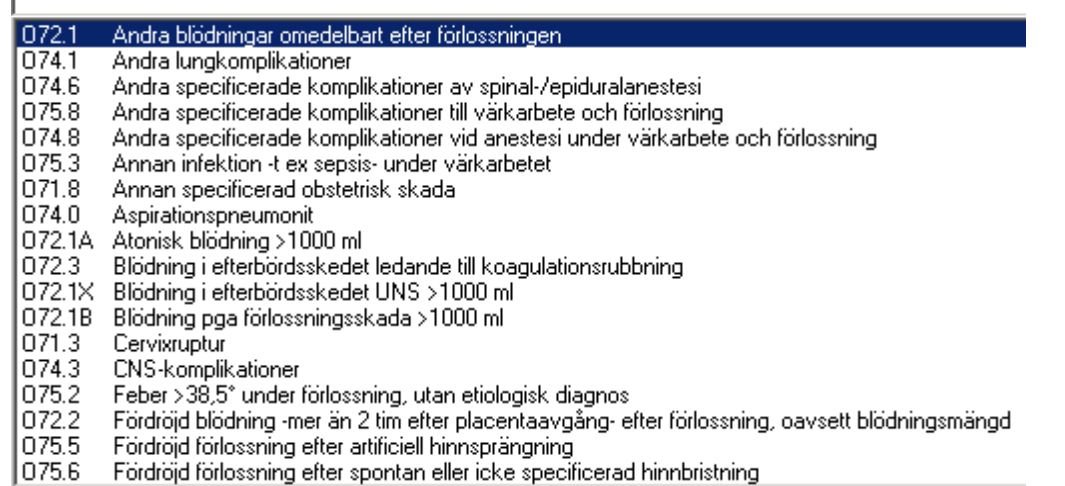

Genom att ange fler söktecken får du mindre träffar.

### $\overline{o75}$

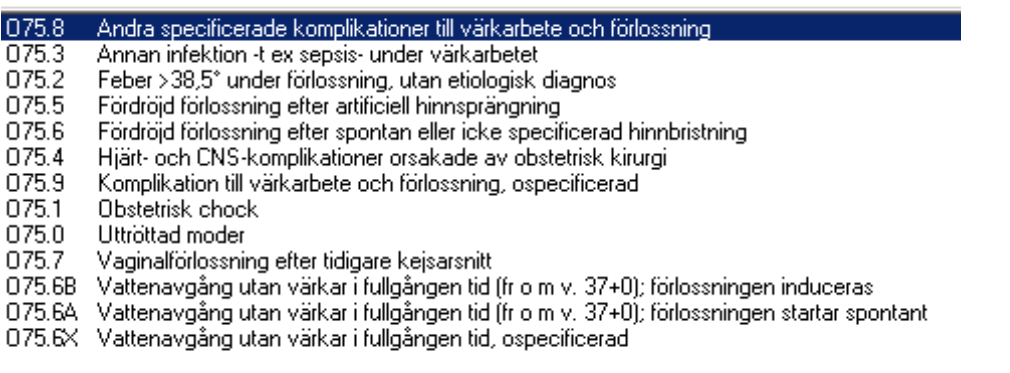

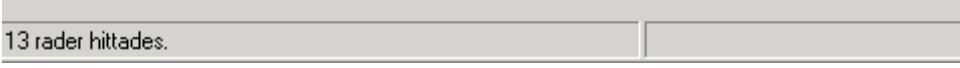

Systemet ger dig en lista med olika alternativ, välj genom att dubbelklicka på ordet, klicka sedan på Lägg till och diagnosen hamnar i diagnoslistan.

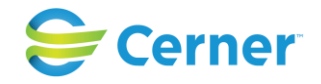

# **20.3 Ändra nummerordning**

Markera diagnosen du villa byta nummerordning på, pilarna längst ned till vänster i bild lyses upp, klicka på pil "uppåt" alternativt "nedåt", sätt din diagnos i den ordning som önskas. Diagnoskoderna visas alltid överst, därefter op.koderna och sist visas åtgärdskoderna.

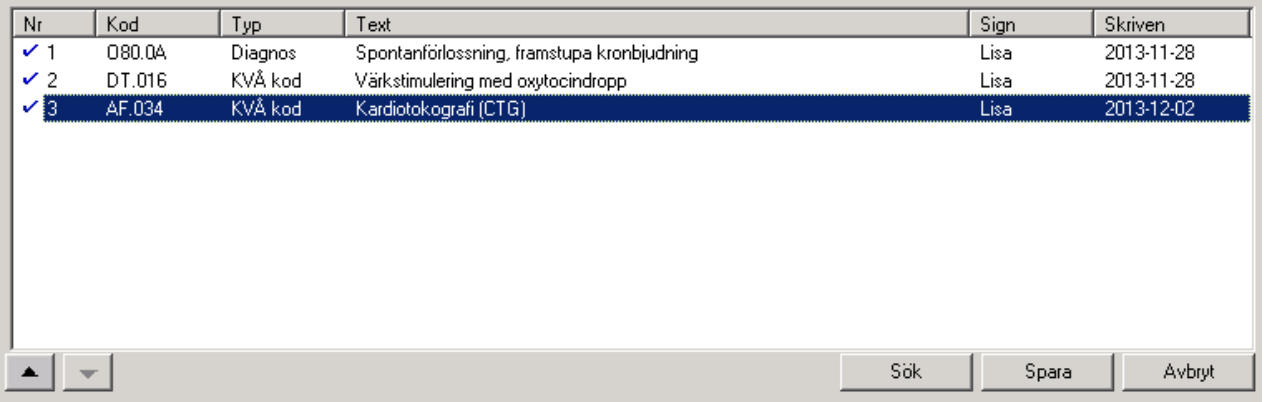

# **20.4 Ändra text och/eller datum**

Klicka med höger musknapp på den diagnos du vill ändra text på. Välj Ändra text / datum och denna bild visas.

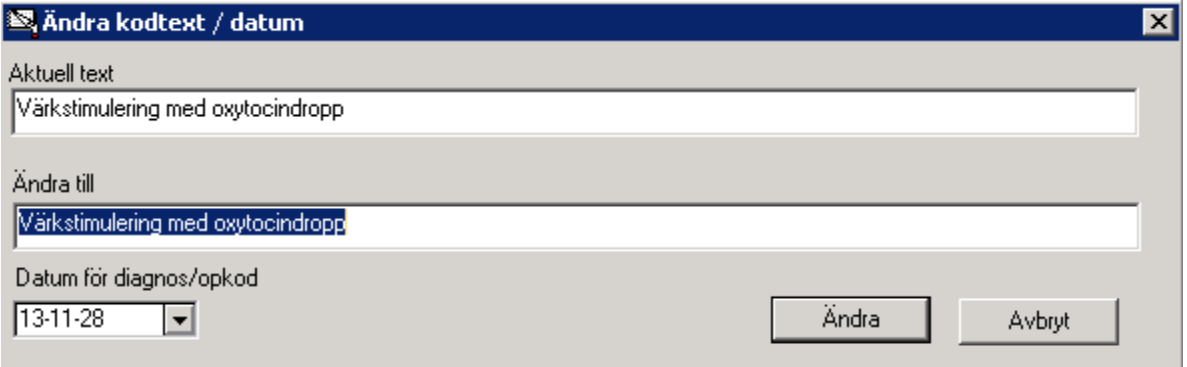

Ange önskad text och/eller datum. Klicka på Ändra.

# **20.5 Ta bort diagnos**

Om du ångrar dig och vill ta bort en diagnos, markera, klicka med höger musknapp och du får upp en liten ruta, se ovan, välj Ta bort kod, signeringsrutan visas.

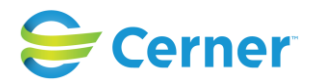

Det är möjligt att ta bort en kod som är kopplad till en opmall. Vid försök att ta bort en diagnoskod som skapats automatiskt i sectiomallen ges nedanstående kontrollfråga.

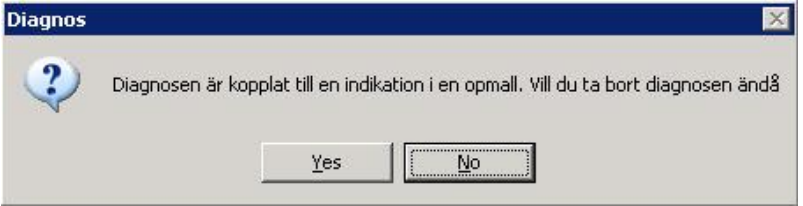

# **20.6 Spara diagnos**

Klicka på Spara, signeringsrutan kommer fram, skriv ditt lösenord och tryck ENTER eller klicka på OK.

När diagnoserna är signerade är de markerade med en blå bock framför i den undre delen av bilden diagnossättning.

# **20.7 Läsa diagnos**

Diagnoserna finns att läsa när förlossningsmappen eller vårdkontakten inläggning för förlossning är markerad.

# **20.8 Operationskoder och Åtgärdskoder**

Operationskoder erhålls automatiskt efter att respektive op-mall sparats. Åtgärdskoder generas av systemet t ex från partogrammet. Klicka på fliken operationskoder eller åtgärdskoder. Välj kod på samma sätt som diagnos.

# **20.9 Diagnoser på blanketter**

På blanketterna FV1 och FV2 finns utrymme för endast 12 diagnoser. Om flera diagnoser är sparade, kommer ett litet "f" att visas nere på blanketten för att observera användaren om att det finns flera.

# $f_{\ldots}$

Alla diagnoser kan läsas på mappöversikten alt. i diagnosregistreringen. Det finns också möjlighet att skriva ut alla diagnoser.

För barnets del kan alla sparade diagnoser läsas i registreringen av FV2 eller i diagnosregistreringen.

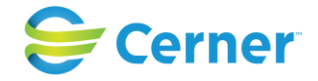

# **21** EPIKRIS

Epikrisen är en slutsammanfattning av vad som skett under vårdtiden. Markera aktuellt vårdtillfälle med höger musknapp och välj menyvalet Epikris. Följande bild visas.

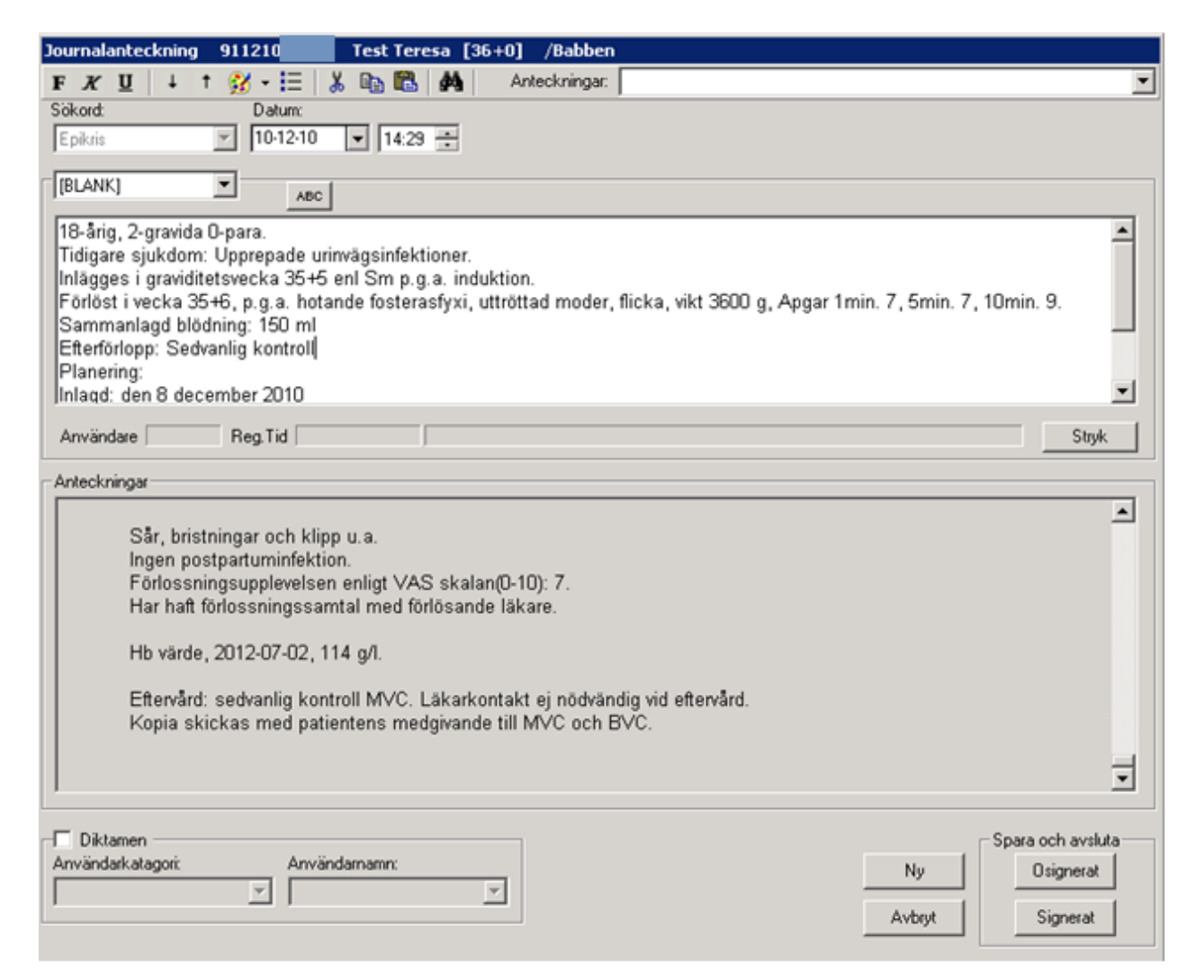

Systemet ger en text som är hämtad från olika delar av journalen som visas i det vita fältet.

Är diagnos satt, operation, CTG ger dessa åtgärder automatiskt en text till epikrisen. Om du är nöjd klicka på Signerat. Annars redigerar/skriver du din egen text i skrivfönstret.

# **21.1 Läsa epikris**

Epikrisen för varje vårdtillfälle finns under en egen nod under vårdtillfället.

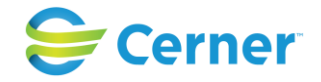

# **21.2 Ändra signerad epikris**

Om man har behörighet kan man ändra en signerad epikris. Behörigheten registreras i systemadministrationen. Se i övrigt kap. 12, skriva, ändra journalanteckning. Om en patient har flera epikriser hitta man den gamla epikrisen under menyraden och sökordet Tidigare epikris.

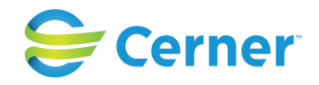

# **22 VÅRDSAMMANFATTNING**

Vårdsammanfattning består av två funktioner.

# **Mammarapport Barnrapport**

Klicka med höger musknapp på Inl förl och välj Vårdsammanfattning/Mammarapport.

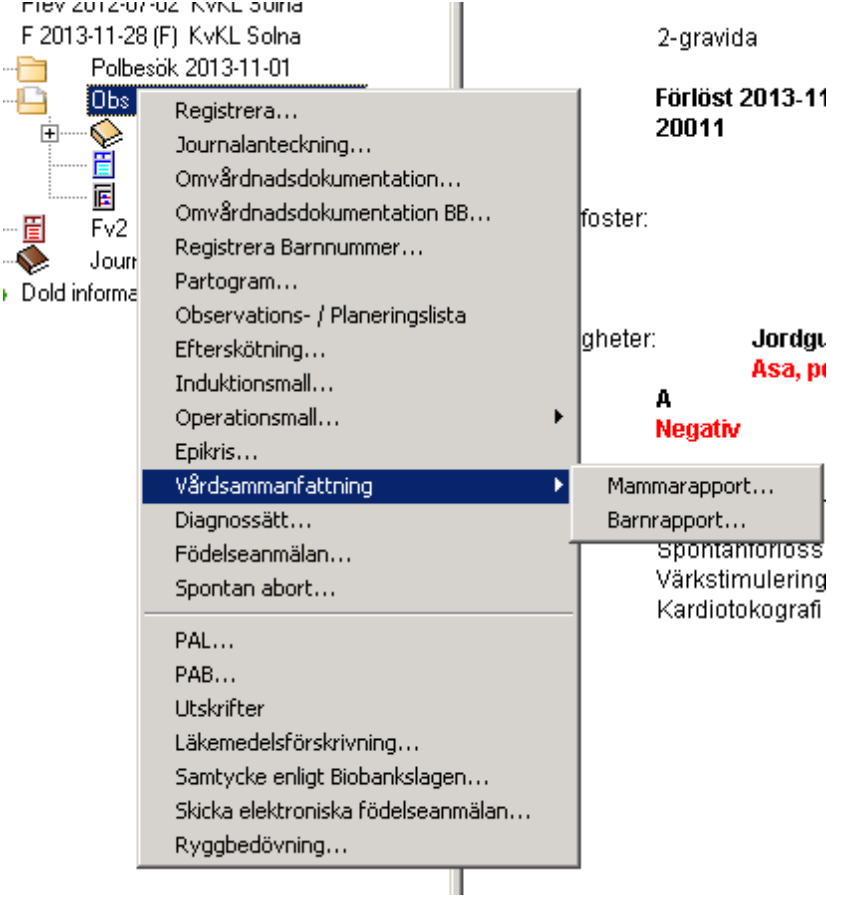

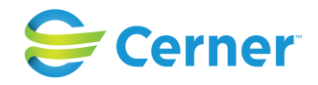

# **22.1 Mammarapport**

Har du valt mammarapport visas följande bild.

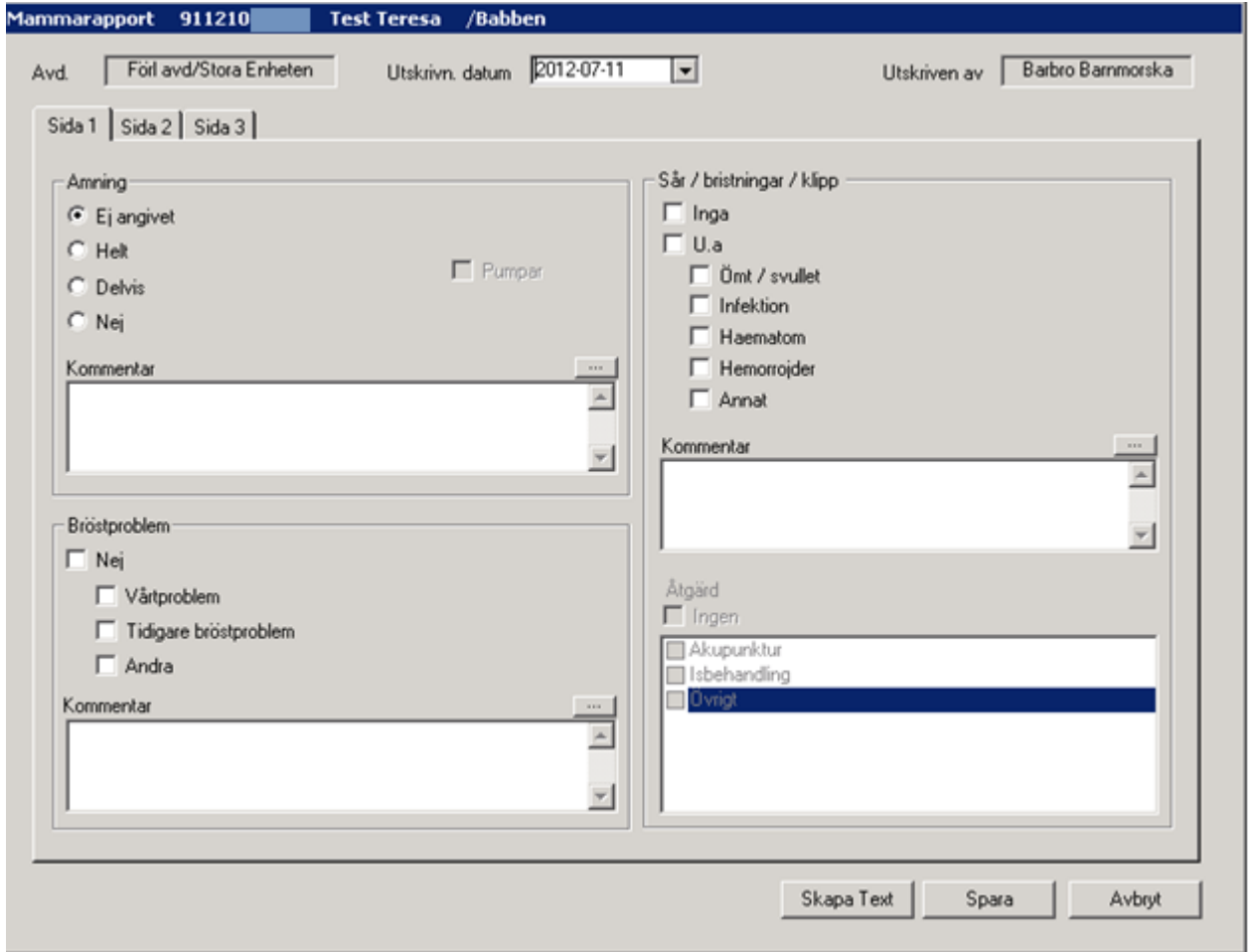

Denna rapport består av tre sidor.

Du behöver ej spara efter varje sida. Du sparar när du är helt klar med Mamma-delen.

**22.1.1** Mammarapport, sida 1

## **Avdelning**

Avdelning hämtas från systemet d v s den avdelning patienten sist är inskriven på.

## **Utskrivningsdatum**

Dagens datum visas. Vill du ändra klickar du på pilen till höger och väljer från kalendern.

## **Amning**

Markera det alternativ som gäller. Vid val av Helt, Delvis eller Nej kan du även klicka i Pumpar. Möjlighet finns att ange en kommentar om högst 250 tecken.

2022-11-11 Användarmanual Förlossning / BB Obstetrix 2.18.0.100 278

Copyright © Cerner Sverige AB. Detta dokument innehåller konfidentiell och/eller skyddad Cerner-information som tillhör Cerner Corporation och/eller dess dotterbolag och som inte får reproduceras eller överföras i någon form eller på något sätt utan skriftligt medgivande från Cerner. Alla Cerner-varumärken och Cerner-logotyper ägs av Cerner, Corp.<br>Alla övriga varumärken eller produktnamn är va

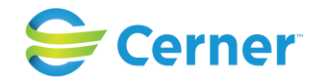

### **Bröstproblem**

Markera det alternativ som gäller. Det finns även möjlighet att skriva en kommentar i fri text på högst 250 tecken.

### **Sår/bristningar/klipp**

Markera det alternativ som gäller. Om du väljer Inga eller U.a. kan du inte fylla i något annat.

# **Åtgärd**

Dessa alternativ har skapats av kliniken i Systemadministrationen. Har du markerat Inga eller U.a. i Sår/bristningar/klipp kan du inte markera något här.

I textfältet finns möjlighet att ange en kommentar på högst 250 tecken.

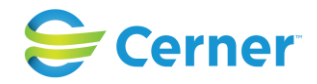

# **22.1.2** Mammarapport, sida 2

Klicka på Sida 2 och följande bild visas.

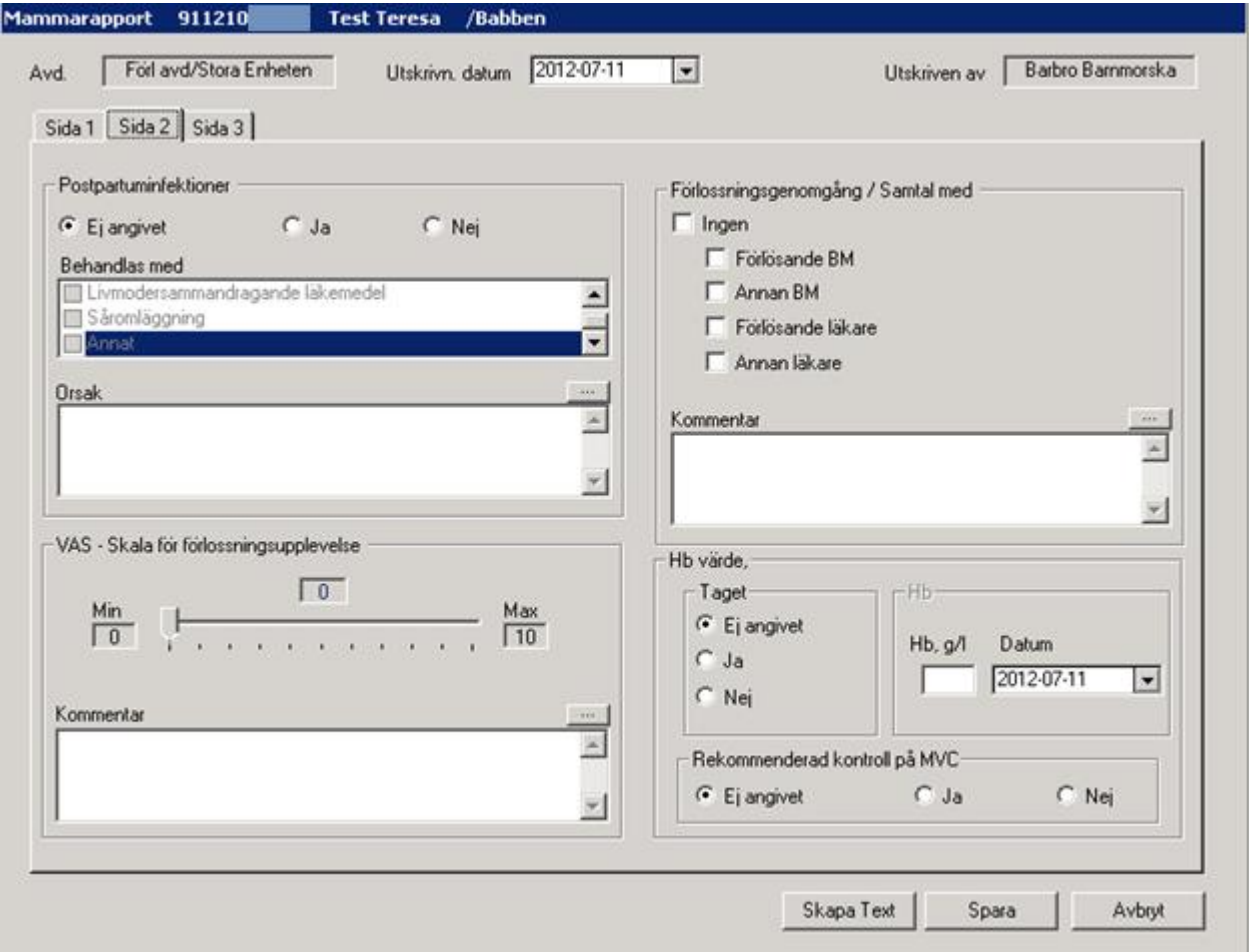

## **Postpartuminfektioner**

Här markeras Ej angivet, Ja eller Nej. Vid Ja markeras även vad patienten har behandlats med, samt ev orsak till infektionen i textfältet.

## **VAS – Skala för förlossningsupplevelse**

Markera patientens förlossningsupplevelse på skalan mellan 0 och 10, samt ange ev en kommentar i textfältet.

## **Förlossningsgenomgång / Samtal med**

Här markeras om patienten har/ ej haft samtal/förlossningsgenomgång med Barnmorska/Läkare, samt ev kommentar i textfältet.

## **Hb Värde**

2022-11-11 Användarmanual Förlossning / BB Obstetrix 2.18.0.100 280

Copyright © Cerner Sverige AB. Detta dokument innehåller konfidentiell och/eller skyddad Cerner-information som tillhör Cerner Corporation och/eller dess dotterbolag och som inte får reproduceras eller överföras i någon form eller på något sätt utan skriftligt medgivande från Cerner. Alla Cerner-varumärken och Cerner-logotyper ägs av Cerner, Corp.<br>Alla övriga varumärken eller produktnamn är va

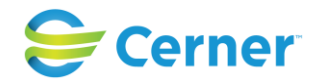

Här anges om Hb är taget eller inte, samt ev värde. Här anges också om efterkontroll på MVC har rekommenderats.

# **22.1.3** Mammarapport, sida 3

Klicka på Sida 3 och följande bild visas.

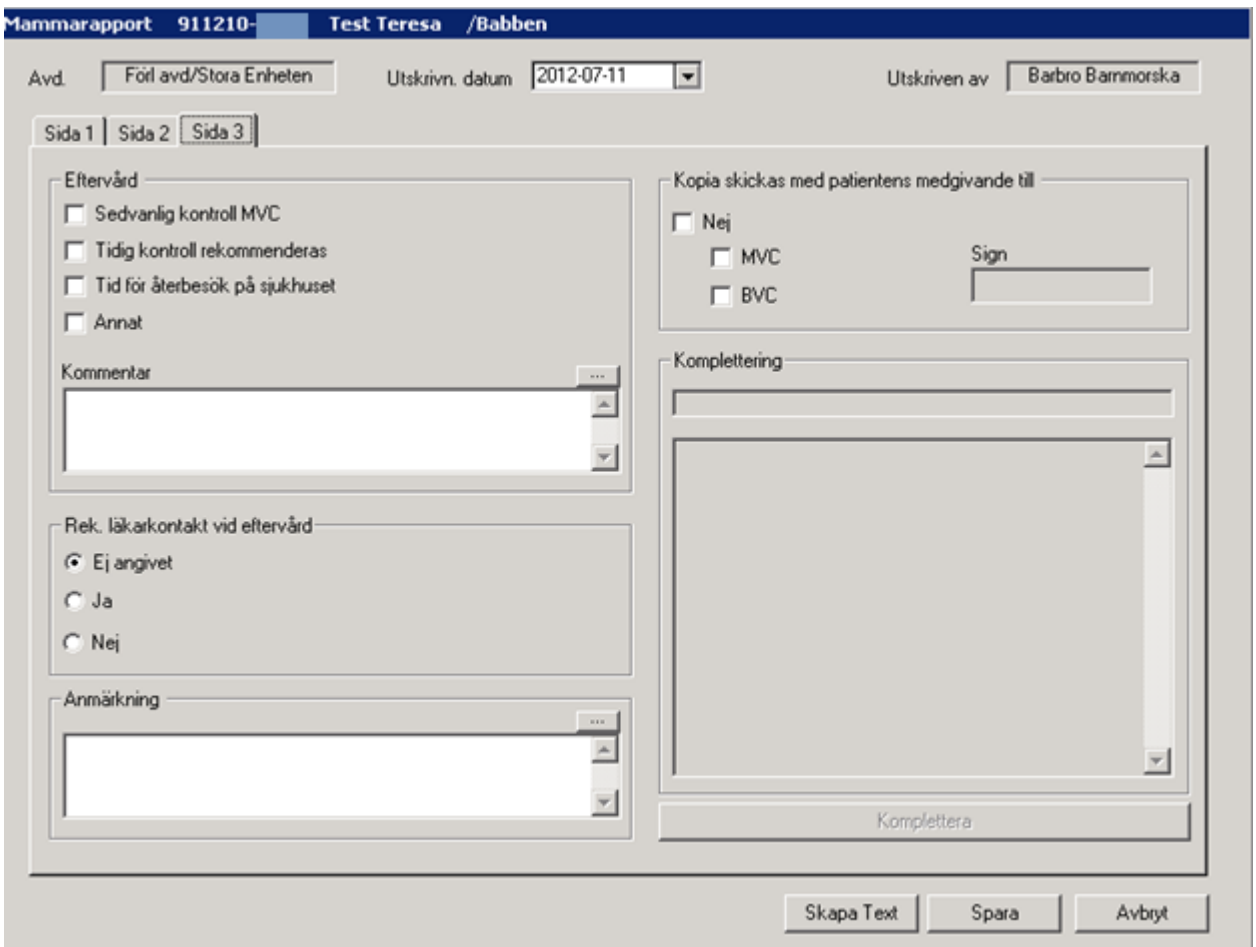

## **Eftervård**

Klicka för ett eller flera alternativ. Mjölighet att skriva kommentar på högst 250 tecken finns.

## **Rekommenderad läkarkontakt vid eftervård**

Klicka för det alternativ som gäller.

# **Kopia skickas med patientens medgivande till**

Klicka för de eller det alternativ som gäller.

2022-11-11 Användarmanual Förlossning / BB Obstetrix 2.18.0.100 281

Copyright © Cerner Sverige AB. Detta dokument innehåller konfidentiell och/eller skyddad Cerner-information som tillhör Cerner Corporation och/eller dess dotterbolag och som inte får reproduceras eller överföras i någon form eller på något sätt utan skriftligt medgivande från Cerner. Alla Cerner-varumärken och Cerner-logotyper ägs av Cerner, Corp.<br>Alla övriga varumärken eller produktnamn är va

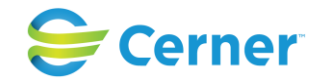

## **Komplettering**

Detta fält används av t ex Barnmorska som inte fyllde i Mammarapporten första gången, utan gör ett tillägg till denna rapportdel.

# **Anmärkning**

För att skriva ytterligare kan man använda detta fält.

## **22.1.4** Skapa text

Här klickar du om du vill skapa text i journalen. Du får du upp följande bild.

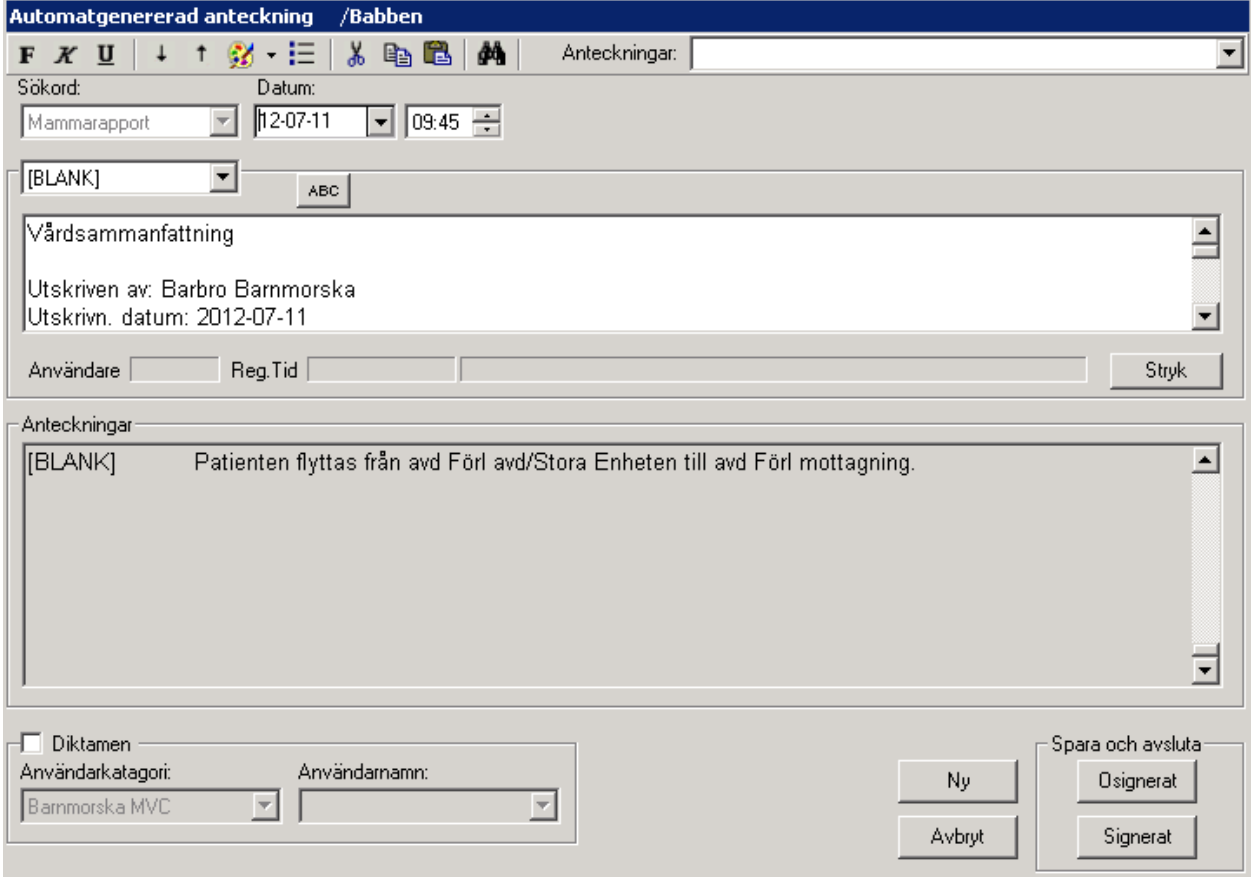

Du får se den text som genereras till journalen. Tryck på Signerat och du får upp signeringsrutan, skriv ditt lösenord och trycker ENTER och texten är signerad. Du får en fråga om du vill spara Mammarapporten. Om du väljer Ja så finns både text till journalen samt mallen kvar att läsa i systemet.

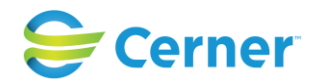

Ytterligare en fråga visas om du vill registrera Barnrapport. Svarar du Ja visas denna bild.

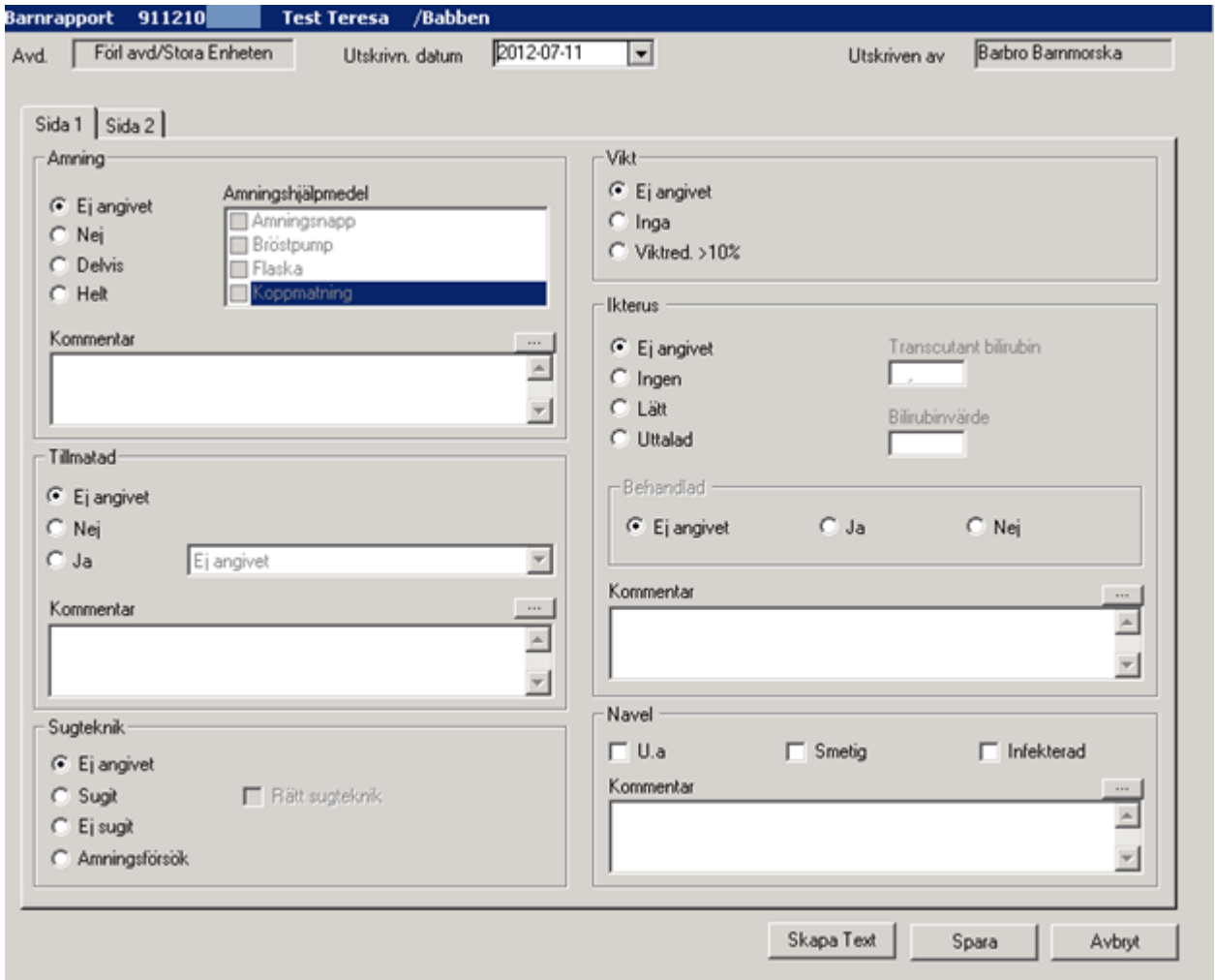

# **22.2 Barnrapport**

Annars klickar du med höger musknapp på Inl förl (den aktuella vårdkontakten) och väljer Vårdsammanfattning/Barnrapport

Barnrapporten är uppdelad i 2 flikar.

**22.2.1** Barnrapport, sida 1

# **Amning**

Markera det som gäller. Möjlighet att skriva kommentar på högst 250 tecken.

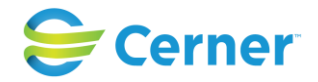

# **Tillmatad**

Om Ja välj ett alternativ ifrån listboxen. Dessa är inlagda av kliniken via Systemadministration och kan alltså vara olika på olika kliniker.

# **Sugteknik**

Markera det som gäller. Anges Sugit eller Amningsförsök kan markering göras för Rätt sugteknik.

## **Vikt**

Klicka på det som gäller.

## **Ikterus**

Om du väljer Lätt eller uttalad lyses en ruta upp för Transcutant bilirubin (Minoltravärde) Alternativt S-Bilirubin. Aktuellt datum väljs från listboxen.

## **Behandlad**

Detta kan endast fyllas i om du valt lätt/uttalad ikterus.

### **Kommentar**

Möjlighet att skriva kommentar på högst 250 tecken.

### **Navel**

Klicka för det alternativ som gäller. Möjlighet att skriva kommentar på högst 250 tecken.

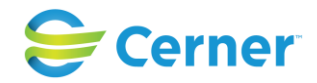

# **22.2.2** Barnrapport, sida 2

Vid val av Sida 2 visas följande bild.

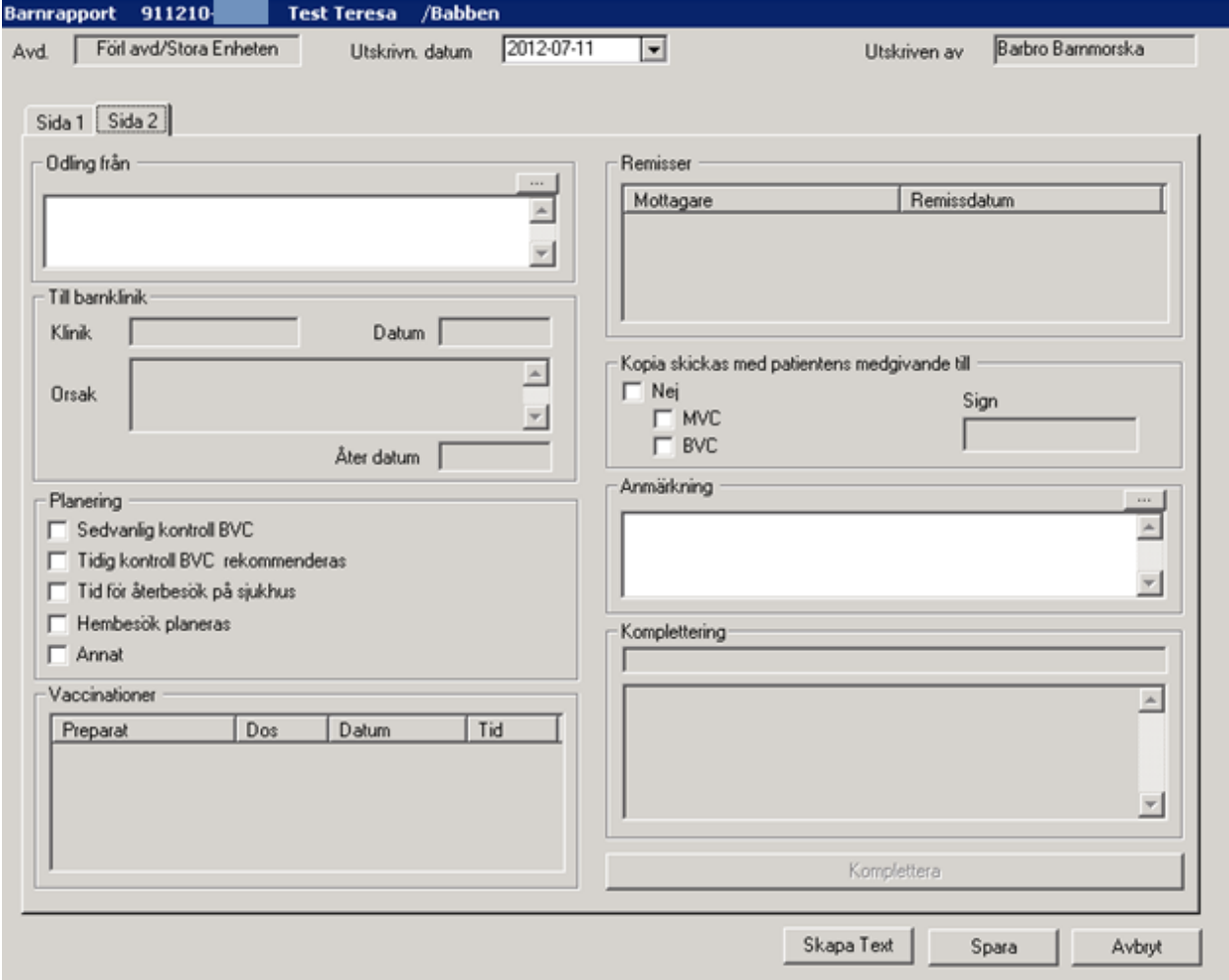

## **Odling från**

Fritextfält för ev odlingar som tagits.

# **Planering**

Fyll i ett eller flera alternativ.

# **Vaccinationer**

Dessa länkas från FV2.

## **Remisser**

Dessa länkas från konsultremisser.

2022-11-11 Användarmanual Förlossning / BB Obstetrix 2.18.0.100 285

Copyright © Cerner Sverige AB. Detta dokument innehåller konfidentiell och/eller skyddad Cerner-information som tillhör Cerner Corporation och/eller dess dotterbolag och som inte får reproduceras eller överföras i någon form eller på något sätt utan skriftligt medgivande från Cerner. Alla Cerner-varumärken och Cerner-logotyper ägs av Cerner, Corp.<br>Alla övriga varumärken eller produktnamn är va

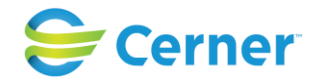

# **Kopia skickas med patientens medgivande till**

Fyll i de eller det alternativ som gäller.

# **Anmärkning**

Ett kommentarsfält med högst 250 tecken.

Klicka på Skapa Text och denna bild visas.

Ändringar gör du från mallen, tillägg kan göras direkt i texten.

När du är nöjd, klicka på Signerat, du får frågan om du vill spara Barnrapporten, välj Ja/Nej. Om Ja väljs kan du alltid läsa Barnrapportsmallen.

## **Komplettera**

Detta fält används av t ex Barnmorska som inte fyllde i Mammarapporten första gången, utan gör ett tillägg till denna rapportdel. Klicka på Komplettera och följande bild visas.

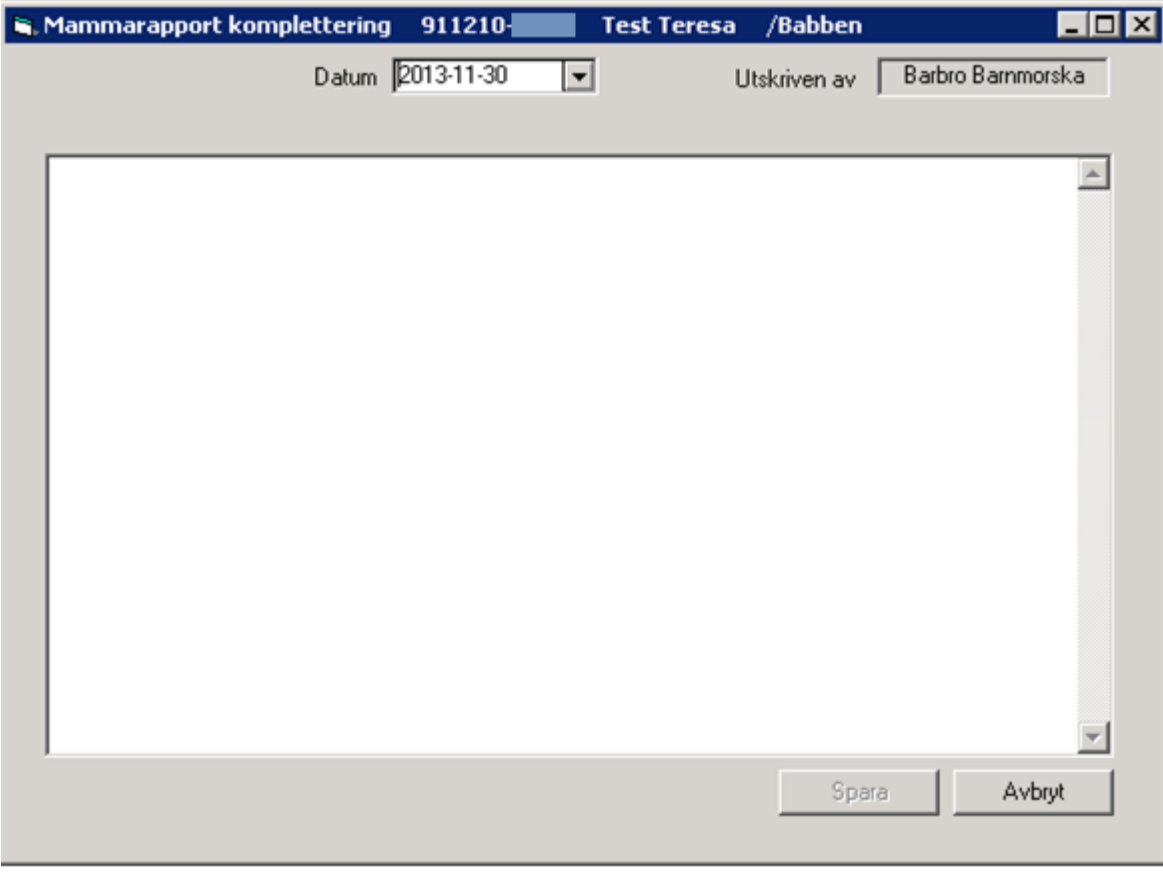

Skriv din kommentar och klicka på Spara, signeringsrutan kommer upp, skriv din signatur, tryck ENTER eller klicka på Spara. Tillbaka i Barnrapporten sidan 2.

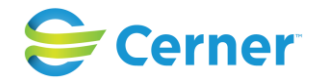

# **22.2.3** Skapa Text

Denna är tillgänglig endast när anteckning är skriven och signerad och om man då vill lägga till något.

**22.2.4** Barnrapport flerbörd

Om mamman fött tvillingar finns flikar för respektive barn.

Välj i listboxen uppe till höger nästa barn. Fyll i denna enligt kapitel 17.3.

# 2022-11-11 Användarmanual Förlossning / BB Obstetrix 2.18.0.100 287

Copyright © Cerner Sverige AB. Detta dokument innehåller konfidentiell och/eller skyddad Cerner-information som tillhör Cerner Corporation och/eller dess dotterbolag och som inte får reproduceras eller överföras i någon form eller på något sätt utan skriftligt medgivande från Cerner. Alla Cerner-varumärken och Cerner-logotyper ägs av Cerner, Corp.<br>Alla övriga varumärken eller produktnamn är va

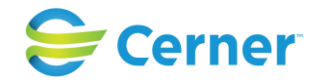

# **23 SIGNERING**

# **23.1 Via Lista**

Välj från Menyraden Visa/Listor/Osignerade anteckningar för att få fram dina osignerade anteckningar.

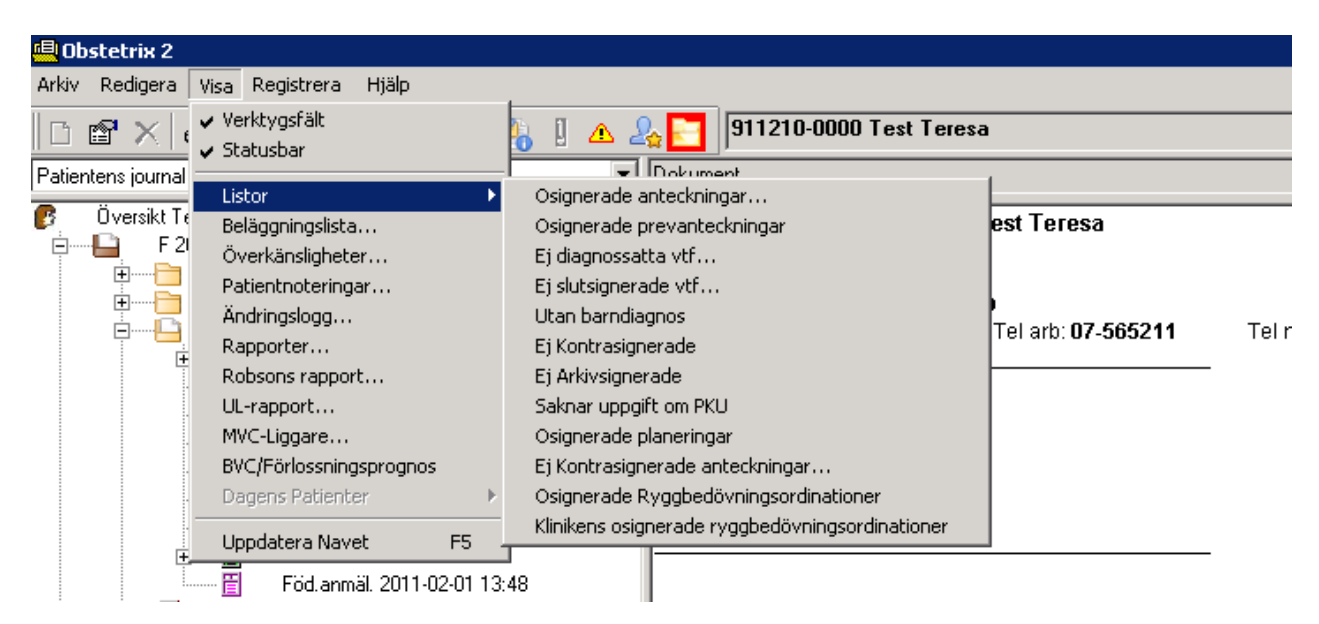

# Denna bild visas.

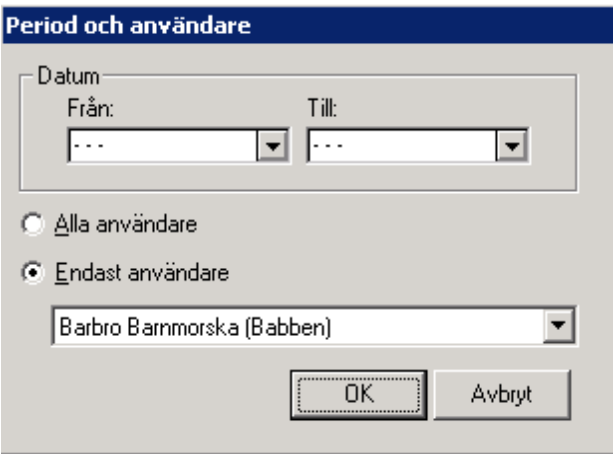

Här väljer du perioden, via datumkalendern, som du vill signera dina anteckningar i. Automatiskt är du som inloggad i bild. Klicka på OK. Denna bild kommer fram.
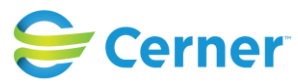

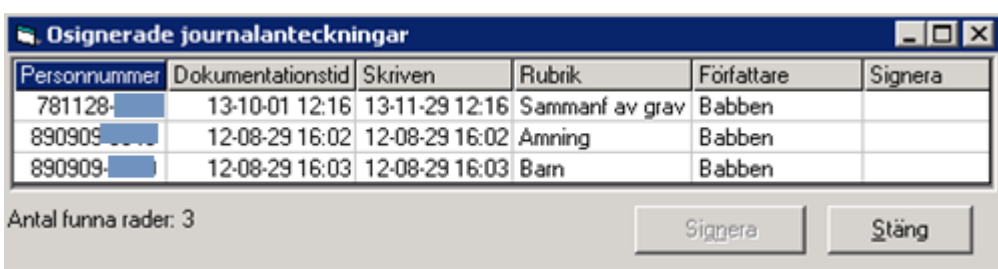

Markera den anteckning eller de anteckningar du vill signera med ett kryss i kolumnen för Signera. Högerklicka på en anteckning om du vill läsa anteckningen innan den signeras. Väljer du att läsa syns anteckningen bakom bilden, ställ musmarkören på raden "Osignerade journalanteckningar", håll musknappen nertryckt och dra bilden med dig till önskad plats.

Nytt fr.o.m. 2.15.0.100- flera yrkesroller per användare.

I de fall användaren har flera yrkesroller och tar fram listan "osignerade journalanteckningar" ser listan ut såhär:

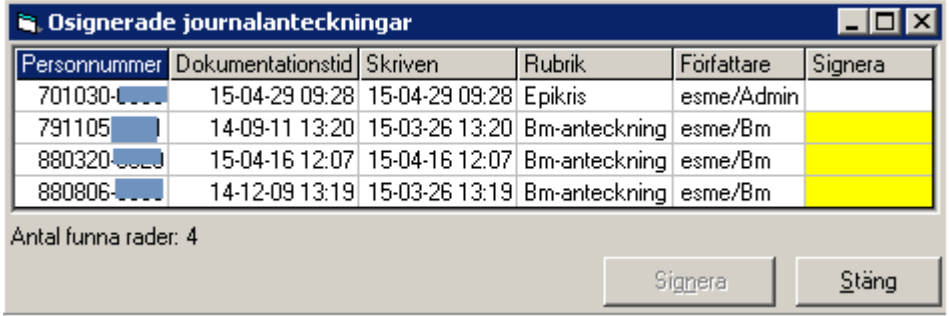

En användare kan enbart signera de anteckningar som tillhör den roll hon/han är inloggad med. I bilden ovan är användaren "esme" inloggad som administratör varför hon inte har möjlighet att signera de anteckningar hon skrivit som barnmorska. Dessa anteckningar man inte kan signera med inloggad roll är markerade med gult.

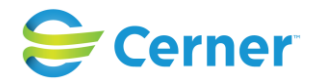

## **23.2 Signera vårdkontakt**

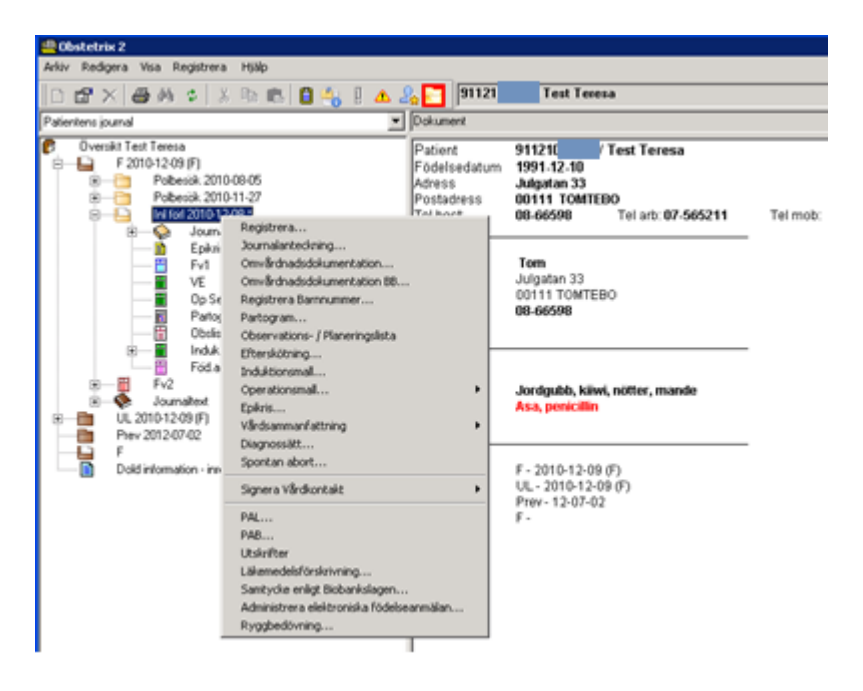

Klicka med höger musknapp på mappen Inl förl och välj Signera Vårdkontakt. Slutsignera kan endast göras då patienten är utskriven, alla anteckningar signerade (om klinikinställningen i systemadministrationen är satt till detta) och diagnossättning är utförd.

Vid val av Arkivsignera, måste journalen vara slutsignerad. Efter arkivsignering kan journalen läsas, men skriva kan endast göras som tilläggsuppgifter.

**Notera att** för att kunna leta "Ej arkivsignerade journaler" måste användaren ha rollen "Kontrasignera journal" på fliken Förlossning.

## **23.3 Låsning av osignerade uppgifter**

Låsning av osignerade uppgifter regleras inom en klinik via klinikinställningar i Systemadministrationen. Se manual för Systemadministration, 7.3, s. 20). Osignerade journalanteckningar kan bli låsta efter x antal dagar (max 14 dager), antal dagar kan du ange via klinikinställningen "Antal dagar innan osignerade uppgifter är låsta". Dessutom kan du välja via klinikinställningen " Använd låsningstid för osignerade uppgifter "om den angivna låsningstiden ska användas eller ej.

2022-11-11 Användarmanual Förlossning / BB Obstetrix 2.18.0.100 290

Copyright © Cerner Sverige AB. Detta dokument innehåller konfidentiell och/eller skyddad Cerner-information som tillhör Cerner Corporation och/eller dess dotterbolag och som inte får reproduceras eller överföras i någon form eller på något sätt utan skriftligt medgivande från Cerner. Alla Cerner-varumärken och Cerner-logotyper ägs av Cerner, Corp. Alla övriga varumärken eller produktnamn är varumärken eller registrerade varumärken som tillhör respektive ägare.

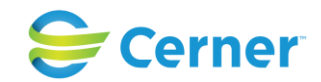

Du kan fortfarande stryka, signera en låst uppgift (journal, MVC besök och konsultationsremiss). Signering kan göras via redigeringsfönstren eller högerklick i patientträdet för alla låsta uppgifter med undantag för konsultationsremiss för barn, där kan signerig bara ske via redigeringsfönstret.

## **23.4 Osignerad journalanteckning**

I F, MVC eller Prev mapp visas en osignerad låst anteckning med en låssymbol i journalen, i patientträdet och även i redigeringsfönstret.

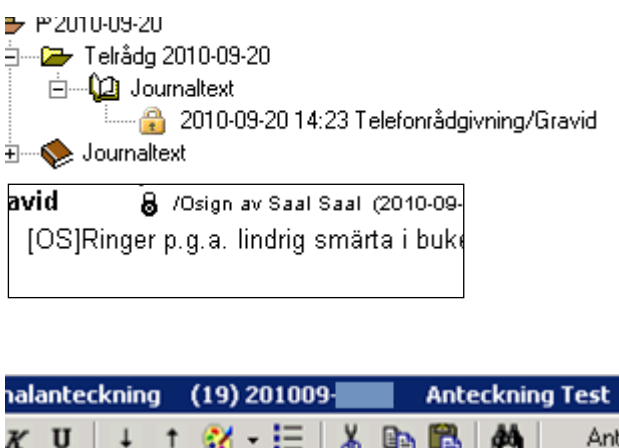

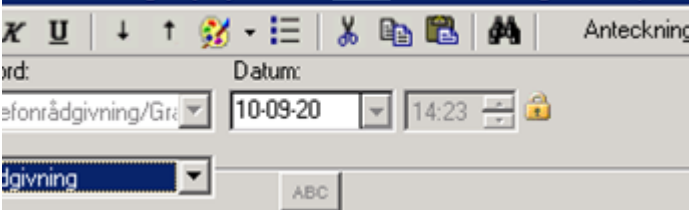

En osignerad journalanteckning som har blivit låst förblir låst även efter signering och behåller låssymbolen både i patientträdet, journalen och redigeringsfönstret.

/saa

## **23.5 Osignerad Konsultationsremiss**

Osignerade uppgifter i en konsultationsremiss som tillhör mamman eller barnet blir låsta om man har valt låsnings funktionaliteten via systemadministrationen.

I konsultations blankett visas en låst osignerad remiss/svar med en låssymbol och beskrivande text. Remiss och svar kan bli låsta oberoende av varandra.

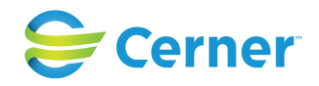

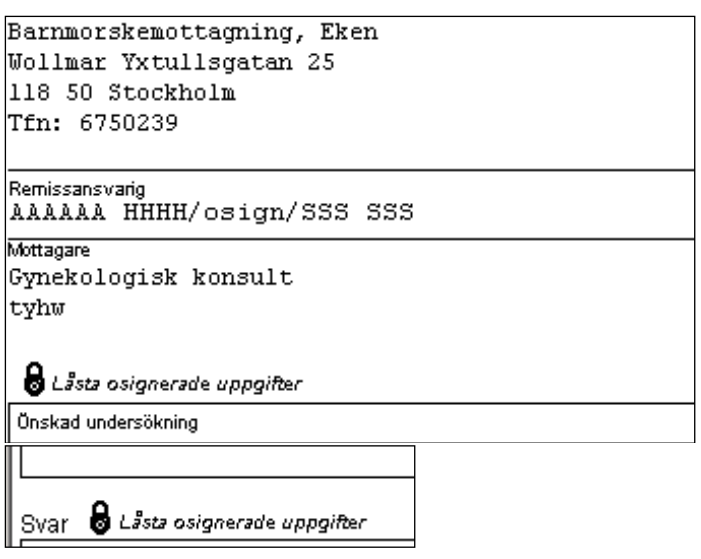

I patientträdet och i översikten markeras låsningen med låssymbol i fall att både remissoch svarsdelen är låsta.

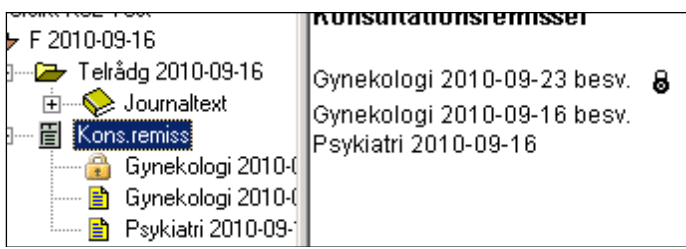

I registreringsformulären finns en låssymbol för remiss och/eller svarsdelen den är låst

En osignerad remiss/svar som har blivit låst förblir låst samt behåller låssymbolen både i patientträdet, blanketten och redigeringsfönstret. Texten i blanketten ändras, se bilden nedan.

& Låsta tidigare osignerade uppgifter

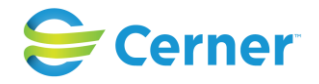

## **24 PAL/PAB**

Klicka med höger musknapp på den aktuella vårdkontakten, välj PAB/PAB. Denna bild visas.

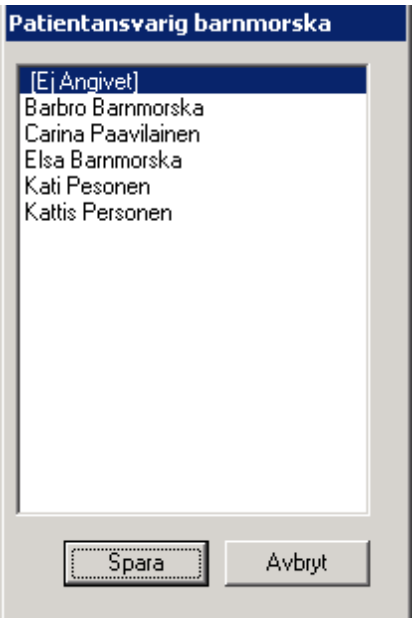

Välj från listan, Patientansvarig Barnmorska/Läkare.

Spara.

När du är klar tryck ENTER eller klicka på Spara. Namnet på den ansvarige barnmorskan/läkaren finns nu i patientens översikt.

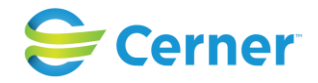

# **25 SÖK PATIENT**

Denna rutin används när patienten är inskriven i systemet men inte finns på beläggningslistan.

Välj Sök patient från menyvalet Arkiv eller tryck F3.

Följande bild kommer upp.

Då PDL är påslagen kan man ej se vilken typ av mappar en patient har, enbart startdatum på mappen.

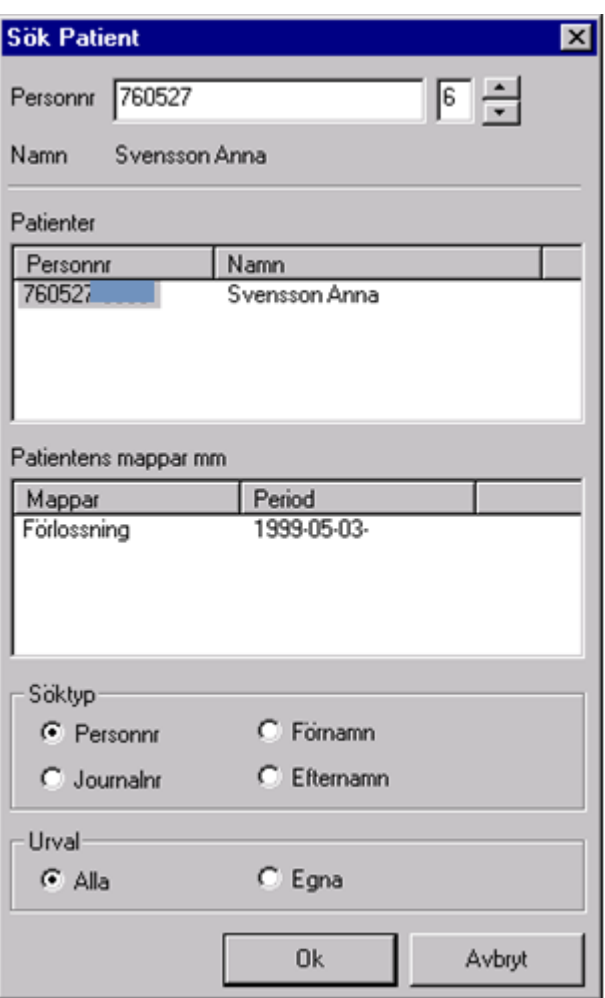

### **Söktyp**

Personnummer är förvalt och inställt på 6 tecken, som går att ändra till färre alternativt flera tecken, högst 10.

Förnamn, Efternamn och Journalnummer.

### **Urval**

Alla = alla patienter i systemet

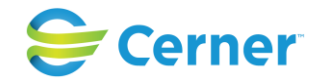

Egna = dina egna patienter.

Välj hur många siffror (i personnumret) eller bokstäver (i namnsökning) man ska fylla i innan systemet börjar sin sökning. Du kan när som helst tryck ENTER så söks patienterna fram. Har man stort antal patienter tar sökningen lång tid om man börjar sökningen på en eller två siffror/bokstäver och sökresultatet ger ett för stort antal patienter. Har sökningen börjat med t ex 3 siffror och man tycker urvalet är för stort kan man skriva ytterligare en siffra. Då minskar urvalet.

Varje ny siffra/bokstav minskar urvalet. Har man skrivit för många siffror/bokstäver kan man med backtangenten ta bort en siffra/bokstav så ökar urvalet.

När man gjort sin sökning kommer en lista på de personer man fått träff på via sökkriteriet. Är listan lång kan man antingen använda "scrollbaren" eller piltangenterna på tangentbordet för att hitta önskad patient.

Välj önskad patient genom att markera personnummer och dubbelklicka eller trycka på OK och patientöversikten är i bild.

## **25.1 Sök patient med delar av personnummer och/eller namn**

(nr fr o m v 2.14.01.100, upplåsningsbar) Välj Sök patient från menyvalet Arkiv eller tryck F3.

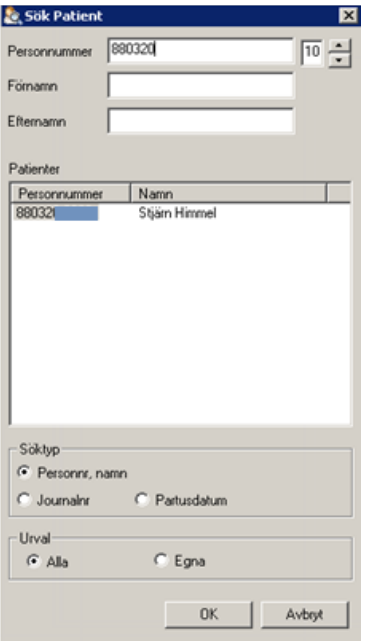

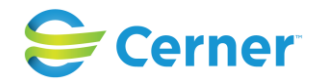

Antalet tecken för att systemet börjar söka kan justeras till höger med pilarna och gäller samtliga inmatningsfält (pnr, förnamn och efternamn).

Du kan fylla i några tecken på varje sökriterie alternativt hela personnumret eller hela för- och/eller efternamnet. Du kan när som helst trycka ENTER så söks patienterna fram.

Sökkriterie på en eller två siffror/bokstäver kan ge ett stort antal träffar.

Har man påbörjat sökningen med t ex 3 siffror och man tycker urvalet är för stort, kan man skriva ytterligare en siffra. Då minskar urvalet.

Max antal hämtade patienter är 100 st. Enbart patienter tillhörande inloggad enhet söks fram.

Välj önskad patient genom att markera personnummer och dubbelklicka eller trycka på OK och patientöversikten öppnas på skärmen.

Då PDL är påslagen kan ej mapptyp ses, enbart startdatum på mappar.

## **25.2 Historik Journaler**

Det är även möjligt att söka fram önskad patient bland inloggad användares senast

öppna journaler. Klicka på ikonen **alternativt kortkommando F4 eller menyvalet** Arkiv/Historik Journaler. Följande bild visas.

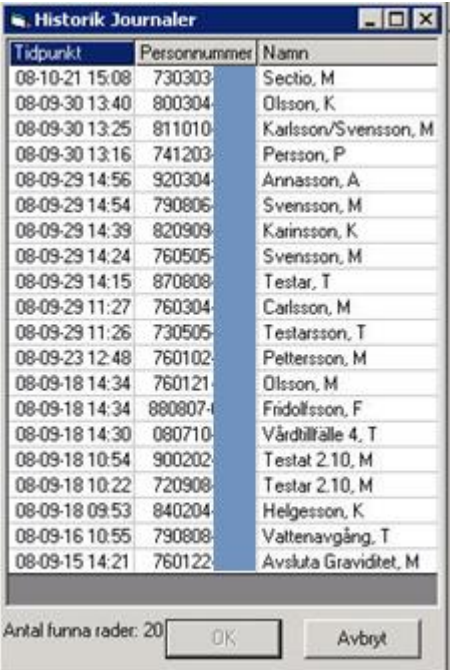

Välj önskad patient genom att markera aktuell rad i listan och klicka på knappen Ok, alternativt dubbelklicka på raden. Patientens journal visas nu på skärmen.

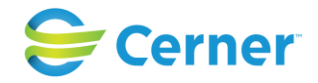

# **26 BELÄGGNINGSLISTA**

Beläggningslistan har rutiner för:

- Information om inneliggande patienter (uppdateras varje minut)
- Flytta patient till annan avdelning
- Gå till inskriven patients journal
- Information om ansvarig personal
- Skriva ut patienten från en avdelning

Beläggningslistan är den rutin användarna oftast utgår ifrån när de arbetar i Obstetrix med inneliggande patienter. Cerner rekommenderar att användarna alltid lämnar Obstetrix med beläggningslistan uppe på bildskärmen och "låser" beläggningslistan (och Obstetrix) med F8.

Vid tryck på Shift-tangenten + F8 syns beläggningslistan i stand-by-läge på skärmen dvs. användarna kan enbart titta på beläggningslistan. För att åter arbeta med den, tryck F8 och ange användarnamn och lösenord.

## <span id="page-296-0"></span>**26.1 Beläggningslistans funktionalitet**

#### **26.1.1 Arkiv-meny**

Det finns endast ett menyval där följande funktionalitet kan väljas:

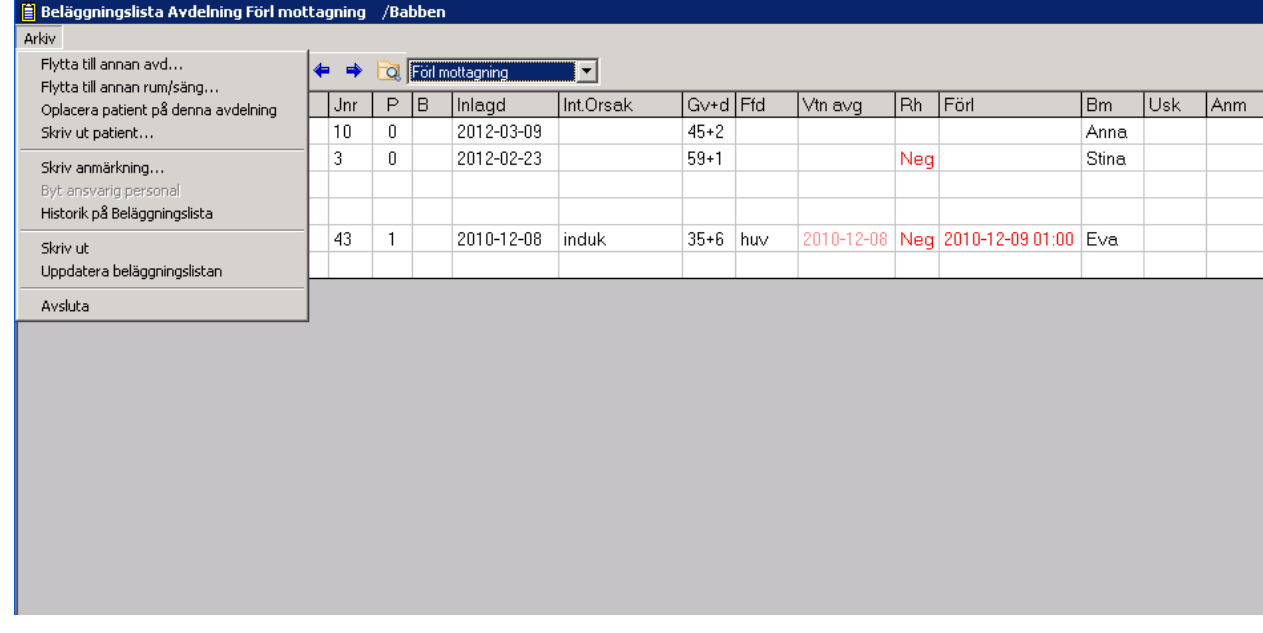

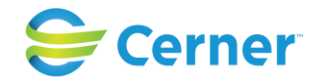

## **26.1.1.1 Flytta till annan avd**

Markera den patient du vill flytta till annan avdelning, välj Arkiv, Flytta till annan avd, följande bild kommer upp:

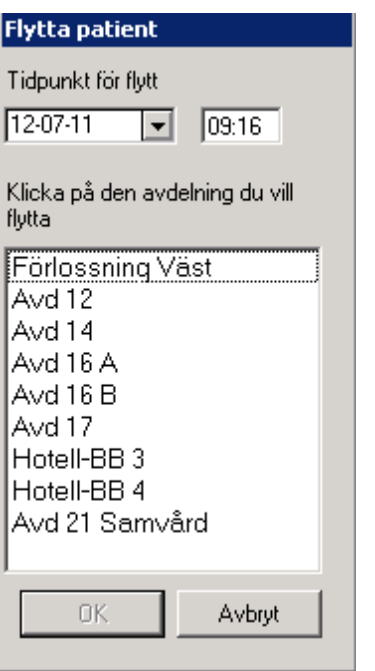

Markera den avdelning du vill flytta patienten till, tryck ENTER eller klicka på OK.

Symbolen  $\overline{A}$  i verktygsfältet har samma funktionalitet.

### <span id="page-297-0"></span>**26.1.2 Flytta till annan rum/säng**

Markera den patient du vill placera, välj Arkiv, Flytta till annan rum/säng. Klicka på den plats du vill flytta patienten till och patienten placeras där.

Symbolen  $\mathbf P$  i verktygsfältet har samma funktionalitet.

### **26.1.3 Oplacera patient på denna avdelning**

Markera den patient du vill oplacera, välj Arkiv, Oplacera patient på denna avdelning och patienten läggs överst i beläggningslistan.

Symbolen  $\vert \mathbf{O} \vert$  i verktygsfältet har samma funktionalitet.

### **26.1.4 Historik på Beläggningslista**

Se [eget kapitel nedan.](#page-306-0)

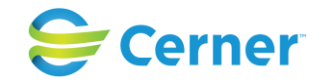

#### **26.1.5 Skriv ut patient**

Skriva ut en patient kan endast göras från respektive avdelnings beläggningslista. Markera den patient du vill skriva ut, välj Arkiv, Skriv ut patient och följande bild kommer upp:

Vid enkelbörd:

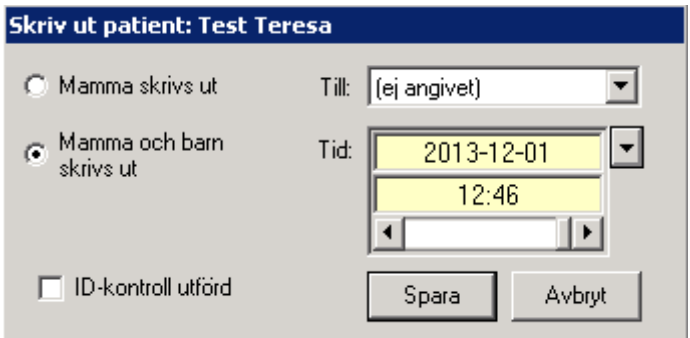

Vid flerbörd:

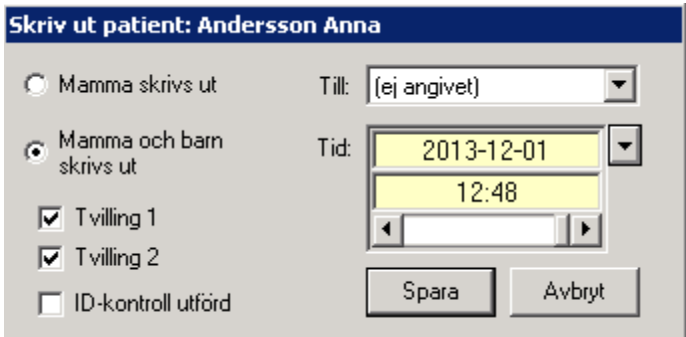

Att mamma och barn skrivs ut är alltid förvalt, likaså dagens datum och nuvarande klockslag. Om enbart mamman skrivs ut försvinner markeringarna för barnen vid flerbörd.

Till, välj ett alternativ från listboxen. Ändra datum och klockslag manuellt om behov förligger. Om ID-kontroll är gjord på FV2 så är detta automatiskt ifyllt här. Tryck ENTER eller klicka på Spara och patienten är utskriven. Journalanteckning skapas automatiskt.

Symbolen  $\mathsf{\Sigma}$  i verktygsfältet har samma funktionalitet.

## **26.1.6 Ångra utskrivning**

<span id="page-298-0"></span>Om en patient är utskriven av misstag, gå till Obstetrix och välj Arkiv , Sök patient. Öppna patientens F-mapp och markera den aktuella vårdkontakten som patienten felaktigt skrivits ut ifrån. Högerklicka, välj Ångra utskrivning och patienten finns åter på beläggningslistan (oplacerad).

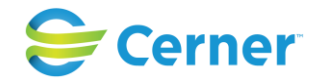

#### **26.1.7 Skriv anmärkning**

Om man önskar skriva en kommentar/anmärkning på patienten, välj Arkiv/Skriv anmärkning och följande bild kommer upp.

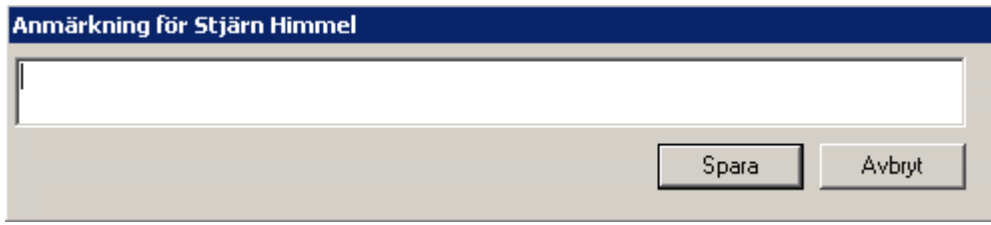

Skriv fri text i ditt kommentarsfältet och avsluta med att klicka på Ok eller tryck ENTER. Texten finns nu att läsa i anmärkningsfältet på beläggningslistan.

Symbolen  $\frac{1}{2}$  i verktygsfältet har samma funktionalitet.

### **26.1.8 Skriv ut beläggningslista**

Välj Arkiv, Skriv ut och beläggningslistan skrivs ut.

Symbolen i verktygsfältet har samma funktionalitet.

### **26.1.9 Uppdatera beläggningslistan**

Normalt uppdateras beläggningslistan en gång i minuten. Där emellan kan du själv när som helst välja Arkiv, Uppdatera beläggninslistan, så uppdateras beläggningslistan direkt.

Symbolen med de gröna pilarna i verktygsfältet har samma funktionalitet.

### **26.1.10 Gå till journal**

Dubbelklicka på den patient vars journal du vill titta på.

Du kan också markera den patient vars journal du vill se och klicka på symbolen  $\overline{\text{max}}$  i verktygsfältet för att komma till patientens journal.

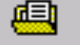

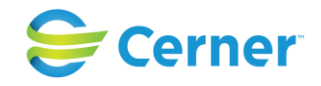

## **26.2 Förlossningens beläggningslista**

Beläggningslistan används, förutom att vara den rutin man arbetar med inneliggande patienter, som "informationstavla" om inneliggande patienter. Systemet uppdaterar normalt beläggningslistan en gång per minut så att den alltid visar aktuellt status för patienterna. Se bild:

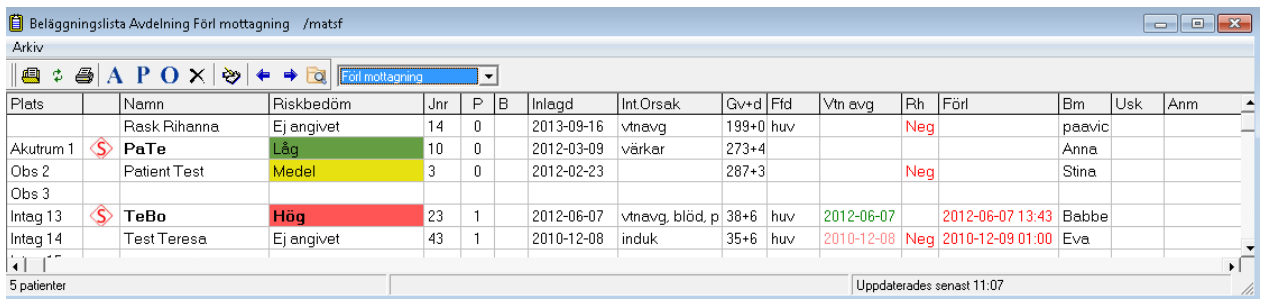

För verktygsfältets symboler, se [Beläggningslistans funktionalitet.](#page-296-0) Följande information visas på förlossningens beläggningslista:

## **26.2.1 Val av beläggningslista**

Varje dator kan ha en förvald beläggningslista. Beläggningslistans avdelning visas i listboxens översta rad på skärmen. Vill du byta avdelning öppnas listboxen och valbara avdelningar visas. Det är också möjligt att välja en annan avdelning genom att klicka på pilarna till vänster om listboxen. Höger-pil byter till nästa avdelning i listan, vänster-pil till föregående avdelning.

Behörighet styr vilken/vilka beläggningslistor användaren får läsa. Detta administreras av systemansvarig via administrationsverktyget.

### **26.2.2 Plats**

Här visas vilket rum och säng patienten är placerad i.

När patienten nyligen kommit och man kanske ännu inte placerat patienten på något rum, finns patienten listad överst på beläggningslistan utan rumsmarkering framför. Se [Flytta till annan rum/säng.](#page-297-0)

#### **26.2.3 Namn**

Patientens hela namn visas med efternamnet först. På patienter med höjd sekretess ser man enbart de två första bokstäver av för- och efternamn.

### **26.2.4 Riskbedöm**

Riskbedömning, förklaras utförligare i ett eget kapitel i manualen.Uppgiften ska visas oavsett om patienten är förlöst eller ej, samt vid flytt mellan olika enheter.

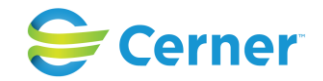

### **26.2.5 Journalnummer (Jnr)**

Löpnummer för journalen, erhålls automatiskt av databasen.

### **26.2.6 Paritet (P)**

"P" står för paritet dvs. tidigare födslar. Systemet hämtar denna information från MVCmappar alternativt Vårdkontaktsmenyn. När en patient registrerats för att ha fött ett barn inkluderas den nyfödde i pariteten.

## **26.2.7 Börd (B)**

Här noteras börd, med två bokstäver, t ex tv för tvilling.

### **26.2.8 Inlagd**

Tidpunkt när patienten skrivits in, hämtas från FV1.

### **26.2.9 Intagningsorsak (Int.Orsak)**

Orsaken till att patienten lagts, hämtas från FV1.

## **26.2.10 Graviditetslängd (Gv+d)**

Graviditetslängd i fullgångna graviditetsveckor samt antalet dagar i den ej fullgångna veckan. Information hämtas från MVC-mapp alt. Vårdkontaktsmenyn. Veckor och dagar uppdateras varje dygn.

## **26.2.11 Föregående fosterdel (Ffd)**

Fostrets fosterläge vid inskrivningstillfället, hämtas från FV1.

## **26.2.12 Vattenavgång (Vtn avg)**

Tidpunkt för vattenavgång. Om vattenavgång skett innan patienten kommer till förlossningen hämtas uppgift från FV1, om vattenavgång sker efter så hämtas uppgift från partogrammet.

Färgsättning på tidpunkten visar kvalitén på fostervattnet. Blått för klart fostervatten, rött för blodigt, grönt för mekoniumfärgat och beige för illaluktande.

### **26.2.13 Rh-status (Rh)**

Patientens RH-värde visas i blått och texten Pos för Rh-positiv och i rött och texten Neg för Rh-negativ.

### **26.2.14 Barnet förlöst (Förl)**

Datum (om förlossning ägt rum tidigare än dagens datum) och klockslag visas, röd text om det blev en flicka och blå text om det blev en pojke, hämtas från partogrammet. Paritet uppdateras efter förlossning.

### **26.2.15 Ansvarig barnmorska (Bm)**

Automatiskt anges signaturen på den som skrev in patienten.

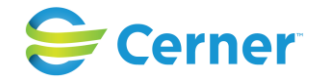

#### **26.2.16 Ansvarig undersköterska (Usk)**

Signatur på ansvarig undersköterska. Markera rutan för undersköterska och välj symbolen för Byt ansvarig personal.

#### **26.2.17 Anmärkningsfält (Anm)**

Om man noterat en kommentar finns den att läsa här. Se [Skriv anmärkning.](#page-298-0)

2022-11-11 Användarmanual Förlossning / BB Obstetrix 2.18.0.100 303

Copyright © Cerner Sverige AB. Detta dokument innehåller konfidentiell och/eller skyddad Cerner-information som tillhör Cerner Corporation och/eller dess dotterbolag och som inte får reproduceras eller överföras i någon form eller på något sätt utan skriftligt medgivande från Cerner. Alla Cerner-varumärken och Cerner-logotyper ägs av Cerner, Corp.<br>Alla övriga varumärken eller produktnamn är va

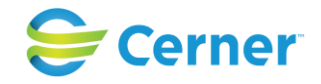

## **26.3 BB:s Beläggningslista**

Beläggningslistan används, förutom att vara den rutin man arbetar med inneliggande patienter, som "informationstavla" om inneliggande patienter. Systemet uppdaterar normalt beläggningslistan en gång per minut så att den alltid visar aktuellt status för patienterna. Se bild.

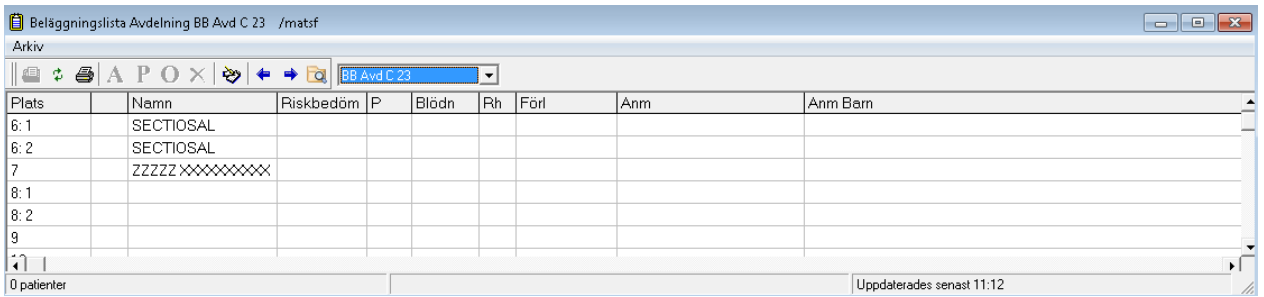

För verktygsfältets symboler, se [Beläggningslistans funktionalitet.](#page-296-0) Följande information visas på BB:s beläggningslista:

## **26.3.1 Val av beläggningslista**

Varje dator kan ha en förvald beläggningslista. Beläggningslistans avdelning visas i listboxens översta rad på skärmen. Vill du byta avdelning öppnas listboxen och valbara avdelningar visas. Det är också möjligt att välja en annan avdelning genom att klicka på pilarna till vänster om listboxen. Höger-pil byter till nästa avdelning i listan, vänster-pil till föregående avdelning.

Behörighet styr vilken/vilka beläggningslistor användaren får läsa. Detta administreras av systemansvarig via administrationsverktyget.

### **26.3.2 Plats**

Här visas vilket rum och säng patienten är placerad i.

När patienten nyligen kommit och man kanske ännu inte placerat patienten på något rum, finns patienten listad överst på beläggningslistan utan rumsmarkering framför. Se **Flytta till annan rum/säng**.

#### **26.3.3 Namn**

Patientens hela namn visas med efternamnet först. På patienter med höjd sekretess ser man enbart de två första bokstäver av för- och efternamn.

### **26.3.4 Riskbedöm**

Riskbedömning, förklaras utförligare i ett eget kapitel i manualen.Uppgiften ska visas oavsett om patienten är förlöst eller ej, samt vid flytt mellan olika enheter.

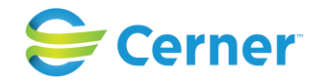

#### **26.3.5 Paritet (P)**

"P" står för paritet dvs. tidigare födslar. Systemet hämtar denna information från MVCmappar alternativt Vårdkontaktsmenyn. När en patient registrerats för att ha fött ett barn inkluderas den nyfödde i pariteten.

## **26.3.6 Blödning (Blöd)**

Här visas uppskattad mängd blödning upp till två timmar efter placentas avgång, hämtas från FV1.

### **26.3.7 Rh-status (Rh)**

Patientens RH-värde visas i blått och texten Pos för Rh-positiv och i rött och texten Neg för Rh-negativ.

### **26.3.8 Barnet förlöst (Förl)**

Datum (om förlossning ägt rum tidigare än dagens datum) och klockslag visas, röd text om det blev en flicka och blå text om det blev en pojke, hämtas från partogrammet. Paritet uppdateras efter förlossning.

### **26.3.9 Anmärkningsfält (Anm)**

Om man noterat en kommentar för modern finns den att läsa här. Se [Skriv anmärkning.](#page-298-0)

## **26.3.10 Anmärkningsfält Barn (Anm Barn)**

Om man noterat en kommentar för barnet finns den att läsa här. Se [Skriv anmärkning.](#page-298-0)

## **26.4 Riskbedömning på beläggningslista**

(ny fr o m 2.16)

I alla typer av beläggningslistor ska man kunna ange risknivå i en kolumn benämd "Riskbedöm".

Uppgiften ska visas oavsett om vårdtagaren är förlöst eller ej, samt vid flytt mellan olika enheter.

Riskbedömningen ska endast kunna anges och visas i beläggningslistan, den ska inte synas på patientöversikterna.

Ifall vårdkontakten tas bort ska även riskbedömningen tas bort.

## **26.4.1 Registrera riskbedömning**

Risknivå ska kunna registreras och visas i en kolumn benämnd Riskbedöm i alla typer av beläggningslistor med följande alternativ :

Ej Angivet - Vit Låg - Grön Medel - Gul

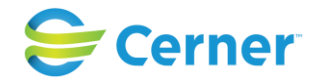

## Hög – Röd

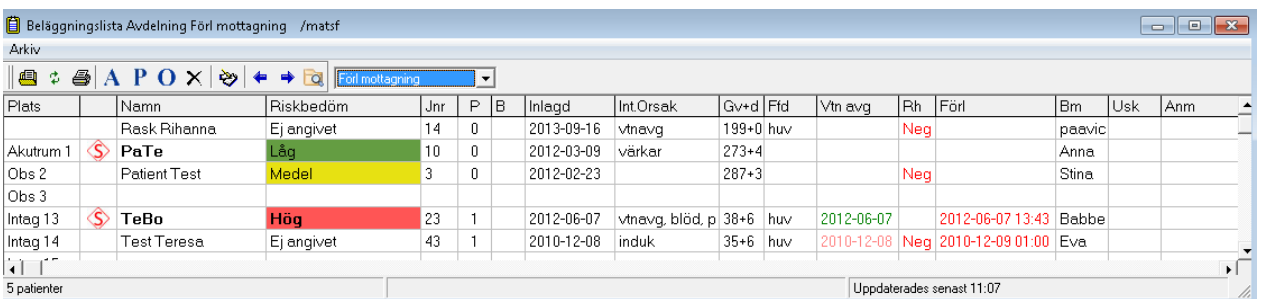

När vårdkontakten läggs upp sparas uppgiften som "Ej angiven". För att få fram valen högerklickar man i kolumnen och en lista visas.

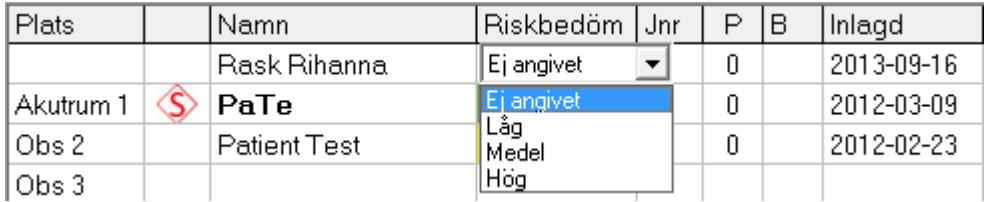

När man gör ett val från listan ska en signeringsruta visas. Efter signering visas valt alternativ, färgmarkerat, i cellen. Om man trycker Avbryt, dvs inte sparar/signerar, sker ingen förändring av riskbedömningen.

### **26.4.2 Information för riskbedömning och höjd sekretess i statusraden**

För att försäkra sig om att man alltid arbetar med aktuella uppgifter bör man dels uppdatera beläggningslistan och även markera aktuell cell för information om när senaste riskbedömning utfördes.

När man markerar aktuell cell visas vem som sparat uppgiften samt datum och tidpunkt i statusraden under beläggningslistan. tex Per Persson (PP)/Bm)

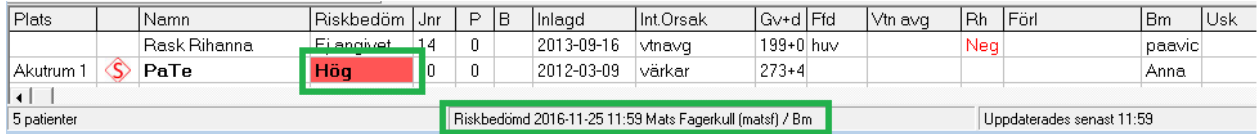

### 2022-11-11 Användarmanual Förlossning / BB Obstetrix 2.18.0.100 306

Copyright © Cerner Sverige AB. Detta dokument innehåller konfidentiell och/eller skyddad Cerner-information som tillhör Cerner Corporation och/eller dess dotterbolag och som inte får reproduceras eller överföras i någon form eller på något sätt utan skriftligt medgivande från Cerner. Alla Cerner-varumärken och Cerner-logotyper ägs av Cerner, Corp.<br>Alla övriga varumärken eller produktnamn är va

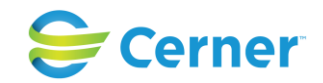

När man markerar symbolen för patient med höjd sekretess (andra kolumnen), ska symbolen och texten "Patient med höjd sekretess" visas i statusraden.

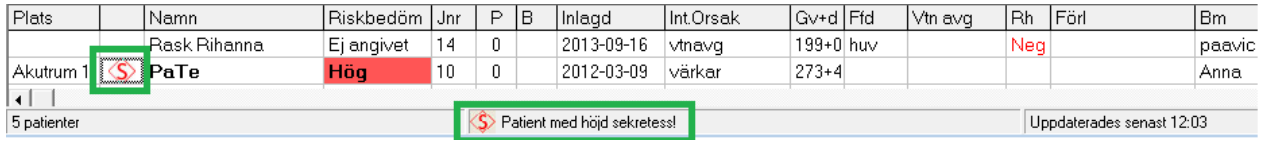

### **26.4.3 Riskbedömning - Loggning och Historik**

Alla registreringar av riskbedömning loggas som en ändring på vårdkontakten. Historiken ska kunna följas genom att klicka på ändringsloggsknappen för vårdkontakten.

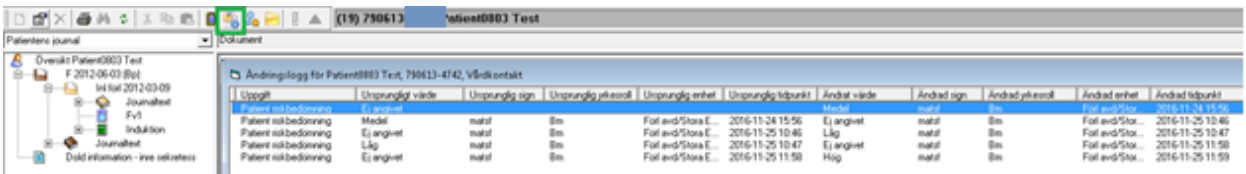

## **26.4.4 Utskrifter**

Riskbedömning ska visas i utskrifter från alla typer av beläggningslistor.

## <span id="page-306-0"></span>**26.5 Historik på beläggningslista (Smittspårning)**

(ny fr.o.m. 2.14.01.100 + nyheter i 2.15.0.100)

I Obstetrix finns funktionalitet för att möjliggöra smittspårning. Man kan se på vilket rum och sängplats en patient har varit placerad på under vistelsetiden på sjukhuset. Om patienten har varit placerad på flera platser visas även det i historiken.

Denna funktion är licensberoende och ingår i upplåsningspaket "Historik på beläggningslista".

#### **26.5.1 Logg av händelser**

Vid varje aktivitet (placering av patient på beläggningslista, förflyttning av patient på beläggningslista, utskrivning av patient från beläggningslista) skapas automatiskt en logg.

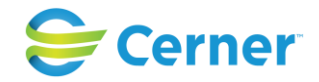

#### **26.5.2 Behörighet**

I Användaradministration finns en specialbehörighet för att använda smittspårning. Denna visas endast om funktionen är upplåst i databasen.

#### **26.5.3 Använda Historik på beläggningslista**

Välj Arkiv, Historik på Beläggningslista eller symbolen **i det** i verktygsfältet. Arkivmenyn Historik på Beläggningslistan och symbolen är enbart synlig för användare som har specialbehörighet "Får söka historik på beläggningslista".

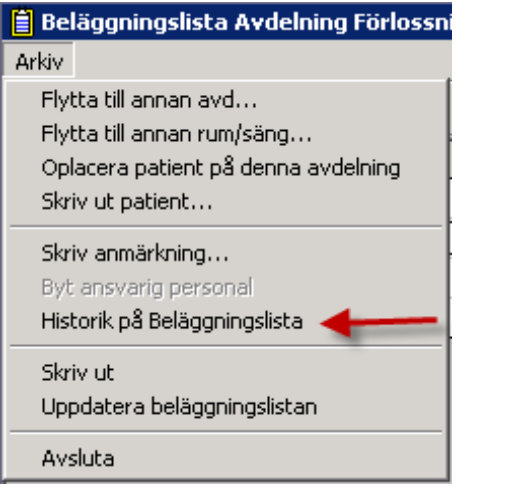

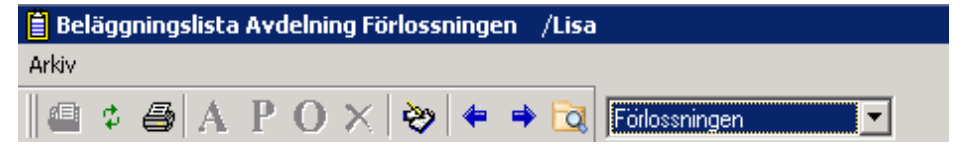

### Följande vy visas:

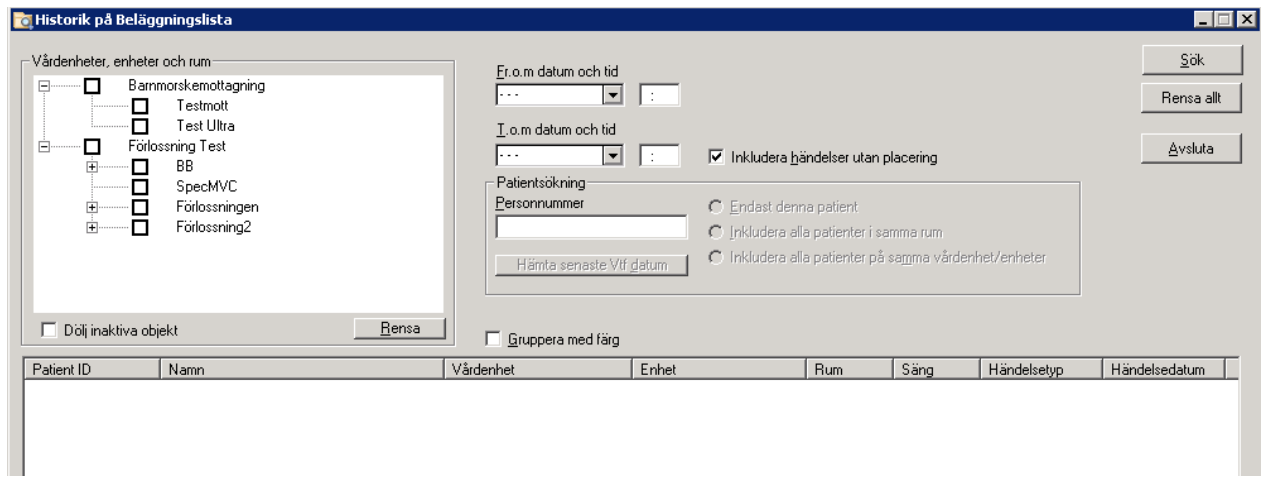

### 2022-11-11 Användarmanual Förlossning / BB Obstetrix 2.18.0.100 308

Copyright © Cerner Sverige AB. Detta dokument innehåller konfidentiell och/eller skyddad Cerner-information som tillhör Cerner Corporation och/eller dess dotterbolag och som inte får reproduceras eller överföras i någon form eller på något sätt utan skriftligt medgivande från Cerner. Alla Cerner-varumärken och Cerner-logotyper ägs av Cerner, Corp.<br>Alla övriga varumärken eller produktnamn är va

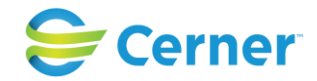

#### **26.5.4 Urvalsfält**

I registreringsfönstret kan man filtrera sin sökning efter fr.o.m. datum och klockslag, t.o.m. datum och klockslag, vårdenhet (=klinik), enhet (=avdelning) eller rum.

Valen av organisatoriska enheter görs i trädstrukturen till vänster.

#### **Nyhet fr.o.m. 2.15.0.100**

Man kan även i sin sökning välja om man vill inkludera patienter som har varit oplacerade. Denna kryssruta "Inkludera händelser utan placering" är default ibockad. Om man bockar ur kryssrutan visas endast patienter som är/har varit placerade på ett rum.

#### **26.5.5 Patientsökning**

Inkluderar fälten Personnummer, Hämta senaste Vtf datum, Endast denna patient, Inkludera alla patienter i samma rum och Inkludera alla patienter på samma vårdenhet/enheter.

- Personnummer, ett fält där person-, reserv- eller samordningsnummer registreras. Vid registrering aktiveras övriga fält i Patientsökning. Knappen "Sök" utgår från angiven patient med valda tilläggskriterier.
- Hämta senaste Vtf (vårdtillfälles) datum, en knapp som endast är aktiv då person-, reserv- eller samordningsnummer finns registrerat. Då man trycker på knappen, söker systemet patientens sista vårdkontakt i beläggningslistans historik. Om en vårdkontakt hittas, fylls fältet "Fr.o.m. datum och tid" i med vårdkontaktens inskrivningsdatum och tidpunkt. Om utskrivning registrerats blir fältet "T.o.m. datum och tid" ifyllt med datum och tidpunkt för utskrivningen. Har utskrivning inte registrerats blir "T.o.m. datum och tid" oifyllt.

För att sökning skall kunna utföras måste även något av de tre urvalen (Endast denna patient, Inkludera alla patienter i samma rum samt Inkludera alla patienter på samma vårdenhet/enheter) väljas.Om inget vårdtillfälle finns sparat på samma vårdinrättning man är inloggad på vid sökning så hämtas inget resultat.

- Endast denna patient väljs om sökresultatet enbart skall innehålla data om den patient vars person-, reserv- eller samordningsnummer registrerats. Söket kan preciseras genom att markera någon vårdenhet, enhet och/eller rum. Har man inte markerat något organisationsstrukturen så kommer söket innefatta alla vårdenheter, enheter och rum som är valbara. Startdatum för söket är obligatoriskt.
- Inkludera alla patienter i samma rum väljs då man vill ha med alla patienter som inom samma tidsram för söket har varit placerade i samma rum som patienten man utför sökning på (dvs. flerbäddsrum). Startdatum för söket är obligatoriskt.

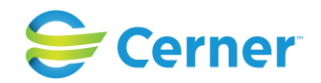

• Inkludera alla patienter på samma vårdenhet/enheter väljs då man vill få med alla patienter som inom samma tidsram för söket har varit placerade på samma vårdenhet och eller enheter som patienten man utför sökning på. Vid val av detta alternativ blir organisationsstrukturen inaktiv och man kan inte precisera sin sökning med denna, utan systemet söker från alla objekt tillhörande samma vårdenhet/enheter. Startdatum för söket är obligatoriskt.

#### **26.5.6 Dölj inaktiva objekt**

I Administrationen kan man välja att inaktiverade rum ska döljas i organisationsstrukturen. Sökresultaten påverkas av om att man bockar i eller ur "Dölj inaktiva objekt". Om man döljer inaktiva rum tas de inte med i söket och kan ge färre antal sökresultat.

#### **26.5.7 Rensa**

Knapp under organisationsstrukturen för att rensa tidigare val.

#### **26.5.8 Rensa allt**

Knapp uppe i högra hörnet för att rensa hela registreringsfönstret.

#### **26.5.9 Sök**

Knapp uppe i högra hörnet för att genomföra sökning av valda kriterier.

#### **26.5.9.1 Resultatlista**

När en sökning genomförts visas resultatet i den nedre delen av registreringsfönstret. Sökningsresultatet visas i ett listformat:

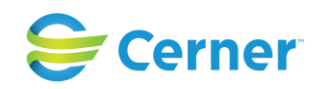

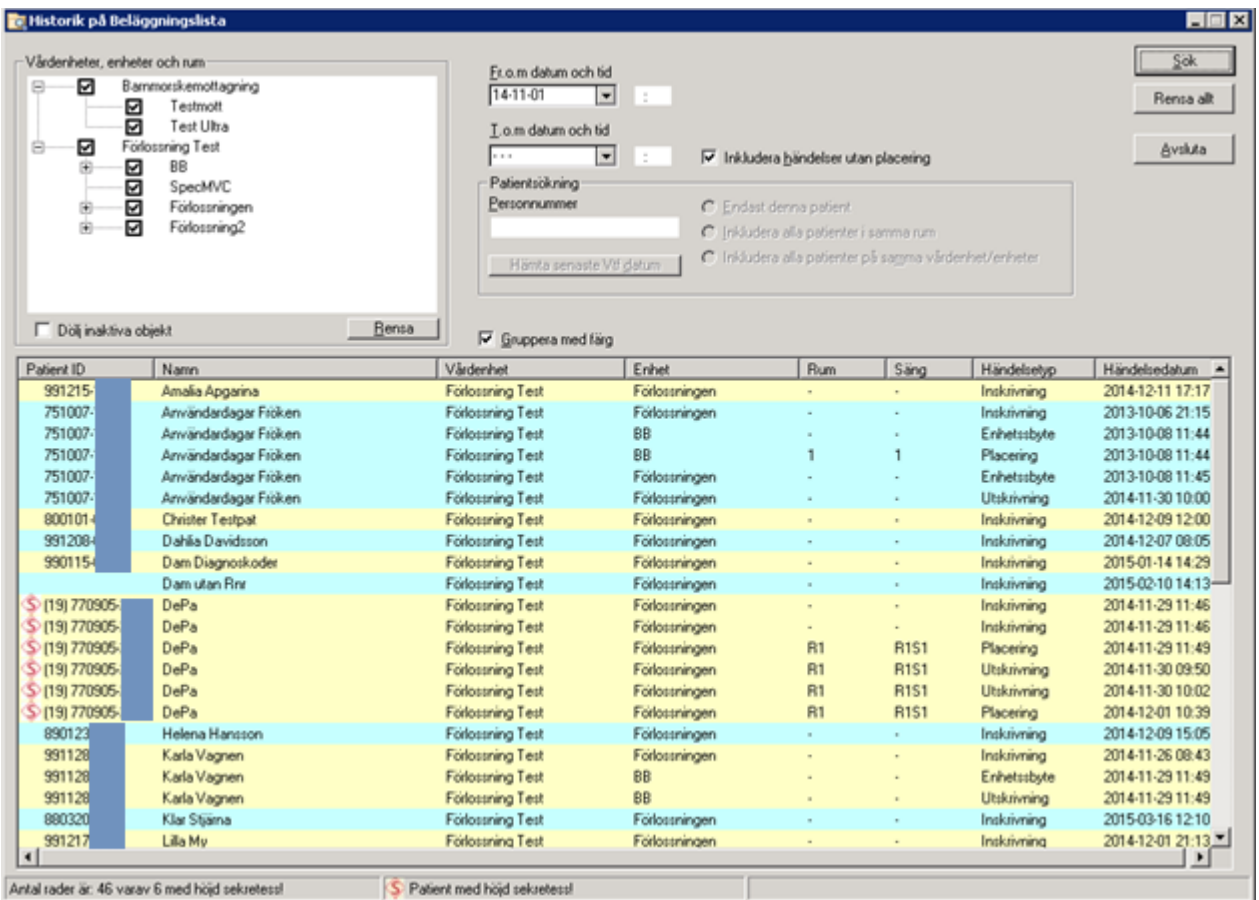

#### Bild på sök av person-, reserv, eller samordningsnummer samt "Inkludera alla patienter på samma vårdenhet/-er:**HIS X**

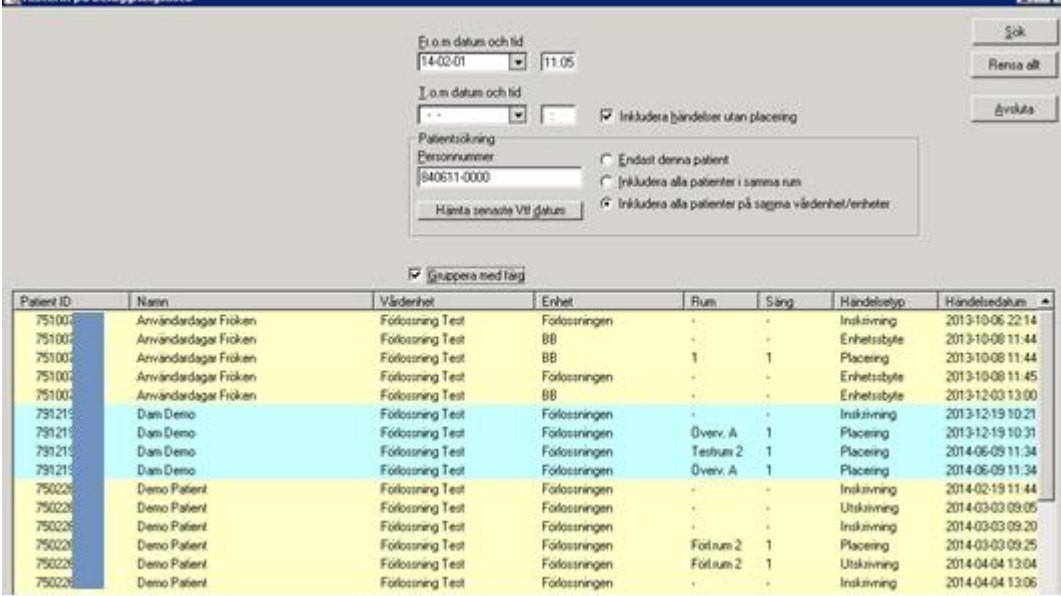

#### 2022-11-11 Användarmanual Förlossning / BB Obstetrix 2.18.0.100 311

Copyright © Cerner Sverige AB. Detta dokument innehåller konfidentiell och/eller skyddad Cerner-information som tillhör Cerner Corporation och/eller dess dotterbolag och som<br>inte får reproduceras eller överföras i någon f

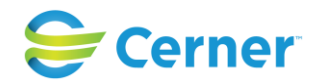

Det finns kolumner för Patient ID (person-, reserv- eller samordningsnummer), Namn (för- och efternamn). Vidare kolumner för Vårdenhet, Enhet, Rum och/eller Säng där patienten har placerats. Slutligen händelsetyp där möjliga resultat är Inskrivning, Utskrivning, Placering, Oplacering eller Enhetsbyte (som listas om patienten har bytt enhet under vårdtiden eller har skrivits in och ut flera gånger och i sådana situationer döljs upprepande data). Avslutningsvis kolumn för Händelsedatum.

#### **26.5.9.2 Sortering**

Det går att sortera om data genom att klicka på kolumnrubriken. När man klickar på en kolumnrubrik för första gången, visas data i stigande sorteringsordning, klickar man igen visas det i fallande sorteringsordning.

#### **26.5.9.3 Färggruppering**

En växlande färg visas när data ändras i en sorterad kolumn för att lättare se gruppering av datat. När man ändrar sortering anpassas färg på raderna efter sorteringen.

#### **26.5.9.4 Patientuppgifter**

Patienter med höjd sekretess visas med sekretessikonen framför Patient-ID (på samma sätt som på beläggningslistan). Endast de två första bokstäverna på för- och efternamnet visas.

#### **Nytt i 2.15.0.100**

Person-, reserv- och samordningsnumret för patienter med höjd sekretess är synligt för att lättare urskilja två patienter med samma namnförkortning samt för att lättare utföra sökning på dessa.

#### **26.5.9.5 Gå till patientjournalen**

När man dubbelklickar på en rad som visar patientdata öppnas patientjournalen och smittspårningsfönstret lägger sig i aktivitetsfältet. För att stänga smittspårningsfönstret måste användaren trycka på "Avsluta"-knappen.

## REGISTRERA BARNNUMMER

Denna funktion används t ex vid "snabb förlossning", barnläkaren undersöker barnet, eller att förlossningsläkaren vill skriva t ex sectio-mallen innan id-kontroll är registrerad. Med denna rutin erhåller du ett barnnummer och Nod FV2 har skapats av systemet.

Klicka med höger musknapp på vårdtillfälle (inl förl) och välj Registrera Barnnummer och följande bild visas.

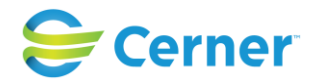

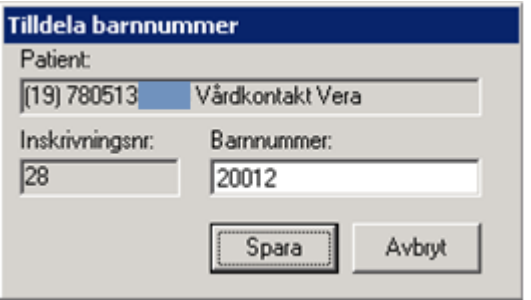

Systemet föreslår Barnnummer utifrån klinikens inlagda önskemål i systemadministrationen, är det OK klicka på Spara.

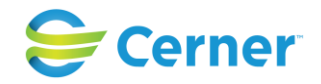

## **27 UTSKRIFTER**

Eftersom det finns krav på att kunna spåra utskrifter, så ska man, vid utskrift, skriva en kommentar om var utskriften ska. Utskriftsdialogen är uppdelad upp i två fält. Det översta fältet innehåller den förifyllda informationen om vad som kommer att skrivas ut. Texten är ej redigerbar. Det nedre fältet är tomt och här ska att användaren ange anledningen till utskriften. Fältet kräver att någon text fylls i (minst två tecken som inte är mellanslag) för att aktivera Ok knappen för att skriva ut. Texten som användaren skriver kompletteras i det övre fältet så att användaren ser vad som kommer att stå i anteckningen.

Vid utskrift skapas en automatisk utskriftsanteckning i den mapp där utskriften tas ifrån. I de fall där det inte är möjligt att automatiskt skapa en utskriftsanteckning får användaren en påminnelse om att själv journalföra utskriften.

## **27.1 Utskrifter via menyalternativ**

Klicka på vårdkontakt i F-mappen med höger musknapp nertryckt, välj utskrifter och följande bild visas.

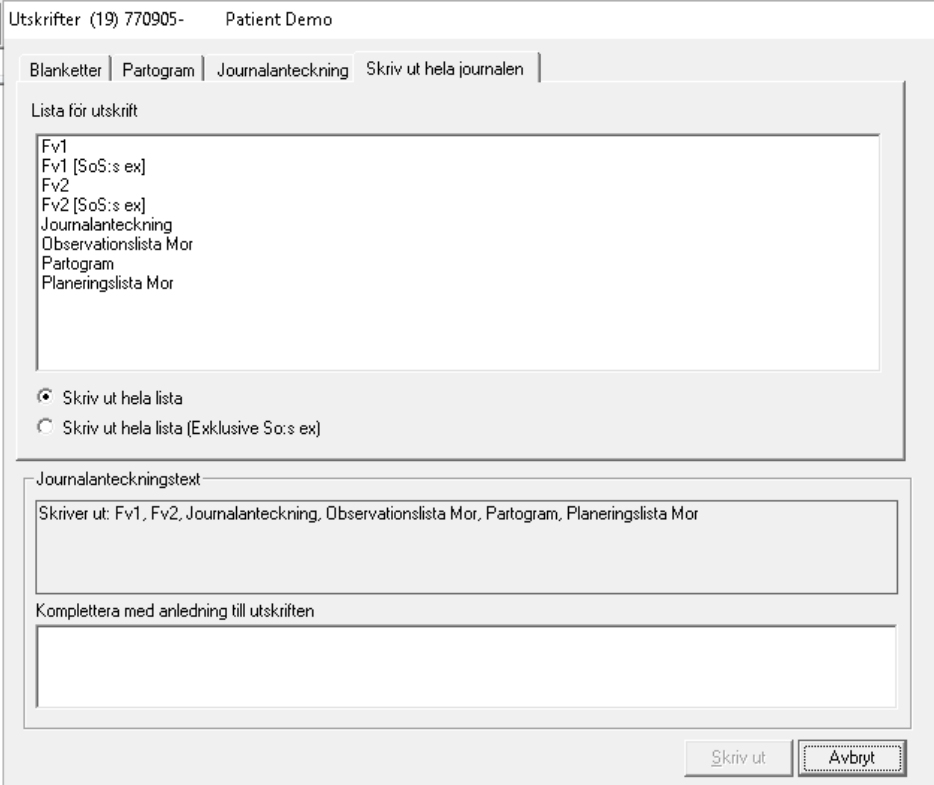

Patientens journalanteckningar, FV1, FV2, partogram, mm finns här. Du kan välja separata dokument, separat journaltext, sökord, specifik period alternativt hela

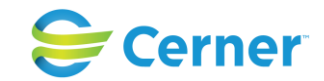

vårdkontaktens dokumentation. Under de flikar som är nedsläckta finns inget att få utskrift på.

Då du väljer fliken "Skriv ut hela journalen" kan du klicka i en radioknapp: antingen Skriv ut HELA journalen eller Skriv ut hela (exkl. SoS:s ex). Efter det klickar du på knappen för *Skriv ut hela* längst ner på fliksidan. Default är skriv ut hela journalen. Hela journalen innebär att FV1, FV2, journalanteckningar och partogram skrivs ut från **ett vårdtillfälle**.

För att kunna välja ut specifika val under t ex journalanteckning måste denna flik först väljas, klicka på den fliken och följande bild kommer fram.

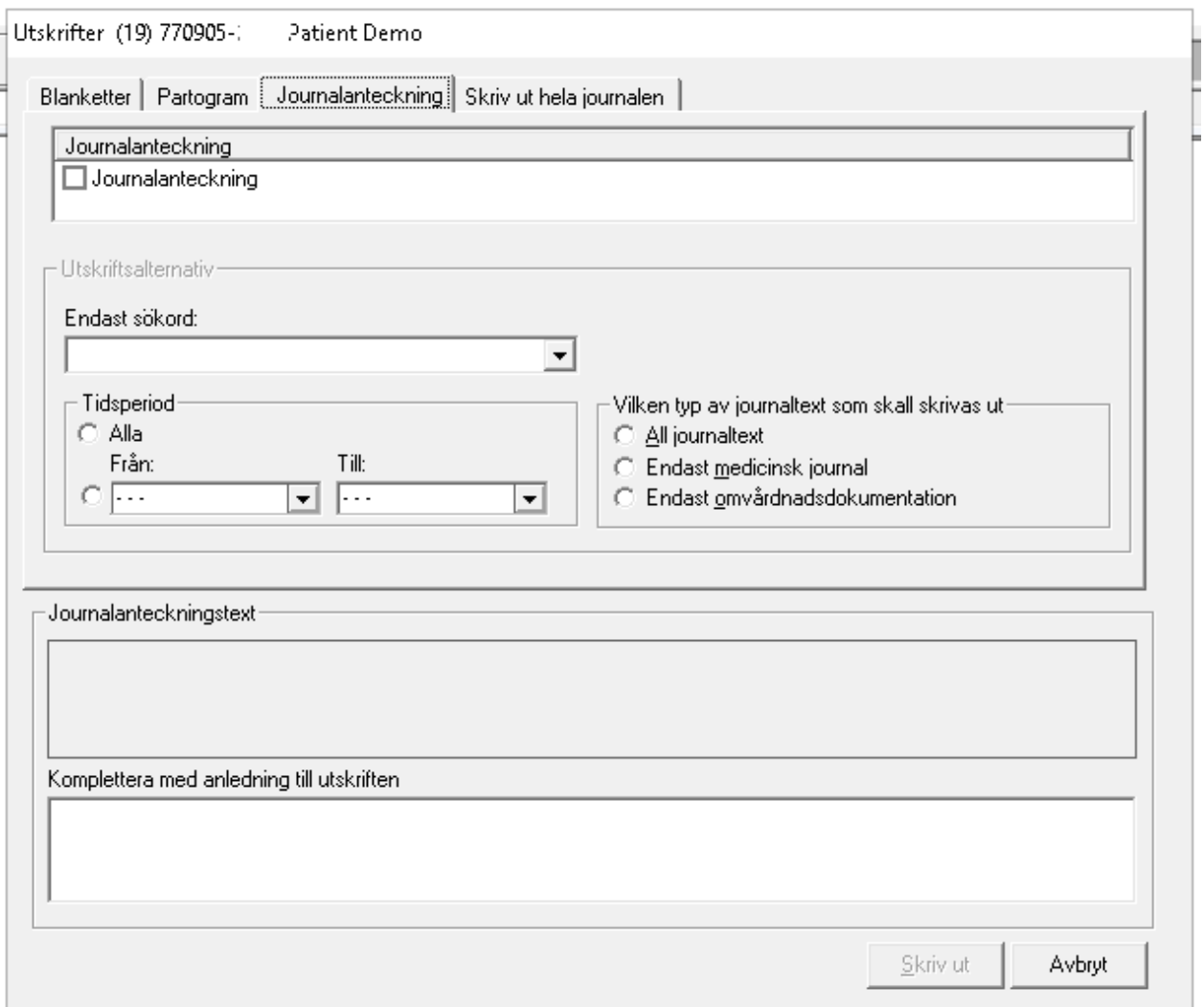

Markera den anteckning du vill skriva ut.

Som utskriftsalternativ kan du välja att skriva ut alla eller en viss tidsperiod. Klicka i rutan från och välj sedan datum från kalendern genom att klicka på listpilen. Du kan också skriva ut all journaltext, endast medicinsk journal eller omvårdnadsdokumentation.

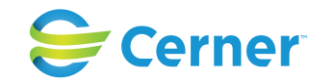

Du kan även välja om du bara vill skriva ut text under ett visst sökord. Välj då från listboxen Endast sökord.

## **27.2 Utskrifter via navet**

Från navet kan du när som helst och från vilket dokument som helst, t ex FV1 eller Omvårdnadsdokumentation välja att skriva ut just det. Det är endast här du kan skriva ut fortsättningstext i FV2. Markera i navet den anteckning du vill skriva ut och välj

skrivarsymbolen i verktygsfältet. Följande bild visas.

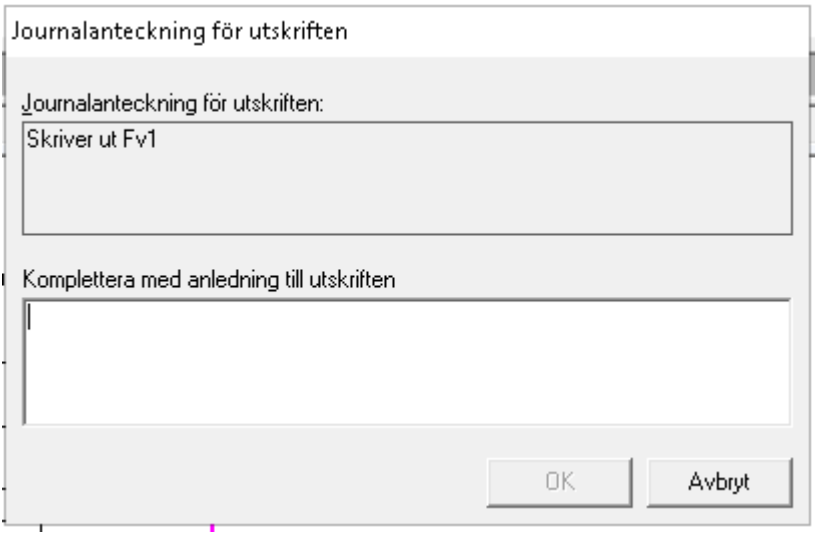

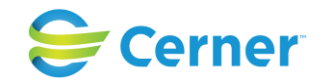

# **28 LÄKEMEDELSFÖRSKRIVNING**

Markera önskad vårdkontakt med höger musknapp och välj Läkemedelsförskrivning. Följande bild visas:

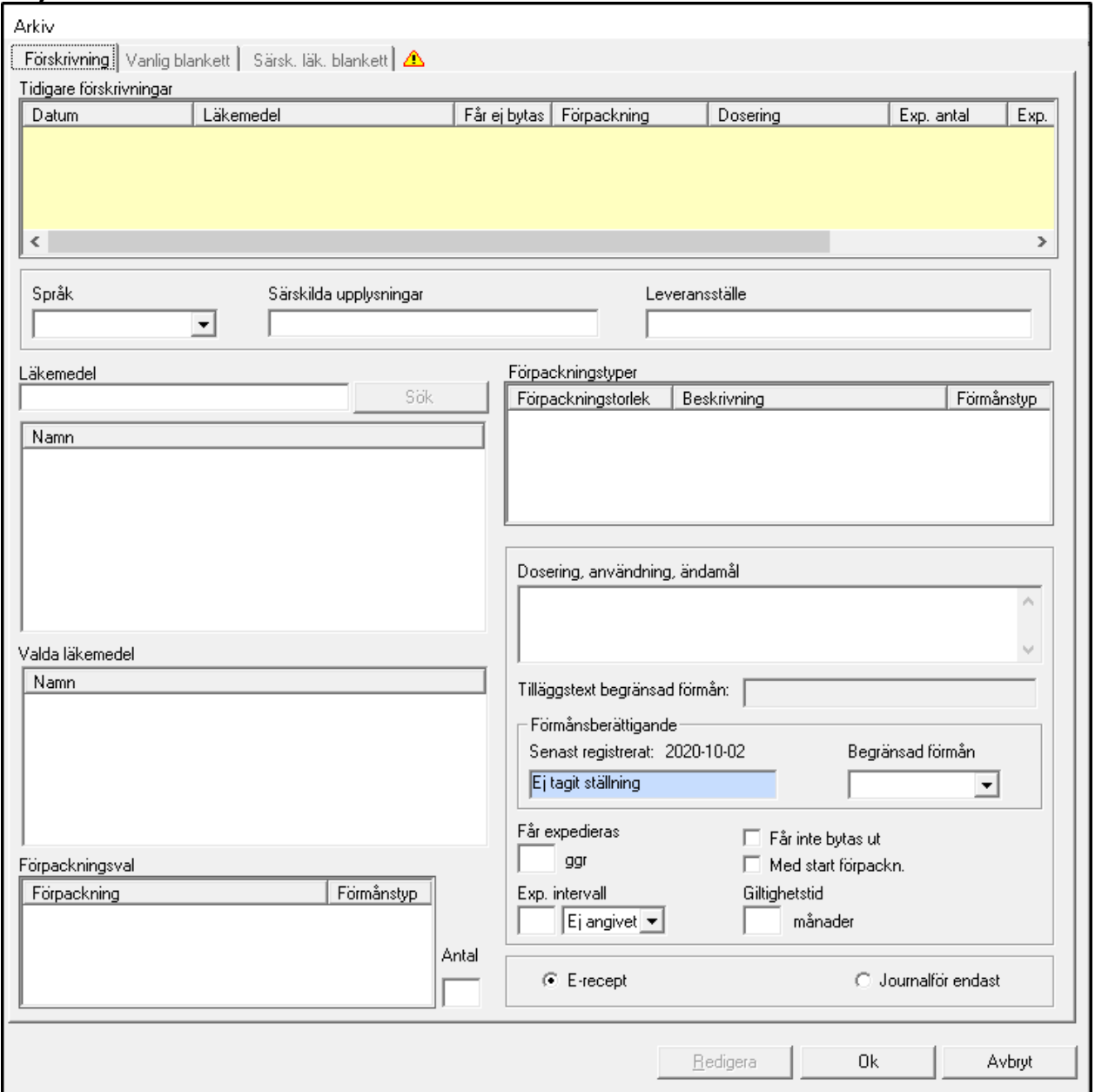

## **28.1 Tidigare förskrivningar**

Då vald patient har tidigare förskrivningar i denna vårdkontakt visas de i denna lista. För varje läkemedel visas en ikon med tooltip som beskriver status för receptet.

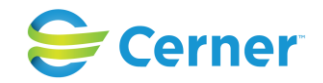

### **Status med symboler som kan förekomma är**

receptet är skickat elektroniskt och accepterat av apotek

 **Denna ikon visas när ett "pappersrecept" (dvs ej skickat elektroniskt) blivit makulerat** 

N! Denna ikon visas när ett elektroniskt skickat recept blivit makulerat i Obstetrix. I tooltip framgår statustexten även för receptet innan det makulerades.

**Denna ikon visas när det blivit ett tekniskt fel vid sändning av erecept, receptet** behöver ev skickas om (kan ske via eRecept sysadministration) eller skapas om/förnyas

**D** Denna ikon visas när receptet är ej accepterats av apoteket

## **28.2 Förskrivning av läkemedel**

För att kunna förskriva recept krävs att användaren har den behörigheten i sysadmin samt att förskrivarkod är registrerad för användaren.

#### **Förskrivarkoder**

Hos eHälsomyndigheten valideras inkommande e-recepts utfärdarkategorier för förskrivare mot erhållna yrkesroller. Detta innebär bl.a. att gruppförskrivarkoder för utfärdarkategorierna LMF (läkare med förordnande dvs examinerad läkare som saknar svensk legitimation och innehar vikariat, och ATL (allmäntjänstgörande examinerad läkare) inte får användas av legitimerade läkare som erhållit yrkesrollen legitimerad läkare. Utfärdarkategorin HJM får inte användas av legitimerad sjuksköterska som erhållit personlig förskrivarkod.

I Obstetrix är det mappat så att om en av nedanstående gruppförskrivarkoder anges för användaren i sysadmin, så ger det utfärdarkategorier enligt nedan:

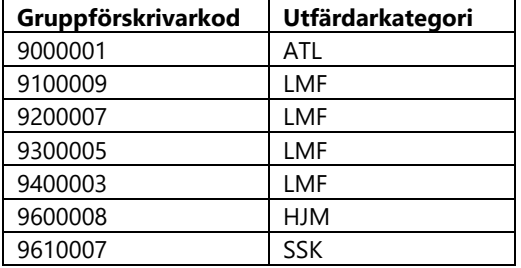

Då användaren har en personlig förskrivarkod så används den och då ges utfärdarkatagori utifrån yrkesroll.

#### **Receptuppgifter:**

Då en receptsamling innehåller flera recept är nedanstående fyra uppgifter övergripande (på receptsamlingsnivå) för samtliga recept i samlingen som förskrivs tillsammans.

- 1. **Språk-** Då informationen ska lämnas på ett annat språk än svenska från apoteket till patienten, välj önskat språk i listboxen.
- 2. **Avgift telefonkonsultation -**Ej relevant längre.
- 3. **Särskilda upplysningar -**Skriv i fri text.
- 4. **Leveransställe -**Skriv i fri text.

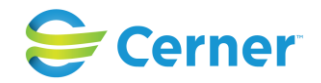

#### **Läkemedel**

Skriv hela läkemedelsnamnet eller ett visst antal bokstäver. Tryck på ENTER eller klicka på knappen Sök.

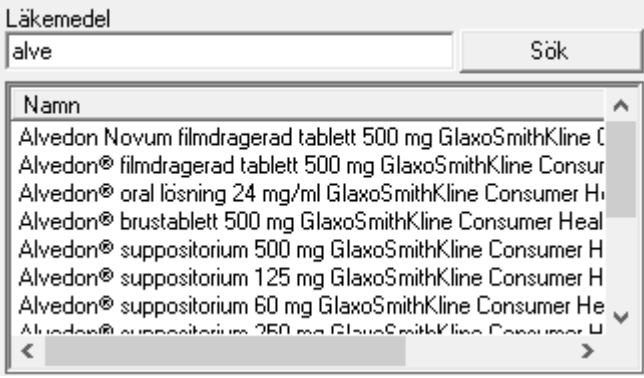

## - **Förpackningstyper**

Markera det läkemedel som ska förskrivas. Till höger i rutan Förpackningstyper visas de alternativ som finns.

### - **Förpackningsförmån (nytt fr.o.m. 2.17.0.101)**

Förmånstyp Med förmån, Utan förmån eller Begränsad förmån visas nu för varje förpackningstyp i en tredje kolumn.

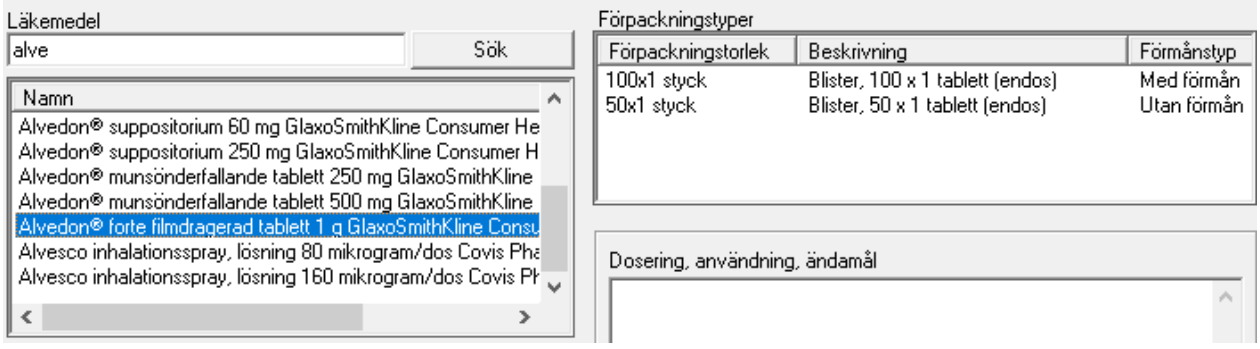

### - **Valda läkemedel och Förpackningsval**

Dubbelklicka på den förpackning som ska förskrivas. Alternativet visas i rutan för Valda läkemedel och Förpackningsval.

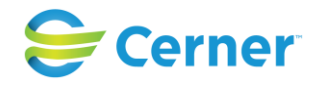

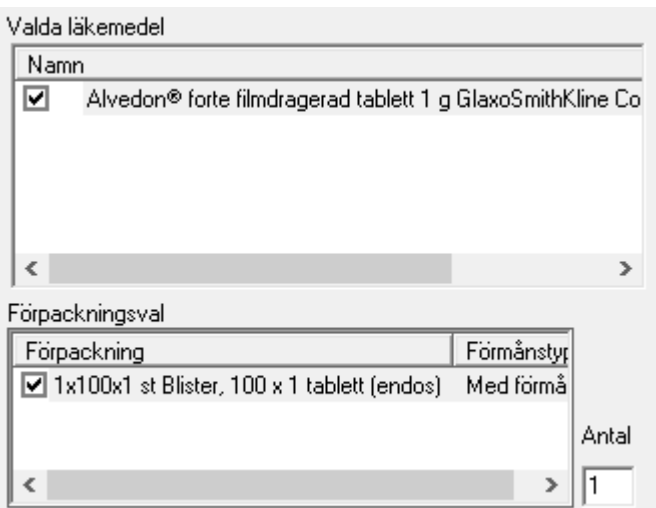

Då en receptsamling innehåller flera recept anges nedan uppgifter (se bild) per recept (på receptnivå).

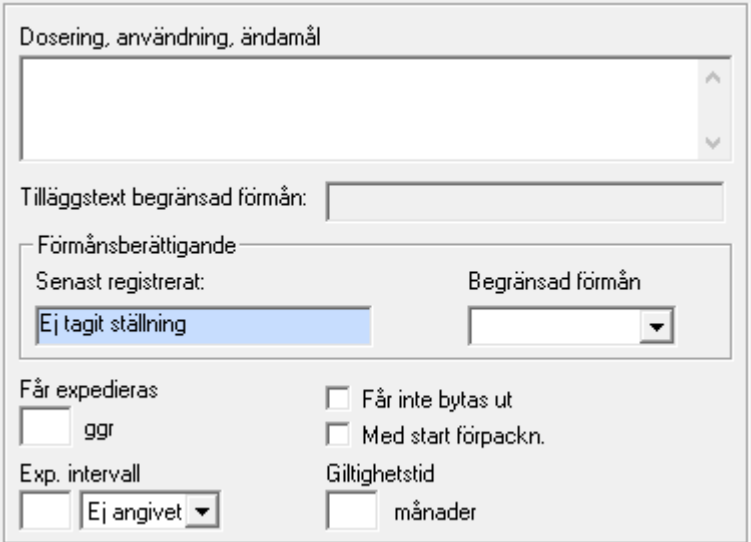

### - **Dosering**

Skriv dosering i fritextfältet. Det är obligatoriskt att ange dosering.

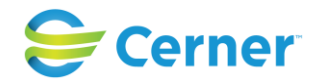

#### - **Tilläggstext begränsad förmån (nytt fr.o.m. 2.17.0.101)**

Vid val av förmånstyp (med förmån/utan förmån), fylls alt. "Villkor Förmån Är Uppfylld" eller " Villkor Förmån Ej Uppfylld" automatiskt utav det val man gjort. Denna text skickas med receptet till apoteket. Detta fält är inte redigerbart.

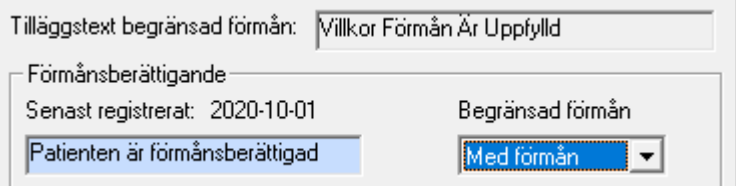

- **Förmånsberättigande, se kap. 28.2.1 (nytt fr.o.m. 2.17.0.101)**
	- **Senast registrerat:** Ett datum visar senaste registrering av förmånsberättigande, sparas automatiskt, ej redigerbart
	- **Begränsad förmån** (nytt fr.o.m. 2.17.0.101, tidigare Förmånstyp) Då en förpackning med begränsad förmån har valts, kan man i listboxen välja "Med förmån" = R och "Utan förmån" = U. I andra fall är listboxen inaktiverad.

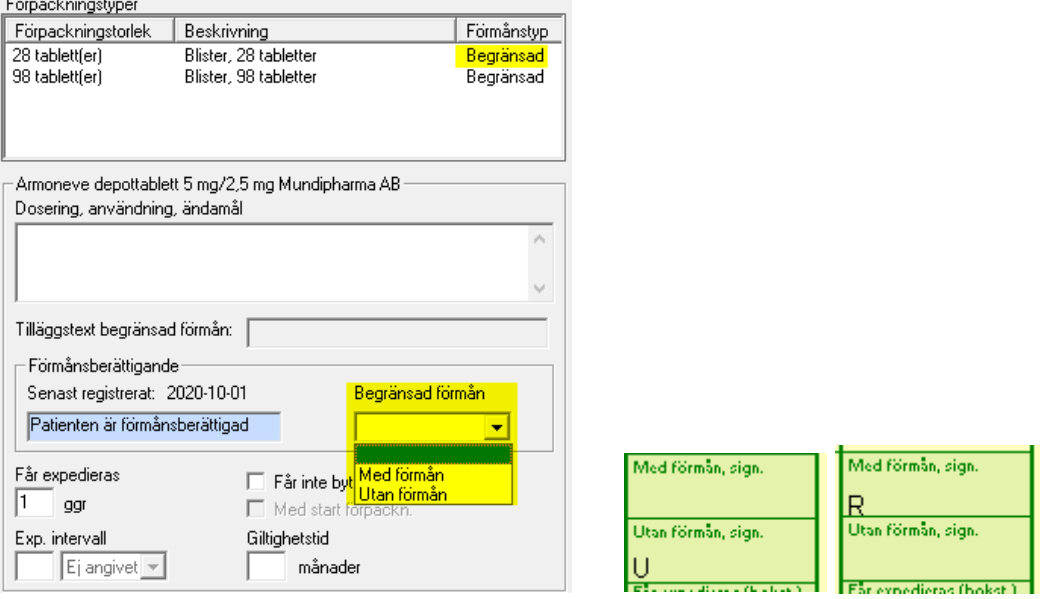

### - **Får expedieras**

product and states

Fyll i antal gånger som läkemedlet får expedieras.

#### Exp. intervall

Ange expeditionsintervall, antal dagar, veckor eller månader.

### - **Får inte bytas ut**

Markera kryssrutan om läkemedlet inte får bytas ut.

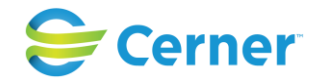

#### - **Med startförpackning**

Markera kryssrutan om det ska vara startförpackning.

#### - **Giltighetstid**

Då giltighetstid är mindre än 12 månader anges antal månader i rutan. Anges ingenting är det 12 månader som gäller.

#### **28.2.1** Registrering av förmån för patient

(nytt fr.o.m. 2.17.0.101)

Under "Arkiv" i läkemedelsförskrivningsdialogen skall man ange om patienten är förmånsberättigad eller ej. Detta är obligatoriskt att fylla i innan läkemedelsförskrivning kan påbörjas.

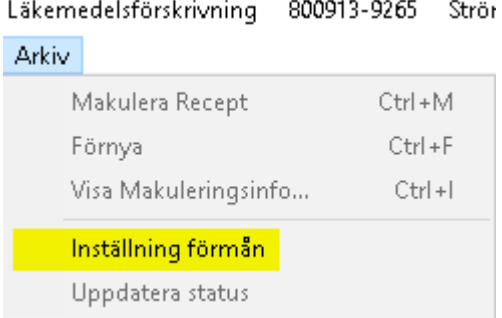

Om förmånsval inte har angetts får man ett valideringsmeddelande vid förskrivning och förskrivningen kan ej sparas innan förmånsval angetts.

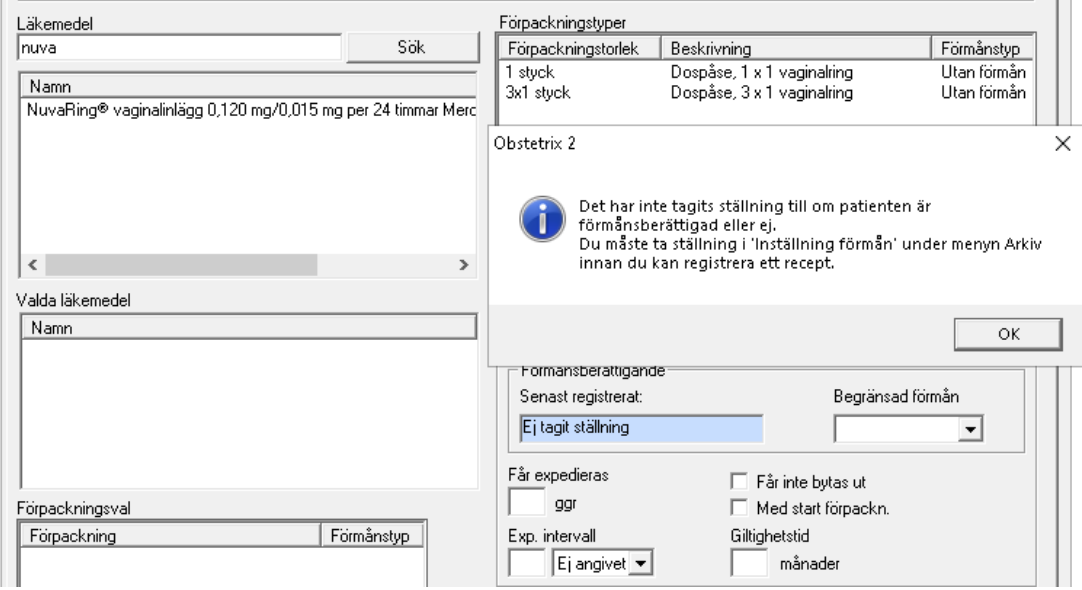

### 2022-11-11 Användarmanual Förlossning / BB Obstetrix 2.18.0.100 322

Copyright © Cerner Sverige AB. Detta dokument innehåller konfidentiell och/eller skyddad Cerner-information som tillhör Cerner Corporation och/eller dess dotterbolag och som inte får reproduceras eller överföras i någon form eller på något sätt utan skriftligt medgivande från Cerner. Alla Cerner-varumärken och Cerner-logotyper ägs av Cerner, Corp.<br>Alla övriga varumärken eller produktnamn är va

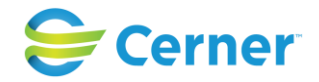

**28.2.2** Sammanslagning av patientjournaler och förmånshantering

(nytt fr.o.m. 2.17.0.101)

Vid sammanslagning av två journaler kommer den uppgift om förmån som finns på det NYA personnumert att kvarstå.

Då ett pnr/rnr korrigeras eller ändras sätts inställningen "Förmånsberättigad" till status "Ej tagit ställning" och ett ställningstagande krävs vid ny förskrivning.

## **28.3 Förskrivning av läkemedel för patienter med varning**

(nytt fr.o.m. 2.17.0.101)

Då en patient har registrerade varningar, uppmärksammas användaren med en triangelsymbol i verktygsfältet samt rödmarkerad informationstext om varningen på olika översikter samt formulär i journalen.

Denna triangelikon kan även ses i läkemedelsförskrivningen.

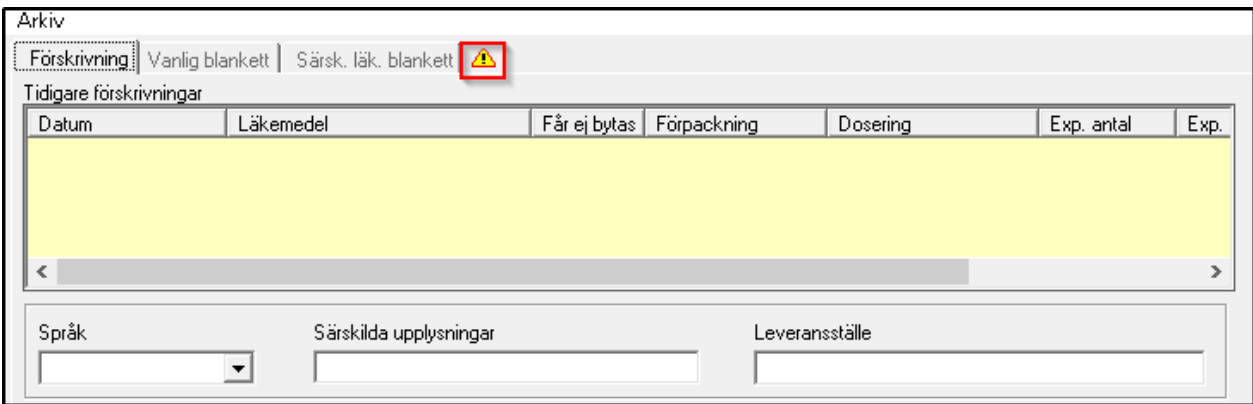

Genom att klicka på ikonen öppnas dialogen för överkänsligheter och varningar.

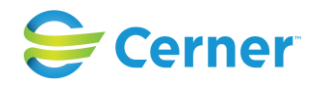

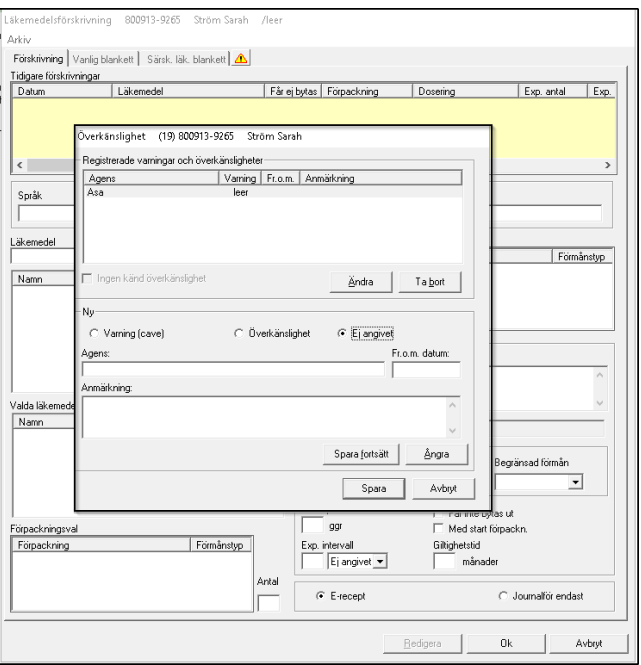

Då användaren förskriver läkemedel till en patient med minst en varning registrerad, söker fram ett preparat i fältet *Läkemedel* och väljer *Förpackningstyp,* genereras ett informationsmeddelande till användaren.

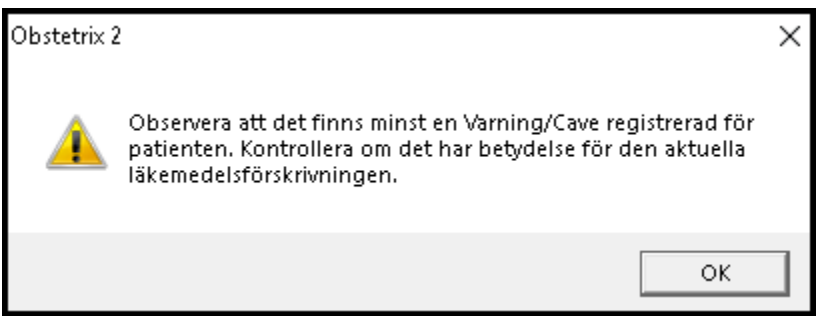

Genom att trycka "OK" stängs meddelandet och användaren har möjlighet att kontrollera patientens varning och antingen byta ut läkemedlet eller att fortsätta förskrivningen. I de fall patienten förskrivs flera läkemedel på samma gång, informeras användaren endast vid val av det första läkemedlet, dvs. informationsmeddelandet visas endast en gång under ett förskrivningstillfälle. Stänger man förskrivningsmodulen, öppnar den igen och fortsätter förskriva fler preparat så får man meddelandet igen.

## **28.4 E-recept**

För att skicka recept elektroniskt krävs att en korrekt förskrivarkod för användaren finnas registrerad i Obstetrix systemadministration, användaren måste finnas upplagd med ett
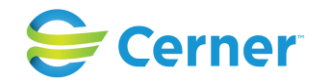

medarbetaruppdrag i HSA-katalogen för regionen samt att användaren använder ett eTjänstekort för inloggning och signering.

När förskrivningen ska skickas som ett elektroniskt recept, markera radioknappen för E-recept och klicka Ok. (För att detta ska fungera krävs att Cerners e-recept är beställt och installerat. Mer detaljerad beskrivning av detta finns i användarmanualen för Cerners eRecept.)

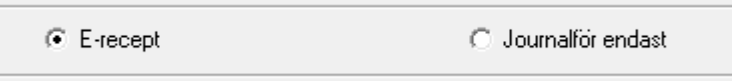

Nytt fr.o.m. 2.17.0.101- funktion för utskrift, telefonrecept och spara temporärt utgår.

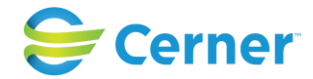

Då kommer man över till eReceptmodulen och väljer där väljer man tex apotek, har möjlighet att granska receptet mm och klickar sen på Skicka-knappen.

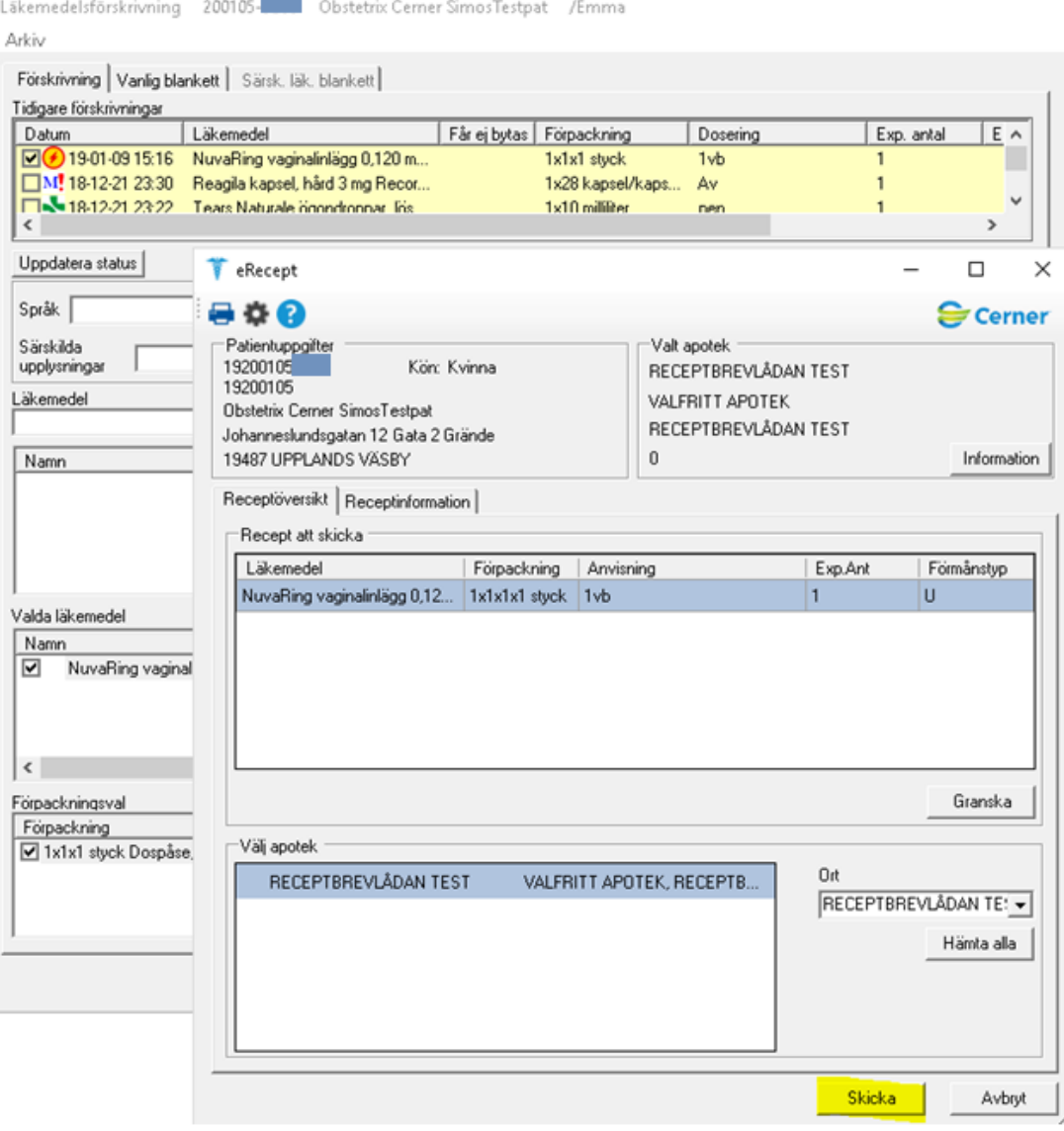

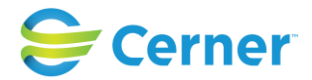

Man får då upp en dialog för att verifiera certifikat på eTjänstekortet:

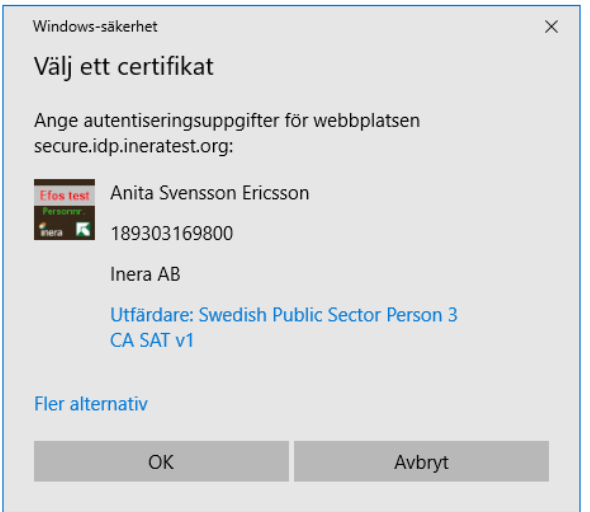

Välj Ok. Därefter behöver man slå in pinkoden för sitt eTjänstekort:

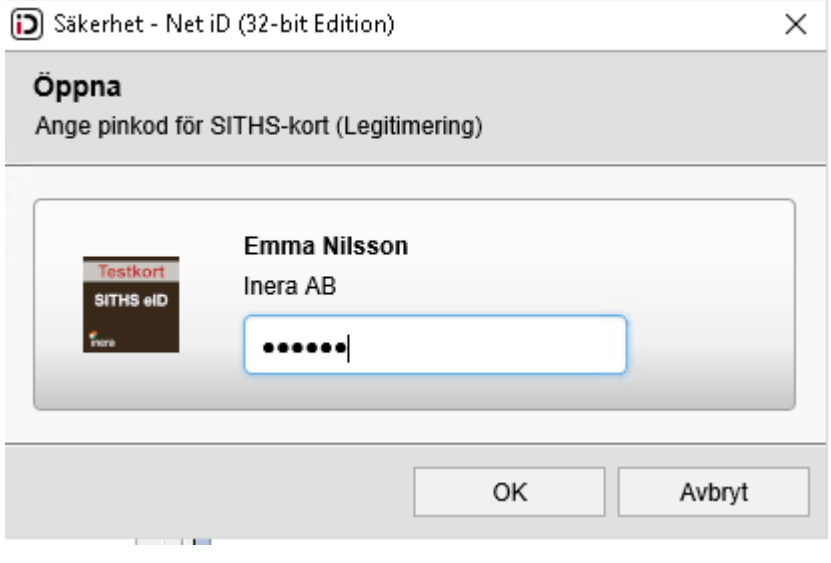

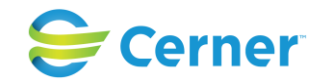

I de fall där användaren har flera medarbetaruppdrag upplagda i HSA-katalogen kommer ytterligare en dialogruta att visas där val behöver ske av aktuellt medarbetaruppdrag för att komma vidare.

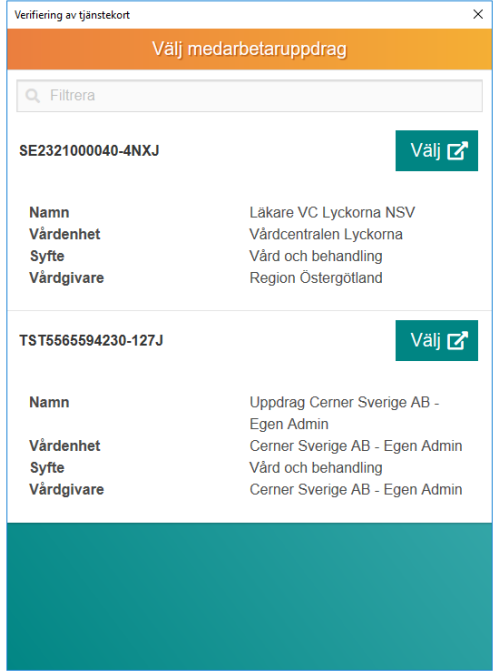

Därefter skickas receptet till apotek (eHm).

### **28.4.1 Journalantekning**

En journalanteckning för förskrivningen skapas automatiskt för erecept vid status Accepterad eller Accepterad med varning.

2018-12-18

Ю

```
Läkemedelsförskrivning/Ssk Barbro Lindblad Simo (2018-12-18 14:26)
                        Mildison Lipid kräm 1 % LEO Pharma AB 2x30 gram Aluminiumtub, 30 g
E-recept
                        Doseringstext: Utvärtes mot eksem
                        Får expedieras 4 gånger.
```
### **28.4.2 Meddelanden till förskrivaren**

Vid sändning av erecept kan förskrivaren i vissa lägen få informationsmeddelanden för att uppmärksamma om vissa status.

Om status blir Accepterad visas inget meddelande, men ikon och tooltip skapas.

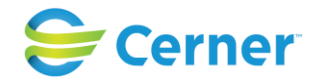

#### **Avvisad**

Om receptet avvisas hos apotek (eHälsomyndigheten) visas ett meddelande om detta vid sändning, tex:

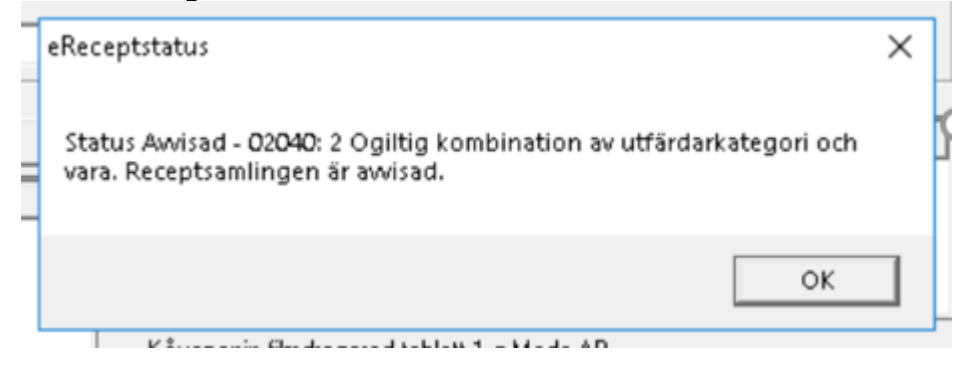

#### **Väntar på svar**

Om det blir en fördröjning i svaret från eHm när man skickat eRecept visas meddelande till förskivaren om det. En journalanteckning skapas där det framgår att man väntar på svar, vilket uppdateras när svar erhållits.

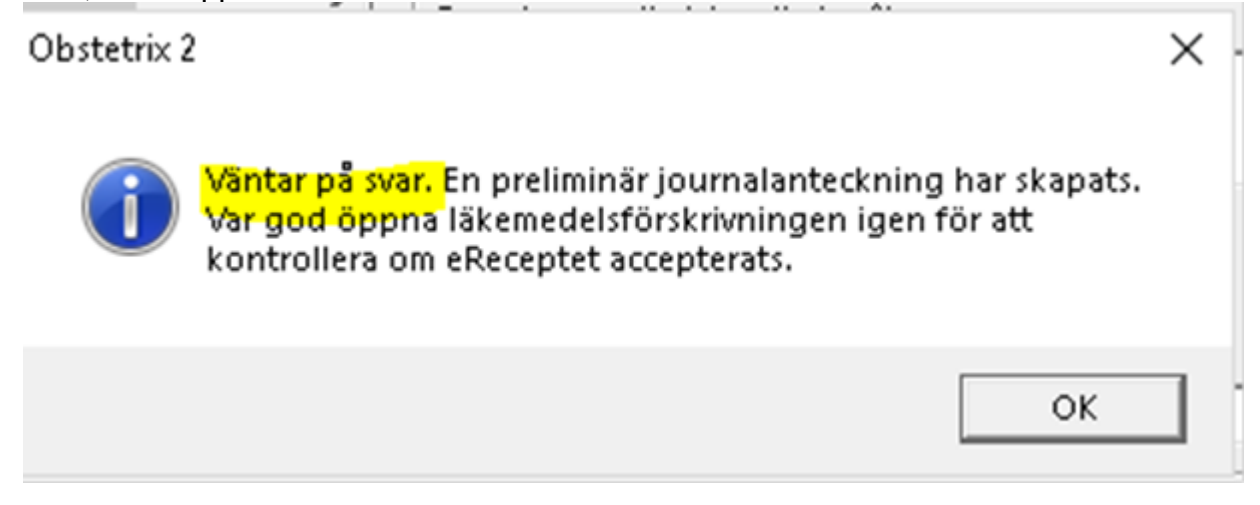

I listan över förskrivningar visas ikonen grå och en uppdatera-knapp visas. När man uppdaterat och svar erhållits uppdateras även ikonen till rätt status.<br>Arkiv

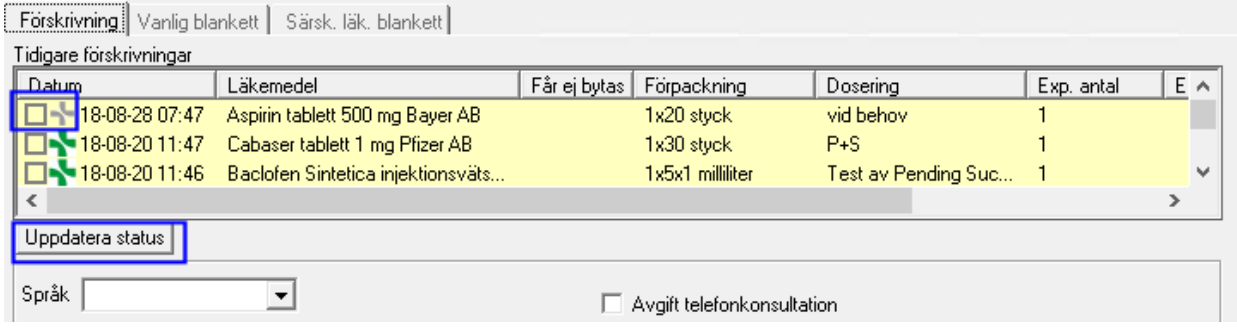

## 2022-11-11 Användarmanual Förlossning / BB Obstetrix 2.18.0.100 329

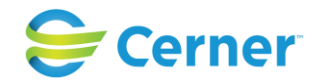

## **28.5 Förnya recept**

Patientens tidigare förskrivningar visas i listan Tidigare förskrivningar. Högerklicka på det läkemedel som ska förnyas och välj menyvalet Förnya.

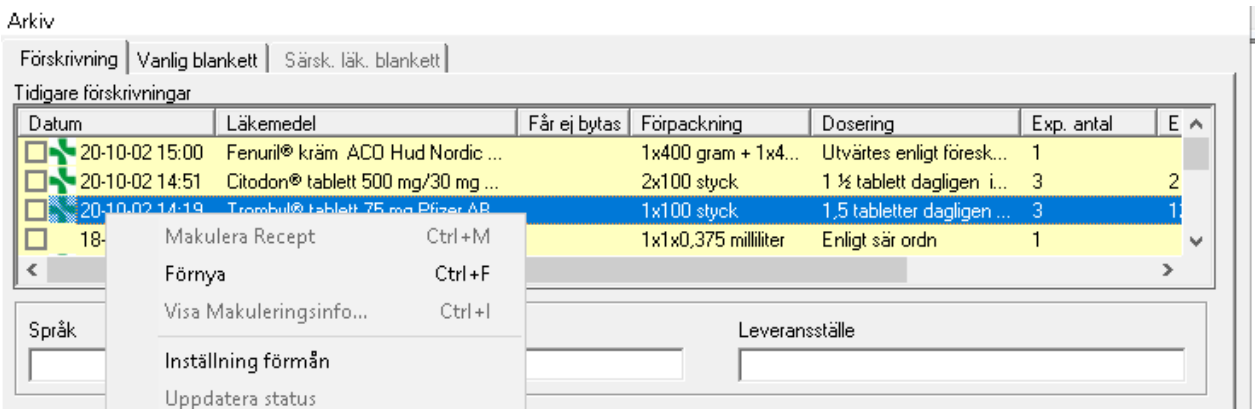

Information som fanns angiven för nedan uppgifter (se bild) följer inte med då ett recept förnyas, så dessa uppgifter behöver återigen fyllas i.

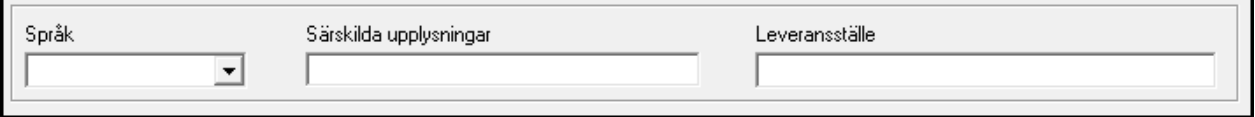

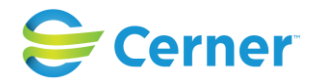

Övriga uppgifter följer med då ett recept förnyas. Ändra om det behövs, klicka på knappen Ok, signeringsrutan visas, ange lösenord.

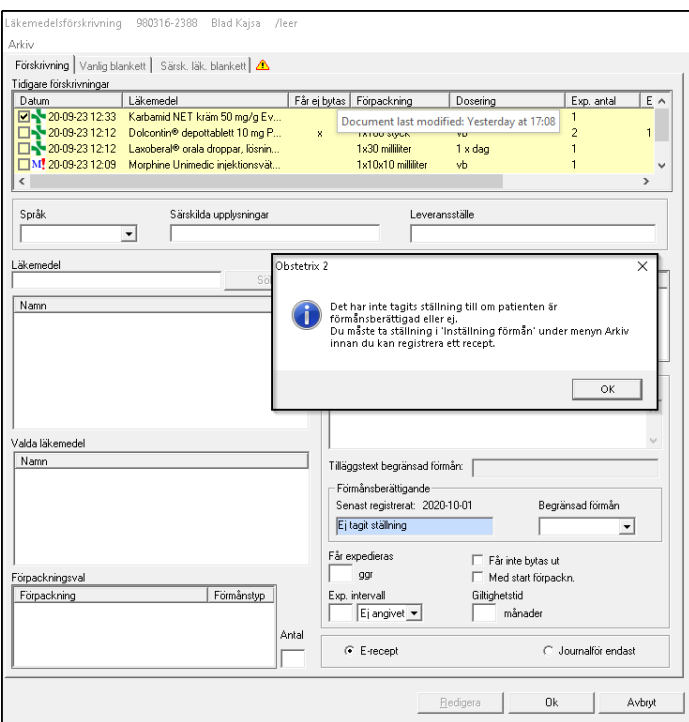

## **28.6 Makulera recept**

Markera kryssrutan för det eller de recept som ska makuleras, högerklicka och välj menyvalet Makulera Recept.

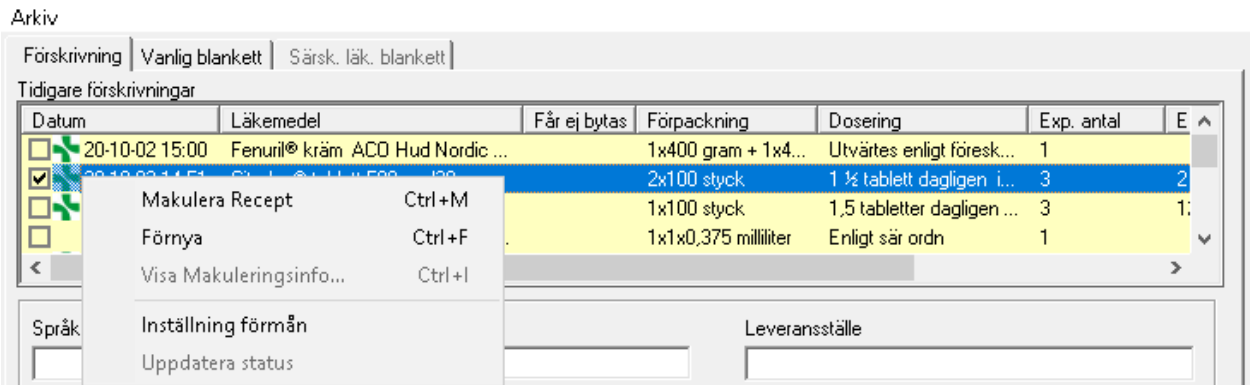

### 2022-11-11 Användarmanual Förlossning / BB Obstetrix 2.18.0.100 331

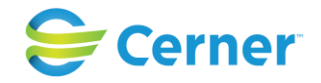

### Följande bild visas:

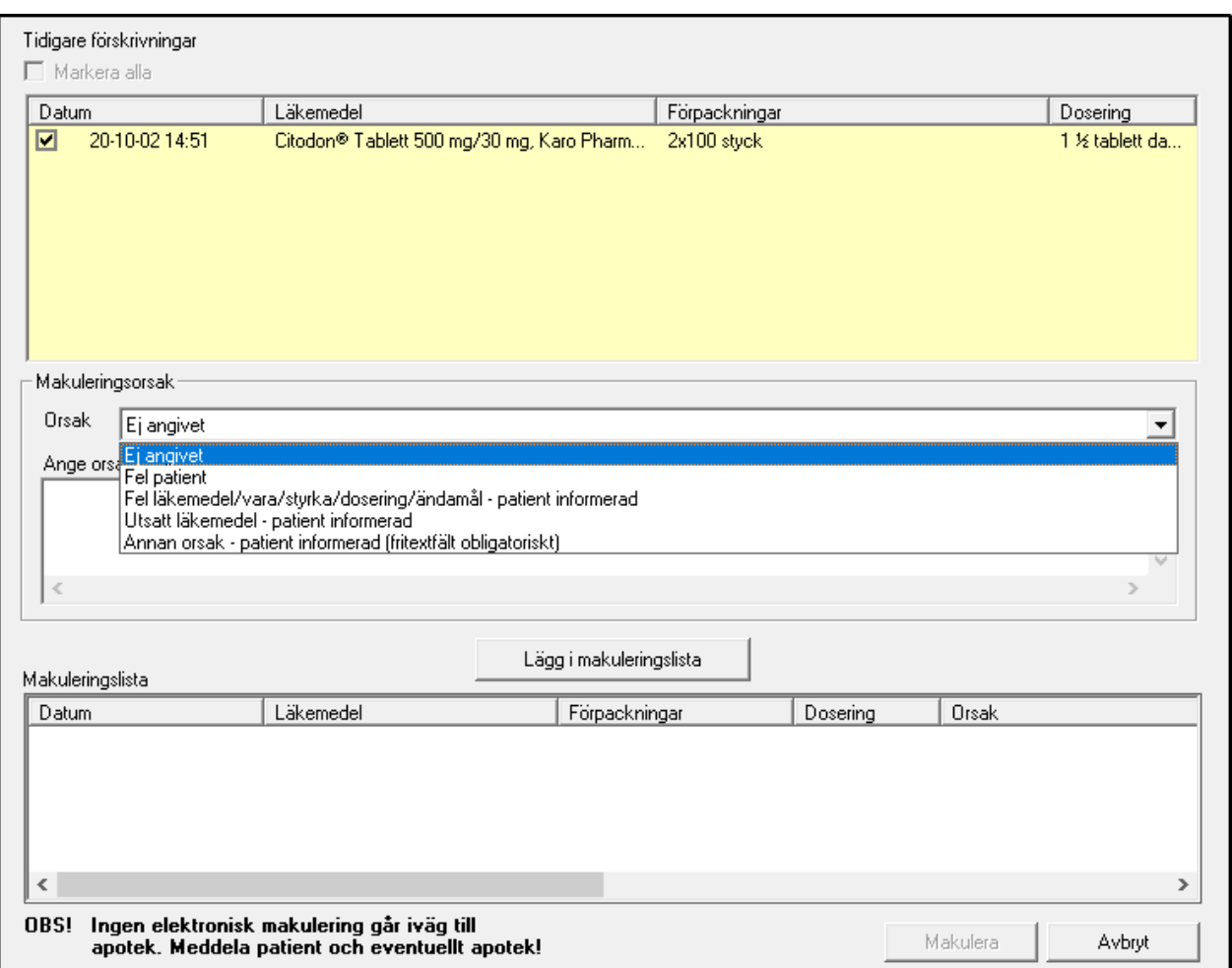

#### *Observera att*

*makulering i Obstetrix inte innebär att det skickas någon makulering eller information om det till apotek, därför behöver man eventuellt själv kontakta apotek och patient om det är aktuellt.* 

Detta framgår som en påminnelse i texten i nedre delen av bilden.

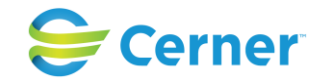

#### **Makulera flera recept med samma makuleringsorsak**

Då samtliga recept som ska makuleras har samma makuleringsorsak kan detta anges på en och samma gång. Det är obligatoriskt att ange en makuleringsorsak för varje recept. Välj orsak i rullisten:

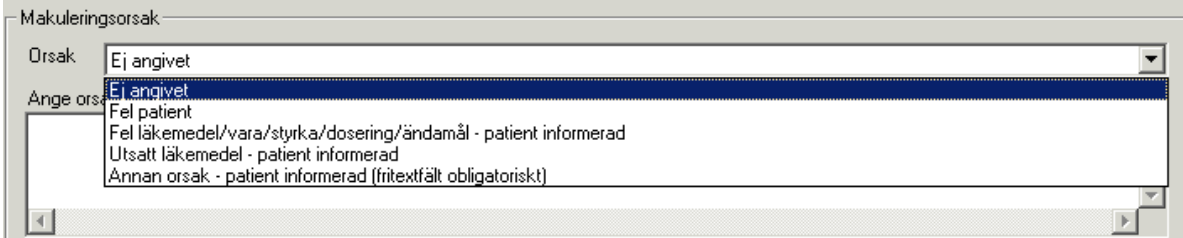

Vid Annan orsak är det obligatoriskt att ange orsak i fritextfältet. Klicka därefter på

knappen Lägg i makuleringslista

Recepten hamnar i makuleringslistan och orsaken till makuleringen visas i kolumnen Orsak.

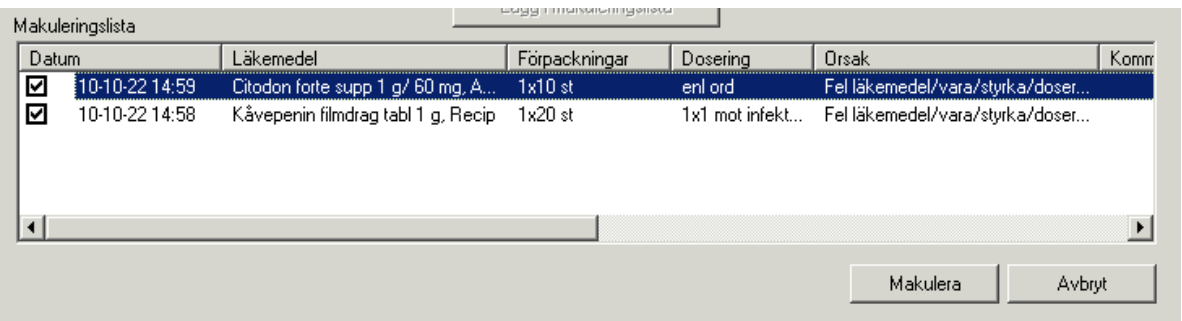

Klicka på knappen Makulera. Signeringsrutan visas, ange lösenord, tryck OK. Det makulerade läkemedlet är nu markerat enligt nedan.

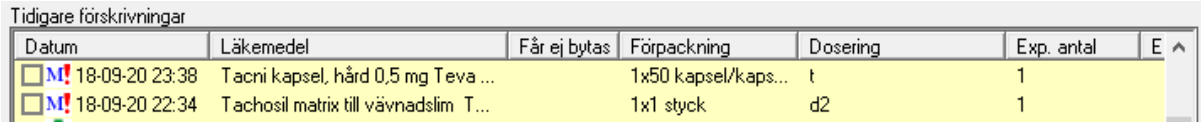

### **Makulera flera recept med olika makuleringsorsak**

Då de recept som ska makuleras har olika makuleringsorsak avmarkeras ett eller flera recept i listan och varje recept makuleras var för sig. Det är obligatoriskt att ange en makuleringsorsak för varje recept.

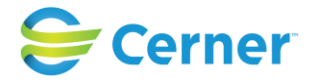

Tidigare förskrivningar

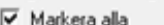

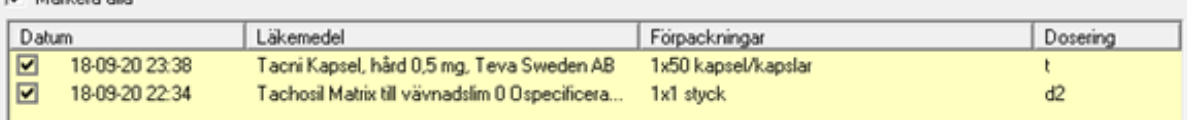

Markera det första receptet som ska makuleras. Ange makuleringsorsak i rullisten.

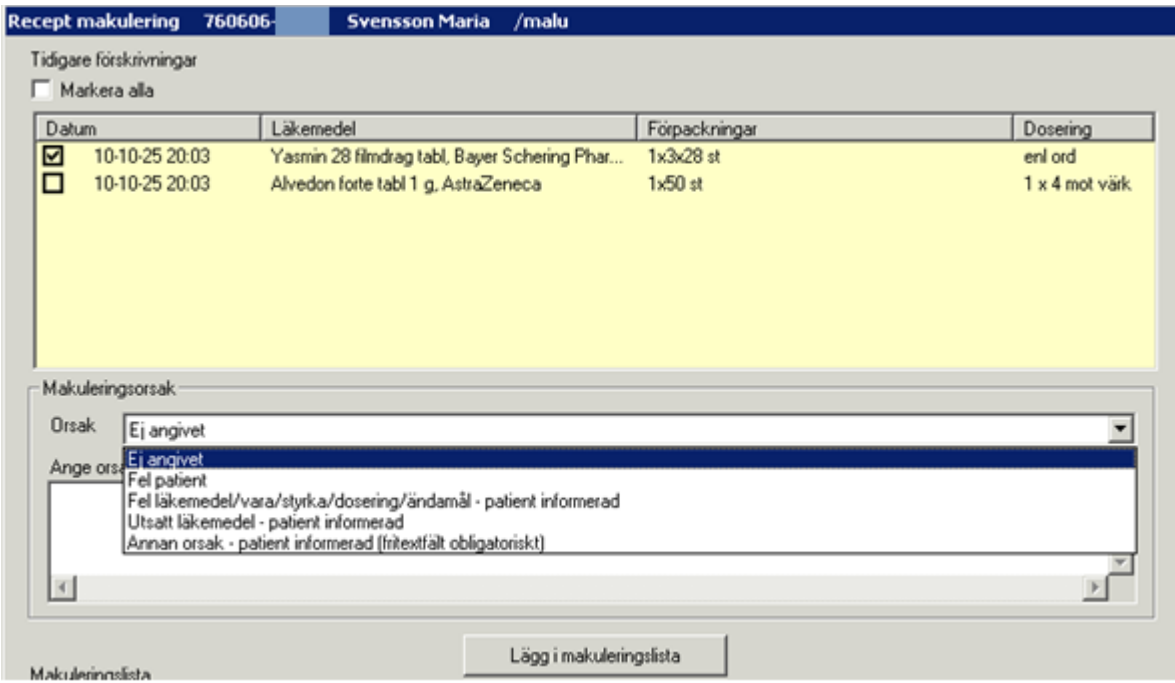

Klicka därefter på knappen Lägg i makuleringslista.

Gör på samma sätt med nästa recept. Välj makuleringsorsak i rullisten och klicka på knappen Lägg i makuleringslista.

Nu visas båda recepten i makuleringslistan, med olika makuleringsorsaker i kolumnen Orsak.

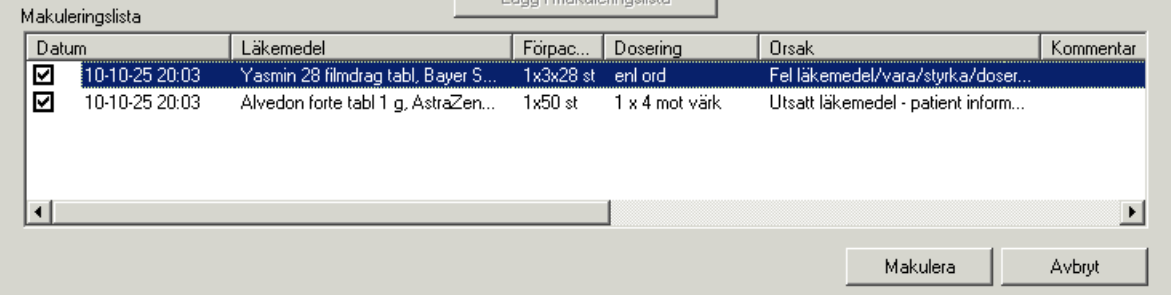

Klicka på knappen Makulera. Signeringsrutan visas, ange lösenord, tryck OK.

2022-11-11 Användarmanual Förlossning / BB Obstetrix 2.18.0.100 334

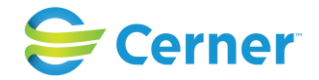

Det makulerade läkemedlet är nu markerat enligt nedan.

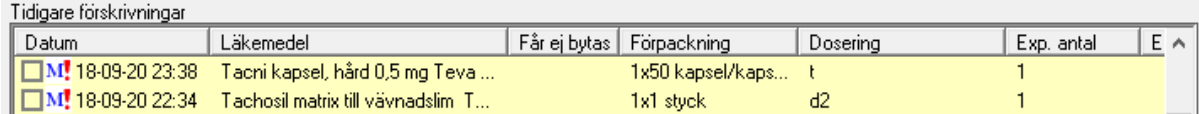

#### **Visa makuleringsinfo**

För att kontrollera vem som makulerat ett preparat, vilken tidpunkt makuleringen utfördes samt vilken makuleringsorsak som angavs, högerklicka på ett makulerat recept och välj Visa makuleringsinfo.

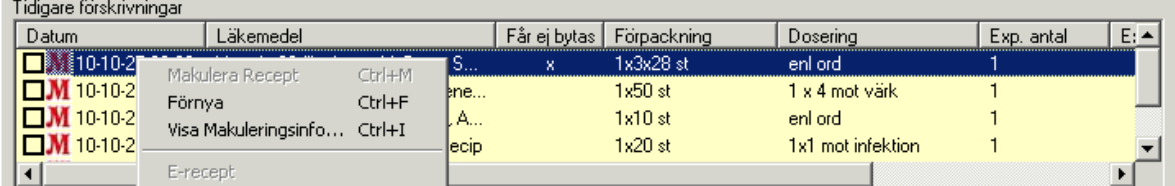

#### Följande bild visas:

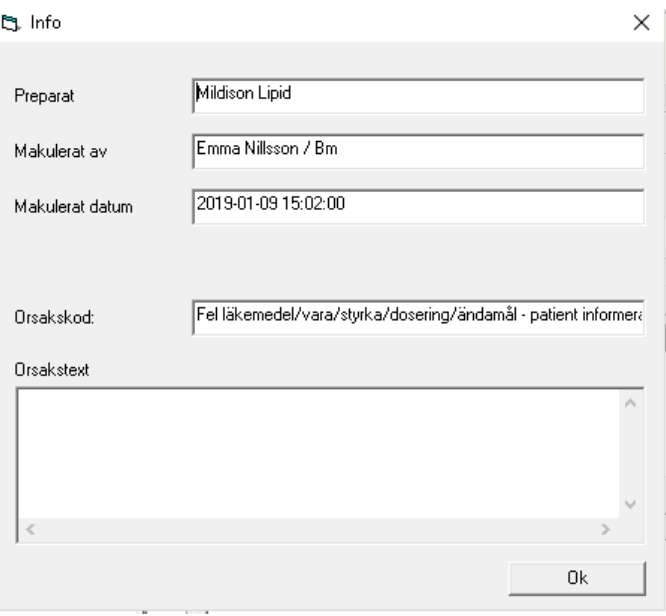

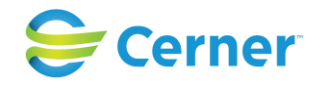

### **28.6.1 Journalanteckning vid makulering**

Journaltexten för aktuellt läkemedel blir struken då ett recept makuleras. Tidpunkt, orsak och vem som utfört makuleringen visas i separat anteckning.

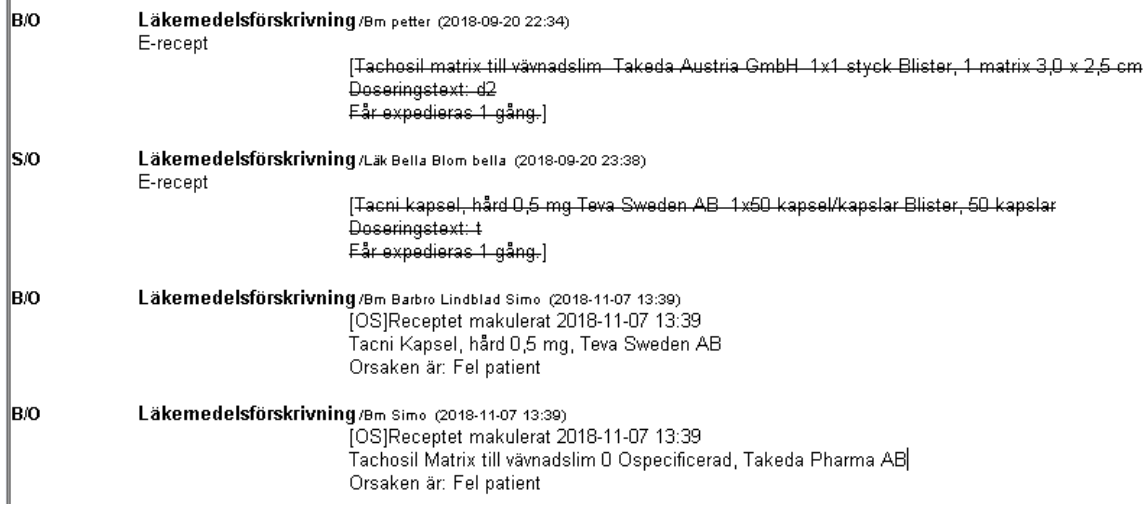

## **28.7 Menyval eRecept**

Under Arkivmenyn kommer man till eRecept utan patientkoppling. Här kan man se sina egna skickade recept och även göra personliga inställningar i erecept, tex förvalt apotek mm.

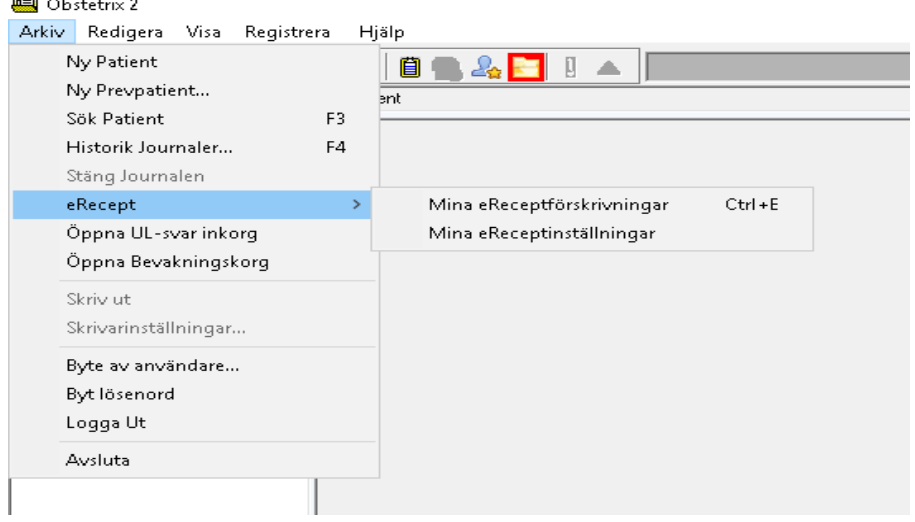

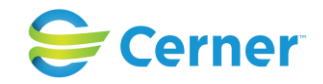

# **29 FÖDELSEANMÄLAN**

Klicka med höger musknapp på Inl. förl-mappen och välj Födelseanmälan, följande bild kommer fram.

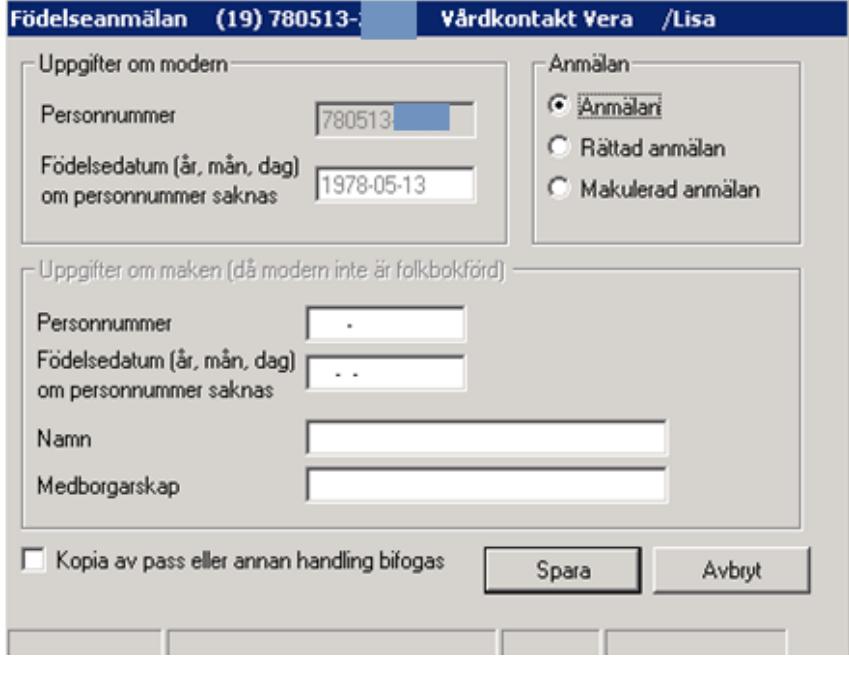

Du har möjlighet att göra Anmälan, Rättad anmälan eller Makulera anmälan. Fyll i födelsedatum om modern har ett reservnummer. Då födelsedatum är ifyllt i patientuppgifter visas detta förvalt här.

Då modern ej är folkbokförd måste makens personnummer, namn och Medborgarskap fyllas i. Om kopia av pass eller annan handling bifogas markera rutan framför. Spara. Blanketten finns nu i läsläge på skärmen.

## **29.1 Signera/Skriva ut**

För att skriva ut födelseanmälan, markera med höger musknapp födelseanmälan och välj Signera/Skriv ut.

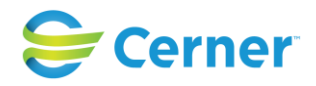

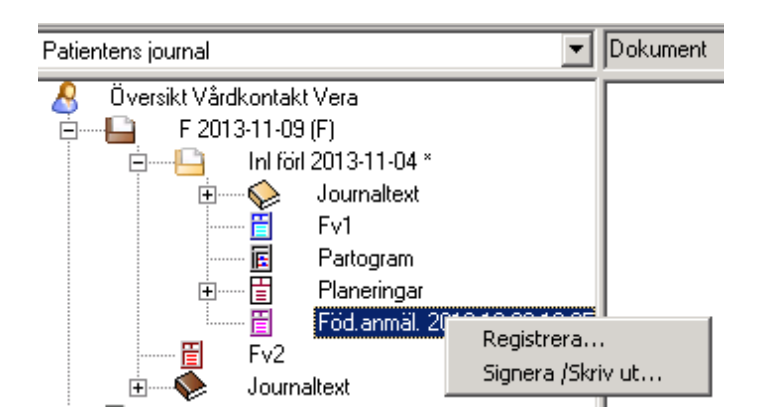

## **29.2 Rätta/Makulera födelseanmälan**

Markera Föd.anmälan med höger musknapp och välj registrera med vänster musknapp. Se i övrigt kap.30.

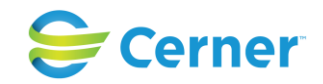

## **30 ELEKTRONISKA FÖDELSEANMÄLAN (eFa)**

### Ny fr.o.m. v 2.11. och är en tilläggsbeställning.

Det finns möjlighet att skicka elektroniska födelseanmälan via Obstetrix. Det visas ett menyval för att skicka eller administrera den elektroniska födelseanmälan (eFa) när du har markerat någon nod i Obstetrix där det finns en födelse. Vilket menyval som ska visas bestäms av en klinikinställning "Får administrera elektroniska födelseanmälan", se 7.3 i manualen för Systemadministrationen.

För att kunna administrera krävs dessutom behörigheten "Får administrera elektroniska födelseanmälan" se 19.2.4.3 i manualen för Systemadministrationen.

Om du inte har behörigheten "Får administrera elektroniska födelseanmälan" och inställningen "Visa Administration i Elektronisk födelseanmälan" inte är satt till "Ja" i Systemadministrationen visas endast "Skicka elektroniska födelseanmälan" i Obstetrix.

Barnets personnummer ligger bredvid barnets reservnummer, i stället för att skriva över barnets reservnummer.

Barnet personnummer ska kunna registreras på alla ställen i applikationen där barnets reservnummer registreras i dag: FV2 osv. Detta ska styras av behörigheten ("Anmäla födelse elektronisk"). Om personnumret har kommit från eFa, ska man inte kunna ändra det. Har personnumret registreras för hand, ska det gå att ändra, fast det ska ändringsloggas. Det ska inte gå att spara ett personnummer som redan finns. Användarregistrering av barnets personnummer ska valideras på de sätt som personnumret valideras i Obstetrix.

På vårdmappens översikt har man lagt en text där det är möjligt att se status på den skickade elektroniska födelseanmälan. Detta möjliggör för användaren att se om personnumret är manuellt registrerat eller genererat från Skattemyndigheten via eFa. Dessa funktioner visas endast om eFa är upplåst för kunden.

I barnets journalanteckning visas personnumret högst upp på journalanteckningarna i samband med namn, födelsedatum och barnnummer enligt bild nedan.

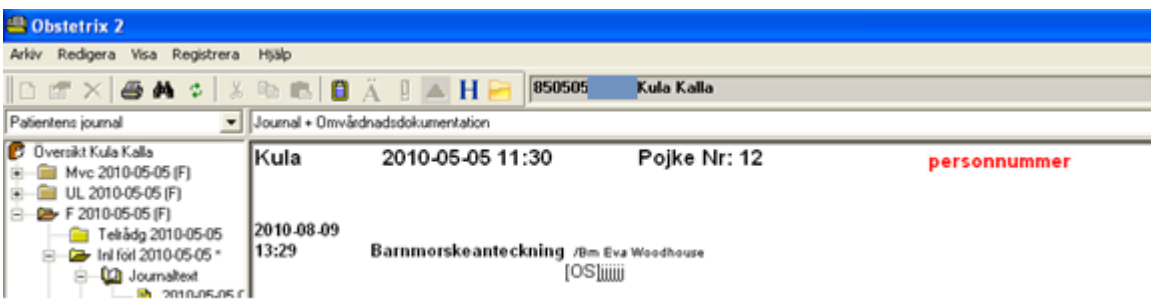

### 2022-11-11 Användarmanual Förlossning / BB Obstetrix 2.18.0.100 339

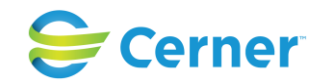

På blanketterna för Observationslista, Bilirubinkurva, Lab och Konsultationsremiss visas personnumret i adressfältet tillsammans med kön och barnnummer enligt bild nedan.

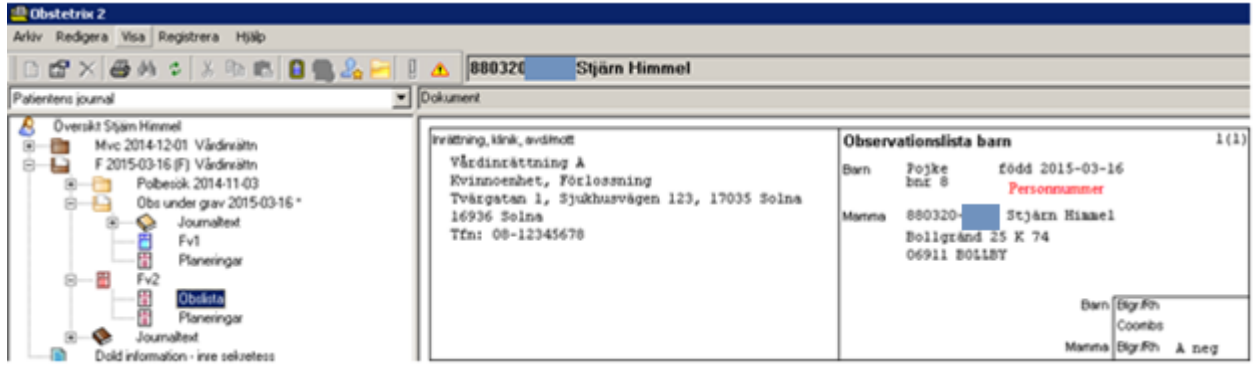

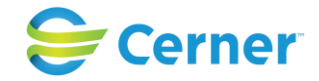

## **31 MODERSKAPSINTYG**

Markera F-mappen med höger musknapp, välj Moderskapsintyg och följande bild kommer fram.

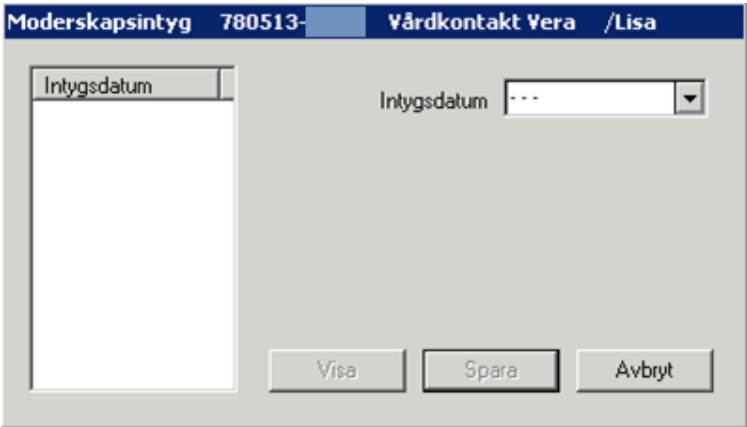

Klicka på listpilen och välj datum från kalendern.

Visa-knappen är endast upplyst om det finns tidigare intyg skrivna.

Klicka på Spara när du valt datum och moderskapsintyget finns nu på skärmen som blanketten ser ut.

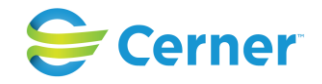

## **32 AVSLUTA GRAVIDITET**

Denna funktion sker automatiskt när barnet är förlöst. Då graviditeten avslutas på annat sätt, används denna funktion. För att avsluta en graviditet måste en F-mapp vara skapad, klicka med höger musknapp på F-mappen, välj avsluta graviditet och denna bild finns framme på skärmen.

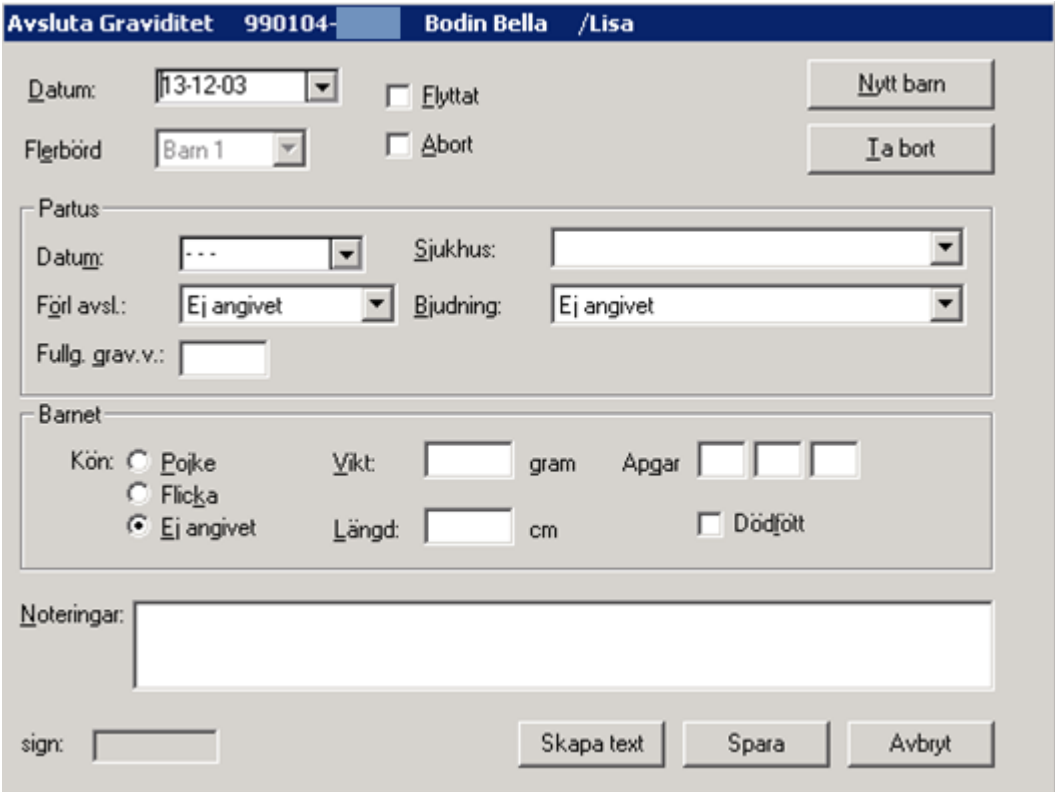

Välj från listbox datum, sjukhus, förl avsl, sjukhus, bjudning. Fyll i uppgifterna om barnet, skriv eventuell notering, denna text överförs till journalen. När du är klar väljer du Skapa text.

Man anger en, fler eller alla barn separat. Varje barn behandlas var för sig. Mappen kommer att markeras som avslutad bara om alla barn i graviditeten har avslutats på något sätt (partus eller abort). Om graviditeten markeras som "Flyttat" kommer mappen räknas som avslutad.

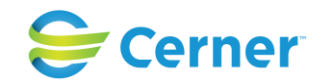

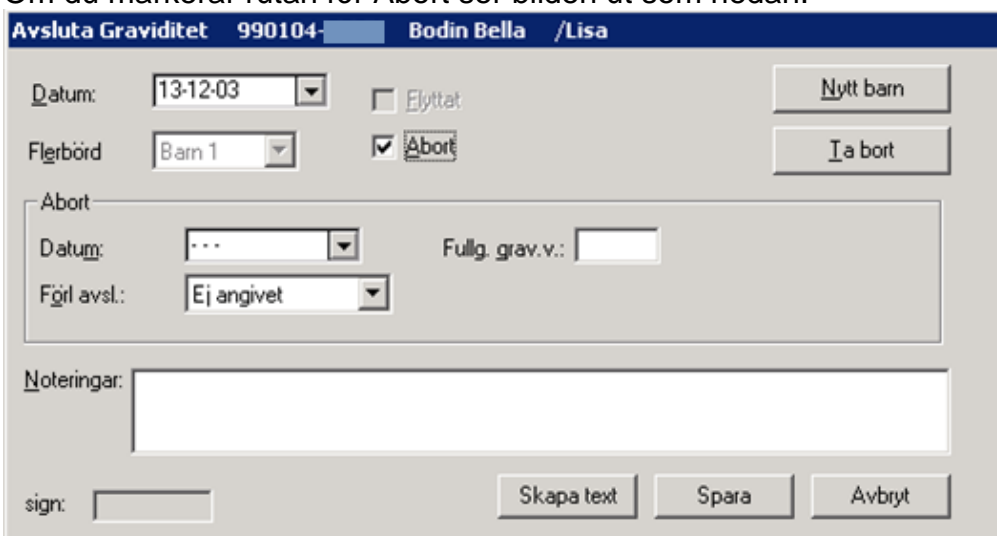

Om du markerar rutan för Abort ser bilden ut som nedan.

Välj datum via listpilen och kalender. Välj förlossningsavslut från listboxen. Skriv eventuellt en kommentar i fältet Noteringar, texten förs över till journalen. Klicka på Skapa text eller OK. Vid OK kommer signeringsrutan fram, skriv ditt lösenord och tryck ENTER.

Registrera spontanabort från vårdkontakten

Om man vid ett vårdtillfälle konstaterar en fosterreduktion ska den kunna registreras i den aktuella vårdkontakten. Vid inskrivningen registrerar man då det antal barn som man räknar med ska födas, men kan ange att det funnits ytterligare foster.

Högerklicka på det aktuella vårdtillfället i navet och välj Spontan abort. Nedanstående bild kommer då fram.

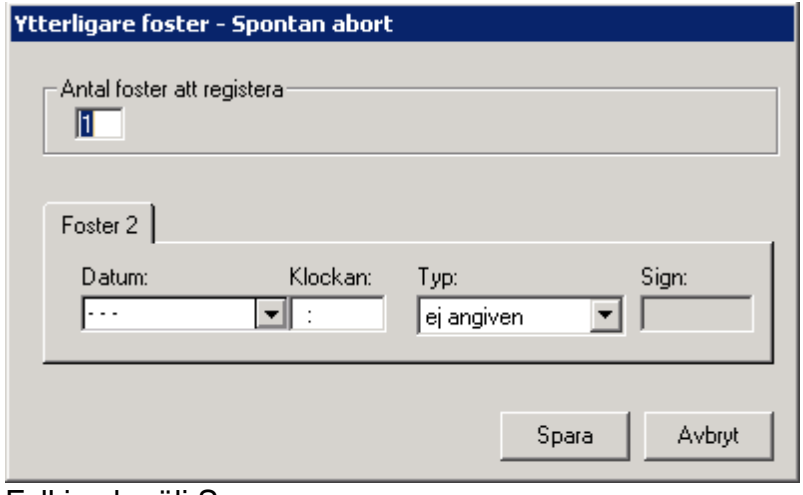

Fyll i och välj Spara.

2022-11-11 Användarmanual Förlossning / BB Obstetrix 2.18.0.100 343

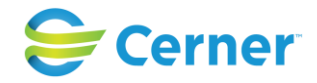

## **33** KONSULTATIONSREMISS

Klicka med höger musknapp på F-mappen, välj konsultationsremiss och denna bild visas på skärmen. Den här konsultationsremissen är avsedd för mamman. Patientens namn och födelsedata står i den blå namnlisten.

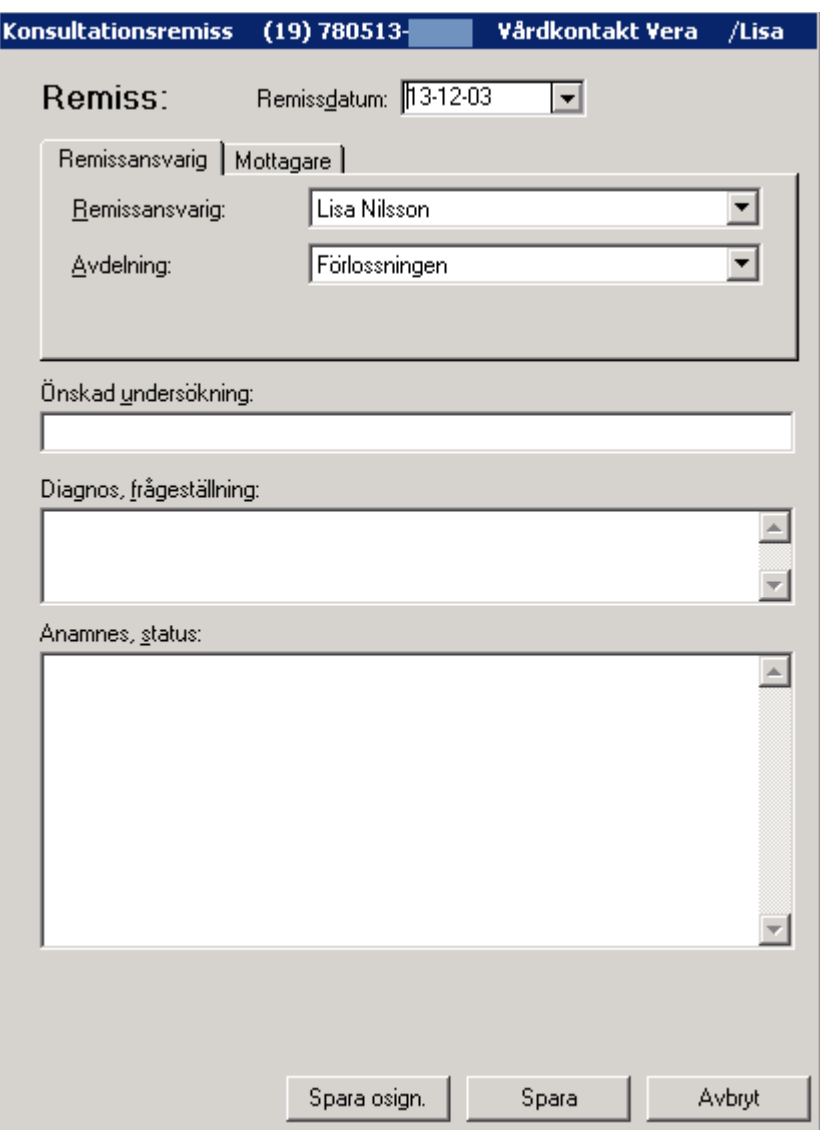

### **Datum**

Dagens datum är förvalt. Ändra genom att välja från kalendern.

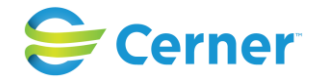

## **33.1 Adresshuvudet**

Adresshuvudet är uppdelat i två flikar: Remissansvarig, Mottagare.

**33.1.1** Remissansvarig, flik 1 / 2

Den här fliken är aktiv då konsultationsremissen visas på skärmen.

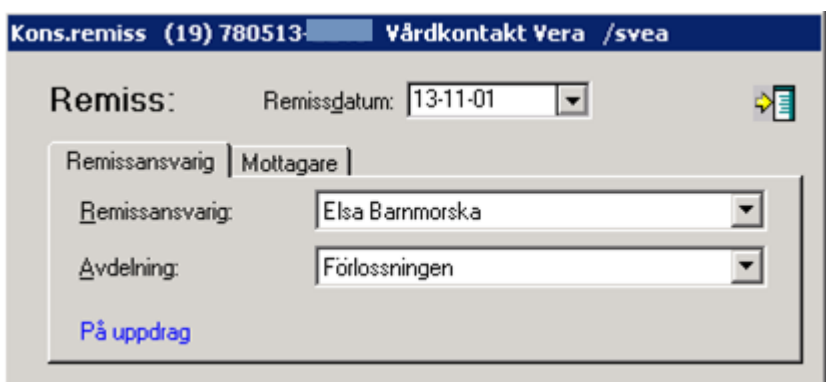

#### **Remissansvarig**

Inloggad användares namn är förvalt. Ändra genom att välja i listboxen. Om en sekreterare skriver är det markerat "På uppdrag" längst ner.

### **Avdelning**

Avdelningen där Pc:n är placerad är förvald. För att välja annan avdelning, välj i listboxen (avdelningar läggs upp av systemadministratören).

**33.1.2** Mottagare flik, 2 / 2

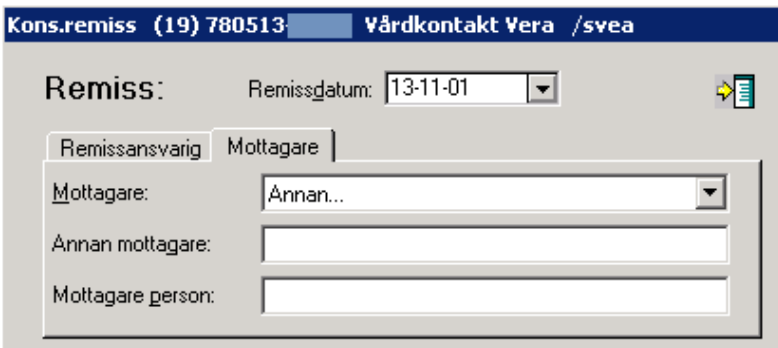

2022-11-11 Användarmanual Förlossning / BB Obstetrix 2.18.0.100 345

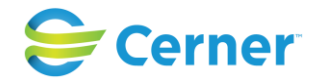

### **Mottagare**

Annan är förvalt, fyll då i "Annan mottagare". I listboxen väljs mottagare. Dessa är inlagda i systemet av systemadministratören.

#### **Mottagare person**

Här kan man skriva i ett namn om man önskar skicka remissen till en speciell person på mottagarenheten.

#### **Önskad undersökning**

Här specificeras vilken undersökning remissen är avsedd för.

#### **Diagnos, frågeställning**

Fritt textfält.

#### **Anamnes, status**

Fritt textfält.

Varning och smitta kommer att visas i det här fältet (ex Varning: PC), uppgifterna hämtas av systemet från patientöversikten.

#### **Spara osignerat**

Om sekreterare skriver "På uppdrag" är endast detta val tillåtet. Spara osign kan också användas när du hastigt måste avbryta. Texten sparas tills du själv väljer att signera. En nod "Kons remiss" skapas under F-mappen. Remissen kan skrivas ut osignerad.

#### **Spara**

Om anteckningen skall signeras direkt väljer du Spara. Du får då upp signeringsrutan, där du skriver ditt lösenord och trycker ENTER eller klickar på OK. En nod "Kons remiss" skapas under F-mappen.

#### **Avbryt**

När du vill avbryta registreringen. Om du registrerat något får då frågan om du vill avbryta utan att spara. Svara Ja eller Nej.

**Symbolen** som är placerad upptill i högra hörnet öppnar svarsdelen på remissen direkt om du klickar på den. Därmed ges möjlighet att fylla i remissvaret samtidigt som remissförfrågan skrivs.

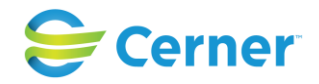

## **33.2 Komplettera/ ändra remissen**

I princip är det enligt lag förbjudet att ändra i en signerad journaltext. Då det lätt blir fel och det är trist att visa "kladdiga" journaler, har Obstetrix tillåtit en "lucka" som klinikledningen bestämmer vid systeminstallationen. Denna "ändringslucka" kan vara mellan 0 timmar (d v s inga ändringar är tillåtna efter signering) t o m 24 timmar. Efter denna tid är anteckningen låst och inga redigeringar är tillåtna.

Högerklicka på önskad remiss och du får upp menyval Registrera. Om den skrivna texten är inom tiden, som kliniken har bestämt, har du möjlighet att ändra.

## **33.3 Läsa remiss**

Genom att klicka på +-tecknet framför noden "Kons.Remiss", så kommer de konsultationsremisser som skrivits att visas.

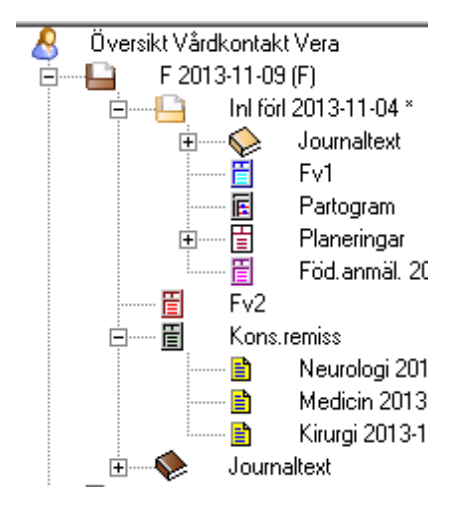

Klicka med vänster musknapp på den remiss som du önskar läsa och remissen finns i läsläge på skärmen.

## **33.4 Signera remiss**

Klicka med höger musknapp på den remiss som du önskar signera och välj Signera. Du får då upp signeringsrutan, där du skriver ditt lösenord och trycker ENTER eller klickar på OK. Om remissen redan är signerad finns bara Registrera som menyval.

## **33.5 Skriv ut remiss**

Från navet kan du när som helst och från vilket dokument som helst skriva ut. Markera i

navet den anteckning du vill skriva ut och välj skrivarsymbolen i verktygsfältet då dokumentet är i läsläge.

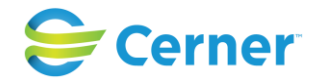

## **33.6 Remissvar**

#### **33.6.1** Skriv remissvar

Genom att klicka på +-tecknet framför noden "Kons.Remiss", kommer konsultationsremisser som skrivits att visas.

Högerklicka på den remiss du önskar besvara, välj Registrera. Konsultremissen har nu utökats och innehåller en svarsdel parallellt med den skrivna remissen. Följande bild visas.

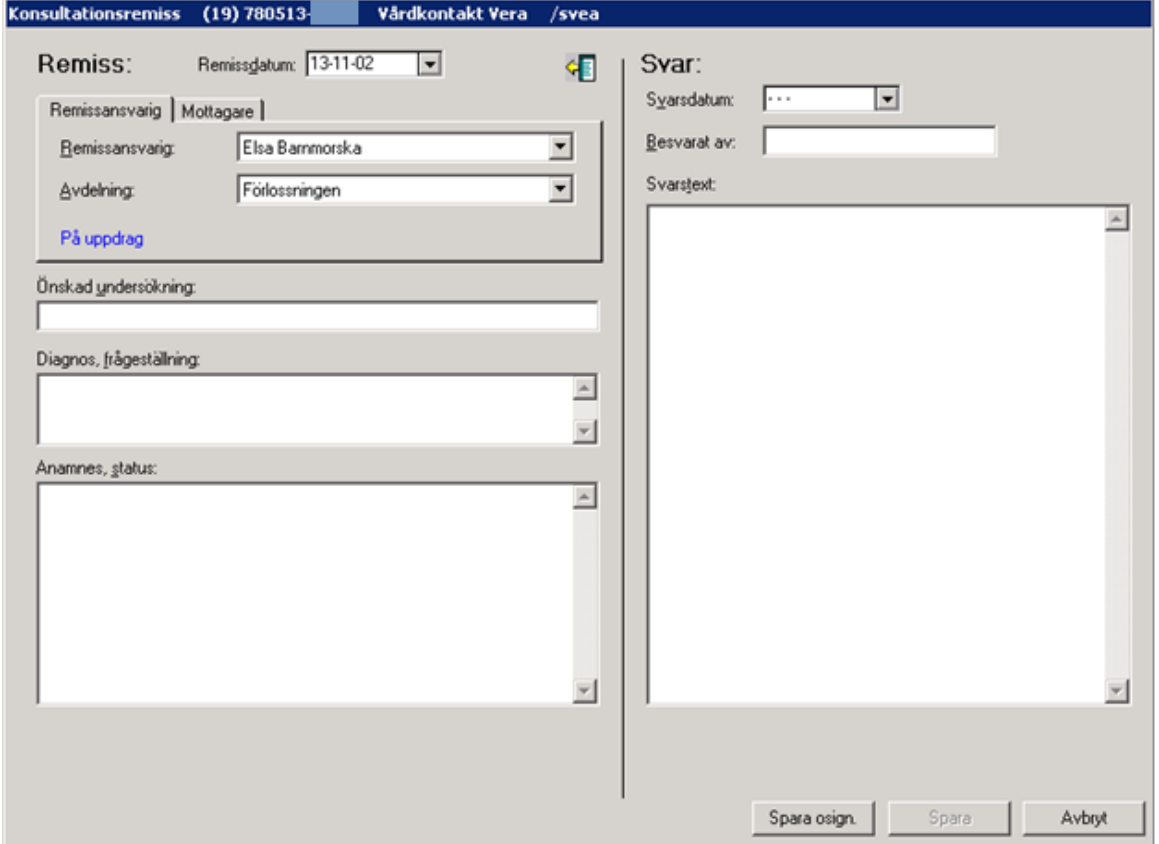

#### **Svarsdatum**

Välj datum från kalendern i listboxen.

#### **Besvarat av**

Namnet på personen som besvarat remissen fylls i.

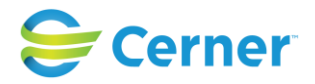

**Svarstext** Här skrivs svaret in.

**Spara osignerat** Se punkt 34.1.2

**Spara** Se punkt 34.1.2

**33.6.2** Läsa remissvar Se punkt 34.3

**33.6.3** Signera remissvar Se punkt 34.4

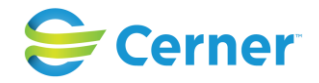

## **33.7 Konsultationsremiss Barn**

Klicka med höger musknapp på FV 2, välj konsultationsremiss och denna bild visas på skärmen. Den här konsultationsremissen är avsedd för barnet.

Mammans efternamn, barnets kön samt födelsedatum står i den blå namnlisten.

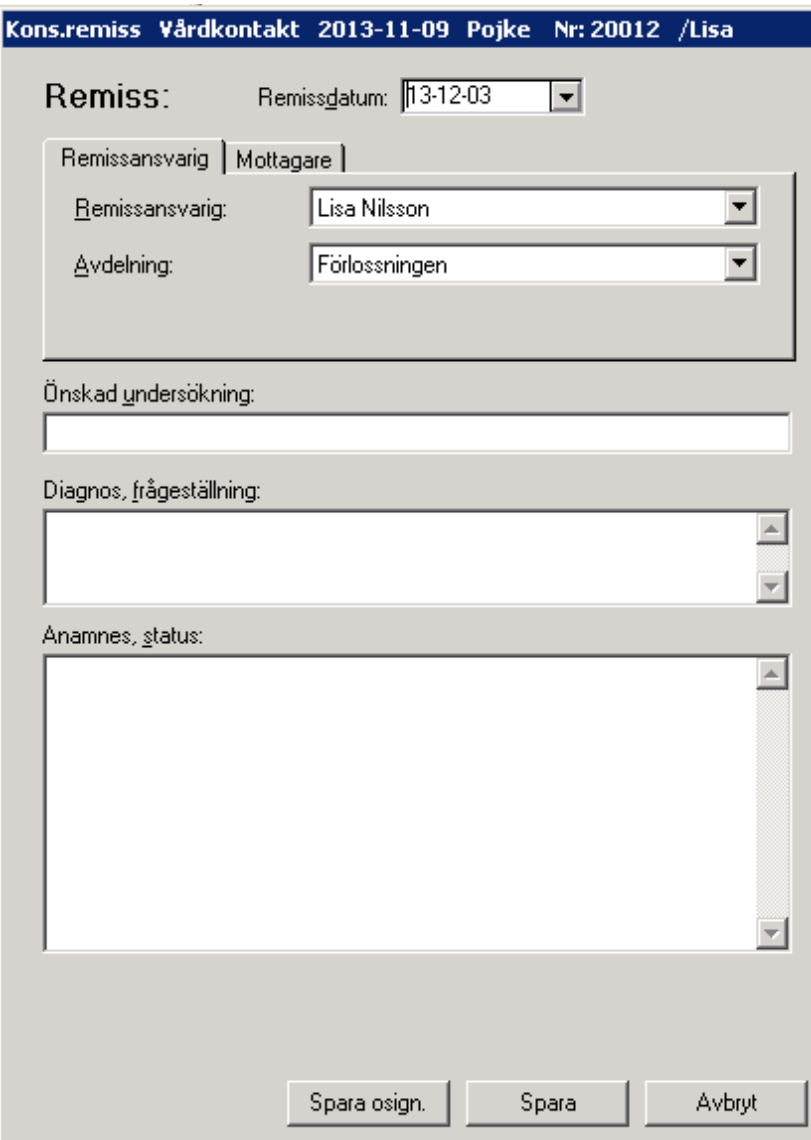

Konsultationsremissen för barnet fungerar i stort på samma sätt som

konsultationsremissen för Mamman Se punkt 34 och framåt.

Noden för konsultationsremissen placeras under FV 2 noden. Signerig kan göras endas via redigeringsfönstret.

Barnnumret (id) framgår av remissen i läsläge.

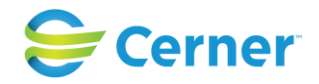

## **34 ULTRALJUDSREMISS**

## **34.1 Skriva en ultraljudsremiss**

Oavsett om remissmottagaren har Obstetrix Ultraljudsprogram eller inte, så fungerar registrering av ultraljudsremisser på samma sätt.

Markera med höger musknapp på F-mappen och välj ultraljudsremiss.

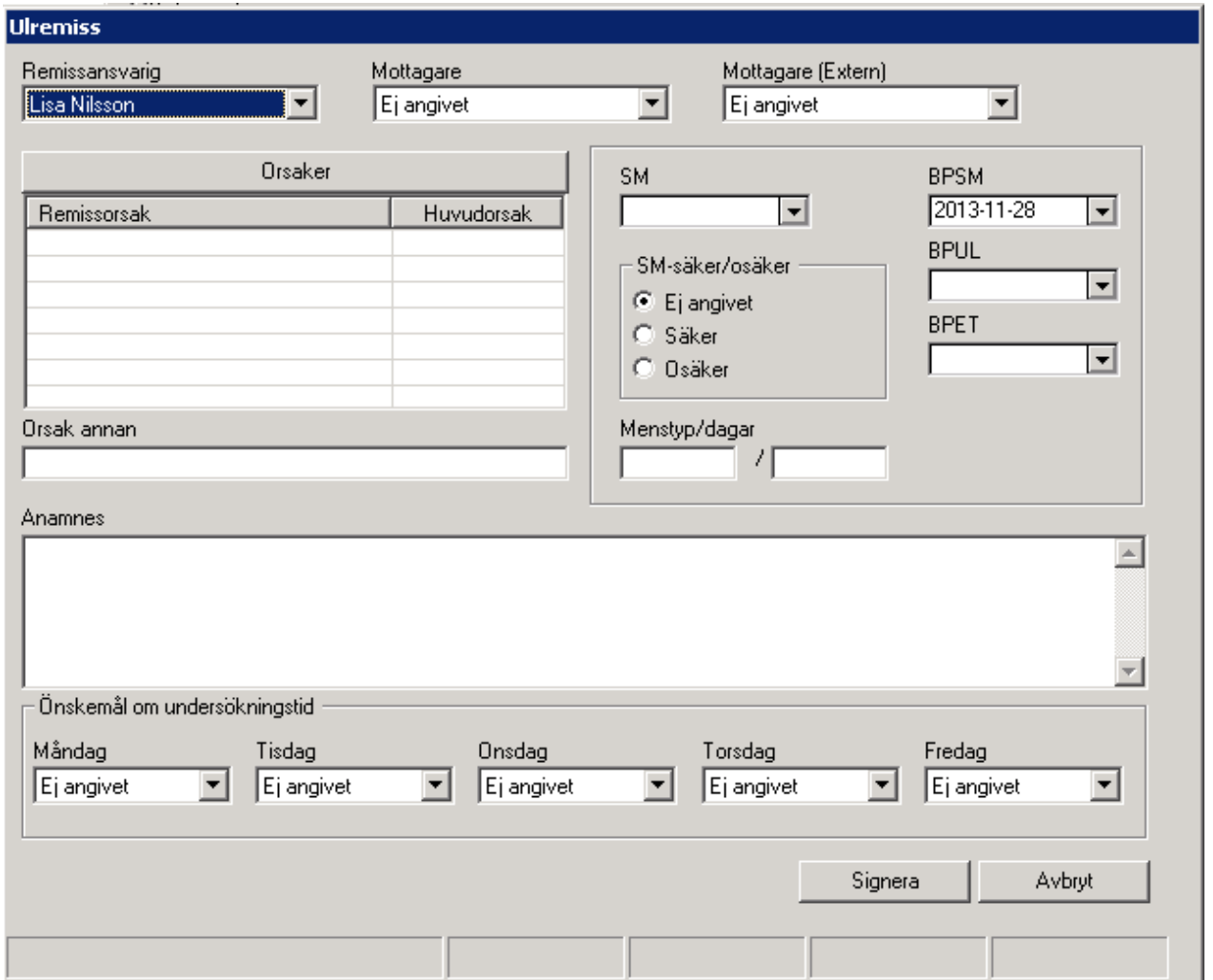

Systemet visar vem som är remissavsändare.

### **Remitterande läkare/barnmorska**

Systemet föreslår den som är inloggad i systemet som remitterande om denne är behörig. På remissblanketten kommer även telefonnummer, fax och klinikkod att skrivas ut.

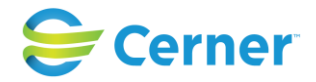

#### **Remissmottagare**

Öppna listboxen och välj remissmottagare. Denna lista är skapad i Systemadministrationen.

När man valt remissmottagare visas i en ljusgrå text hur remissen kommer att genereras.

Man bestämmer i adressdatabasen hur varje remiss skall skickas:

- via nätverk
- via papperskopia
- via diskett/optiskt kort

Rutinen för ultraljudsremisser genererar automatiskt remissen när man gjort den färdig och sparat den på det sätt man angivit för mottagaren i adressdatabasen.

#### **Remissdatum**

Tidpunkten hämtas från databasen när remissen skapas. Tidpunkten visas i den färdigskapade remissen men inte i skrivläget.

#### **Remissorsaker och indikationer**

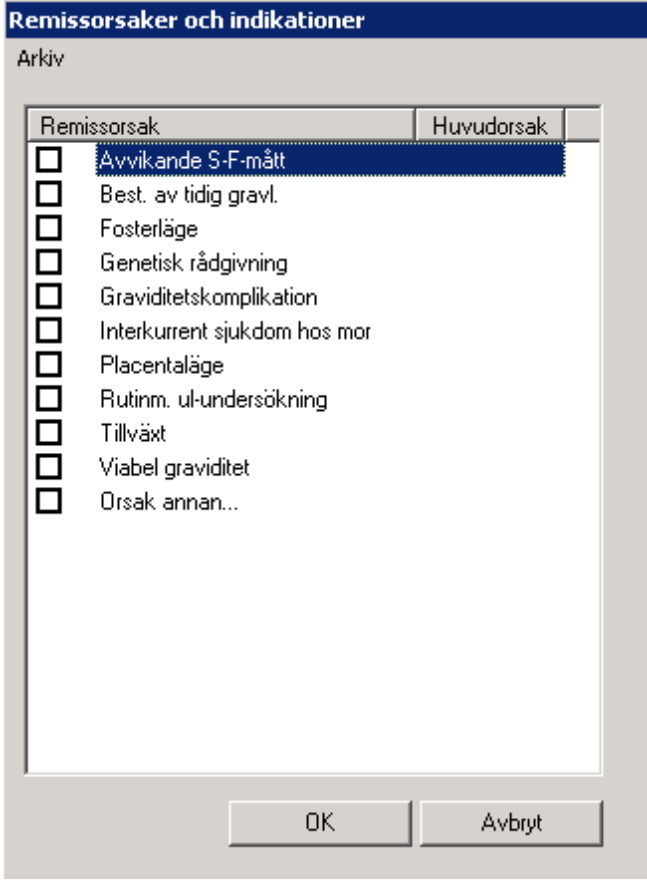

### 2022-11-11 Användarmanual Förlossning / BB Obstetrix 2.18.0.100 352

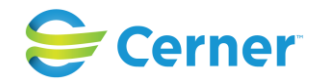

Här skriver man remissorsak. Kryssa i önskad ruta. Om orsaken är någon annan än den förvalda, kryssa i "Orsak annan" och fyll i avsett fält i remissen som finns under remissorsaksrutan.

För att ange huvudorsak, klicka med höger musknapp och välj huvudorsak.

Nytt fr.o.m. v2.14.02.100 i kontaktorsaker UL-remiss samt besöksregistrering UL. Två nya val: litet foster och stort foster. Dessa två nya val är upplåsningsbara och hör till "Tilläggspaket 2.14.02.100".

### Beräknad partus- Information

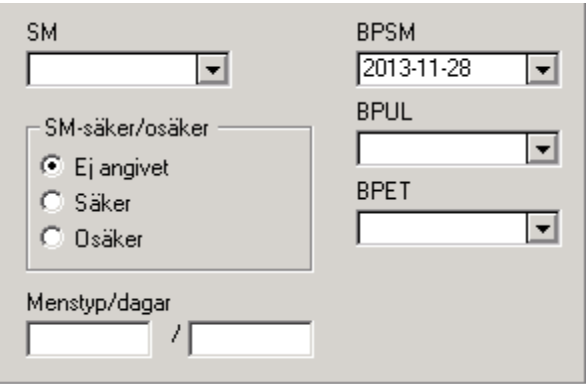

Systemet hämtar information om SM, menstyp, BPSM BPUL och BPET om dessa är angivna i Obstetrix.

Bp enl SM räknas ut av systemet om SM anges.

#### Anamnes

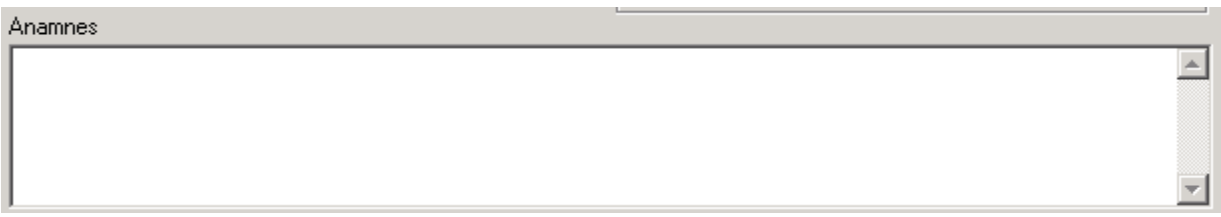

I ovanstående fält kan man skriva valfri text.

Önskad undersökningstidpunkt

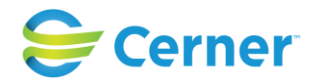

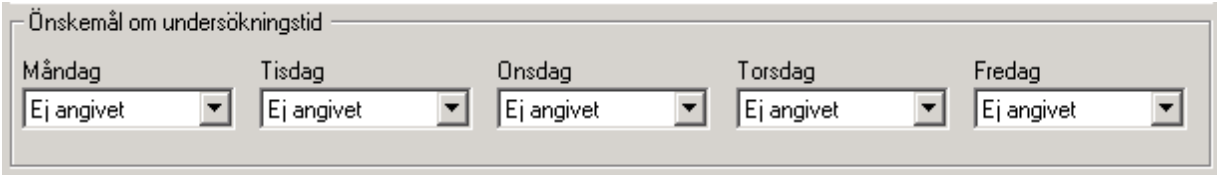

Fylls denna del av ultraljudsremissen i, kommer denna information att finnas på remissen som går till ultraljudsmottagningen.

När man skrivit färdigt remissen klickar man på Signera. Skriv lösen och OK alt Enter. En ultraljudsmapp skapas i Navet.

Genom att klicka på +-tecknet framför U-mappen öppnas boken, klicka med vänster musknapp och remissen finns i läsläge på skärmen.

## **34.2 Skriv in remissvar**

I nuläget kan man inte skriva svar direkt på remissen, utan det skrivs som en journalanteckning.

## **34.3 UL Svar inkorg**

Inkorg för ultraljudssvar visar besvarade remisser som remitterats från inloggad klinik. Det finns en ikon för inkorg som både gäller UL-svar inkorg och Bevakningskorg. Denna ikon kan rödmarkeras vid nyinkomna UL-svar (klinikinställning i systemadministrationen).

Klicka på ikonen för inkorg. Då visas Bevakning och UL Svar. Se bilden nedan.

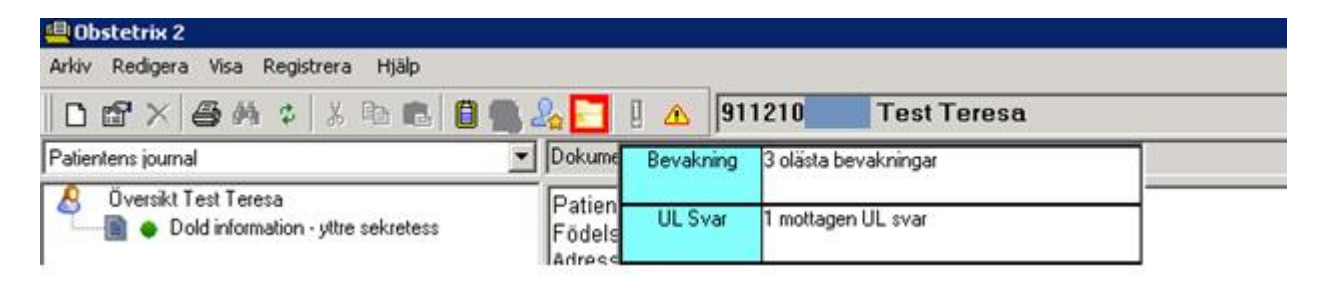

Klicka på UL Svar och följande bild visas.

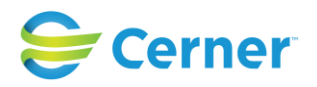

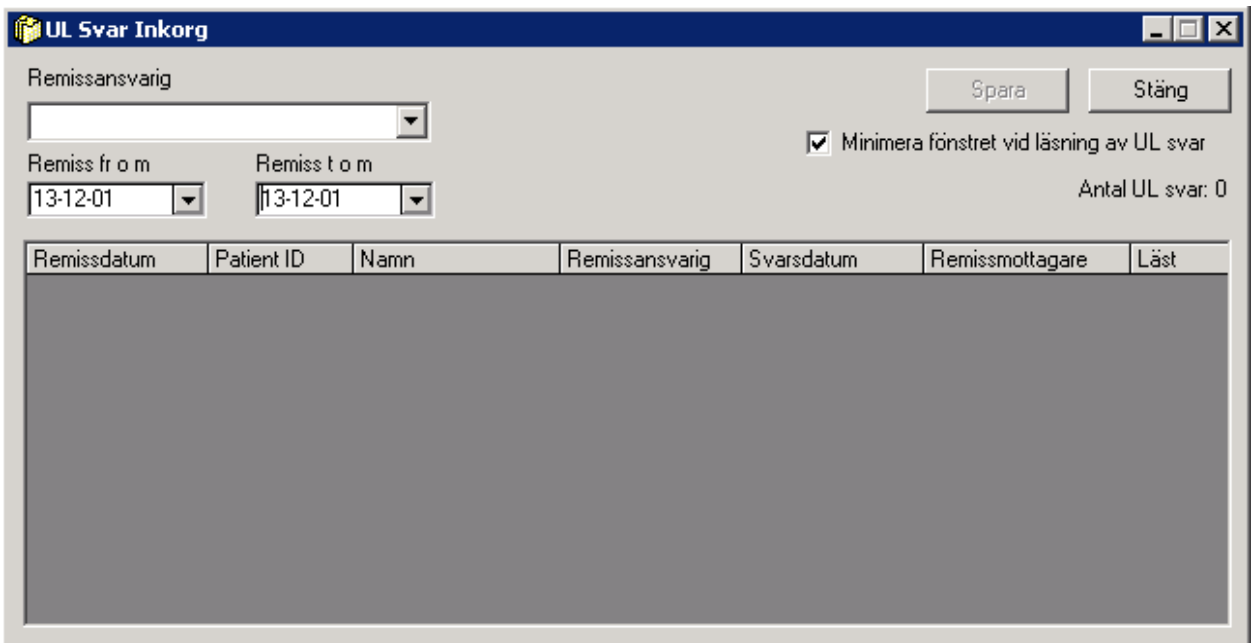

Rullisten för remissansvarig innehåller de användare som har remitterat en av de remisser som blivit besvarade på inloggad klinik. För att se samtliga användares remitterade remisser på inloggad klinik, välj valet Alla.

Kalenderfunktion finns för att filtrera på remissdatum.

Kryssruta för att minimera fönstret vid läsning av UL svar fungerar som så att UL Svar Inkorg minimeras för att ligga i vägen för UL svaret. Därefter kan fönstret maximeras igen.

Räkneverk för Antal UL svar anger antalet UL svar som visas i listan. Räkneverk för Markerad som läst anger antalet UL svar som markerats som lästa i listan.

#### **Markera UL svar som läst:**

Dubbelklicka på önskat UL svar för att läsa svaret.

Då svaret är läst är det möjligt att markera med ett kryss för läst i kolumnen Läst. Innan svaret är läst är denna kolumn låst för markering.

För att markera flera UL svar som lästa, öppna önskade UL svar, markera därefter dessa som lästa i kolumnen för Läst.

Klicka på knappen Spara.

De lästa UL svaren försvinner från listan.

## **34.4 Utskrift av remiss**

Remissen skall vara i läsläge (om remissen inte syns i läsläge, tryck F5 för uppdatering). Klicka på skrivarsymbolen.

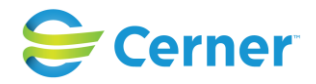

## **35 RAPPORTER**

Klicka på Visa i Menyraden och välj Rapporter.

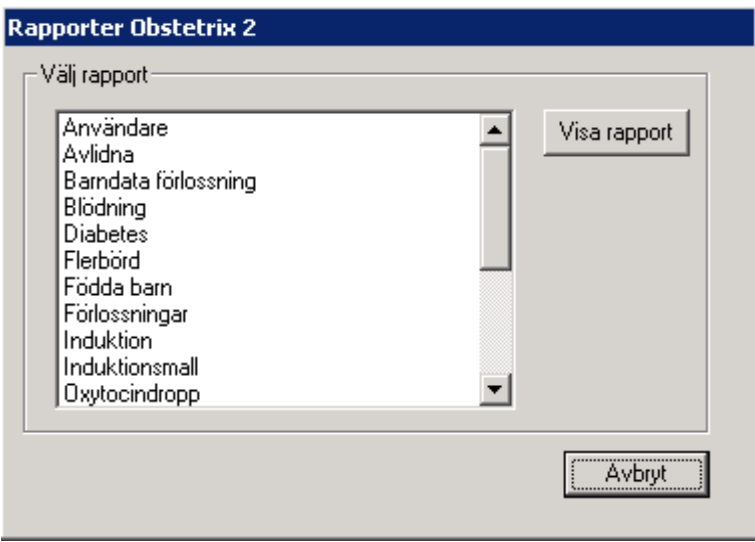

Välj ett alternativ från listan, klicka på Visa rapport och denna bild syns.

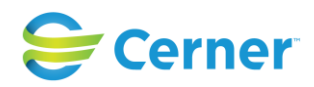

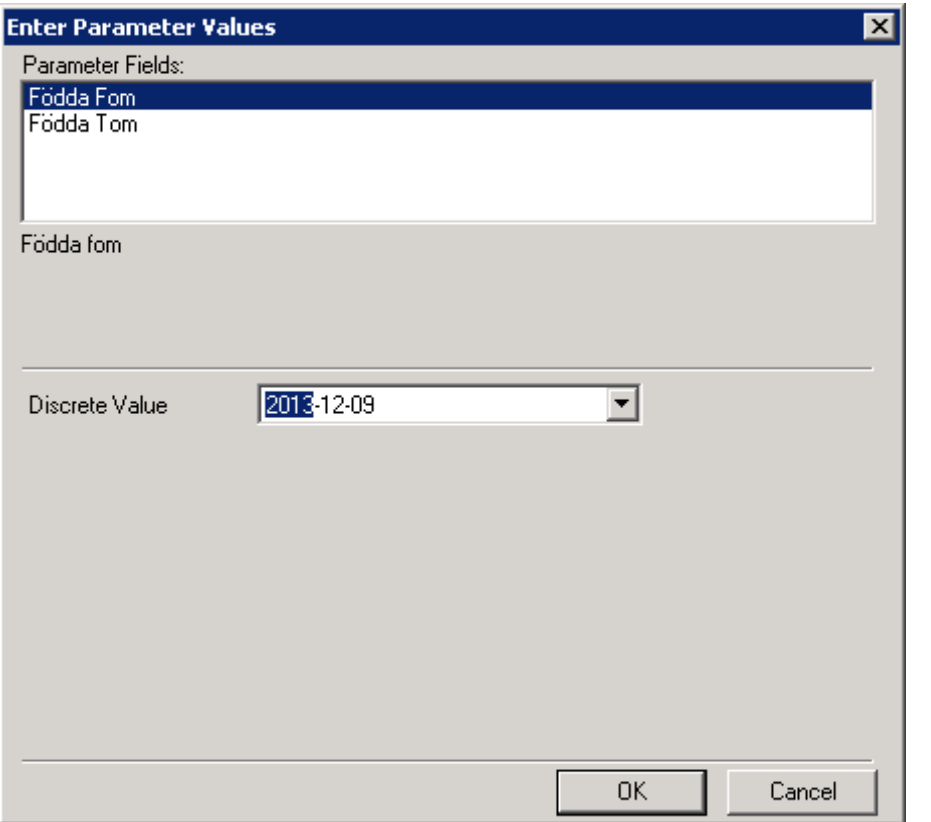

Välj fr.o.m. – datum via listpilen och kalendern, klicka på fliken t o m – datum och välj alternativt acceptera dagens datum. Klicka på OK. Du får sedan den valda rapporten i bild.

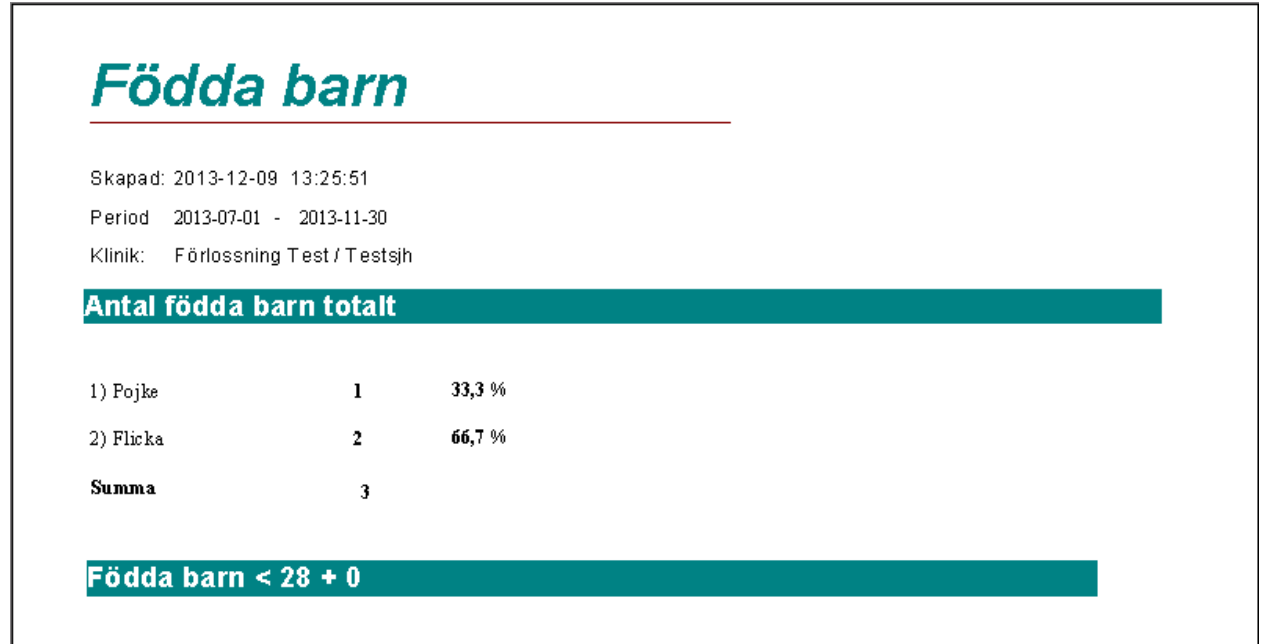

### 2022-11-11 Användarmanual Förlossning / BB Obstetrix 2.18.0.100 357

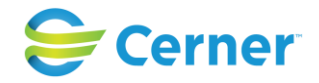

## **36 LAB**

Denna funktion används för att registrera lab-prover och svar.

Klicka med höger musknapp på F-mappen och välj Lab.

Om LAB-nod redan finns, klicka med höger musknapp på denna och välj registrera.

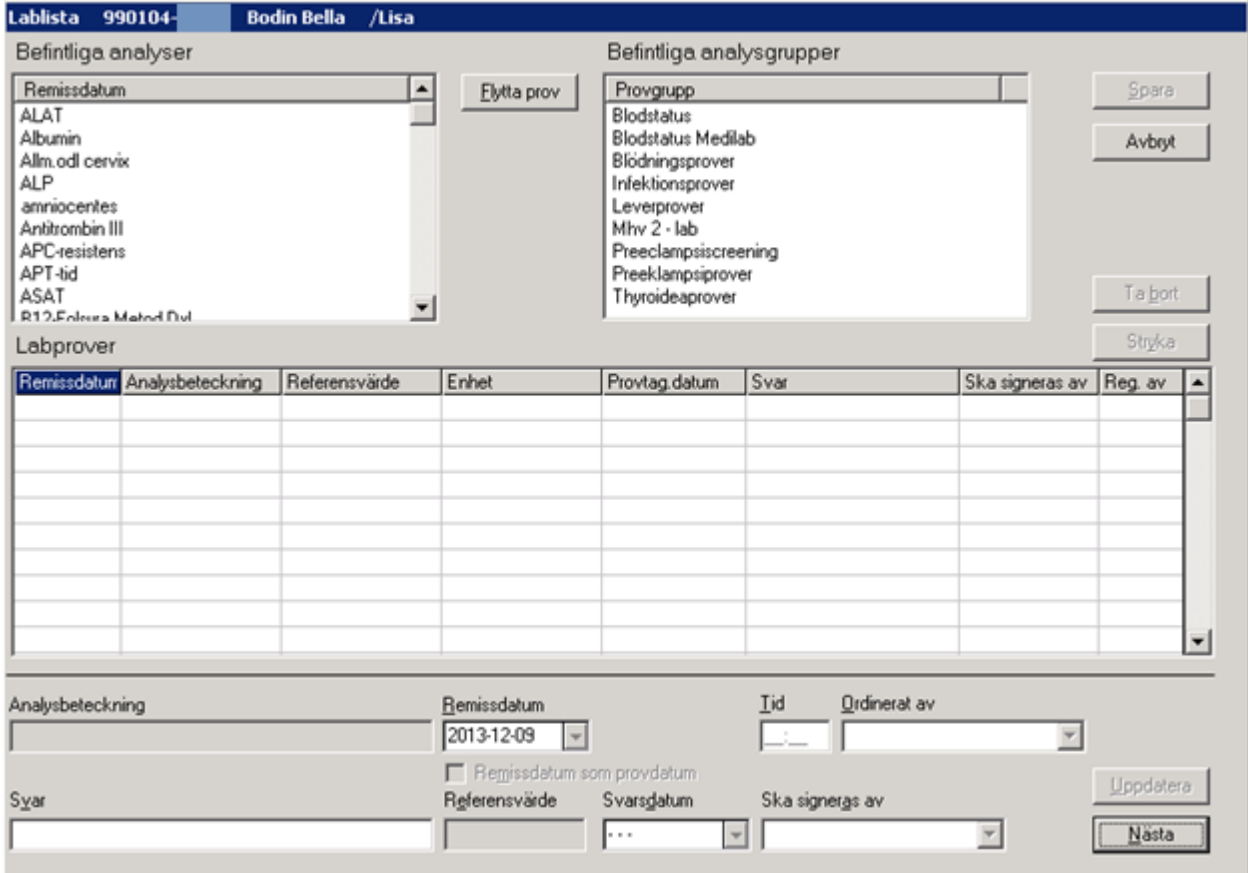

### **Befintliga analyser**

Här ser man de prover som finns att välja på. Dessa är inlagda av kliniken i systemadministration.

### **Befintliga analysgrupper**

Här ser man de provgrupper som finns att välja på. Dessa är inlagda av kliniken i systemadministration.

Markerar man en grupp ser man i Befintliga analyser vilka enskilda prover som ingår.

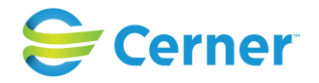

## **36.1 Registrera enskilt prov**

Markera det prov du vill ha och klicka på **Elytta prov** eller dubbelklicka på provet och det kommer fram i rutan Lab-prover med dagens datum ifyllt som remissdatum. Se bild nedan.

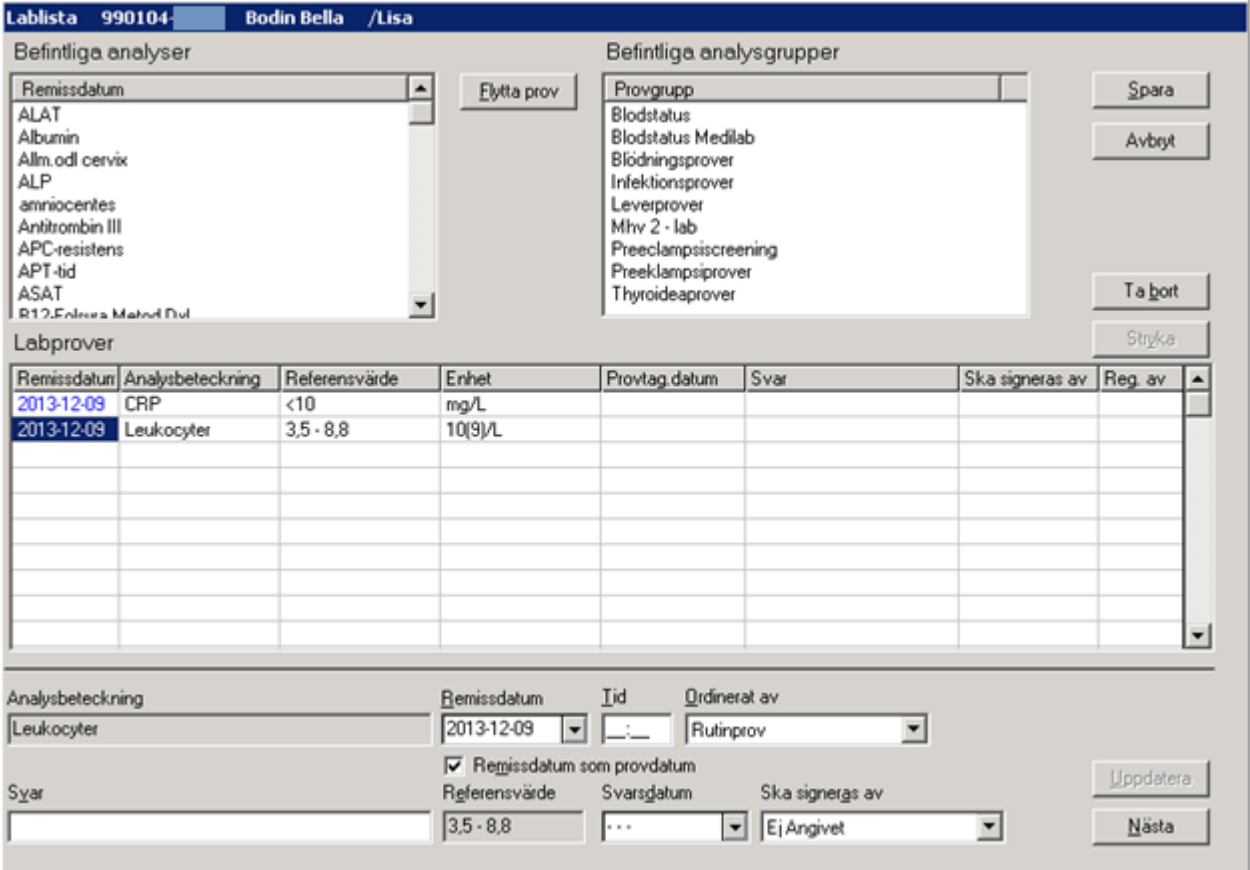

Vill du ändra datum markerar du hela raden i Lab-prover och ändrar i den nu upplysta nedre delen, Remissdatum från listboxen.

## **36.2 Registrera provgrupp**

För att registrera en provgrupp gör du på samma sätt. Dubbelklickar på provgruppen eller markerar den och klickar på Flytta prov och alla prover som tillhör den gruppen finns under labprover med remissdatum ifyllt.

### **Ordinerat av**

Här har du möjlighet att välja vem som ordinerat eller om det är ett Rutinprov. Välj från listboxen.

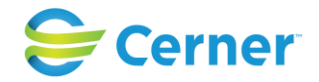

När du är klar välj Spara. En Lab-nod är skapad i navet.

## **36.3 Registrera svar**

För att registrera svar i lablistan markerar du Lab-noden med höger musknapp och väljer registrera.

När du klickar på det prov som svaret skall registreras på finns markören i rutan för svar. Skriv värdet.

Om svaret ligger utanför angivna referensvärden så kommer resultatet visas i rött. Referensvärden konfigureras i Administrationsprogrammet för labmodulen.

Det finns en klinikinställning i Systemadministrationen som möjliggör inaktiveringen av referensvärden. Om man anger "Ja" på värdet (default är Nej) så kan användaren välja mellan "aktivera referensvärde" eller "inaktivera referensvärde" (för prover som har referensvärde) när man registrerar ordinationen/svaret, när man signerar provsvaret eller annars.

Om provdatum är detsamma som remissdatum behöver du inte göra något.

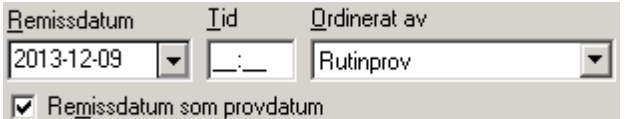

## **36.3.1** Ändra provtagningsdatum

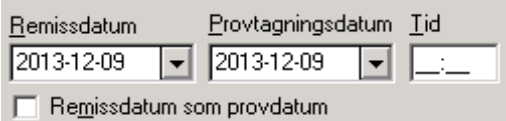

Klicka i rutan Remissdatum som provdatum eller tryck Alt och M och rutan avmarkeras och det finns möjlighet att ändra provtagningsdatum via listpilen och kalendern.

#### **Svarsdatum**

Om svarsdatum är dagens datum behöver du inte välja, annars välj via listpilen och kalendern.

#### **Ska signeras av**

Välj från listboxen den som skall signera provsvaret.

### **Uppdatera**

Används för att uppdatera labprover.
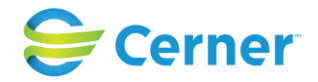

#### **Nästa provsvar**

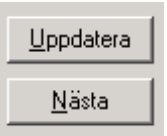

Klicka på Nästa för att fortsätta registrera svar på nästa lab-prov, alternativt Uppdatera och välj själv vilket nästa provsvar som skall skrivas.

Klicka på Spara och den inloggades signatur finns på raden i kolumnen Reg.av. Lablistan finns nu i läsläge.

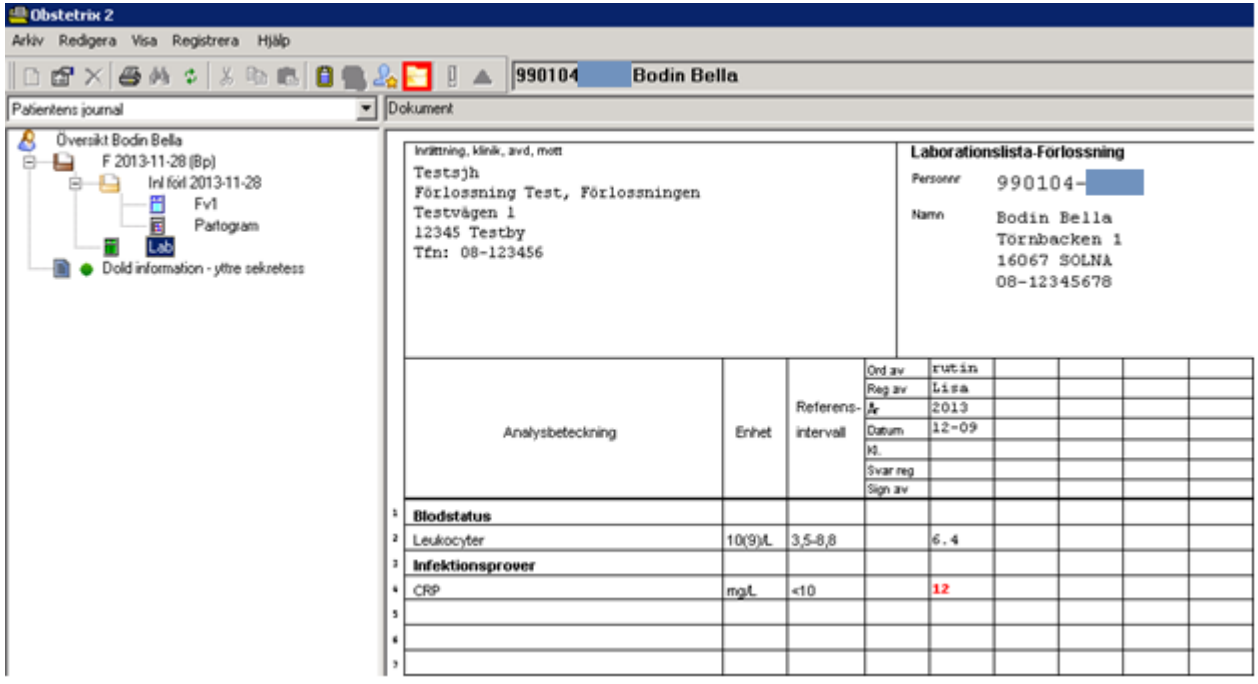

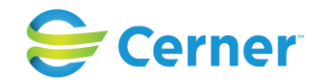

#### **36.3.2** Zooma/Sortera lablistan

Genom att markera lablistan i läsläge och trycka med höger musknapp får man valet Zooma eller Sortera i bokstavsordning.

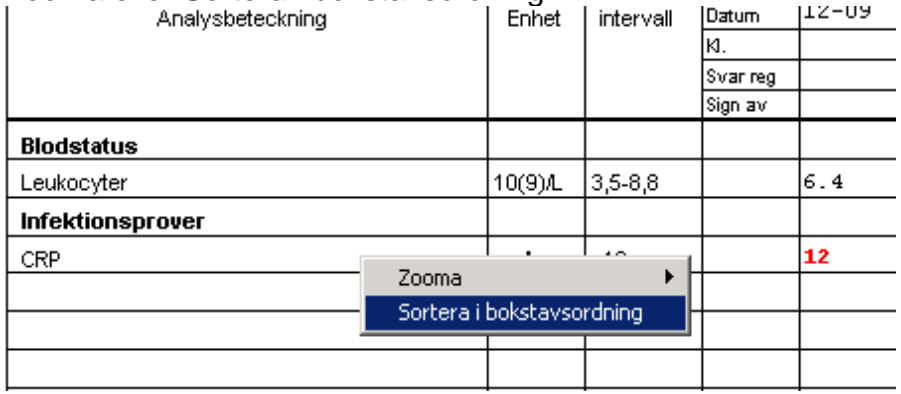

Bilden ser ut som nedan efter val.

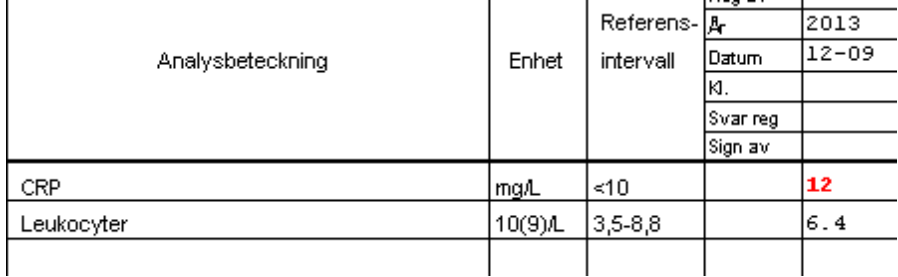

Väljer du Zooma har du möjlighet att förminska eller förstora bilden.

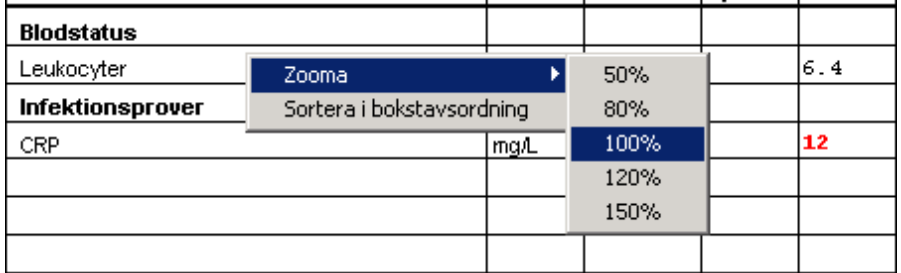

Bilden är alltid 100 % i utgångsläget.

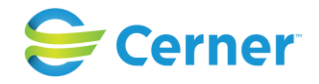

#### **36.3.3** Signera labsvar

Klicka med höger musknapp på Lab-noden för att signera lab-svaren och välj Signera. Signeringsrutan kommer upp med din signatur ifylld och du skriver ditt lösenord, trycker ENTER eller klickar på OK. Lab-listan finns nu i läsläge med din signatur.

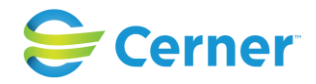

# **37 LISTOR**

Välj Visa/Listor i menyraden.

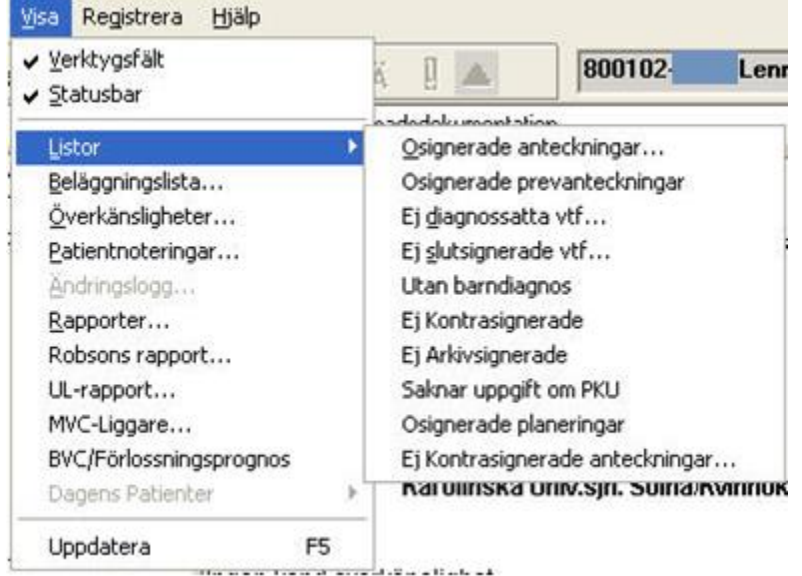

Dessa listor kan filtreras på organisatorisk nivå:

- Ej diagnossatta vårdtillfällen
- Ej slutsignerade vårdtillfällen
- Utan barndiagnos
- Ej kontrasignerade
- Ej arkivsignerade
- Saknar uppgift om PKU

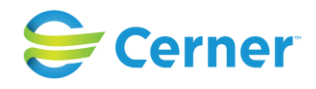

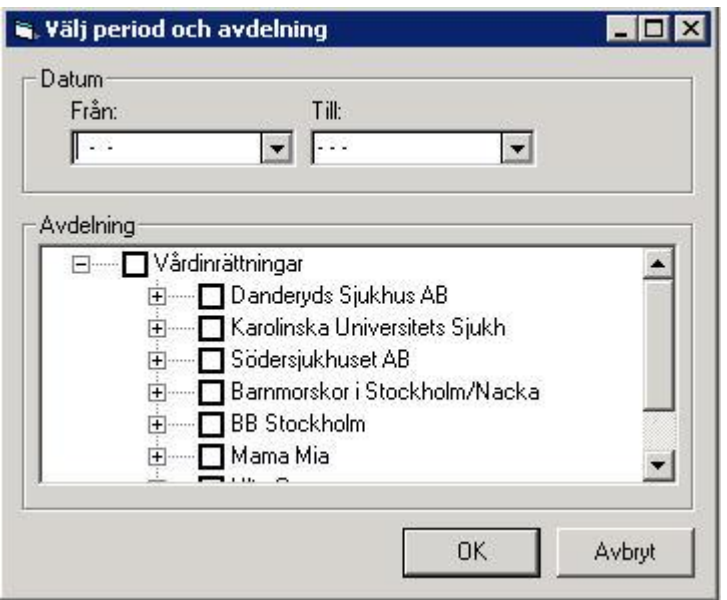

Dessa listor kan visas för hela databasen, sjukhusnivå, kliniknivå eller avdelningsnivå.

Om patienten valt "**Höjd sekretess"** för vårdmappen visas endast två första bokstäver på efter- och förnamnet i listor, se bild nedan.

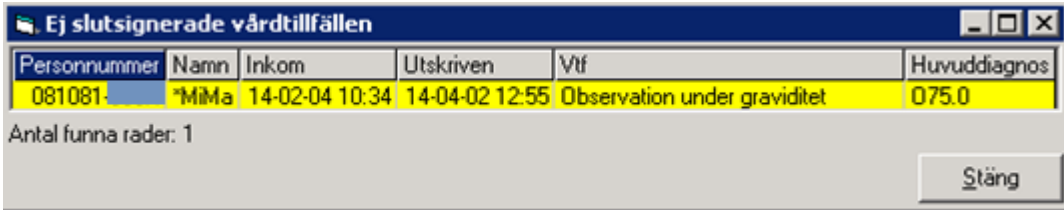

# **37.1 Osignerade anteckningar**

Välj osignerade anteckningar och följande bild kommer fram.

Välj från Menyraden Visa/Listor/Osignerade anteckningar för att få fram dina osignerade anteckningar.

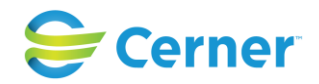

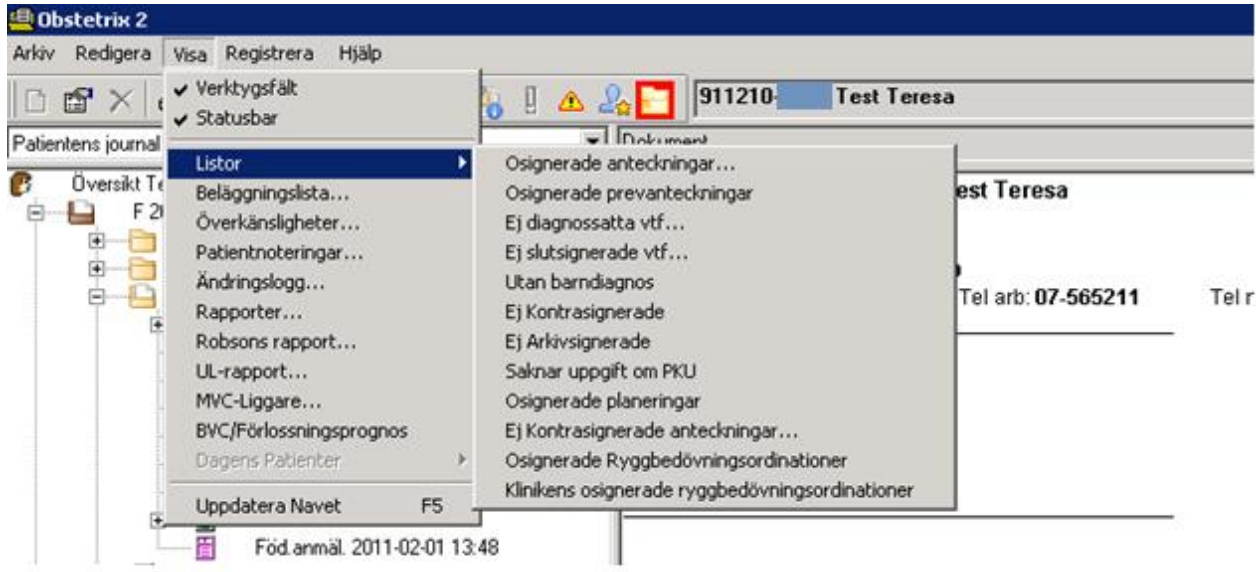

Denna bild visas.

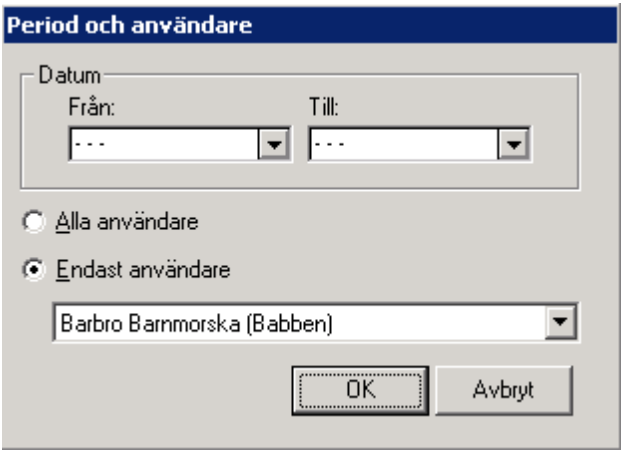

Här väljer du perioden, via datumkalendern, som du vill signera dina anteckningar i. Automatiskt är du som inloggad i bild. Klicka på OK. Denna bild kommer fram.

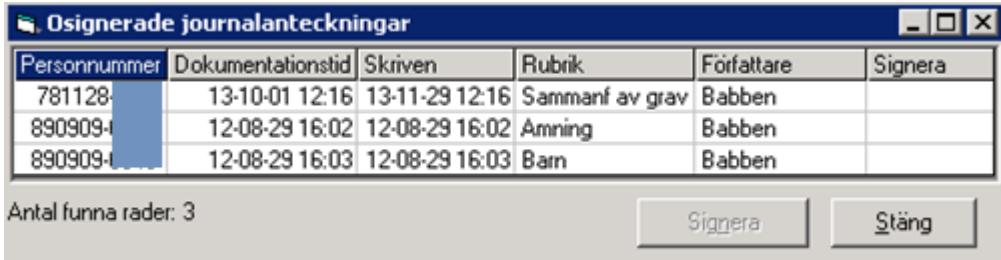

### 2022-11-11 Användarmanual Förlossning / BB Obstetrix 2.18.0.100 366

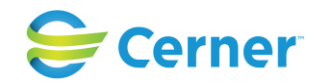

Markera den anteckning eller de anteckningar du vill signera med ett kryss i kolumnen för Signera. Högerklicka på en anteckning om du vill läsa anteckningen innan den signeras. Väljer du att läsa syns anteckningen bakom bilden, ställ musmarkören på raden "Osignerade journalanteckningar", håll musknappen nertryckt och dra bilden med dig till önskad plats.

Nytt fr.o.m. 2.15.0.100- flera yrkesroller per användare.

I de fall användaren har flera yrkesroller och tar fram listan "osignerade journalanteckningar" ser listan ut såhär:

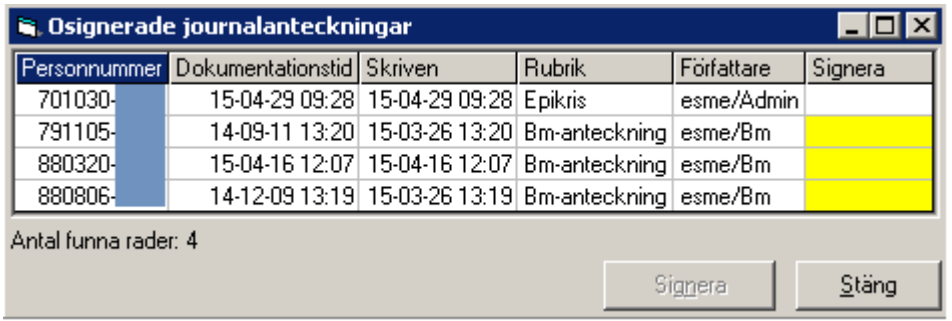

En användare kan enbart signera de anteckningar som tillhör den roll hon/han är inloggad med. I bilden ovan är användaren "esme" inloggad som administratör varför hon inte har möjlighet att signera de anteckningar hon skrivit som barnmorska. Dessa anteckningar man inte kan signera med inloggad roll är markerade med gult.

# **37.2 Osignerade prev.anteckningar**

Välj från menyraden Visa/Listor/Osignerade prev.anteckningar.

Låsta osignerade anteckningar kan visas i denna lista beroende på en klinikinställning i systemadministrationen.

Se kapitel 7.3 i Systemadministrationsmanualen.

Se kap 21 vad gäller låsta anteckningar.

Se kap ovan vad gäller signering av anteckningar.

# **37.3 Ej diagnossatta vtf**

Sökning under detta val görs endast på utskrivna patienter.

Välj från menyraden Visa/Listor/Ej diagnossatta vårdtillfällen. Välj Vårdinrättning, vårdenhet och –enhet. Om man inte markerar ngt görs söket på hela databasen.

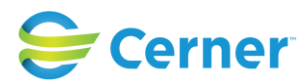

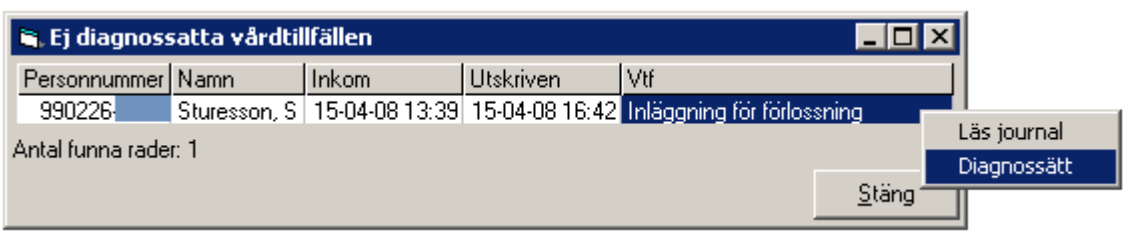

Du får upp en lista på de patienter vars vårdtillfällen ej är diagnossatta. Klicka med höger musknapp och välj Läs journal alt diagnossätt.

# **37.4 Ej slutsignerade vtf**

Sökning görs på utskrivna patienter. Välj från menyraden Visa/Listor/Ej slutsignerade vtf. Det är möjligt att slutsignera journalen trots att det finns osignerade anteckningar eller ej kontrasignerade anteckningar. Klinikinställningarna i systemadministrationen *"Slutsignering skall vara tillåten fastän det finns osignerade anteckningar*" och *"Slutsignering skall vara tillåten fastän det finns ej kontrasignerade anteckningar"* skall då vara "Ja". Det är möjligt att slå på enbart nåndera eller ingen alls. Då ett Ej slutsignerat vårdtillfälle innehåller osignerade anteckningar markeras dessa

kontakter i Listor med gul färg.

Se bilden nedan.

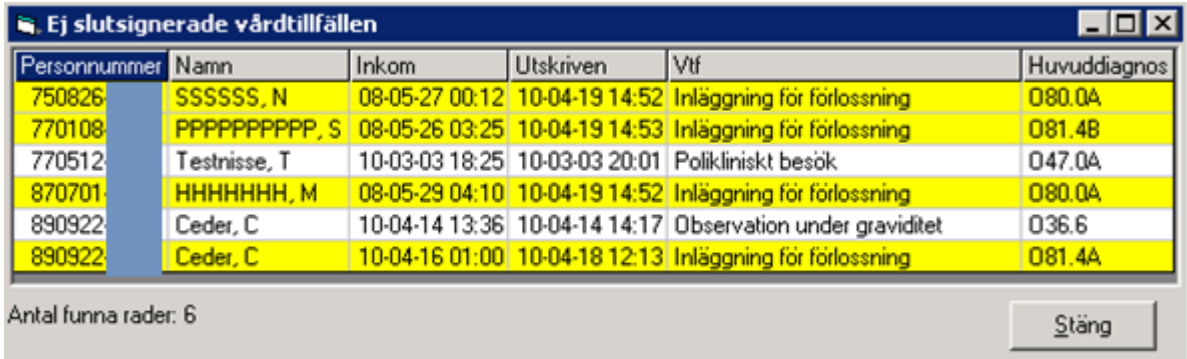

I de fall man har klinikinställningarna ovan som "Nej" får man upp följande validering då man försöker slutsignera journalen:

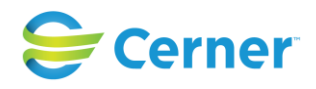

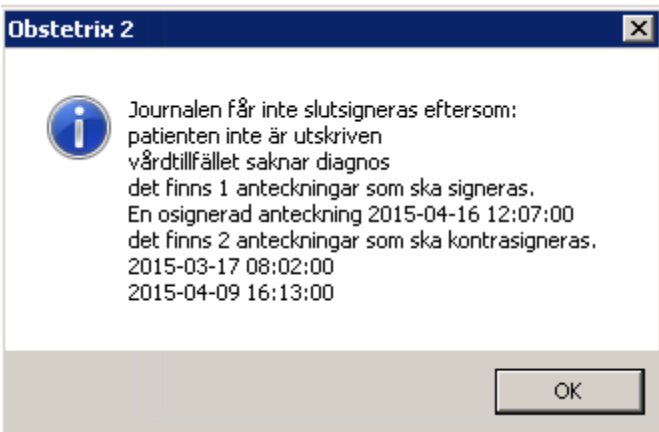

# **37.5 Utan barndiagnos**

Sökning görs på utskrivna barn. Välj från menyraden Visa/Listor/Utan barndiagnos. Markera den patient vars journal du skall diagnossätta med höger musknapp och välj diagnossätt.

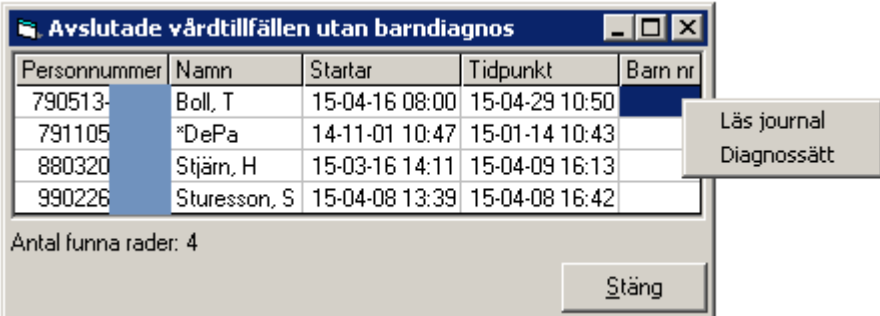

# **37.6 Ej kontrasignerade (journaler)**

Sökning görs på utskrivna patienter. Välj från menyraden Visa/Listor/Ej kontrasignerade. OBS! Samma användare som slutsignerat ett vårdtillfälle kan ej Kontrasignera detsamma vårdtillfället och kan ej hitta det i sina listor.

Denna funktion är ej aktuell för verksamheter som inte använder funktionen "Kontrasignering" av journal och har klinikinställningen "Kontrasignera" på Nej.

# **37.7 Ej arkivsignerade**

Sökning görs på utskrivna patienter. Välj från menyraden Visa/Listor/Ej arkivsignerade.

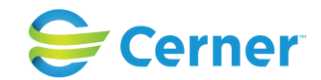

Det är möjligt att arkivsignera journalen trots att det finns osignerade journalanteckningar eller ej kontrasignerade journalanteckningar om man har lagt inställningarna *"Arkivsignering skall vara tillåten fastän det finns osignerade anteckninga*r" eller *"Arkivsignering skall vara tillåten fastän det finns ej kontrasignerade anteckningar"* till Ja i Systemadministrationen. Det är möjligt att slå på enbart nåndera eller ingen alls.

Det är inte möjligt att arkivsignera om barndiagnos fattas.

Klinikinställning anger om endast vårdtillfällen där patienter är förlösta ska visas i listan.

I de fall man har klinikinställningarna ovan som "Nej" får man upp följande validering då man försöker arkivsignera journalen:

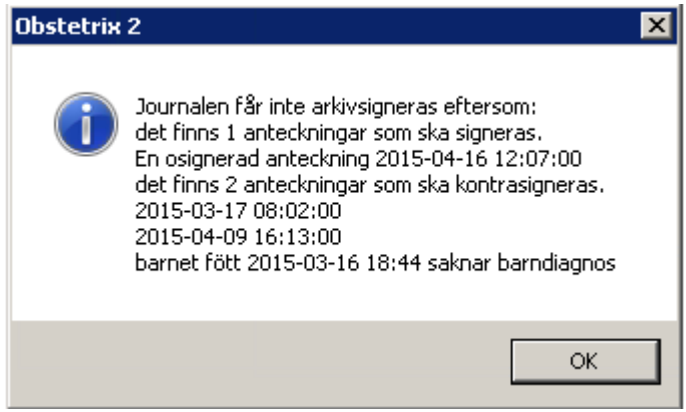

## **37.8 Saknar uppgift om PKU**

Sökning sker på utskrivna patienter. Välj från menyraden Visa/Listor/Saknar uppgift om PKU.

Klicka med höger musknapp på den journal du vill skriva till PKU-värdet på och välj Skriv FV2.

## **37.9 Osignerade planeringar**

Välj Listor/Osignerade planeringar och följande bild visas.

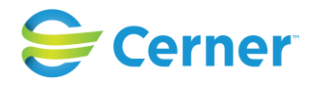

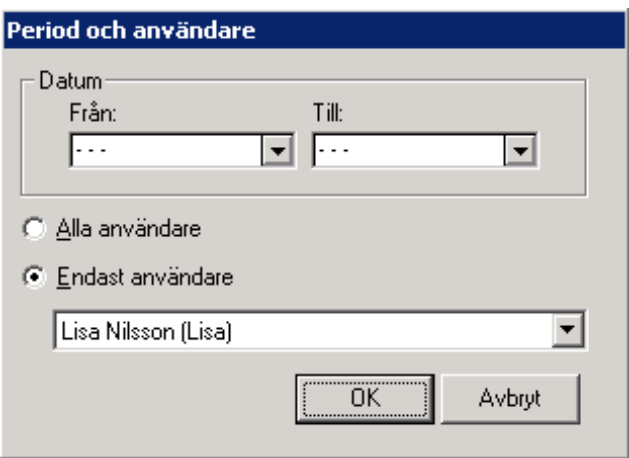

Välj Från-datum och Till-datum från kalendern. Välj användare, alternativt alla användare och tryck OK.

Se kap 21 vad gäller signering.

# **37.10 Ej kontrasignerade anteckningar**

Välj Listor/Ej kontrasignerade anteckningar och följande bild visas.

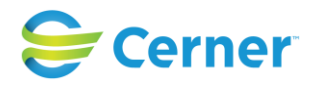

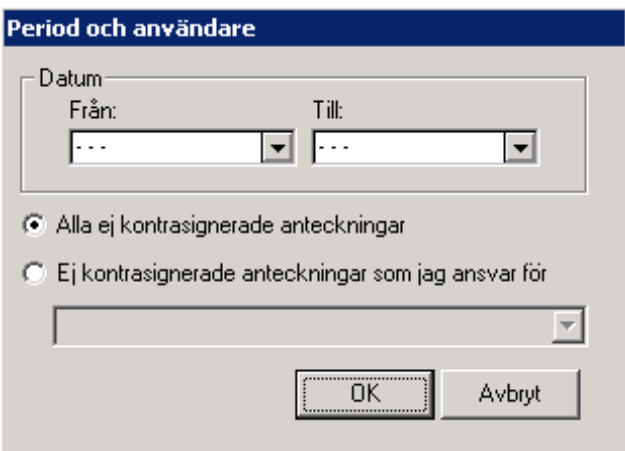

Vid val "Alla ej …." får man upp en lista över alla anteckningar som inte är kontrasignerade. Se bilden nedan.

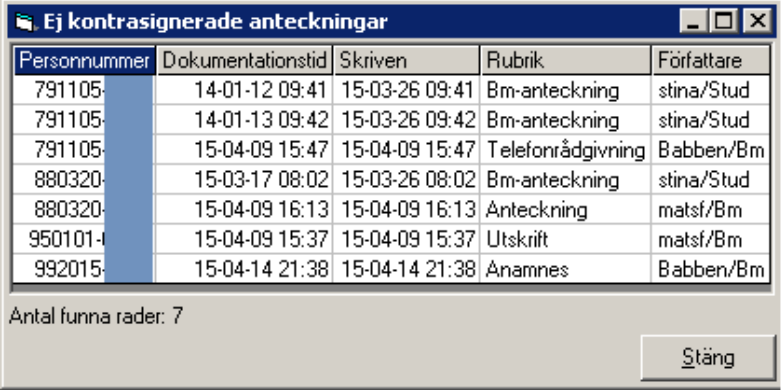

Då en användare har specialbehörighet att "Får kontrasignera anteckningar åt någon annan" kan han med högerklick få valen *Läs journal* el *Kontrasignera.*

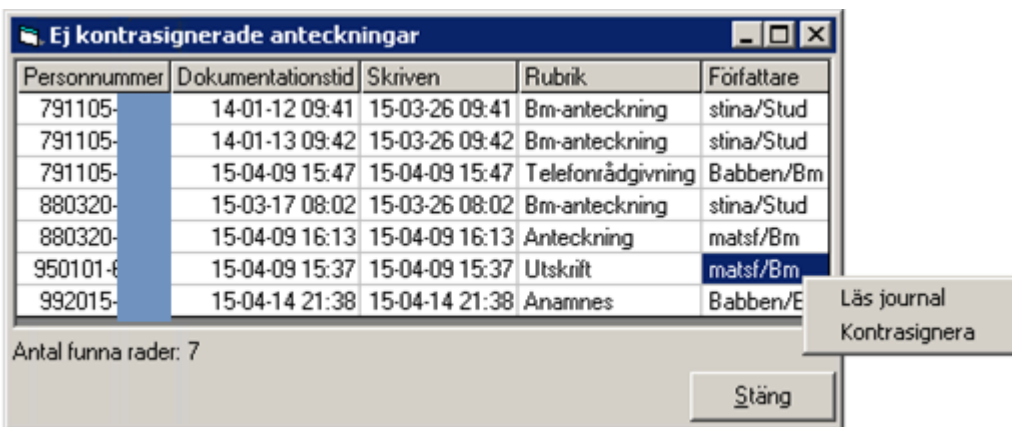

Då man saknar rollen, kan man enbart *Läs journal*:

2022-11-11 Användarmanual Förlossning / BB Obstetrix 2.18.0.100 372

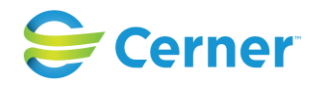

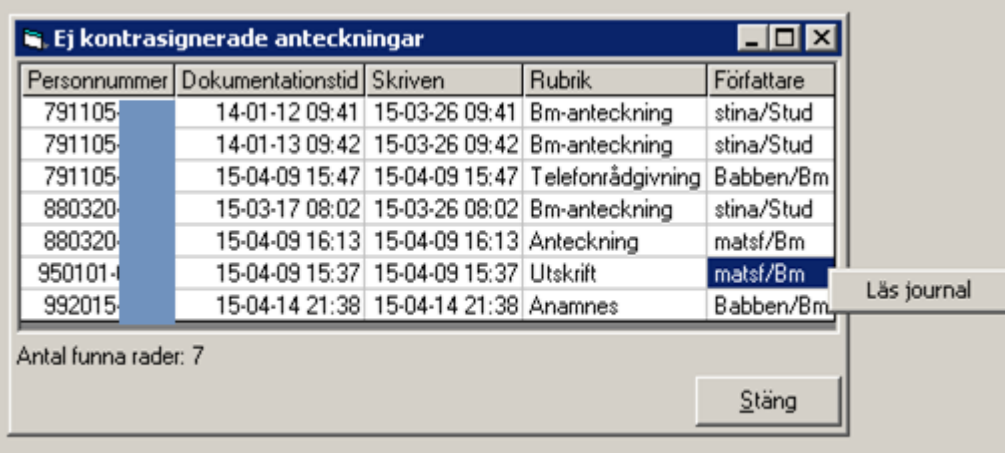

I de fall att man väljer sina egna Ej kontrasignerade anteckningar visas en lista på de anteckningar som ska kontrasigneras av vald användare.

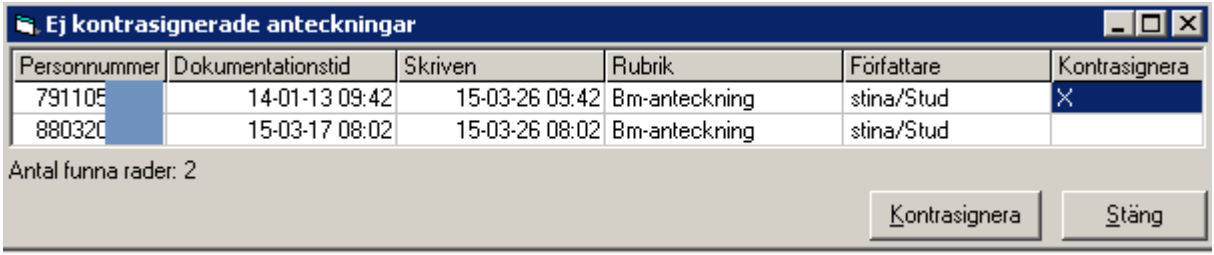

Markera en eller flera anteckningar som ska kontrasigneras. Ruta för kontrasignering visas. Skriv lösenord och välj OK.

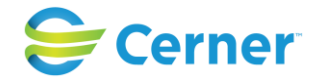

# **38 Induktionsmall**

Klicka med höger musknapp på mappen Inl förl och välj Induktionsmall med vänster musknapp.

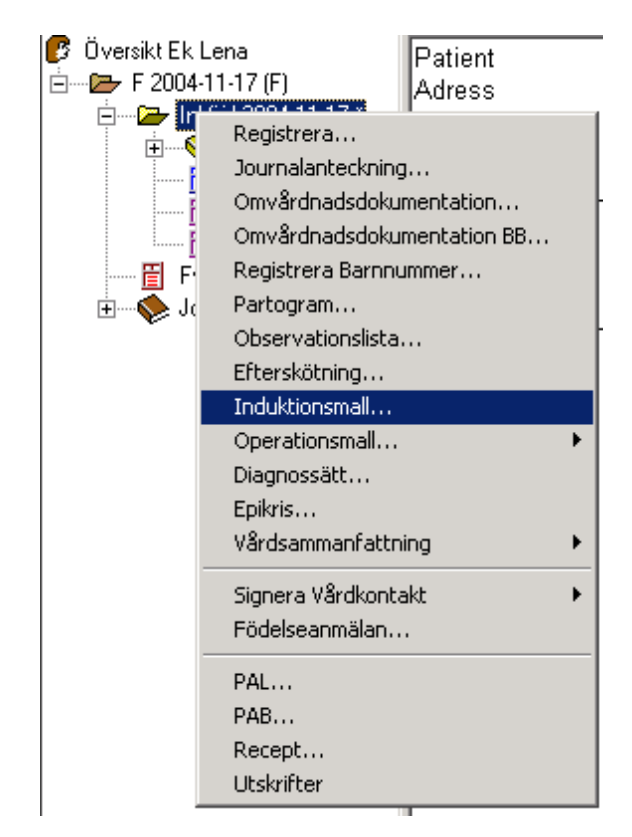

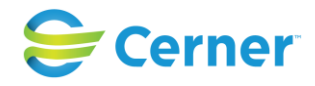

Följande bild visas. Denna består av två flikar.

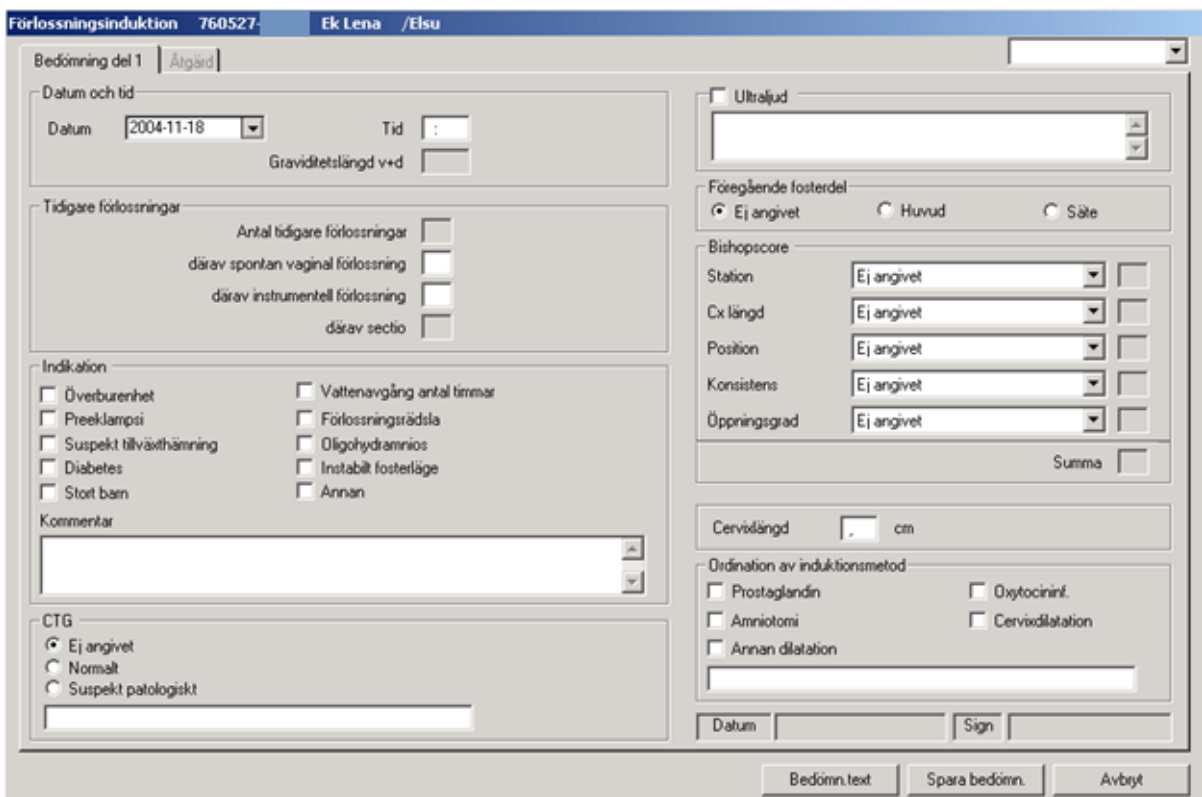

# **38.1 Bedömning del 1, flik1/2**

#### **Datum och tid**

Dagens datum är förvalt. Välj annat via kalendern. Fyll i tid.

#### **Tidigare förlossningar**

Antal förlossningar är ifyllt om det är registrerat i vårdkontakten.

#### **Indikation**

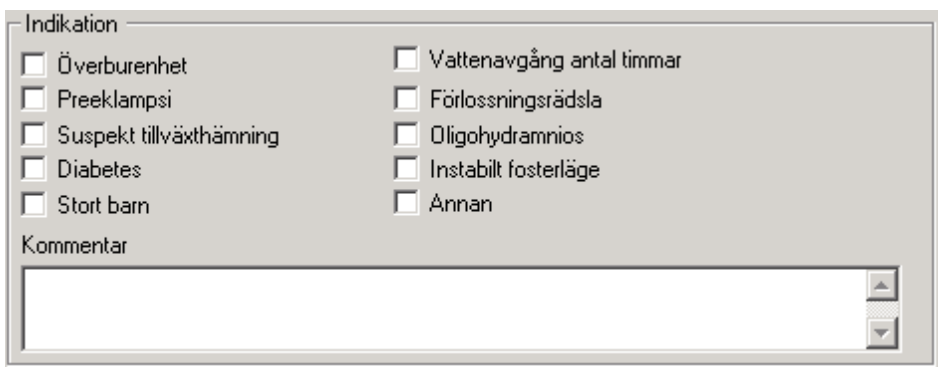

### 2022-11-11 Användarmanual Förlossning / BB Obstetrix 2.18.0.100 375

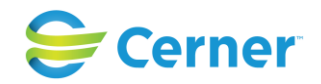

Fylls i. Du behöver ej trycka på TAB efter varje, markören hoppar automatiskt till nästa ruta.

Preeklampsi och Diabetes kräver en diagnos. Du får då möjlighet att välja diagnos ur en listbox.

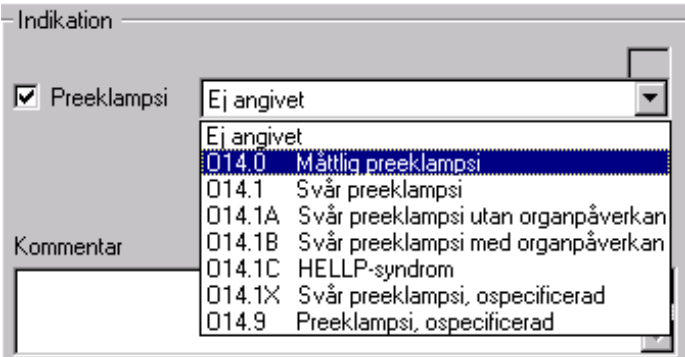

Väljer du Annan, som också kräver diagnos, får du välja om du vill sätta diagnosen nu eller senare. Du får tillgång till hela diagnosregistret. Se kap. 14.

#### **Kommentar**

Eventuell kommentar skrivs i fri text.

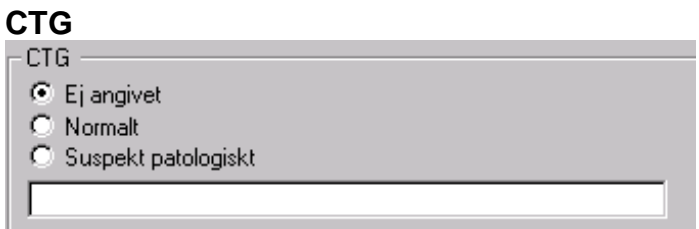

Välj genom att klicka. Skriv eventuell kommentar i fria textfältet. (Max 50 tecken)

### **Ultraljud**

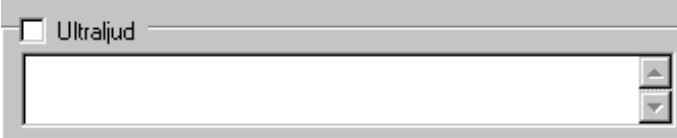

Om ultraljud är taget, klicka i rutan, och skriv eventuell kommentar.

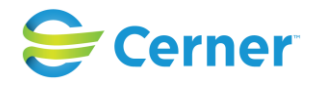

### **Föregående fosterdel**

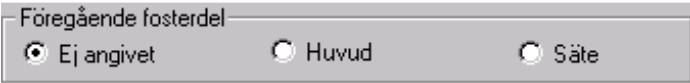

Klicka för det alternativ som gäller.

### **Bishopscore**

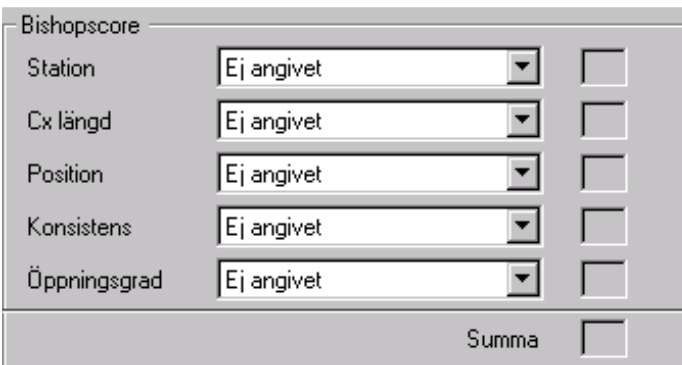

Välj ett alternativ från varje listbox.

Alla måste fyllas i för att få summan längst ner.

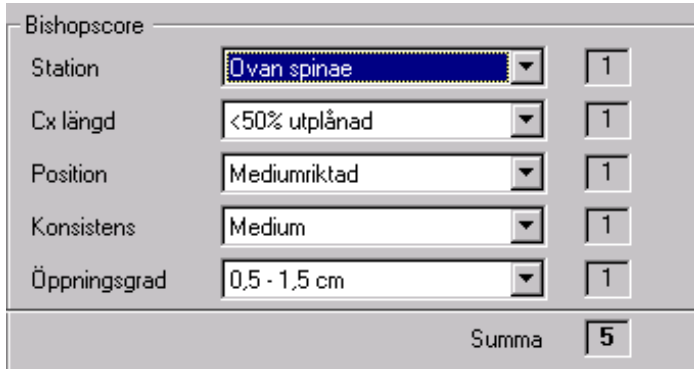

### 2022-11-11 Användarmanual Förlossning / BB Obstetrix 2.18.0.100 377

Copyright © Cerner Sverige AB. Detta dokument innehåller konfidentiell och/eller skyddad Cerner-information som tillhör Cerner Corporation och/eller dess dotterbolag och som<br>inte får reproduceras eller överföras i någon f

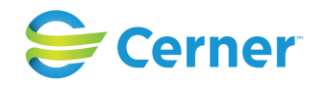

#### **Cervixlängd** Cervixlängd  $cm$

Ange i cm. Kommatecken behöver ej anges.

### **Ordination av induktionsmetod**

Klicka för det alternativ som gäller. Skriv eventuell kommentar i fri text. (max 50 tecken)

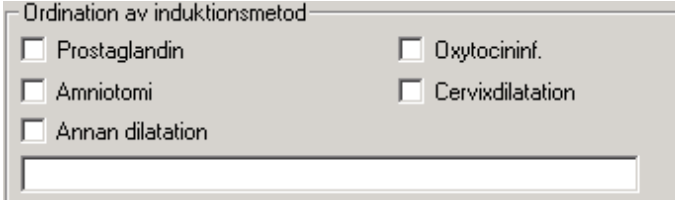

### **Skapa text**

När du är klar klicka på Skapa text om du önskar erhålla text. (Kan sparas separat utan att ge text).

Texten är redigerbar.

Välj Signerat och signeringsrutan kommer fram. Skriv ditt lösenord och tryck ENTER eller klicka på OK.

# **38.2 Åtgärd, flik 2/2**

Klicka på fliken Åtgärd och följande bild visas.

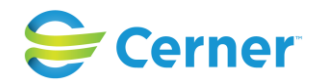

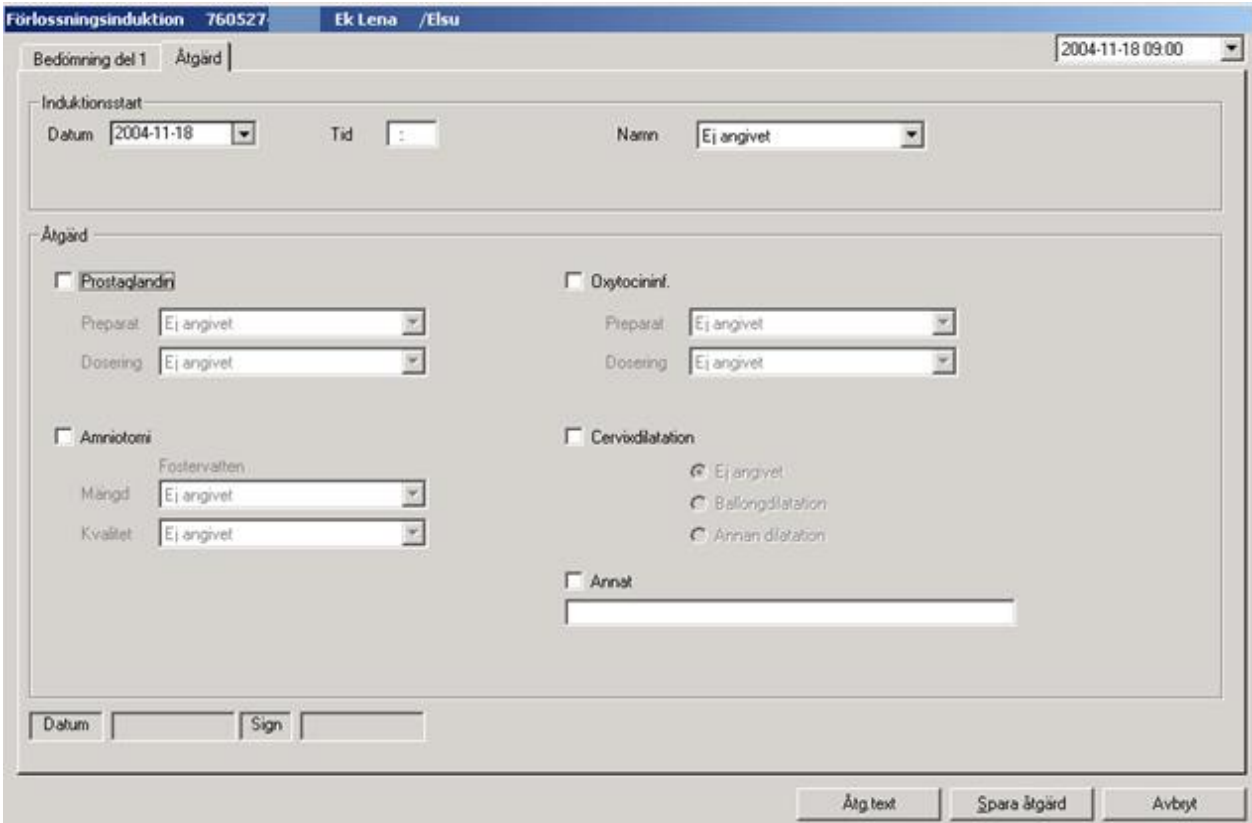

#### **Induktionsstart**

Dagens datum är förvalt, vid annat datum välj från kalendern. Fyll i tidpunkten. Namn på den som är inloggad är automatiskt förvalt. Byt genom att välja från listboxen.

### **Åtgärd**

Markera den åtgärd det gäller. Välj från respektive listbox.

#### **Skapa text**

När du är klar klicka på Skapa text om du önskar erhålla text. (Kan sparas separat utan att ge text).

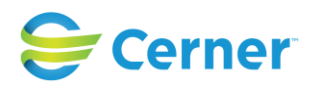

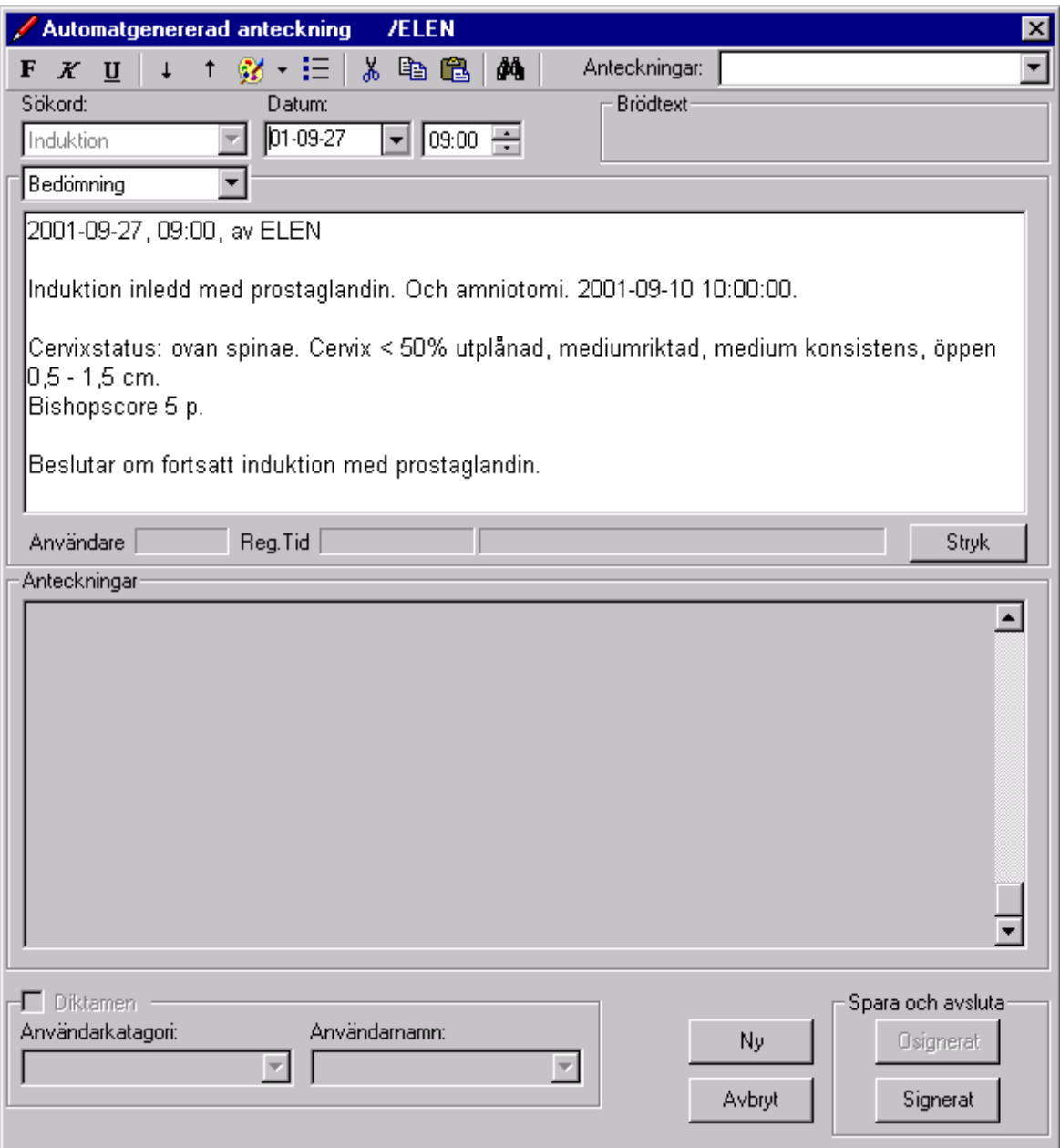

Texten är redigerbar.

Välj Signerat och signeringsrutan kommer fram. Skriv ditt lösenord och tryck ENTER eller klicka på OK.

# **38.3 Ny bedömning**

Vid varje nytt bedömningstillfälle skall ny bedömning registreras. Välj på samma sätt, klicka med höger musknapp på Induktion och välj registrera med vänster musknapp. Bilden ser ut som nedan:

2022-11-11 Användarmanual Förlossning / BB Obstetrix 2.18.0.100 380

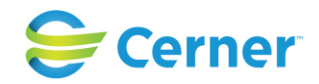

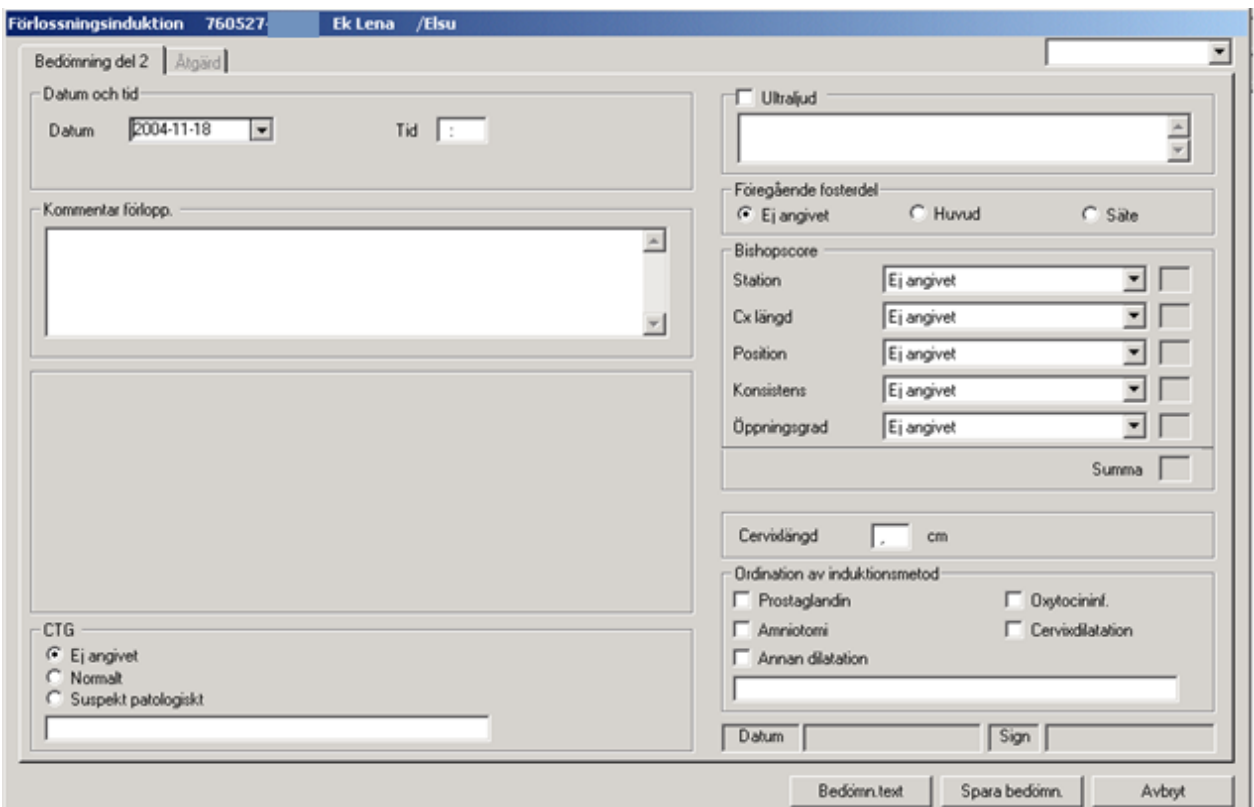

### **Bedömning**

Om du vill se den tidigare induktionsmallen väljer du bedömning 1 genom att öppna listboxen Bedömning och välja det datum och klockslag du vill se.

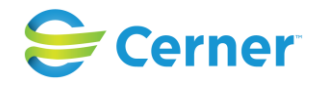

# **38.4 Ändra i registrerad induktionsmall**

Går endast att utföra om mallen ej är låst.

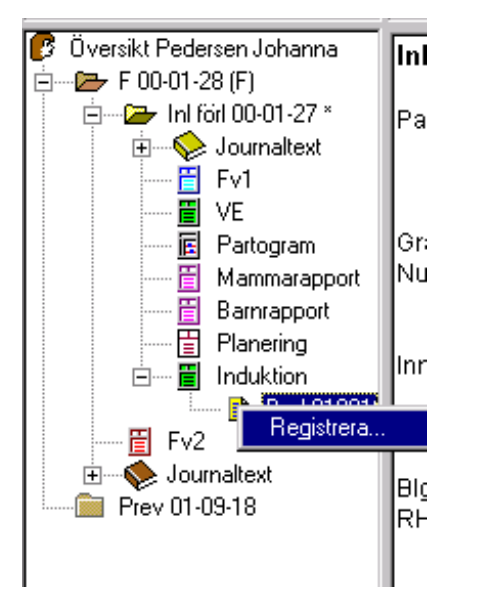

Klicka med höger musknapp på datumet för den induktionsmall du vill ändra och välj Registrera med vänster musknapp. Se i övrigt ovan.

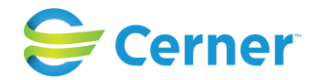

### **39 BEVAKNINGSKORG (tilläggsbeställning)**

Det finns en bevakningskorg som tillhör inloggad användare. Där visas vilka patienter som inloggad användare bevakar.

# **39.1 Lägga till bevakning**

För att lägga till en bevakning av en patient:

- Högerklicka på patientöversikten
- Välj menyvalet Bevakning

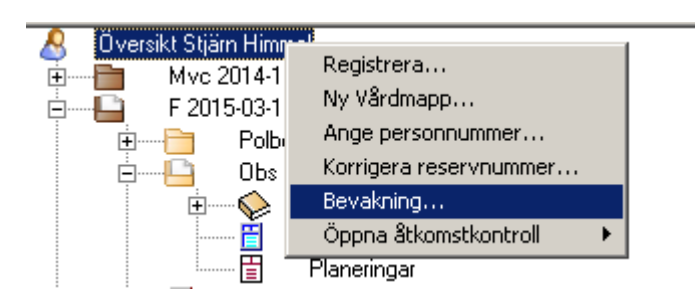

- Ruta visas där obligatorisk kommentar till bevakningen läggs till. Max antal tecken är 5000. Manuella radbrytningar görs i fältet med Ctrl + Enter.

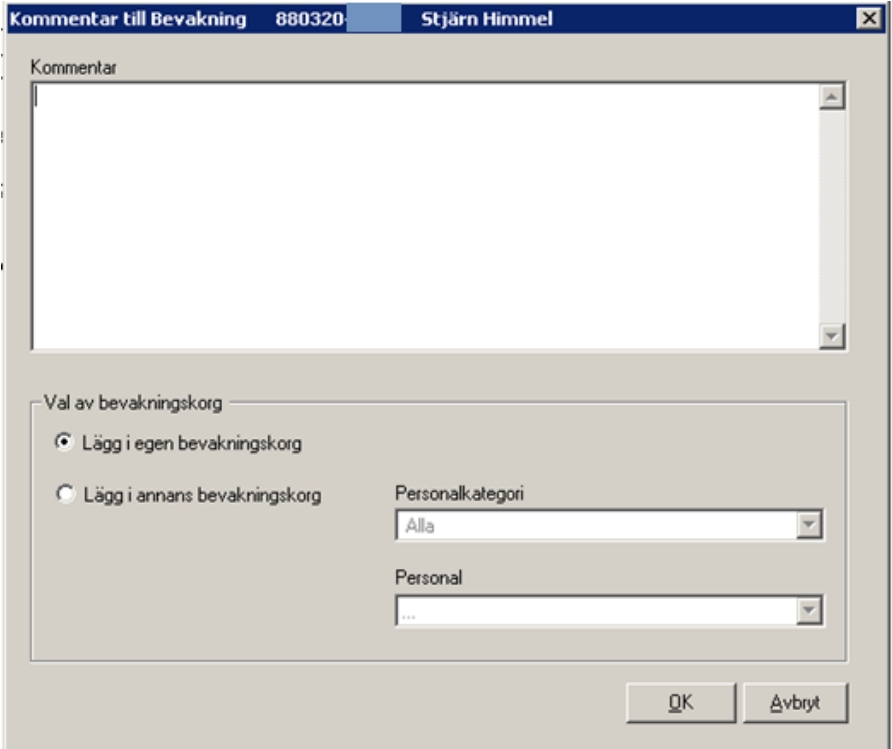

Lägg i egen bevakningskorg:

### 2022-11-11 Användarmanual Förlossning / BB Obstetrix 2.18.0.100 383

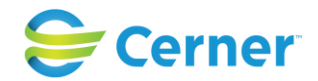

- Förvalt är radioknappen för Lägg i egen bevakningskorg.
- Klicka på knappen OK för att spara bevakningen. Meddelande visas:

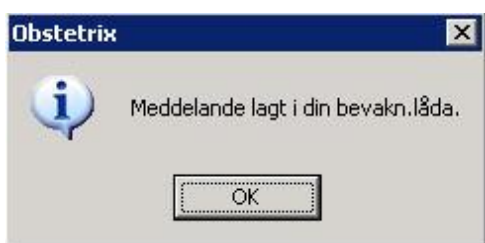

Lägga i annans bevakningskorg:

Välj användarens Personalkategori i rullisten och därefter välj användaren i rullisten för Personal, klicka på knappen OK för att spara bevakningen. Meddelande visas:

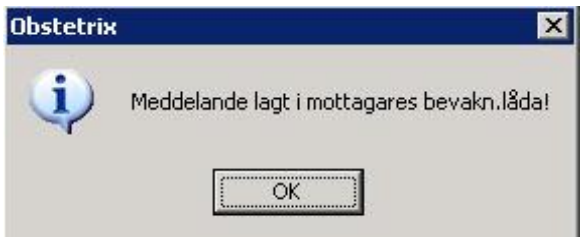

## **39.2 Läsa bevakning**

För att läsa inkomna bevakningar:

- Klicka på ikonen Inkorg och välj Bevakningskorg, alternativt välj menyvalet Arkiv och Bevakningskorg.

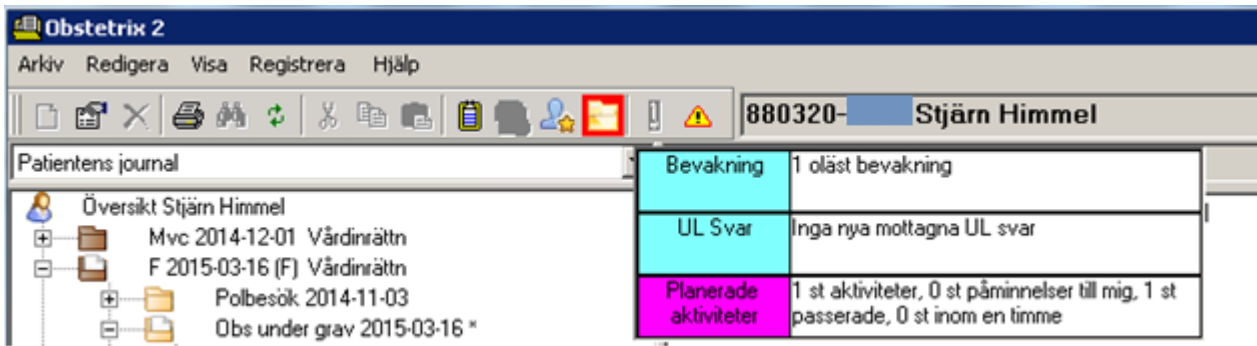

- Ikonen kan bli rödmarkerad (inställning i Systemadministrationen) då nya bevakningar har inkommit.
- Ikonen blinkar till vid inloggning då nya bevakningar inkommit.
- Bevakningskorgen visar vilka patienter som inloggad användare bevakar, kommentarer till bevakningarna, samt vilken användare som skickat bevakningen.

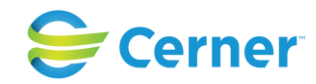

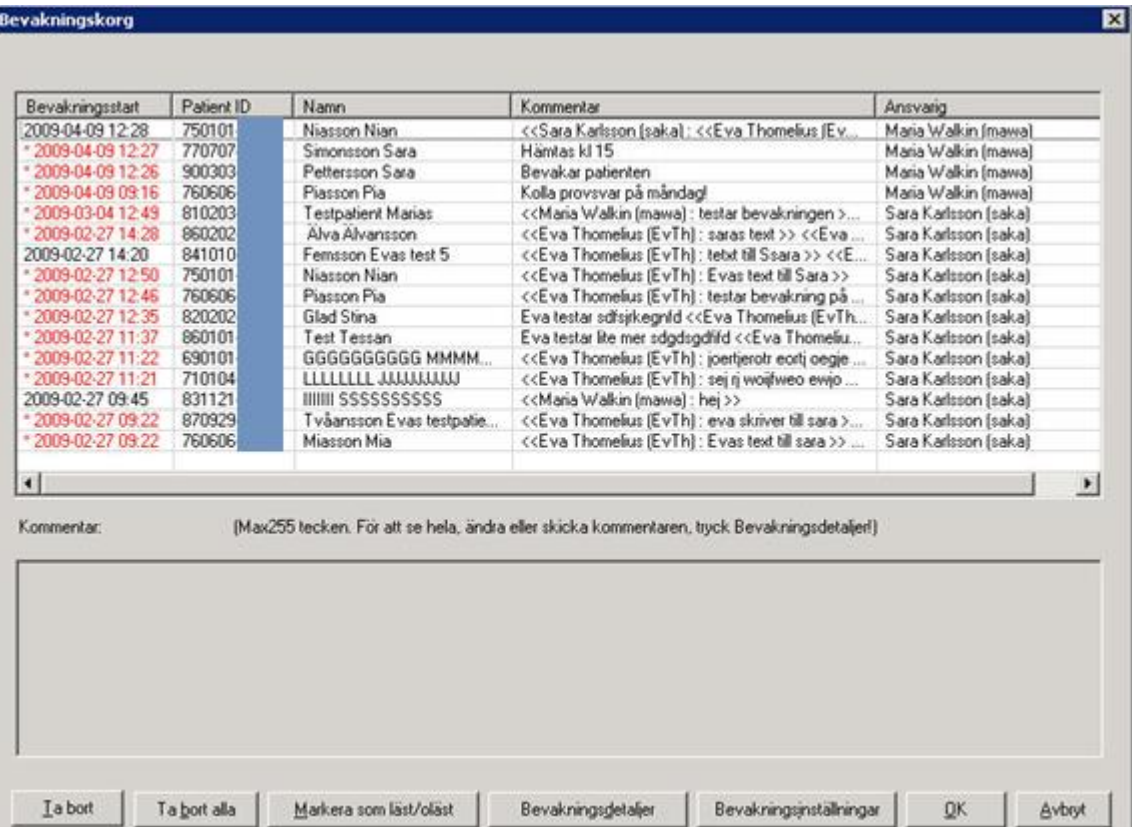

Markera patient och välj knappen **Bevakningsdetaljer** för att läsa hela kommentaren till bevakningen.

Markera patient och välj **Ta bort** för att ta bort bevakning. (Knappen Ta bort är utgråad då en kollega är ansvarig för bevakningen ifråga)

Använd knappen **Ta bort allt** för att ta bort samtliga sparade kommentarer, vilka du är ansvarig för. Nedanstående dialogruta kommer då upp:

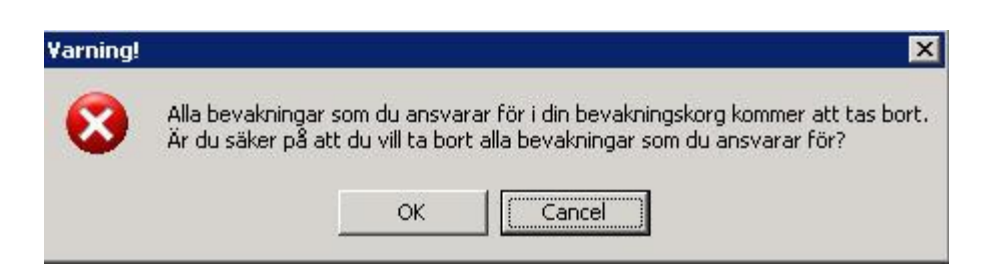

Bekräfta genom att trycka **OK**. Ångrar du dig trycker du **Avbryt**.

### **Markera som läst/oläst**

En oläst bevakning visas rödmarkerad och med en \* (asterisk) i början. Asterisken försvinner automatiskt när man öppnar Bevakningsdetaljerna och man kan även

2022-11-11 Användarmanual Förlossning / BB Obstetrix 2.18.0.100 385

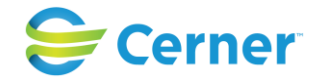

markera/avmarkera med hjälp av knappen. Knappen är rödmarkerad när asterisk finns i bevakningslistan. Har man öppnat kommentaren men ändå vill ha kvar den rödmarkerade lampan kan man aktivera denna genom att Markera som oläst. Knappen rödmarkeras enligt uppsatt tidsintervall.

### **39.3 Bevakningsinställningar**

Möjlighet finns att lägga journaler för bevakning antingen för egen del eller för andras. Bevakningen är inte tidsbegränsad utan tas bort av användaren då journalen/journalerna ej längre behöver bevakas.

Via bevakningsinställningar kan man ange användare vars bevakning man själv behöver se och ange användare vilken/vilka ska få ens egna bevakningar automatisk vidarebefordrade till sin bevakningskorg.

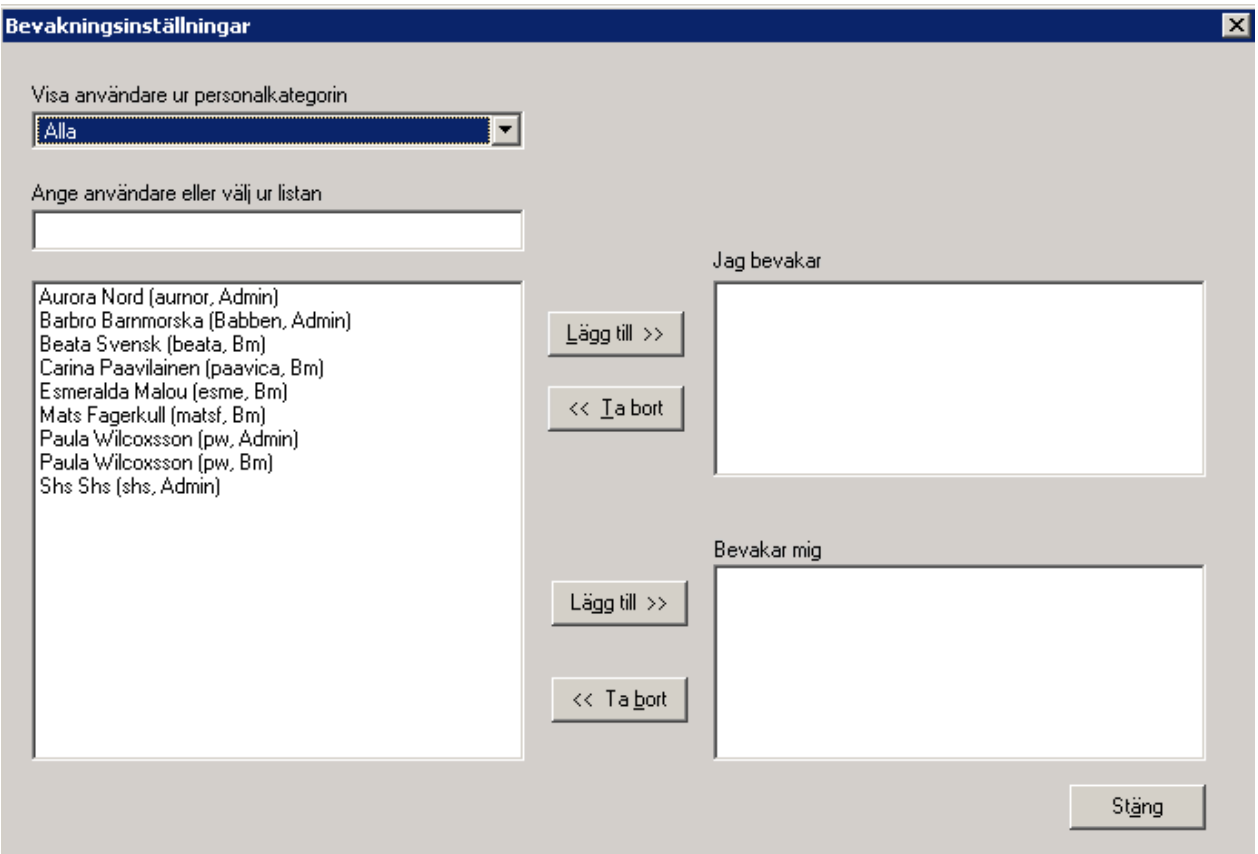

Jag bevakar: Listade användares bevakningar hamnar i min korg.

Bevakar mig: Mina bevakningar sänds av systemet vidare till dennes/dessas bevakningskorg

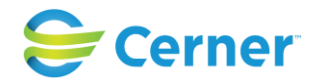

En vidarebefordrad bevakning visas i både min egen korg och den som bevakar mig. När jag läst en vidarebefordrad bevakning och asterisken tas bort, så försvinner asterisken för alla berörda användare.

Det är inte möjligt att ta bort en kollegas bevakning. (Knapp Ta bort är inaktiv när en automatiskt vidarebefordrad bevakning markeras.)

Det går att själv ta bort sig som "prenumerant" på andras bevakningar liksom det går att lägga till sig själv.

Den kollega vars anteckningar jag vidarebefordrar till min bevakningskorg genom att lägga till mig under "Mina bevakningar" får inget meddelande att jag lagt till mig själv, på dennes lista. Men då kollegan öppnar dialogen "Bevakningsinställningar" syns mitt namn listad under "Bevakar mig".

#### *Observera att*

*bevakningar vilka sänds vidare till andra automatiskt via bevakningsinställningar förs endast vidare i ett led.*

Detta innebär att ifall Barnmorska1 vidarebefordrar sina bevakningar till kollegan Barnmorska2, så kommer Barnmorska2 att se sina egna och även Barnmorska1's bevakningar i sin bevakningskorg.

Ifall Barnmorska2 i sin tur är frånvarande och barnmorska3 tar över barnmorska2's bevakningar då kommer barnmorska3 inte att se bevakningar vilka ligger i barnmorska2's bevakningskorg då systemet har vidarebefordrat barnmorska1's bevakningar till barnmorska2 med hjälp av funktionen "Bevakningsinställningar".

#### *Observera*

*Begränsa användning av bevakningar till icke-kritiska tillämpningar (kliniskt, medicinskt o.s.v.) för att inte förorsaka fördröjd behandling hos patienten ifall mottagaren inte får bevakningen av frånvaro eller dylikt.*

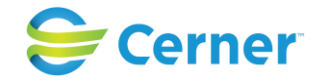

### **40 MILOU – knapp i menyrad**

Om Milou3 med rumsbevakning är installerat i systemet, kan Milouknappen öppna rumsbevakningsfönstret. Denna funktionalitet ger möjligheten för användare att se alla pågående CTG i en vy.

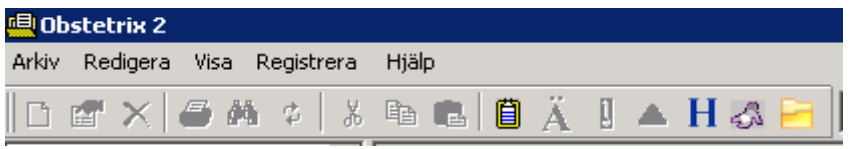

Då man klickar på knappen får man upp valet "Roomsurveillance".

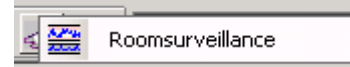

Vid markering av boxen öppnas Milou på läsytan. Här kan man se alla befintliga CTGregistreringar som är pågående.

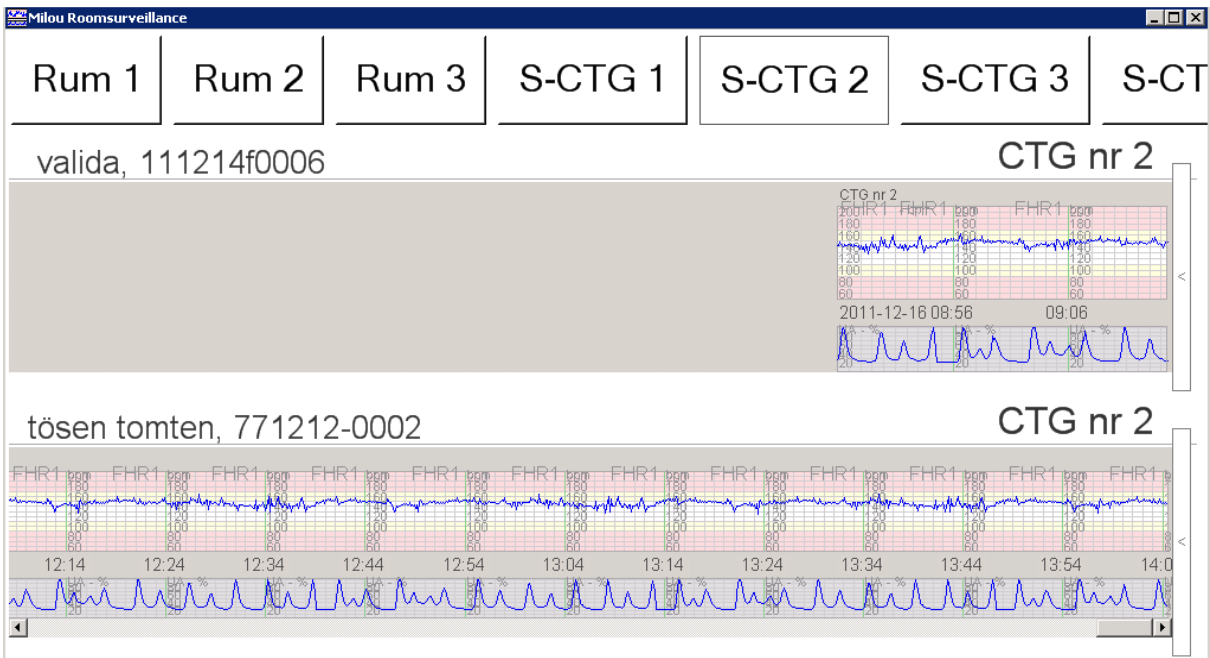

Man kan droppa ner, förstora eller stänga sidan.

Se Milou3 dokumentation för mer information om rumsbevakning.

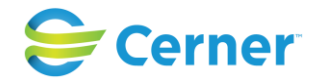

## **41 ROBSONS RAPPORT**

Detta är en sammanställning av kejsarsnitt. Uppgifterna hämtas från sectio-mallen. Välj Visa/Robsons rapport och följande bild visas.

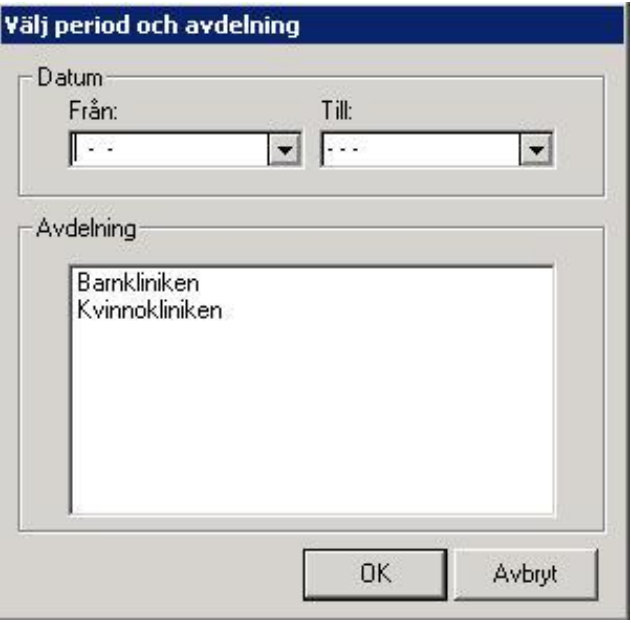

Välj Från-datum och Till-datum genom att välja från listboxarna. Om sökningen ska göras för hela databasen markeras inte någon klinik i listan.

Om sökningen ska göras för önskad klinik, markera aktuell klinik. Klicka på knappen OK och följande bild visas.

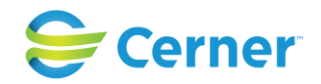

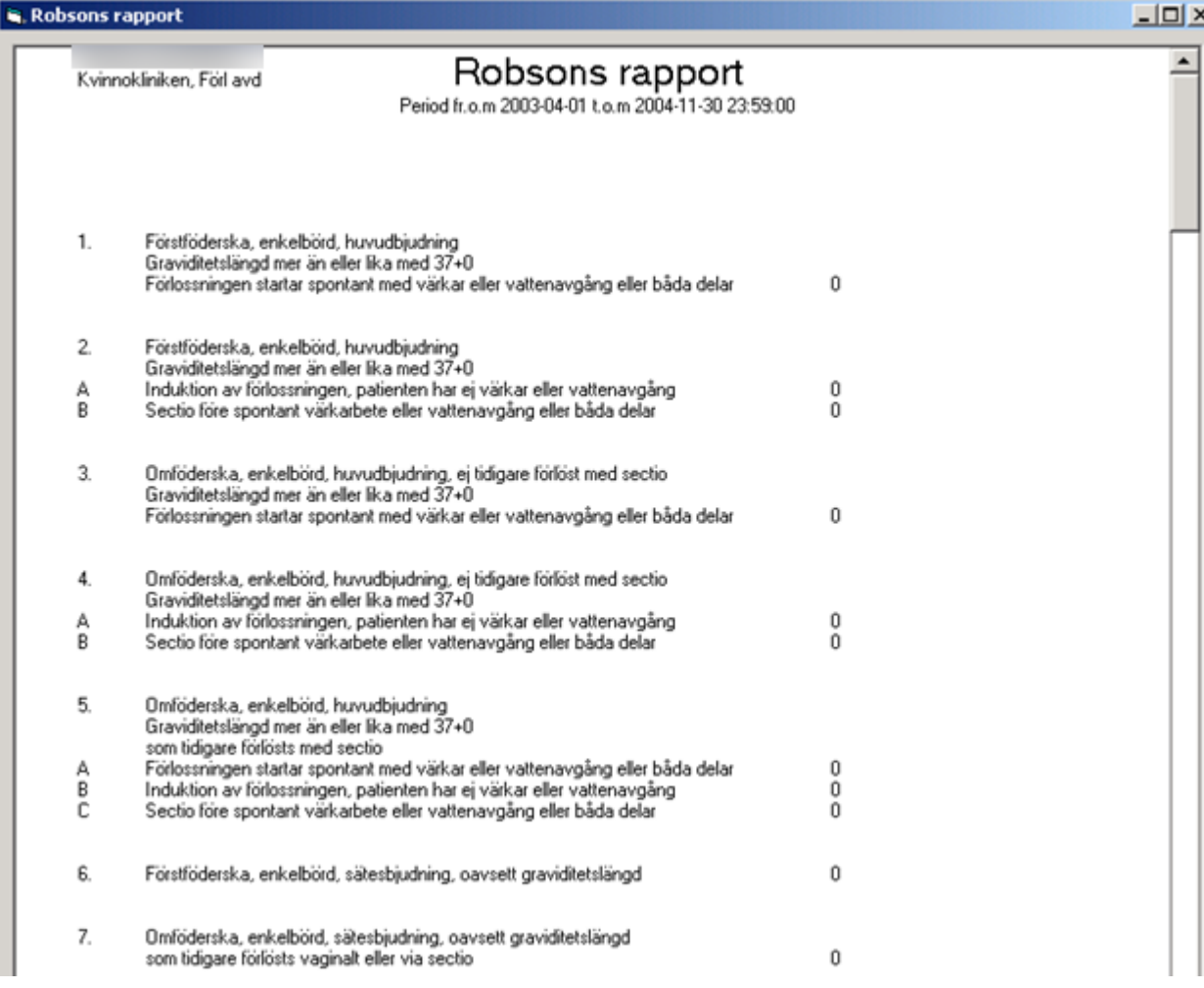

Vill du ha den utskriven klicka på Skriv ut, annars på Stäng.

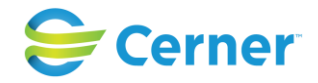

## **42 MVC-LIGGARE**

Välj från menyraden Visa/MVC-liggare och denna bild visas.

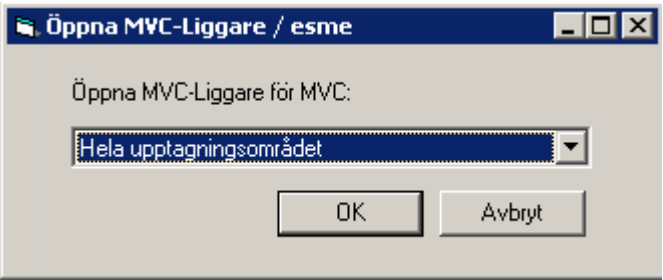

Du har möjlighet om du vill se hela upptagningsområdet eller en viss mottagning. Markera önskat och tryck på OK och följande bild visas.

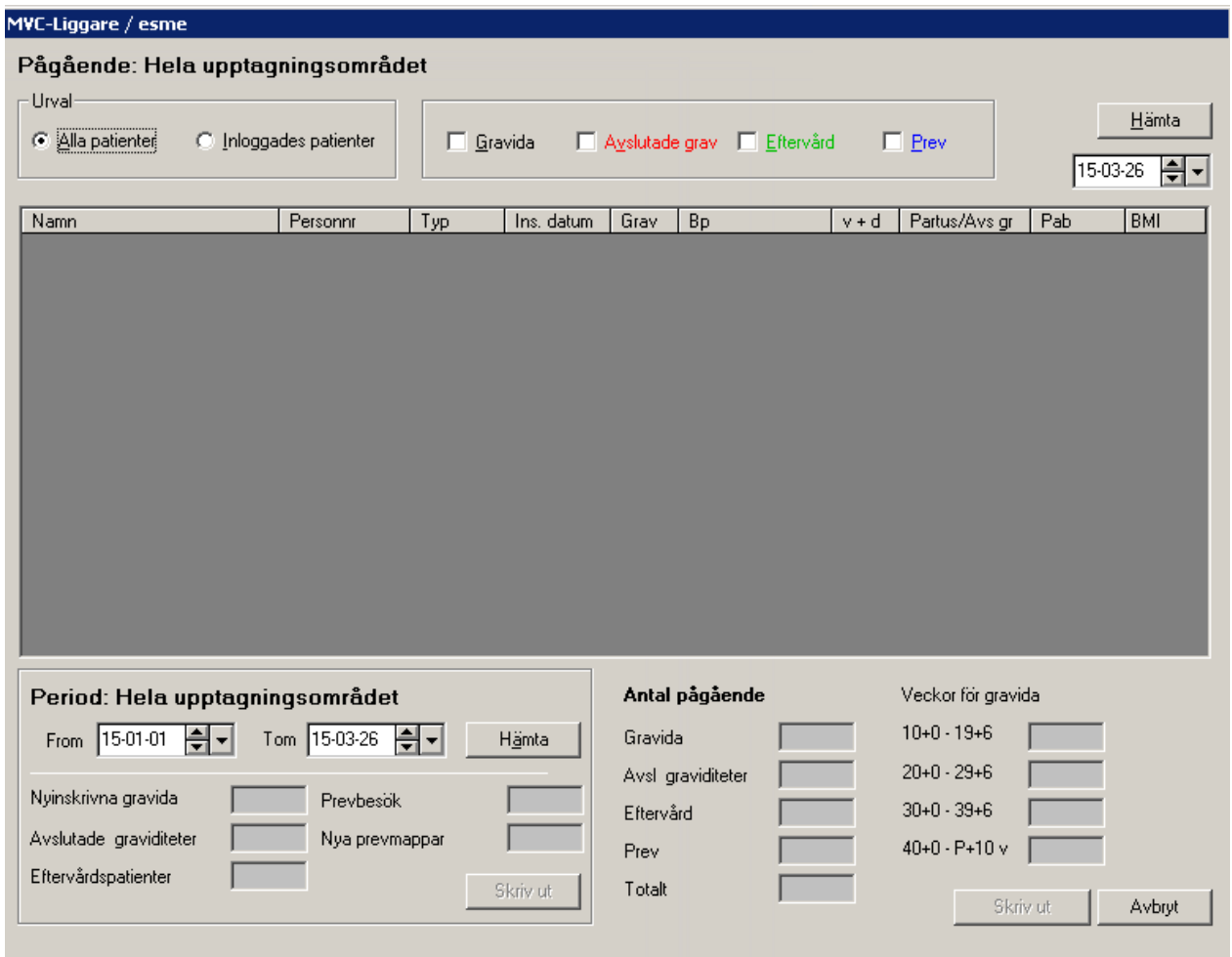

### 2022-11-11 Användarmanual Förlossning / BB Obstetrix 2.18.0.100 391

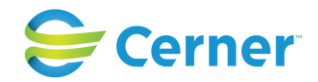

Via denna bild kan man ta fram information om de patienter som är inskrivna på MVC, sorterade efter olika kriterier. Den inloggades patienter kan man ta fram under förutsättning att man angivit PAB.

### **Pågående**

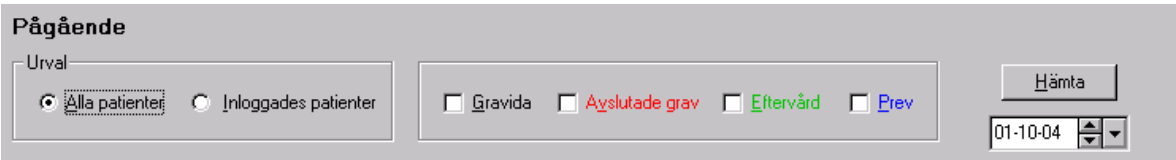

Välj mellan Alla patienter och inloggades patienter.

Markera en eller flera alternativ i nästa ruta.

Dagens datum är alltid förvalt. Välj ett annat genom att klicka på pilarna eller välja via kalendern.

Klicka på Hämta eller tryck Alt + h och en lista utifrån de kriterier du valt kommer fram på skärmen.

MVC-Liggare / esme

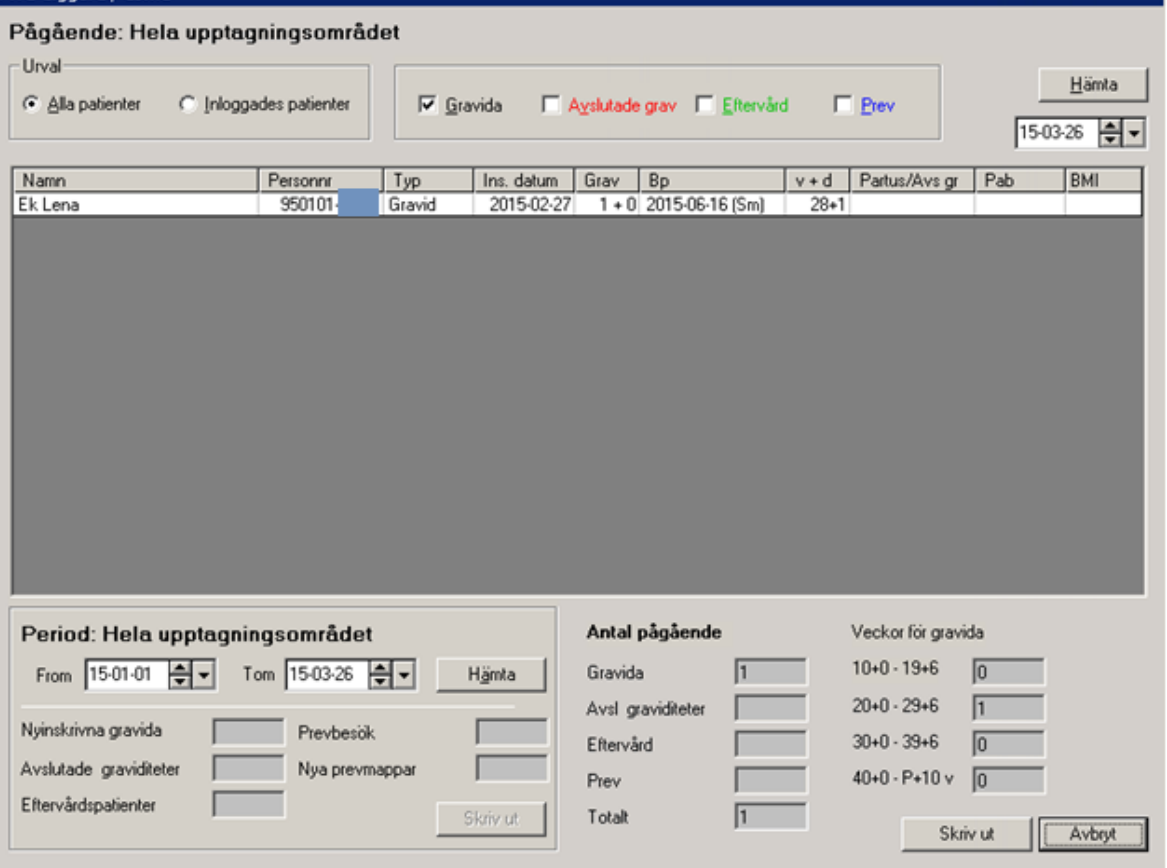

Varje kolumn går att sortera genom att klicka på rubriknamnet.

2022-11-11 Användarmanual Förlossning / BB Obstetrix 2.18.0.100 392

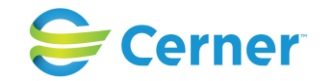

#### **Antal pågående**

Dessa uppgifter får du fram automatiskt genom de sökkriterier du angett.

Genom att hålla markören still i en ruta får du fram en textrad som talar om vad du får fram i den rutan.

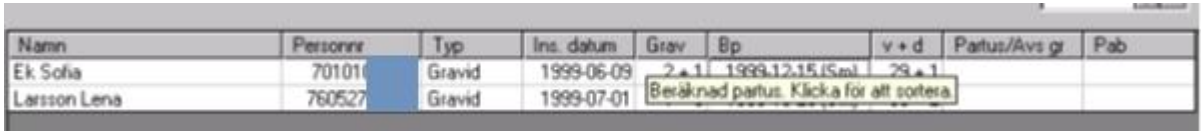

#### **Period**

Välj fr.o.m. datum och t o m- datum genom att klicka på pilarna eller välja från kalendern.

Årets första dag t o m dagens datum är förvalt. Klicka på Hämta eller tryck Alt + ä. Följande bild kommer fram.

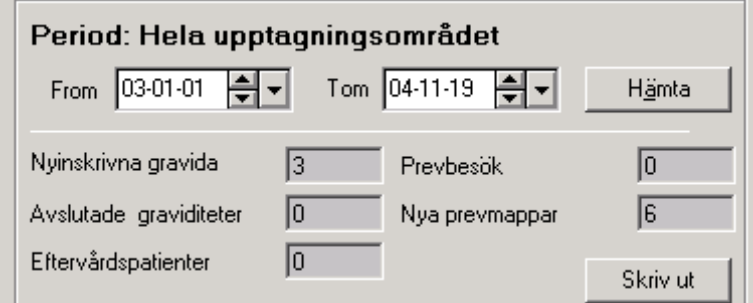

#### **Skriv ut**

En lista på vald period går att skriva ut. Tryck på Skriv ut när du har de uppgifter du vill ha framme på skärmen.

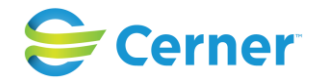

# **43 FÖRLOSSNINGSPROGNOSEN**

I förlossningsprognosen är det möjligt att ta fram uppgifter om antalet kommande förlossningar som har registrerats i Obstetrix för olika förlossningssjukhus. Planerat förlossningssjukhus registreras på M-mapp och F- mapp.

## **43.1 Registrera Planerat förlossningssjukhus**

Högerklicka på MVC- mappen och välj Registrera.

En ruta kommer upp där användaren kan registrera bl a planerat förlossningssjukhus.

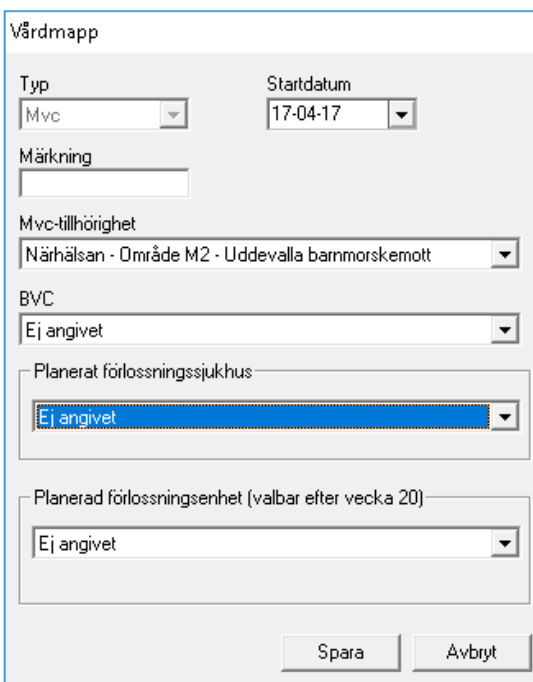

Välj planerat förlossningssjukhus i drop-down listen och välj spara.

På samma sätt väljs Planerat förlossningssjukhus på F-mappen. (Planerad förlossningsenhet är extrafunktionalitet kopplad till licensnycket som beskrivs i kapitel 43)

## **43.2 Visa Förlossningsprognos**

Välj Visa/ BVC-Förlossningsprognos i arkivlisten.

Ett fönster öppnas för att välja önskad prognos och tidsperiod. Default visas för perioden dagens datum och sex månader framåt.

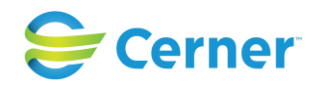

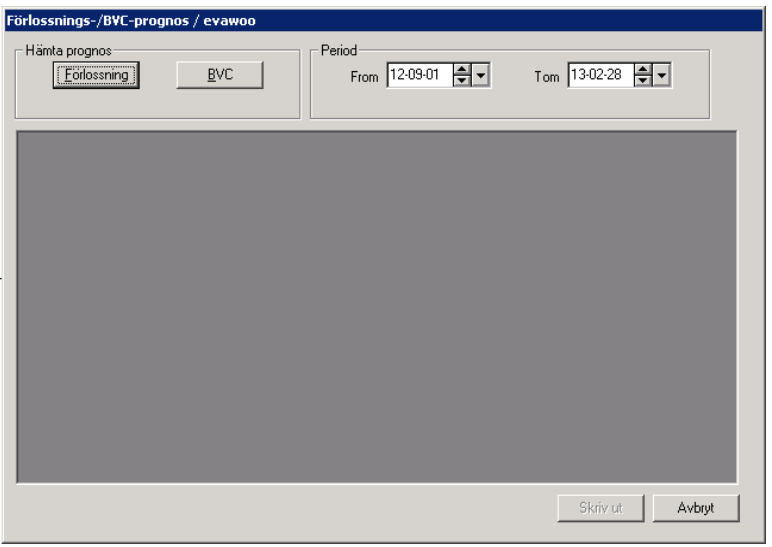

Klicka på Förlossningsprognos och välj "Alla upptagningsområde", ett upptagningsområde eller en specifik Mvc för prognosen.

(Om användaren inte har rollen "Läsa Förl- BVC-prognos hela området", visas automatiskt prognos för den inloggades Mvc-enheten.)

Prognosen för sex månader framåt i tiden visas uppdelat per sjukhus, utifrån vilket som registrerats som förlossningssjukhus.

- Val av "Alla upptagningsområden" innebär att man får se prognos baserad på mappar i hela databasen, oavsett Mvc-tillhörighet.
- Val av ett enskilt upptagningsområde innebär att man får se prognos baserad på mappar som har registrerat förlossningssjukhus (vårdinrättning) inom det valda upptagningsområdet, oavsett Mvc-tillhörighet.
- Val av enskild Mvc innebär att man får se prognos baserad på mappar som har Mvc-tillhörighet på den valda enheten.

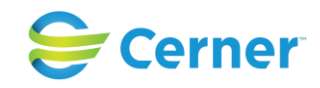

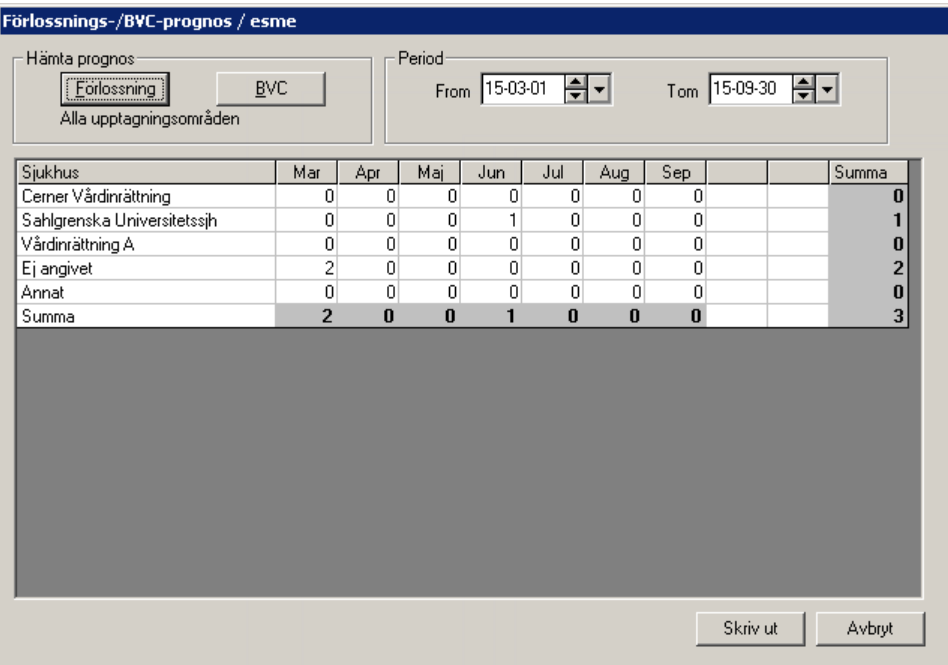

# **44 WEB FÖRLOSSNINGSPROGNOS (tilläggsbeställning)**

Via denna tilläggsbeställning finns möjlighet att registrera önskat val av förlossningsenhet (dvs inte bara sjukhus) och de kan sedan sammanställas i en rapport, sk förlossningsprognos. I förlossningsprognosen är det möjligt att ta fram uppgifter om antalet kommande förlossningar som har registrerats i Obstetrix för olika förlossningsenheter.

Informationen visas sedan upp i ett separat webbfönster; se vidare kap [44.5 nedan.](#page-398-0)

## **44.1 Inställningar för förlossningsprognosen**

Funktionen- "webbaserad förlossningsprognos" låses upp med en licensnyckel som erhålls från Cerners Support. Beskrivning av inställningarna som krävs finns i manualen för systemadministration.

## **44.2 Registrera Planerat förlossningssjukhus och förlossningsenhet**

Högerklicka på MVC- mappen och välj Registrera.

En ruta kommer upp där användaren kan registrera planerat förlossningssjukhus och förlossningsenhet. På F-mappen är det endast möjligt att registrera Förlossningssjukhus. Det rekommenderas därför att alltid registrera Planerat förlossningssjukhus och enhet från MVC- mappen. Det är möjligt att registrera och även ändra förlossningssjukhus under hela graviditeten men förlossningsenhet kan endast
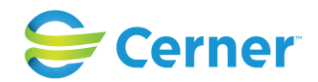

registreras efter gravvecka 20 (eller den vecka som definierats i sysadmin). Fullbokade enheter för det valda planerade förlossningssjukhuset visas inte i listan med valbara förlossningsenheter.

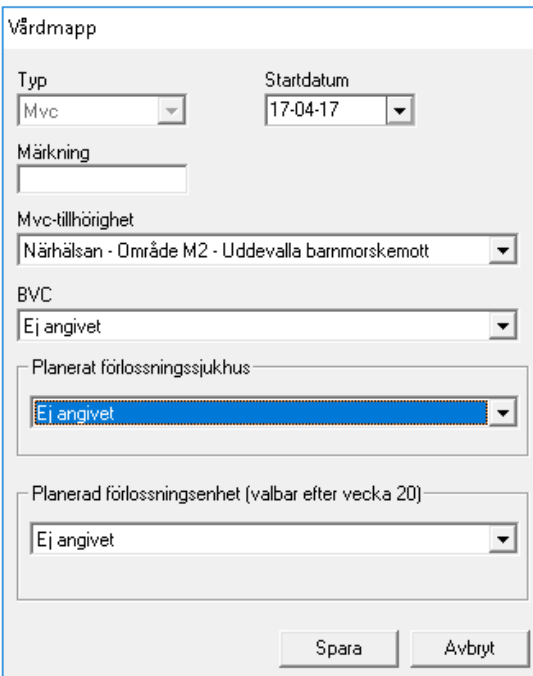

I de fall planerad förlossningsenhet inte är registrerad efter graviditetsvecka 20 får användaren en påminnelse om att registrera planerad förlossningsenhet (inställning i Systemadministrationen, "Planerad förlossningsenhet - Fr.o.m. gravvecka då registrering är möjlig", vilken vecka som ska gälla för påminnelsen). En förutsättning är att man är inloggad på en enhet som tillhör samma vårdenhet som aktuell mapp.

Påminnelsen kommer fram då användare sparat en ny Mhv1 och gravveckor enligt BP datum är lika med eller större än värdet i inställningen ovan. Användren får då frågan om man vill registrera önskad förlossningsenhet.

Om användaren väljer JA kommer registreringsfönstret för planerat förlossningssjukhus att visas.

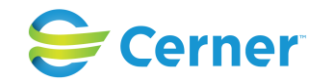

Planerad förlossningsenhet hämtas från ev. tidigare M-mapp

Om en ny M-mapp skapas för en patient med en pågående graviditet och det finns en tidigare M-mapp som ingår i graviditeten med en vald planerad förlossningsenhet, kommer det förvalda förlossningssjukhuset och förlossningsenheten markeras som förvalt i den nya mappen när den registreras. Om man gör ett omval vid skapande av den nya mappen, så är det det valet som kommer att räknas för aktuell graviditet.

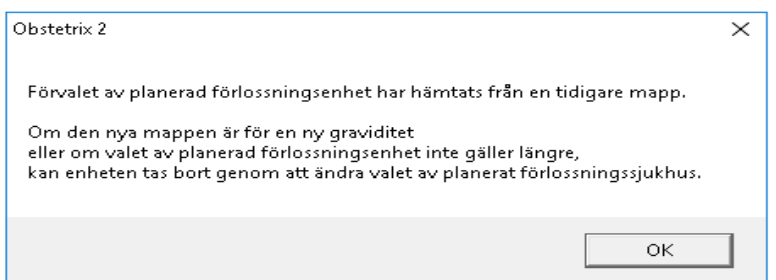

## **44.3 Val av planerad förlossningsenhet då det är fullbokat**

Ett val "Fullbokat" visas som en kryssruta när inga tillgängliga platser finns på någon av förlossningsenheterna. Det visas enbart när man skapar en ny eller redigerar en befintlig MVC-mapp.

När valet Fullbokat tidigare sparats, så kontrolleras lediga platser när man öppnar Mmappen. Om minst en ledig plats finns visas ett meddelandefönster för användaren med information om vilket/vilka sjukhus som har plats.

Om "Fullbokat" är markerad, visas det i mappöversikten.

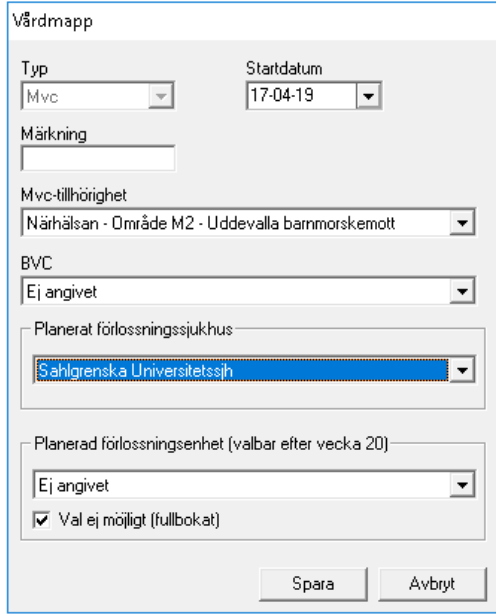

## 2022-11-11 Användarmanual Förlossning / BB Obstetrix 2.18.0.100 398

Copyright © Cerner Sverige AB. Detta dokument innehåller konfidentiell och/eller skyddad Cerner-information som tillhör Cerner Corporation och/eller dess dotterbolag och som inte får reproduceras eller överföras i någon form eller på något sätt utan skriftligt medgivande från Cerner. Alla Cerner-varumärken och Cerner-logotyper ägs av Cerner, Corp.<br>Alla övriga varumärken eller produktnamn är va

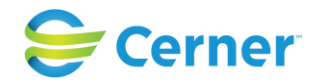

## **44.4 Ta bort plats från avslutat mapp**

När man avslutar graviditet (i M-mappen) och man har valt en planerad förlossningsenhet, ska en kryssruta - "Ta bort patients val i förvald förl.enhet" - visas. Markerar man den och sparar så ska bokningen tas bort.

Om man inte tar bort bokningen så kommer platsen ligga kvar som bokad och ingå i takvärdet, tills en ny mapp skapas för den patienten. Den kommer också att användas som förval när man skapar ny mapp (om det tolkas som samma graviditet).

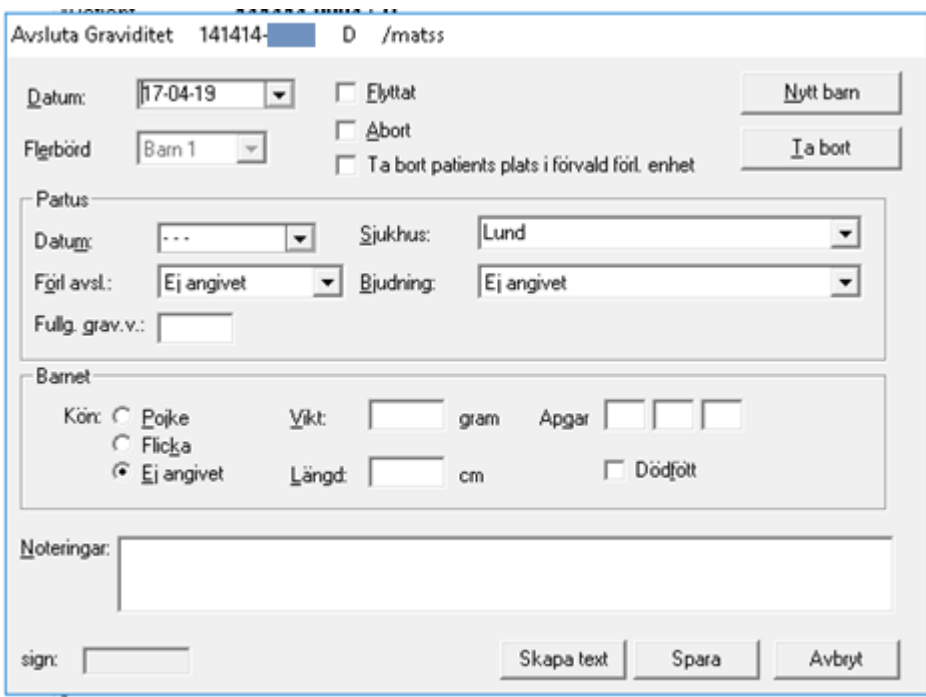

## **44.5 Visa Web Förlossningsprognos**

Välj Visa/ Web-Förlossningsprognos i arkivlisten i Obstetrix. Ett fönster öppnas för att välja önskad enhet och tidsperiod. Önskat datumintervall kan väljas i en kalender. Det är möjligt att välja prognos för alla upptagningsområden, enskilt förlossningssjukhus och förlossningsenhet.

Det är möjligt att sortera visningen per månad eller per vecka. Reslutatet kommer att presenteras i hela veckor/månader, oavsett valt intervall, så att antal förlossningar justeras bort dagar utanför de månader/veckor som visas.

Om man tex väljer ett startdatum mitt i en vecka, kommer hela den veckan inkluderas. Om ett startdatum infaller i en vecka som inkluderar dagar från månaden innan, kommer de dagarna också inkluderas i rapporten. Samma sak gäller slutdatum - hela veckor kommer användas i rapporten även om veckan innehåller dagar från följande månad.

Rapporten presenterar max tillgängliga samt antal bokade platser tex 87/90 (där 87 betyder bokade och 90 betyder takvärde) per förlossningsenhet och vecka eller månad.

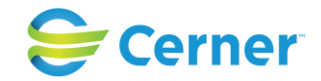

Mapp som används för beräkning i rapporten

Resultatet i rapporten räknar ett val per patient, även om fler MVC-mappar finns i samma graviditet.

Det val som gjorts senast ska gälla för patienten oberoende av mappens registreringstid.

På tidigare val, där registreringsdatum för valet saknas, används Startdatum för MVCmapparna (dvs. valet som finns i den mapp som ligger längst ner i patientträdet gäller).

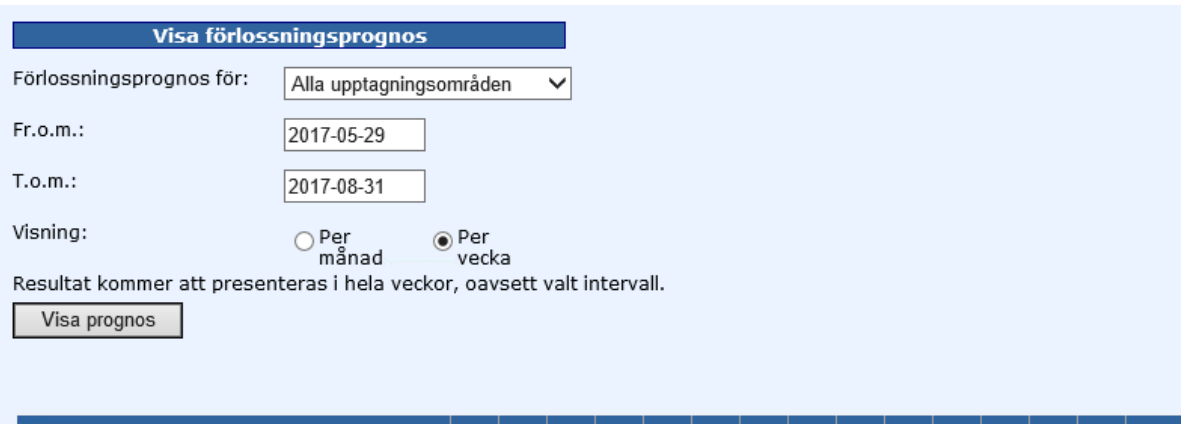

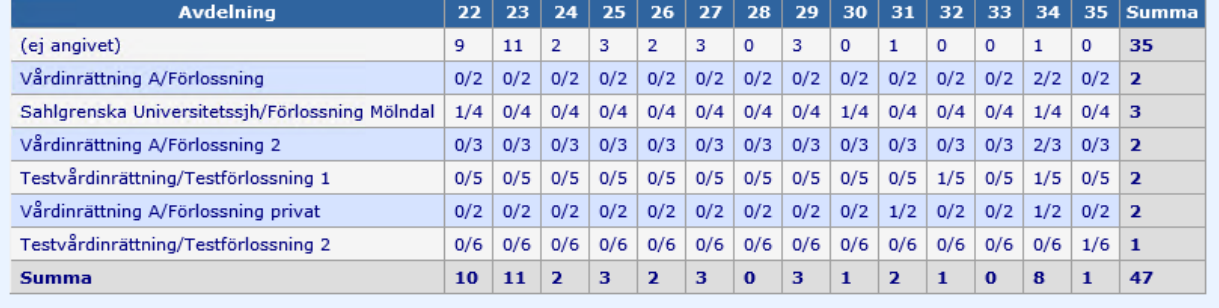

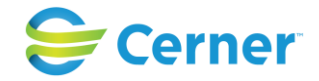

### **Visning av enskild MVC**

Man kan välja att visa rapporten utifrån enskild MVC. Rapporten visar i det fallet antal platser som man valt från den MVC man tittar på och takvärdet på aktuell förlossningsenhet. Den visar alltså inte hur många lediga/bokade platser förlossningsenheten har totalt, utan enbart hur många av tillgängliga platser som är bokade från just denna MVC.

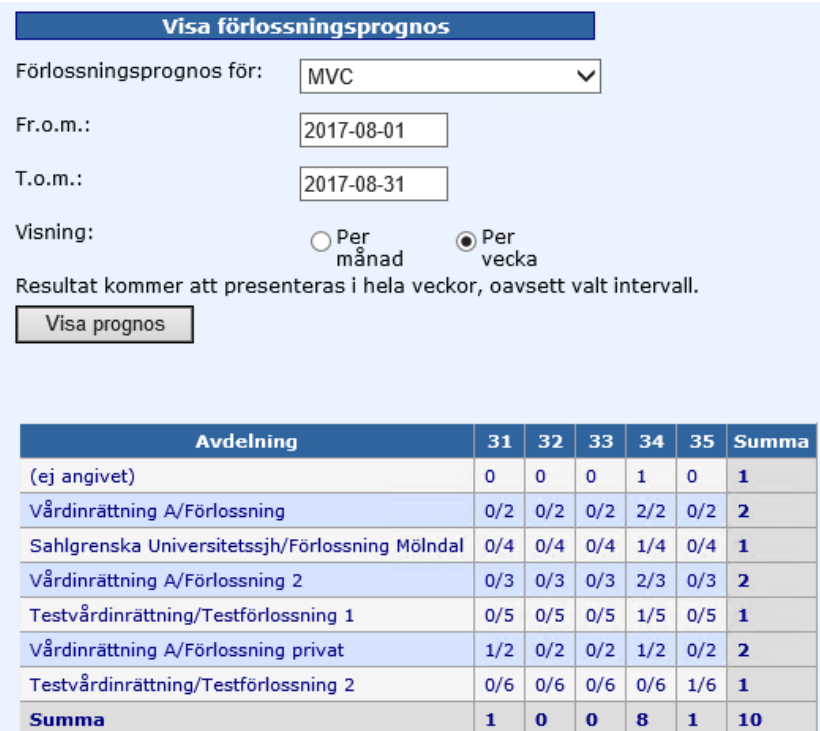

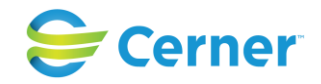

## **45 BYTE AV ANVÄNDARE/UTLOGGNING**

Tryck på F8 på tangentbordet, på skärmen visas en klocka (dvs. systemet är låst för obehöriga). Tryck åter på F8 alt ENTER och inloggningsrutan kommer fram. Registrera ditt användarnamn och lösen.

För att logga ut/avsluta, klicka på Arkiv i menyraden och välja logga ut eller klicka på X högst upp till höger på skärmen.

#### 2022-11-11 Användarmanual Förlossning / BB Obstetrix 2.18.0.100 402

Copyright © Cerner Sverige AB. Detta dokument innehåller konfidentiell och/eller skyddad Cerner-information som tillhör Cerner Corporation och/eller dess dotterbolag och som inte får reproduceras eller överföras i någon form eller på något sätt utan skriftligt medgivande från Cerner. Alla Cerner-varumärken och Cerner-logotyper ägs av Cerner, Corp.<br>Alla övriga varumärken eller produktnamn är va

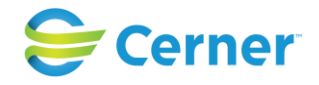

# **46 ÄNDRINGSLOGG**

Fr. o. m 2.15.0.100 sker ändringsloggen i följande moduler med följande parametrar:

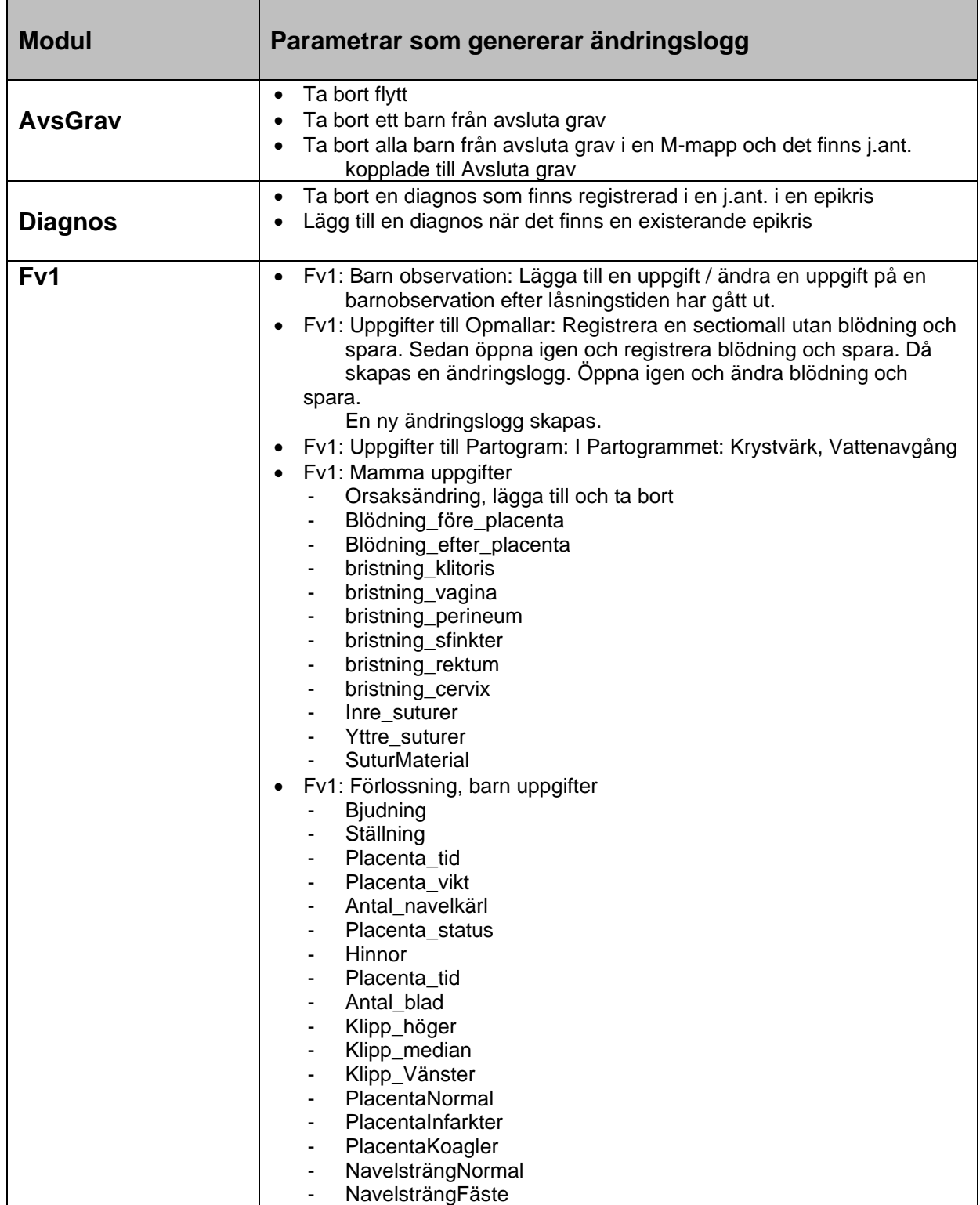

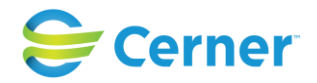

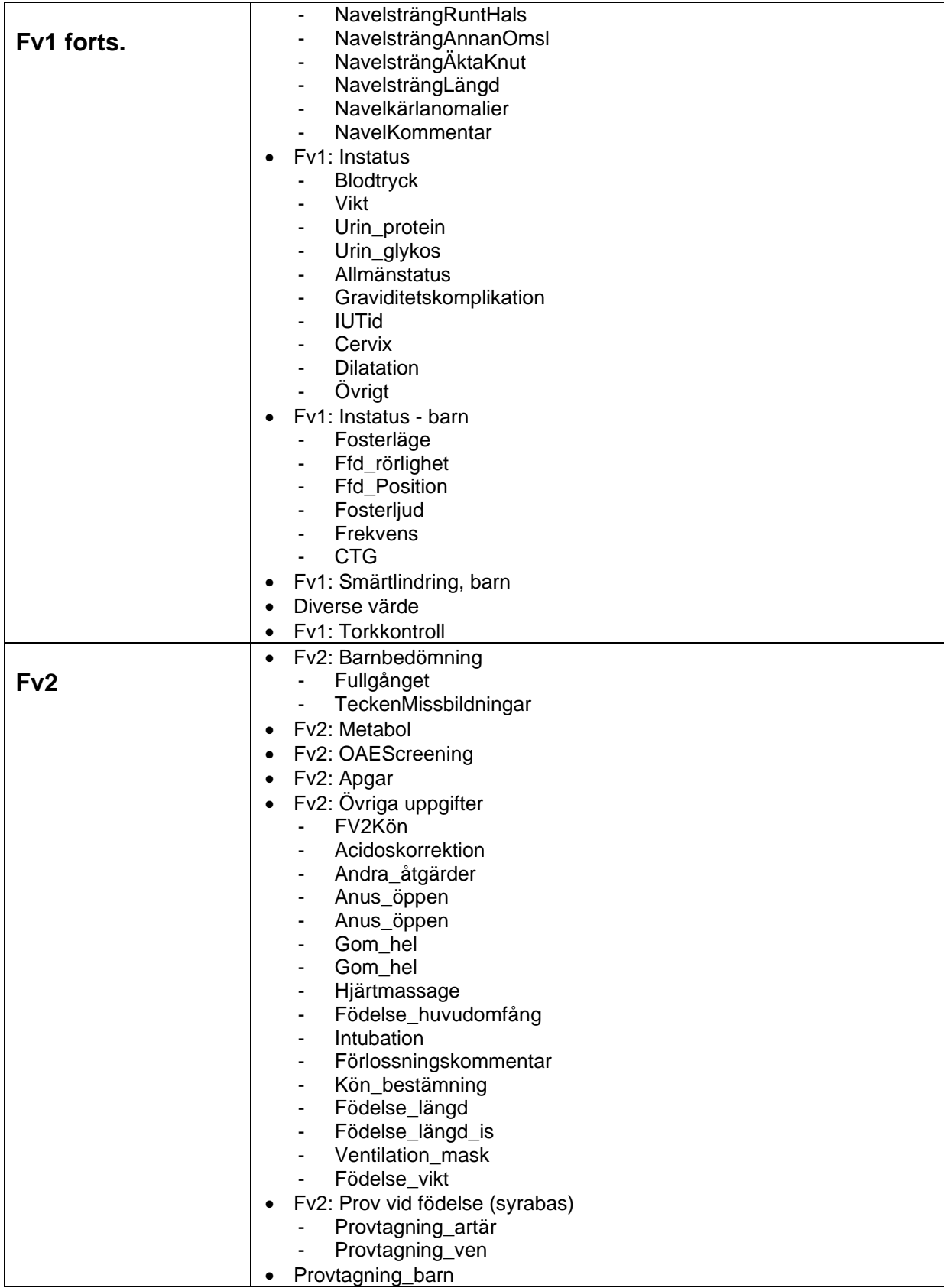

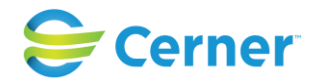

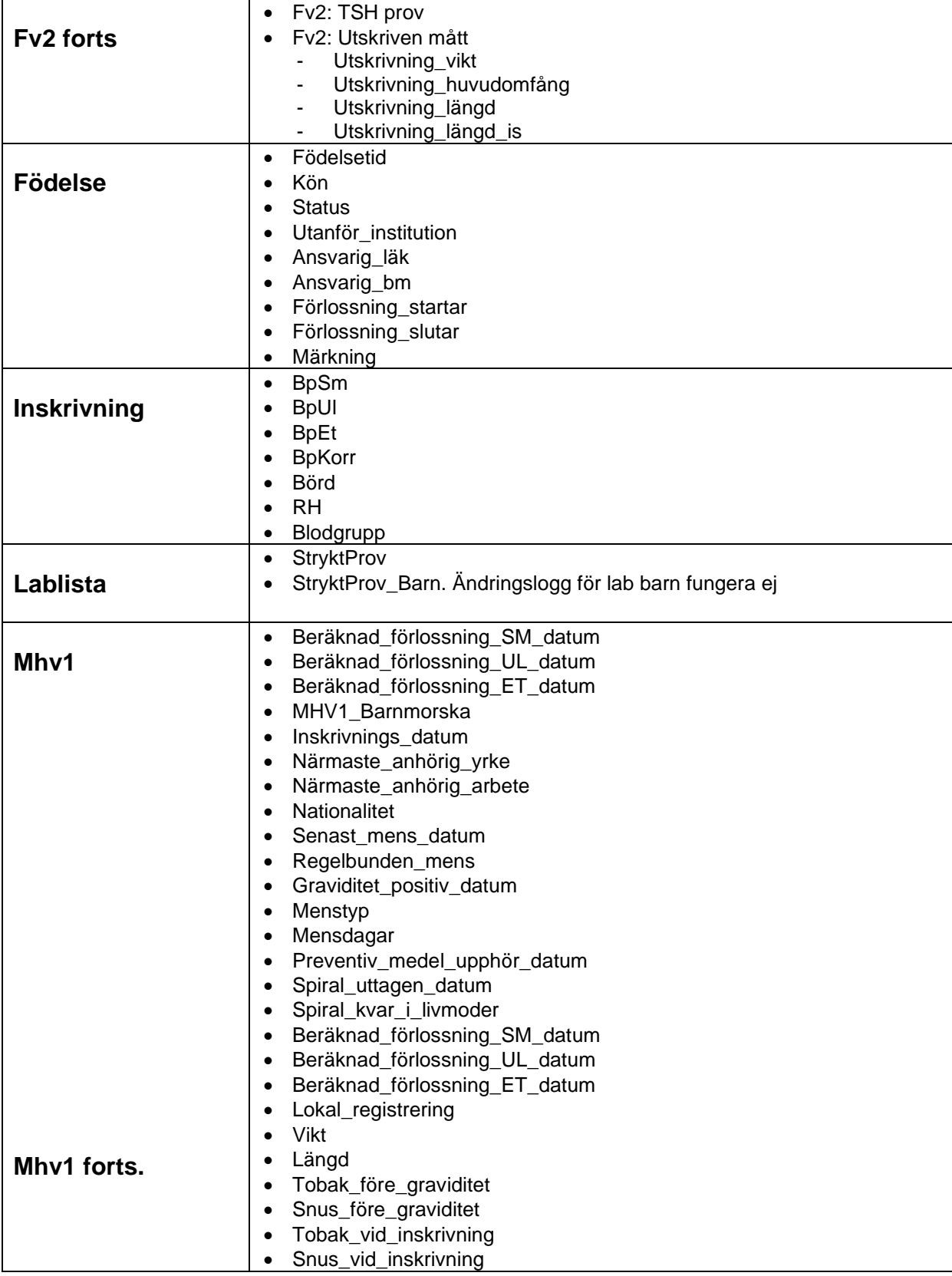

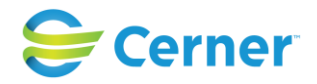

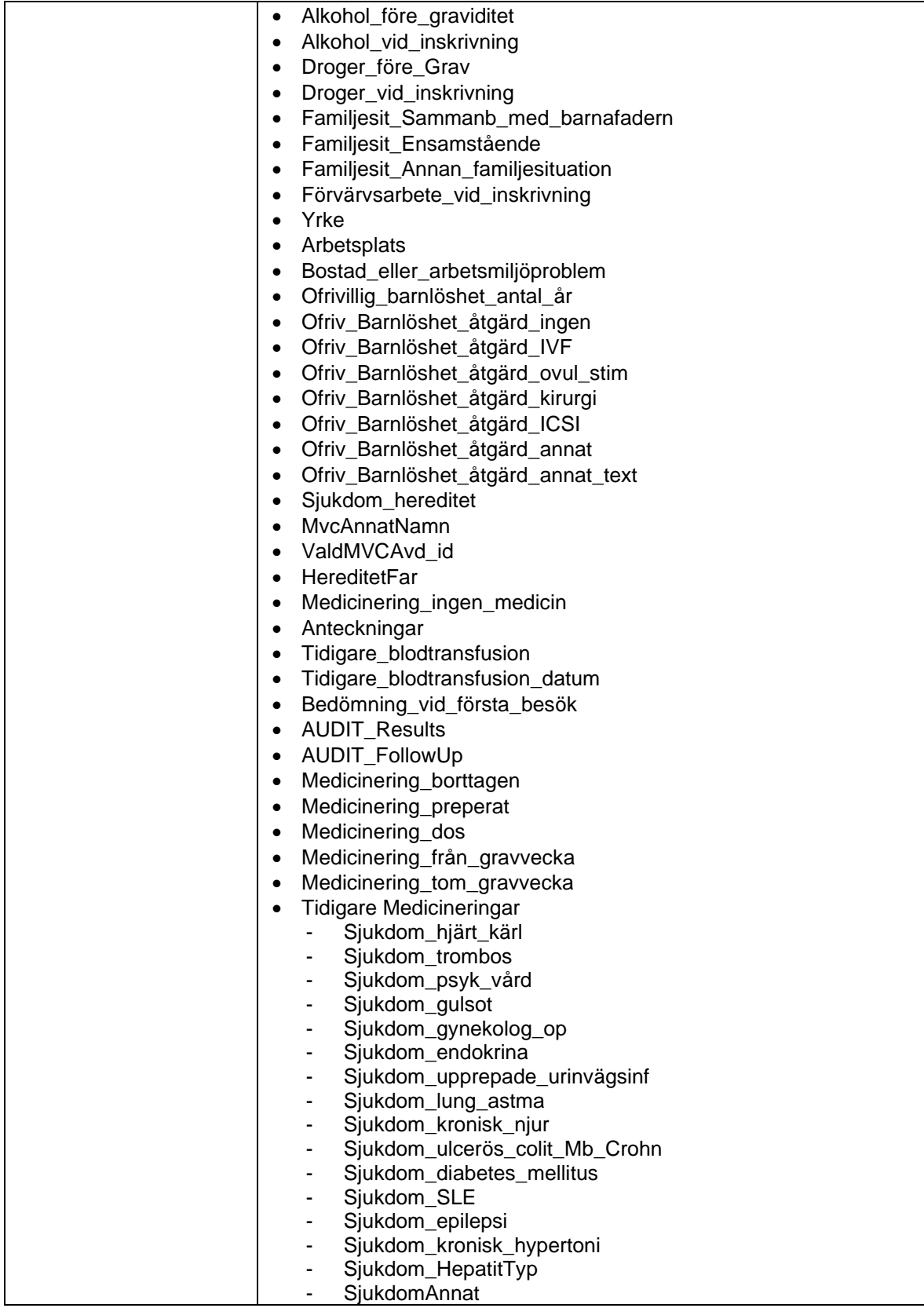

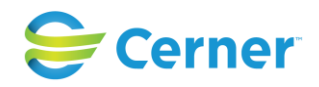

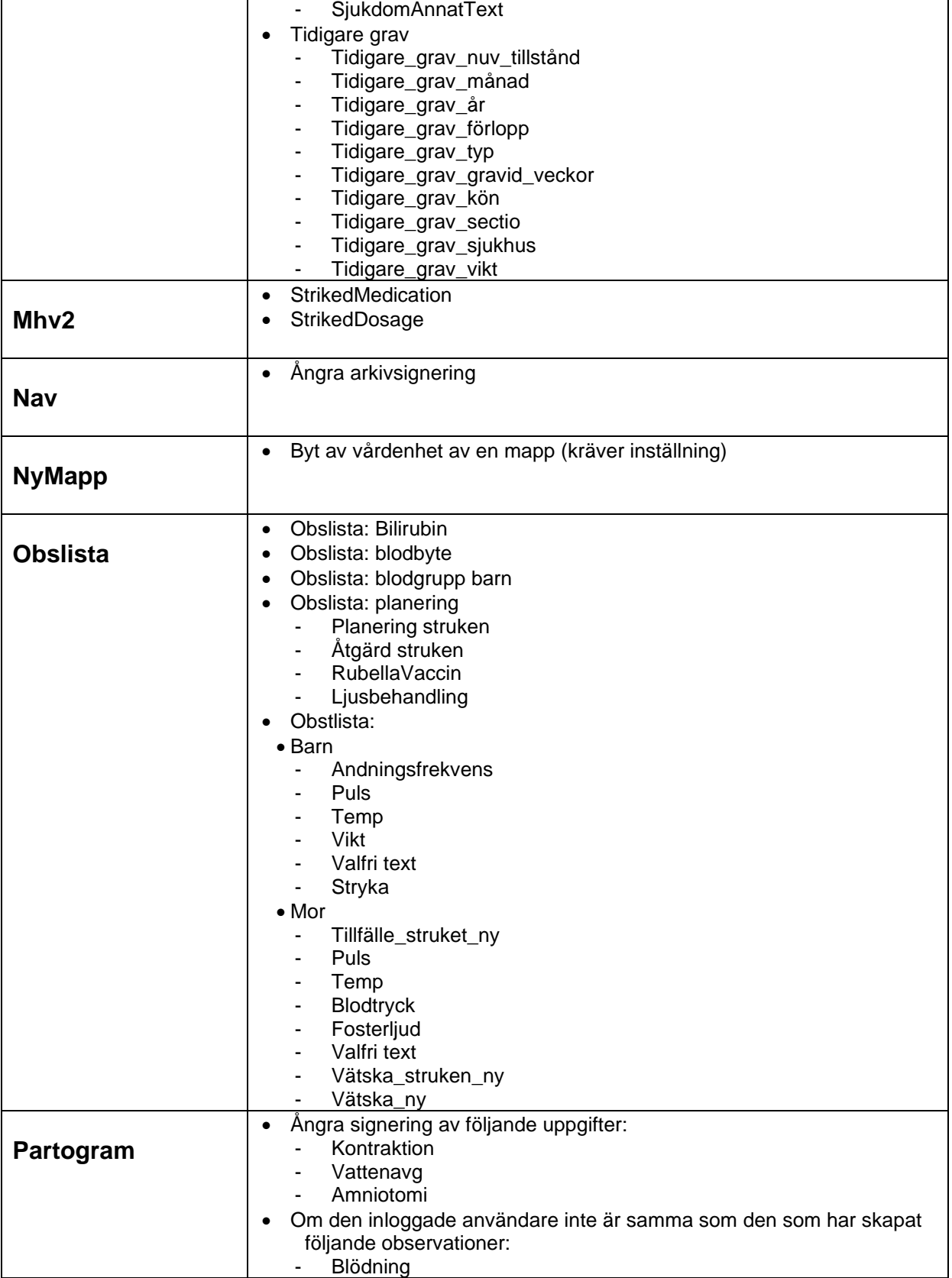

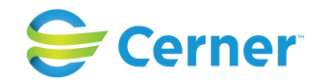

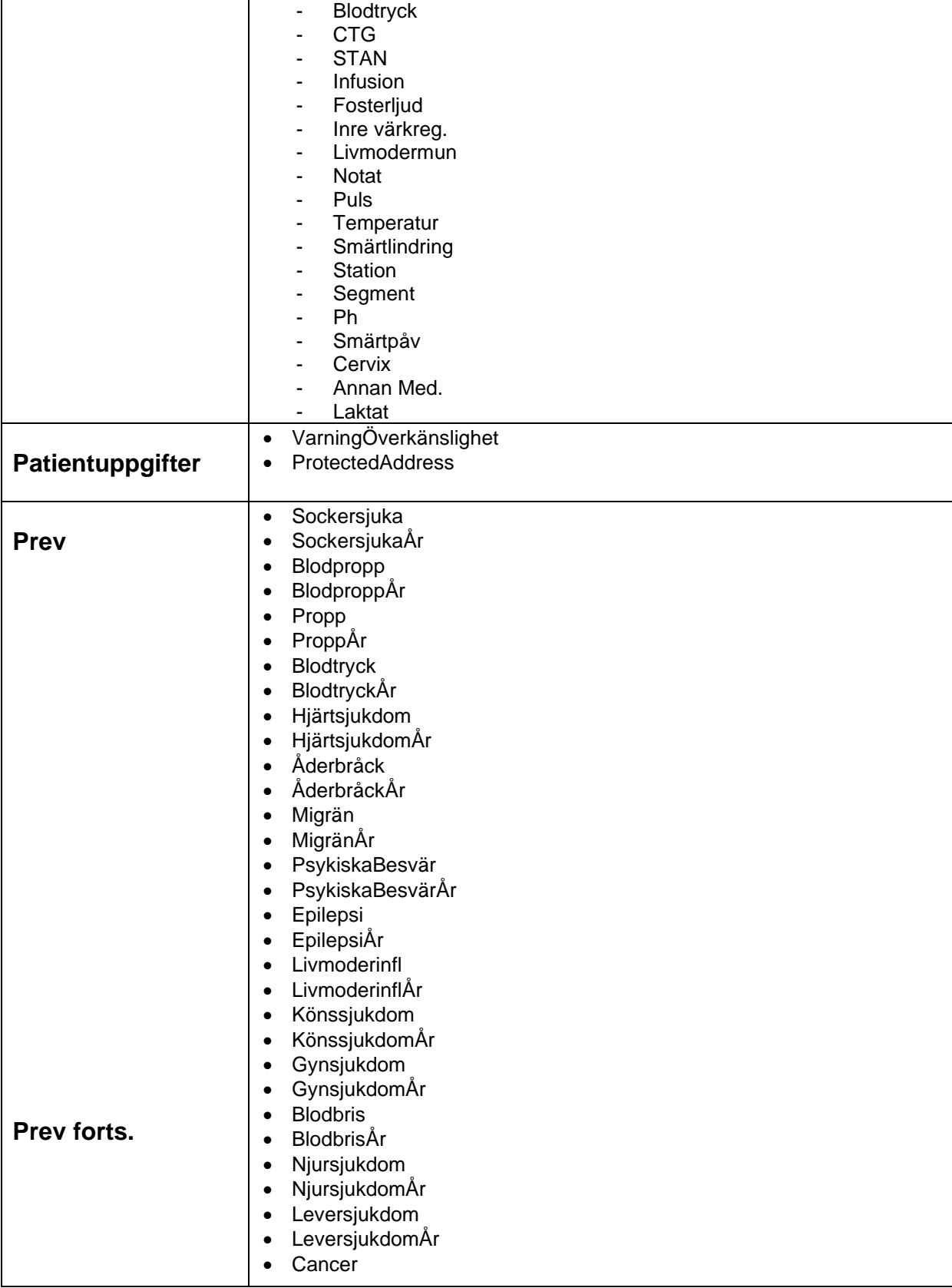

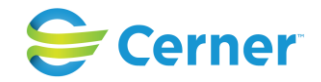

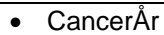

• SLE

- SLEÅr
- Porfyri
- PorfyriÅr
- EgnaSjukdomarAnnat
- Kroppslängd
- Röker
- Snusar
- Alkohol
- Epilepsimedicin
- Insulin
- Antibiotika
- Koagulationsmedicin
- LäkemedelsbrukAnnat
- Läkemedelsalergi
- AnhörigBlodpropp
- AnhörigBlodproppVem
- AnhörigPropp
- AnhörigProppVem
- AnhörigHjärtinfarkt
- AnhörigHjärtinfarktVem
- AnhörigSjukdomKomm
- MensBörjade
- MensPågår
- MensKommer
- MensRegelbunden
- MensSmärtsam
- MensRiklig
- Missfall
- LegalAbort
- Utomkved
- Kejsarsnitt
- MissfallÅrtal
- LegalAbortÅrtal
- UtomkvedÅrtal
- KejsarsnittÅrta
- GraviditetKomm
- Säkraperioder
- SäkraperioderAntalår
- SäkraperioderSort
- AvbrutetSamlag
- AvbrutetSamlagAntalår
- AvbrutetSamlagSort
- Kondom
- KondomAntalår
- KondomSort
- Pessar

**Prev forts.**

- PessarAntalår
- PessarSort
- Pspruta

#### 2022-11-11 Användarmanual Förlossning / BB Obstetrix 2.18.0.100 409

Copyright © Cerner Sverige AB. Detta dokument innehåller konfidentiell och/eller skyddad Cerner-information som tillhör Cerner Corporation och/eller dess dotterbolag och som inte får reproduceras eller överföras i någon form eller på något sätt utan skriftligt medgivande från Cerner. Alla Cerner-varumärken och Cerner-logotyper ägs av Cerner, Corp.<br>Alla övriga varumärken eller produktnamn är va

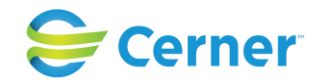

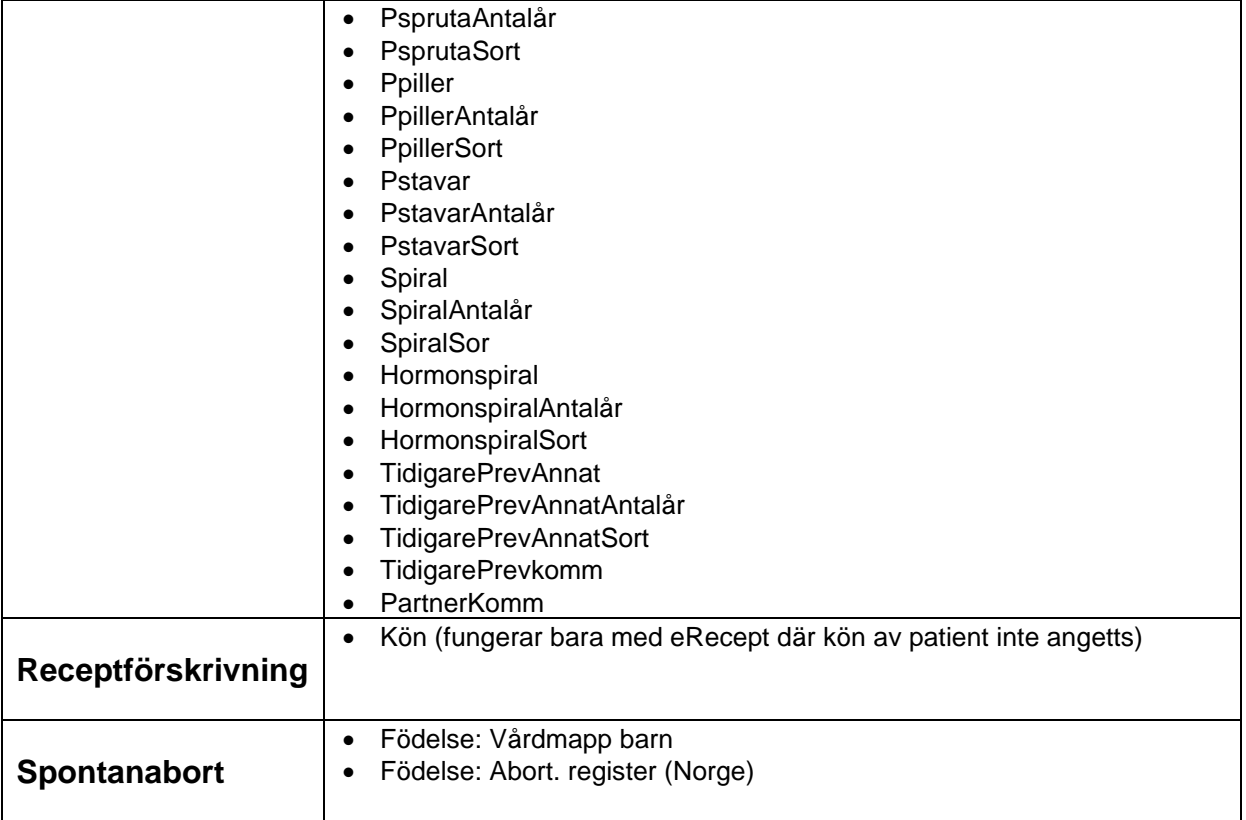

# **47 VERKTYGSFÄLTET**

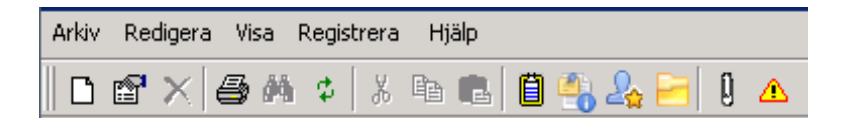

 $\Box$ 

Registrera Ny Patient.  $E^{\mathbb{S}^1}$ 

Patientregistrering. Används för att ändra eller lägga till. **叠** 

När du klickar på skrivarsymbolen skriver den ut det som är markerat i navet. đâ

Klicka på kikaren och du får fram följande bild.

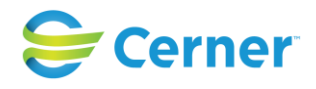

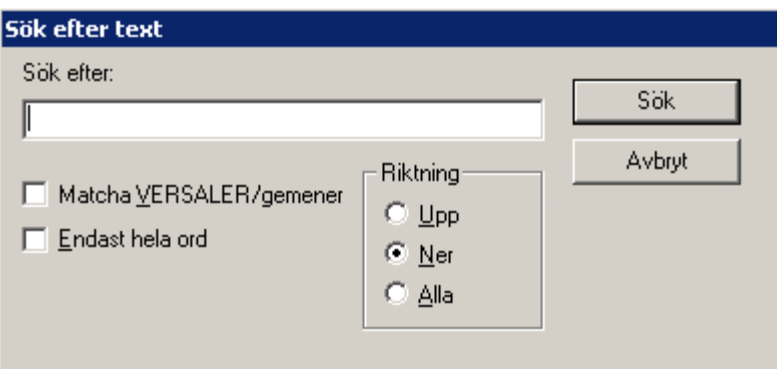

 $\overrightarrow{P}$  Du kan söka efter ord i fri text. Skriv ordet, tryck ENTER eller klicka på OK och det sökta ordet söks fram och visas markerat.

Uppdatering av patientträdet (navet)

## 人生追

Saxen klipper ut markerad text.

Nästa kopierar markerad text och den sista för att klistrar in den text man kopierat eller klippt ut.

## 自

Visar beläggningslistan för förlossningen.

 $\overline{A}$  fr o m version 2.13.01.100 Används när du vill se vad som är ändrat. Om ändringar är gjorda lyser det blått.

 $\frac{1}{2}$  fr o m version 2.13.01.100  $\frac{1}{2}$  eller F4 Historik, inloggad användares senast öppnade journaler.

Inkorg, bevakningskorg och UL-svar inkorg. Tilläggsbeställningar. Fr o m v 2.14.02.100 även Planerade aktiviteter. Upplåsningsbar -tilläggspaket 2.14.02.

# $\mathbf{0}$

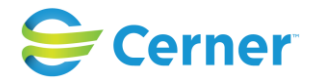

Om det finns en notering skriven på patienten är denna knapp upplyst. Klicka på den och du får direkt läsa noteringen.

А Visar registrerade överkänsligheter.

F5 Uppdatering av skärmen.

F8

Används för att byta användare.

## **48 Personnummer/reservnummer**

Flera nya funktioner är implementerade i 2.16.0.100.

## **48.1 Manligt personnummer**

Från 2.16.0.100 är det möjligt att registrera alla typer av uppgifter i Obstetrix för en patient med manligt personnummer eller reservnummer, tidigare var det enbart möjligt för Prev-patienter.

## **48.2 Registrering av ny patient i Obstetrix med p.nr**

Ett manligt personnummer skall gå att registrera. För patienter som inte är prevpatienter, skall ett valideringsmeddelande visas när man sparar patientregistreringen.

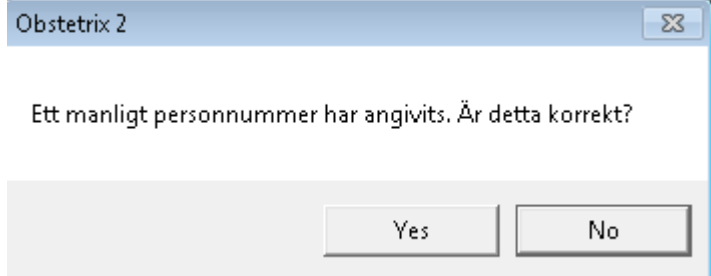

## **48.3 Ange personnummer**

Det är möjligt att ändra från ett reservnummer till ett personnummer på en patient.

Markera patientöversikten med höger musknapp och välj menyvalet "Ange personnummer".

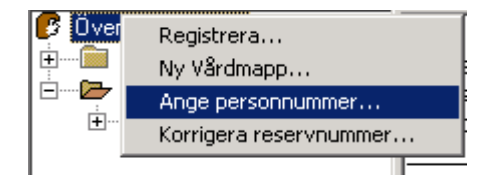

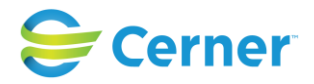

### Denna bild visas

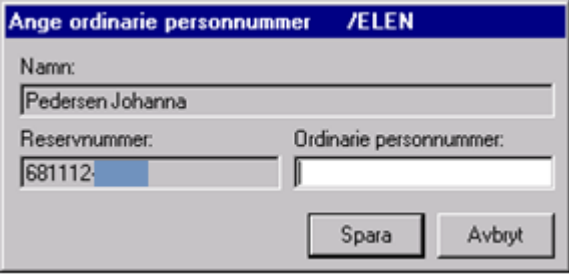

Ange det ordinarie personnumret och tryck på ENTER eller klicka på knappen Spara.

Signeringsrutan visas, skriv lösenord och tryck ENTER. Personnumret har uppdaterats på den aktuella vårdkontakten. Tidigare vårdkontakter uppdateras inte.

## **48.4 Korrigera personnummer**

Från och med 2.16.0.100 kan man byta personnummer från kvinnligt p.nr till manligt p.nr. När detta sker får användaren en kontrollfråga, se detaljerad beskrivning nedan. Funktionen kräver att användaren via användaradministrationen har tilldelats rollen "Specialbehörigheter/Ändra personnummer".

Markera patientöversikten med höger musknapp och välj menyvalet "Korrigera personnummer".

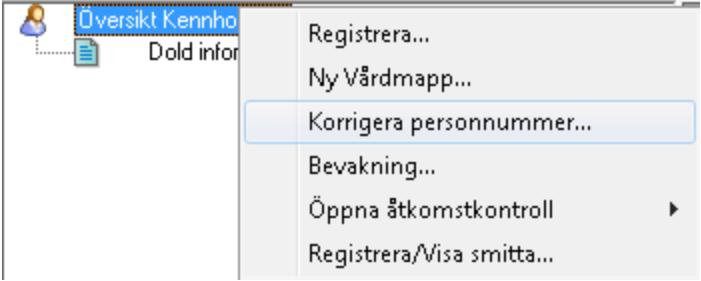

## Denna dialog visas

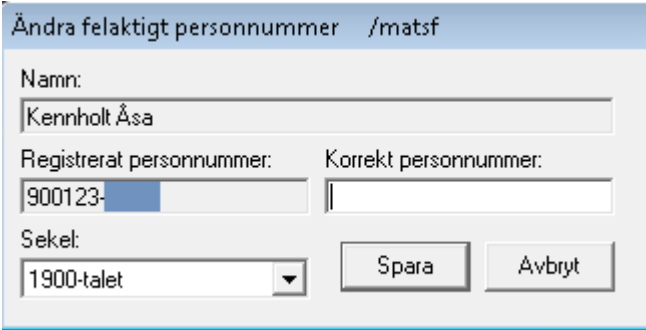

Ifall patienten är registrerad med ett kvinnligt personnummer och man skriver in ett manligt personnummer visas en validerings fråga.

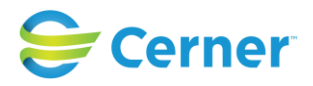

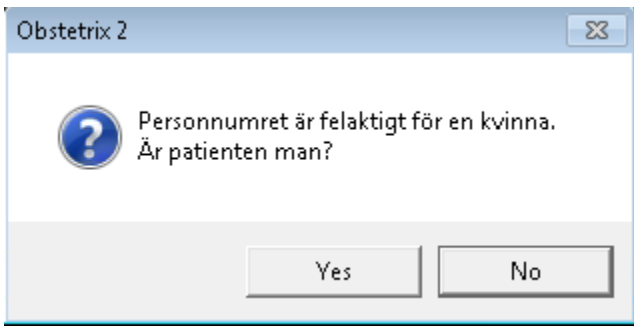

Klicka på "Yes" så öppnas en signeringsdialog. Signera och patienten sparas med det korrigerade personnumret.

*Observera att vid korrigering av p.nr ändras ej övriga personuppgifter tex namn, vilket innebär att patienten kan ändrats till ett manligt p.nr och fortfarande ha kvar de tidigare kvinnliga namnen! Dessa måste uppdateras av användaren, antingen genom att manuellt fylla i namnen eller genom att utföra en hämtning från BFR.*

#### **48.5 Korrigera reservnummer**

Det är möjligt att korrigera ett reservnummer på en patient. Markera patientöversikten med höger musknapp och välj menyvalet "Korrigera reservnummer".

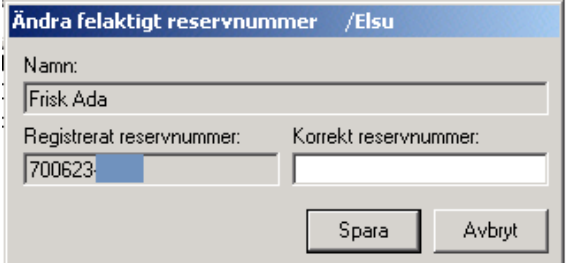

Skriv det korrekta reservnumret och klicka på knappen Spara. Signeringsrutan visas, skriv lösenord och tryck ENTER eller klicka på knappen OK.

#### **48.6 Korrigera kön på reservnummerpatient**

Det är möjligt att korrigera kön på en patient med reservnummer.

Markera patientöversikten med höger musknapp och välj menyvalet "Registrera", patientregisteringen öppnas.

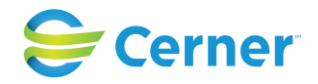

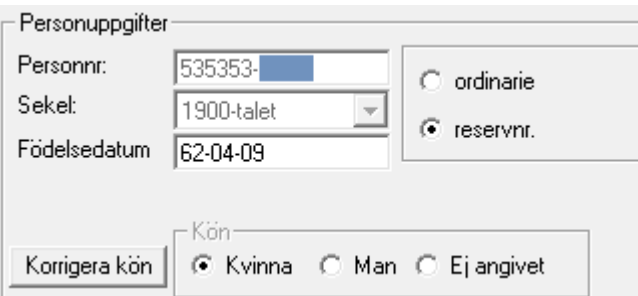

Kontrollerna för "Kön" är inaktiva men går att aktivera genom att klicka på knappen "Korrigera kön".

 $\overline{a}$ 

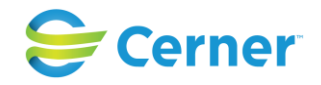

## **49 Tjänstekort – inloggning och dra ut kort**

När man loggat in med tjänstekort uppför sig applikationerna lite annorlunda jämfört med när man loggat in med namn/lösenord.

## **49.1 Inloggning i Obstetrix, AnvAdmin, SysAdmin, F-liggare & LabAdmin**

- Välj att logga in med tjänstekort
- Man får välja certifikat om det finns flera som matchar de kriterier som ställts in i config-filen. Det går ej att specifikt peka ut ett enskilt certifikat.
- PIN-koden måste anges ifall den inte är cachad.
- Inloggning sker efter godkänd validering av PIN och certifikat.

## **49.2 Inloggning i webappar - UL, Tidbok och Webrapporter**

- Välj att logga in med tjänstekort.
- Man får välja certifikat ifall det finns flera på klienten som matchar de rotcertifikaten som finns på webbservern (detta beror också på inställningar i IE samt konfiguration av webbservern).
- PIN-koden måste anges ifall den inte är cachad.
- Inloggning sker efter godkänd validering av PIN och certifikat.

## **49.3 Dra kort i Obstetrixklienten – återinloggning**

- Obstetrix skall låsas och klockan (skärmsläckaren) skall visas, dvs samma funktion som när man trycker "F8".
- I vissa lägen, då man tex har en signering aktiv kan skärmsläckaren inte aktiveras utan man måste först avsluta signeirng. Meddelande ges då till användaren om detta.

#### **49.4 Dra kort i webappar – UL, Tidbok och Webrapporter**

#### *Observera*

- Webbläsaren känner inte av att kortet dras och **användaren måste därför manuellt logga ut ur / avsluta applikationen och stänga webbläsaren.** 

#### **49.5 Dra kort i SysAdmin, F-liggare och LabAdmin**

- Applikationen skall stängas ner helt.

#### **49.6 Dra kort i AnvAdmin**

- Applikationen påverkas ej när man drar kort utan **användaren måste avsluta / logga ut manuellt.**